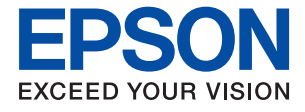

# **ET-5880 / L6580 Series Kasutusjuhend**

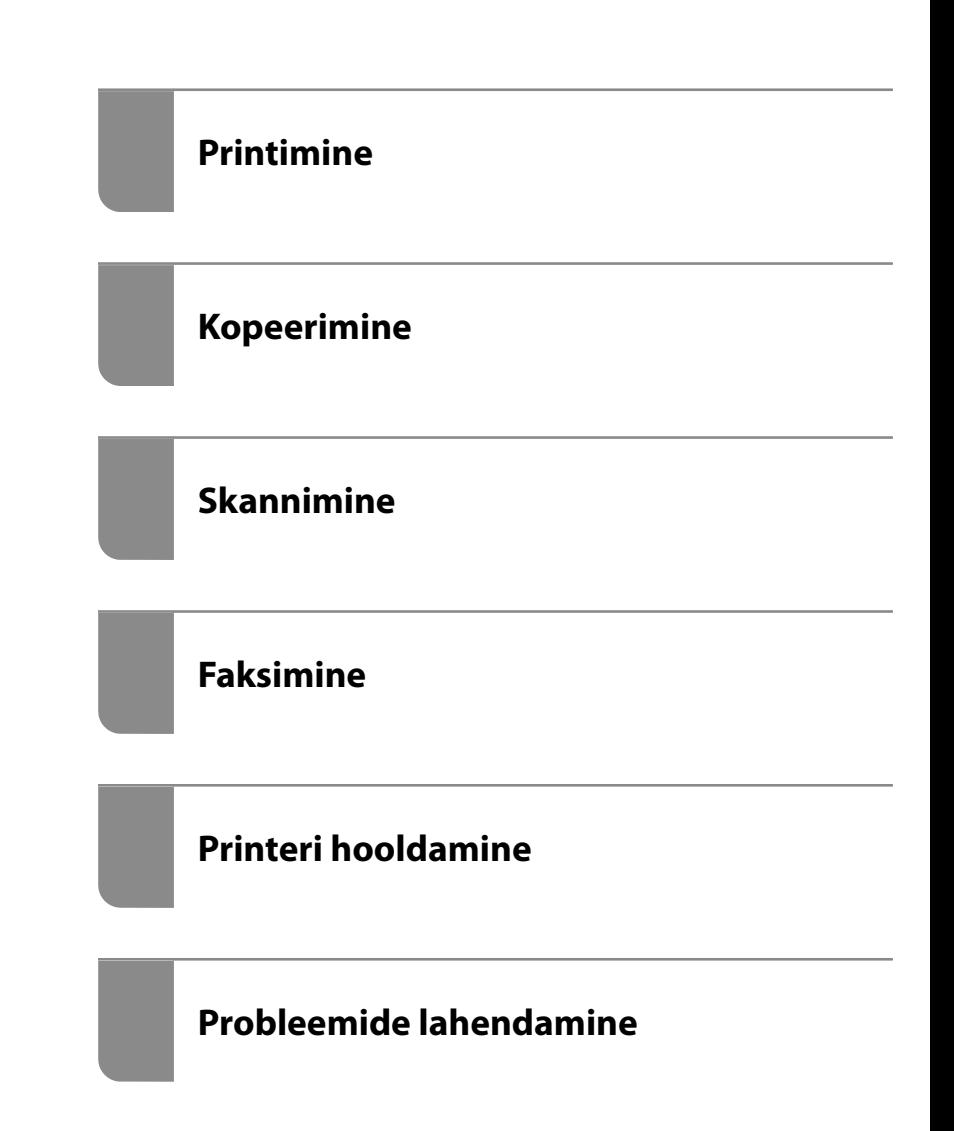

# *Sisukord*

## *[Selle juhendi kirjeldus](#page-5-0)*

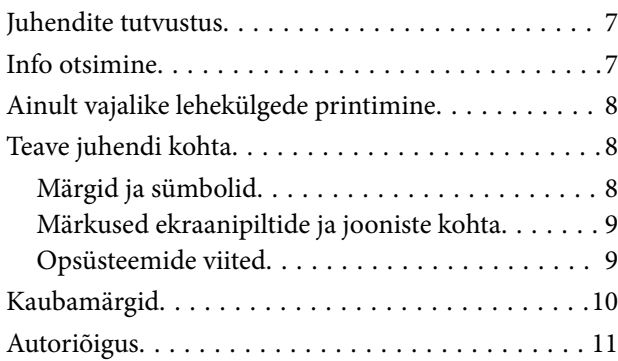

## *[Olulised juhised](#page-12-0)*

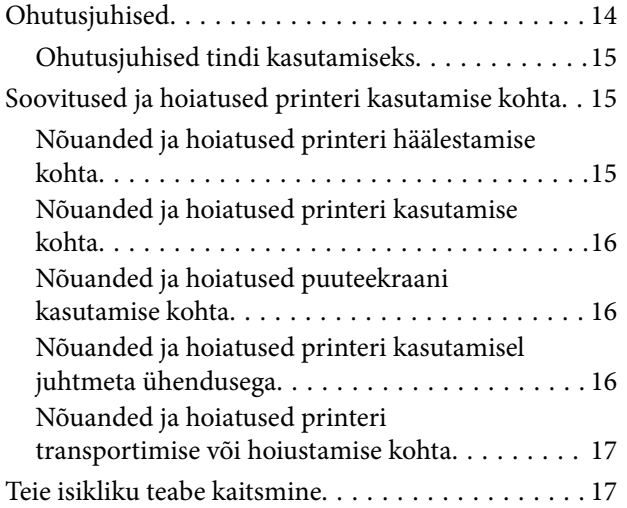

### *[Osade nimetused ja funktsioonid](#page-17-0)*

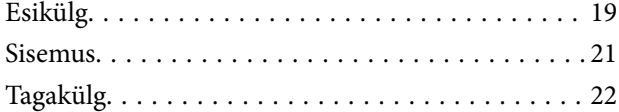

## *[Juhtpaneeli juhis](#page-22-0)*

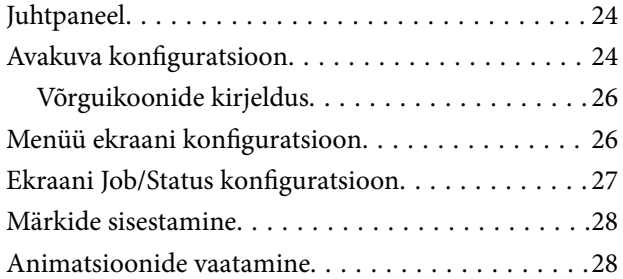

#### *[Paberi laadimine](#page-29-0)*

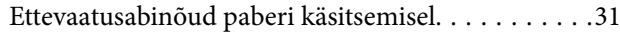

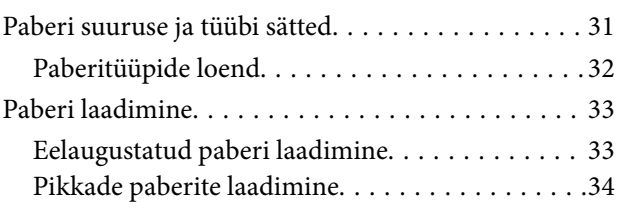

## *[Algdokumentide paigutamine](#page-34-0)*

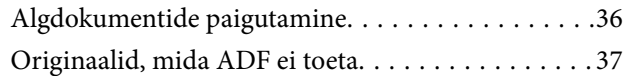

## *[Mäluseadme sisestamine ja](#page-38-0)  [eemaldamine](#page-38-0)*

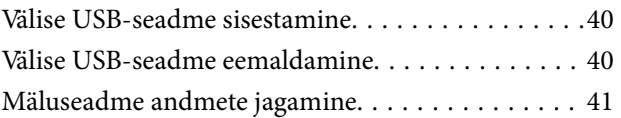

## *[Printimine](#page-41-0)*

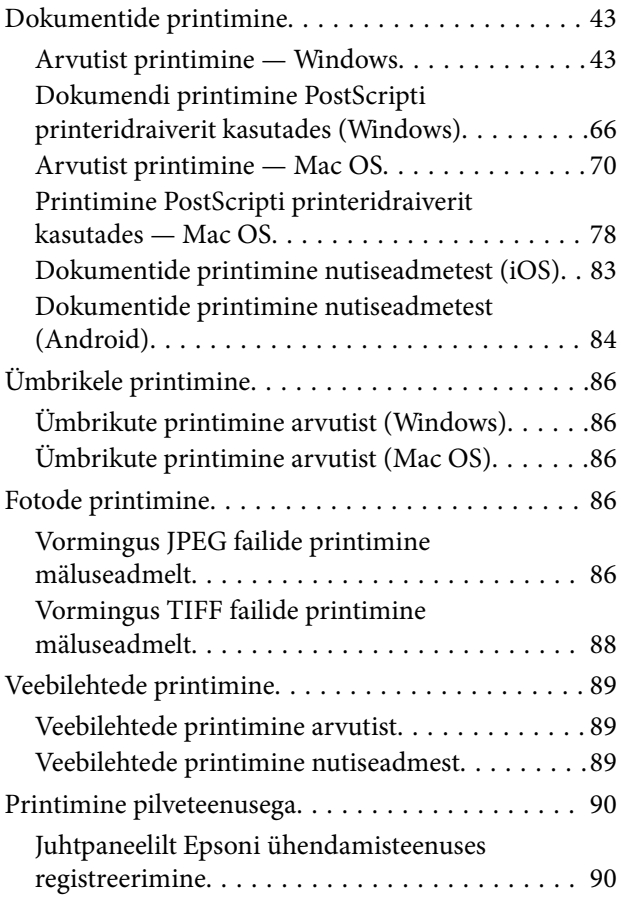

## *[Kopeerimine](#page-91-0)*

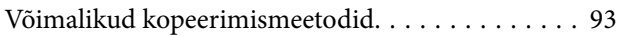

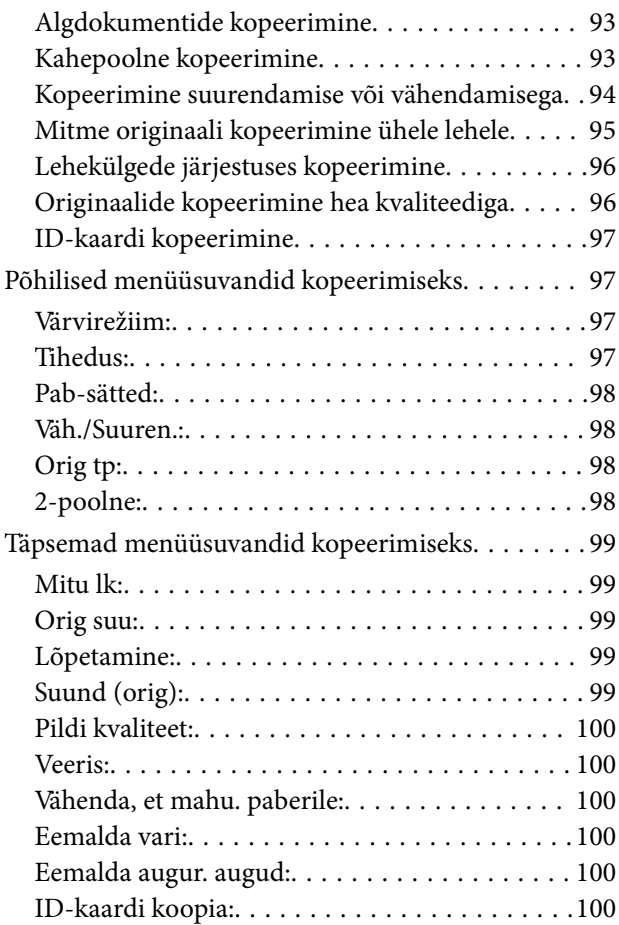

### *[Skannimine](#page-100-0)*

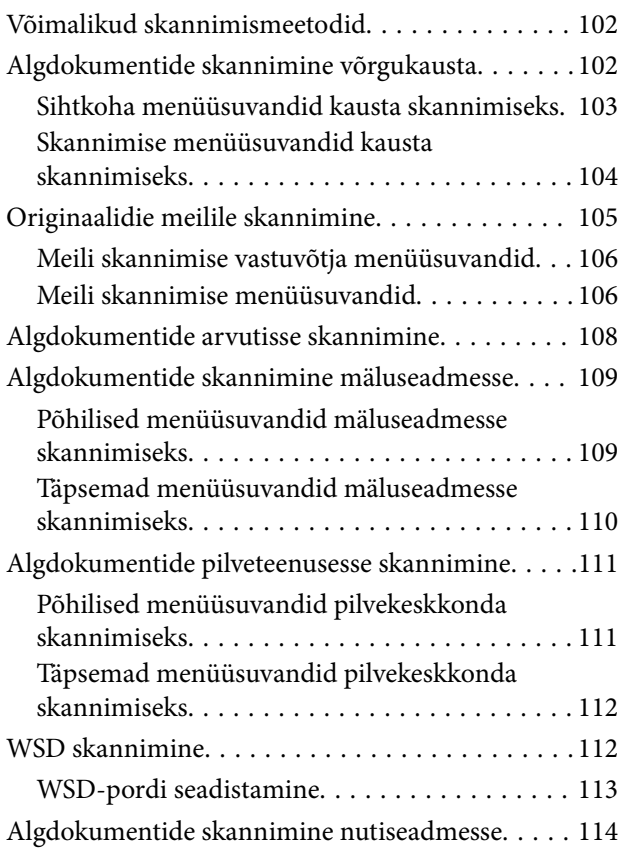

## *[Faksimine](#page-115-0)*

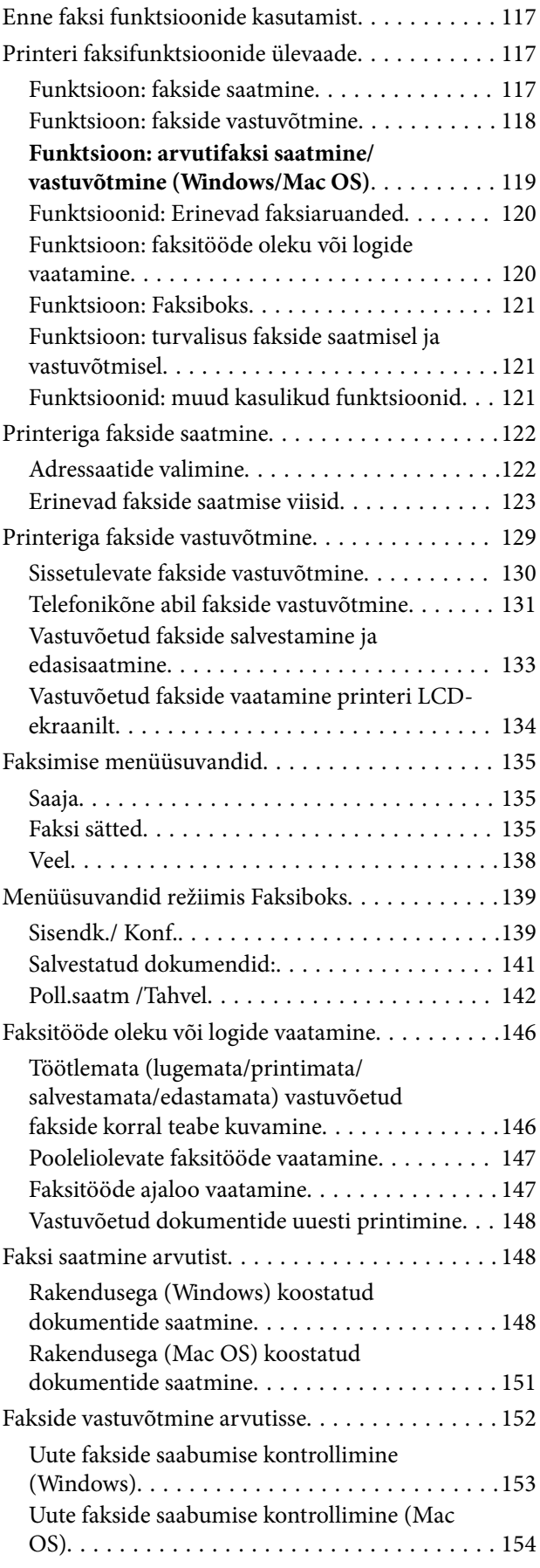

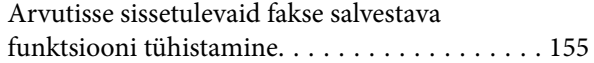

### *[Printeri hooldamine](#page-155-0)*

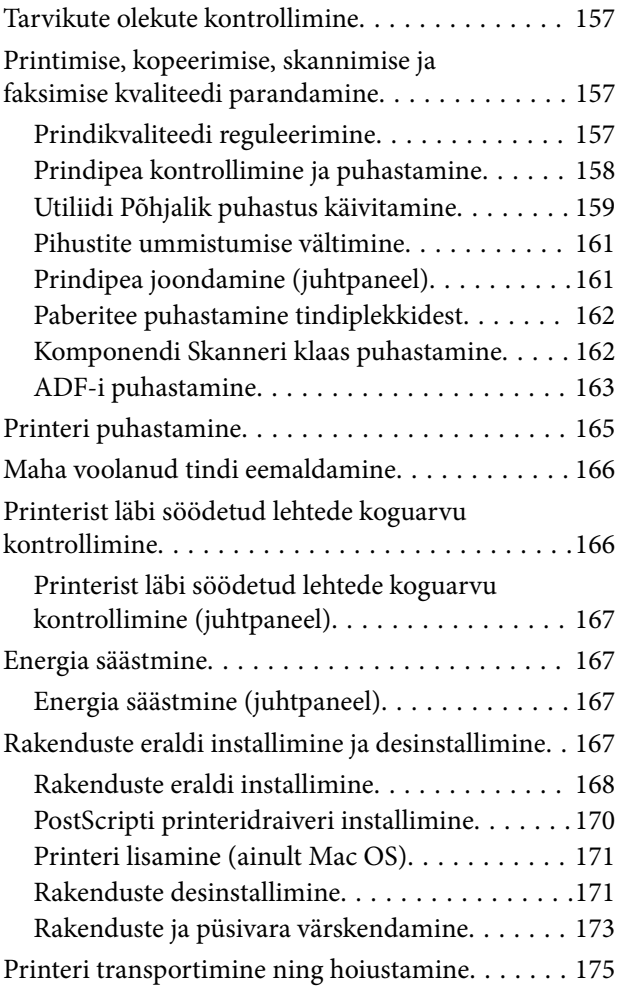

### *[Probleemide lahendamine](#page-180-0)*

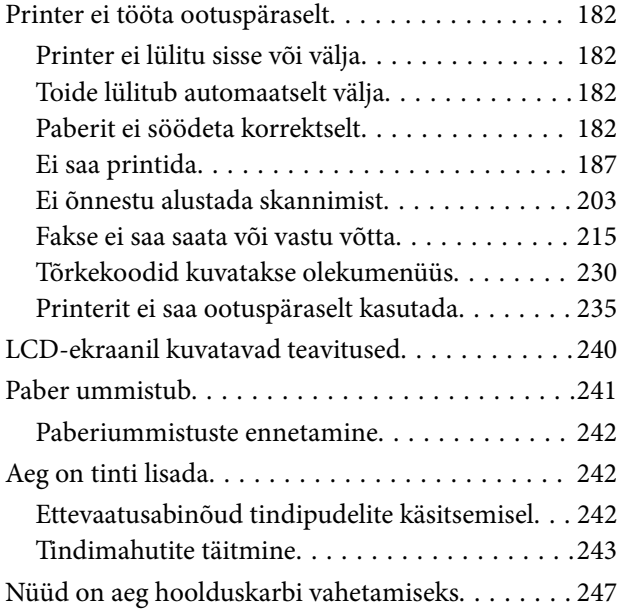

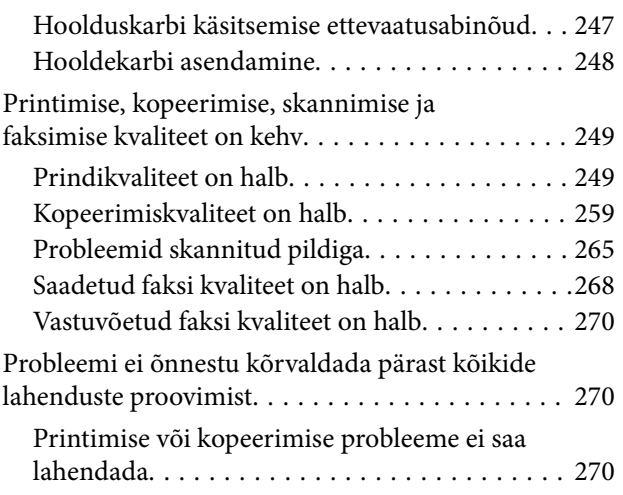

#### *[Arvuti või seadmete lisamine või](#page-271-0)  [asendamine](#page-271-0)*

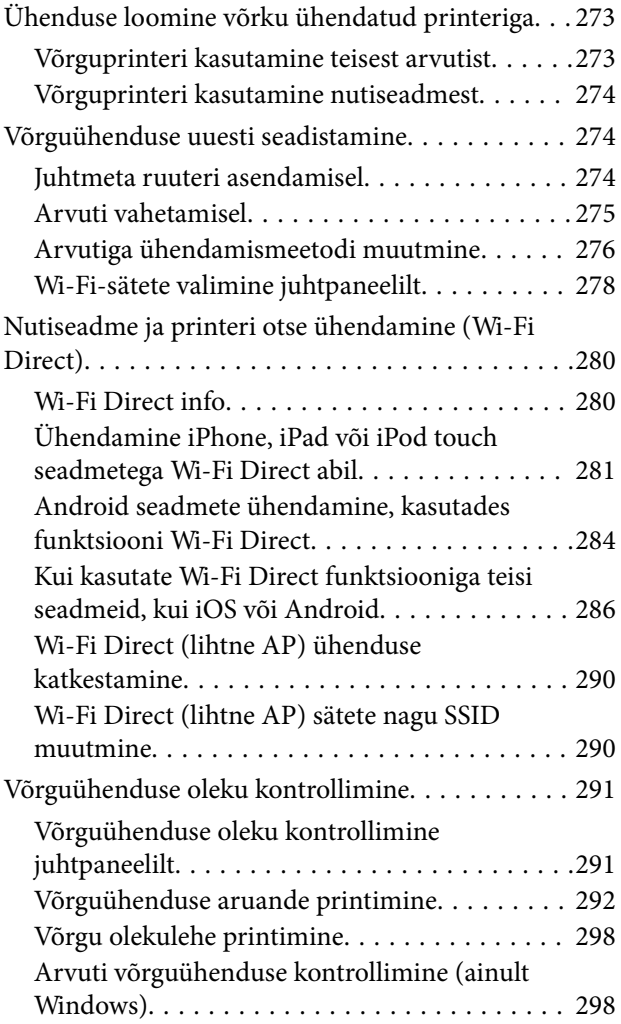

#### *[Tooteteave](#page-299-0)*

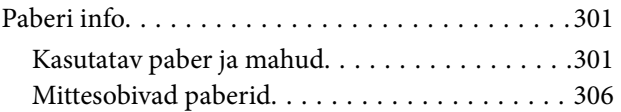

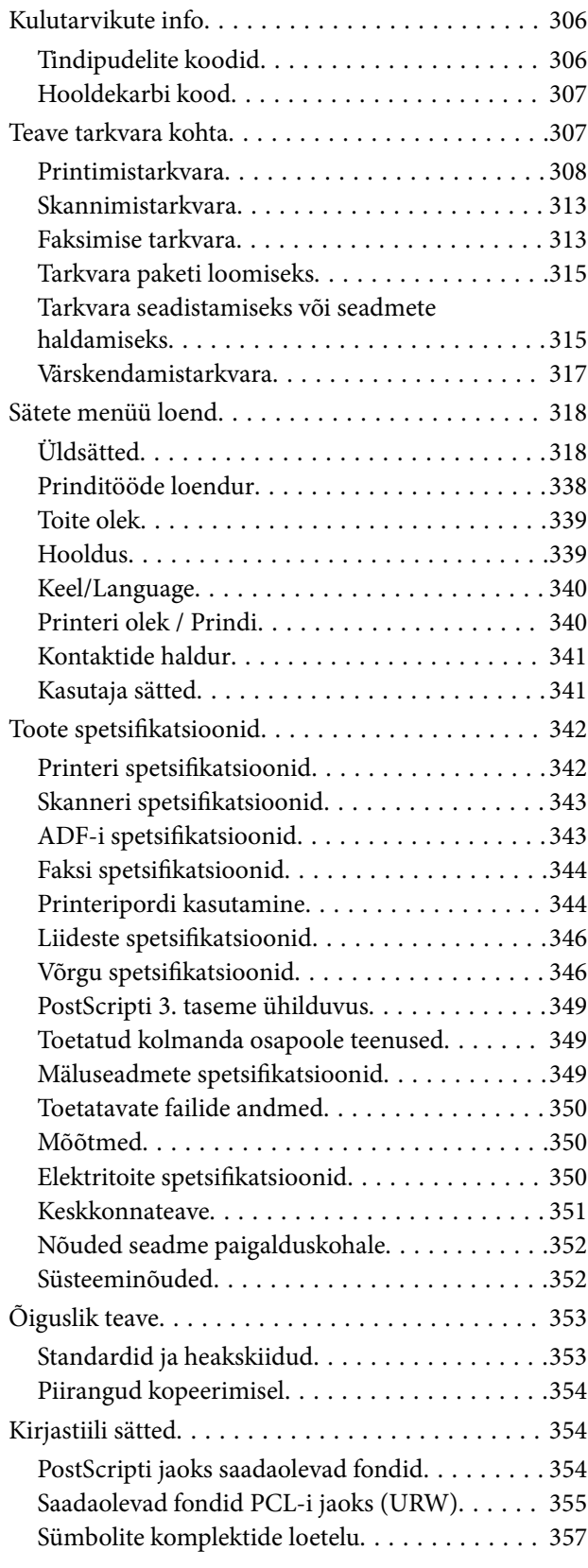

# *[Administraatori teave](#page-360-0)*

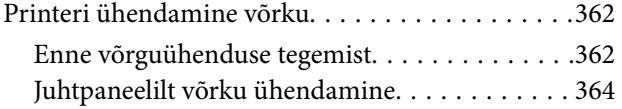

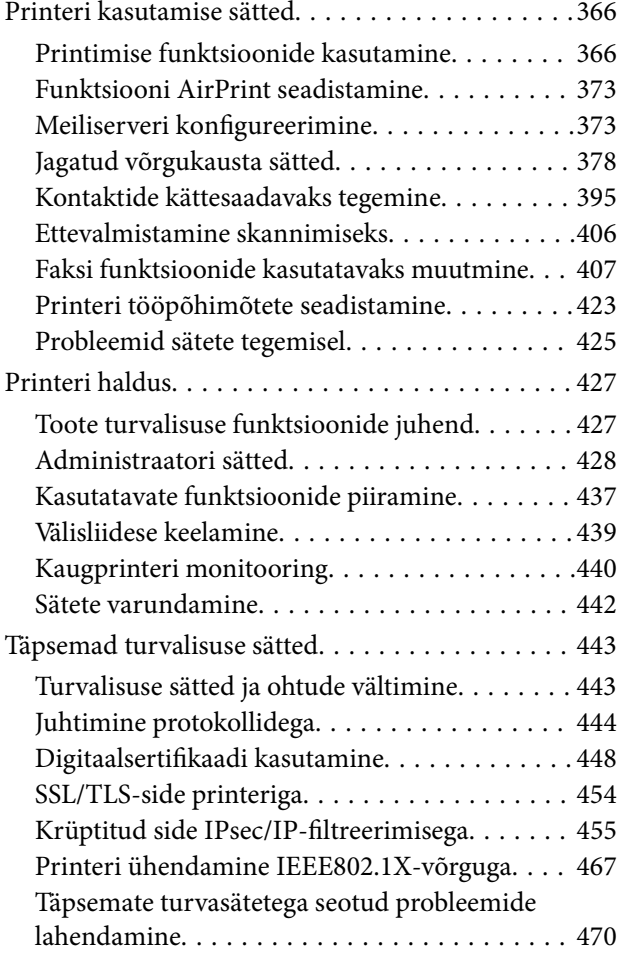

# *[Kust saada abi?](#page-476-0)*

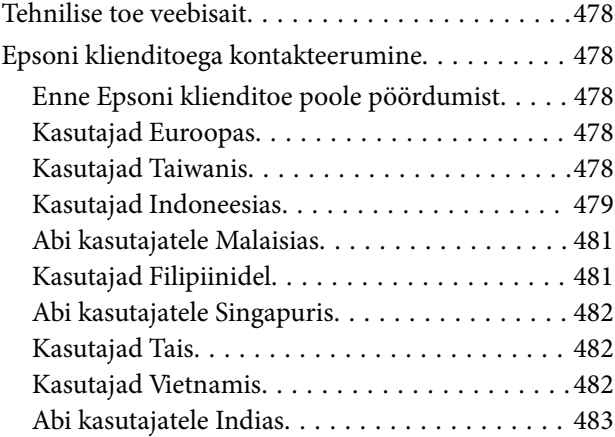

# <span id="page-5-0"></span>**Selle juhendi kirjeldus**

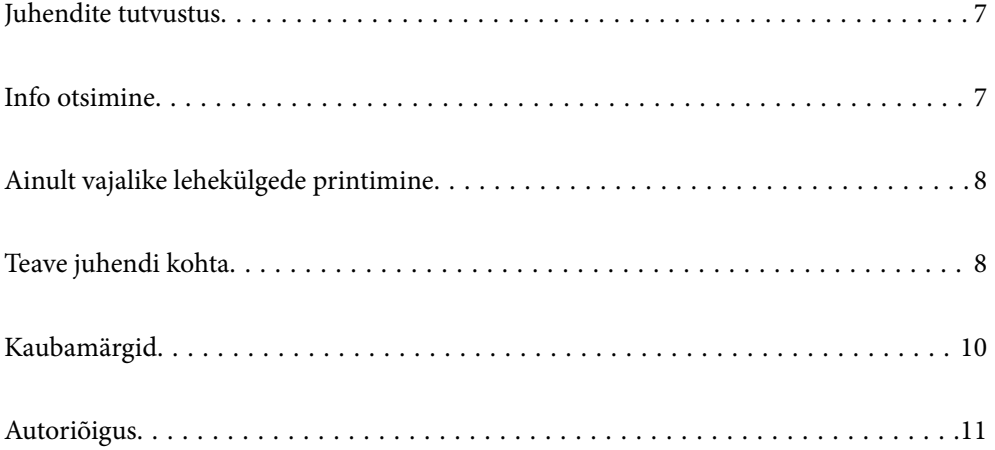

# <span id="page-6-0"></span>**Juhendite tutvustus**

Teie Epsoni printeriga kaasnevad järgmised juhendid. Peale juhendite on printeris või Epsoni tarkvararakendustes saadaval ka mitmesugust abiteavet.

❏ Oluline ohutusteave (paberjuhend)

Annab teile juhised selle printeri ohutuks kasutamiseks.

❏ Alusta siit (paberjuhend)

Pakub teavet printeri häälestamiseks ja tarkvara installimiseks.

❏ Kasutusjuhend (digitaalne juhend)

Käesolev juhend. Sisaldab üldteavet ja juhiseid printeri kasutamise, võrgku ühendatud printeri võrgusätete ja probleemide lahendamise kohta.

Saate hankida ülalnimetatud juhendite uusimad versioonid järgmistel viisidel.

❏ Paberjuhend

Külastage Epson Europe'i toe veebisaiti aadressil<http://www.epson.eu/Support>või Epsoni globaalse toe veebisaiti aadressil [http://support.epson.net/.](http://support.epson.net/)

❏ Digitaalne juhend

See juhend on saadaval PDF ja HTML versioonina. HTML versiooni saate vaadata epson.sn tugiteenuse lehelt. Käivitage PDF versiooni vaatamiseks arvutis EPSON Software Updater. Utiliit EPSON Software Updater kontrollib Epsoni tarkvararakenduste ja digitaalsete juhendite saadavalolekut ja võimaldab alla laadida neist kõige uuemad.

<http://epson.sn>

#### **Seotud teave**

& ["Tarkvara ja püsivara värskendamise rakendus \(EPSON Software Updater\)" lk 317](#page-316-0)

# **Info otsimine**

PDF-juhend võimaldab otsida vajalikku teavet otsingusõnade järgi või liikudes järjehoidjate abil otse kindlatesse jaotistesse. Selles jaotises on kirjeldatud, kuidas kasutada PDF-juhendit, mis on arvutis avatud rakendusega Adobe Reader X.

#### **Otsimine otsingusõna järgi**

Klõpsake valikut **Redigeeri** > **Täpsem otsing**. Sisestage otsingusõna (tekst) teabe kohta, mida soovite leida, otsinguaknasse ja seejärel klõpsake valikut **Otsi**. Tabamused kuvatakse loendina. Klõpsake ühte kuvatud tabamustest, et minna vastavale leheküljele.

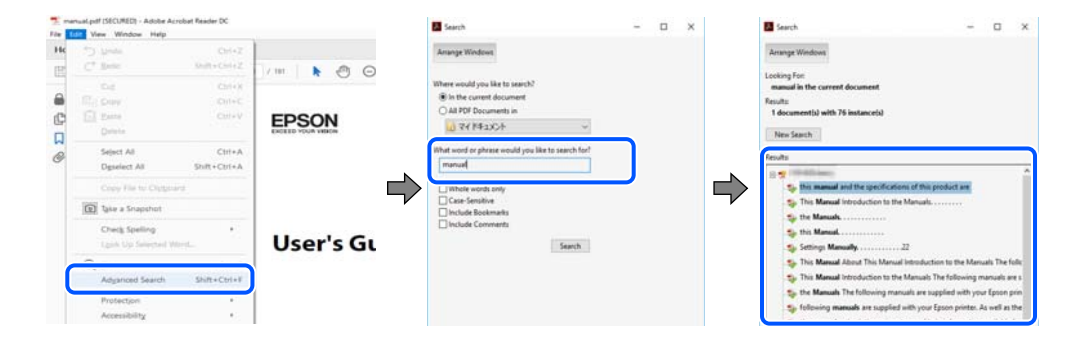

#### <span id="page-7-0"></span>**Järjehoidjate abil otse jaotisse liikumine**

Klõpsake pealkirja, et minna otse vastavale leheküljele. Klõpsake nuppu + või >, et kuvada vastava jaotise alampealkirjad. Tagasi eelmisele leheküljele naasmiseks tehke klaviatuuril alljärgnev toiming.

- ❏ Windows: hoidke all klahvi **Alt** ja seejärel vajutage klahvi **←**.
- ❏ Mac OS: hoidke all käsuklahvi ja seejärel vajutage klahvi **←**.

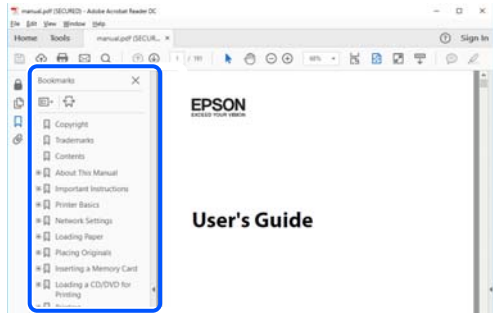

# **Ainult vajalike lehekülgede printimine**

Saate eraldada ja printida ainult need leheküljed, mida teil on vaja. Klõpsake valikut **Prindi** menüüs **Fail** ja seejärel täpsustage, milliseid lehekülgi soovite printida suvandis **Leheküljed** valiku **Prinditavad leheküljed** all.

- ❏ Järjestikuste lehekülgede valimiseks pange alguslehekülje ja lõpplehekülje vahele sidekriips. Näide: 20-25
- ❏ Kui valite lehekülgi, mis ei ole järjestikused, eraldage need komadega.

Näide: 5, 10, 15

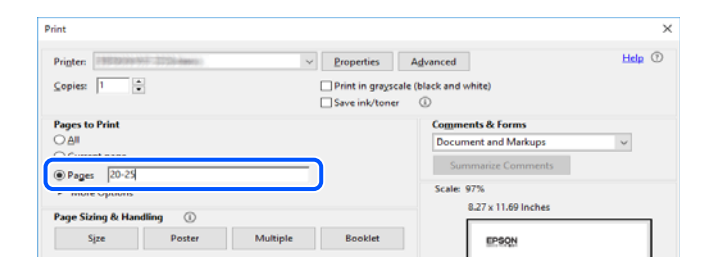

# **Teave juhendi kohta**

Selles jaotises selgitatakse märkide ja sümbolite tähendust, kirjelduste märkuseid ja käesolevas kasutusjuhendis kasutatud operatsioonisüsteemide viiteid.

## **Märgid ja sümbolid**

#### !*Ettevaatust!*

Juhised, mida tuleb hoolikalt järgida kehavigastuste vältimiseks.

<span id="page-8-0"></span>**C***Oluline teave:* 

Juhised, mida tuleb järgida seadme kahjustamise vältimiseks.

#### *Märkus.*

Annab täiendavat ja viidatud informatsiooni.

#### **Seotud teave**

 $\rightarrow$  Lingid seotud jaotistele.

### **Märkused ekraanipiltide ja jooniste kohta**

- ❏ Printeridraiveri ekraanipildid on tehtud opsüsteemis Windows 10 või macOS High Sierra. Ekraanipiltide sisu on mudelist ja olukorrast olenevalt erinev.
- ❏ Selles juhendis kujutatud joonised on toodud vaid näiteks. Ehkki sõltuvalt mudelist võivad need olla pisut erinevad, on nende töömeetod sama.
- ❏ Mõned LCD-ekraani menüükirjed erinevad olenevalt mudelist ja sätetest.
- ❏ Kasutage QR koodi lugemiseks selleks mõeldud rakendust.

#### **Opsüsteemide viited**

#### **Windows**

Selles juhendis olevad terminid "Windows 10", "Windows 8.1", "Windows 8", "Windows 7", "Windows Vista", "Windows XP", "Windows Server 2019", "Windows Server 2016", "Windows Server 2012 R2", "Windows Server 2012", "Windows Server 2008 R2", "Windows Server 2008", "Windows Server 2003 R2", ja "Windows Server 2003" viitavad järgmistele operatsioonisüsteemidele. Terminit "Windows" kasutatakse kõikide versioonide puhul.

- ❏ Microsoft® Windows® 10 opsüsteem
- ❏ Microsoft® Windows® 8.1 opsüsteem
- ❏ Microsoft® Windows® 8 opsüsteem
- ❏ Microsoft® Windows® 7 opsüsteem
- ❏ Microsoft® Windows Vista® opsüsteem
- ❏ Microsoft® Windows® XP opsüsteem
- ❏ Microsoft® Windows® XP Professional x64 Edition opsüsteem
- ❏ Microsoft® Windows Server® 2019 opsüsteem
- ❏ Microsoft® Windows Server® 2016 opsüsteem
- ❏ Microsoft® Windows Server® 2012 R2 opsüsteem
- ❏ Microsoft® Windows Server® 2012 opsüsteem
- ❏ Microsoft® Windows Server® 2008 R2 opsüsteem
- ❏ Microsoft® Windows Server® 2008 opsüsteem
- ❏ Microsoft® Windows Server® 2003 R2 opsüsteem
- ❏ Microsoft® Windows Server® 2003 opsüsteem

#### <span id="page-9-0"></span>**Mac OS**

Selles juhendis kasutatakse terminit "Mac OS" selleks, et viidata opsüsteemidele macOS Catalina, macOS Mojave, macOS High Sierra, macOS Sierra, OS X El Capitan, OS X Yosemite, OS X Mavericks, OS X Mountain Lion, Mac OS X v10.7.x ja Mac OS X v10.6.8.

# **Kaubamärgid**

- ❏ EPSON® on registreeritud kaubamärk ja EPSON EXCEED YOUR VISION või EXCEED YOUR VISION on ettevõtte Seiko Epson Corporation kaubamärk.
- ❏ Epson Scan 2 software is based in part on the work of the Independent JPEG Group.
- ❏ libtiff

Copyright © 1988-1997 Sam Leffler

Copyright © 1991-1997 Silicon Graphics, Inc.

Permission to use, copy, modify, distribute, and sell this software and its documentation for any purpose is hereby granted without fee, provided that (i) the above copyright notices and this permission notice appear in all copies of the software and related documentation, and (ii) the names of Sam Leffler and Silicon Graphics may not be used in any advertising or publicity relating to the software without the specific, prior written permission of Sam Leffler and Silicon Graphics.

THE SOFTWARE IS PROVIDED "AS-IS" AND WITHOUT WARRANTY OF ANY KIND, EXPRESS, IMPLIED OR OTHERWISE, INCLUDING WITHOUT LIMITATION, ANY WARRANTY OF MERCHANTABILITY OR FITNESS FOR A PARTICULAR PURPOSE.

IN NO EVENT SHALL SAM LEFFLER OR SILICON GRAPHICS BE LIABLE FOR ANY SPECIAL, INCIDENTAL, INDIRECT OR CONSEQUENTIAL DAMAGES OF ANY KIND, OR ANY DAMAGES WHATSOEVER RESULTING FROM LOSS OF USE, DATA OR PROFITS, WHETHER OR NOT ADVISED OF THE POSSIBILITY OF DAMAGE, AND ON ANY THEORY OF LIABILITY, ARISING OUT OF OR IN CONNECTION WITH THE USE OR PERFORMANCE OF THIS SOFTWARE.

- ❏ QR Code is a registered trademark of DENSO WAVE INCORPORATED in Japan and other countries.
- ❏ Microsoft®, Windows®, Windows Server®, and Windows Vista® are registered trademarks of Microsoft Corporation.
- ❏ Apple, Mac, macOS, OS X, Bonjour, ColorSync, Safari, AirPrint, iPad, iPhone, iPod touch, and iTunes are trademarks of Apple Inc., registered in the U.S. and other countries.
- ❏ Use of the Works with Apple badge means that an accessory has been designed to work specifically with the technology identified in the badge and has been certified by the developer to meet Apple performance standards.
- ❏ Chrome, Google Play, and Android are trademarks of Google LLC.
- ❏ Adobe,Photoshop,PostScript, and Adobe Reader are either registered trademarks or trademarks of Adobe Systems Incorporated in the United States and/or other countries.
- ❏ Albertus, Arial, Coronet, Gill Sans, Joanna and Times New Roman are trademarks of The Monotype Corporation registered in the United States Patent and Trademark Office and may be registered in certain jurisdictions.
- ❏ ITC Avant Garde Gothic, ITC Bookman, Lubalin Graph, Mona Lisa, ITC Symbol, Zapf Chancery and Zapf Dingbats are trademarks of International Typeface Corporation registered in the U.S. Patent and Trademark Office and may be registered in certain other jurisdictions.
- ❏ Clarendon, Eurostile and New Century Schoolbook are trademarks of Linotype GmbH registered in the U.S. Patent and Trademark Office and may be registered in certain other jurisdictions.
- <span id="page-10-0"></span>❏ Wingdings is a registered trademark of Microsoft Corporation in the United States and other countries.
- ❏ CG Omega, CG Times, Garamond Antiqua, Garamond Halbfett, Garamond Kursiv, Garamond Halbfett Kursiv are trademarks of Monotype Imaging, Inc. and may be registered in certain jurisdictions.
- ❏ Antique Olive is a trademark of M. Olive.
- ❏ Marigold and Oxford are trademarks of AlphaOmega Typography.
- ❏ Helvetica, Optima, Palatino, Times and Univers are trademarks of Linotype Corp. registered in the U.S. Patent and Trademark Office and may be registered in certain other jurisdictions in the name of Linotype Corp. or its licensee Linotype GmbH.
- ❏ PCL is a trademark of Hewlett-Packard Company.
- ❏ Arcfour

This code illustrates a sample implementation of the Arcfour algorithm.

Copyright © April 29, 1997 Kalle Kaukonen. All Rights Reserved.

Redistribution and use in source and binary forms, with or without modification, are permitted provided that this copyright notice and disclaimer are retained.

THIS SOFTWARE IS PROVIDED BY KALLE KAUKONEN AND CONTRIBUTORS ''AS IS'' AND ANY EXPRESS OR IMPLIED WARRANTIES, INCLUDING, BUT NOT LIMITED TO, THE IMPLIED WARRANTIES OF MERCHANTABILITY AND FITNESS FOR A PARTICULAR PURPOSE ARE DISCLAIMED. IN NO EVENT SHALL KALLE KAUKONEN OR CONTRIBUTORS BE LIABLE FOR ANY DIRECT, INDIRECT, INCIDENTAL, SPECIAL, EXEMPLARY, OR CONSEQUENTIAL DAMAGES (INCLUDING, BUT NOT LIMITED TO, PROCUREMENT OF SUBSTITUTE GOODS OR SERVICES; LOSS OF USE, DATA, OR PROFITS; OR BUSINESS INTERRUPTION) HOWEVER CAUSED AND ON ANY THEORY OF LIABILITY, WHETHER IN CONTRACT, STRICT LIABILITY, OR TORT (INCLUDING NEGLIGENCE OR OTHERWISE) ARISING IN ANY WAY OUT OF THE USE OF THIS SOFTWARE, EVEN IF ADVISED OF THE POSSIBILITY OF SUCH DAMAGE.

❏ microSDHC Logo is a trademark of SD-3C, LLC.

Märkus: microSDHC on tootesse sisse ehitatud ja seda ei saa eemaldada.

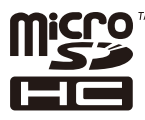

❏ Firefox is a trademark of the Mozilla Foundation in the U.S. and other countries.

- ❏ Mopria® and the Mopria® Logo are registered and/or unregistered trademarks and service marks of Mopria Alliance, Inc. in the United States and other countries. Unauthorized use is strictly prohibited.
- ❏ Üldteatis: muid tootenimesid on selles trükises kasutatud ainult tuvastamise eesmärgil ja need võivad olla vastavate omanike kaubamärgid.Epson ütleb lahti kõigist õigustest neilekaubamärkidele.

# **Autoriõigus**

Ühtki käesoleva trükise osa ei tohi paljundada, salvestada otsingusüsteemis ega edastada üheski vormis ega viisil elektrooniliselt, mehaaniliselt, fotokopeerimise, salvestamise ega muul teel ilma ettevõtte Seiko Epson Corporation eelneva kirjaliku loata. Selles esitatud teabe kasutamise suhtes ei võeta vastutust patendiõiguste rikkumise eest. Vastutust ei võeta ka esitatud teabe kasutamisega põhjustatud kahju eest. Käesolevas dokumendis sisalduv teave on mõeldud kasutamiseks ainult koos selle Epsoni tootega. Epson ei vastuta selle teabe kasutamise eest muude toodete jaoks.

Seiko Epson Corporation ega selle sidusettevõtted ei vastuta selle toote ostja ega kolmanda osapoole ees ostjal või kolmandal osapoolel tootega juhtunud õnnetuse, väärast kasutamisest või kuritarvitamisest või loata tehtud muudatustest või remondist või (v.a USA-s) ettevõtte Seiko Epson Corporation kasutus- ja hooldusjuhiste mittejärgimise tagajärjel tekkinud kahju või kulude eest.

Seiko Epson Corporation ega selle sidusettevõtted ei vastuta kahjude ega probleemide eest, mis tulenevad lisaseadmete või kulumaterjalide kasutamisest, mis ei ole Epsoni originaaltooted või ei ole heaks kiidetud ettevõtte Seiko Epson Corporation poolt.

Seiko Epson Corporation ei vastuta mitte heaks kiidetud liidesekaablite kasutamisest tulenevate elektromagnetiliste häiringute põhjustatud kahju eest.

© 2019 Seiko Epson Corporation

Selle kasutusjuhendi sisu ja toote tehnilisi andmeid võidakse ette teatamata muuta.

# <span id="page-12-0"></span>**Olulised juhised**

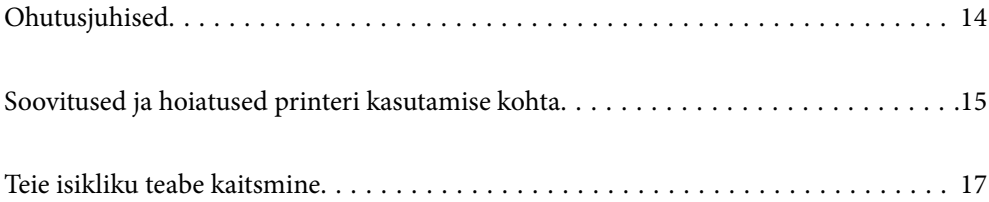

# <span id="page-13-0"></span>**Ohutusjuhised**

Lugege ja järgige neid juhiseid, et printeri kasutamine oleks ohutu. Hoidke kindlasti see juhend printeri läheduses. Järgige kindlasti ka kõiki hoiatusi ja juhiseid, mis on printerile märgitud.

❏ Osa printeril olevatest sümbolitest on vajalikud printeri ohutuse ja nõuetekohase kasutamise tagamiseks. Vaadake nende sümbolite tähendust järgmisest veebisaidist.

<http://support.epson.net/symbols>

- ❏ Kasutage ainult printeriga kaasas olevat toitejuhet ja ärge kasutage seda juhet muudeks otstarveteks. Muude juhete kasutamine printeriga või kaasa pandud toitejuhtme kasutamine teiste seadmetega võib põhjustada tulekahju või elektrilöögi.
- ❏ Veenduge, et teie vahelduvvoolu toitejuhe vastaks kehtivatele kohalikele ohutusnormidele.
- ❏ Ärge proovige toitejuhet, pistikut, printerit, skannerit ega lisaseadmeid ise lahti võtta, muuta ega parandada, välja arvatud juhul, kui selleks on esitatud täpsed juhised printeri juhendites.
- ❏ Ühendage printer vooluvõrgust lahti ja toimetage teenindustöödeks kvalifitseeritud tehniku kätte järgmistel juhtudel:

Toitejuhe või pistik on saanud viga; printerisse on sattunud vedelikku; printer on maha kukkunud või selle korpus on vigastatud; printer ei tööta normaalselt või selle tööomadused on märgatavalt muutunud. Ärge kohandage nuppe, mida see kasutusjuhend ei käsitle.

- ❏ Paigutage printer pistikupesa lähedale, et pistikut saaks hõlpsalt vooluvõrgust eemaldada.
- ❏ Ärge kasutage ega hoidke printerit välistingimustes ja kohtades, kus see võib kokku puutuda mustuse või tolmu, vee või ülemäärase kuumusega. Ärge paigutage printerit kohtadesse, kus see võib saada lööke, puutuda kokku vibratsiooni, kõrge temperatuuri või niiskusega.
- ❏ Hoiduge printerile vedelike ajamisest ja ärge kasutage printerit märgade kätega.
- ❏ Hoidke printer südamestimulaatoritest vähemalt 22 cm kaugusel. Printerist lähtuvad raadiolained võivad südamestimulaatori tööle halvasti mõjuda.
- ❏ Kui vedelkristallekraan on vigastatud, pöörduge printeri müüja poole. Kui vedelkristallekraanist lekib vedelkristallilahust ja see satub kätele, peske käsi hoolikalt vee ning seebiga. Kui vedelkristallilahus satub silma, loputage silmi kohe veega. Kui ebamugavustunne ja nägemisprobleemid püsivad ka pärast põhjalikku loputamist, pöörduge kohe arsti poole.
- ❏ Vältige telefoni kasutamist elektritormi ajal. Võib esineda väike risk saada välgust elektrilöök.
- ❏ Ärge kasutage telefoni gaasilekkest teatamiseks lekke läheduses.
- ❏ Printer on raske ja seda tuleks tõsta või kanda vähemalt kahekesi. Printerit tõstes peaksid kaks tõstjat olema allnäidatud asendis.

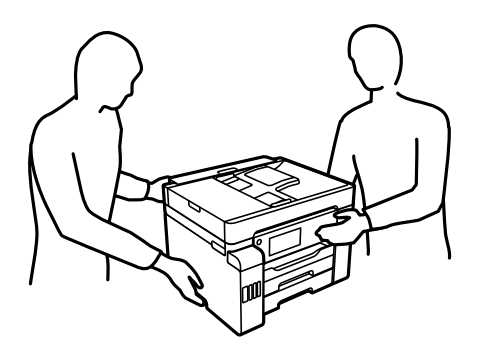

## <span id="page-14-0"></span>**Ohutusjuhised tindi kasutamiseks**

- ❏ Olge ettevaatlik, et mitte tindiga kokku saada, kui käsitsete tindimahuteid, tindimahutite korke, avatud tindipudeleid või tindipudelite korke.
	- ❏ Kui tinti satub nahale, peske seda kohta põhjalikult vee ja seebiga.
	- ❏ Kui tinti satub silma, loputage silmi kohe veega. Kui ebamugavustunne ja nägemisprobleemid püsivad ka pärast põhjalikku loputamist, pöörduge kohe arsti poole.
	- ❏ Kui tint satub suhu, pöörduge kohe arsti poole.
- ❏ Ärge võtke hooldekarpi lahti nii võib tint silma või nahale sattuda.
- ❏ Ärge raputage tindipudelit liiga intensiivselt ega andke sellele tugevaid lööke, sest see võib põhjustada tindi lekkimist.
- ❏ Hoidke tindipudelid, tindimahuti seade ja hooldekarp lastele kättesaamatus kohas.Ärge lubage lastel tindipudelist juua ega tindipudeleid ja tindipudeli korke käsitseda.

# **Soovitused ja hoiatused printeri kasutamise kohta**

Lugege ja järgige neid juhiseid, et vältida printeri ja oma vara kahjustamist. Hoidke see juhend tuleviku tarbeks kindlasti alles.

## **Nõuanded ja hoiatused printeri häälestamise kohta**

- ❏ Ärge sulgege ega katke kinni printeri ventilatsiooniavasid ega muid avasid.
- ❏ Kasutage ainult printeri tagaküljel olevale sildile märgitud toiteallikatüüpi.
- ❏ Ühendage seade pistikupessa, mis kasutab regulaarselt välja ja sisse lülituvatest paljundusmasinatest või ventilatsioonisüsteemidest erinevat vooluahelat.
- ❏ Vältige seinalülitite või aegreleede kontrollitavate pistikupesade kasutamist.
- ❏ Paigutage kogu arvutisüsteem eemale võimalikest elektromagnetiliste häiringute allikatest, nagu kõlarid ja juhtmeta telefonide alused.
- ❏ Paigutage toitejuhtmed nii, et nende vigastamine, keerdumine ja sõlme minek oleks vähetõenäoline. Ärge asetage toitejuhtmete peale esemeid ning vältige toitejuhtmetele astumist ja nendest üle sõitmist. Eriti suure hoolega jälgige seda, toitejuhtmete otsad oleksid sirged, k.a trafosse sisenevate ja sealt väljuvate toitejuhtmete otsad.
- ❏ Kui printer on ühendatud pikendusjuhtmega, veenduge, et pikendusjuhtmega ühendatud seadmete koguvoolutugevus ei ületaks pikendusjuhtme nimivoolutugevust. Samuti veenduge, et pistikupessa ühendatud seadmete koguvoolutugevus ei ületaks seinapistikupesa nimivoolutugevust.
- ❏ Kui kasutate printerit Saksamaal, peavad kõik vooluringid olema kaitstud 10- või 16-ampriste kaitselülititega, et printer oleks piisavalt kaitstud lühiühenduste ja liigvoolu eest.
- ❏ Kui ühendate printeri arvuti või muu seadmega kaabli abil, veenduge pistikute õiges asendis. Igal pistikul on ainult üks õige asend. Pistiku valesti ühendamine võib kahjustada mõlemat juhtmega ühendatud seadet.
- ❏ Paigutage printer tasasele kindlale pinnale, mis on igas suunas printeri põhjast laiem. Kaldasendis ei tööta printer korralikult.
- ❏ Jätke printeri kohale ruumi, et saaksite dokumendikatte täielikult üles tõsta.
- ❏ Jätke printeri ette piisavalt vaba ruumi, et paber saaks täielikult välja tulla.

<span id="page-15-0"></span>❏ Vältige kohti, kus temperatuuri või õhuniiskuse kõikumine on liiga suur. Samuti paigutage printer eemale otsesest päikesevalgusest ning tugevatest valgus- ja soojusallikatest.

## **Nõuanded ja hoiatused printeri kasutamise kohta**

- ❏ Ärge pange esemeid printeri piludesse.
- ❏ Ärge pange kätt printimise ajal printerisse.
- ❏ Ärge puudutage valget lintkaablit ega tinditorusid printeri sees.
- ❏ Ärge kasutage printeri sees ega ümbruses aerosooltooteid, mis sisaldavad kergestisüttivaid gaase. Muidu võib tekkida tuleoht.
- ❏ Ärge liigutage prindipead käega, kui seda pole palutud teha, vastasel korral võite printerit kahjustada.
- ❏ Skanneri sulgemisel ärge jätke selle vahele oma sõrmi.
- ❏ Originaaldokumentide skanneri klaasile asetamisel ärge vajutage liiga tugevasti.
- ❏ Lülitage printer alati välja nupuga P. Ärge ühendage printerit vooluvõrgust lahti ega lülitage pistikupesast voolu välja, enne kui tuli  $\bigcup$  lõpetab vilkumise.
- ❏ Kui te ei kasuta printerit pikema aja jooksul, eemaldage toitejuhe pistikupesast.

### **Nõuanded ja hoiatused puuteekraani kasutamise kohta**

- ❏ LCD-ekraanil võivad olla mõned heledad või tumedad täpid ja tulenevalt funktsioonidest võib selle eredus olla ebaühtlane. See on normaalne ja ei viita mingisugusele kahjustusele.
- ❏ Kasutage puhastamiseks ainult kuiva pehmet lappi. Ärge kasutage vedelaid ega keemilisi puhastusvahendeid.
- ❏ Puuteekraani väliskate võib tugeva löögi korral puruneda. Kui ekraani pinnale tekib täkkeid või mõrasid, pöörduge edasimüüja poole ja ärge puudutage ekraani ega püüdke katkisi osasid eemaldada.
- ❏ Vajutage puuteekraani kergelt sõrmega. Ärge suruge ekraani jõuga ega vajutage sõrmeküüntega.
- ❏ Ärge kasutage toiminguteks teravaid esemeid nagu pastakas või terav pliiats.
- ❏ Järskude temperatuuri või õhuniiskuse muudatuste tõttu võib paneeli sisse tekkiv kondensaat halvendada seadme toimimist.

## **Nõuanded ja hoiatused printeri kasutamisel juhtmeta ühendusega**

- ❏ Printerist väljastatavad raadiolained võivad mõjuda halvasti elektroonilistele meditsiiniseadmetele, põhjustades nende töös tõrkeid.Kui kasutate seda printerit meditsiiniasutuses või meditsiiniseadmete läheduses, järgige meditsiiniasutuse volitatud esindaja suuniseid ning kõiki meditsiiniseadmele kantud hoiatusi ja juhtnööre.
- ❏ Printerist väljastatavad raadiolained võivad mõjuda halvasti automaatjuhtimisega seadmetele, nagu automaatuksed või tulekahjualarmid, ning põhjustada tõrgete korral õnnetusi.Kui kasutate seda printerit automaatjuhtimisega seadmete lähedal, järgige kõiki neile seadmetele kantud hoiatusi ja juhtnööre.

# <span id="page-16-0"></span>**Nõuanded ja hoiatused printeri transportimise või hoiustamise kohta**

- ❏ Vältige printerit hoiustades ja transportides selle kallutamist, küljele asetamist ja tagurpidi pööramist, sest vastasel juhul võib kassettidest tinti lekkida.
- ❏ Enne printeri transportimist veenduge, et transpordilukk oleks seatud lukustatud asendisse (transpordiasend) ja prindipea oleks algasendis (paremas servas).

# **Teie isikliku teabe kaitsmine**

Kui annate printeri kellelegi teisele või kõrvaldate selle kasutuselt, kustutage kogu printeri mällu salvestatud isiklik teave, tehes juhtpaneelil valiku **Sätted** > **Üldsätted** > **Süsteemi administreerimine** > **Taasta vaikesätted** > **Kustuta kõik andmed ja sätted**. Veenduge, et kustutatakse ka printeri sisemine mälu, tehes juhtpaneelil valiku **Sätted** > **Üldsätted** > **Süsteemi administreerimine** > **Tühjenda andmed sisemälust** > **PDL-keele kirjatüüp, makro ja tööpiirkond**.

# <span id="page-17-0"></span>Osade nimetused ja funktsioonid

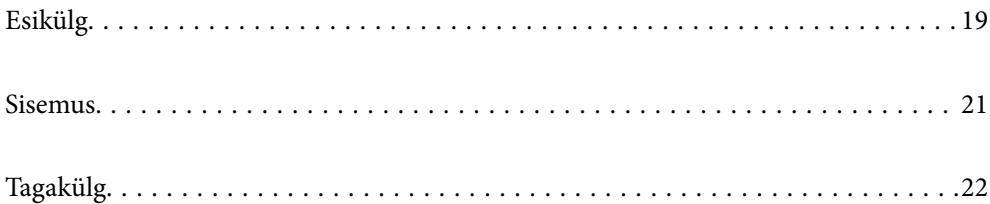

# <span id="page-18-0"></span>**Esikülg**

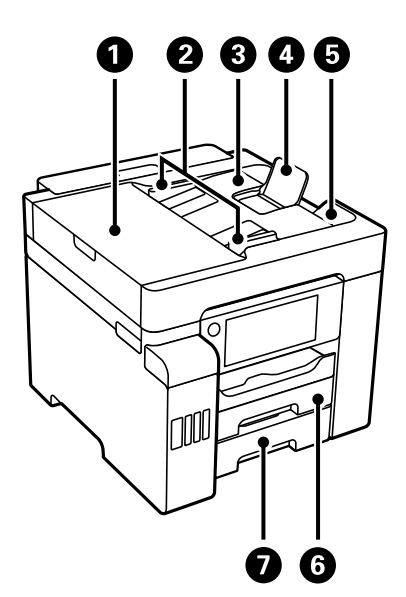

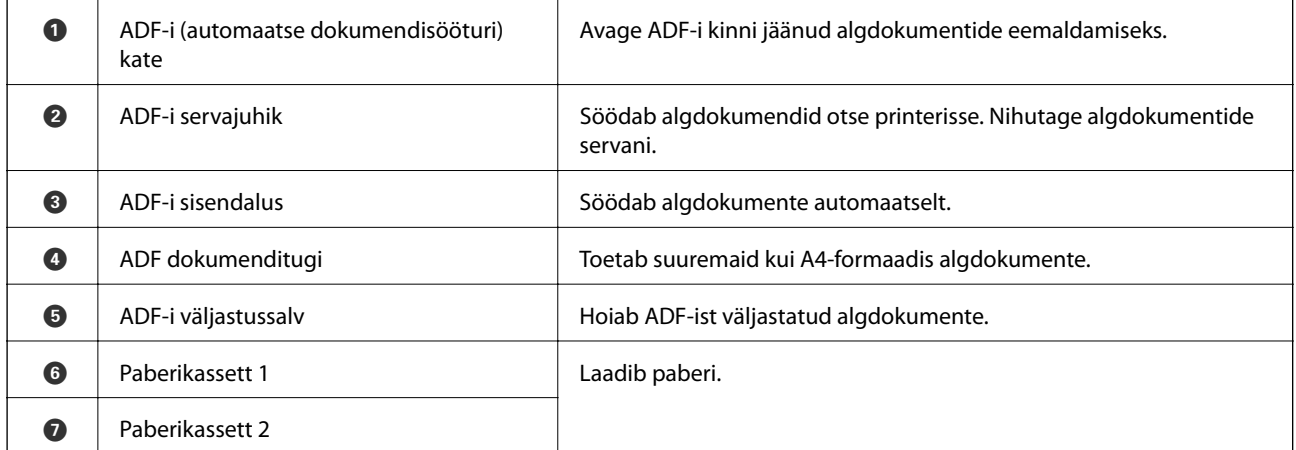

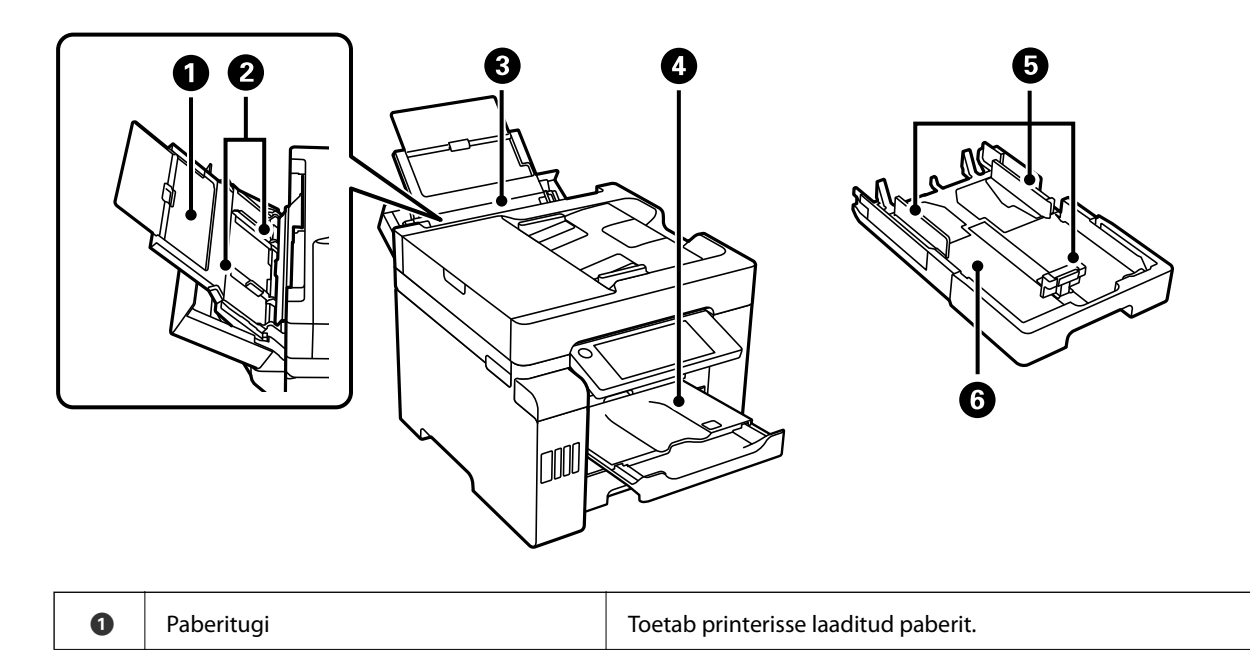

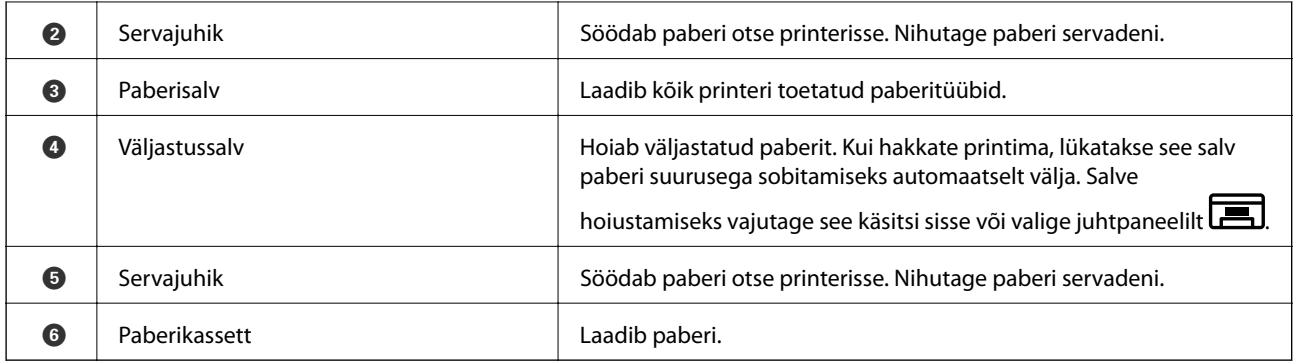

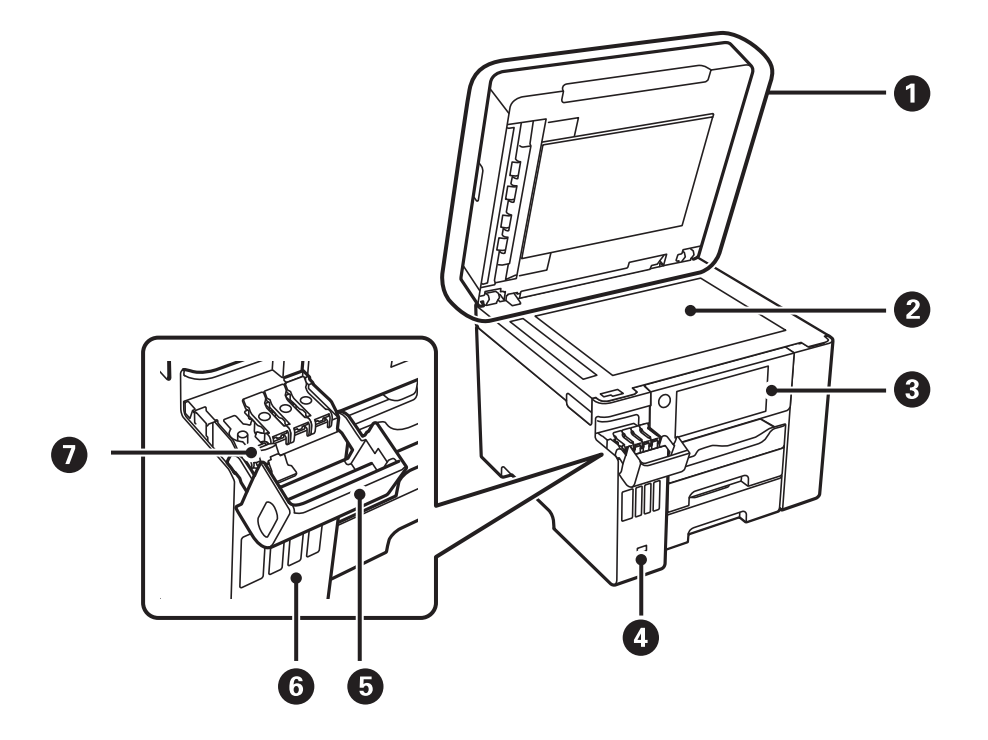

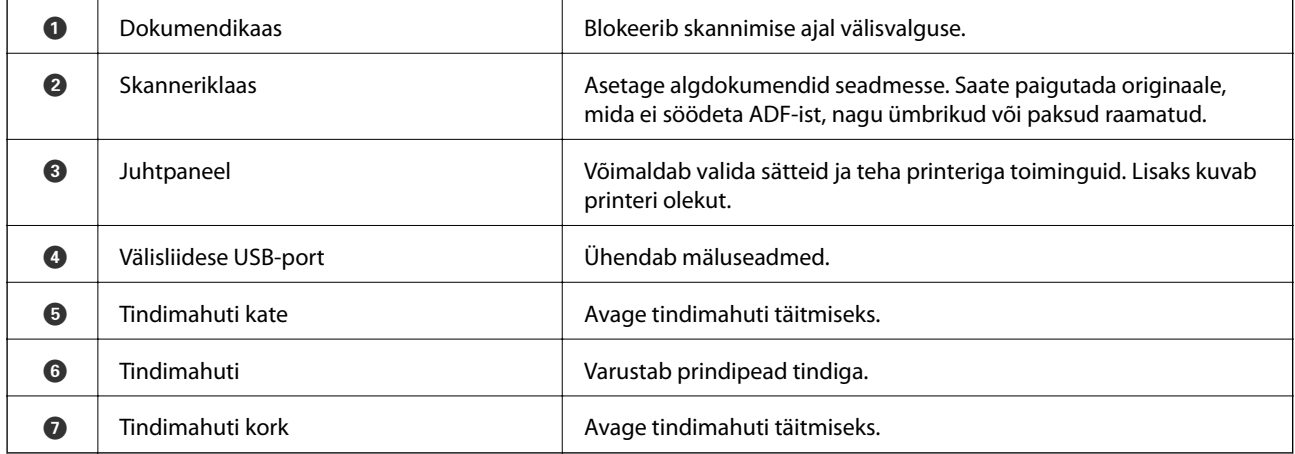

# <span id="page-20-0"></span>**Sisemus**

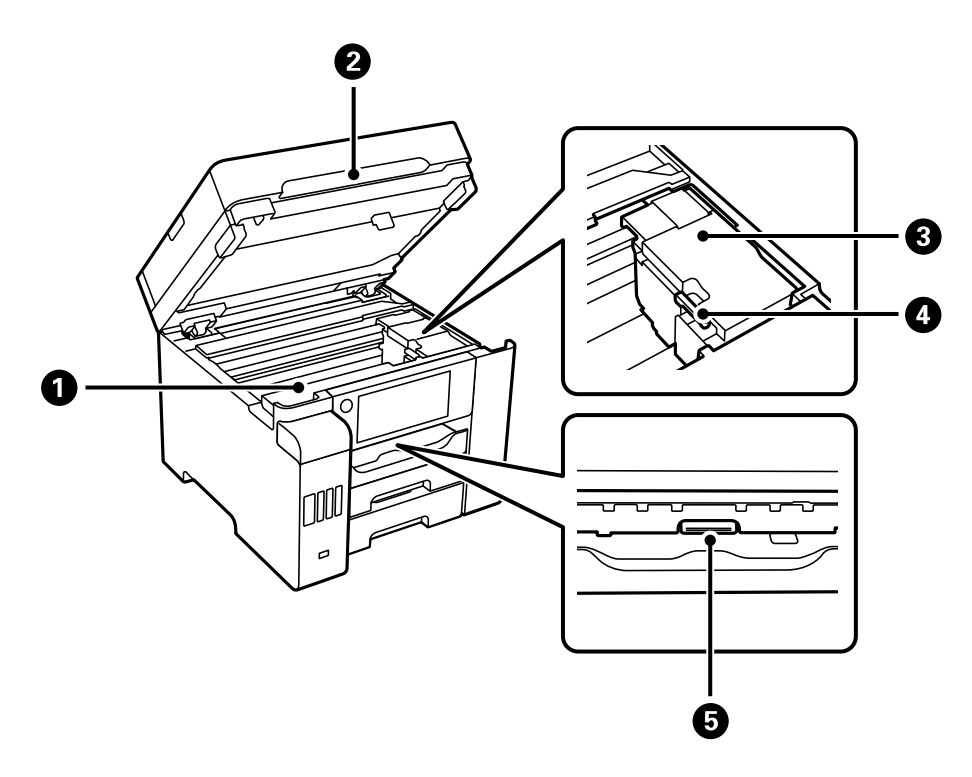

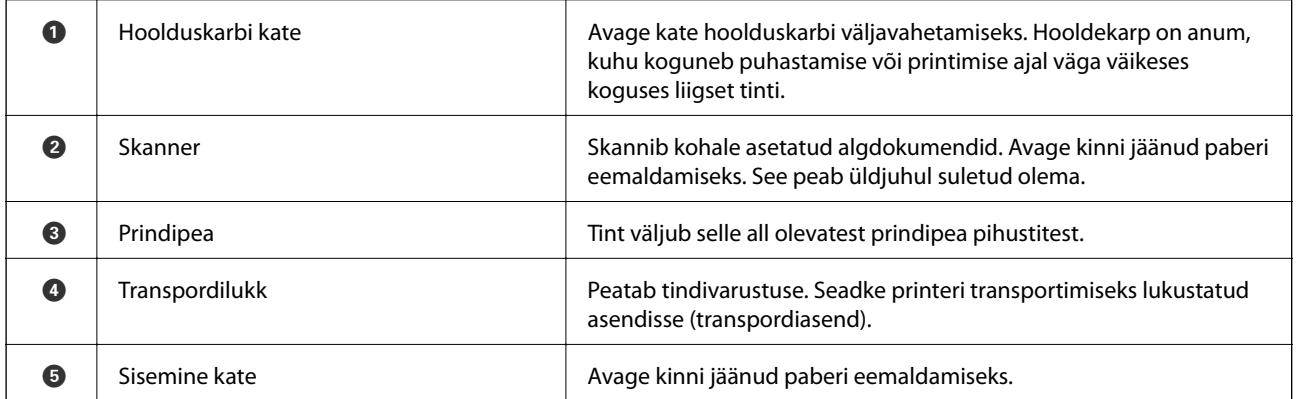

<span id="page-21-0"></span>**Tagakülg**

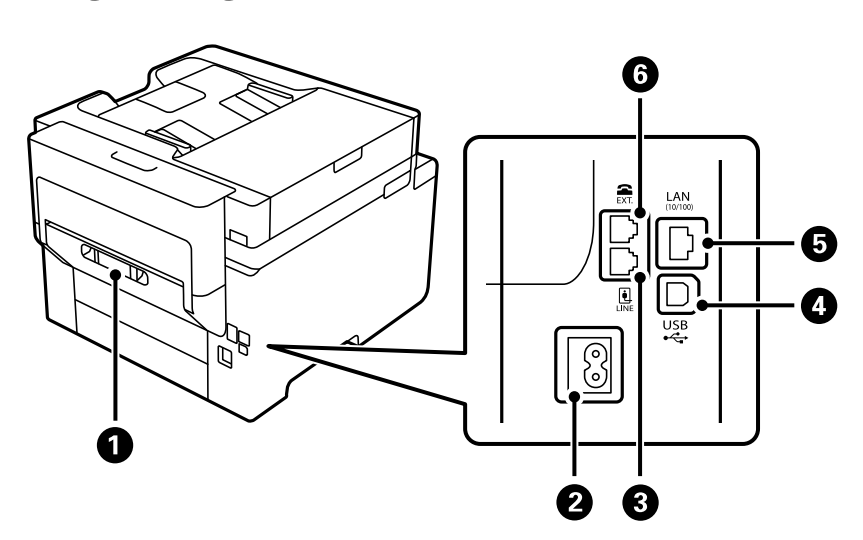

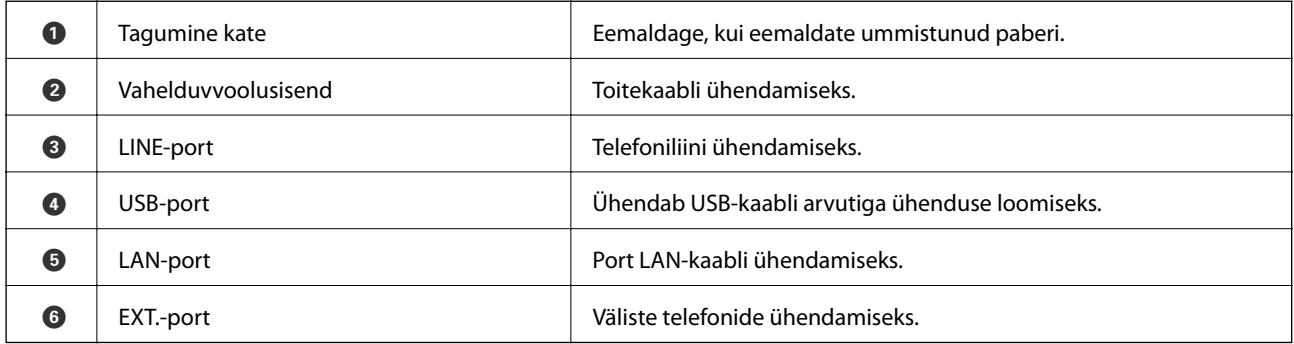

# <span id="page-22-0"></span>**Juhtpaneeli juhis**

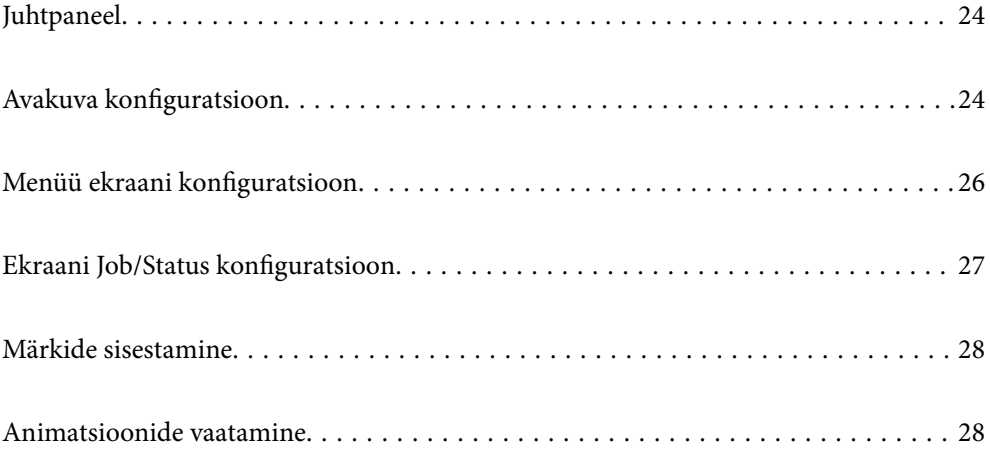

### <span id="page-23-0"></span>**Juhtpaneel**  $\bullet$  $\bullet$  $\bullet$  $\bullet$  $\ddot{\circ}$  $\frac{1}{\hat{w}}$ ్ల  $\blacksquare$  $\bigcirc$  $\bullet$

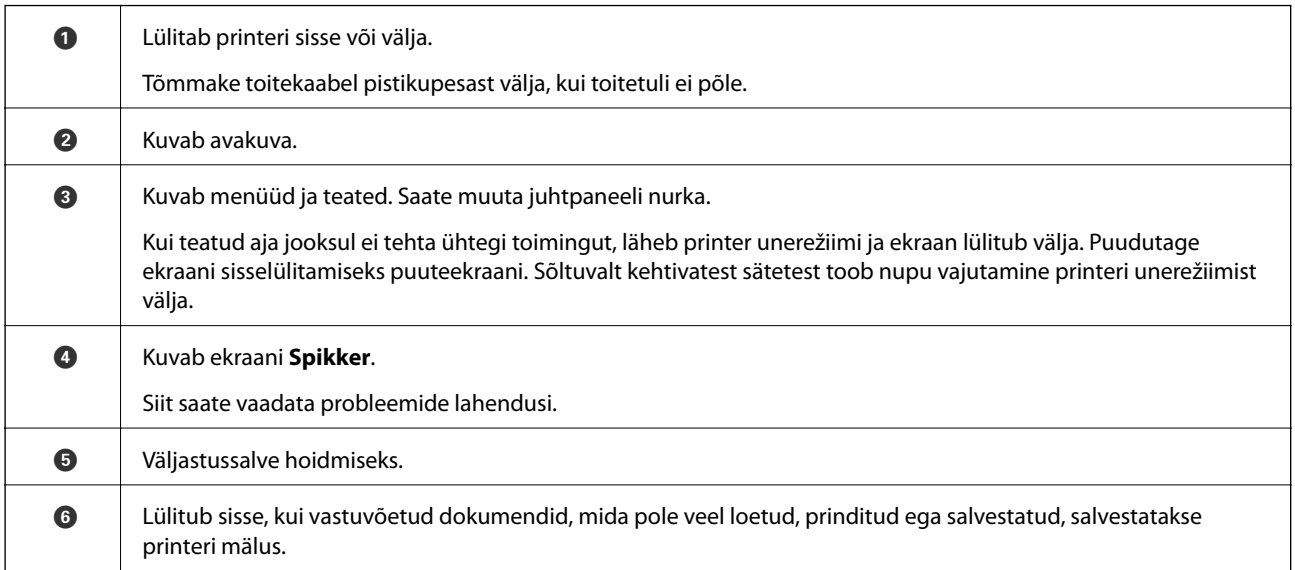

# **Avakuva konfiguratsioon**

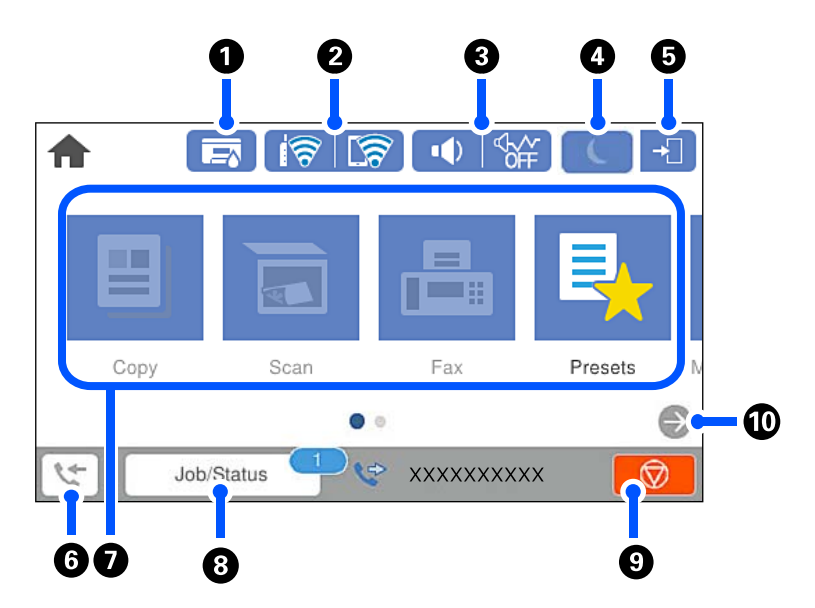

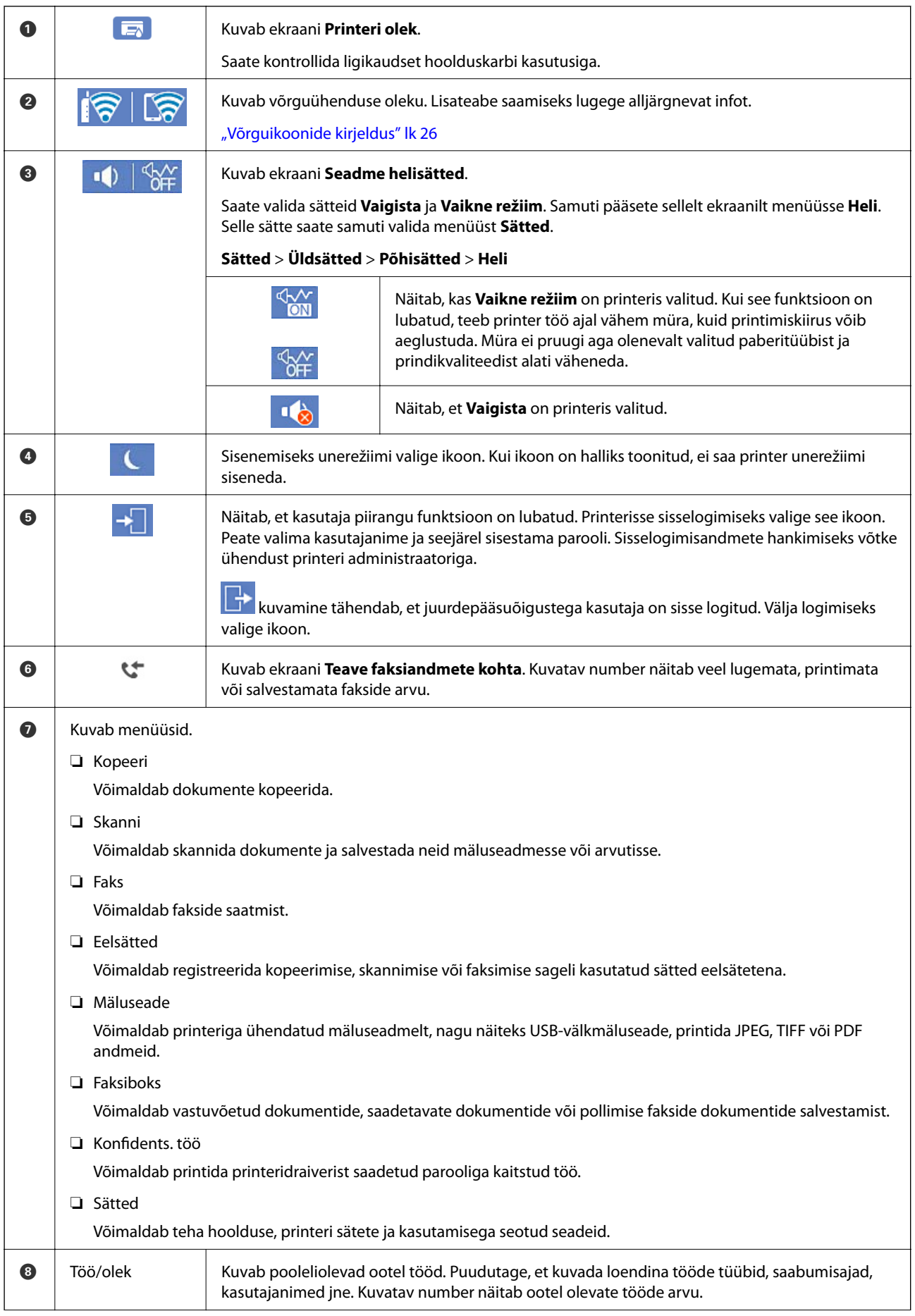

<span id="page-25-0"></span>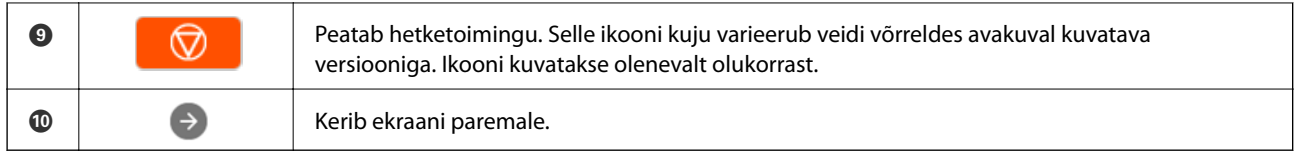

# **Võrguikoonide kirjeldus**

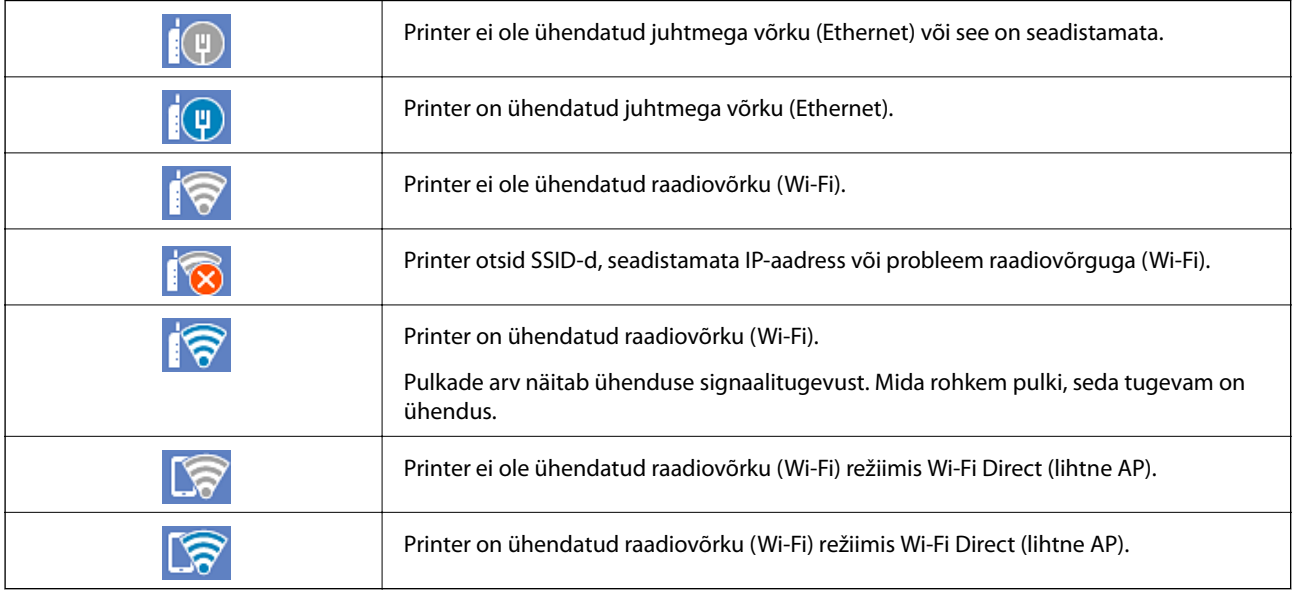

# **Menüü ekraani konfiguratsioon**

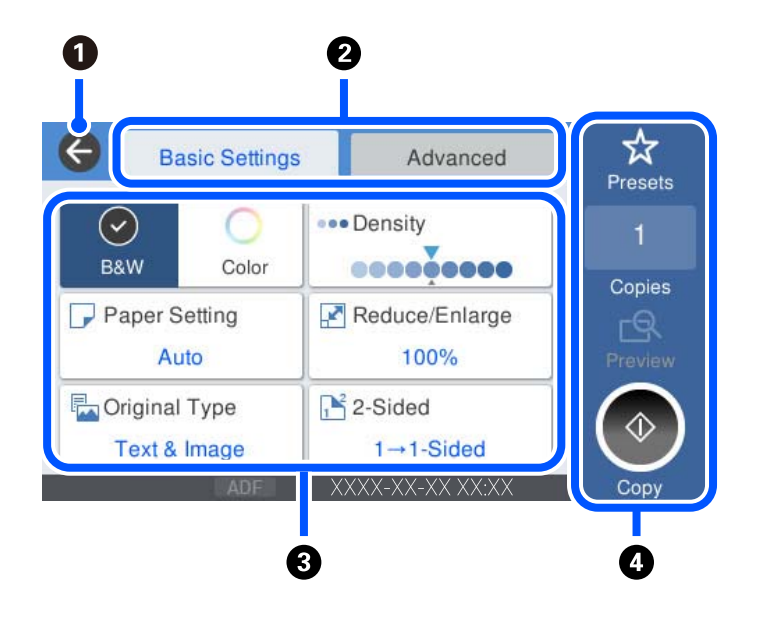

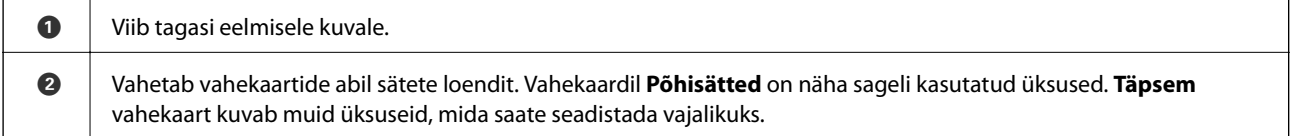

<span id="page-26-0"></span>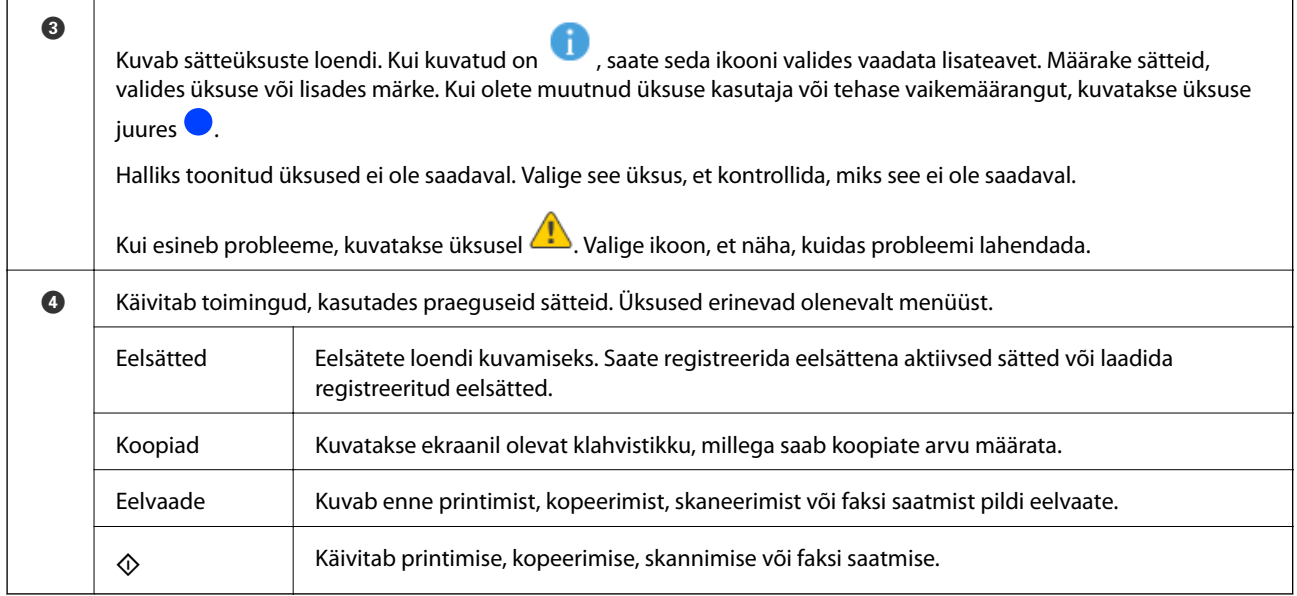

# **Ekraani Job/Status konfiguratsioon**

Valige avakuval Job/Status, et kuvada Job/Status ekraan. Siit saate kontrollida printeri või tööde olekut.

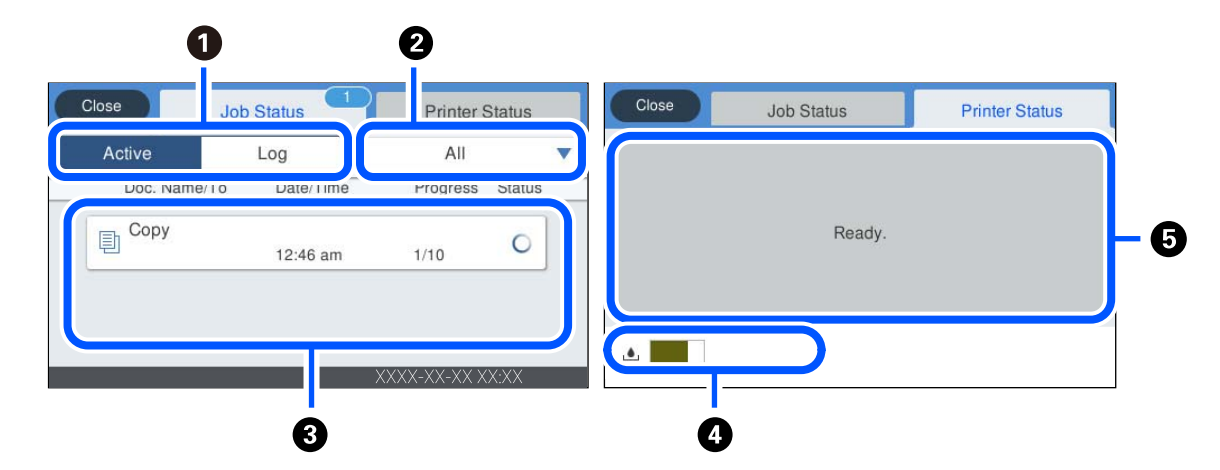

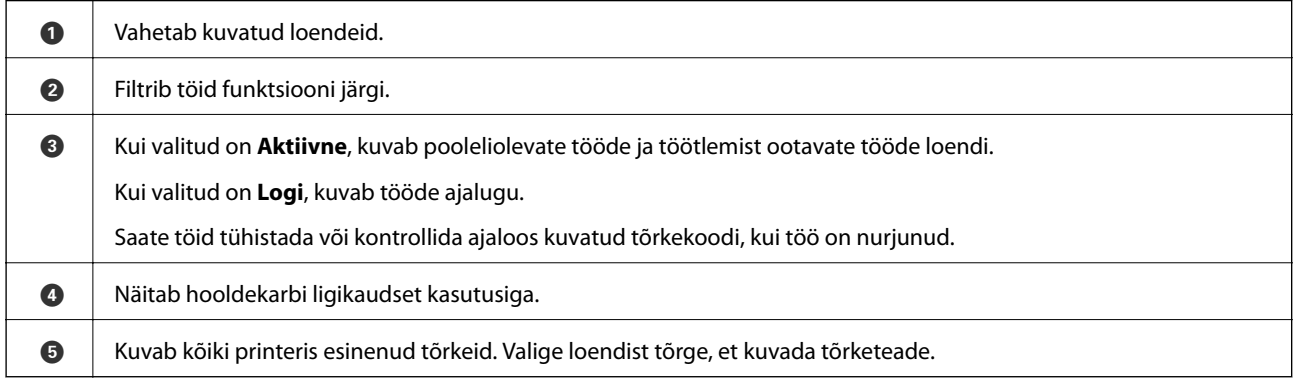

#### **Seotud teave**

 $\blacktriangleright$  ["Tõrkekoodid kuvatakse olekumenüüs" lk 230](#page-229-0)

# <span id="page-27-0"></span>**Märkide sisestamine**

Saate ekraanil oleva klaviatuuri abil sisestada tärke ja sümboleid, kui määrate võrgusätteid jne.

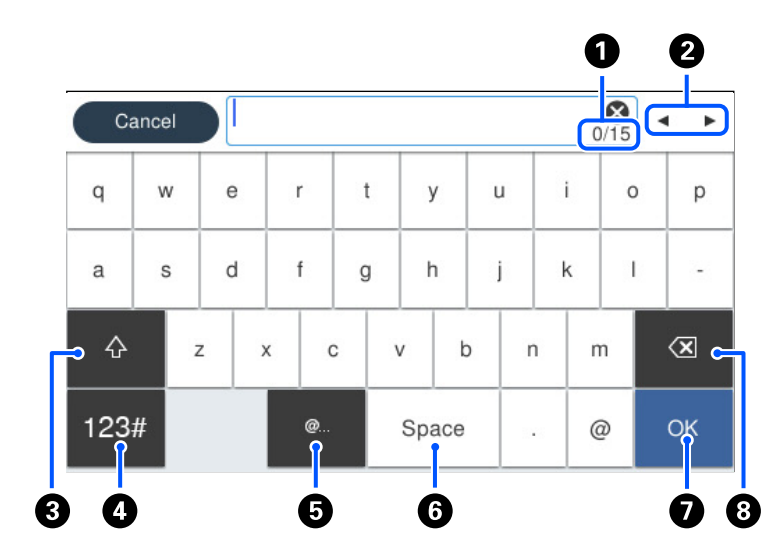

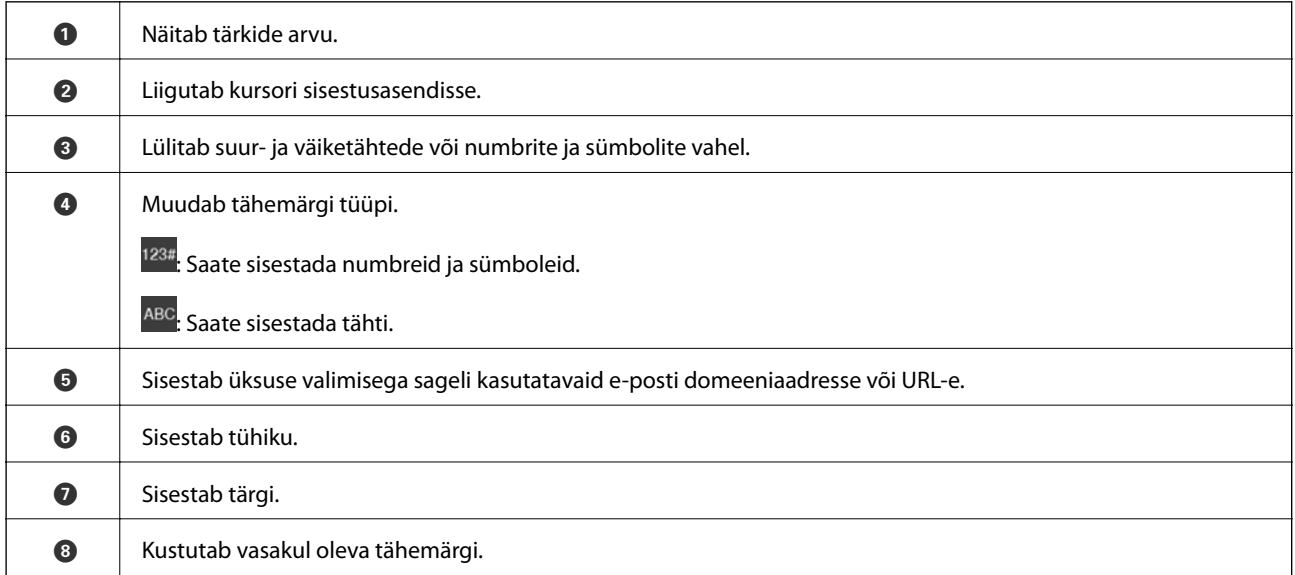

# **Animatsioonide vaatamine**

Saate LCD-ekraanil vaadata kasutusjuhiste animatsioone näiteks paberi laadimise või kinnijäänud paberi eemaldamise kohta.

❏ Valige : kuvatakse spikrikuva. Valige **Õpetus** ja seejärel valige üksused, mida soovite vaadata.

❏ Valige toiminguekraani allosal **Õpetus**: kuvatakse kontekstist sõltuv animatsioon. Pange tähele, et animatsioon sõltub printeri mudelist.

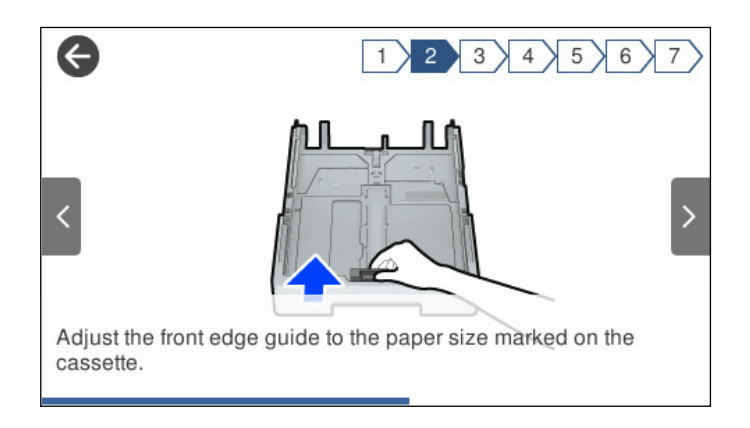

# <span id="page-29-0"></span>**Paberi laadimine**

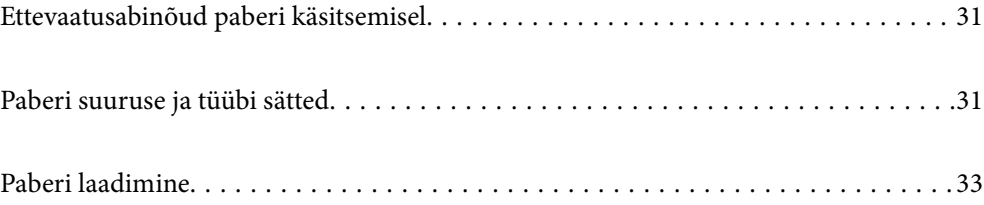

# <span id="page-30-0"></span>**Ettevaatusabinõud paberi käsitsemisel**

- ❏ Lugege paberiga kaasnenud juhiseid.
- ❏ Epsoni originaalpaberit kasutades kvaliteetsete väljaprintide saamiseks kasutage paberit keskkonnas, mis on toodud paberiga kaasas olevatel lehtedel.
- ❏ Enne laadimist lehvitage paberiservasid ja joondage need siis. Ärge lehvitage ega painutage fotopaberit. See võib prinditavat külge kahjustada.

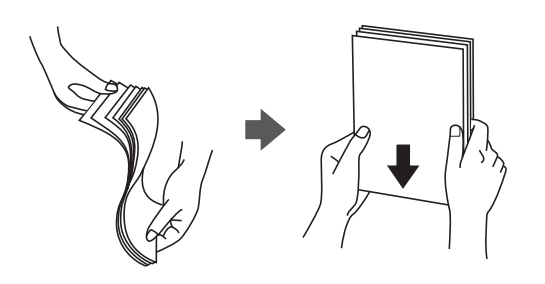

❏ Kui paber on kaardus, tasandage see või painutage seda pisut vastassuunas, enne kui selle laadite. Kaardus paberile printimine võib põhjustada paberiummistust või väljaprindi määrdumist.

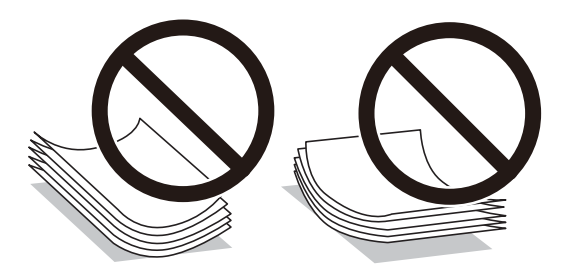

- ❏ Eelprinditud paberi ühele küljele printimisel võivad paberi söötmise probleemid sageli esineda käsitsi kahepoolse printimise puhul. Vähendage lehtede arvu poole võrra või vähem või laadige üks paberileht korraga juhul, kui paberiummistused jätkuvad.
- ❏ Veenduge, et kasutate pikakiulist paberit. Kui te pole kindel, millist tüüpi paberit kasutate, vaadake paberi pakendit või küsige paberi kohta teavet selle tootjalt.
- ❏ Enne laadimist lehvitage ümbrikuservasid ja joondage need. Kui virnastatud ümbrikud on õhku täis, suruge neid enne laadimist tasandamiseks alla.

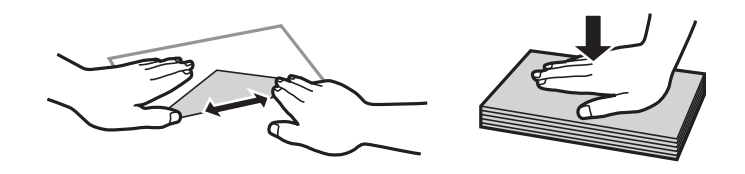

#### **Seotud teave**

 $\blacktriangleright$  ["Mittesobivad paberid" lk 306](#page-305-0)

# **Paberi suuruse ja tüübi sätted**

Kui registreerite paberikasseti sisestamisel ekraanil kuvatud paberiformaadi ja -tüübi, edastab printer teavituse juhul, kui registreeritud teave ja printimise sätted on erinevad. See aitab vältida paberi ja tindi raiskamist ning te <span id="page-31-0"></span>saate veenduda, et te ei prindi vale suurusega paberile või ei kasuta vale värvi, sest kasutatavad sätted ei vasta paberi tüübile.

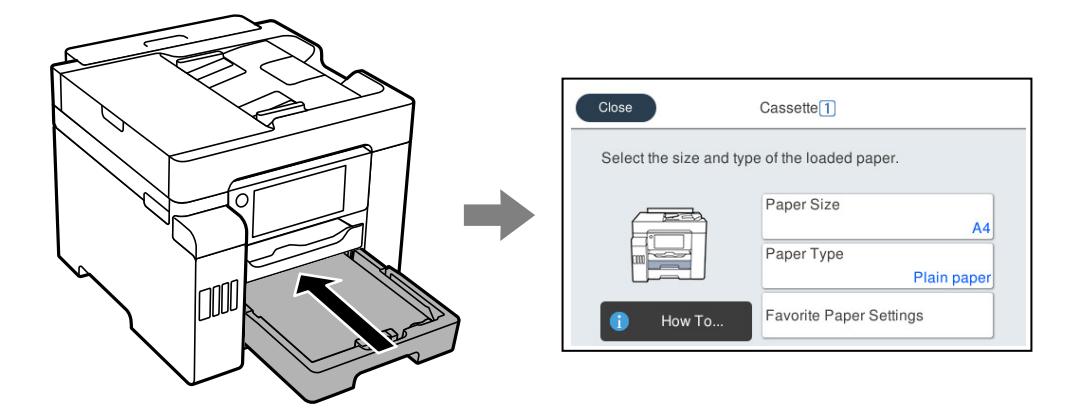

Kui kuvatud paberi formaat ja tüüp erinevad laaditud paberist, valige objekt, mida muuta. Kui seaded vastavad laaditud paberile, sulgege ekraan.

#### *Märkus.*

Saate ka kuvada iga paberiallika jaoks paberiformaadi ja -tüübi sätete kuval, valides suvandid *Sätted* > *Üldsätted* > *Printeri sätted* > *Paberilähte sätted* > *Paberi säte*.

## **Paberitüüpide loend**

Parimate printimistulemuste saavutamiseks valige kasutatava paberi tüübile vastav säte.

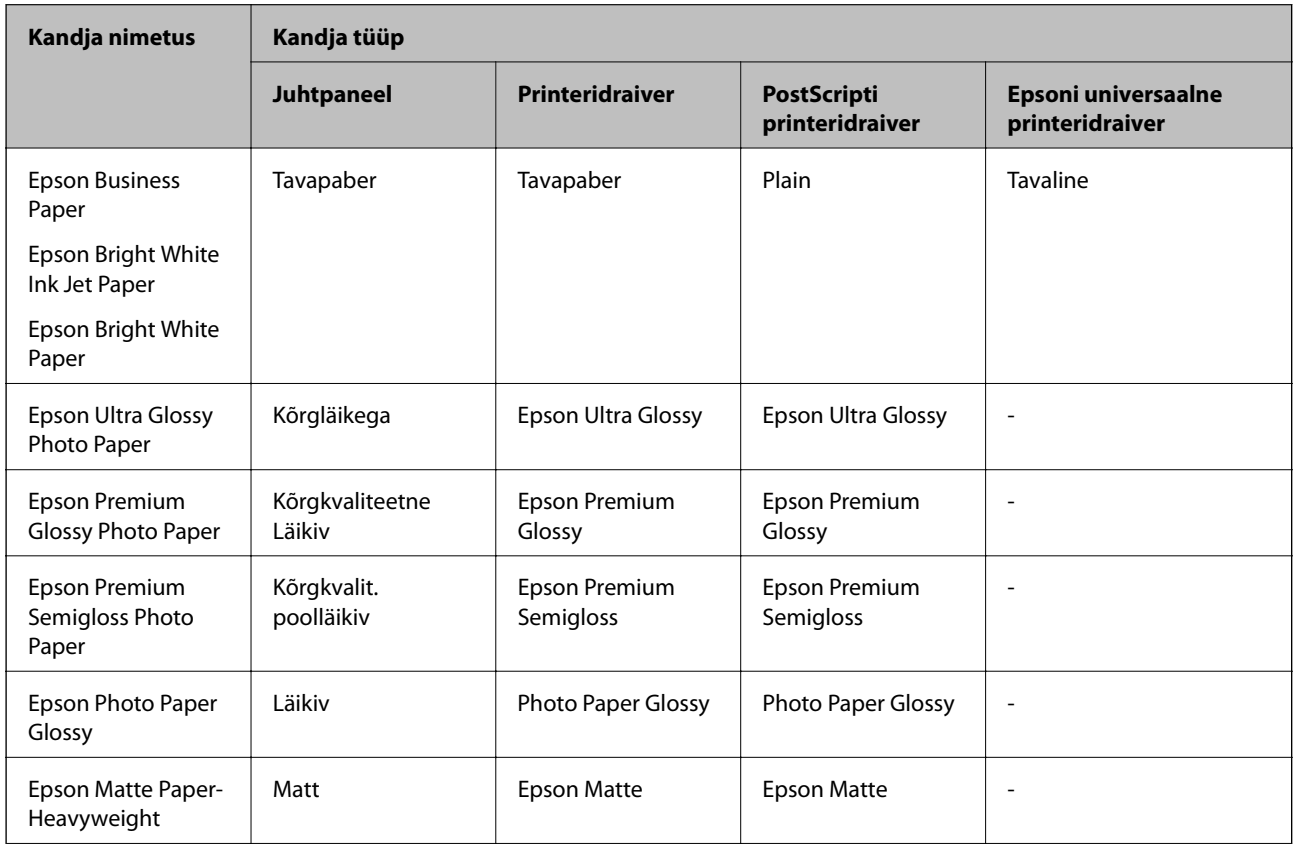

<span id="page-32-0"></span>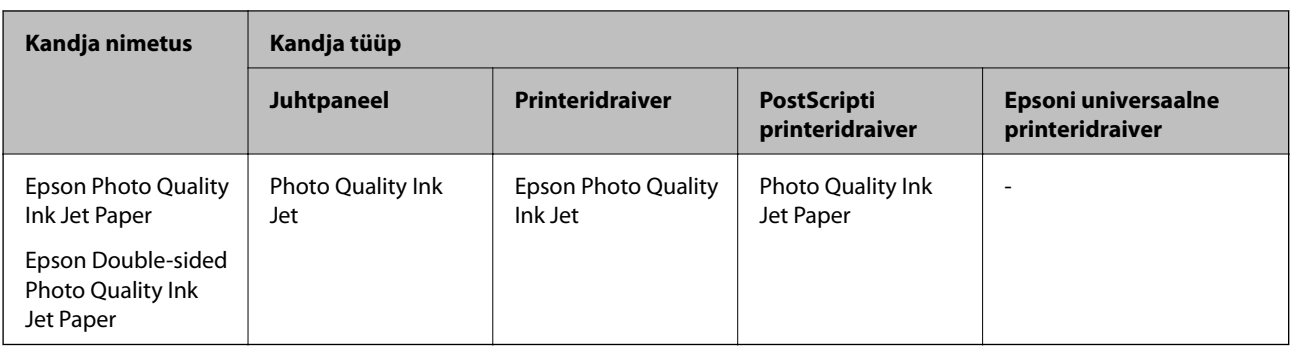

# **Paberi laadimine**

Paberi või ümbrike laadimiseks vaadake printeri LCD-ekraanil kuvatavaid animatsioone.

Valige <sup>?</sup>) ja seejärel **Õpetus** > **Laadige paber**. Animatsioonide kuvamiseks valige kasutatav paberitüüp ja allikas. Animatsioonide kuva sulgemiseks valige **Lõpeta**.

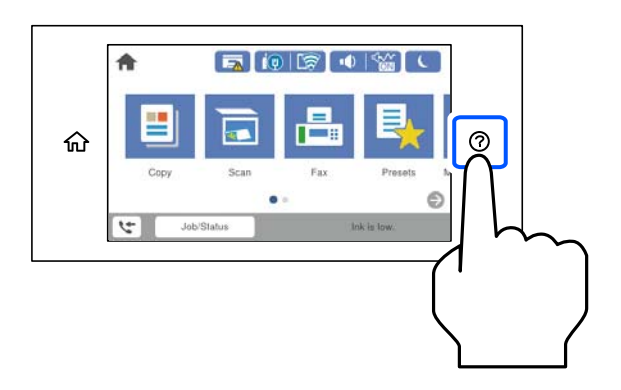

# **Eelaugustatud paberi laadimine**

Laadige paberialusele üks leht eelaugustatud paberit.

Paberi suurus: A4, B5, A5, Letter, Legal

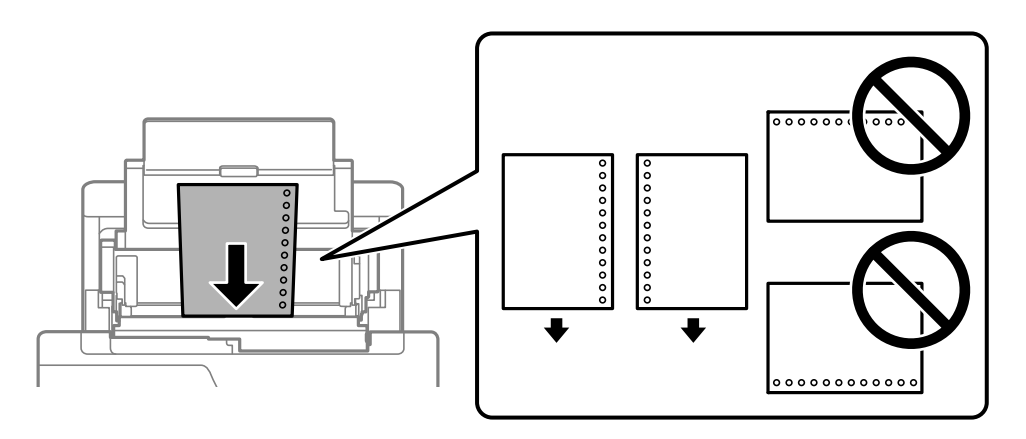

- ❏ Kohandage failis printimisasendit, et vältida avade kohale printimist.
- ❏ Automaatne kahepoolne printimine pole eelnevalt augustatud paberi puhul võimalik.

## <span id="page-33-0"></span>**Pikkade paberite laadimine**

❏ Paberisalv

Laadige pikk paber paberialusele sedasi, et paber jääks rulli. Valige paberi formaadi sätteks **Kasutaja poolt määratud**.

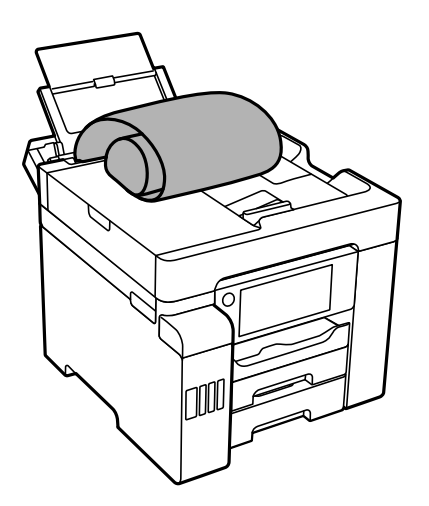

- ❏ Veenduge, et paberi ots on lõigatud risti. Diagonaalselt lõikamine võib tekitada paberi söötmisel probleeme.
- ❏ Pikka paberit ei saa hoida väljastussalves. Valmistage ette kast vms, et paber ei kukuks põrandale.
- ❏ Ärge puudutage söödetavat ega väljastatavat paberit. See võib vigastada käsi või vähendada prindikvaliteeti.
- ❏ Paberikassett

Pikkade paberite laadimiseks pikendage paberikassetti. Valige paberi formaadi sätteks **Kasutaja poolt määratud**.

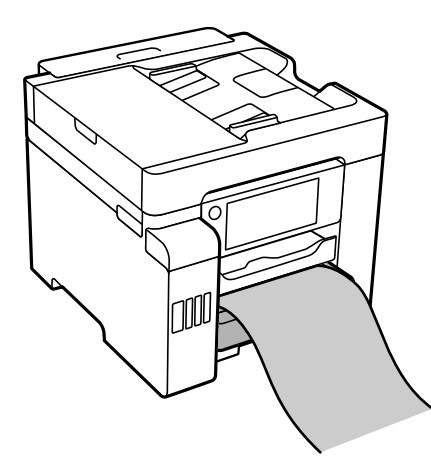

- ❏ Veenduge, et paberi ots on lõigatud risti. Diagonaalselt lõikamine võib tekitada paberi söötmisel probleeme.
- ❏ Ärge puudutage söödetavat ega väljastatavat paberit. See võib vigastada käsi või vähendada prindikvaliteeti.

# <span id="page-34-0"></span>**Algdokumentide paigutamine**

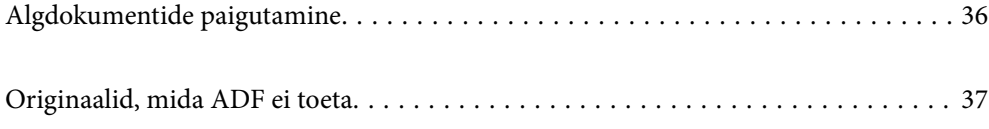

# <span id="page-35-0"></span>**Algdokumentide paigutamine**

Asetage algdokumendid skanneriklaasile või ADF-ile.

ADF-iga saate samal ajal skannida mitut originaali ja originaalide mõlemat külge.

Järgige allpool toodud samme, et näha videot algdokumentide paigutamise kohta.

Valige ja seejärel **Õpetus** > **Paigutage originaalid**. Valige kuvatav algdokumentide paigutamise meetod. Animatsioonide kuva sulgemiseks valige **Lõpeta**.

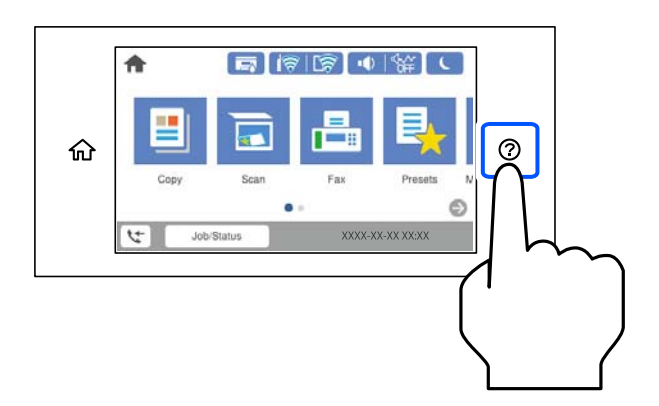

#### **Skanneri klaasi kasutamisel**

#### !*Ettevaatust!*

Dokumendikaane sulgemisel ärge jätke selle vahele oma sõrmi. Vastasel juhul võite viga saada.

#### c*Oluline teave:*

❏ Kui paigutate kogukaid algdokumente (nt raamat), ärge laske välisvalgusel paista otse skanneri klaasile.

❏ Ärge rakendage liiga suurt jõudu skanneri klaasile ega dokumendikaanele. Vastasel korral võib see saada kahjustada.

#### *Märkus.*

❏ Kui skanneri klaas on kaetud tolmu või plekkidega, võivad need skannimisel pilti mõjutada nii, et originaalpilt võib olla nihutatud või udusem. Eemaldage enne skannimist skanneri klaasilt prügi ja mustus.

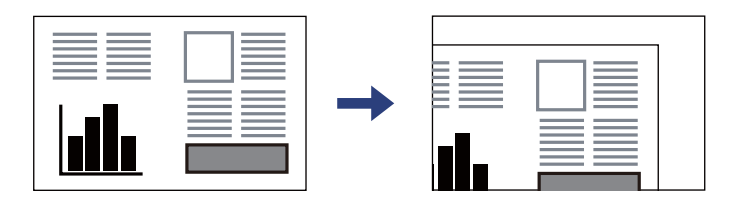

- ❏ 1,5 mm suurust vahemikku skanneri klaasi nurkadest ei skannita.
- ❏ Kui algdokumendid on asetatud nii ADF-i kui ka skanneri klaasile, on prioriteetsed ADF-is olevad algdokumendid.
- ❏ Kui jätate algdokumendid pikaks ajaks skanneri klaasile, võivad need klaasi külge kinni jääda.
## <span id="page-36-0"></span>**Oluline teave ADF-i kasutamisel**

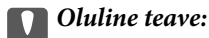

❏ Ärge laadige algdokumente ADF-i servajuhiku siseküljel oleva kolmnurga sümboli all olevast joonest kõrgemale.

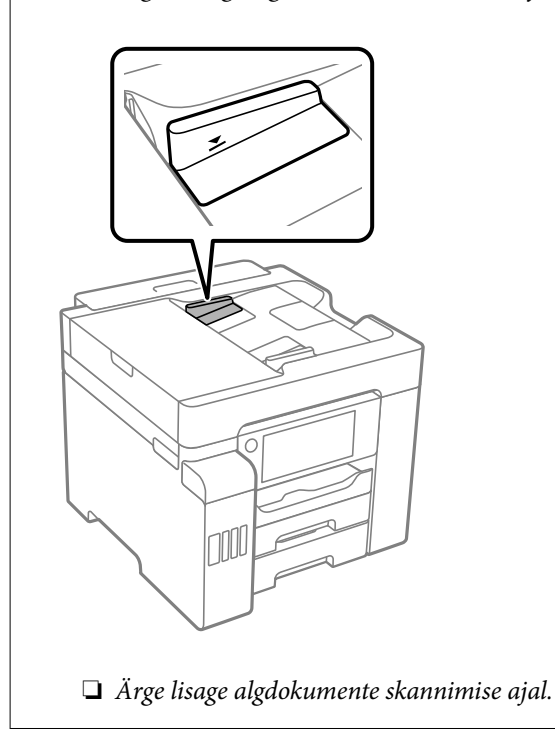

## **Seotud teave**

- & "Originaalid, mida ADF ei toeta" lk 37
- & ["Skanneri spetsifikatsioonid" lk 343](#page-342-0)
- $\blacktriangleright$  ["ADF-i spetsifikatsioonid" lk 343](#page-342-0)

# **Originaalid, mida ADF ei toeta**

## *Oluline teave:*

Ärge söötke ADF-i fotosid ega väärtuslikke originaalteoseid. Väärsöötmine võib originaali kortsutada või kahjustada. Skannige neid dokumente pigem skanneri klaasil.

Paberiummistuste vältimiseks vältige järgmiste originaalide sisestamist ADF-i. Nende jaoks kasutage skanneri klaasi.

- ❏ Originaalid on rebitud, volditud, kortsus, kahjustatud või kaardus
- ❏ Originaalid, millel on köitmisaugud
- ❏ Originaalid, mida on klammerdatud või hoitud koos teibi või klambrite abil.
- ❏ Originaalid, millele on kinnitatud kleebiseid või silte
- ❏ Originaalid, mis on ebaühtlaselt lõigatud või vale nurga all
- ❏ Originaalid, mis on köidetud

 $\hfill\Box$  OHP-d, termosiirdepaberid või koopiapaberite tagaküljed

# <span id="page-38-0"></span>**Mäluseadme sisestamine ja eemaldamine**

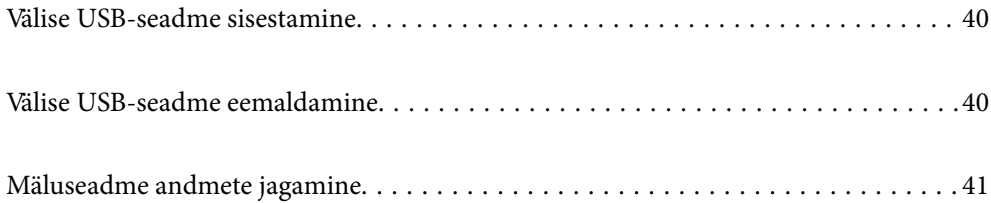

# <span id="page-39-0"></span>**Välise USB-seadme sisestamine**

Sisestage väline USB-seade välisliidese USB-porti.

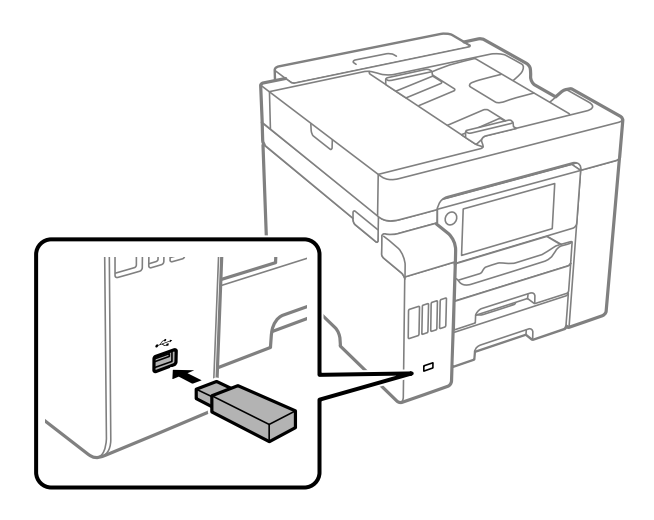

## **Seotud teave**

 $\blacktriangleright$  ["Mäluseadmete spetsifikatsioonid" lk 349](#page-348-0)

# **Välise USB-seadme eemaldamine**

Eemaldage väline USB-seade.

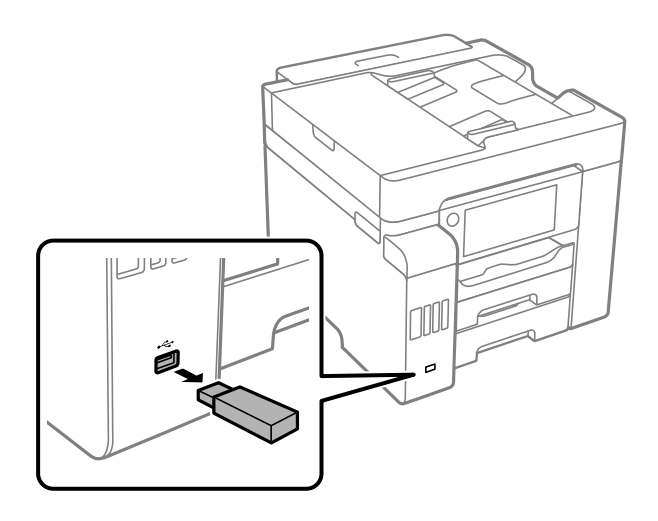

# *Oluline teave:*

USB-seadme eemaldamisel printeri kasutamise ajal võivad välisel USB-seadmel olevad andmed minna kaduma.

# <span id="page-40-0"></span>**Mäluseadme andmete jagamine**

Arvuti abil saate printerisse sisestatud mäluseadmelt, nagu näiteks USB-välkmäluseade, andmeid lugeda ja neid sinna kirjutada.

## *Oluline teave:*

Jagades arvutite vahel printeriga ühendatud mäluseadet, mis on ühendatud USB-liidesega või võrgu kaudu, on kirjutusjuurdepääs lubatud ainult arvutitele, mis on ühendatud sama meetodi abil, mida te kasutasite printeris. Mäluseadmesse kirjutamiseks avage juhtpaneelil *Sätted* > *Üldsätted* > *Printeri sätted* > *Mäluseadme liides* > *Failide ühiskasutus* ja valige ühendusmeetod.

## *Märkus.*

Kui ühendatud on suuremahuline mäluseade (nt 2 TB kõvaketas), kulub arvutis andmete tuvastamisele mõnevõrra aega.

## **Windows**

Valige mäluseade suvandist **Arvuti** või **Minu arvuti**. Kuvatakse mäluseadmel olevad andmed.

## *Märkus.*

Kui te ühendasite printeri võrguga ilma tarkvaraplaati või utiliiti Web Installer kasutamata, vastendage välisliidese USBport võrgudraivina. Valige käsk *Käivita* ja sisestage printeri nimi \\XXXXX või printeri IP-aadress \\XXX.XXX.XXX.XXX väljale *Ava:*. Paremklõpsake kuvatud seadme ikooni, et määrata võrk. Võrgudraiv kuvatakse kaustas *Arvuti* või *Minu arvuti*.

## **Mac OS**

Valige vastava seadme ikoon. Kuvatakse välisel mäluseadmel olevad andmed.

## *Märkus.*

- ❏ Mäluseadme eemaldamiseks lohistage seadme ikoon prügikasti ikoonile. Vastasel juhul ei pruugita teise mäluseadme sisestamisel jagatud draivil olevaid andmeid õigesti kuvada.
- ❏ Juurdepääsuks mäluseadmele üle võrgu valige töölaual olevast menüüst *Mine* > *Serveriga ühenduse loomine*. Sisestage printeri nimi cifs://XXXXX või smb://XXXXX (kus "XXXXX" on printeri nimi) väljal *Serveri aadress* ja seejärel klõpsake käsku *Loo ühendus*.

## **Seotud teave**

 $\blacktriangleright$  , Mäluseadmete spetsifikatsioonid" lk 349

# <span id="page-41-0"></span>**Printimine**

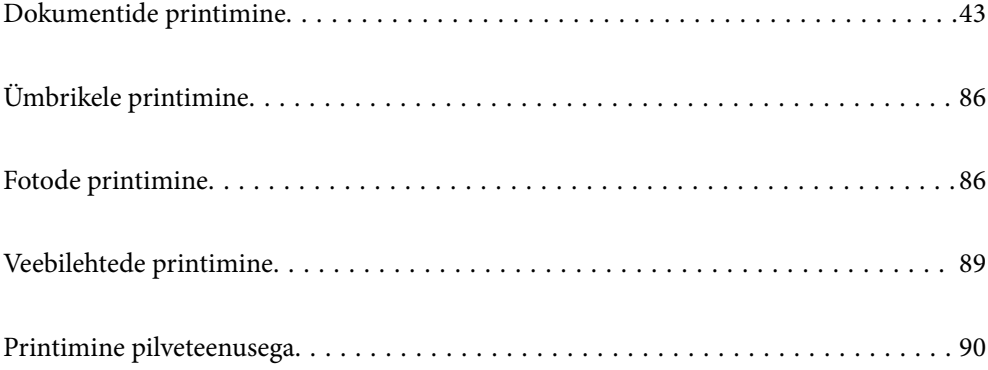

# <span id="page-42-0"></span>**Dokumentide printimine**

# **Arvutist printimine — Windows**

Kui te ei saa mõnesid printeridraiveri sätteid muuta, võib neil olla administraatori määratud piirang. Pöörduge abi saamiseks printeri administraatori poole.

# **Printimine lihtsate sätetega**

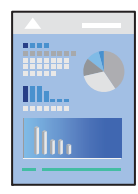

*Märkus.* Toimingud võivad olenevalt rakendusest erineda. Lisateabe saamiseks lugege rakenduse spikrit.

1. Laadige paber printerisse.

["Paberi laadimine" lk 33](#page-32-0)

- 2. Avage fail, mida soovite printida.
- 3. Valige menüüst **Fail** suvand **Prindi** või **Prindihäälestus**.
- 4. Valige printer.
- 5. Valige printeridraiveri akna avamiseks suvand **Eelistused** või **Atribuudid**.

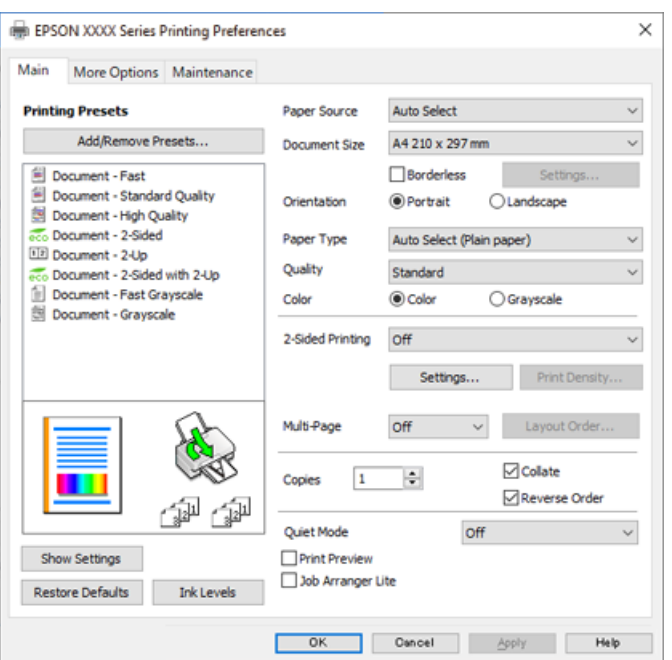

<span id="page-43-0"></span>6. Muutke vastavalt vajadusele sätteid.

Lisateabe saamiseks vaadake printeridraiveri menüüsuvandeid.

#### *Märkus.*

- ❏ Sätete kohta võite lisateavet vaadata ka võrguspikrist. Üksusel paremklõpsu tegemisel kuvatakse *Spikker*.
- ❏ Kui teete valiku *Prindivaade*, saate enne printimist vaadata eelvaadet oma dokumendist.
- 7. Printeridraiveri akna sulgemiseks klõpsake nuppu **OK**.

## 8. Klõpsake **Prindi**.

#### *Märkus.*

- ❏ Kui teete valiku *Prindivaade*, kuvatakse eelvaateaken. Sätete muutmiseks klõpsake nuppu *Loobu* ja seejärel korrake protseduuri alates sammust 2.
- ❏ Kui soovite printimise katkestada, paremklõpsake arvutis printeri nime asukohas *Seadmed ja printerid*, *Printer* või *Printerid ja faksid*. Klõpsake valikut *Näita, mida prinditakse*, paremklõpsake tööd, mida soovite tühistada ja seejärel valige *Tühista*. Te ei saa aga prinditööd arvutist tühistada, kui see on juba täielikult printerisse saadetud. Sel juhul katkestage prinditöö printeri juhtpaneelilt.

## **Seotud teave**

- $\blacktriangleright$  ["Kasutatav paber ja mahud" lk 301](#page-300-0)
- & ["Paberitüüpide loend" lk 32](#page-31-0)
- & "Printeridraiveri menüüsuvandid" lk 44

## *Printeridraiveri menüüsuvandid*

Avage rakenduses printimisaken, valige printer ja seejärel avage printeridraiveri aken.

#### *Märkus.*

Menüüd erinevad olenevalt valitud suvandist.

## **Vahekaart Pealeht**

## Printimise eelmäärangud:

Lisa/eemalda eelseaded:

Saate lisada või eemaldada oma sageli kasutatavate prindisätete eelsätteid. Valige loendist eelsäte, mida soovite kasutada.

## Paberiallikas:

Valige paberiallikas, kust paberit söödetakse. Valige **Automaatne valimine**, et valida automaatselt prindisäteteks valitud paberiallikas.

#### Dokumendi formaat:

Valige paberiformaat, millele soovite printida. Kui valite **Kasutaja poolt määratud**, siis sisestage paberi laius ja pikkus.

#### Ääristeta:

Teeb prindiandmed paberi formaadist natuke suuremaks, et paberi äärtele ei jääks printimisel veeriseid. Klõpsake **Sätted**, et valida suurendamise määr.

### Suund:

Valige suund, mida soovite printimiseks kasutada.

## Paberitüüp:

Valige paberi tüüp, millele hakkate printima.

## Kvaliteet:

Valige prindikvaliteet, mida soovite printimiseks kasutada. Saadaoleval sätted olenevad teie valitavast paberi tüübist. Valik **Kõrge** võimaldab parema kvaliteediga printida, kuid printimiskiirus võib väiksem olla.

## Värviline:

Valige, kas soovite printida värviliselt või ühevärviliselt.

## 2-poolne printimine:

Võimaldab teha kahepoolset printimist.

## Sätted:

Saate määrata köitmisserva ja köitmisveerised. Kui prindite mitmelehelisi dokumente, saate valida printimise alustamiseks kas paberi esi- või tagakülje.

## Printimistihedus:

Valige dokumendi tüüp, et reguleerida printimistihedust. Sobiva printimistiheduse valimisega saate vältida kujutiste läbi paberi valgumist. Valige **Kasutaja poolt määratud**, et reguleerida printimistihedust käsitsi.

## Mitu lk:

Võimaldab teil printida ühele paberilehele mitu lehekülge või printida postreid. Klõpsake **paigutuse järjekord**, et määrata lehekülgede printimise järjekord.

## Koopiad:

Määrake prinditavate koopiate arv.

#### Eks. haaval:

Prindib mitmelehelisi dokumente eksemplarhaaval järjekorda seatult ja komplektidesse sorditult.

#### Pöördjärjestus:

Võimaldab teil alustada printimist viimasest leheküljest, et leheküljed oleksid virnastatud pärast printimist õiges järjekorras.

#### Vaikne režiim:

Vähendab printeri tekitatavat müra. Selle lubamine võib aga printimist aeglustada.

#### Prindivaade:

Kuvab enne printimist teie dokumendi eelvaate.

#### <span id="page-45-0"></span>Töökorraldaja:

Funktsiooniga Job Arranger Lite saate ühendada mitu erinevates rakendustes loodud faili ja printida need ühe printimistoiminguga.

## Kuva sätted/Peida sätted:

Kuvab üksuste loendi, mis on hetkel valitud vahekaartidel **Pealeht** ja **Veel suvandeid**. Saate kuvada või peita kehtivate seadete loendi ekraani.

#### Algseadete lähtestamine:

Taastage kõigi sätete tehase vaikeväärtused. Ka vahekaardi **Veel suvandeid** sätted lähtestatakse vaikeväärtustele.

#### Tinditasemed:

Kuvab ligikaudset tinditaset.

## **Vahekaart Veel suvandeid**

#### Printimise eelmäärangud:

Lisa/eemalda eelseaded:

Saate lisada või eemaldada oma sageli kasutatavate prindisätete eelsätteid. Valige loendist eelsäte, mida soovite kasutada.

### Dokumendi formaat:

Valige paberiformaat, millele soovite printida.

## Väljastatav paber:

Valige paberiformaat, millele soovite printida. Kui **Dokumendi formaat** erineb väärtusest **Väljastatav paber**, siis valitakse automaatselt **Vähenda/suurenda dokumenti**. Te ei pea seda valima, kui prindite ilma dokumendi formaati vähendamata või suurendamata.

## Vähenda/suurenda dokumenti:

Lubab teil dokumendi formaati vähendada või suurendada.

#### Mahuta lehele:

Vähendage või suurendage dokumenti automaatselt, et see sobiks suvandis **Väljastatav paber** valitud paberiformaadiga.

## Suurenda:

Prindib kindla protsentuaalse väärtusega.

## Keskel:

Prindib kujutisi paberi keskele.

## Värvikorrektsioon:

### Automaatne:

Reguleerib automaatselt kujutiste toone.

#### Kohandatud:

Lubab värve käsitsi korrigeerida. Kui klõpsate valikul **Täpsemalt**, avaneb **Värvi parandus** ekraan, kus saate valida värvikorrektsiooni detailse meetodi. Klõpsake **Kujutise sätted**, et aktiveerida Universaalne värviprintimine, Vähenda punasilmsust ning teravdada peenikeste joonte printimist.

#### Vesimärgi omadused:

Lubab teil määrata kopeerimisvastaste mustrite, vesimärkide või päiste ja jaluste sätteid.

#### Lisa/kustuta:

Võimaldab lisada või eemaldada kopeerimisvastaseid mustreid või vesimärke.

#### Sätted:

Lubab määrata kopeerimisvastaste mustrite või vesimärkide printimismeetodi.

#### Päis/jalus:

Saate päistes ja jalustes printida teavet nagu kasutajanimi ja printimiskuupäev. Saate seadistafa värvi, kirjatüübi, suuruse või stiili.

## Konfidentsiaalne töö:

Kaitske printimisel konfidentsiaalseid dokumente parooliga. Kui kasutate seda funktsiooni, salvestatakse prindiandmed printeris ja neid saab printida ainult pärast printeri juhtpaneelilt parooli sisestamist. Sätete muutmiseks klõpsake valikut **Sätted**.

## Täiendavad sätted:

### Pööra 180°:

Pöörab lehekülgi enne printimist 180 kraadi. Valige see üksus, kui prindite paberilehtedele nagu ümbrikud, mida laaditakse printerisse fikseeritud suunas.

#### Kahesuunaline printimine:

Prinditakse nii, et prindipea liigub mõlemas suunas. Printimine on kiirem, kuid kvaliteet võib olla halvem.

#### Peegelpilt:

Pöörab kujutist nii, et see prinditakse peegelpildis.

## Kuva sätted/Peida sätted:

Kuvab üksuste loendi, mis on hetkel valitud vahekaartidel **Pealeht** ja **Veel suvandeid**. Saate kuvada või peita kehtivate seadete loendi ekraani.

## Algseadete lähtestamine:

Taastage kõigi sätete tehase vaikeväärtused. Ka vahekaardi **Pealeht** sätted lähtestatakse vaikeväärtustele.

#### **Vahekaart Hooldus**

#### Prindipea düüside kontroll:

Prindib prindipea pihustite ummistumise kontrollimiseks pihustite kontrollmustri.

## Prindipea puhastus:

Puhastab prindipea ummistunud pihusteid. Kuna see funktsioon kasutab mõnda tinti, puhastage prindipead ainult siis, kui mõni pihusti on ummistunud, nagu on näidatud düüside kontrollmustri joonisel.

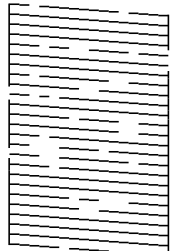

#### Põhjalik puhastus:

Käivitab ummistunud pihustite puhastamiseks põhjaliku prindipea puhastuse. Kuna see funktsioon kasutab rohkem tinti, puhastage prindipead ainult siis, kui mõni pihusti on ummistunud, nagu on näidatud düüside kontrollmustri joonisel.

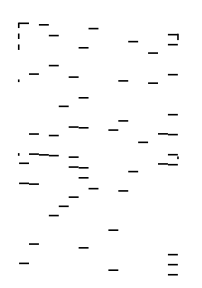

#### Töökorraldaja:

Avab akna Töökorraldaja. Siit saate avada ja redigeerida eelnevalt salvestatud andmeid.

## EPSON Status Monitor 3:

Avab akna EPSON Status Monitor 3. Siin saate kontrollida printeri ja kulutarvikute olekut.

#### Seire-eelistused:

Laseb teil määrata üksuste sätteid aknas EPSON Status Monitor 3.

## Lisasätted:

Laseb teil määrata erinevaid sätteid. Paremklõpsake igat üksust, et kuvada lisateabe nägemiseks Spikker.

#### Printimisjärjek.:

Kuvab printimist ootavad tööd. Saate prinditöid vaadata, peatada ja jätkata.

## Printeri ja suvandi teave:

Kuvab printerisse või ADF-i söödetavate paberilehtede arvu.

## Keel:

Muudab keelt, mida kasutatakse printeridraiveri aknas. Sätete rakendamiseks sulgege printeridraiver ja seejärel avage see uuesti.

### Tarkvara uuendamine:

Käivitab rakenduse EPSON Software Updater, et kontrollida Internetist, kas installitud on rakenduste uusimad versioonid.

Tehniline tugi:

Kui juhend on arvutisse installitud, kuvatakse juhendit. Kui seda ei ole installitud, sisenege Epsoni veebisaidile, et vaadata juhendit ja kasutada saadaolevat tehnilist tuge.

## **Lihtsa printimise prindisätete lisamine**

Kui loote sageli kasutatavatest prindisätetest printeridraiveris oma eelseadistuse, võite hõlpsalt printida, valides eelseadistuse loendist.

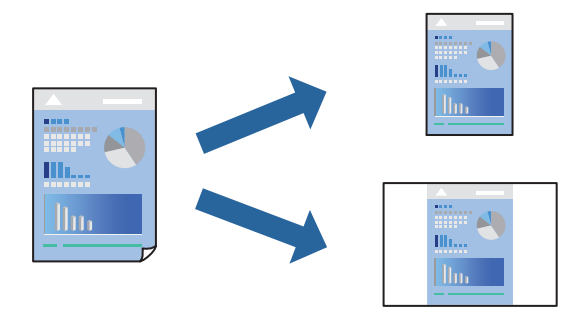

- 1. Määrake printeridraiverite vahekaardil **Pealeht** või **Veel suvandeid** kõik üksused (nt **Dokumendi formaat** ja **Paberitüüp**).
- 2. Klõpsake **Lisa/eemalda eelseaded** suvandis **Printimise eelmäärangud**.
- 3. Sisestage **Nimi** ning vajadusel lisage kommentaar.
- 4. Klõpsake nuppu **Salvesta**.

#### *Märkus.*

Lisatud eelseadistuse kustutamiseks klõpsake *Lisa/eemalda eelseaded*, valige eelseadistuse nimi, mida tahate kustutada ja kustutage see.

["Vahekaart Pealeht" lk 44](#page-43-0)

## ["Vahekaart Veel suvandeid" lk 46](#page-45-0)

5. Klõpsake **Prindi**.

Kui soovite järgmisel korral samade sätetega printida, valige registreeritud sätte nimi suvandist **Printimise eelmäärangud**, ja klõpsake **OK**.

## **Seotud teave**

- $\blacktriangleright$  ["Paberi laadimine" lk 33](#page-32-0)
- $\rightarrow$  ["Printimine lihtsate sätetega" lk 70](#page-69-0)

## **Lehe kahele poolele printimine**

Lehe mõlemale poolele printimiseks võite kasutada ühte järgmistest meetoditest.

- ❏ Automaatne kahele poolele printimine
- ❏ Käsitsi kahepoolne printimine

Kui printer on ühele poolele printimise lõpetanud, pöörake paber ümber, et printida ka teisele poolele.

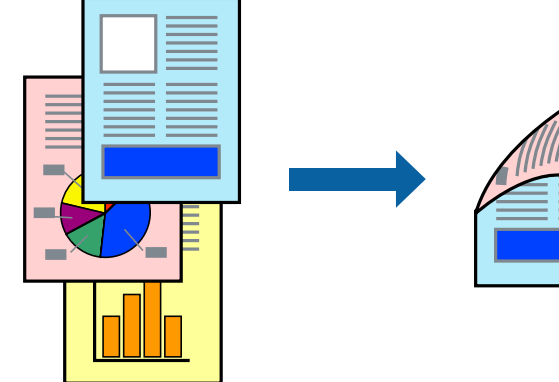

#### *Märkus.*

- ❏ Seda suvandit ei saa kasutada ääristeta printimisel.
- ❏ Kui te ei kasuta kahepoolseks printimiseks sobilikku paberit, võib prindikvaliteet olla halvem ja esineda paberiummistust. ["Paber kahepoolseks printimiseks" lk 305](#page-304-0)
- ❏ Olenevalt paberist ja andmetest võib tint valguda läbi paberi.
- ❏ Kahepoolset käsitsi printimist ei saa kasutada enne *EPSON Status Monitor 3* lubamist. Kui *EPSON Status Monitor 3* on keelatud, avage printeridraiveri aken, klõpsake *Lisasätted* kaardil *Hooldus* ja valige *Lubage EPSON Status Monitor 3*.
- ❏ Kui see ei pruugi olla saadaval, kui printerit kasutatakse võrgu kaudu või ühiskasutuses.
- 1. Valige printeridraiveri vahekaardil **Pealeht** meetod **2-poolne printimine**.
- 2. Klõpsake **Sätted**, tehke soovitud seadistused ja klõpsake seejärel nuppu **OK**.
- 3. Klõpsake **Printimistihedus**, tehke soovitud seadistused ja klõpsake seejärel nuppu **OK**.

**Printimistihedus** sätte määramisega saate reguleerida printimistihedust dokumenditüübi järgi.

#### *Märkus.*

- ❏ See säte ei ole saadaval, kui valite käsitsi kahepoolse printimise.
- ❏ Printimine võib olla aeglane olenevalt sätetest, mis on valitud suvandile *Printimistihedus* aknas *Valige dokumendi tüüp* ja suvandile *Kvaliteet* vahekaardil *Pealeht*.
- 4. Vajaduse korral tehke vahekaartidel **Pealeht** ja **Veel suvandeid** veel sätteid ning klõpsake seejärel **OK**.

["Vahekaart Pealeht" lk 44](#page-43-0)

["Vahekaart Veel suvandeid" lk 46](#page-45-0)

5. Klõpsake **Prindi**.

Käsitsijuhtimisega kahele poolele printides kuvatakse arvutis hüpikaken, kui esimesele poolele printimine on valmis. Järgige ekraanil kuvatud juhiseid.

### **Seotud teave**

- & ["Kasutatav paber ja mahud" lk 301](#page-300-0)
- $\rightarrow$  ["Paberi laadimine" lk 33](#page-32-0)
- $\rightarrow$  ["Printimine lihtsate sätetega" lk 70](#page-69-0)

## **Voldiku printimine**

Võite printida ka voldiku, mille saate koostada lehekülgi ümber paigutades, voltides selle väljaprindist kokku.

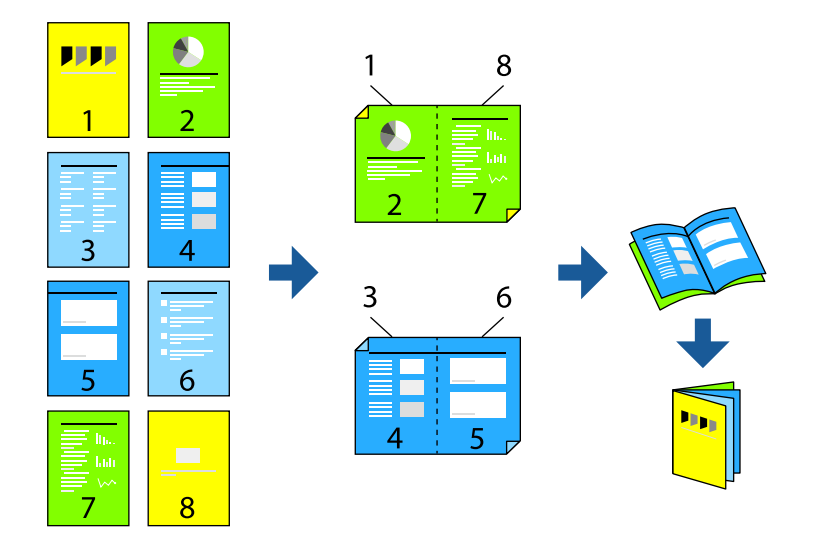

#### *Märkus.*

❏ Seda funktsiooni ei saa kasutada ääristeta printimisel.

- ❏ Kui te ei kasuta kahepoolseks printimiseks sobilikku paberit, võib prindikvaliteet olla halvem ja esineda paberiummistust. ["Paber kahepoolseks printimiseks" lk 305](#page-304-0)
- ❏ Olenevalt paberist ja andmetest võib tint valguda läbi paberi.
- ❏ Kahepoolset käsitsi printimist ei saa kasutada enne *EPSON Status Monitor 3* lubamist. Kui *EPSON Status Monitor 3* on keelatud, avage printeridraiveri aken, klõpsake *Lisasätted* kaardil *Hooldus* ja valige *Lubage EPSON Status Monitor 3*.
- ❏ Kui see ei pruugi olla saadaval, kui printerit kasutatakse võrgu kaudu või ühiskasutuses.
- 1. Valige printeridraiveri **Pealeht** vahekaardil **2-poolne printimine** menüüst pikast küljest köitmise tüüp, mida soovite kasutada.
- 2. Klõpsake **Sätted**, valige **Voldik** ning seejärel **Keskelt köitmine** või **Küljelt köitmine**.
	- ❏ Keskelt köitmine: kasutage seda meetodit, kui prindite väikese arvu lehekülgi, mida saab virnastada ja kergesti pooleks voltida.
	- ❏ Küljelt köitmine. Kasutage seda meetodit ühe lehe (neli lehekülge) korraga printimiseks, voltides iga lehe pooleks ja pannes need kõik kokku.
- 3. Klõpsake **OK**.
- 4. Kui prindite andmeid, mis sisaldavad palju fotosid ja pilte, klõpsake valikut **Printimistihedus**, tehke vajalikud seadistused ja klõpsake **OK**.

**Printimistihedus** sätte määramisega saate reguleerida printimistihedust dokumenditüübi järgi.

## *Märkus.*

Printimine võib olla aeglane olenevalt sätetest, mis on valitud suvandile *Valige dokumendi tüüp* aknas Printimistiheduse reguleerimine ja suvandile *Kvaliteet* vahekaardil *Pealeht*.

5. Vajaduse korral tehke vahekaartidel **Pealeht** ja **Veel suvandeid** veel sätteid ning klõpsake seejärel **OK**.

["Vahekaart Pealeht" lk 44](#page-43-0)

["Vahekaart Veel suvandeid" lk 46](#page-45-0)

6. Klõpsake **Prindi**.

## **Seotud teave**

- & ["Kasutatav paber ja mahud" lk 301](#page-300-0)
- $\rightarrow$  ["Paberi laadimine" lk 33](#page-32-0)
- $\rightarrow$  ["Printimine lihtsate sätetega" lk 70](#page-69-0)

## **Mitme lehekülje printimine ühele lehele**

Võite printida ühele paberilehele mitmeid andmelehekülgi.

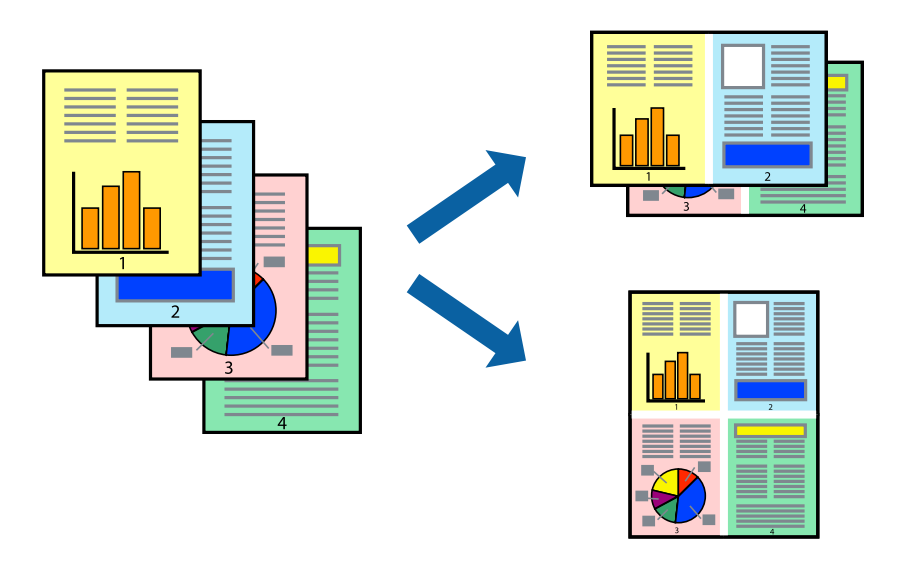

#### *Märkus.*

Seda funktsiooni ei saa kasutada ääristeta printimisel.

- 1. Valige printeridraiveri vahekaardil **Pealeht 2 lehel**, **4 lehel**, **6 lehte lehel**, **8 lehel**, **9 lehte lehel** või **16 lehte lehel** suvandi **Mitu lk** sätteks.
- 2. Klõpsake **paigutuse järjekord**, tehke soovitud seadistused ja klõpsake seejärel nuppu **OK**.
- 3. Vajaduse korral tehke vahekaartidel **Pealeht** ja **Veel suvandeid** veel sätteid ning klõpsake seejärel **OK**.

["Vahekaart Pealeht" lk 44](#page-43-0)

["Vahekaart Veel suvandeid" lk 46](#page-45-0)

4. Klõpsake **Prindi**.

## **Seotud teave**

- $\rightarrow$  ["Paberi laadimine" lk 33](#page-32-0)
- $\blacktriangleright$  ["Printimine lihtsate sätetega" lk 70](#page-69-0)

# **Prinditava sobitamine paberi formaadiga**

Valige suvandi Sihtpaberi formaat sätteks printerisse laaditud paberi formaat.

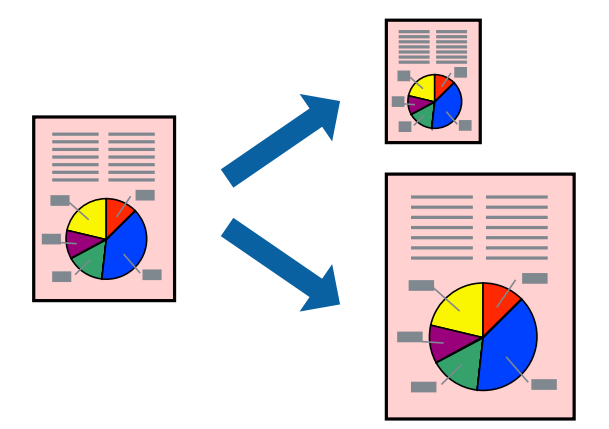

## *Märkus.*

Seda funktsiooni ei saa kasutada ääristeta printimisel.

- 1. Tehke vahekaardil **Veel suvandeid** järgmised seadistused.
	- ❏ Dokumendi formaat: valige paberi suurus vastavalt rakenduses määratud paberiformaadile.
	- ❏ Väljastatav paber: valige printerisse laaditud paberi formaat.

**Mahuta lehele** valitakse automaatselt.

## *Märkus.*

Klõpsake *Keskel*, et printida vahendatud kujutis paberi keskele.

2. Vajaduse korral tehke vahekaartidel **Pealeht** ja **Veel suvandeid** veel sätteid ning klõpsake seejärel **OK**.

["Vahekaart Pealeht" lk 44](#page-43-0)

["Vahekaart Veel suvandeid" lk 46](#page-45-0)

3. Klõpsake **Prindi**.

## **Seotud teave**

- $\rightarrow$  ["Paberi laadimine" lk 33](#page-32-0)
- $\blacktriangleright$  ["Printimine lihtsate sätetega" lk 70](#page-69-0)

# **Vähendatud või suurendatud dokumendi printimine iga muutusega**

Võite dokumenti protsendimäära võrra suurendada või vähendada.

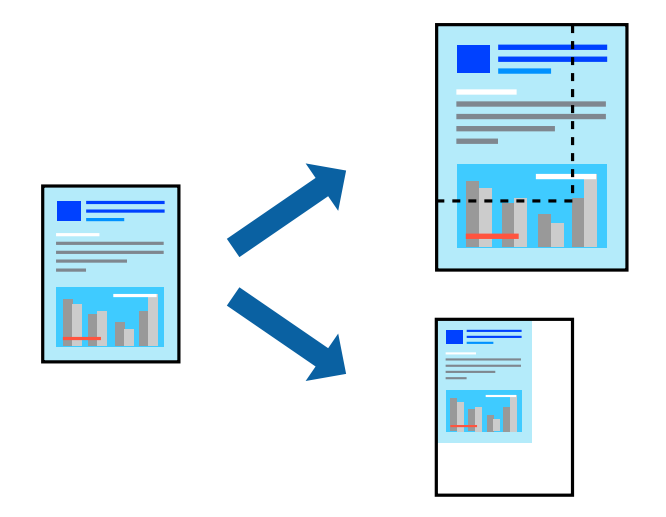

- 1. Valige printeridraiveri vahekaardil **Veel suvandeid** sätte **Dokumendi formaat** alt dokumendi formaat.
- 2. Valige sätte **Väljastatav paber** alt paberi formaat, millele soovite printida.
- 3. Valige **Vähenda/suurenda dokumenti**, **Suurenda** ja seejärel sisestage protsendimäär.
- 4. Vajaduse korral tehke vahekaartidel **Pealeht** ja **Veel suvandeid** veel sätteid ning klõpsake seejärel **OK**. ["Vahekaart Pealeht" lk 44](#page-43-0) ["Vahekaart Veel suvandeid" lk 46](#page-45-0)
- 5. Klõpsake **Prindi**.

## **Seotud teave**

- $\rightarrow$  ["Paberi laadimine" lk 33](#page-32-0)
- $\blacktriangleright$  ["Printimine lihtsate sätetega" lk 70](#page-69-0)

# **Ühe pildi suurenduseks mitmele lehele printimine (plakati loomine)**

See funktsioon võimaldab ühe pildi printida mitmele lehele. Seejärel võite valmistada plakati, kleepides pildid teibiga kokku.

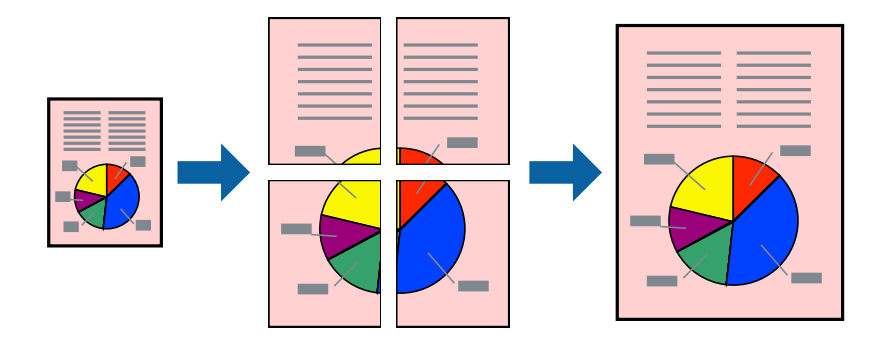

## *Märkus.*

Seda funktsiooni ei saa kasutada ääristeta printimisel.

- 1. Valige printeridraiveri vahekaardil **Pealeht**, **2x1 Poster**, **2x2 Poster**, **3x3 plakat** või **4x4 plakat** suvandi **Mitu lk** sätteks.
- 2. Klõpsake **Sätted**, tehke soovitud seadistused ja klõpsake seejärel nuppu **OK**.

*Märkus. Prindi lõikejooned* võimaldab printida lõikejuhiku.

- 3. Vajaduse korral tehke vahekaartidel **Pealeht** ja **Veel suvandeid** veel sätteid ning klõpsake seejärel **OK**.
	- ["Vahekaart Pealeht" lk 44](#page-43-0)
	- ["Vahekaart Veel suvandeid" lk 46](#page-45-0)
- 4. Klõpsake **Prindi**.

## **Seotud teave**

- $\rightarrow$  ["Paberi laadimine" lk 33](#page-32-0)
- $\rightarrow$  ["Printimine lihtsate sätetega" lk 70](#page-69-0)

## *Plakatite tegemine, kasutades kattuvaid joondusmärke*

Järgnevalt on toodud näide postri printimisest, kui valitud on suvand **2x2 plakat** ja jaotises **Vaheliti joondusmärgised** asuv suvand **Prindi lõikejooned**.

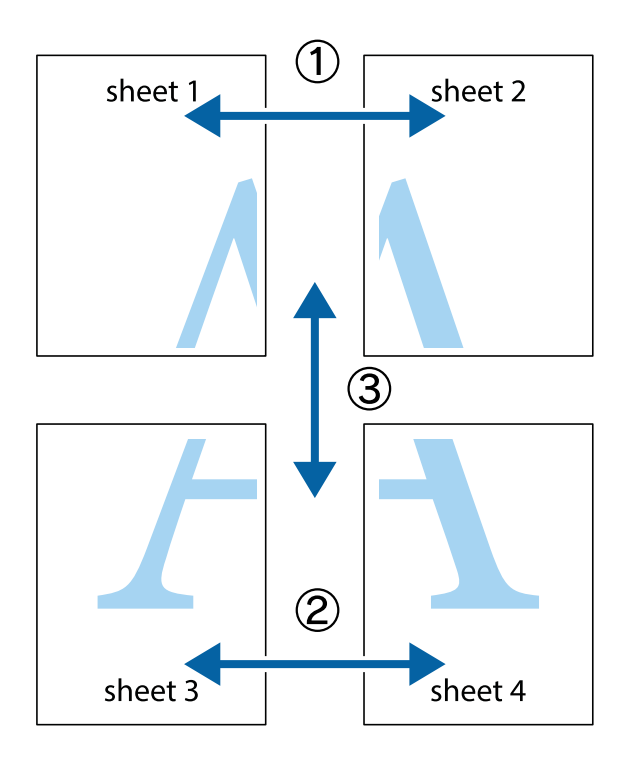

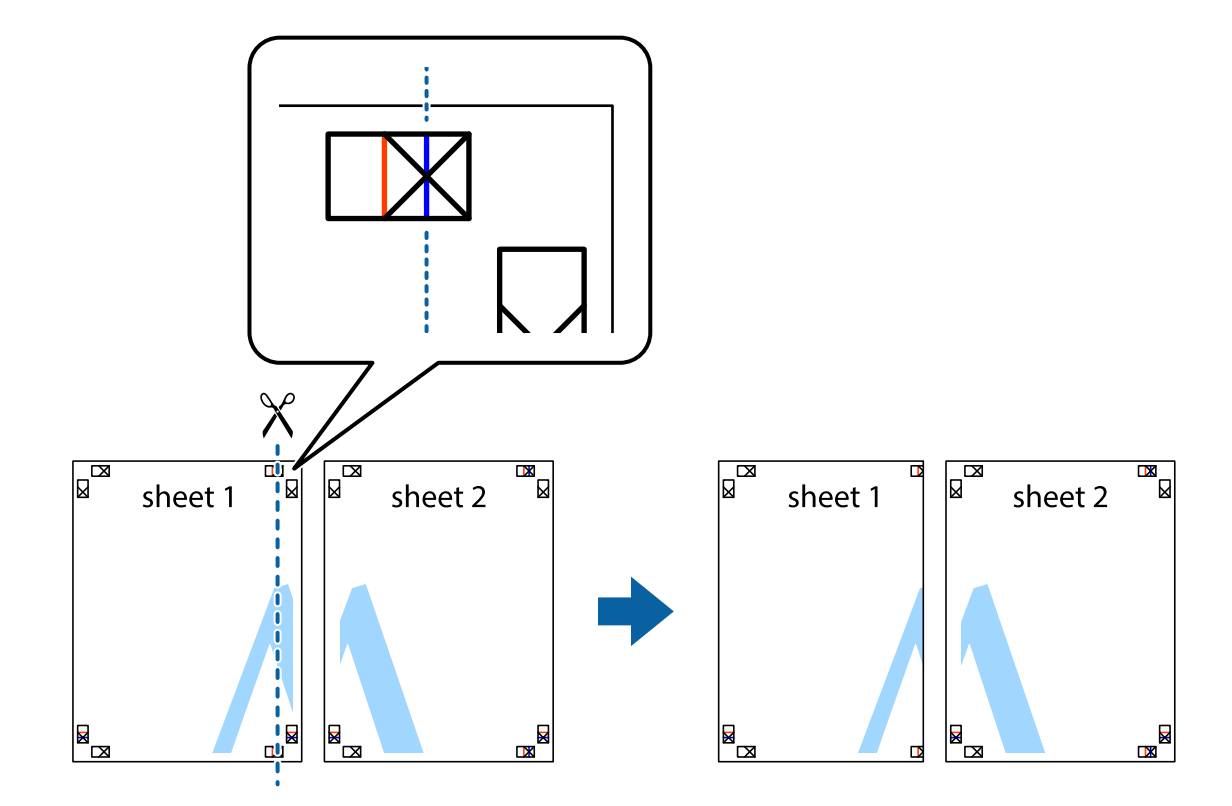

1. Valmistage ette Sheet 1 ja Sheet 2. Lõigake mööda alumise ja ülemise risti vahelist sinist vertikaalset joont ära Sheet 1 veerised.

2. Asetage Sheet 1 Sheet 2 peale ja joondage ristid. Seejärel kleepige kaks lehte tagaküljelt ajutiselt kokku.

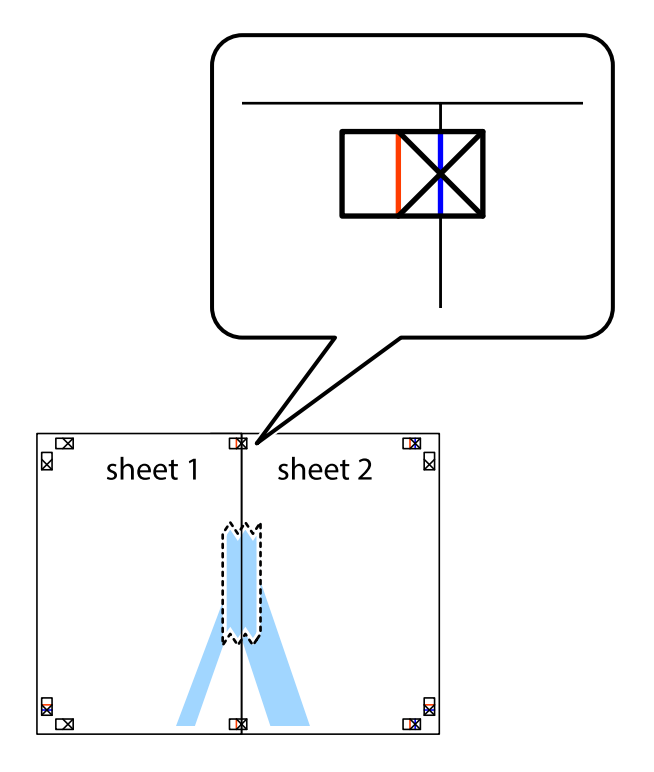

3. Lõigake kleebitud lehed mööda joondusmärkide vahelist vertikaalset punast joont pooleks (järgige ristidest vasakul olevat joont).

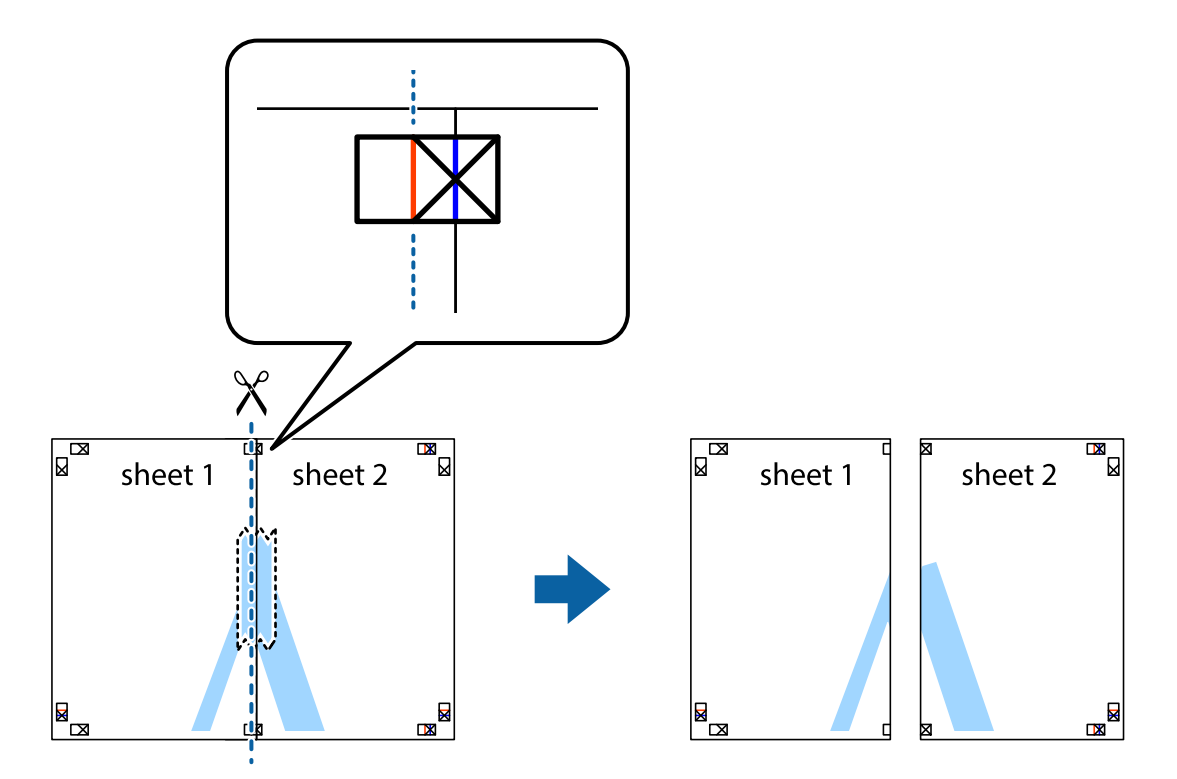

4. Kleepige lehed tagaküljelt kokku.

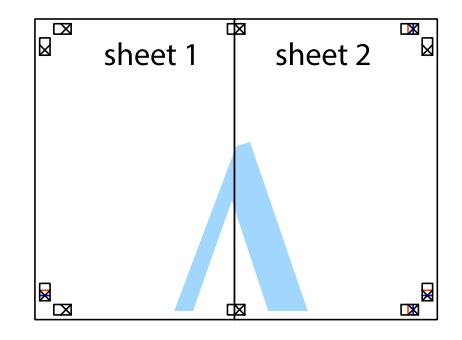

5. Sheet 3 ja Sheet 4 kokkukleepimiseks korrake toiminguid 1–4.

6. Lõigake mööda vasakpoolse ja parempoolse risti vahelist sinist horisontaalset joont Sheet 1 ja Sheet 2 veerised ära.

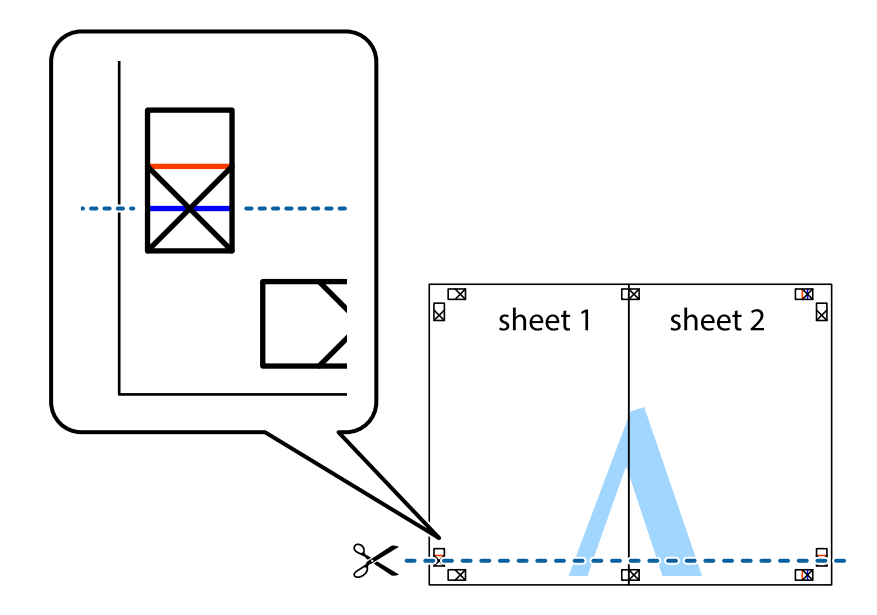

7. Asetage Sheet 1 ja Sheet 2 serv Sheet 3 ja Sheet 4 peale ning joondage ristid. Seejärel kleepige lehed tagaküljelt ajutiselt kokku.

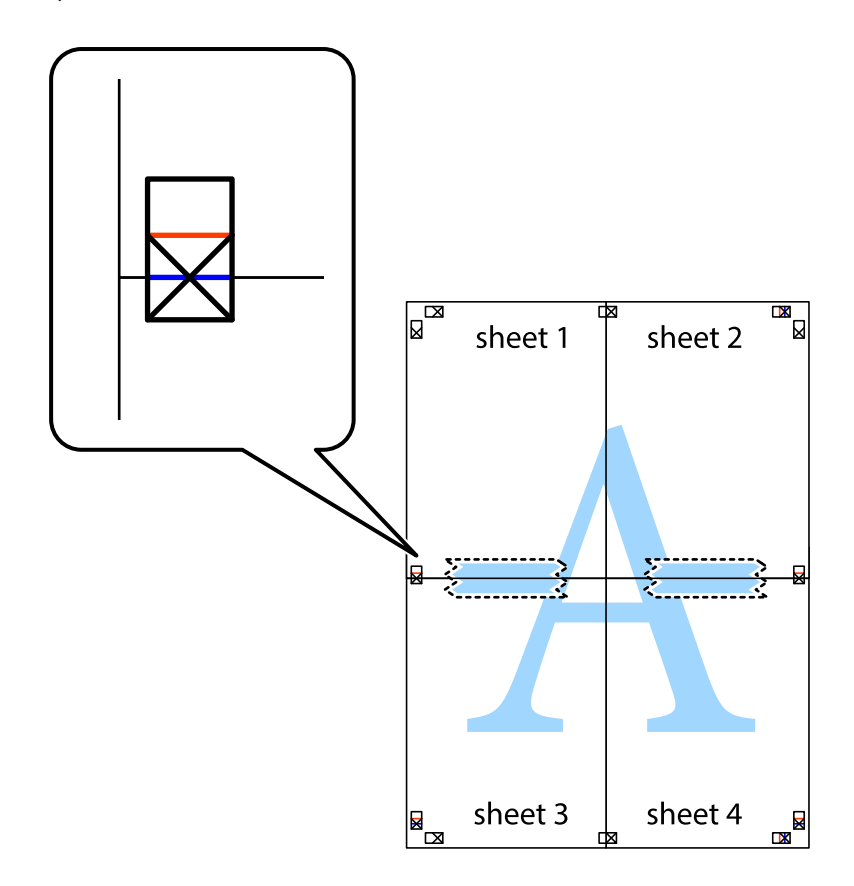

8. Lõigake kleebitud lehed mööda joondusmärkide vahelist horisontaalset punast joont pooleks (järgige ristidest ülalpool olevat joont).

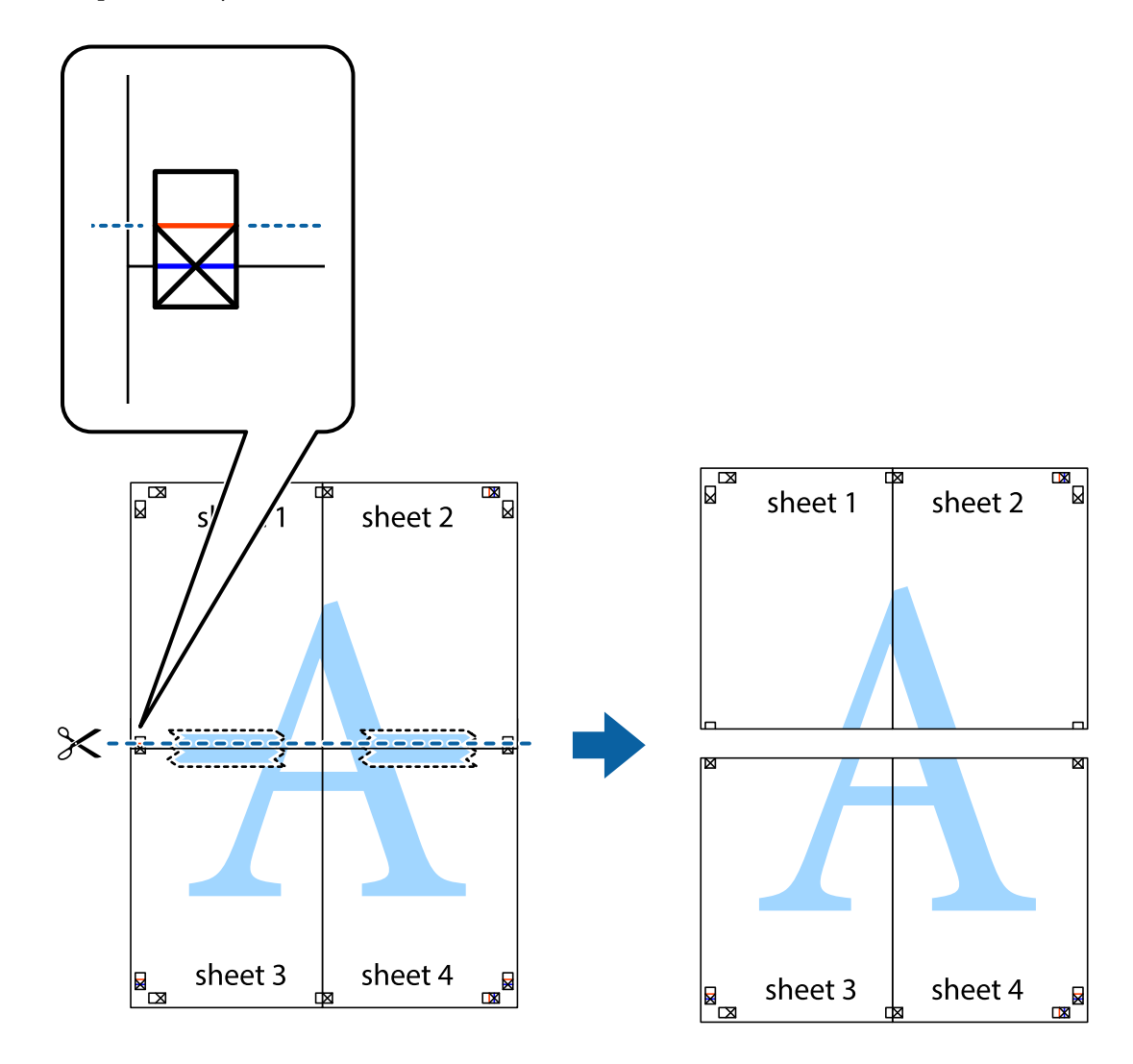

9. Kleepige lehed tagaküljelt kokku.

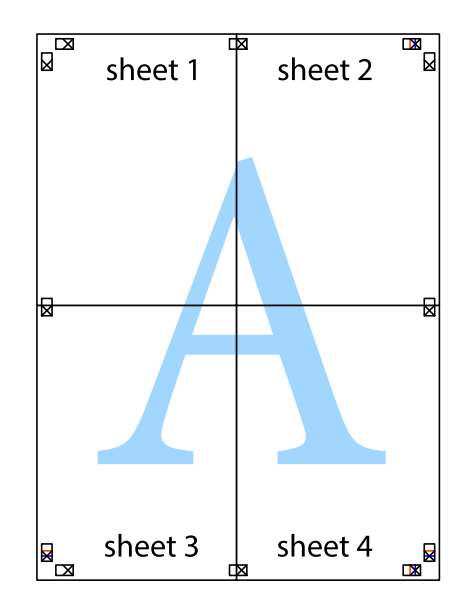

10. Lõigake piki välisjuhikut ära ka ülejäänud veerised.

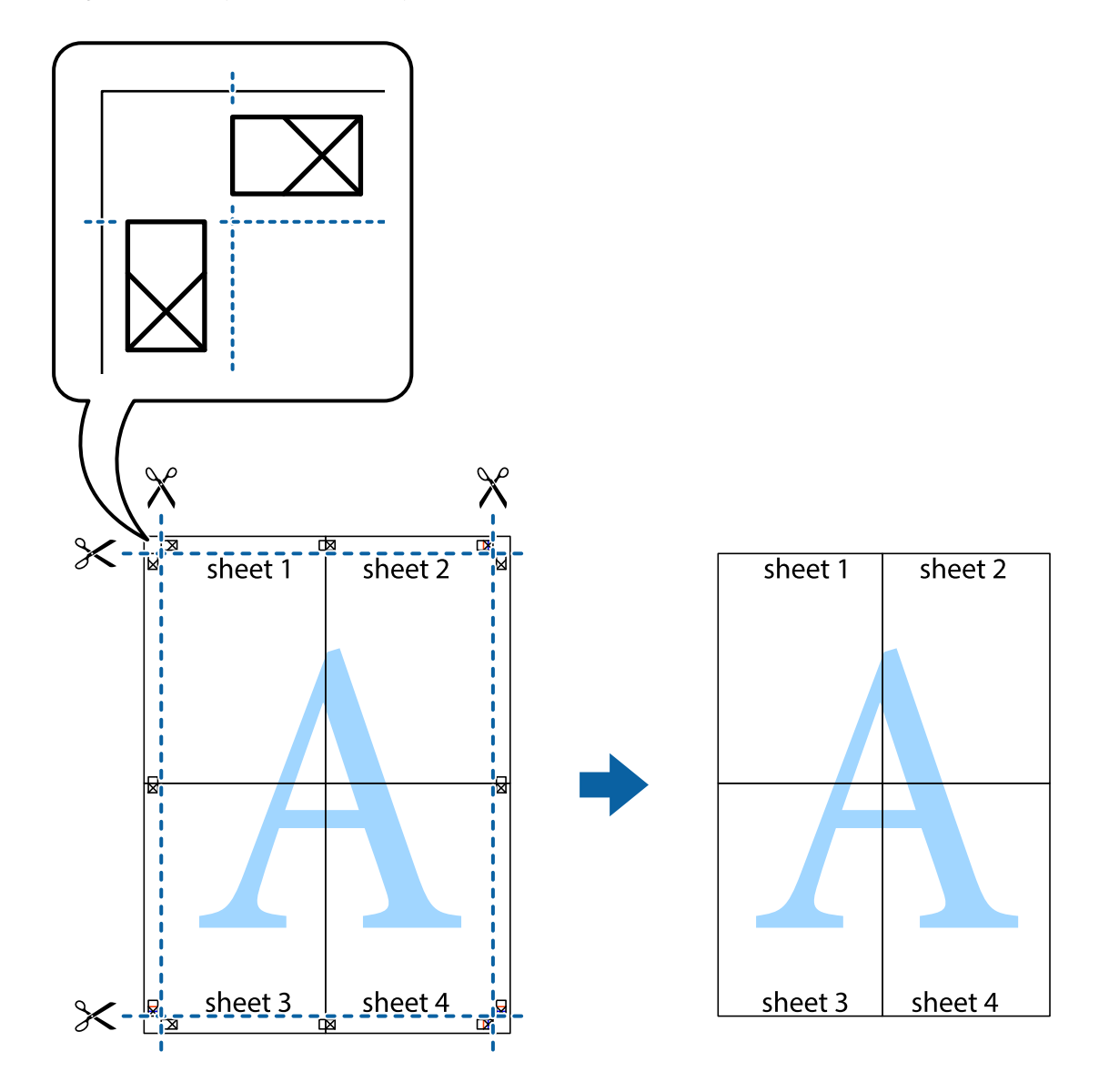

# **Päise ja jaluse printimine**

Saate päistes ja jalustes printida teavet nagu kasutajanimi ja printimiskuupäev.

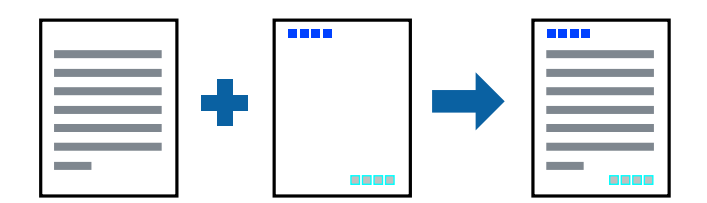

- 1. Klõpsake printeridraiveri vahekaardil **Veel suvandeid** suvandit **Vesimärgi omadused** ja seejärel valige **Päis/ jalus**.
- 2. **Sätted** ja seejärel valige üksused, mida soovite printida.
- 3. Vajaduse korral tehke vahekaartidel **Pealeht** ja **Veel suvandeid** veel sätteid ning klõpsake seejärel **OK**. ["Vahekaart Pealeht" lk 44](#page-43-0) ["Vahekaart Veel suvandeid" lk 46](#page-45-0)
- 4. Klõpsake **Prindi**.

## **Seotud teave**

- $\rightarrow$  ["Paberi laadimine" lk 33](#page-32-0)
- $\rightarrow$  ["Printimine lihtsate sätetega" lk 70](#page-69-0)

## **Vesimärgi printimine**

Saate printida väljaprintidele vesimärgi, nt "Konfidentsiaalne", või kopeerimisvastase mustri. Kui prindite kopeerimisvastase mustriga, tulevad fotokopeerimisel nähtavale peidetud tähed, et oriiginaali oleks võimalik koopiatest eristada.

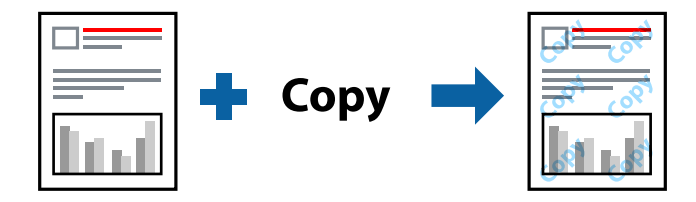

Kopeerimisvastane mall on saadaval, kui täidetud on alljärgnevad tingimused:

- ❏ Paberitüüp: tavaline koopiapaber, kirjaplank, ringlussevõetud paber, värviline paber, eeltrükitud paber, kõrge kvaliteediga tavapaber või paks paber
- ❏ Ääristeta: ei ole valitud
- ❏ Kvaliteet: Standard
- ❏ 2-poolne printimine: Väljas, Käsitsi (Pika serva köitmine) või Käsitsi (Lühikese serva köitmine)
- ❏ Värvikorrektsioon: Automaatne

#### *Märkus.*

Võite lisada ka oma vesimärgi või kopeerimisvastase mustri.

- 1. Klõpsake printeridraiveri vahekaardil **Veel suvandeid** valikut **Vesimärgi omadused** ja seejärel valige Kopeerimisvastane mall või Vesimärk.
- 2. Klõpsake valikut **Sätted**, et muuta üksikasju, nagu mustri või märgi suurust, tihedust või asukohta.
- 3. Vajaduse korral tehke vahekaartidel **Pealeht** ja **Veel suvandeid** veel sätteid ning klõpsake seejärel **OK**.

["Vahekaart Pealeht" lk 44](#page-43-0)

["Vahekaart Veel suvandeid" lk 46](#page-45-0)

4. Klõpsake **Prindi**.

#### **Seotud teave**

 $\rightarrow$  ["Paberi laadimine" lk 33](#page-32-0)

## $\blacklozenge$  ["Printimine lihtsate sätetega" lk 70](#page-69-0)

# **Parooliga kaitstud failide printimine**

Saate prinditööle parooli määrata, et selle printimist alustataks alles pärast parooli sisestamist printeri juhtpaneelilt.

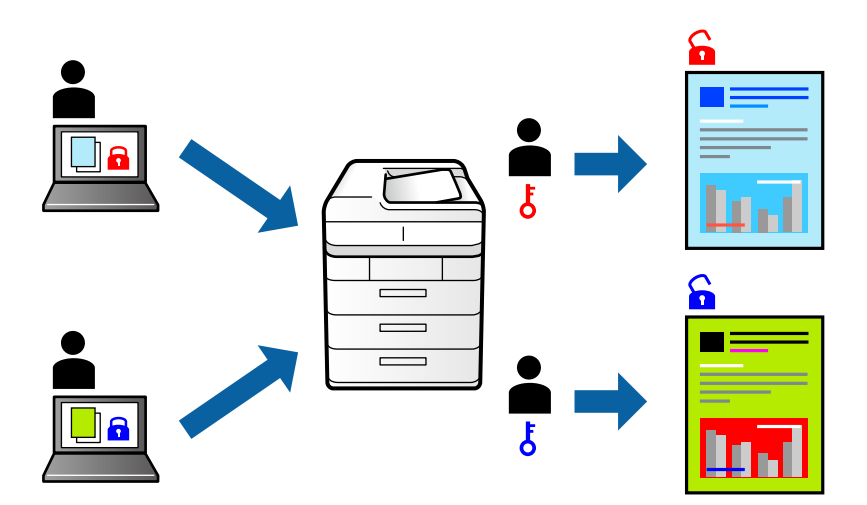

- 1. Valige printeridraiveri vahekaardil **Veel suvandeid** suvand **Konfidentsiaalne töö** ja seejärel sisestage parool.
- 2. Vajaduse korral tehke vahekaartidel **Pealeht** ja **Veel suvandeid** veel sätteid ning klõpsake seejärel **OK**. ["Vahekaart Pealeht" lk 44](#page-43-0) ["Vahekaart Veel suvandeid" lk 46](#page-45-0)
- 3. Klõpsake **Prindi**.
- 4. Töö printimiseks valige printeri juhtpaneeli avakuval suvand **Konfidents. töö**. Valige töö, mida soovite printida, ja seejärel sisestage parool.

## **Seotud teave**

- & ["Paberi laadimine" lk 33](#page-32-0)
- $\rightarrow$  ["Printimine lihtsate sätetega" lk 70](#page-69-0)

# **Mitme faili printimine korraga**

Funktsiooniga Töökorraldaja saate ühendada mitu erinevates rakendustes loodud faili ja printida need ühe printimistoiminguga. Saate määrata kombineeritud failide prindisätted, nagu mitme lehekülje paigutus ja kahepoolne printimine.

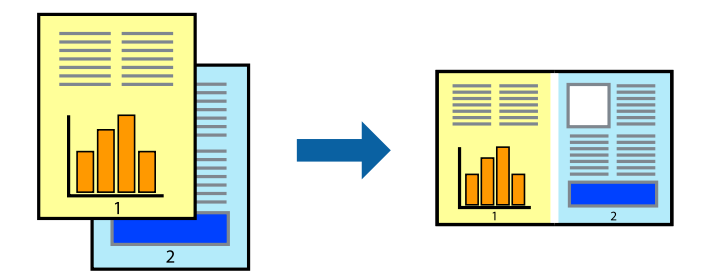

1. Valige printeridraiveri vahekaardil **Pealeht** suvand **Töökorraldaja**.

## ["Vahekaart Pealeht" lk 44](#page-43-0)

2. Klõpsake **Prindi**.

Kui alustate printimist, kuvatakse aken Töökorraldaja.

- 3. Jätke aken Töökorraldaja avatuks ja avage fail, mida soovite praeguse failiga kombineerida, seejärel korrake ülalpool toodud samme.
- 4. Kui valite prinditöö, mis on lisatud suvandisse Prindiprojekt aknas Töökorraldaja, saate redigeerida lehekülje küljendust.
- 5. Printimise alustamiseks klõpsake valikut **Prindi** menüüs **Fail**.

## *Märkus.*

Kui te sulgete akna Töökorraldaja enne kõigi prindiandmete lisamist suvandisse Prindiprojekt, tühistatakse prinditöö, mis teil hetkel pooleli on. Praeguse töö salvestamiseks klõpsake valikut *Salvesta* menüüs *Fail*. Salvestatud failide laiend  $on$   $.$ ecl".

Suvandi Print Project avamiseks klõpsake valikut *Töökorraldaja* printeridraiveri vahekaardil *Hooldus*, et avada aken Job Arranger Lite. Seejärel klõpsake faili valimiseks käsku *Ava* menüüst *Fail*.

## **Seotud teave**

- & ["Paberi laadimine" lk 33](#page-32-0)
- & ["Printimine lihtsate sätetega" lk 70](#page-69-0)

## **Printimine funktsiooniga Color Universal Print**

Saate parandada tekstide ja piltide nähtavust väljaprintidel.

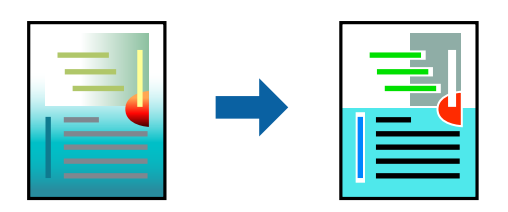

Universaalne värviprintimine on saadaval vaid siis, kui valitud on järgmised sätted.

- ❏ Paberitüüp: tavapaber, koopiapaber, kirjaplank, ringlussevõetud paber, värviline paber, eeltrükitud paber, tavaline kvaliteetpaber
- ❏ Kvaliteet: **Standard** või kõrgem kvaliteet
- ❏ Prindivärv: **Värviline**
- ❏ Rakendused: Microsoft® Office 2007 või uuem
- ❏ Teksti suurus: 96 punkti või väiksem
- 1. Klõpsake printeridraiveri vahekaardil **Veel suvandeid** valikut **Kujutise sätted** suvandi **Värvikorrektsioon** sättes.
- 2. Valige suvandi **Universaalne värviprintimine** säte.
- 3. **Parendussuvandid** täiendavate sätete tegemiseks.
- 4. Vajaduse korral tehke vahekaartidel **Pealeht** ja **Veel suvandeid** veel sätteid ning klõpsake seejärel **OK**.

["Vahekaart Pealeht" lk 44](#page-43-0)

["Vahekaart Veel suvandeid" lk 46](#page-45-0)

5. Klõpsake **Prindi**.

## *Märkus.*

- **□** Teatud tärke võidakse mustrite poolt muuta, näiteks võib "+" muutuda sümboliks " $±$ ".
- ❏ Rakendusele omased mustrid ja allakriipsutused võivad nende sätete kasutamisel prinditud sisu muuta.
- ❏ Fotode ja muude piltide prindikvaliteet võib halveneda, kui kasutatakse suvandit Universaalne värviprintimine.
- ❏ Printimine on suvandi Universaalne värviprintimine kasutamise korral aeglasem.

## **Seotud teave**

- $\rightarrow$  ["Paberi laadimine" lk 33](#page-32-0)
- $\blacktriangleright$  ["Printimine lihtsate sätetega" lk 70](#page-69-0)

## **Prindivärvi reguleerimine**

Saate prinditööks kasutatavaid värve reguleerida. Neid kohandusi ei rakendata originaalandmetele.

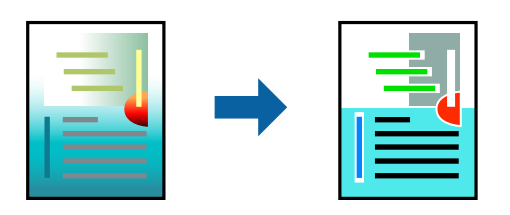

**PhotoEnhance** muudab kujutised teravamaks ja värvid erksamaks, reguleerides automaatselt originaalkujutiseandmete kontrastsust, küllastust ja heledust.

#### *Märkus.*

Funktsioon *PhotoEnhance* kohandab värve objekti asukohta analüüsides. Kui olete pilti vähendades, suurendades, kärpides või pöörates objekti asukohta muutnud, võib värv ootamatult muutuda. Ääristeta printimise valimisel muudetakse samuti pildistatava asukohta, mistõttu muutuvad ka värvid. Kui pilt on fookusest väljas, võib selle toon olla ebaloomulik. Kui värvid muutuvad või mõjuvad ebaloomulikult, printige mõne muu režiimiga, mitte funktsiooniga *PhotoEnhance*.

- 1. Valige printeridraiveri vahekaardil **Veel suvandeid** sätte **Värvikorrektsioon** alt värvikorrektsiooni meetod.
	- ❏ Automaatne Selle sättega reguleeritakse toone automaatselt nii, et need vastaksid paberi tüübi ja prindikvaliteedi sätetele.
	- ❏ Kui teete valiku Kohandatud ja klõpsate **Täpsemalt**, saate ise sätted valida.
- 2. Vajaduse korral tehke vahekaartidel **Pealeht** ja **Veel suvandeid** veel sätteid ning klõpsake seejärel **OK**.
	- ["Vahekaart Pealeht" lk 44](#page-43-0)
	- ["Vahekaart Veel suvandeid" lk 46](#page-45-0)
- 3. Klõpsake **Prindi**.

## **Seotud teave**

- & ["Paberi laadimine" lk 33](#page-32-0)
- $\rightarrow$  ["Printimine lihtsate sätetega" lk 70](#page-69-0)

# **Printimine peente joonte rõhutamiseks**

Saate printimiseks liiga peeneid jooni jämedamaks muuta.

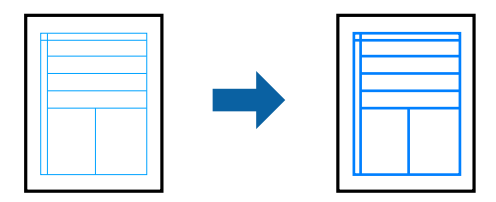

1. Klõpsake printeridraiveri vahekaardil **Veel suvandeid** valikut **Kujutise sätted** suvandi **Värvikorrektsioon** sättes.

## 2. Valige **Rõhuta õhukesi jooni**.

3. Vajaduse korral tehke vahekaartidel **Pealeht** ja **Veel suvandeid** veel sätteid ning klõpsake seejärel **OK**.

["Vahekaart Pealeht" lk 44](#page-43-0)

["Vahekaart Veel suvandeid" lk 46](#page-45-0)

4. Klõpsake **Prindi**.

## **Seotud teave**

- & ["Paberi laadimine" lk 33](#page-32-0)
- $\rightarrow$  ["Printimine lihtsate sätetega" lk 70](#page-69-0)

# <span id="page-65-0"></span>**Selgete vöötkoodide printimine**

Saate printida vöötkoodi selgelt ja muuta selle skannimise lihtsaks. Lubage see funktsioon ainult siis, kui prinditud vöötkoodi ei saa skannida.

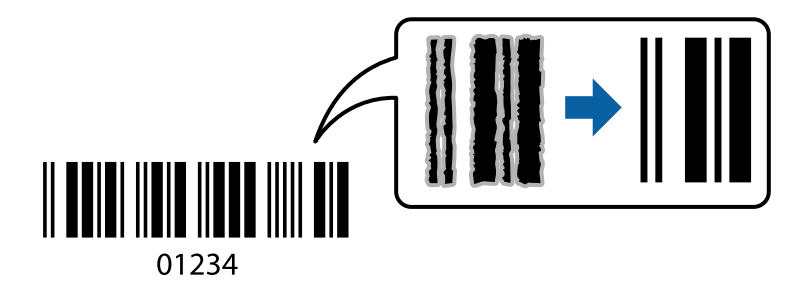

Seda funktsiooni saate kasutada järgmistel tingimustel.

❏ Paberitüüp: tavapaber, koopiapaber, kirjaplank, ringlussevõetud paber, värviline paber, eeltrükitud paber, kõrge kvaliteediga tavapaber, paks paber, Epson Photo Quality Ink Jet, Epson Matte või ümbrik

## ❏ Kvaliteet: **Standard**

- 1. Klõpsake printeridraiveri vahekaardil **Hooldus** suvandit **Lisasätted** ja seejärel valige **Joonkoodi režiim**.
- 2. Vajaduse korral tehke vahekaartidel **Pealeht** ja **Veel suvandeid** veel sätteid ning klõpsake seejärel **OK**.
	- ["Vahekaart Pealeht" lk 44](#page-43-0)

["Vahekaart Veel suvandeid" lk 46](#page-45-0)

3. Klõpsake **Prindi**.

*Märkus.*

Hägususe eemaldamine ei pruugi oludest olenevalt alati võimalik olla.

## **Seotud teave**

- $\rightarrow$  ["Paberi laadimine" lk 33](#page-32-0)
- $\rightarrow$  ["Printimine lihtsate sätetega" lk 70](#page-69-0)

# **Dokumendi printimine PostScripti printeridraiverit kasutades (Windows)**

PostScripti printeridraiver on draiver, mis väljastab printerile printimiskäske, kasutades PostScripti lehekirjelduskeelt.

1. Avage fail, mida soovite printida.

Laadige paber printerisse, kui seda ei ole veel laaditud.

- 2. Valige menüüst **Fail** suvand **Prindi** või **Prindihäälestus**
- 3. Valige printer.

4. Valige printeridraiveri akna avamiseks suvand **Eelistused** või **Atribuudid**.

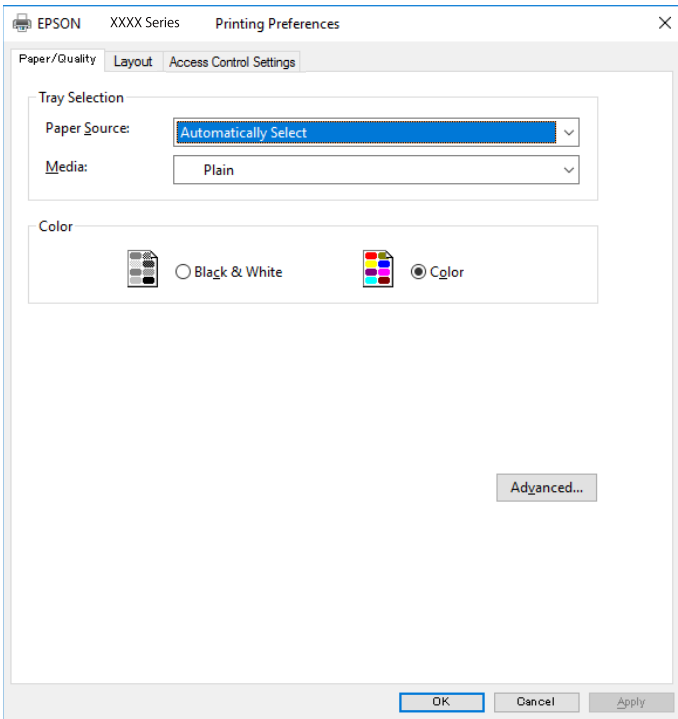

5. Muutke vastavalt vajadusele sätteid.

Lisateabe saamiseks vaadake printeridraiveri menüüsuvandeid.

- 6. Printeridraiveri üksikasjade akna sulgemiseks klõpsake valikut **OK**.
- 7. Klõpsake **Prindi**.

# **PostScripti printeridraiveri menüüsuvandid**

Avage rakenduses printimisaken, valige printer ja seejärel avage printeridraiveri aken.

## *Märkus.*

Menüüd erinevad olenevalt valitud suvandist.

## *Paberi/kvaliteedi vahekaart*

## Salve valik:

Määrake paberiallikas ja tüüp.

## Paberiallikas:

Valige paberiallikas, kust paberit söödetakse.

Valige **Automaatvalik**, et valida automaatselt paberiallikas, mis on valitud printeri suvandis **Paberi säte**.

## Meedium:

Valige paberi tüüp, millele hakkate printima. Kui valite **Määramata**, toimub printimine paberi allikast, millele on määratud paberi tüüp vastavalt printeri sätetele.

tavapaberid, Preprinted, Letterhead, Värviline, Recycled, Tavaline kvaliteetpaber

Samas ei saa kasutada paberit, mis asub paberi allikas, mis on printeri sätetes **Sätete automaatne valimine** välja lülitatud.

## Värv:

Valige oma prinditööle värv.

## *Paigutuse vahekaart*

## Suund:

Valige suund, mida soovite printimiseks kasutada.

#### Printimine mõlemale poolele:

Võimaldab teha kahepoolset printimist.

#### Leheküljejärjestus:

Valige, et printida viimase lehekülje ülaosast alates. Kui teete valiku **Tagant ette**, virnastatakse leheküljed pärast printimist vastavalt leheküljenumbritele õiges järjekorras.

## Lehekülje vorming:

#### Lehekülgi paberilehe kohta:

Lehekülgi lehe küljenduse kohta:

Võimaldab täpsustada lehekülje küljendust, kui ühele lehele prinditakse mitu lehekülge.

## Voldik:

Voldiku köitmine:

Valige voldiku köitmiskoht.

#### Äärejoonte joonistamine:

Valige see, kui soovite mitme lehekülje printimisel ühele lehele määrata äärejoont igale leheküljele või brošüüride printimisel.

## *Töö sätete vahekaart*

Administraator võib olla printeri kasutamist piiranud. Printida on võimalik pärast oma konto printeridraiveris registreerimist. Kasutajakonto kohta lisateabe saamiseks pöörduge administraatori poole.

### **Töö sätted:**

#### Seadistage **Juurdepääsu reguleerimise sätted**.

Salvesta juurdepääsu kontrolli sätted:

Võimaldab sisestada kasutajanime ja parooli.

❏ Kasutajanimi:

Sisestage kasutajanimi.

❏ Parool: Sisestage parool.

## *Täpsemad suvandid*

## Paber/väljastus:

Valige paberi suurus ja koopiate arv.

Paberiformaat:

Valige paberiformaat, millele soovite printida.

## Koopiad:

Määrake prinditavate koopiate arv.

## Graafika:

Seadistage järgmised menüü üksused.

#### Prindikvaliteet:

Valige prindikvaliteet, mida soovite printimiseks kasutada.

#### Kujutise värvihaldus:

Valige ICM-meetod või eesmärk.

### Mastaapimine:

Võimaldab dokumenti vähendada või suurendada.

## TrueType-font:

Määrab asendusfondiks TrueType-fondi.

## Dokumendi suvandid:

## Täpsemad prindifunktsioonid:

Võimaldab määrata printimisfunktsioonide üksikasjalikke sätteid.

#### PostScripti suvandid:

Võimaldab määrata valikulisi sätteid.

## Printerifunktsioonid:

Seadistage järgmised menüü üksused.

#### Color Mode:

Valige, kas soovite printida värviliselt või ühevärviliselt.

<span id="page-69-0"></span>Press Simulation:

Võite valida simuleeritava CMYK-tindivärvi, kui jäljendate printimisel ofsettrükimasina CMYK-tindivärvi.

## Ink Save Mode:

Säästab tinti, vähendades printimistihedust.

Rotate by 180º:

Pöörab andmeid enne printimist 180 kraadi.

# **Arvutist printimine — Mac OS**

# **Printimine lihtsate sätetega**

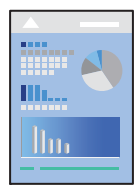

### *Märkus.*

Toimingud ja kuvad võivad olenevalt rakendusest erineda. Lisateabe saamiseks lugege rakenduse spikrit.

- 1. Laadige paber printerisse. ["Paberi laadimine" lk 33](#page-32-0)
- 2. Avage fail, mida soovite printida.
- 3. Valige menüüst **Fail** suvand **Prindi** või mõni muu käsk, millega avada printimisdialoog. Vajaduse korral klõpsake printimisakna laiendamiseks nuppu **Kuva üksikasjad** või d.
- 4. Valige printer.

5. Valige hüpikmenüüst suvand **Printeri sätted**.

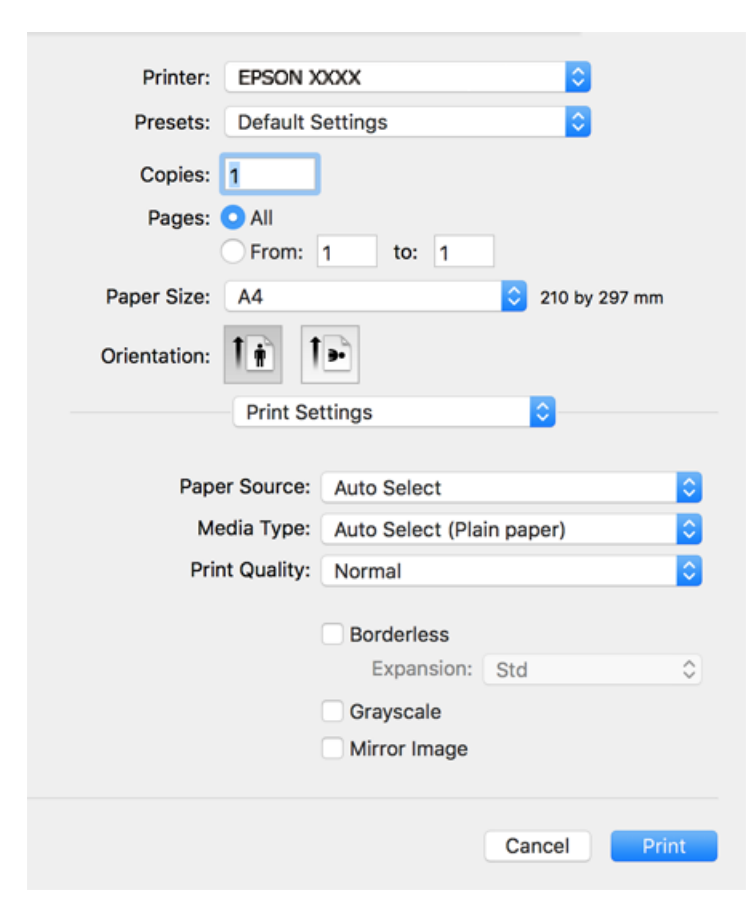

#### *Märkus.*

Kui opsüsteemi *Printeri sätted* ei kuvata menüüd macOS High Sierra, macOS Sierra, OS X El Capitan, OS X Yosemite, OS X Mavericks, OS X Mountain Lion, ei ole Epsoni printeridraiver õigesti installitud. Lubage see alljägnevast menüüst. macOS Catalina ja macOS Mojave kasutamisel ei saa Apple'i loodud rakendustes nagu TextEdit siseneda menüüse *Printeri sätted*.

Valige Apple menüüst *Süsteemi eelistused* > *Printerid ja skannerid* (või *Prindi ja skanni*, *Prindi ja faksi*), eemaldage printer ja lisage siis printer uuesti. Printeri lisamise kohta lugege altpoolt.

["Printeri lisamine \(ainult Mac OS\)" lk 171](#page-170-0)

6. Muutke vastavalt vajadusele sätteid.

Lisateabe saamiseks vaadake printeridraiveri menüüsuvandeid.

7. Klõpsake **Prindi**.

#### *Märkus.*

Kui soovite printimise katkestada, klõpsake arvuti *Dokis* printeri ikooni. Valige töö, mida soovite tühistada, ja seejärel tehke üks alljärgnevatest toimingutest. Te ei saa aga prinditööd arvutist tühistada, kui see on juba täielikult printerisse saadetud. Sel juhul katkestage prinditöö printeri juhtpaneelilt.

❏ OS X Mountain Lion või uuem

Klõpsake nuppu  $\bigotimes$  edenemisnäidiku kõrval.

 $\Box$  Mac OS X v10.6.8 kuni v10.7.x

Klõpsake nuppu *Kustuta*.

## **Seotud teave**

- $\blacktriangleright$  ["Kasutatav paber ja mahud" lk 301](#page-300-0)
- & ["Paberitüüpide loend" lk 32](#page-31-0)
- $\blacktriangleright$  ["Menüüsuvandid režiimis Printeri sätted" lk 73](#page-72-0)

## *Printeridraiveri menüüsuvandid*

Avage rakenduses printimisaken, valige printer ja seejärel avage printeridraiveri aken.

## *Märkus.*

Menüüd erinevad olenevalt valitud suvandist.

## **Paigutuse menüüsuvandid**

Lehekülgi paberilehe kohta:

Valige ühele paberilehele prinditavate lehekülgede arv.

### Paigutuse suund:

Määrake, millises järjekorras hakatakse lehekülgi printima.

## Äärised:

Prindib lehekülgede ümber äärised.

## Lehekülje suuna ümberpööramine:

Pöörab lehekülgi enne printimist 180 kraadi. Valige see üksus, kui prindite paberilehtedele nagu ümbrikud, mida laaditakse printerisse fikseeritud suunas.

## Horisontaalsuunaline pööramine:

Pöörab prinditava kujutise selle peegelpildiks.

## **Värvide sobitamise menüüsuvandid**

#### ColorSync/EPSON Color Controls:

Valige värvide reguleerimise meetod. Nende suvanditega reguleeritakse värvide erinevus printeri ja arvutiekraani vahel võimalikult väikeseks.

## **Paberi käsitsemise menüüsuvandid**

## Eksemplarhaaval:

Prindib mitmelehelisi dokumente eksemplarhaaval järjekorda seatult ja komplektidesse sorditult.

#### Prinditavad leheküljed:

Valige printimiseks ainult paaris või paaritud leheküljed.

#### Leheküljejärjestus:

Valige, et printida viimase lehekülje ülaosast alates.
#### Sobita paberi formaadiga:

Prindib laaditud paberi formaadile sobituvalt.

❏ Sihtpaberi formaat:

Valige paberi formaat, millele prinditakse.

❏ Ainult allapoole mastaapimine:

Valige, kui dokumendi formaati on vaja vähendada.

#### **Tiitellehe menüüsuvandid**

#### Tiitellehe printimine:

Valige, kas tiitelleht printida või mitte. Kui soovite lisada tagakaane, valige **Pärast dokumenti**.

#### Tiitellehe tüüp:

Valige tiitellehe sisu.

#### **Menüüsuvandid režiimis Printeri sätted**

#### Paper Source:

Valige paberiallikas, kust paberit söödetakse. Valige **Automaatne valimine**, et valida automaatselt prindisäteteks valitud paberiallikas.

#### Meediumitüüp:

Valige paberi tüüp, millele hakkate printima.

#### Prindikvaliteet:

Valige prindikvaliteet, mida soovite printimiseks kasutada. Suvandid olenevad paberi tüübist.

#### Ääristeta:

See märkeruut valitakse siis, kui valite ääristeta paberi formaadi.

Ääristeta printimise puhul prindiandmeid suurendatakse paberi formaadist natuke suuremaks, et paberi äärtele ei jääks printimisel veeriseid.

Laiendus: valige suurendamise aste.

#### Halliskaala:

Valige, kui soovite printida mustaga või halltoonides.

#### Mirror Image:

Pöörab kujutist nii, et see prinditakse peegelpildis.

#### **Menüüsuvandid režiimis Color Options**

#### Käsitsi sätted:

Värvide reguleerimine käsitsi. Suvandis **Täpsemad sätted** saate valida täpsemad sätted.

#### PhotoEnhance:

Muudab kujutised teravamaks ja värvid erksamaks, reguleerides automaatselt originaalkujutiseandmete kontrastsust, küllastust ja heledust.

#### Off (No Color Adjustment):

Printige värve parendamata ja reguleerimata.

#### **Menüüsuvandid režiimis Two-sided Printing Settings**

Two-sided Printing:

Prindib paberilehe mõlemale küljele.

### **Lihtsa printimise prindisätete lisamine**

Kui loote sageli kasutatavatest prindisätetest printeridraiveris oma eelseadistuse, võite hõlpsalt printida, valides eelseadistuse loendist.

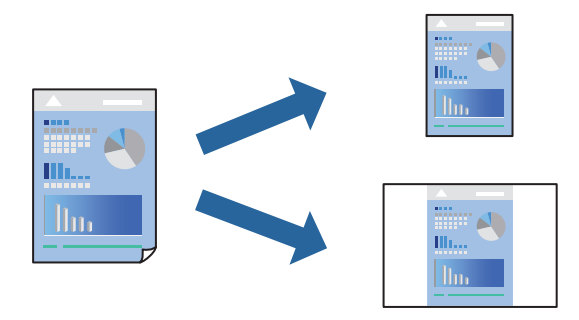

- 1. Valige iga üksus nagu **Printeri sätted** ja **Paigutus** (**Paberiformaat**, **Meediumitüüp** jne).
- 2. Valige praeguse sätte eelsättena salvestamiseks **Eelseaded**.
- 3. Klõpsake **OK**.

#### *Märkus.*

Lisatud eelseadistuse kustutamiseks klõpsake *Eelseaded* > *Näita eelseadeid*, valige eelseadistuse nimi, mida tahate kustutada, ja kustutage see.

4. Klõpsake **Prindi**.

Kui soovite järgmisel korral samade sätetega printida, valige registreeritud eelseadistuse nimi suvandist **Eelseaded**.

#### **Seotud teave**

- & ["Paberi laadimine" lk 33](#page-32-0)
- & ["Printimine lihtsate sätetega" lk 70](#page-69-0)

### **Lehe kahele poolele printimine**

Te saate printida paberilehe mõlemale küljele.

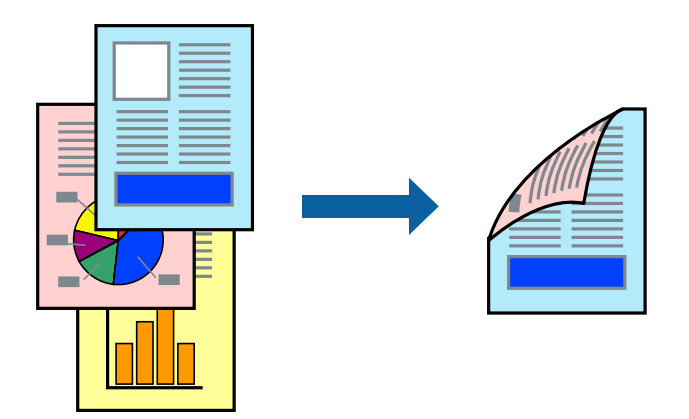

#### *Märkus.*

- ❏ Seda funktsiooni ei saa kasutada ääristeta printimisel.
- ❏ Kui te ei kasuta kahepoolseks printimiseks sobilikku paberit, võib prindikvaliteet olla halvem ja esineda paberiummistust. ["Paber kahepoolseks printimiseks" lk 305](#page-304-0)
- ❏ Olenevalt paberist ja andmetest võib tint valguda läbi paberi.
- 1. Valige hüpikmenüüst suvand **Two-sided Printing Settings**.
- 2. Valige köitmismeetod suvandi **Two-sided Printing** alt.
- 3. Valige algdokumendi tüüp suvandi **Document Type** alt.

#### *Märkus.*

❏ Printimine võib olenevalt sättest *Document Type* aeglane olla.

- ❏ Kui prindite suure tihedusega dokumenti, näiteks fotosid või diagramme, valige säte *Text & Photos* või *Text & Graphics* suvandile *Document Type*. Kui tint hõõrdub või imbub läbi lehe teisele küljele, kohandage printimistihedust ja tindi kuivamisaega, klõpsates suvandi *Adjustments* kõrval olevat noolt.
- 4. Vajaduse korral seadistage ka muid sätteid.
- 5. Klõpsake **Prindi**.

#### **Seotud teave**

- $\blacktriangleright$  ["Kasutatav paber ja mahud" lk 301](#page-300-0)
- $\blacktriangleright$  ["Paberi laadimine" lk 33](#page-32-0)
- & ["Printimine lihtsate sätetega" lk 70](#page-69-0)

# **Mitme lehekülje printimine ühele lehele**

Võite printida ühele paberilehele mitmeid andmelehekülgi.

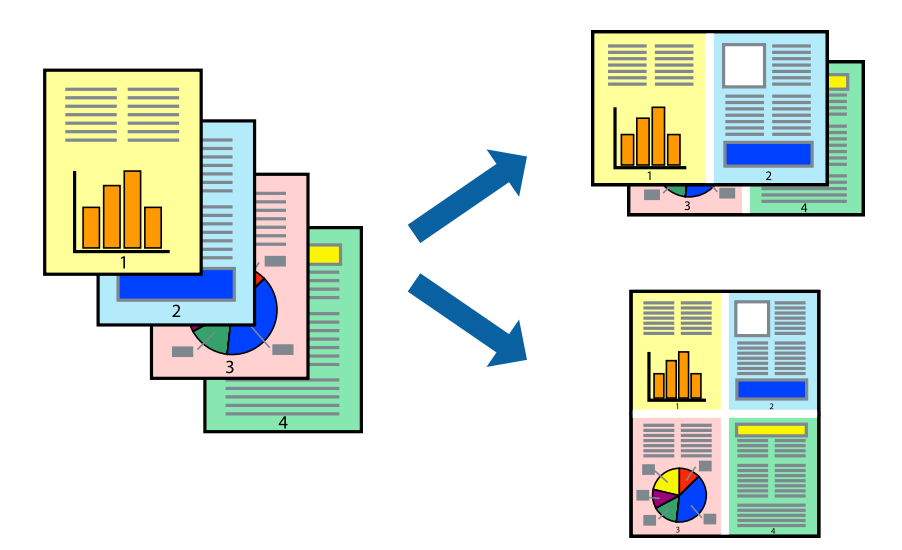

- 1. Valige hüpikmenüüst suvand **Paigutus**.
- 2. Määrake lehekülgede arv jaotistes **Lehekülgi paberilehe kohta**, **Paigutuse suund** (lehekülgede järjestus) ja **Äärised**.

["Paigutuse menüüsuvandid" lk 72](#page-71-0)

- 3. Vajaduse korral seadistage ka muid sätteid.
- 4. Klõpsake **Prindi**.

#### **Seotud teave**

- $\blacklozenge$  ["Paberi laadimine" lk 33](#page-32-0)
- $\rightarrow$  ["Printimine lihtsate sätetega" lk 70](#page-69-0)

### **Prinditava sobitamine paberi formaadiga**

Valige suvandi Sihtpaberi formaat sätteks printerisse laaditud paberi formaat.

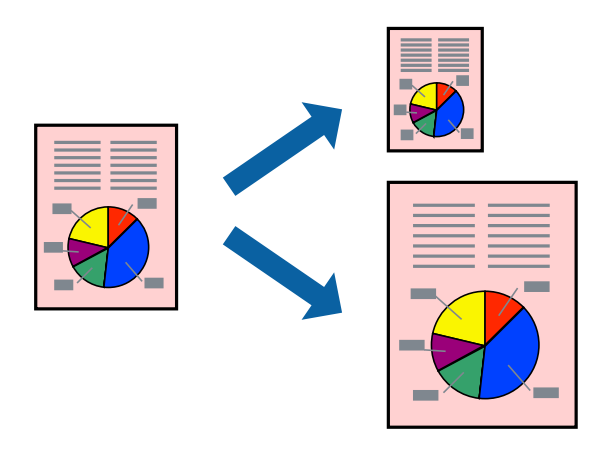

- 1. Valige suvandi **Paberiformaat** sätteks rakenduses määratud paberiformaat.
- 2. Valige hüpikmenüüst **Paberihaldus**.
- 3. Valige suvand **Sobita paberiformaadiga**.
- 4. Valige suvandi **Sihtpaberi formaat** sätteks printerisse laaditud paberi formaat.
- 5. Vajaduse korral seadistage ka muid sätteid.
- 6. Klõpsake **Prindi**.

#### **Seotud teave**

- $\rightarrow$  ["Paberi laadimine" lk 33](#page-32-0)
- $\rightarrow$  ["Printimine lihtsate sätetega" lk 70](#page-69-0)

### **Vähendatud või suurendatud dokumendi printimine iga muutusega**

Võite dokumenti protsendimäära võrra suurendada või vähendada.

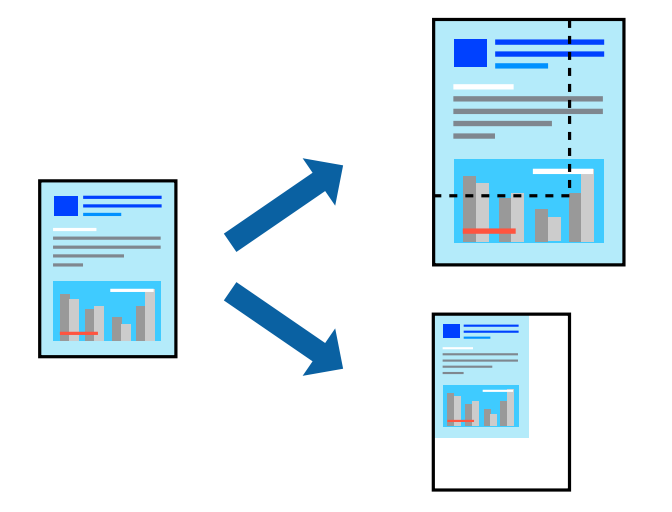

- 1. Valige menüüst **Fail** suvand **Prindi** või mõni muu käsk, millega avada printimisdialoog.
- 2. Valige rakenduse menüüst **Fail** suvand **Lehe häälestus**.
- 3. Valige **Printer**, **Paberi formaat**, sisestage protsendimäär suvandis **Mastaap** ja seejärel klõpsake valikut **OK**. *Märkus.*

Valige rakenduses suvandi *Paberi formaat* sätteks määratud paberi formaat.

- 4. Vajaduse korral seadistage ka muid sätteid.
- 5. Klõpsake **Prindi**.

#### **Seotud teave**

 $\rightarrow$  ["Paberi laadimine" lk 33](#page-32-0)

#### <span id="page-77-0"></span>& ["Printimine lihtsate sätetega" lk 70](#page-69-0)

### **Prindivärvi reguleerimine**

Saate prinditööks kasutatavaid värve reguleerida. Neid kohandusi ei rakendata originaalandmetele.

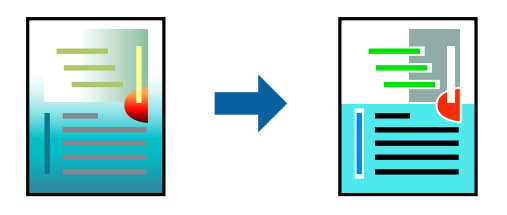

**PhotoEnhance** muudab kujutised teravamaks ja värvid erksamaks, reguleerides automaatselt originaalkujutiseandmete kontrastsust, küllastust ja heledust.

#### *Märkus.*

Funktsioon *PhotoEnhance* kohandab värve objekti asukohta analüüsides. Kui olete pilti vähendades, suurendades, kärpides või pöörates objekti asukohta muutnud, võib värv ootamatult muutuda. Ääristeta printimise valimisel muudetakse samuti pildistatava asukohta, mistõttu muutuvad ka värvid. Kui pilt on fookusest väljas, võib selle toon olla ebaloomulik. Kui värvid muutuvad või mõjuvad ebaloomulikult, printige mõne muu režiimiga, mitte funktsiooniga *PhotoEnhance*.

- 1. Valige hüpikmenüüst **Värvisobitus** ja seejärel **EPSON Color Controls**.
- 2. Valige hüpikmenüüst **Color Options** ja seejärel valige üks võimalikest suvanditest.
- 3. Klõpsake noolt **Täpsemad sätted** kõrval ja muutke sätteid.
- 4. Vajaduse korral seadistage ka muid sätteid.
- 5. Klõpsake **Prindi**.

#### **Seotud teave**

- & ["Paberi laadimine" lk 33](#page-32-0)
- $\rightarrow$  ["Printimine lihtsate sätetega" lk 70](#page-69-0)

# **Printimine PostScripti printeridraiverit kasutades — Mac OS**

- 1. Laadige paber printerisse.
- 2. Avage fail, mida soovite printida.

3. Avage printimisdialoog.

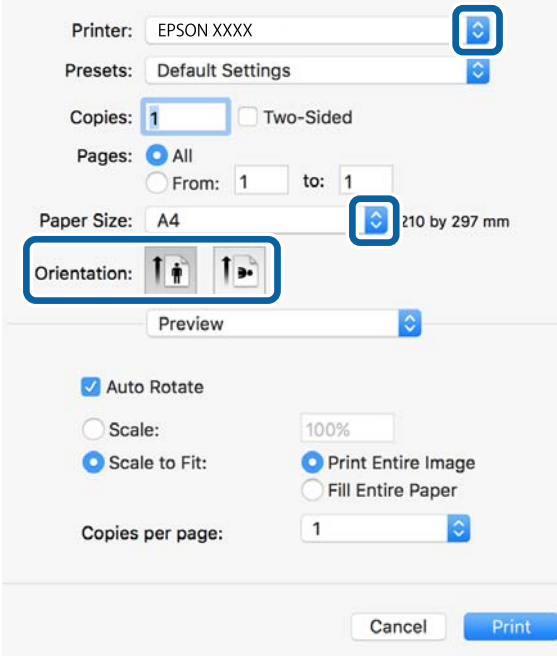

- 4. Määrake alljärgnevad sätted.
	- ❏ Printer: valige oma printer.
	- ❏ Paberiformaat: valige printerisse laaditud paberi formaat.
	- ❏ Suund: valige rakenduses määratud paigutus.
- 5. Valige hüpikmenüüst suvand **Paberi söötmine** ja valige seejärel paberiallikas, millesse paberi laadisite.

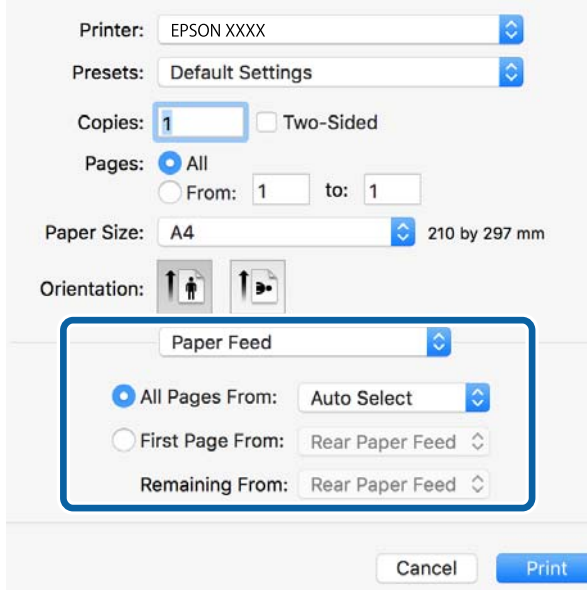

Ŋ

6. Valige hüpikmenüüst suvand **Printeri funktsioonid**, valige sätte **Funktsioonide komplektid** väärtuseks **Quality** ja seejärel sättes **MediaType** laaditud paberi tüüp.

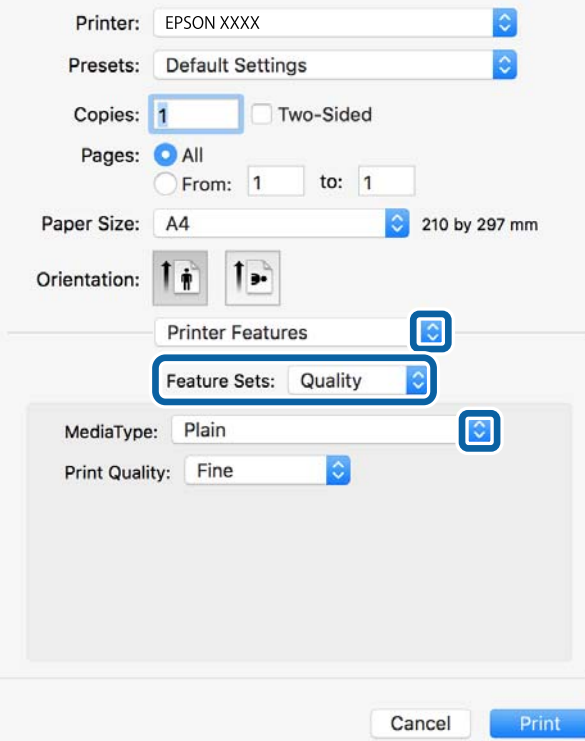

7. Valige sätte **Funktsioonide komplektid** väärtuseks **Color** ja valige seejärel suvandi **Color Mode** säte.

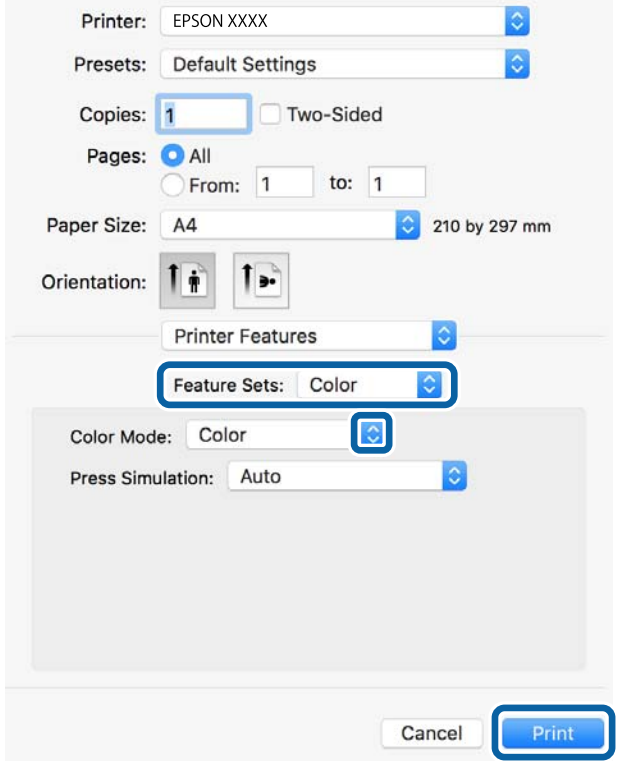

8. Klõpsake **Prindi**.

#### **PostScripti printeridraiveri menüüsuvandid**

Avage rakenduses printimisaken, valige printer ja seejärel avage printeridraiveri aken.

*Märkus.* Menüüd erinevad olenevalt valitud suvandist.

#### *Paigutuse menüüsuvandid*

Lehekülgi paberilehe kohta:

Valige ühele paberilehele prinditavate lehekülgede arv.

#### Paigutuse suund:

Määrake, millises järjekorras hakatakse lehekülgi printima.

#### Äärised:

Prindib lehekülgede ümber äärised.

#### Kahepoolne:

Võimaldab teha kahepoolset printimist.

#### Lehekülje suuna ümberpööramine:

Pöörab lehekülgi enne printimist 180 kraadi.

#### Horisontaalsuunaline pööramine:

Pöörab kujutist nii, et see prinditakse peegelpildis.

#### *Värvide sobitamise menüüsuvandid*

#### ColorSync/Printeris:

Valige värvide reguleerimise meetod. Nende suvanditega reguleeritakse värvide erinevus printeri ja arvutiekraani vahel võimalikult väikeseks.

#### *Paberi käsitsemise menüüsuvandid*

#### Eksemplarhaaval:

Prindib mitmelehelisi dokumente eksemplarhaaval järjekorda seatult ja komplektidesse sorditult.

#### Prinditavad leheküljed:

Valige printimiseks ainult paaris või paaritud leheküljed.

#### Leheküljejärjestus:

Valige, et printida viimase lehekülje ülaosast alates.

#### Sobita paberi formaadiga:

Prindib laaditud paberi formaadile sobituvalt.

#### Sihtpaberi formaat:

Valige paberi formaat, millele prinditakse.

Ainult allapoole mastaapimine:

Valige, kui dokumendi formaati on vaja vähendada.

#### *Paberisöötmise menüüsuvandid*

Valige paberiallikas, kust paberit söödetakse.

Kõik leheküljed asukohast:

Valiku **Automaatvalik** valitakse automaatselt paberiallikas, mis vastab printeris valitud suvandi **Paberi säte** sättele.

Esimene lehekülg asukohast/ülejäänud asukohast:

Saate valida ka paberiallika leheküljele.

#### *Tiitellehe menüüsuvandid*

#### Tiitellehe printimine:

Valige, kas tiitelleht printida või mitte. Kui soovite lisada tagakaane, valige **Pärast dokumenti**.

Tiitellehe tüüp:

Valige tiitellehe sisu.

#### *Printerifunktsioonide menüüsuvandid*

Funktsioonide komplektid:

Quality:

#### MediaType:

Valige paberi tüüp, millele hakkate printima. Kui valite **Määramata**, toimub printimine paberi allikast, millele on määratud paberi tüüp vastavalt printeri sätetele.

tavapaberid, Preprinted, Letterhead, Värviline, Recycled, Tavaline kvaliteetpaber

Samas ei saa kasutada paberit, mis asub paberi allikas, mis on printeri sätetes **Sätete automaatne valimine** välja lülitatud.

#### Print Quality:

Valige prindikvaliteet, mida soovite printimiseks kasutada.

#### Värviline:

Color Mode:

Valige, kas soovite printida värviliselt või ühevärviliselt.

Press Simulation:

Võite valida simuleeritava CMYK-tindivärvi, kui jäljendate printimisel ofsettrükimasina CMYK-tindivärvi.

Muu:

Ink Save Mode:

Säästab tinti, vähendades printimistihedust.

# **Dokumentide printimine nutiseadmetest (iOS)**

Dokumente saab printida nutiseadmetest nagu nutitelefon või tahvelarvuti.

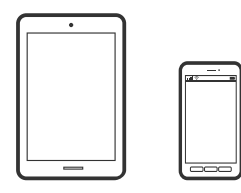

# **Dokumentide printimine rakendusega Epson iPrint**

#### *Märkus.*

Toimingud võivad olenevalt seadmest erineda.

- 1. Seadistage printer juhtmeta printimiseks.
- 2. Kui Epson iPrint on installimata, installige see. ["Rakenduse Epson iPrint installimine" lk 312](#page-311-0)
- 3. Ühendage nutiseade juhtmeta ruuteriga.
- 4. Käivitage Epson iPrint.
- 5. Puudutage avakuval suvandit **Document**.
- 6. Valige dokumendi, mida soovite printida, asukoht.
- 7. Valige dokument ja puudutage seejärel **Next**.
- 8. Puudutage nuppu **Print**.

### **Dokumentide printimine rakendusega AirPrint**

AirPrint võimaldab vahetut juhtmeta printimist seadmetest iPhone, iPad, iPod touch ja Mac, ilma et oleks vaja installida draivereid või laadida alla tarkvara.

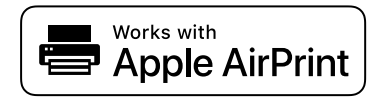

#### <span id="page-83-0"></span>*Märkus.*

Kui keelasite printeri juhtpaneelil paberi seadistusteated, ei saa te funktsiooni AirPrint kasutada. Teadete lubamiseks vaadake vajaduse korral allpool olevat linki.

1. Seadistage printer juhtmeta printimiseks. Vt allpool olevat linki.

[http://epson.sn](http://epson.sn/?q=2)

- 2. Ühendage Apple'i seade samasse juhtmeta võrku, mida kasutab printer.
- 3. Printige seadmest printerisse.

```
Märkus.
Lisateavet leate Apple'i veebisaidilt lehelt AirPrint.
```
#### **Seotud teave**

& ["Printida ei saa isegi siis kui ühendus on loodud \(iOS\)" lk 202](#page-201-0)

# **Dokumentide printimine nutiseadmetest (Android)**

Dokumente saab printida nutiseadmetest nagu nutitelefon või tahvelarvuti.

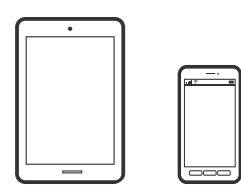

### **Dokumentide printimine rakendusega Epson iPrint**

#### *Märkus.*

Toimingud võivad olenevalt seadmest erineda.

- 1. Seadistage printer juhtmeta printimiseks.
- 2. Kui Epson iPrint on installimata, installige see. ["Rakenduse Epson iPrint installimine" lk 312](#page-311-0)
- 3. Ühendage nutiseade juhtmeta ruuteriga.
- 4. Käivitage Epson iPrint.
- 5. Puudutage avakuval suvandit **Document**.
- 6. Valige dokumendi, mida soovite printida, asukoht.
- 7. Valige dokument ja puudutage seejärel **Next**.
- 8. Puudutage nuppu **Print**.

## **Dokumentide printimine Epson Print Enabler abil**

Te saate dokumente, e-kirju, fotosid ja veebilehekülgi traadita printida otse oma Android telefonist või tahvelarvutist (Android v4.4 või uuem). Paari puudutusega tuvastab teie Android seade sama traadita võrguga ühendatud Epsoni printeri.

#### *Märkus.*

Toimingud võivad olenevalt seadmest erineda.

- 1. Seadistage printer juhtmeta printimiseks.
- 2. Installige oma Android-seadmele Epson Print Enabler plugin Google Play poest.
- 3. Ühendage oma Android-seade sama traadita võrguga, mida kasutab teie printer.
- 4. Minge oma Android-seadmel suvandile **Sätted**, valige **Printimine** ja seejärel lubage Epson Print Enabler.
- 5. Puudutage Android-rakenduses, näiteks Chrome, menüü ikooni ja printige ekraanil kujutatav sisu.

#### *Märkus.*

Kui te ei näe oma printerit, puudutage suvandit *Kõik printerid* ja valige oma printer.

### **Printimine rakendusega Mopria Print Service**

Mopria Print Service võimaldab kohest juhtmevaba printimist Android-nutitelefonist või -tahvlist.

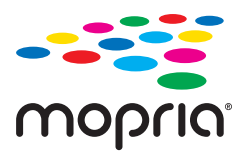

- 1. Laadige Mopria Print Service alla teenusest Google Play.
- 2. Laadige paber printerisse.
- 3. Seadistage printer juhtmeta printimiseks. Vt allpool olevat linki. [http://epson.sn](http://epson.sn/?q=2)
- 4. Ühendage Android-seade samasse juhtmeta võrku, mida kasutab printer.
- 5. Printige seadmest printerisse.
	- *Märkus.* Lisateavet leiate Mopria veebilehelt <https://mopria.org>.

#### **Seotud teave**

 $\rightarrow$  ["Paberi laadimine" lk 33](#page-32-0)

# <span id="page-85-0"></span>**Ümbrikele printimine**

# **Ümbrikute printimine arvutist (Windows)**

1. Laadige ümbrikud printerisse.

["Paberi laadimine" lk 33](#page-32-0)

- 2. Avage fail, mida soovite printida.
- 3. Avage printeridraiveri aken.
- 4. Valige ümbriku suurus valikus **Dokumendi formaat**, mis asub vahekaardil **Pealeht** ja valige seejärel **Paberitüüp** menüüst valik **Ümbrik**.
- 5. Vajaduse korral tehke vahekaartidel **Pealeht** ja **Veel suvandeid** veel sätteid ning klõpsake seejärel **OK**.
- 6. Klõpsake **Prindi**.

# **Ümbrikute printimine arvutist (Mac OS)**

- 1. Laadige ümbrikud printerisse. ["Paberi laadimine" lk 33](#page-32-0)
- 2. Avage fail, mida soovite printida.
- 3. Valige menüüst **Fail** suvand **Prindi** või mõni muu käsk, millega avada printimisdialoog.
- 4. Valige suvandi **Paberiformaat** sätteks õige formaat.
- 5. Valige hüpikmenüüst suvand **Printeri sätted**.
- 6. Valige suvandi **Meediumitüüp** sätteks **Ümbrik**.
- 7. Vajaduse korral seadistage ka muid sätteid.
- 8. Klõpsake **Prindi**.

# **Fotode printimine**

# **Vormingus JPEG failide printimine mäluseadmelt**

Printeriga ühendatud mäluseadmelt saate printida faile vormingus JPEG.

- 1. Ühendage mäluseade printeri välisliidese USB-porti. ["Välise USB-seadme sisestamine" lk 40](#page-39-0)
- 2. Valige avakuval **Mäluseade**.
- 3. Valige **JPEG**.
- 4. Valige fail ja liikuge järgmisele kuvale.
- 5. Puudutage  $\lozenge$ .

### **Sätted JPEG**

# $\left(\frac{1}{\text{Mean}}\right)$  (Suvandid):

Valige sätted kujutiseandmete järjestamiseks, valimiseks ja valiku tühistamiseks.

#### Põhisätted:

❏ Pab-sätted

Määrake sätted paberiallikale, millele soovite printida.

❏ Värvirežiim

Valige värvisäte — kas prindite tavaliselt sättega **Mustvalge** või **Värviline**.

#### Täpsem:

❏ Paigutus

Valige vormingus JPEG failide küljendus. **1 lehel** prindib ühe faili lehe kohta veeristega servades. **Ääristeta** prindib ühe faili lehe kohta ilma veeristeta servades. Kujutist on pisut suurendatud, et eemaldada paberi servadest äärised. **20 lehel** prindib 20 faili ühele lehele. **Indeks** prindib indeksi koos teabega.

❏ Sobita kaadrisse

Valige **Sees**, et kärpida kujutist nii, et see sobiks automaatselt valitud prindiküljendusega. Kui kujutise andmete ja paberiformaadi kuvasuhe on erinev, suurendatakse või vähendatakse kujutist automaatselt, nii et lühikesed küljed vastavad paberi lühikestele külgedele. Kujutise pikka külge kärbitakse, kui see ulatub üle paberi pika külje. See funktsioon ei pruugi toimida panoraamfotode korral.

❏ Kvaliteet

Valige parema kvaliteediga printimiseks **Parim**, aga printimiskiirus võib olla aeglasem.

❏ Kuupäev

Valige foto jäädvustamis- või salvestamiskuupäeva vorming. Mõnede küljenduste korral kuupäeva ei prindita.

❏ Paranda foto

Valige see režiim, et parandada automaatselt foto heledust, kontrastsust ja küllastust. Automaatse paranduse väljalülitamiseks valige **Parendus väljas**.

❏ Parand.punasilm

Valige **Sees**, et korrigeerida automaatselt fotodel punasilmsust. Originaalfailis parandusi ei tehta, parandatakse ainult väljaprinte. Olenevalt foto tüübist võidakse parandada ka muid pildi osi peale silmade.

# **Vormingus TIFF failide printimine mäluseadmelt**

Printeriga ühendatud mäluseadmelt saate printida faile vormingus TIFF.

1. Ühendage mäluseade printeri välisliidese USB-porti.

["Välise USB-seadme sisestamine" lk 40](#page-39-0)

- 2. Valige avakuval **Mäluseade**.
- 3. Valige **TIFF**.
- 4. Valige fail ja liikuge järgmisele kuvale.
- 5. Puudutage  $\mathcal{D}$ .

### **Sätted TIFF**

Saate oma mäluseadmetes valida prindisätteid vormingus TIFF failidele.

(Kuvamisjärjestus):

Muudab failide järjekorda.

#### Põhisätted:

❏ Pab-sätted

Määrake sätted paberiallikale, millele soovite printida.

❏ Värvirežiim

Valige värvisäte — kas prindite tavaliselt sättega **Mustvalge** või **Värviline**.

#### Täpsem:

❏ Paigutus

Valige vormingus Multi-TIFF faili küljendus. **1 lehel** prindib ühe lehekülje lehe kohta veeristega servades. **Ääristeta** prindib ühe lehekülje lehe kohta ilma veeristeta servades. Kujutist on pisut suurendatud, et eemaldada paberi servadest äärised. **20 lehel** prindib 20 lehekülge ühele lehele. **Indeks** prindib indeksi koos teabega.

❏ Sobita kaadrisse

Valige **Sees**, et kärpida fotot nii, et see sobiks automaatselt valitud foto küljendusega. Kui kujutise andmete ja paberiformaadi kuvasuhe on erinev, suurendatakse või vähendatakse kujutist automaatselt, nii et lühikesed küljed vastavad paberi lühikestele külgedele. Kujutise pikka külge kärbitakse, kui see ulatub üle paberi pika külje. See funktsioon ei pruugi toimida panoraamfotode korral.

#### ❏ Kvaliteet

Valige parema kvaliteediga printimiseks **Parim**, aga printimiskiirus võib olla aeglasem.

❏ Printimisjärjestus

Valige vormingus TIFF mitmeleheliste failide printimise järjekord.

❏ Kuupäev

Valige foto jäädvustamis- või salvestamiskuupäeva vorming. Mõnede küljenduste korral kuupäeva ei prindita.

# **Veebilehtede printimine**

# **Veebilehtede printimine arvutist**

Epson Photo+ võimaldab kuvada veebilehti, lõigata vajalik piirkond välja ning seda muuta ja printida. Lisateabe saamiseks lugege rakenduse spikrit.

# **Veebilehtede printimine nutiseadmest**

#### *Märkus.*

Toimingud võivad olenevalt seadmest erineda.

- 1. Seadistage printer juhtmeta printimiseks.
- 2. Kui Epson iPrint on installimata, installige see. ["Rakenduse Epson iPrint installimine" lk 312](#page-311-0)
- 3. Ühendage nutiseade juhtmeta ruuteriga.
- 4. Avage veebilehitseja rakendusega veebileht, mida soovite printida.
- 5. Vajutage veebilehitseja rakenduse menüüs **Jaga**.
- 6. Valige **iPrint**.
- 7. Vajutage **Prindi**.

# <span id="page-89-0"></span>**Printimine pilveteenusega**

Interneti kaudu kasutatava teenusega Epson Connect saate nutitelefonist, tahvelarvutist või sülearvutist ükskõik millal ja kus printida. Selle teenuse kasutamiseks peate registreerima kasutaja ja printeri teenuses Epson Connect.

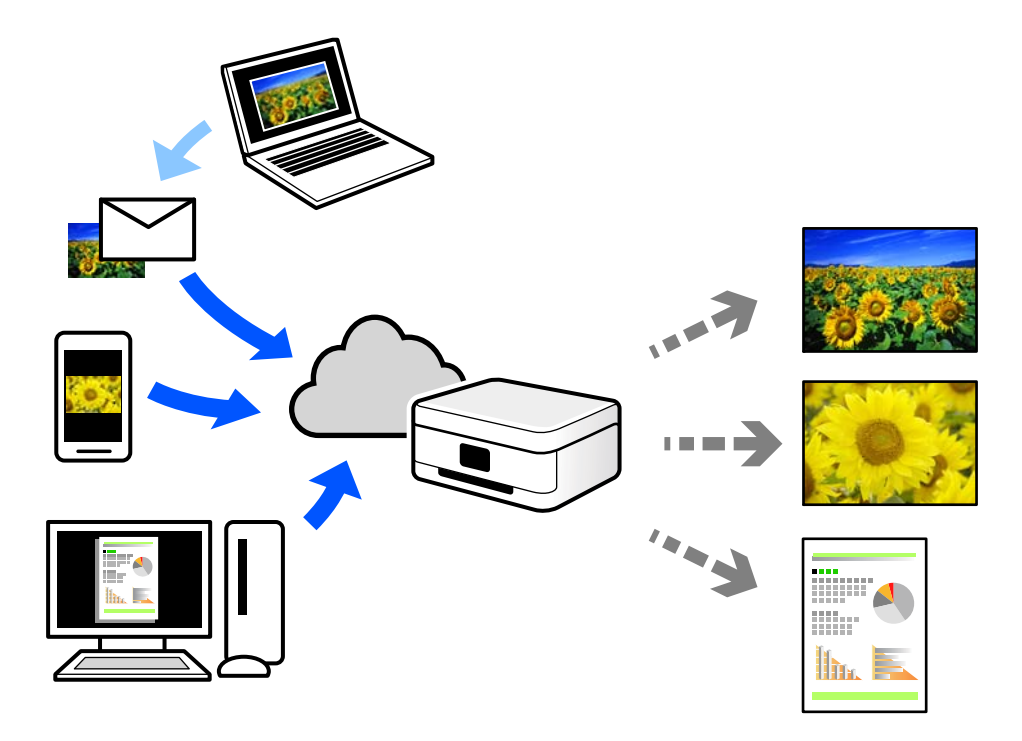

Internetis saadaolevad funktsioonid on järgmised.

❏ Email Print

Kui saadate meili koos manustega (nt dokumendid või pildid) printerile määratud meiliaadressile, saate selle meili koos manustega printida välja eemal viibides, näiteks oma kodusest või kontori printerist.

❏ Epson iPrint

See rakendus on kasutatav operatsioonisüsteemides iOS ja Android ning võimaldab printida ja skannida nutitelefonist või tahvelarvutist. Saate printida dokumente, pilte ja veebisaite, saates need otse samas raadiovõrgus olevasse printerisse.

❏ Remote Print Driver

See on jagatud draiver, mida toetab Remote Print Driver. Printimisel eemal asuvat printerit kasutades saate printimiseks printerit vahetada tavalises rakenduse aknas.

Vaadake seadistamiseks või printimiseks juhiseid portaalist Epson Connect.

<https://www.epsonconnect.com/>

[http://www.epsonconnect.eu](http://www.epsonconnect.eu/) (ainult Euroopa)

# **Juhtpaneelilt Epsoni ühendamisteenuses registreerimine**

Järgige printeri registreerimiseks järgmisi samme.

1. Valige juhtpaneelil suvand **Sätted**.

- 2. Valige registreerimislehe printimiseks **Üldsätted** > **Veebiteenuse sätted** > **Epson Connect teenused** > **Tühista registreerimine**.
- 3. Printeri registreerimiseks järgige registreerimislehel toodud juhiseid.

# <span id="page-91-0"></span>**Kopeerimine**

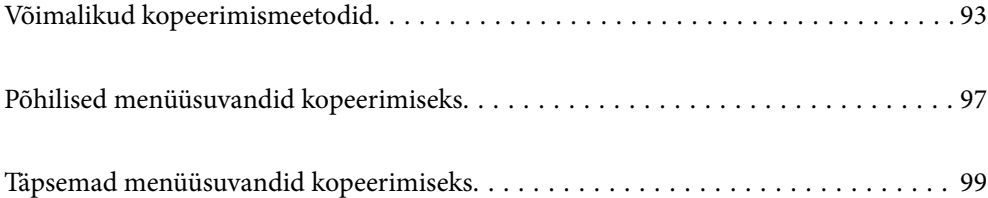

# <span id="page-92-0"></span>**Võimalikud kopeerimismeetodid**

Asetage originaalid skanneri klaasile või ADF-i ja seejärel valige avakuval menüü **Kopeeri**.

# **Algdokumentide kopeerimine**

Saate kopeerida fikseeritud formaadis või kohandatud formaadis originaale värviliselt või ühevärviliselt.

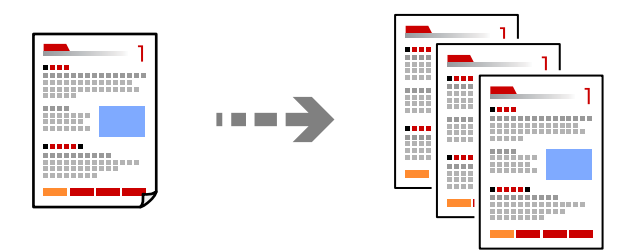

- 1. Asetage algdokumendid seadmesse. ["Algdokumentide paigutamine" lk 36](#page-35-0)
- 2. Valige avakuval **Kopeeri**.
- 3. Valige vahekaart **Põhisätted** ja seejärel **Mustvalge** või **Värviline**.

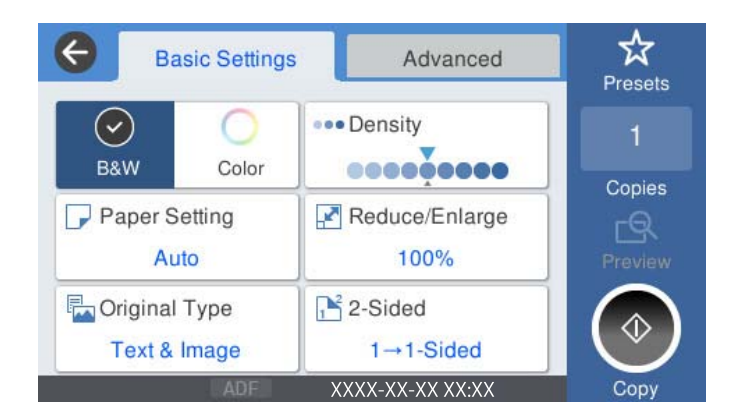

4. Puudutage  $\lozenge$ .

# **Kahepoolne kopeerimine**

Mitme algdokumendi mõlema paberipoole kopeerimine.

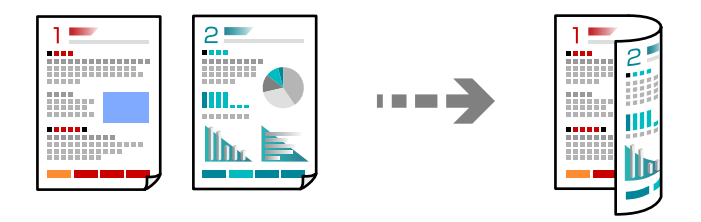

1. Paigutage kõik originaalid ADF-i, nii et esikülg jääb ülespoole.

#### c*Oluline teave:*

Kui soovite kopeerida originaale, mida ADF ei toeta, kasutage skanneri klaasi. ["Originaalid, mida ADF ei toeta" lk 37](#page-36-0)

#### *Märkus.*

Samuti võite panna originaalid skanneri klaasile. ["Algdokumentide paigutamine" lk 36](#page-35-0)

- 2. Valige avakuval **Kopeeri**.
- 3. Valige vahekaart **Põhisätted**, valige **2-poolne** ja seejärel **2>2-poolne** või **1>2-poolne**
- 4. Määrake muud sätted, näiteks originaali suund ja köitmise positsioon.
- 5. Puudutage  $\lozenge$ .

# **Kopeerimine suurendamise või vähendamisega**

Algdokumente saab kopeerida sobiva suurendamisega.

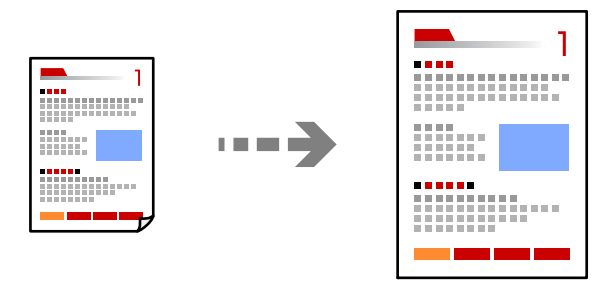

- 1. Asetage algdokumendid seadmesse. ["Algdokumentide paigutamine" lk 36](#page-35-0)
- 2. Valige avakuval **Kopeeri**.
- 3. Valige vahekaart **Põhisätted** ja seejärel valige **Väh./Suuren.**.
- 4. Määrake suurendamise või vähendamise määr.
- 5. Puudutage  $\hat{\mathcal{D}}$ .

# **Mitme originaali kopeerimine ühele lehele**

Saate kopeerida ühele lehele mitu originaali.

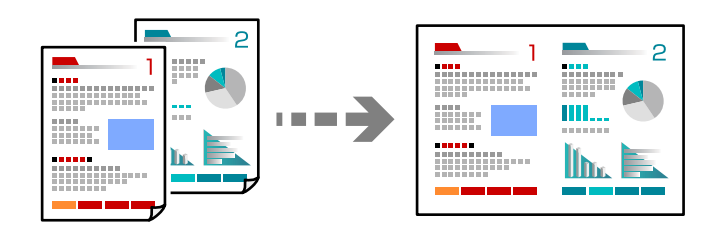

- 1. Paigutage kõik originaalid esikülg üleval ADF-i. Asetage need joonisel näidatud suunas.
	- ❏ Loetav suund

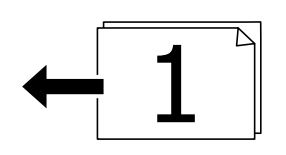

❏ Vasak suund

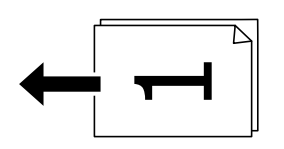

#### c*Oluline teave:*

Kui soovite kopeerida originaale, mida ADF ei toeta, kasutage skanneri klaasi.

["Originaalid, mida ADF ei toeta" lk 37](#page-36-0)

#### *Märkus.*

Samuti võite panna originaalid skanneri klaasile. ["Algdokumentide paigutamine" lk 36](#page-35-0)

- 2. Valige avakuval **Kopeeri**.
- 3. Valige vahekaart **Täpsem**, **Mitu lk** ja seejärel **2 lehel** või **4 lehel**.
- 4. Määrake küljenduse järjekord ja originaali suund.
- 5. Puudutage nuppu $\hat{\Phi}$ .

# **Lehekülgede järjestuses kopeerimine**

Kui teete mitmelehelisest dokumendist mitu koopiat, siis saate väljastada ühe koopia korraga, lehekülgede järjestuses.

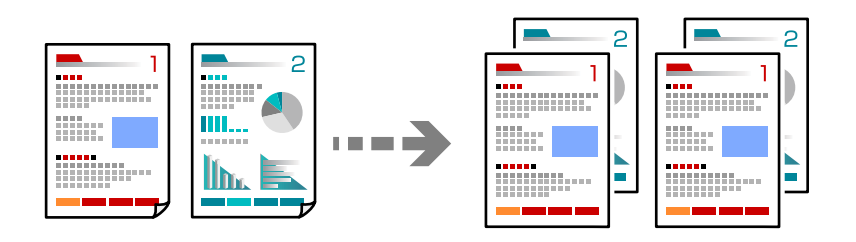

- 1. Asetage algdokumendid seadmesse. ["Algdokumentide paigutamine" lk 36](#page-35-0)
- 2. Valige avakuval **Kopeeri**.
- 3. Valige vahekaart **Täpsem** ja seejärel **Lõpetamine** > **Eks.h (järj)**.
- 4. Puudutage nuppu  $\hat{\Phi}$ .

# **Originaalide kopeerimine hea kvaliteediga**

Saate kopeerida originaale ilma varjude ja augukohtadeta.

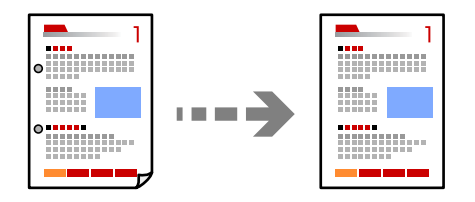

- 1. Asetage algdokumendid seadmesse. ["Algdokumentide paigutamine" lk 36](#page-35-0)
- 2. Valige avakuval **Kopeeri**.
- 3. Valige vahekaart **Täpsem** ja aktiveerige **Eemalda vari** või **Eemalda augur. augud** või reguleerige pildikvaliteeri valikuga **Pildi kvaliteet**.
- 4. Puudutage nuppu  $\hat{\Phi}$ .

# <span id="page-96-0"></span>**ID-kaardi kopeerimine**

Skannib ID-kaardi mõlemat poolt ja kopeerib need paberi ühele küljele.

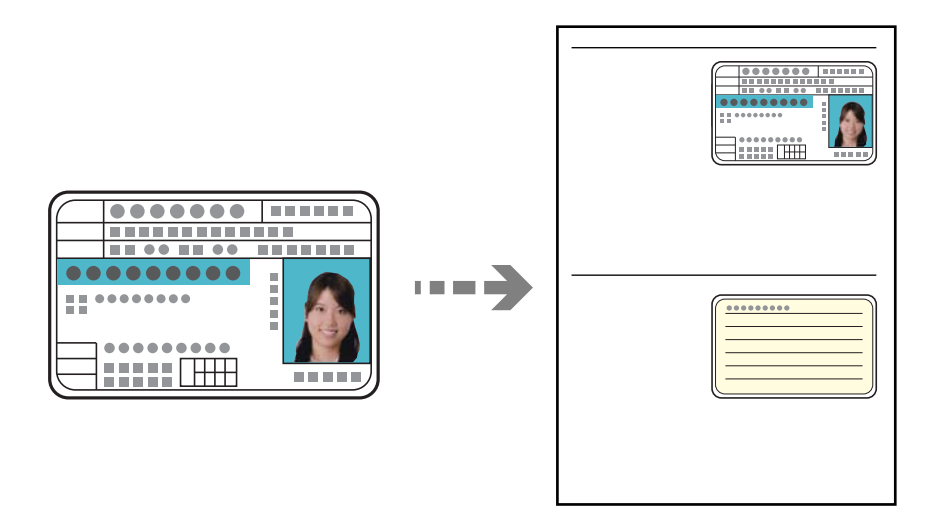

- 1. Asetage algdokumendid seadmesse. ["Algdokumentide paigutamine" lk 36](#page-35-0)
- 2. Valige avakuval **Kopeeri**.
- 3. Valige vahekaart **Täpsem** ja seejärel **ID-kaardi koopia** ning aktiveerige säte.
- 4. Määrake **Suund (orig)**.
- 5. Puudutage nuppu  $\hat{\Phi}$ .

# **Põhilised menüüsuvandid kopeerimiseks**

#### *Märkus.*

Üksused võivad olla saadaval olenevalt teistest tehtud sätetest.

#### Värvirežiim:

Valige, kas soovite printida värviliselt või ühevärviliselt.

❏ Mustvalge

Algdokumendi mustvalged (monokroomsed) koopiad.

❏ Värviline

Algdokumendi värvilise koopiad.

#### Tihedus:

Suurendage tihedust, kui kopeeritud tulemus on hägune. Vähendage tihedust, kui tint hakkab määrima.

#### Pab-sätted:

Valige paberiallikas, mida soovite kasutada. Kui valitud on **Auto**, söödetakse paberit automaatselt suvandi **Paberi säte** sätetega, mis te valisite paberit laadides.

#### Väh./Suuren.:

Konfigureerib suurendamise või vähendamise suurendusteguri. Puudutage väärtust ja täpsustage originaali suurendamiseks või vähendamiseks kasutatav suurendus vahemikus 25 kuni 400%.

#### ❏ Auto

Tuvastab skannimispiirkonna ning suurendab võivvähendab automaatselt algdokumendi valitud paberiformaadiga sobivaks. Kui originaali ümber on veerised, tuvastatakse valged veerised

skanneri klaasi nurgatähisest alates ( $\blacktriangleright$ ) skannimisalana, kuid vastasküljel olevad valged veerised võidakse kärpida.

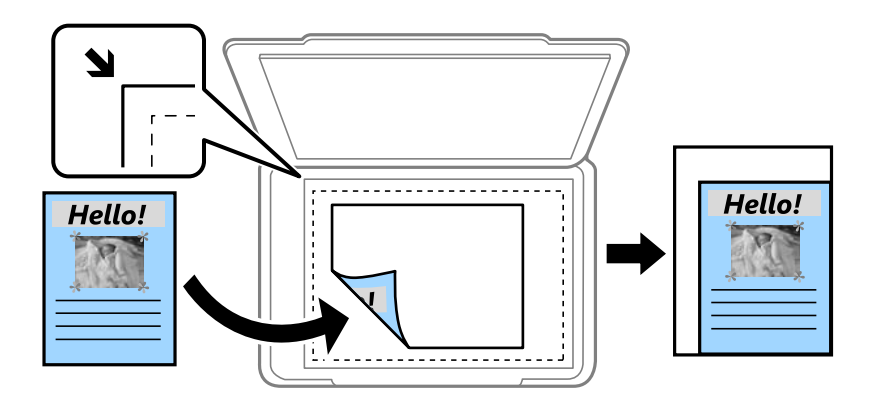

❏ Vähenda, et mahu. paberile

Kopeerib skannitud kujutise väiksemas formaadis kui väärtus Väh./Suuren., et mahutada see paberi formaadile. Kui suvandi Väh./Suuren. väärtus on paberiformaadist suurem, võidakse andmed printida üle paberiservade.

❏ Tegelik suurus

100% suurendusega koopiad.

❏ A4→A5 ja muud

Suurendab või vähendab algdokumendi automaatselt konkreetse paberiformaadiga sobivaks.

#### Orig tp:

Valige originaali tüüp. Kopeerib optimaalse kvaliteediga, mis vastab originaali kvaliteedile.

#### 2-poolne:

Valige kahepoolne paigutus.

❏ 1>1-poolne

Kopeerib originaali ühe külje paberi ühele küljele.

❏ 2>2-poolne

Kopeerib kahepoolse originaali mõlemad küljed ühe paberilehe mõlemale küljele. Valige originaali suund ning originaali ja paberi köitmiskoht.

❏ 1>2-poolne

Kopeerib kaks ühepoolset originaali ühe paberilehe mõlemale küljele. Valige originaali suund ja paberi köitmiskoht.

#### <span id="page-98-0"></span>❏ 2>1-poolne

Kopeerib kahepoolse originaali mõlemad küljed kahe paberilehe ühele küljele. Valige originaali suund ja köitmiskoht.

# **Täpsemad menüüsuvandid kopeerimiseks**

#### *Märkus.*

Üksused võivad olla saadaval olenevalt teistest tehtud sätetest.

Mitu lk:

Valige koopia küljendus.

❏ Üks lk

Kopeerib ühepoolse originaali ühele lehele.

❏ 2 lehel

Kopeerib küljendusega 2-ühes kaks ühepoolset originaali ühele lehele. Valige originaali paigutuse järjekord ja suund.

❏ 4 lehel

Kopeerib küljendusega 4-ühes neli ühepoolset originaali ühele lehele. Valige originaali paigutuse järjekord ja suund.

#### Orig suu:

Valige originaali formaat. Kui kopeerite ebastandardse formaadiga originaale, valige formaat, mis on originaali formaadile lähim.

#### Lõpetamine:

Valige, kuidas väljutada mitme originaali mitu koopiat.

❏ Rüh (sam lk)

Kopeerib originaale rühmana lehekülje järgi.

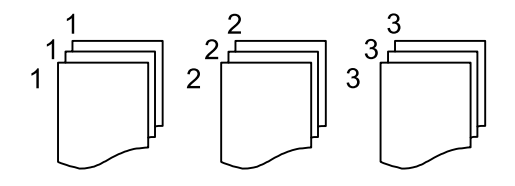

❏ Eks.h (järj)

Kopeerib originaale eksemplarhaaval järjekorda seatult ja komplektidesse sorditult.

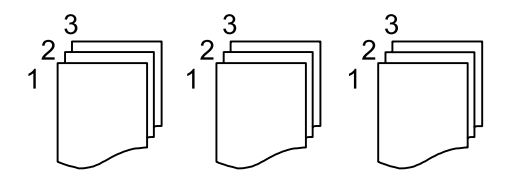

Suund (orig):

Valige originaali suund.

#### Pildi kvaliteet:

Kohandage kujutise sätteid.

❏ Kontrastsus

Reguleerige erinevust heledate ja tumedate kohtade vahel.

❏ Küllastus

Reguleerige värvide erksust.

❏ Punase tasakaal, Rohelise tasakaal, Sinise tasakaal

Reguleerige iga värvi tihedust.

❏ Teravus

Reguleerige kujutise piirjooni.

❏ Värvitooni reguleerimine

Reguleerige nahatooni. Külmaks muutmiseks (rohelise suurendamine) puudutage nuppu "+" ja soojaks muutmiseks (punase suurendamine) puudutage nuppu "-".

❏ Eemalda taust

Reguleerige taustavärvi tihedust. Heledaks muutmiseks (valge) puudutage nuppu "+" ja tumedaks muutmiseks (must) puudutage nuppu "-".

#### Veeris:

Valikud nagu näiteks originaali köitmise positsioon, veeris ja suund.

#### Vähenda, et mahu. paberile:

Kopeerib skannitud kujutise väiksemas formaadis kui väärtus Väh./Suuren., et mahutada see paberi formaadile. Kui suvandi Väh./Suuren. väärtus on paberiformaadist suurem, võidakse andmed printida üle paberiservade.

#### Eemalda vari:

Eemaldab varjud, mis tekkivad paksu paberi kopeerimisel koopiate ümber või voldiku kopeerimisel koopiate keskele.

#### Eemalda augur. augud:

Eemaldab kopeerimisel köitmisaugud.

#### ID-kaardi koopia:

Skannib ID-kaardi mõlemat poolt ja kopeerib need paberi ühele küljele.

# <span id="page-100-0"></span>**Skannimine**

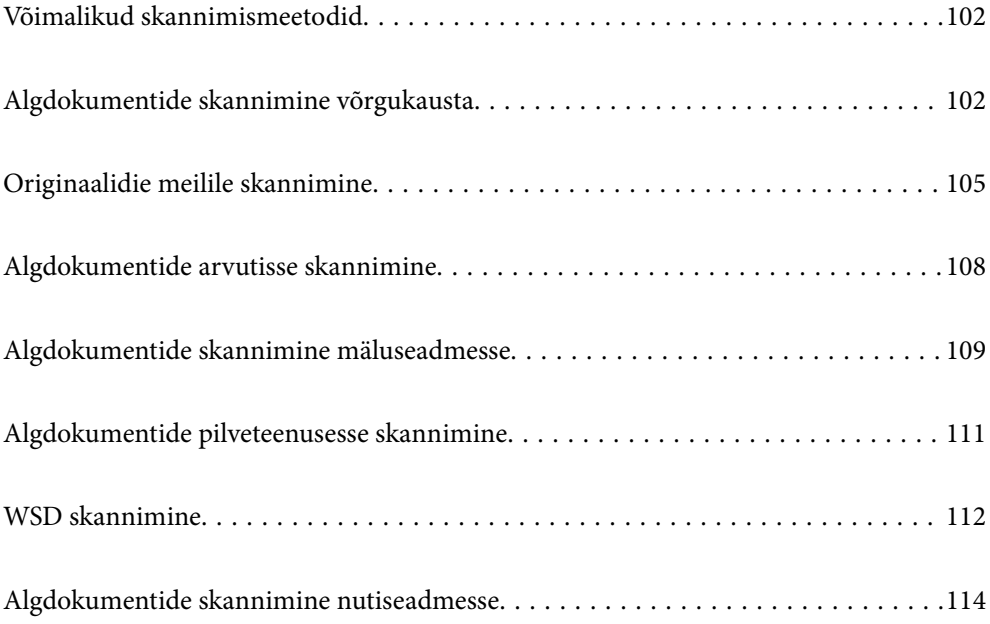

# <span id="page-101-0"></span>**Võimalikud skannimismeetodid**

Selle printeriga skannimiseks saate kasutada alljärgnevaid skannimismeetodeid.

#### Skannimine võrgukausta

Saate skannitud pildi võrgus asuvasse eelseadistatud kausta salvestada.

"Algdokumentide skannimine võrgukausta" lk 102

#### Meilile skannimine

Skannitud pildifaile võite saata otse printerist eelkonfigureeritud meiliserveri kaudu meili teel. ["Originaalidie meilile skannimine" lk 105](#page-104-0)

#### Arvutisse skannimine

Saate skannitud kujutise salvestada printeriga ühendatud arvutisse.

["Algdokumentide arvutisse skannimine" lk 108](#page-107-0)

#### Mäluseadmele skannimine

Skannitud kujutisi saab salvestada otse printerisse sisestatud mäluseadmesse.

["Algdokumentide skannimine mäluseadmesse" lk 109](#page-108-0)

#### Pilveteenusesse saatmine

Skannitud kujutisi saate saata printeri juhtpaneelilt pilvteenustesse mis on eelnevalt registreeritud.

["Algdokumentide pilveteenusesse skannimine" lk 111](#page-110-0)

#### WSD skannimine

Saate skannitud kujutise salvestada printeriga ühendatud arvutisse, kasutades WSD-funktsiooni.

["WSD skannimine" lk 112](#page-111-0)

#### Skannimine otse nutiseadmesse

Skannitud kujutisi saab salvestada otse nutiseadmesse, näiteks nutitelefoni või tahvelarvutisse, kasutades nutiseadme Epson iPrint rakendust.

["Algdokumentide skannimine nutiseadmesse" lk 114](#page-113-0)

# **Algdokumentide skannimine võrgukausta**

Kontrollige enne skannimist järgmist.

❏ Veenduge, et võrgukaust on ette valmistatud. Võrgus jagatud kausta loomisel vaadake järgmist. ["Jagatud kausta loomine" lk 378](#page-377-0)

#### ❏ Kausta lihtsaks määramiseks registreerige võrguasukoht enne enda kontaktide alla.

["Kontaktide kättesaadavaks tegemine" lk 395](#page-394-0)

#### *Märkus.*

Veenduge, et printeri sätted *Kuupäev/kellaaeg* ja *Ajavahe* on õiged. Kasutage menüüsid, valides suvandid *Sätted* > *Üldsätted* > *Põhisätted* > *Kuupäeva/kellaaja sätted*.

- 1. Asetage algdokumendid seadmesse. ["Algdokumentide paigutamine" lk 36](#page-35-0)
- 2. Valige juhtpaneelil suvand **Skanni** > **Võrgukaust/FTP**.
- 3. Määrake sihtkoht.

"Sihtkoha menüüsuvandid kausta skannimiseks" lk 103

#### *Märkus.*

Saate printida dokumentide salvestamise kausta ajaloo, valides ikooni .

4. Valige **Skannimise sätted** ja seejärel kontrollige ja muutke sätteid, nt salvestusvormingut.

["Skannimise menüüsuvandid kausta skannimiseks" lk 104](#page-103-0)

#### *Märkus.*

Valige sätete salvestamiseks eelsättena ikoon  $\mathbf{\hat{X}}$ .

5. Puudutage  $\mathcal{D}$ .

# **Sihtkoha menüüsuvandid kausta skannimiseks**

#### Klaviat.:

Avage ekraan **Redigeeri asukohta**. Sisestage kausta tee ja määrake ekraanil kõigi üksuste sätted.

#### Redigeeri asukohta:

Sisestage kausta tee ja määrake ekraanil kõigi üksuste sätted.

❏ Siderežiim:

Valige kausta siderežiim.

❏ Asukoht (nõutav):

Valige skannitud pildi salvestamiseks kaustatee.

❏ Kasutajanimi:

Sisestage määratud kausta sisselogimiseks kasutatav kasutajanimi.

❏ Parool:

Sisestage kasutajanimele vastav parool.

❏ Ühendusrežiim:

Valige kausta ühendusrežiim.

❏ Pordi number:

Sisestage kausta pordinumber.

#### Kontaktid:

Valige kontaktide loendist sihtkoht.

Kontaktiloendist saate otsida kontakte. Sisestage otsingusõna ekraani ülaosas olevasse kasti.

# <span id="page-103-0"></span>**Skannimise menüüsuvandid kausta skannimiseks**

#### *Märkus.*

Üksused võivad olla saadaval olenevalt teistest tehtud sätetest.

#### Värvirežiim:

Valige, kas skannida värviliselt või ühevärviliselt.

#### Failivorming:

Valige skannitud kujutise salvestusvorming.

❏ Tihendusmäär:

Valige, kui palju soovite skannitud kujutist tihendada.

❏ PDF-i sätted:

Kui olete valinud salvestusvormingu sätteks PDF, siis kasutage neid sätteid PDF-failide kaitsmiseks.

Avamisel parooli nõudva PDF-faili loomiseks valige Dokumendi avamise parool. Printimisel ja redigeerimisel parooli nõudva PDF-faili loomiseks valige Õiguste parool.

#### Eraldusvõime:

Valige skannimise eraldusvõime.

#### 2-poolne:

Skannib originaali mõlemad küljed.

❏ Suund (orig):

Valige originaali suund.

❏ Köitmin(orig):

Valige originaali köitmissuund.

#### Skannimisala:

Valige skannimisala. Skannimisel teksti või pildi ümber oleva valge ruumi kärpimiseks valige **Automaatne kärpimine**. Skanneri klaasi maksimaalse ala skannimiseks valige **Maksimaalne ala**.

❏ Suund (orig):

Valige originaali suund.

#### Orig tp:

Valige originaali tüüp.

#### Suund (orig):

Valige originaali suund.

#### Tihedus:

Valige skannitud kujutise kontrastsus.

#### Eemalda vari:

Eemaldage originaali varjud, mis on näha skannitud kujutisel.

#### <span id="page-104-0"></span>❏ Raam:

Eemaldage varjud originaali servast.

❏ Keskel:

Eemaldage voldiku köitmisveerise varjud.

#### Eemalda augur. augud:

Eemaldage köitmisaugud, mis on näha skannitud kujutisel. Saate täpsustada ala, kust eemaldatakse köitmisaugud, sisestades selle väärtuse paremal olevasse kasti.

❏ Kustutuskoht:

Valige koht, kust eemaldada köitmisaugud.

❏ Suund (orig):

Valige originaali suund.

#### Failinimi:

❏ Failinime prefiks:

Sisestage prefiks pildi nime jaoks, kasutades tärke ja sümboleid.

❏ Lisage kuupäev:

Lisage faili nimele kuupäev.

❏ Lisa kellaaeg: Lisage faili nimele kellaaeg.

# **Originaalidie meilile skannimine**

Enne skannimist peate seadistama järgmise.

❏ Seadistage meiliserver.

["Meiliserveri konfigureerimine" lk 373](#page-372-0)

- ❏ Registreerige enne kontaktidesse e-posti aadress, et selle saaks kontaktide kaudu lihtsalt valida.
- ❏ Veenduge, et printeri sätted **Kuupäev/kellaaeg** ja **Ajavahe** on õiged. Kasutage menüüsid, valides suvandid **Sätted** > **Üldsätted** > **Põhisätted** > **Kuupäeva/kellaaja sätted**.
- 1. Asetage algdokumendid seadmesse.

["Algdokumentide paigutamine" lk 36](#page-35-0)

- 2. Valige juhtpaneelil suvand **Skanni** > **Meil**.
- 3. Määrake adressaat.

["Meili skannimise vastuvõtja menüüsuvandid" lk 106](#page-105-0)

#### *Märkus.*

- ❏ Teie valitud adressaatide arvu kuvatakse ekraanil paremal. Saate saata meili kuni 10 aadressile ja rühmale. Kui adressaatide hulgas on rühmad, saate valida kokku kuni 200 individuaalset aadressi, kui nende hulka on arvestatud ka rühmades olevad aadressid.
- ❏ Valige ekraani ülaosas olev aadressi kasti, et kuvada valitud aadresside loend.
- **□** Valige ikoon  $\equiv$ , et kuvada või printida saatmise ajalugu või muuta meiliserveri sätteid.

<span id="page-105-0"></span>4. Valige **Skannimise sätted** ja seejärel kontrollige ja muutke sätteid, nt salvestusvormingut.

"Meili skannimise menüüsuvandid" lk 106

*Märkus.*

Valige sätete salvestamiseks eelsättena ikoon  $\mathbf{\hat{X}}$ .

5. Puudutage  $\mathcal{D}$ .

# **Meili skannimise vastuvõtja menüüsuvandid**

#### Klaviat.:

Sisestage e-posti aadress käsitsi.

#### Kontaktid:

Valige kontaktide loendist sihtkoht.

Kontaktiloendist saate otsida kontakte. Sisestage otsingusõna ekraani ülaosas olevasse kasti.

#### Ajalugu:

Valige ajaloo loendist aadress.

# **Meili skannimise menüüsuvandid**

#### *Märkus.*

Üksused võivad olla saadaval olenevalt teistest tehtud sätetest.

#### Värvirežiim:

Valige, kas skannida värviliselt või ühevärviliselt.

#### Failivorming:

Valige skannitud kujutise salvestusvorming.

❏ Tihendusmäär:

Valige, kui palju soovite skannitud kujutist tihendada.

❏ PDF-i sätted:

Kui olete valinud salvestusvormingu sätteks PDF, siis kasutage neid sätteid PDF-failide kaitsmiseks.

Avamisel parooli nõudva PDF-faili loomiseks valige Dokumendi avamise parool. Printimisel ja redigeerimisel parooli nõudva PDF-faili loomiseks valige Õiguste parool.

#### Eraldusvõime:

Valige skannimise eraldusvõime.

#### 2-poolne:

Skannib originaali mõlemad küljed.

❏ Suund (orig):

Valige originaali suund.

❏ Köitmin(orig):

Valige originaali köitmissuund.

#### Skannimisala:

Valige skannimisala. Skannimisel teksti või pildi ümber oleva valge ruumi kärpimiseks valige **Automaatne kärpimine**. Skanneri klaasi maksimaalse ala skannimiseks valige **Maksimaalne ala**.

❏ Suund (orig):

Valige originaali suund.

#### Orig tp:

Valige originaali tüüp.

#### Suund (orig):

Valige originaali suund.

#### Tihedus:

Valige skannitud kujutise kontrastsus.

#### Eemalda vari:

Eemaldage originaali varjud, mis on näha skannitud kujutisel.

❏ Raam:

Eemaldage varjud originaali servast.

❏ Keskel:

Eemaldage voldiku köitmisveerise varjud.

#### Eemalda augur. augud:

Eemaldage köitmisaugud, mis on näha skannitud kujutisel. Saate täpsustada ala, kust eemaldatakse köitmisaugud, sisestades selle väärtuse paremal olevasse kasti.

❏ Kustutuskoht:

Valige koht, kust eemaldada köitmisaugud.

❏ Suund (orig):

Valige originaali suund.

#### Teema:

Sisestage meili teema, kasutades tähti, numbreid ja sümboleid.

#### Manusfaili maks. suurus:

Valige suurim faili maht, mida saab lisada e-posti manusesse.

#### Failinimi:

❏ Failinime prefiks:

Sisestage prefiks pildi nime jaoks, kasutades tärke ja sümboleid.

❏ Lisage kuupäev:

Lisage faili nimele kuupäev.

<span id="page-107-0"></span>❏ Lisa kellaaeg: Lisage faili nimele kellaaeg.

# **Algdokumentide arvutisse skannimine**

#### *Märkus.*

Selle funktsiooni kasutamiseks veenduge, et teie arvutisse on installitud järgmised rakendused.

- ❏ Epson ScanSmart (Windows 7 või hilisem, või OS X El Capitan või hilisem)
- ❏ Epson Event Manager (Windows Vista/Windows XP, või OS X Yosemite/OS X Mavericks/OS X Mountain Lion/Mac OS X v10.7.x/Mac OS X v10.6.8)
- ❏ Epson Scan 2 (skannerifuktsiooni kasutamist võimaldav rakendus)

Installitud rakenduste kontrollimiseks vaadake järgmist.

Windows 10: klõpsake nuppu Start ja seejärel kontrollige kausta *Epson Software* > *Epson ScanSmart* ning kausta *EPSON* > *Epson Scan 2*.

Windows 8.1/Windows 8: sisestage rakenduse nimi otsimise tuumnuppu ja kontrollige seejärel kuvatud ikooni.

Windows 7: klõpsake nuppu Start ja valige seejärel *Kõik programmid*. Järgmiseks kontrollige kausta *Epson Software* > *Epson ScanSmart* ning kausta *EPSON* > *Epson Scan 2*.

Windows Vista/Windows XP: klõpsake nuppu Start ja valige seejärel *Kõik programmid* või *Programmid*. Järgmiseks kontrollige kausta *Epson Software* > *Epson Event Manager* ning kausta *EPSON* > *Epson Scan 2*.

Mac OS: valige *Mine* > *Rakendused* > *Epson Software*.

1. Asetage algdokumendid seadmesse.

["Algdokumentide paigutamine" lk 36](#page-35-0)

- 2. Valige juhtpaneelil suvand **Skanni** > **Arvuti**.
- 3. Valige arvuti, kuhu salvestada skannitud pildid.
- 4. Määrake skannimise sätted.
	- ❏ Vali toiming: salvestusmeetodi valimiseks.

Windows 7 või hilisem, või OS X El Capitan või hilisem: valige **Eelvaade arvutis**, et näha enne pildi salvestamist oma arvutis skannitud pildi eelvaadet.

❏ 2-poolne: skannib originaali mõlemat külge.

5. Puudutage  $\lozenge$ .

Windows 7 või hilisem, või OS X El Capitan või hilisem: Epson ScanSmart käivitub teie arvutis automaatselt ning alustatakse skannimist.

#### *Märkus.*

- ❏ Vaadake tarkvara kasutamise kohta lisateavet Epson ScanSmart spikrist. Spikri avamiseks klõpsake Epson ScanSmart kuval valikut *Spikker*.
- ❏ Lisaks skannimise alustamisele printerist saate alustada skannimist arvutist, kasutades rakendust Epson ScanSmart.
# <span id="page-108-0"></span>**Algdokumentide skannimine mäluseadmesse**

1. Asetage algdokumendid seadmesse.

["Algdokumentide paigutamine" lk 36](#page-35-0)

- 2. Sisestage mäluseade printerisse. ["Välise USB-seadme sisestamine" lk 40](#page-39-0)
- 3. Valige juhtpaneelil suvand **Skanni** > **Mäluseade**.
- 4. Määrake skannimise sätted.

"Põhilised menüüsuvandid mäluseadmesse skannimiseks" lk 109

["Täpsemad menüüsuvandid mäluseadmesse skannimiseks" lk 110](#page-109-0)

*Märkus.*

Valige sätete salvestamiseks eelsättena ikoon  $\mathbf{\hat{X}}$ .

5. Puudutage  $\hat{\mathcal{D}}$ .

# **Põhilised menüüsuvandid mäluseadmesse skannimiseks**

#### *Märkus.*

Üksused võivad olla saadaval olenevalt teistest tehtud sätetest.

#### Mustvalge/Värviline

Valige, kas skannida värviliselt või ühevärviliselt.

#### Failivorming:

Valige skannitud kujutise salvestusvorming.

❏ Tihendusmäär:

Valige, kui palju soovite skannitud kujutist tihendada.

❏ PDF-i sätted:

Kui olete valinud salvestusvormingu sätteks PDF, siis kasutage neid sätteid PDF-failide kaitsmiseks.

Avamisel parooli nõudva PDF-faili loomiseks valige Dokumendi avamise parool. Printimisel ja redigeerimisel parooli nõudva PDF-faili loomiseks valige Õiguste parool.

#### Eraldusvõime:

Valige skannimise eraldusvõime.

#### 2-poolne:

Skannib originaali mõlemad küljed.

❏ Suund (orig):

Valige originaali suund.

<span id="page-109-0"></span>❏ Köitmin(orig):

Valige originaali köitmissuund.

#### Skannimisala:

Valige skannimisala. Skannimisel teksti või pildi ümber oleva valge ruumi kärpimiseks valige **Automaatne kärpimine**. Skanneri klaasi maksimaalse ala skannimiseks valige **Maksimaalne ala**.

❏ Suund (orig):

Valige originaali suund.

#### Orig tp:

Valige originaali tüüp.

# **Täpsemad menüüsuvandid mäluseadmesse skannimiseks**

#### *Märkus.*

Üksused võivad olla saadaval olenevalt teistest tehtud sätetest.

#### Suund (orig):

Valige originaali suund.

#### Tihedus:

Valige skannitud kujutise kontrastsus.

#### Eemalda vari:

Eemaldage originaali varjud, mis on näha skannitud kujutisel.

❏ Raam:

Eemaldage varjud originaali servast.

❏ Keskel:

Eemaldage voldiku köitmisveerise varjud.

#### Eemalda augur. augud:

Eemaldage köitmisaugud, mis on näha skannitud kujutisel. Saate täpsustada ala, kust eemaldatakse köitmisaugud, sisestades selle väärtuse paremal olevasse kasti.

❏ Kustutuskoht:

Valige koht, kust eemaldada köitmisaugud.

❏ Suund (orig):

Valige originaali suund.

#### Failinimi:

❏ Failinime prefiks:

Sisestage prefiks pildi nime jaoks, kasutades tärke ja sümboleid.

❏ Lisage kuupäev:

Lisage faili nimele kuupäev.

❏ Lisa kellaaeg: Lisage faili nimele kellaaeg.

# **Algdokumentide pilveteenusesse skannimine**

Enne selle funktsiooni kasutamist tehke rakenduse Epson Connect abil sätted. Üksikasjalikku teavet saate portaali Epson Connect veebisaidilt.

<https://www.epsonconnect.com/>

[http://www.epsonconnect.eu](http://www.epsonconnect.eu/) (ainult Euroopa)

- 1. Asetage algdokumendid seadmesse. ["Algdokumentide paigutamine" lk 36](#page-35-0)
- 2. Valige juhtpaneelil suvand **Skanni** > **Pilv**.
- 3. Valige ekraani ülaosas ikoon  $\bigodot$  ja seejärel valige sihtkoht.
- 4. Määrake skannimise sätted.

"Põhilised menüüsuvandid pilvekeskkonda skannimiseks" lk 111

["Täpsemad menüüsuvandid pilvekeskkonda skannimiseks" lk 112](#page-111-0)

*Märkus.*

Valige sätete salvestamiseks eelsättena ikoon  $\mathbf{\hat{X}}$ .

5. Puudutage  $\Phi$ .

# **Põhilised menüüsuvandid pilvekeskkonda skannimiseks**

#### *Märkus.*

Üksused võivad olla saadaval olenevalt teistest tehtud sätetest.

Mustvalge/Värviline

Valige, kas skannida värviliselt või ühevärviliselt.

Failivorming:

Valige skannitud kujutise salvestusvorming.

2-poolne:

Skannib originaali mõlemad küljed.

❏ Suund (orig):

Valige originaali suund.

❏ Köitmin(orig):

Valige originaali köitmissuund.

#### <span id="page-111-0"></span>Skannimisala:

Valige skannimisala. Skannimisel teksti või pildi ümber oleva valge ruumi kärpimiseks valige **Automaatne kärpimine**. Skanneri klaasi maksimaalse ala skannimiseks valige **Maksimaalne ala**.

❏ Suund (orig):

Valige originaali suund.

# **Täpsemad menüüsuvandid pilvekeskkonda skannimiseks**

#### *Märkus.*

Üksused võivad olla saadaval olenevalt teistest tehtud sätetest.

#### Orig tp:

Valige originaali tüüp.

#### Suund (orig):

Valige originaali suund.

#### Tihedus:

Valige skannitud kujutise kontrastsus.

#### Eemalda vari:

Eemaldage originaali varjud, mis on näha skannitud kujutisel.

❏ Raam:

Eemaldage varjud originaali servast.

❏ Keskel:

Eemaldage voldiku köitmisveerise varjud.

#### Eemalda augur. augud:

Eemaldage köitmisaugud, mis on näha skannitud kujutisel. Saate täpsustada ala, kust eemaldatakse köitmisaugud, sisestades selle väärtuse paremal olevasse kasti.

❏ Kustutuskoht:

Valige koht, kust eemaldada köitmisaugud.

❏ Suund (orig):

Valige originaali suund.

# **WSD skannimine**

#### *Märkus.*

❏ See funktsioon on kasutatav üksnes arvutis, mis töötavad platvormil Windows 10/Windows 8.1/Windows 8/Windows 7/ Windows Vista.

❏ Kui kasutate opsüsteemi Windows 7/Windows Vista, peate selle funktsiooni jaoks arvuti esmalt häälestama.

["WSD-pordi seadistamine" lk 113](#page-112-0)

- <span id="page-112-0"></span>1. Asetage algdokumendid seadmesse. ["Algdokumentide paigutamine" lk 36](#page-35-0)
- 2. Valige juhtpaneelil suvand **Skanni** > **WSD**.
- 3. Valige arvuti.
- 4. Puudutage  $\lozenge$ .

# **WSD-pordi seadistamine**

Selles jaotises on selgitatud, kuidas seadistada WSD-porti opsüsteemis Windows 7/Windows Vista.

#### *Märkus.*

Opsüsteemis Windows 10/Windows 8.1/Windows 8 seadistatakse WSD-port automaatselt.

Alljärgnev on vajalik WSD-pordi seadistamiseks.

- ❏ Printer ja arvuti on võrku ühendatud.
- ❏ Printeridraiver on arvutisse installitud.
- 1. Lülitage printer sisse.
- 2. Klõpsake arvutis nuppu Start ja seejärel **Võrk**.
- 3. Paremklõpsake printerit ja seejärel klõpsake **Installi**.

Klõpsake **Jätka**, kui kuvatakse aken **Kasutajakonto kontroll**.

Klõpsake **Desinstalli** ja alustage uuesti, kui kuvatakse aken **Desinstalli**.

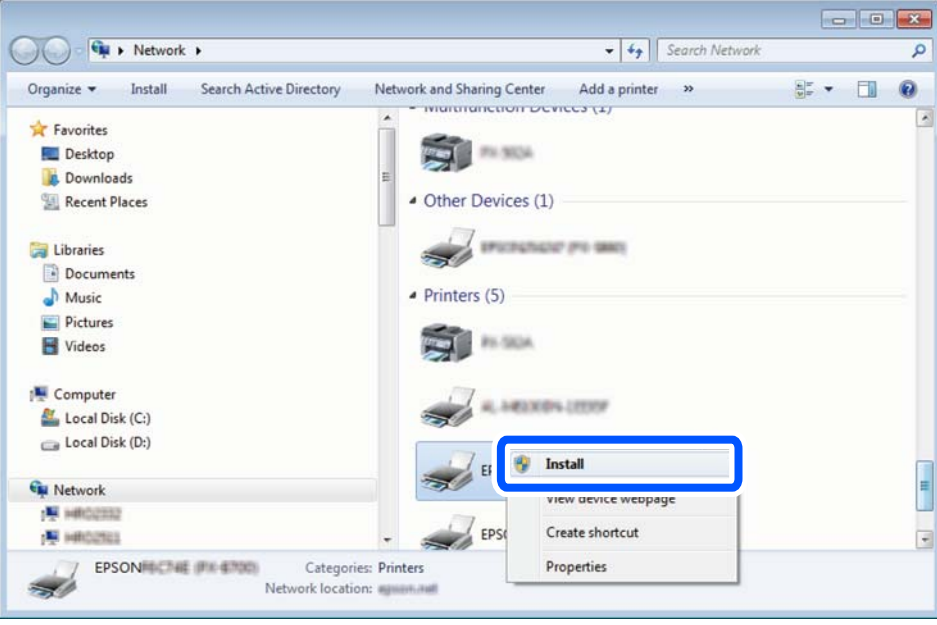

#### *Märkus.*

Võrguaknas kuvatakse võrgule seatud printeri nimi ja mudeli nimi (EPSON XXXXXX (XX-XXXX)). Saate võrgule seatud printeri nime kontrollida printeri juhtpaneelilt või printides võrgu olekulehe.

<span id="page-113-0"></span>4. Klõpsake **Teie seade on kasutusvalmis**.

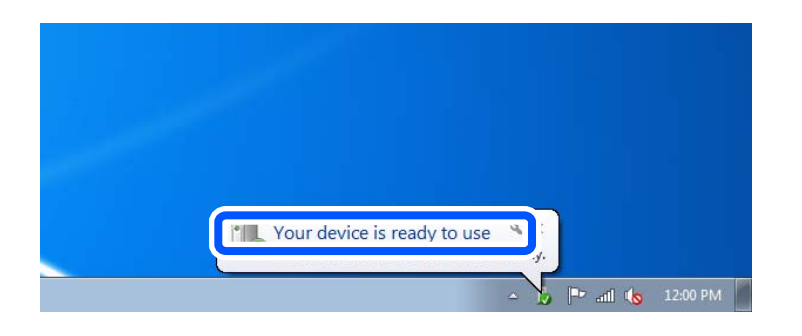

5. Lugege teadet ja seejärel klõpsake **Sulge**.

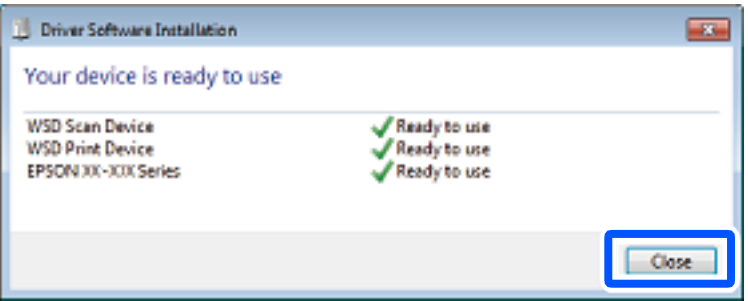

- 6. Avage aken **Seadmed ja printerid**.
	- ❏ Windows 7

Klõpsake Start > **Juhtpaneel** > **Riistvara ja heli** (või **Riistvara**) > **Seadmed ja printerid**.

❏ Windows Vista

Klõpsake Start > **Juhtpaneel** > **Riistvara ja heli** > **Printerid**.

7. Kontrollige, kas kuvatud on ikoon võrgule seatud printeri nimega.

Kui kasutate WSD-d, valige printeri nimi.

# **Algdokumentide skannimine nutiseadmesse**

#### *Märkus.*

- ❏ Enne skannimist installige nutiseadmesse Epson iPrint.
- ❏ Epson iPrint kuvasid võidakse ilma ette teatamata muuta.
- ❏ Epson iPrint sisu võib olenevalt tootest varieeruda.
- 1. Asetage algdokumendid seadmesse. ["Algdokumentide paigutamine" lk 36](#page-35-0)
- 2. Käivitage Epson iPrint.
- 3. Puudutage avakuval suvandit **Scan**.

4. Puudutage **Scan**.

#### *Märkus.*

Saate määrata skannisätted. Puudutage  $\blacktriangleright$ ikooni, mis asub ekraani ülemises paremas nurgas.

Skannimine algab.

- 5. Kontrollige skannitud pilti ja valige seejärel salvestamismeetod.
	- $\square$  : kuvab ekraanil seda, kuhu saate skannitud kujutisi salvestada.
	- $\Box$  <br/> kuvab ekraanil seda, kuhu saate skannitud kujutisi meili teel saata.
	- ❏ : kuvab ekraanil seda, kuhu saate skannitud andmeid printida.
- 6. Järgige lõpetamiseks ekraanil kuvatud juhiseid.

# <span id="page-115-0"></span>**Faksimine**

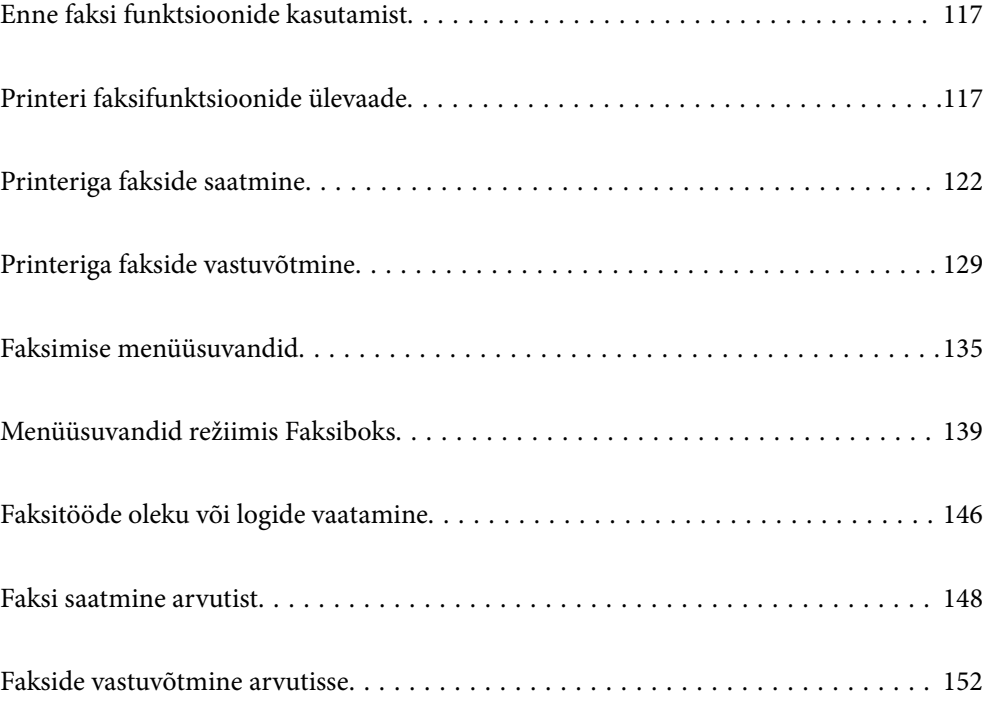

# <span id="page-116-0"></span>**Enne faksi funktsioonide kasutamist**

Enne faksi funktsioonide kasutamist kontrollige järgmist.

- ❏ Printer ja telefoniliin ning (vajaduse korral) telefoniaparaat on õigesti ühendatud
- ❏ Faksi põhisätted (Faksisätete viisard) on tehtud
- ❏ Muud vajalikud menüü Faksi sätted sätted on tehtud

Üksikasju sätete tegemise kohta vaadake allpool jaotisest "Seotud teave".

#### **Seotud teave**

- $\blacktriangleright$  ["Printeri ühendamine telefoniliiniga" lk 408](#page-407-0)
- $\rightarrow$  ["Printeri ettevalmistamine fakside saatmiseks ja vastu võtmiseks" lk 411](#page-410-0)
- $\rightarrow$  ["Printeri faksifunktsioonide sätete tegemine kasutuspõhiselt" lk 412](#page-411-0)
- → ["Põhisätted" lk 325](#page-324-0)
- $\rightarrow$  ["Saatmissätted" lk 327](#page-326-0)
- $\blacktriangleright$  ["Faksi funktsioonide kasutatavaks muutmine" lk 407](#page-406-0)
- & ["Jagatud võrgukausta sätted" lk 378](#page-377-0)
- & ["Meiliserveri konfigureerimine" lk 373](#page-372-0)
- & ["Kontaktide kättesaadavaks tegemine" lk 395](#page-394-0)
- $\blacktriangleright$  ["Kasutaja sätted" lk 341](#page-340-0)

# **Printeri faksifunktsioonide ülevaade**

# **Funktsioon: fakside saatmine**

#### **Saatmismeetodid**

❏ Automaatne saatmine

Kui skannite originaali, puudutades nuppu  $\Diamond$  (Saada), helistab printer adressaadile ja saadab faksi.

["Printeriga fakside saatmine" lk 122](#page-121-0)

❏ Käsitsi saatmine

Kui kontrollite käsitsi adressaadile helistades liiniühendust, puudutage nuppu  $\hat{\Phi}$  (**Saada**), et alustada faksi otse saatmist.

["Fakside saatmine käsitsi pärast adressaadi oleku kinnitamist" lk 124](#page-123-0)

["Fakside saatmine välisest telefoniseadmest valimise teel" lk 124](#page-123-0)

#### **Adressaadi määramine faksi saates**

Saate adressaate sisestada, kasutades suvandeid **Klaviat.**, **Kontaktid** ja **Viimatine**.

["Saaja" lk 135](#page-134-0)

["Kontaktide kättesaadavaks tegemine" lk 395](#page-394-0)

#### **Skan.sätted faksi saatmisel**

Saate fakse saates valida üksusi, nagu **Eraldusvõime** või **Algsuurus (klaas)**.

["Skan.sätted:" lk 136](#page-135-0)

#### **Menüü Faksi saatmise sätted kasutamine faksi saatmisel**

Saate kasutada menüü **Faksi saatmise sätted** sätteid, nagu **Otsesaatmine** (suure dokumendi stabiilselt saatmiseks) või **Varundus** kui tavapärane saatmine ebaõnnestub. Kui olete seadistanud saadetud fakside varundamise kuid see ebaõnnestub, siis saab printer saata automaatse meiliteavituse, kui varundamine on lõpetatud.

["Faksi saatmise sätted:" lk 136](#page-135-0)

["Varunduse tõrkearuanne:" lk 334](#page-333-0)

["Meiliserveri konfigureerimine" lk 373](#page-372-0)

# **Funktsioon: fakside vastuvõtmine**

#### **Vastuvõturežiim**

Suvandis **Vastuvõturežiim** on sissetulevate fakside vastuvõtmiseks kaks valikut.

❏ Käsitsi

Peamiselt helistamiseks, aga ka faksimiseks ["Režiimi Käsitsi kasutamine" lk 130](#page-129-0)

- ❏ Auto
	- Ainult faksimiseks (välist telefoniaparaati ei ole vaja)
	- Peamiselt faksimiseks, aga vahel ka helistamiseks
	- ["Auto režiimi kasutamine" lk 131](#page-130-0)

#### **Fakside vastuvõtmine ühendatud telefoni abil**

Saate fakse vastu võtta, kasutades ainult välist telefoniaparaati.

["Põhisätted" lk 325](#page-324-0)

["Sätete tegemine telefoniaparaadi ühendamise korral" lk 413](#page-412-0)

#### **Vastuvõetud fakside sihtkohad**

❏ Tingimusteta väljund: vastuvõetud faksid prinditakse vaikimisi ja tingimusteta. Saate määrata sisendkausta vastuvõetud fakside jaoks sihtkoha, nt arvuti, välise mäluseadme, e-posti aadressi, kaustad või teised faksid. Kui salvestate faksid sisendkausta, saate nende sisu vaadata ekraanil.

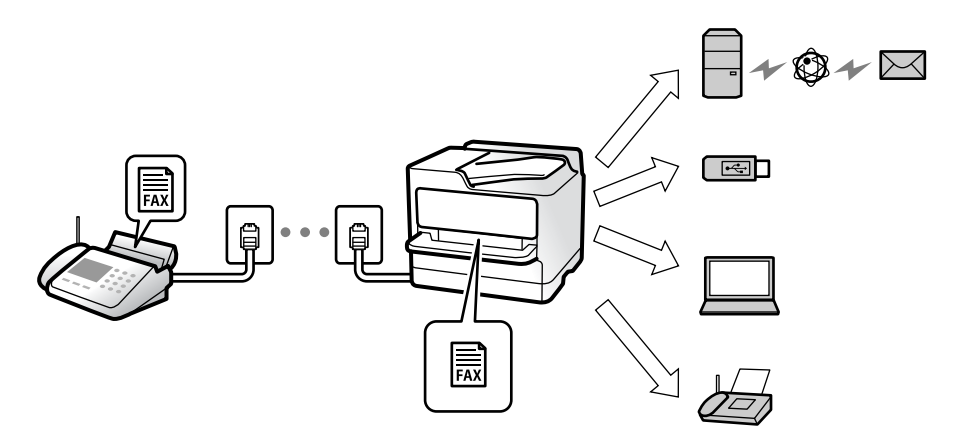

["Tingimusteta salvestamine/edastamine:" lk 328](#page-327-0)

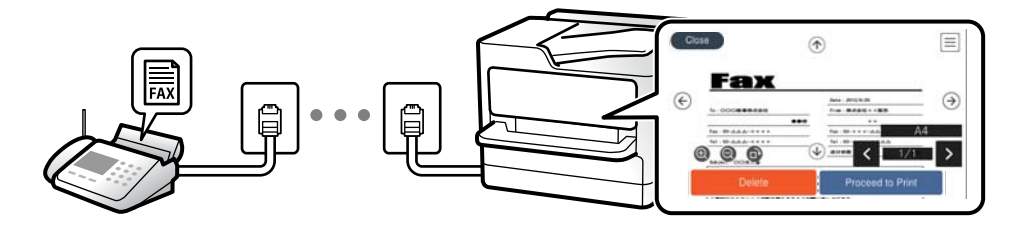

#### ["Sisendkausta sätted:" lk 332](#page-331-0)

["Vastuvõetud fakside vaatamine printeri LCD-ekraanilt" lk 134](#page-133-0)

❏ Tingimustel väljund: saate määrata sisendkausta või konfidentsiaalsesse kasti vastuvõetud fakside jaoks teatud tingimuste täitmisel kasutatava sihtkoha, nt välise mäluseadme, e-posti aadressi, kausta või teise faksi. Kui salvestate faksid sisendkausta või konfidentsiaalsesse kasti, saate nende sisu vaadata ekraanil.

["Tingim. salvest./edast.:" lk 330](#page-329-0)

["Faksiaruanne:" lk 138](#page-137-0)

# **Funktsioon: arvutifaksi saatmine/vastuvõtmine (Windows/Mac OS)**

#### **Arvutifaksi saatmine**

Te saate fakse saata arvutist.

["PC to FAX Function:" lk 328](#page-327-0)

["Faksimise tarkvara" lk 313](#page-312-0)

["Faksi saatmine arvutist" lk 148](#page-147-0)

#### **Arvutifaksi vastuvõtmine**

Te saate fakse vastu võtta arvutist.

["Sätted fakside saatmiseks ja vastuvõtmiseks arvutiga" lk 422](#page-421-0)

["Faksimise tarkvara" lk 313](#page-312-0) ["Fakside vastuvõtmine arvutisse" lk 152](#page-151-0)

# **Funktsioonid: Erinevad faksiaruanded**

Saate saadetud ja vastuvõetud fakside olekut vaadata.

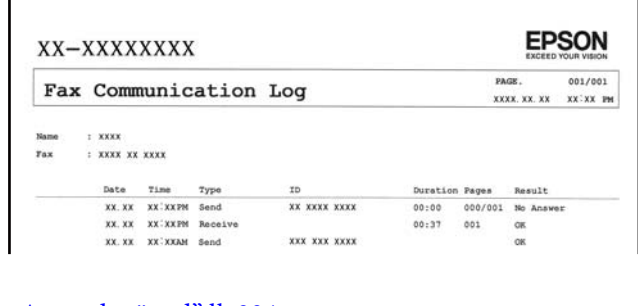

["Aruande sätted" lk 334](#page-333-0)

["Faksi saatmise sätted:" lk 136](#page-135-0)

["Saatmislogi:" lk 138](#page-137-0)

["Faksiaruanne:" lk 138](#page-137-0)

# **Funktsioon: faksitööde oleku või logide vaatamine**

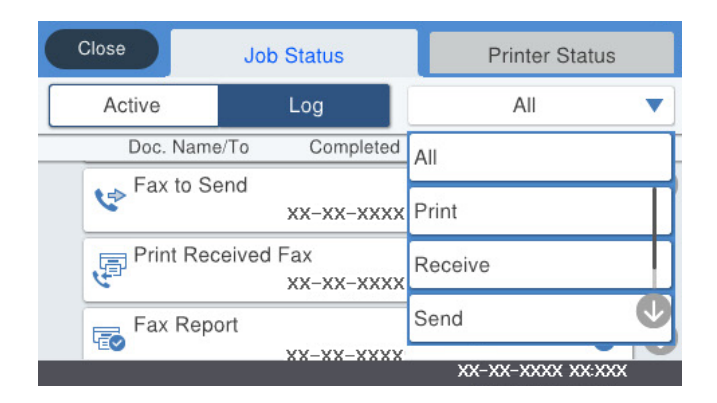

Saate vaadata faksitööde olekut või tööde ajalugu.

["Faksitööde oleku või logide vaatamine" lk 146](#page-145-0)

# **Funktsioon: Faksiboks**

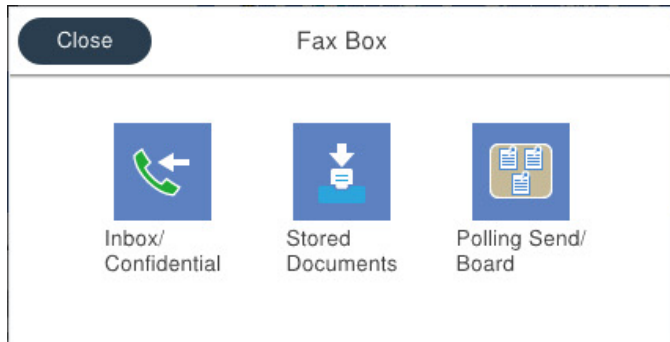

#### **Sisendkaust ja konfidentsiaalsed kastid**

["Sisendk./ Konf." lk 139](#page-138-0)

#### **Salvestatud dokumendid kast**

["Salvestatud dokumendid:" lk 141](#page-140-0)

#### **Poll.saatm /Tahvel kast**

["Poll.saatm /Tahvel" lk 142](#page-141-0)

#### **Faksikasti funktsiooni turvalisus**

Saate seadistada igale kastile parooli.

"Funktsioon: turvalisus fakside saatmisel ja vastuvõtmisel" lk 121

# **Funktsioon: turvalisus fakside saatmisel ja vastuvõtmisel**

Saate kasutada mitmeid turvafunktsioone, näiteks **Otsevalimise piirangud**, et takistada saatmist valesse sihtkohta, või **Varunda automaatkustutuse andmed**, et takistada teabe lekkimist. Saate igale faksikaustale printeris parooli seada.

- ["Turvasätted" lk 335](#page-334-0)
- ["Sisendkausta sätted:" lk 332](#page-331-0)
- ["Menüüsuvandid režiimis Faksiboks" lk 139](#page-138-0)

# **Funktsioonid: muud kasulikud funktsioonid**

#### **Rämpsfakside blokeerimine**

["Faksi tagasilükkamine:" lk 327](#page-326-0)

#### **Fakside vastuvõtmine pärast helistamist**

["Telefonikõne abil fakside vastuvõtmine" lk 131](#page-130-0)

["Vastuvõtu pollimine:" lk 138](#page-137-0)

#### <span id="page-121-0"></span>**Fakside saatmise kohta**

["Kiirtoimingu nupp 1, Kiirtoimingu nupp 2, Kiirtoimingu nupp 3:" lk 325](#page-324-0)

["Kiirtoimingu nupp:" lk 135](#page-134-0)

# **Printeriga fakside saatmine**

Saate fakse saata, sisestades juhtpaneeliga adressaatide faksinumbreid.

#### *Märkus.*

- ❏ Ühevärvilise faksi saatmisel saate skannitud pilti enne saatmist LCD-ekraanil vaadata.
- ❏ Saate reserveerida kuni 50 ühevärvilist faksitööd, isegi kui telefoniliini kasutatakse parajasti häälkõne tegemiseks, mõne teise faksi saatmiseks või vastuvõtmiseks. Saate reserveeritud faksitöid vaadata või tühistada avakuval olevas suvandis *Job/Status*.
- 1. Asetage algdokumendid seadmesse.

#### ["Algdokumentide paigutamine" lk 36](#page-35-0)

Võite ühe saatmiskorraga saata kuni 100 lehekülge, kuigi olenevalt järelejäänud mälumahust ei pruugi teil olla võimalik saata fakse, mis sisaldavad isegi vähem kui 100 lehekülge.

- 2. Valige avakuval **Faks**.
- 3. Määrake adressaat.

"Adressaatide valimine" lk 122

4. Valige vahekaart **Faksi sätted** ja tehke vajalikud sätted.

["Faksi sätted" lk 135](#page-134-0)

5. Faksi saatmiseks puudutage nuppu  $\mathcal{D}$ .

#### *Märkus.*

- ❏ Kui faksinumber on hõivatud või esineb probleeme, valib printer ühe minuti möödudes numbri automaatselt uuesti.
- **□** Saatmise tühistamiseks puudutage ikooni  $\mathcal{Q}$ .
- ❏ Värvilise faksi saatmine võtab kauem aega, kuna printer skannib ja saadab faksi korraga. Kui printer saadab värvilist faksi, ei saa muid funktsioone kasutada.

#### **Seotud teave**

- $\blacktriangleright$  ["Faksi sätted" lk 135](#page-134-0)
- & ["Pooleliolevate faksitööde vaatamine" lk 147](#page-146-0)

# **Adressaatide valimine**

Adressaadid järgmistel meetoditel faksi saatmiseks saate valida vahekaardil **Saaja**.

#### **Faksinumbri käsitsi sisestamine**

Faksinumbri sisestamiseks kuvatud ekraanil valige **Klaviat.** ja seejärel puudutage **OK**.

<span id="page-122-0"></span>- Pausi lisamiseks (kolmesekundiline paus valimise ajal) sisestage sidekriips (-).

- Kui olete määranud suvandis **Sideliini tüüp** välissuunakoodi, sisestage faksinumbri ette välissuunakoodi asemel  $\mu^*$  (numbriosundit).

#### *Märkus.*

Kui te ei saa faksinumbrit käsitsi sisestada, siis on *Otsevalimise piirangud* suvandis *Turvasätted* seadistatud olekusse *Sees*. Valige faksi adressaate kontaktiloendist või saadetud fakside ajaloost.

#### **Adressaatide valimine kontaktiloendist**

Valige **Kontaktid** ja valige saatmiseks adressaadid. Kui adressaat, millele tahate saata, ei ole loendis **Kontaktid** veel

registreeritud, puudutage selle registreerimiseks ikooni .

#### **Adressaatide valimine saadetud fakside ajaloost**

Valige **Viimatine** ja seejärel adressaat.

#### **Adressaatide valimine loendist vahekaardil Saaja**

Valige vastuvõtja loendist, is on registreeritud **Sätted** > **Kontaktide haldur** > **Sagedased** all.

#### *Märkus.*

Sisestatud adressaatide kustutamiseks kuvage adressaatide loend, puudutades LCD-ekraanil faksinumbri välja või adressaatide arvu, valige loendist adressaat ja seejärel valige *Eemalda*.

#### **Seotud teave**

- & ["Kontaktide kättesaadavaks tegemine" lk 395](#page-394-0)
- $\rightarrow$  ["Saaja" lk 135](#page-134-0)

# **Erinevad fakside saatmise viisid**

## **Faksi saatmine pärast skannitud kujutise kontrollimist**

Saate skannitud kujutist enne faksi saatmist LCD-ekraanil vaadata. (Ainult ühevärvilised faksid.)

- 1. Asetage algdokumendid seadmesse. ["Algdokumentide paigutamine" lk 36](#page-35-0)
- 2. Valige avakuval **Faks**.
- 3. Määrake adressaat.

```
"Adressaatide valimine" lk 122
```
- 4. Valige vahekaart **Faksi sätted** ja tehke vajalikud sätted. ["Faksi sätted" lk 135](#page-134-0)
- 5. Puudutage faksi ülemisel kuval  $\mathbb{R}$  ja kontrollige skannitud dokumendi kujutist.
- <span id="page-123-0"></span>6. Valige **Alusta saatmist**. Või valige **Tühista**
	- .  $\odot$   $\odot$   $\odot$   $\odot$   $\odot$  : liigutab ekraani noolte suunas.
	- $\cdot$   $\odot$   $\odot$  : vähendab või suurendab.
	- $\vert \cdot \vert$  > : liigub eelmisele või järgmisele lehele.

#### *Märkus.*

- ❏ Kui suvand *Otsesaatmine* on lubatud, ei ole eelvaade võimalik.
- ❏ Kui eelvaate kuval ei tehta suvandis *Sätted* > *Üldsätted* > *Faksi sätted* > *Saatmissätted* > *Faksi eelvaate kuvamisaeg* valitud aja jooksul ühtegi toimingut, saadetakse faks automaatselt.
- ❏ Saadetud faksi pildikvaliteet võib olenevalt vastuvõtva seadme võimalustest eelvaates nähtust erineda.

### **Fakside saatmine käsitsi pärast adressaadi oleku kinnitamist**

Võite saata faksi, kuulates printeri kõlarist valimise, side loomise ja faksi saatmise ajal helisid või hääli.

- 1. Valige avakuval **Faks**.
- 2. Vajadusel määrake sätteid vahekaardil **Faksi sätted**.
- 3. Vahekaardil **Saaja** puudutage ja määrake vastuvõtja.

#### *Märkus.*

Saate kõlari helitugevust kohandada.

4. Faksitooni kuulmisel valige LCD-ekraani ülemisest paremast nurgast **Saada/ V. vastuu** ja seejärel valige **Saada**.

#### *Märkus.*

Kui võtate faksi vastu faksi infoteenusest ja kuulete audiojuhiseid, järgige neid juhiseid printeri kasutamiseks.

5. Faksi saatmiseks puudutage nuppu  $\mathcal{D}$ .

#### **Seotud teave**

 $\blacktriangleright$  ["Faksi sätted" lk 135](#page-134-0)

### **Fakside saatmine välisest telefoniseadmest valimise teel**

Võite saata faksi ühendatud telefonist valimise teel, kui soovite enne faksi saatmist telefoniga rääkida või kui adressaadi faksiseade ei lülitu automaatselt faksirežiimile.

1. Võtke ühendatud telefoniseadme toru hargilt ja valige seejärel telefonis adressaadi faksinumber.

#### *Märkus.*

Kui adressaat võtab kõne vastu, saate temaga rääkida.

- 2. Valige avakuval **Faks**.
- 3. Tehke menüüs **Faksi sätted** vajalikud sätted.

["Faksi sätted" lk 135](#page-134-0)

<span id="page-124-0"></span>4. Faksitooni kuulmisel puudutage ikooni  $\hat{\Phi}$  ja pange seejärel toru hargile.

#### *Märkus.*

Numbri ühendatud telefoni teel valimise korral võtab faksi saatmine kauem aega, kuna printer skannib ja saadab faksi korraga. Faksi saatmise ajal ei saa muid funktsioone kasutada.

#### **Seotud teave**

 $\blacktriangleright$  ["Faksi sätted" lk 135](#page-134-0)

### **Fakside saatmine nõudmisel (funktsiooniga Pollim. saatm./ T-tahvli boks)**

Kui salvestate ühevärvilise dokumendi enne printerisse, saab salvestatud dokumendi saata mõne muu pollimise vastuvõtufunktsiooniga faksiseadme nõudmisel. Printeril on selle funktsiooni jaoks üks Pollimisega saatmine kast ja 10 teatetahvli kasti. Igas kastis saab hoida ühe kuni 100-leheküljelise dokumendi. Teatetahvli kasti kasutamiseks tuleb dokumendi hoidmiseks kasutatav kast enne registreerida ja vastuvõtja faksil peab olema alamaadressi/parooli funktsioon.

#### **Seotud teave**

- $\rightarrow$  "Pollimisega saatmise kast seadistamine" lk 125
- $\blacktriangleright$  "Teatetahvli kasti registreerimine" lk 125
- & ["Dokumendi salvestamine kastis Pollim. saatm./ T-tahvli boks" lk 126](#page-125-0)

#### *Pollimisega saatmise kast seadistamine*

Te saate ilma registreerimata salvestada **Pollimisega saatmise kast** kasti ühe dokumendi. Valige vastavalt vajadusele alljärgnevad sätted.

- 1. Valige avakuval **Faksiboks** > **Poll.saatm /Tahvel**.
- 2. Valige **Pollimisega saatmine**, puudutage ikooni **ikkoollisel ja seejärel valige Sätted**.

#### *Märkus.*

Kui kuvatakse parooli sisestamise ekraan, sisestage parool.

3. Tehke vajalikud sätted nagu **Teata saatm. tul.**.

#### *Märkus.*

Kui seadistate suvandis *Parool kausta avamiseks* parooli, palutakse teil sisestada parool, kui järgmine kord kasti avate.

4. Sätete rakendamiseks valige **Nõus**.

#### **Seotud teave**

 $\rightarrow$  ["Pollimisega saatmine:" lk 142](#page-141-0)

#### *Teatetahvli kasti registreerimine*

Dokumendi säilitamiseks tuleb see teadetetahvli kastis registreerida. Järgige kasti registreerimiseks järgmisi samme.

1. Valige avakuval **Faksiboks** > **Poll.saatm /Tahvel**.

<span id="page-125-0"></span>2. Valige üks kastidest nimega **Registreerimata teadetetahvel**.

#### *Märkus.*

Kui kuvatakse parooli sisestamise ekraan, sisestage parool.

- 3. Määrake ekraanil olevate üksuste sätted.
	- ❏ Sisestage nimi väljale **Nimi (nõutav)**
	- ❏ Sisestage alamaadress väljale **Alamaadress (SEP)**
	- ❏ Sisestage parool väljale **Parool (PWD)**
- 4. Tehke vajalikud sätted nagu **Teata saatm. tul.**.

#### *Märkus.*

Kui seadistate suvandis *Parool kausta avamiseks* parooli, palutakse teil sisestada parool, kui järgmine kord kasti avate.

5. Sätete rakendamiseks valige **Nõus**.

Sätete muutmise või registreeritud kastide kustutamise ekraani kuvamiseks valige kast, mida soovite muuta/ kustutada, ja seejärel puudutage ikooni

#### **Seotud teave**

 $\blacktriangleright$  ["Registreerimata teadetetahvel:" lk 144](#page-143-0)

#### *Dokumendi salvestamine kastis Pollim. saatm./ T-tahvli boks*

- 1. Valige avakuvalt **Faksiboks** ja seejärel **Poll.saatm /Tahvel**.
- 2. Valige **Pollimisega saatmine** või üks teatetahvli kastidest, mis on juba registreeritud. Kui kuvatakse parooli sisestamise ekraan, sisestage parool ja avage kast.
- 3. Puudutage valikut **Lisa dokument**.
- 4. Kontrollige kuvatud faksi ülemisel ekraanil faksi sätteid ja seejärel puudutage ikooni  $\hat{\mathbb{V}}$ , et dokument skannida ja salvestada.

Salvestatud dokumendi vaatamiseks valige **Faksiboks** > **Poll.saatm /Tahvel**, valige kast, mis sisaldab dokumenti, mida soovite vaadata, ja seejärel puudutage valikut **Kontrolli dokumenti**. Kuvatud ekraanil saate skannitud dokumenti kuvada, printida ja kustutada.

#### **Seotud teave**

 $\rightarrow$  , Iga registreeritud teatetahvel" lk 144

# **Ühevärvilise dokumendi mitme lehekülje saatmine (Otsesaatmine)**

Kui saadate ühevärvilist faksi, salvestatakse skannitud dokument ajutiselt printeri mällu. Seega võib paljude lehekülgede saatmisel printeri mälu täis saada ja faksi saatmine katkeda. Saate seda vältida, lubades funktsiooni **Otsesaatmine**. Samas võtab faksi saatmine kauem aega, kuna printer skannib ja saadab faksi samaaegselt. Võite seda funktsiooni kasutada vaid siis, kui adressaate on ainult üks.

#### <span id="page-126-0"></span>**Menüü avamine**

Leiate menüü printeri juhtpaneelilt allpool viidatud asukohast.

**Faks** > **Faksi sätted Otsesaatmine**.

## **Faksi eelissaatmine (Prioriteetne saatmine)**

Saate kiireloomulise dokumendi enne teisi saatmist ootavaid fakse ära saata.

#### *Märkus.*

Dokumendi eelissaatmine pole võimalik, kui üks järgmistest toimingutest on pooleli, kuna printer ei saa veel mõnd faksi vastu võtta.

- ❏ Ühevärvilise faksi saatmine, kui suvand *Otsesaatmine* on lubatud
- ❏ Värvilise faksi saatmine
- ❏ Faksi saatmine ühendatud telefoni teel
- ❏ Faksi saatmine arvutist (välja arvatud mälust saatmisel)

#### **Menüü avamine**

Leiate menüü printeri juhtpaneelilt allpool viidatud asukohast.

**Faks** > **Faksi sätted Prioriteetne saatmine**.

#### **Seotud teave**

 $\rightarrow$  ["Faksitööde oleku või logide vaatamine" lk 146](#page-145-0)

## **Ühevärviliste fakside saatmine valitud kellaajal (Saada faks hiljem)**

Saate määrata sätte, millega saadetakse faks kindlaksmääratud ajal. Kindlaksmääratud saatmisajal saab saata ainult ühevärvilisi fakse.

#### **Menüü avamine**

Leiate menüü printeri juhtpaneelilt allpool viidatud asukohast.

#### **Faks** > **Faksi sätted**

Aktiveerige **Saada faks hiljem** ja määrake faksi saatmise aeg.

*Märkus.*

Faksi tühistamiseks määratud saatmise aja ootamisel kasutage avakuval olevat valikut *Job/Status*.

#### **Seotud teave**

& ["Faksitööde oleku või logide vaatamine" lk 146](#page-145-0)

## **Erineva suurusega dokumentide saatmine ADF-i kasutades (Pidevskannimine (ADF))**

Kui soovite saata fakse, paigutades originaale ükshaaval või formaadi järgi, saate neid saata algses formaadis ühe dokumendina.

<span id="page-127-0"></span>Kui asetate ADF-i erineva suurusega originaalid, saadetakse kõik originaalid neist suurima originaali suurusega. Originaalide saatmiseks algses formaadis ärge asetage seadmesse erineva formaadiga originaale.

- 1. Asetage seadmesse esimene samas formaadis olevate originaalide rühm.
- 2. Valige avakuval **Faks**.
- 3. Määrake adressaat.
- 4. Valige **Faksi sätted** vahekaart ja seejärel puudutage suvandit **Pidevskannimine (ADF)**, et määrata selle sätteks **Sees**.

Vajaduse korral saate määrata ka sätteid nagu resolutsioon ja saatmisviis.

- 5. Puudutage ikooni  $\hat{\mathcal{D}}$  (**Saada**).
- 6. Kui esimese originaalikomplekti skannimine on lõpetatud ja juhtpaneelil kuvatakse teadet järgmise komplekti sisestamise vajaduse kohta, siis sisestage järgmised originaalid ja seejärel valige **Alusta skannimist**.

#### *Märkus.*

Kui kuvatud on teade järgmiste originaalide paigutamiseks ja te ei tee printeriga suvandis *Järgmise originaali ooteaeg* määratud aja jooksul ühtegi toimingut, lõpetab printer salvestamise ja alustab dokumendi saatmist.

# **Faksi saatmine suvanditega Alamaadress (SUB) ja Parool(SID)**

Te saate fakse saata adressaadi faksiseadme konfidentsiaalsetesse kastidesse või vahekastidesse, kui adressaadi faksiseadmel on konfidentsiaalsete fakside või vahefakside vastuvõtmise funktsioon. Adressaadid võivad need kas turvaliselt vastu võtta või saata edasi konkreetsetesse faksi sihtkohtadesse.

- 1. Asetage algdokumendid seadmesse.
- 2. Valige avakuval **Faks**.
- 3. Valige **Kontaktid** ja valige registreeritud alamaadressi ja parooliga adressaat.

Adressaati saate valida ka suvandis **Viimatine**, kui see saadeti alamaadressi ja parooliga.

- 4. Valige vahekaart **Faksi sätted** ja seejärel määrake vajaduse korral sätted, nagu eraldusvõime ja saatmismeetod.
- 5. Saatke faks.

#### **Seotud teave**

& ["Kontaktide kättesaadavaks tegemine" lk 395](#page-394-0)

# **Ühe dokumendi saatmine mitu korda**

#### **Seotud teave**

- $\rightarrow$  ["Faksi salvestamine adressaati määramata \(Salv. faksiand.\)" lk 129](#page-128-0)
- $\rightarrow$  ["Fakside saatmine salvestatud dokumendi funktsiooniga" lk 129](#page-128-0)

#### <span id="page-128-0"></span>*Faksi salvestamine adressaati määramata (Salv. faksiand.)*

Kuna te saate saata fakse printerisse salvestatud dokumente kasutades, saate te kokku hoida dokumentide skannimisele kuluvat aega, kui peate saatma ühte dokumenti sageli. Võite salvestada ühevärvilise dokumendi kuni 100 lehekülge. Saate printeri salvestatud dokumentide kasti salvestada 10 dokumenti.

#### *Märkus.*

Olenevalt kasutustingimustest (näiteks salvestatud dokumendifailide suurus) ei pruugi 10 dokumendi salvestamine alati olla võimalik.

- 1. Asetage algdokumendid seadmesse.
- 2. Valige avakuval **Faksiboks**.
- 3. Valige **Salvestatud dokumendid**, puudutage ikooni **[50]** (Kasti menüü) ja seejärel valige **Salv. faksiand.**.
- 4. Kuvataval vahekaardil **Faksi sätted** määrake vajaduse korral sätted, näiteks eraldusvõime.
- 5. Puudutage dokumendi salvestamiseks ikooni  $\mathcal{D}$ .

Kui dokumendi salvestamine on lõpule viidud, saate kuvada skannitud kujutise eelvaate, valides **Faksiboks** > **Salvestatud dokumendid** ja seejärel puudutades dokumendi kasti, või võite selle kustutada, puudutades dokumendi kasti paremal asuvat ikooni .

#### **Seotud teave**

 $\blacktriangleright$  ["Salvestatud dokumendid:" lk 141](#page-140-0)

#### *Fakside saatmine salvestatud dokumendi funktsiooniga*

- 1. Valige avakuvalt **Faksiboks** ja seejärel **Salvestatud dokumendid**.
- 2. Valige dokument, mida soovite saata, kontrollige selle sisu ja seejärel valige **Alusta saatmist**. Teate **Kustutan selle dokumendi pärast saatmist?** kuvamise korral valige kas **Jah** või **Ei**.
- 3. Määrake adressaat.
- 4. Valige vahekaart **Faksi sätted** ja seejärel määrake vajaduse korral sätted, näiteks saatmisviis.
- 5. Faksi saatmiseks puudutage  $\hat{\mathcal{D}}$ .

#### **Seotud teave**

- & ["Salvestatud dokumendid:" lk 141](#page-140-0)
- & ["Faksitööde oleku või logide vaatamine" lk 146](#page-145-0)

# **Printeriga fakside vastuvõtmine**

Kui printer on ühendatud telefoniliiniga ja põhisätted on Faksisätete viisard rakendusega lõpule viidud, saate fakse vastu võtta.

<span id="page-129-0"></span>Saate vastuvõetud fakse salvestada, printeri ekraanil vaadata ja edastada.

Vastuvõetud fakse prinditakse printeri algsete sätetega.

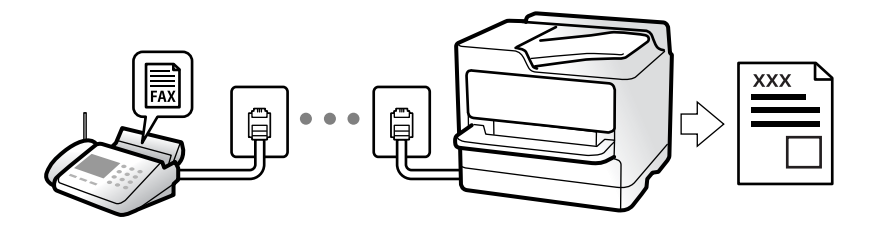

Faksi sätete vaatamiseks printige loend **Faksisätete loend**, mille saate valida menüüst **Faks** > (Veel) > **Faksiaruanne** > **Faksisätete loend**.

#### **Seotud teave**

 $\blacktriangleright$  ["Veel" lk 138](#page-137-0)

# **Sissetulevate fakside vastuvõtmine**

**Vastuvõturežiim** režiimis on kaks suvandit.

#### **Seotud teave**

- & "Režiimi Käsitsi kasutamine" lk 130
- & ["Auto režiimi kasutamine" lk 131](#page-130-0)

## **Režiimi Käsitsi kasutamine**

See režiim on peamiselt ette nähtud helistamiseks, kuid seda saab kasutada ka faksimiseks.

#### **Fakside vastuvõtmine**

Kui telefon heliseb, võite kõne vastu võtta, selleks võtke toru hargilt.

❏ Kui kuulete faksitooni (andmeside toon), toimige järgmiselt.

Valige printeri avakuvalt **Faks**, valige **Saada/ V. vastuu** > **Võta vastu** ja seejärel puudutage suvandit x. Seejärel pange toru hargile.

❏ Kui helin teavitab häälkõnest, siis vastake kõnele tavalisel viisil.

#### **Ühendatud telefoniga fakside vastuvõtmine**

Kui määratud on **Kaugvastuvõtt**, saate fakse vastu võtta lihtsalt **Käivituskood** sisestamise teel.

Kui telefon heliseb, võtke toru hargilt. Faksitooni (andmeside toon) kuulmisel sisestage kahenumbriline **Käivituskood** ja seejärel pange toru hargile. Kui te ei tea alustamiskoodi, küsige seda administraatorilt.

### <span id="page-130-0"></span>**Auto režiimi kasutamine**

Selle režiimiga saate kasutada liini järgmistel eesmärkidel.

- ❏ Liini kasutamine ainult faksimiseks (väline telefon ei ole vajalik)
- ❏ Liini kasutamine peamiselt faksimiseks, kui mõnikord ka helistamiseks

#### **Fakside vastuvõtmine ilma välise telefonita**

Printer lülitub automaatselt fakside vastuvõtmisele, kui täitub suvandis **Helinaid vastamiseni** määratud helinate arv.

#### **Fakside vastuvõtmine välise telefoniga**

Printer töötab välise telefoniga alljärgnevalt.

- ❏ Kui automaatvastaja vastab suvandis **Helinaid vastamiseni** määratud helinate arvu piires:
	- Kui helin teavitab faksist, lülitub printer automaatselt fakside vastuvõtmisele.
	- Kui helin teavitab häälkõnest, saab automaatvastaja häälkõnesid vastu võtta ja häälteateid salvestada.
- ❏ Kui võtate toru hargilt suvandis **Helinaid vastamiseni** määratud helinate arvu piires:
	- Kui helin teavitab faksist, saate faksi vastu võtta samade toimingutega nagu **Käsitsi** puhul. Valige avakuvalt
	- **Faks** ja seejärel **Saada/ V. vastuu > Võta vastu**. Järgmisena vajutage  $\circled{v}$  ja pange seejärel toru hargile.
	- Kui helin teavitab häälkõnest: saate kõne tavapärasel viisil vastu võtta.
- ❏ Kui helin peatub ning printer lülitub automaatselt fakside vastuvõtmisele:
	- Kui helin teavitab faksist: printer alustab fakside vastu võtmist.
	- Kui helin teavitab häälkõnest: te ei saa kõnet vastu võtta. Paluge helistajal uuesti helistada.

#### *Märkus.*

Määrake automaatvastaja vastuvõtmiseks vajalik helinate arv väiksemaks kui suvandis *Helinaid vastamiseni* määratud helinate arv. Vastasel juhul ei saa automaatvastaja häälkõnesid vastu võtta, et häälteateid salvestada. Automaatvastaja seadistamise kohta leiate rohkem teavet automaatvastajaga kaasasolevast juhendist.

# **Telefonikõne abil fakside vastuvõtmine**

Saate vastu võtta fakse, mis on mõnda teise faksiseadmesse salvestatud, valides faksinumbri.

#### **Seotud teave**

- $\blacktriangleright$  "Fakside vastuvõtmine pärast saatja oleku kinnitamist" lk 131
- $\rightarrow$  ["Fakside vastuvõtmine pollimise teel \(Vastuvõtu pollimine\)" lk 132](#page-131-0)
- $\rightarrow$  ["Fakside vastuvõtmine tahvlilt, millel on alamaadress \(SEP\) ja parool \(PWD\) \(Vastuvõtu pollimine\)" lk 132](#page-131-0)

### **Fakside vastuvõtmine pärast saatja oleku kinnitamist**

Võite vastu võtta faksi, kuulates printeri kõlarist valimise, side loomise ja faksi saatmise ajal helisid või hääli. Saate seda funktsiooni kasutada siis, kui soovite faksi infoteenusest faksi vastu võtta, järgides audiojuhiseid.

1. Valige avakuval **Faks**.

<span id="page-131-0"></span>2. Puudutage ikooni  $\&$  ja seejärel täpsustage saatja.

#### *Märkus.*

Saate kõlari helitugevust kohandada.

3. Oodake kuni vastuvõtja kõnele vastab. Faksitooni kuulmisel valige LCD-ekraani ülemisest paremast nurgast **Saada/ V. vastuu** ja seejärel valige **Võta vastu**.

#### *Märkus.*

Kui võtate faksi vastu faksi infoteenusest ja kuulete audiojuhiseid, järgige neid juhiseid printeri kasutamiseks.

4. Puudutage valikut  $\mathcal{D}$ .

# **Fakside vastuvõtmine pollimise teel (Vastuvõtu pollimine)**

Saate vastu võtta fakse, mis on mõnda teise faksiseadmesse salvestatud, valides faksinumbri. Kasutage seda funktsiooni, et võtta vastu faks infoteenusest.

#### *Märkus.*

- ❏ Kui fakside infoteenus on varustatud audiojuhistega, mida te peate dokumendi vastuvõtmiseks jälgima, ei saa seda funktsiooni kasutada.
- ❏ Dokumendi vastuvõtmiseks fakside infoteenusest, mis kasutab hääljuhiseid, valige lihtsalt faksinumber, kasutades funktsiooni *Hargil* või ühendatud telefoni, ning kasutage telefoni ja printerit, järgides hääljuhiseid.
- 1. Valige avakuval **Faks**.
- 2. Puudutage ikooni $\left(\frac{\equiv}{\text{Mean}}\right)$  (Veel).
- 3. Valige **Laiendatud faks**.
- 4. Puudutage kasti **Vastuvõtu pollimine**, et määrata selle sätteks **Sees**.
- 5. Puudutage valikut **Sule** ja seejärel uuesti **Sule**.
- 6. Sisestage faksinumber.

#### *Märkus.*

Kui te ei saa faksinumbrit käsitsi sisestada, siis on *Otsevalimise piirangud* suvandis *Turvasätted* seadistatud olekusse *Sees*. Valige faksi adressaate kontaktiloendist või saadetud fakside ajaloost.

7. Puudutage valikut  $\hat{\Phi}$ .

#### **Seotud teave**

 $\blacktriangleright$  ["Vastuvõtu pollimine:" lk 138](#page-137-0)

# **Fakside vastuvõtmine tahvlilt, millel on alamaadress (SEP) ja parool (PWD) (Vastuvõtu pollimine)**

Kui valite saatja numbri, saate vastu võtta fakse tahvlilt, mis on salvestatud saatja faksiseadmesse, millel on alamaadressi (SEP) ja parooli (PWD) funktsioon. Selle funktsiooni kasutamiseks registreerige eelnevalt kontaktiloendis alamaadressi (SEP) ja parooliga (PWD) kontakt.

- 1. Valige avakuval **Faks**.
- 2. Valige (Veel).
- 3. Valige **Laiendatud faks**.
- 4. Puudutage valikut **Vastuvõtu pollimine**, et määrata selle sätteks **Sees**.
- 5. Puudutage valikut **Sule** ja seejärel uuesti **Sule**.
- 6. Valige **Kontaktid** ja seejärel valige kontakt, millele registreeritud alamaadress (SEP) ja parool (PWD) vastavad sihttahvlile.
- 7. Puudutage valikut  $\hat{\Phi}$ .

#### **Seotud teave**

- & ["Kontaktide kättesaadavaks tegemine" lk 395](#page-394-0)
- & ["Kontaktide kättesaadavaks tegemine" lk 395](#page-394-0)
- $\blacktriangleright$  ["Fakside saatmine välisest telefoniseadmest valimise teel" lk 124](#page-123-0)
- $\blacktriangleright$  ["Fakside vastuvõtmine pärast saatja oleku kinnitamist" lk 131](#page-130-0)
- $\rightarrow$  ["Veel" lk 138](#page-137-0)

# **Vastuvõetud fakside salvestamine ja edasisaatmine**

### **Funktsioonide kokkuvõte**

Kui ettevõttes haldab printereid administraator, võtke temaga ühendust juhul kui soovite kontrollida printeri sätete olekut.

#### **Vastuvõetud fakside salvestamine printerisse**

Vastuvõetud fakse saab salvestada printerisse ning te saate neid printeri ekraanilt vaadata. Te võite printida ainult neid fakse, mida soovite, ja kustutada soovimatuid fakse.

#### **Vastuvõetud fakside salvestamine ja/või edasisaatmine sihtkohtadesse, mis ei ole printer**

Sihtkohtadeks saab seadistada alljärgnevad.

- ❏ Arvuti (PC-FAX vastuvõtmine)
- ❏ Väline mäluseade
- ❏ E-posti aadress
- ❏ Võrgustikus jagatav kaust
- ❏ Muu faksiseade

#### *Märkus.*

- ❏ Faksiandmed salvestatakse PDF-vormingus.
- ❏ Värvilisi dokumente ei saa teisele faksiseadmele edastada. Neid töödeldakse kui dokumente, mille edasisaatmine ebaõnnestus.

#### <span id="page-133-0"></span>**Vastuvõetud fakside sorteerimine tingimuste nagu alamaadress ja parool alusel**

Saate sorteerida ja salvestada vastuvõetud fakse oma sisendkausta või teatetahvli kastidesse. Lisaks saate edasi saata vastuvõetud fakse sihtkohtadesse, mis ei ole printer.

- ❏ E-posti aadress
- ❏ Võrgustikus jagatav kaust
- ❏ Muu faksiseade

#### *Märkus.*

- ❏ Faksiandmed salvestatakse PDF-vormingus.
- ❏ Värvilisi dokumente ei saa teisele faksiseadmele edastada. Neid töödeldakse kui dokumente, mille edasisaatmine ebaõnnestus.
- ❏ Printeri salvestamise/edastamise sätteid saab ka välja printida. Valige avakuvalt *Faks* ja seejärel (Veel) > *Faksiaruanne* > *Tingim salvest/ edastamise loend*.
- ❏ Kui ettevõttes haldab printereid administraator, võtke temaga ühendust juhul kui soovite kontrollida salvestamise või edastamise sätete olekut.

Sätete vaatamise või muutmise üksikasju administraatori jaoks vaadake allpool seotud teabest.

#### **Seotud teave**

- $\blacktriangleright$  ["Sätete määramine vastuvõetud fakside salvestamiseks ja edasisaatmiseks" lk 414](#page-413-0)
- $\blacktriangleright$  ["Seadistused vastuvõetud fakside salvestamiseks ja edasisaatmiseks teatud tingimustel" lk 417](#page-416-0)
- $\rightarrow$  ["Veel" lk 138](#page-137-0)
- & "Vastuvõetud fakside vaatamine printeri LCD-ekraanilt" lk 134

# **Vastuvõetud fakside vaatamine printeri LCD-ekraanilt**

Selleks, et vastuvõetud fakse printeri ekraanil vaadata, tuleb printeril eelnevalt teha vastavad sätted.

["Vastuvõetud fakside salvestamise sätete määramine" lk 414](#page-413-0)

1. Valige avakuval **Faksiboks**.

#### *Märkus.*

Kui on lugemata vastuvõetud fakse, kuvatakse lugemata dokumentide arv avakuval ikoonil  $\left\vert \mathfrak{c}\right\vert$ .

- 2. Valige **Sisendk./ Konf.**.
- 3. Valige sisendkaust või konfidentsiaalne kast, mida soovite vaadata.
- 4. Kui sisendkaust või konfidentsiaalne kast on parooliga kaitstud, sisestage sisendkausta, konfidentsiaalse kasti või administraatori parool.
- 5. Valige loendist faks, mida soovite vaadata.

Faksi sisu kuvatakse ekraanil.

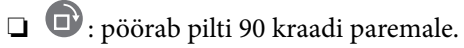

 $\Box \; \textcircled{\tiny{\bullet}} \; \textcircled{\tiny{\bullet}} \; \textcircled{\tiny{\bullet}}$  : liigutab ekraani noolte suunas.

- <span id="page-134-0"></span> $\Box$   $\bigoplus$   $\Box$  vähendab või suurendab.
- $\Box$  <  $\Box$ : liigub eelmisele või järgmisele lehele.
- $\Box$   $\overline{\Xi}$  kuvab menüüsid, näiteks salvestamiseks ja edasisaatmiseks.
- ❏ Tööikoonide peitmiseks puudutage eelvaate ekraanil ükskõik millist kohta peale ikoonide. Ikoonide kuvamiseks puudutage uuesti.
- 6. Valige, kas soovite vaadatud dokumenti printida või kustutada, ning seejärel järgige ekraanil kuvatud juhiseid.

#### c*Oluline teave:*

Kui printeri mälu on täis, on fakside vastuvõtmine ja saatmine keelatud. Kustutage dokumendid, mille olete juba üle vaadanud või välja printinud.

#### **Seotud teave**

 $\blacktriangleright$  ["Sisendk./ Konf." lk 139](#page-138-0)

# **Faksimise menüüsuvandid**

# **Saaja**

Valige juhtpaneelil menüüd allpool kirjeldatud viisil.

#### **Faks** > **Saaja**

Klaviat.:

Sisestage faksinumber käsitsi.

#### Kontaktid:

Valige kontaktide loendist adressaat. Saate ka lisada kontakti või seda redigeerida.

#### Viimatine:

Valige adressaat saadetud fakside ajaloost. Saate ka lisada adressaadi kontaktide loendisse.

# **Faksi sätted**

Valige juhtpaneelil menüüd allpool kirjeldatud viisil.

#### **Faks** > **Faksi sätted**

#### Kiirtoimingu nupp:

Kuni kolme sageli kasutatava üksuse määramisel, näiteks **Saatmislogi** ja **Orig tp** suvandis **Sätted** > **Üldsätted** > **Faksi sätted** > **Kiirtoimingu nupp**, kuvatakse neid üksuseid **Faksi sätted** vahekaardi ülaosas.

#### <span id="page-135-0"></span>Skan.sätted:

#### Eraldusvõime:

Valige saadetava faksi resolutsioon. Kui valite kõrgema eraldusvõime, muutub andmemaht suuremaks ja faksi saatmisele kulub rohkem aega.

#### Tihedus:

Seab saadetava faksi tiheduse. "+" muudab tiheduse tumedamaks ja "-" heledamaks.

#### Orig tp:

Valige originaali tüüp.

#### Eemalda taust:

Tuvastab originaaldokumendi paberi värvi (taustavärv) ja eemaldab värvi või muudab selle heledamaks. Olenevalt värvi tumedusest ja erksusest ei pruugita seda eemaldada või heledamaks muuta

#### Teravus:

Parendab kujutise piirjooni või hägustab neid. "+" suurendab teravust ja "-" vähendab teravust.

#### ADF 2-poolne:

Skannib ADF-ile asetatud originaalide mõlemad küljed ja saadab ühevärvilise faksi.

#### Pidevskannimine (ADF):

Kui soovite saata fakse, paigutades originaale ükshaaval või formaadi järgi, saate neid saata algses formaadis ühe dokumendina. Vt selle teemaga seotud teavet allpool.

#### Algsuurus (klaas):

Valige skanneri klaasile asetatud originaali formaat ja suund.

#### Värvirežiim:

Valige, kas skannida värviliselt või ühevärviliselt.

#### Faksi saatmise sätted:

#### Otsesaatmine:

Saadab originaalide skannimise ajal ühevärvilise faksi. Kuna skannitud originaale ei salvestata printeri mällu ajutiselt isegi siis, kui saadetakse suures mahus lehekülgi, saate vältida mälupuudusest tulenevaid printeritõrkeid. Pöörake tähelepanu asjaolule, et selle funktsiooniga saatmisele kulub kauem aega kui funktsiooni mittekasutamise korral. Vt selle teemaga seotud teavet allpool.

Seda funktsiooni ei saa kasutada, kui:

❏ Saadate faksi suvandiga **ADF 2-poolne**

❏ Saadate faksi mitmele adressaadile

#### Prioriteetne saatmine:

Saadab praeguse faksi enne teisi saatmist ootavaid fakse. Vt selle teemaga seotud teavet allpool.

#### Saada faks hiljem:

Saadab faksi teie määratud ajal. Selle suvandi kasutamisel on valitav ainult ühevärviline faks. Vt selle teemaga seotud teavet allpool.

#### Lisa saatja andmed:

❏ Lisa saatja andmed

Valige koht, kuhu soovite väljuval faksil lisada päise teabe (saatja nimi ja faksinumber) või ärge lisage teavet.

- **Väljas**: Saadab faksi ilma päise teabeta.

- **Pildilt väljas**: Saadab faksi päise teabega faksi ülemisel valgel veerisel. See takistab päise katmist skannitud kujutisega, kuid adressaadi poolt vastu võetud faks võidakse printida kahele lehele, kui originaalide suurus seda nõuab.

- **Pildi sees**: Saadab faksi päise teabega ligikaudu 7 mm madalamal kui skannitud kujutise ülaosa. Päis võidakse kujutisega katta, kuid adressaadi poolt vastu võetud faksi ei jagata kaheks dokumendiks.

❏ Faksi päis

Valige päis adresaadi jaoks. Selle funktsiooni kasutamiseks peate eelnevalt registreerima mitu päist.

❏ Lisateave

Valige teave, mida soovite lisada. Saate valikutest **Teie telefoninumber** ja **Sihtkohaloend** valida ühe.

#### Teata saatm. tul.:

Saadab pärast faksi saatmist teatise.

#### Ülekandearuanne:

Prindib pärast faksi saatmist saatmisaruande.

**Prindi tõrke korral** prindib aruande ainult tõrke esinemise korral.

Kui **Manusta pilt aruandele** on suvandis **Sätted** > **Üldsätted** > **Faksi sätted** > **Aruande sätted** valitud, prinditakse koos aruandega ka veaga faksid.

#### Varundus:

Salvestab saadetud faksist varukoopia, mis skannitakse ja salvestatakse automaatselt printeri mällu. Varukoopia funktsiooni saab kasutada alljärgnevatel juhtudel:

- ❏ Ühevärvilise faksi saatmisel
- ❏ Faksi saatmisel kasutatakse funktsiooni **Saada faks hiljem**
- ❏ Faksi saatmisel kasutatakse funktsiooni **Hulgisaatmine**
- ❏ Faksi saatmisel kasutatakse funktsiooni **Salv. faksiand.**

#### **Seotud teave**

- $\rightarrow$  ["Erineva suurusega dokumentide saatmine ADF-i kasutades \(Pidevskannimine \(ADF\)\)" lk 127](#page-126-0)
- $\rightarrow$  ["Ühevärvilise dokumendi mitme lehekülje saatmine \(Otsesaatmine\)" lk 126](#page-125-0)
- $\blacktriangleright$  ["Faksi eelissaatmine \(Prioriteetne saatmine\)" lk 127](#page-126-0)
- $\rightarrow$  ["Ühevärviliste fakside saatmine valitud kellaajal \(Saada faks hiljem\)" lk 127](#page-126-0)

# <span id="page-137-0"></span>**Veel**

Valides avakuval suvandist **Faks Faks** kuvatakse **Veel** menüü.

#### Saatmislogi:

Saate saadetud või vastuvõetud faksitööde ajalugu vaadata.

Saate saadetud või vastuvõetud faksitööde ajalugu vaadata asukohast **Job/Status**.

#### Faksiaruanne:

Viimane edastus:

Prindib aruande eelmise faksi kohta, mis pollimise teel saadeti või vastu võeti.

#### Faksilogi:

Prindib saatmisaruande. Saate järgmise menüü kaudu selle aruande automaatset printimist seadistada.

**Sätted** > **Üldsätted** > **Faksi sätted** > **Aruande sätted** > **Faksilogi automaatne printimine**

#### Salvestatud faksidokumendid:

Prindib printeri mällu salvestatud faksidokumentide loendi, näiteks lõpetamata tööde loendi.

#### Faksisätete loend:

Prindib praegused faksisätted.

#### Tingim salvest/ edastamise loend:

Prindib tingimusliku salvestamise/edasisaatmise loendi.

#### Protokolli jälitamine:

Prindib üksikasjaliku aruande eelmise faksi kohta, mis saadeti või vastu võeti.

#### Laiendatud faks:

#### Vastuvõtu pollimine:

Te saate dokumente vastu võtta saatja faksiseadmest, kui selleks sätteks on määratud **Sees** ja te helistate saatja faksinumbrile. Suvandi **Vastuvõtu pollimine** abil fakside vastuvõtmise üksikasjade kohta lugege altpoolt seotud teabe lõigust.

Faks menüüst lahkumise korral naaseb see säte olekusse **Välj.** (vaikimisi).

#### Pollimisega saatmine/ Tahvel:

Kui see on seadistatud pollimise saatmiskasti või teatetahvli kasti valimise teel olekusse **Sees**, saate dokumente skannida ja salvestada valitud kasti, puudutades **Faksi sätted** vahekaardil valikut  $\lozenge$ .

Te saate salvestada pollimise saatmiskasti ühe dokumendi. Te saate salvestada kuni 10 dokumenti kuni 10 printeri teatetahvlisse, kuid enne dokumentide salvestamist peate te need suvandis **Faksiboks** registreerima. Teatetahvli kasti registreerimise üksikasjade kohta lugege altpoolt seotud teabe lõigust.

Faks menüüst lahkumise korral naaseb see säte olekusse **Välj.** (vaikimisi).

<span id="page-138-0"></span>Salv. faksiand.:

Kui see on seadistatud olekusse **Sees** ja te puudutate **Faksi sätted** vahekaardil valikut x, saate skannida ja salvestada dokumente **Salvestatud dokumendid** kasti. Te saate salvestada kuni 10 dokumenti.

Lisaks saate skannida ja salvestada dokumente **Salvestatud dokumendid** kasti suvandist **Faksiboks**. Suvandist **Faksiboks** dokumentide salvestamise üksikasjade kohta lugege altpoolt seotud teabe lõigust

Faks menüüst lahkumise korral naaseb see säte olekusse **Välj.** (vaikimisi).

Faksiboks:

Minge avakuvalt suvandisse **Faksiboks**.

Faksi sätted:

Minge **Sätted** > **Üldsätted** > **Faksi sätted**. Minge sättemenüüsse administraatorina.

#### **Seotud teave**

- $\rightarrow$  ["Fakside vastuvõtmine pollimise teel \(Vastuvõtu pollimine\)" lk 132](#page-131-0)
- $\rightarrow$  ["Pollimisega saatmise kast seadistamine" lk 125](#page-124-0)
- $\blacktriangleright$  ["Teatetahvli kasti registreerimine" lk 125](#page-124-0)
- $\rightarrow$  ["Dokumendi salvestamine kastis Pollim. saatm./ T-tahvli boks" lk 126](#page-125-0)
- $\rightarrow$  . Poll.saatm /Tahvel" lk 142
- & ["Faksi salvestamine adressaati määramata \(Salv. faksiand.\)" lk 129](#page-128-0)
- $\rightarrow$  ...Salvestatud dokumendid:" lk 141
- $\blacktriangleright$  ["Faksitööde oleku või logide vaatamine" lk 146](#page-145-0)
- & ["Faksitööde ajaloo vaatamine" lk 147](#page-146-0)

# **Menüüsuvandid režiimis Faksiboks**

# **Sisendk./ Konf.**

**Sisendk./ Konf.** kasti leiate avakuval suvandi **Faksiboks** alt.

Sisendkaust ja konfidentsiaalsed kastid

Sisendkaust ja konfidentsiaalsed kastid asuvad suvandis **Faksiboks** > **Sisendk./ Konf.**.

Sisendkausta ja konfidentsiaalsesse kasti saate kokku salvestada kuni 100 dokumenti.

Saate kasutada ühte sisendkausta ja registreerida kuni 10 konfidentsiaalset kasti. Kasti peal kuvatakse kasti nime. **Konfidentsiaalne XX** on kõigi konfidentsiaalsete kastide vaikenimi.

#### Sisendkaust ja konfidentsiaalsed kastid

Kuvab vastuvõetud fakside nimekirja vastuvõtmise kuupäeva, saatja nime ja lehekülgede alusel.

Ühte nimekirjas olevat faksi puudutades avatakse eelvaate ekraan, millelt saate vaadata faksi sisu. Te saate faksi eelvaates printida ja kustutada.

#### eelvaate ekraan

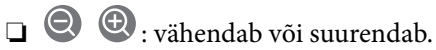

- ❏ : pöörab pilti 90 kraadi paremale.
- $\Box \; \textcircled{\footnotesize{+}} \; \textcircled{\footnotesize{+}} \; \textcircled{\footnotesize{+}} \; \textcircled{\footnotesize{+}}$ liigutab ekraani noolte suunas.

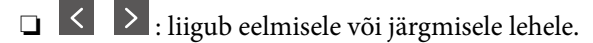

Tööikoonide peitmiseks puudutage eelvaate ekraanil ükskõik millist kohta peale ikoonide. Ikoonide kuvamiseks puudutage uuesti.

# **ED** (eelvaate menüü)

- ❏ Salvesta mäluseadmesse
- ❏ Edasta(E-post)
- ❏ Edasta (Võrgukaust)
- ❏ Saada faks
- ❏ Üksikasjad

Kui kuvatakse teadet **Kustuta, kui on lõpetatud**, valige **Sees**, et pärast protsesside nagu **Salvesta mäluseadmesse** või **Edasta(E-post)** lõpetamist faksid kustutada.

# **ED** (Kasti menüü)

#### Prindi kõik:

Seda kuvatakse ainult siis, kui kastis on salvestatud fakse. Prindib kõik kastis olevad faksid. Valides suvandi **Kustuta, kui on lõpetatud** väärtuseks **Sees**, kustutatakse pärast printimise lõpetamist kõik faksid.

#### Salvesta kõik mäluseadmele:

Seda kuvatakse ainult siis, kui kastis on salvestatud fakse. Salvestab kõik faksid kastis olevatesse välistesse mäluseadmetesse. Valides suvandi **Kustuta, kui on lõpetatud** väärtuseks **Sees**, kustutatakse pärast salvestamise lõpetamist kõik dokumendid.

#### Kustuta kõik:

Seda kuvatakse ainult siis, kui kastis on salvestatud fakse. Kustutab kõik kastis olevad faksid.

#### Sätted:

Peale valiku **Sisendkaust** > **Kasti menüü** > **Sätted** tegemist kuvatakse alljärgnevat infot.

- ❏ Valikud, kui mälu on täis: valige üks suvand, et sisendkausta täisoleku korral kas printida või keelduda sissetulevaid fakse.
- ❏ Sisendkausta parooli sätted: saate määrata või muuta parooli.

Peale teatetahvli valimist ning valiku **Kasti menüü** > **Sätted** tegemist kuvatakse alljärgnevat infot.

- ❏ Nimi: sisestage teatetahvli kasti nimi.
- ❏ Parool kausta avamiseks: saate määrata või muuta parooli.

#### <span id="page-140-0"></span>Kustuta kast:

Seda üksust kuvatakse ainult siis, kui te valite konfidentsiaalse kirjakasti ja valite **Kasti menüü**. Kustutab konfidentsiaalsete kirjakastide hetkesätted ja kustutab kõik salvestatud dokumendid.

#### **Seotud teave**

& ["Faksitööde ajaloo vaatamine" lk 147](#page-146-0)

# **Salvestatud dokumendid:**

#### **Salvestatud dokumendid** kasti leiate avakuval suvandi **Faksiboks** alt.

Te saate kastis hoida ühe ühevärvilise dokumendi kuni 100 lehekülge ja kuni 10 dokumenti. See võimaldab teil dokumentide skannimiseks kuluvat aega säästa, kui sama dokumenti tuleb sageli saata.

#### *Märkus.*

Olenevalt kasutustingimustest, nagu salvestatud dokumentide formaat, ei pruugi 10 dokumendi salvestamine olla võimalik.

#### Salvestatud dokumentide kaust

Kuvab salvestatud dokumentide nimekirja koos salvestatud kuupäevade ja lehekülgedega.

Kui puudutate ühte nimekirjas olevat salvestatud dokumenti, kuvatakse eelvaate ekraani. Faksi saatmise ekraanile liikumiseks puudutage suvandit **Alusta saatmist** või puudutage suvandit **Kustuta**, et kustutada dokument eelvaate ajal.

#### eelvaate ekraan

 $\Box$   $\Theta$  : vähendab või suurendab.

- ❏ : pöörab pilti 90 kraadi paremale.
- $\Box \; \textcircled{+} \; \textcircled{+} \; \textcircled{+} \; \textcircled{+}$ liigutab ekraani noolte suunas.

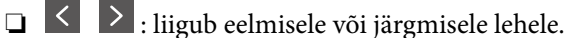

Tööikoonide peitmiseks puudutage eelvaate ekraanil ükskõik millist kohta peale ikoonide. Ikoonide kuvamiseks puudutage uuesti.

## **E** (eelvaate menüü)

- ❏ Salvesta mäluseadmesse
- ❏ Edasta(E-post)
- ❏ Edasta (Võrgukaust)
- ❏ Prindi

Kui kuvatakse teadet **Kustuta, kui on lõpetatud**, valige **Sees**, et pärast protsesside nagu **Salvesta mäluseadmesse** või **Edasta(E-post)** lõpetamist faksid kustutada.

# <span id="page-141-0"></span>**ED** (Kasti menüü)

#### Salv. faksiand.:

Kuvab Faks > Faksi sätted vahekaardi ekraani. Kui koputada aknas  $\lozenge$ , algab dokumentide skannimine, et salvestada need faili Salvestatud dokumentide kaust.

#### Prindi kõik:

Seda kuvatakse ainult siis, kui kastis on salvestatud fakse. Prindib kõik kastis olevad faksid. Valides suvandi **Kustuta, kui on lõpetatud** väärtuseks **Sees**, kustutatakse pärast printimise lõpetamist kõik faksid.

#### Salvesta kõik mäluseadmele:

Seda kuvatakse ainult siis, kui kastis on salvestatud fakse. Salvestab kõik faksid kastis olevatesse välistesse mäluseadmetesse. Valides suvandi **Kustuta, kui on lõpetatud** väärtuseks **Sees**, kustutatakse pärast salvestamise lõpetamist kõik dokumendid.

#### Kustuta kõik:

Seda kuvatakse ainult siis, kui kastis on salvestatud fakse. Kustutab kõik kastis olevad faksid.

Sätted:

Parool kausta avamiseks: saate määrata või muuta parooli.

#### **Seotud teave**

- & ["Ühe dokumendi saatmine mitu korda" lk 128](#page-127-0)
- & ["Faksitööde ajaloo vaatamine" lk 147](#page-146-0)

# **Poll.saatm /Tahvel**

**Poll.saatm /Tahvel** kasti leiate avakuval suvandi **Faksiboks** alt.

Seal on pollimise saatmiskast ja 10 teatetahvlit. Te saate igas kastis hoida ühe ühevärvilise dokumendi kuni 100 lehekülge ja ühte dokumenti.

#### **Seotud teave**

 $\rightarrow$  ["Fakside saatmine nõudmisel \(funktsiooniga Pollim. saatm./ T-tahvli boks\)" lk 125](#page-124-0)

#### **Pollimisega saatmine:**

Valiku **Pollimisega saatmine** leiate suvandist **Faksiboks** > **Poll.saatm /Tahvel**.

Pollimisega saatmise kast:

Kuvab (Menüü) menüü suvandis **Sätted** olevaid sätete üksuseid ja väärtuseid.

Lisa dokument:

Kuvab **Faks** > **Faksi sätted** vahekaardi ekraani. Puudutades ekraanil valikut  $\hat{\varphi}$ , alustatakse dokumentide skannimist eesmärgiga need kasti salvestada.

Kui selles kastis on dokument, kuvatakse hoopis valikut **Kontrolli dokumenti**.

#### Kontrolli dokumenti:

Kuvab eelvaate ekraani, kui kastis on dokument. Te saate dokumenti eelvaates printida ja kustutada.

eelvaate ekraan

 $\Box$   $\Theta$  : vähendab või suurendab.

❏ : pöörab pilti 90 kraadi paremale.

- $\Box \; \textcircled{\footnotesize{+}} \; \textcircled{\footnotesize{+}} \; \textcircled{\footnotesize{+}} \; \textcircled{\footnotesize{+}} \; \textcircled{\footnotesize{+}}$ liigutab ekraani noolte suunas.
- $\Box$  <  $\Box$  : liigub eelmisele või järgmisele lehele.

Tööikoonide peitmiseks puudutage eelvaate ekraanil ükskõik millist kohta peale ikoonide. Ikoonide kuvamiseks puudutage uuesti.

# **ED** (eelvaate menüü)

- ❏ Salvesta mäluseadmesse
- ❏ Edasta(E-post)
- ❏ Edasta (Võrgukaust)
- ❏ Saada faks

Kui kuvatakse teadet **Kustuta, kui on lõpetatud**, valige **Sees**, et pärast protsesside nagu **Salvesta mäluseadmesse** või **Edasta(E-post)** lõpetamist faksid kustutada.

# (Menüü)

Kustuta dokument:

Seda üksust kuvatakse ainult siis, kui kastis on salvestatud dokument. Kustutab kasti salvestatud dokumendi.

#### Sätted:

❏ Parool kausta avamiseks: saate määrata või muuta parooli.

- ❏ Kustuta autom. pär. poll. saatmist: seadistades selle valikuks **Sees**, kustutatakse kastis olev dokument, kui adressaadi järgmine dokumendi saatmise nõue (Pollimisega saatmine) on lõpule viidud.
- ❏ Teata saatm. tul.: kui **Meiliteatised** väärtuseks on seadistatud **Sees**, saadab printer suvandis **Saaja** määratud sihtkohta teate, kui dokumendi saatmise nõue (Pollimisega saatmine) on lõpule viidud.

#### **Seotud teave**

& ["Faksitööde ajaloo vaatamine" lk 147](#page-146-0)

### <span id="page-143-0"></span>**Registreerimata teadetetahvel:**

Valiku **Registreerimata teadetetahvel** leiate suvandist **Faksiboks** > **Poll.saatm /Tahvel**. Valige üks **Registreerimata teadetetahvel** kastidest. Pärast tahvli registreerimist kuvatakse kastil **Registreerimata teadetetahvel** asemel registreeritud nime.

Te saate registreerida kuni 10 teatetahvlit.

Teadetetahvli boksi sätted:

Nimi (nõutav):

Sisestage teatetahvli kasti nimi.

Alamaadress (SEP):

Määrake adressaadi faksi vastuvõtmise tingimused või muutke neid.

Parool (PWD):

Määrake adressaadi faksi vastuvõtmise tingimused või muutke neid.

Parool kausta avamiseks:

Määrake kasti avamiseks kasutatav parool või muutke seda.

Kustuta autom. pär. poll. saatmist:

Seadistades selle valikuks **Sees**, kustutatakse kastis olev dokument, kui adressaadi järgmine dokumendi saatmise nõue (Pollimisega saatmine) on lõpule viidud.

#### Teata saatm. tul.:

Kui **Meiliteatised** olekuks on seatud **Sees**, saadab printer **Saaja** teate, kui dokumendi saatmise nõue (Pollimisega saatmine) on lõpule viidud.

#### **Seotud teave**

 $\blacktriangleright$  "Iga registreeritud teatetahvel" lk 144

### **Iga registreeritud teatetahvel**

Teatetahvlite leidmiseks minge **Faksiboks** > **Poll.saatm /Tahvel**. Valige kast, mille registreeritud nime kuvatakse. Kastil kuvatakse suvandis **Registreerimata teadetetahvel** registreeritud nime.

Te saate registreerida kuni 10 teatetahvlit.

(Registreeritud teatetahvli nimi)

Kuvab (Menüü) menüü suvandis **Sätted** olevate üksuste sätete väärtuseid.

Lisa dokument:

Kuvab **Faks** > **Faksi sätted** vahekaardi ekraani. Puudutades ekraanil valikut  $\hat{\varphi}$ , alustatakse dokumentide skannimist eesmärgiga need kasti salvestada.

Kui selles kastis on dokument, kuvatakse hoopis valikut **Kontrolli dokumenti**.
#### Kontrolli dokumenti:

Kuvab eelvaate ekraani, kui kastis on dokument. Te saate dokumenti eelvaates printida ja kustutada.

eelvaate ekraan

 $\Box$   $\Theta$ : vähendab või suurendab.

❏ : pöörab pilti 90 kraadi paremale.

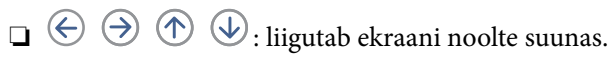

❏ : liigub eelmisele või järgmisele lehele.

Tööikoonide peitmiseks puudutage eelvaate ekraanil ükskõik millist kohta peale ikoonide. Ikoonide kuvamiseks puudutage uuesti.

### **E** (eelvaate menüü)

❏ Salvesta mäluseadmesse

- ❏ Edasta(E-post)
- ❏ Edasta (Võrgukaust)
- ❏ Saada faks

Kui kuvatakse teadet **Kustuta, kui on lõpetatud**, valige **Sees**, et pärast protsesside nagu **Salvesta mäluseadmesse** või **Edasta(E-post)** lõpetamist faksid kustutada.

### (Menüü)

### Kustuta dokument:

Seda üksust kuvatakse ainult siis, kui kastis on salvestatud dokument. Kustutab kasti salvestatud dokumendi.

### Sätted:

- ❏ Parool kausta avamiseks: saate määrata või muuta parooli.
- ❏ Kustuta autom. pär. poll. saatmist: seadistades selle valikuks **Sees**, kustutatakse kastis olev dokument, kui adressaadi järgmine dokumendi saatmise nõue (Pollimisega saatmine) on lõpule viidud.
- ❏ Teata saatm. tul.: kui **Meiliteatised** väärtuseks on seadistatud **Sees**, saadab printer suvandis **Saaja** määratud sihtkohta teate, kui dokumendi saatmise nõue (Pollimisega saatmine) on lõpule viidud.

#### Kustuta kast:

Seda üksust kuvatakse ainult siis, kui te valite konfidentsiaalse kirjakasti ja valite **Kasti menüü**. Kustutab konfidentsiaalsete kirjakastide hetkesätted ja kustutab kõik salvestatud dokumendid.

### **Seotud teave**

- $\blacktriangleright$  ["Registreerimata teadetetahvel:" lk 144](#page-143-0)
- & ["Faksitööde ajaloo vaatamine" lk 147](#page-146-0)

## <span id="page-145-0"></span>**Faksitööde oleku või logide vaatamine**

### **Töötlemata (lugemata/printimata/salvestamata/edastamata) vastuvõetud fakside korral teabe kuvamine**

Kui on töötlemata vastuvõetud dokumente, kuvatakse töötlemata tööde arvu avakuval ikoonil  $\left\{ \right.$  Vaadake mõiste "töötlemata" määratlust järgmisest tabelist.

### *Oluline teave:*

Kui sisendkaust on täis, on fakside vastuvõtmine keelatud. Te peaksite need dokumendid pärast kontrollimist sisendkaustast kustutama.

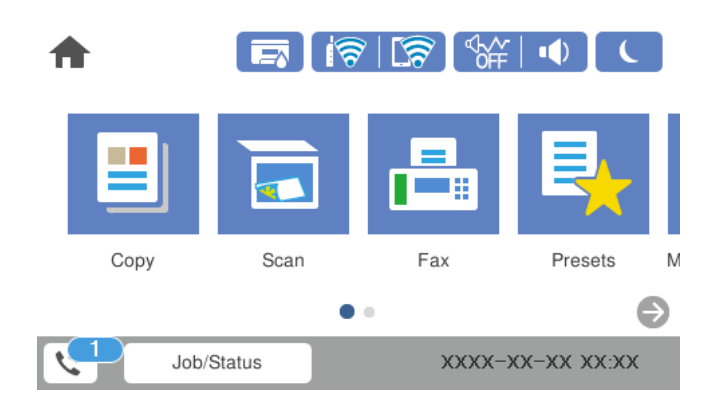

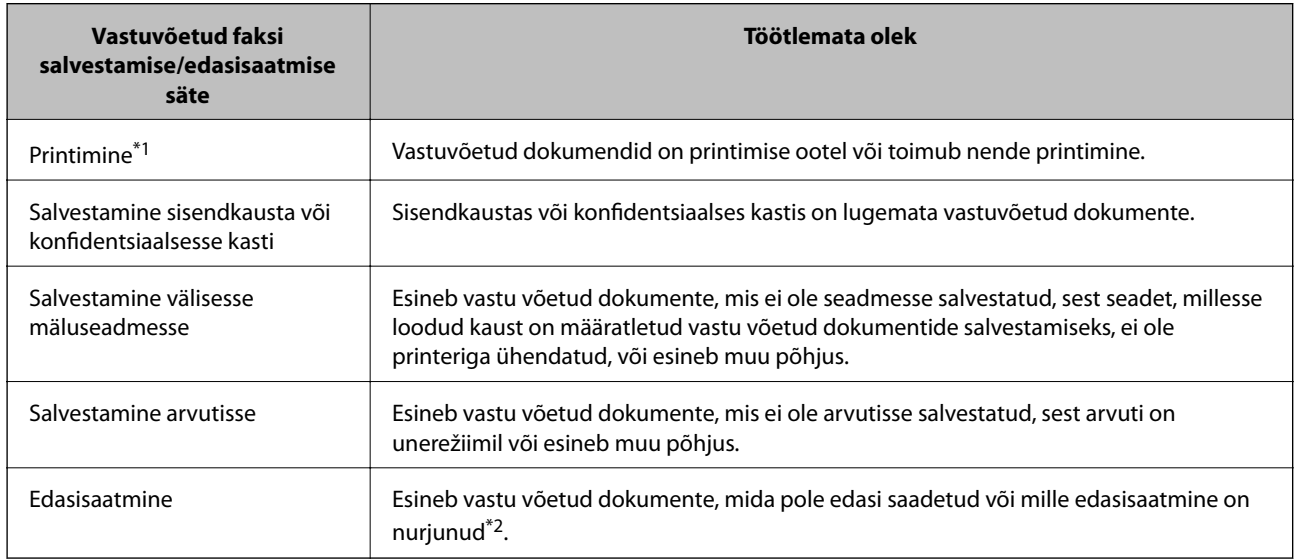

- \*1 : kui te pole määranud ühtegi faksi salvestamise/edasisaatmise sätet või olete valinud vastuvõetud dokumentide printimise nende välisesse mäluseadmesse või arvutisse salvestamisel.
- \*2 : kui olete valinud nende dokumentide salvestamise, mida ei saa sisendkausta edasi saata ning esineb lugemata dokumente, mille sisendkausta edasi saatmine nurjus. Kui olete valinud dokumentide, mille edasisaatmine nurjus, printimise, ning printimine ei ole lõppenud.

#### <span id="page-146-0"></span>*Märkus.*

Kui kasutate rohkem kui ühte faksi salvestamise/edasisaatmise sätet, võidakse töötlemata tööde arvuna kuvada "2" või "3", isegi kui vastu on võetud ainult üks faks. Kui olete näiteks määranud fakside salvestamise arvuti sisendkausta ja seade võtab vastu ühe faksi, kuvab see töötlemata tööde arvuks "2", kui faks pole arvuti sisendkausta salvestatud.

#### **Seotud teave**

- & ["Vastuvõetud fakside vaatamine printeri LCD-ekraanilt" lk 134](#page-133-0)
- & "Pooleliolevate faksitööde vaatamine" lk 147

### **Pooleliolevate faksitööde vaatamine**

Te saate ekraanile kuvada faksitöid, mille töötlemine ei ole veel lõpetatud. Vaateekraanil kuvatakse järgmisi töid. Sellelt ekraanilt saate ka printida dokumente, mida ei ole veel prinditud, ja uuesti saata dokumente, mille saatmine on ebaõnnestunud.

- ❏ Alljärgnevad vastuvõetud faksitööd
	- ❏ Veel printimata (kui tööd on seadistatud printimiseks)
	- ❏ Veel salvestamata (kui tööd on seadistatud salvestamiseks)
	- ❏ Veel edastamata (kui tööd on seadistatud edastamiseks)
- ❏ Saadetavad faksitööd, mida pole õnnestunud saata (kui funktsioon **Salvesta tõrke andmed** on lubatud)

Vaateekraani kuvamiseks järgige allpool toodud samme.

- 1. Puudutage avakuval suvandit **Job/Status**.
- 2. Puudutage vahekaarti **Töö olek** ja seejärel valikut **Aktiivne**.
- 3. Valige töö, mida soovite vaadata.

### **Seotud teave**

& ["Töötlemata \(lugemata/printimata/salvestamata/edastamata\) vastuvõetud fakside korral teabe kuvamine" lk 146](#page-145-0)

### **Faksitööde ajaloo vaatamine**

Saate vaadata saadetud või vastuvõetud faksitööde ajalugu, näiteks iga töö kuupäeva, kellaaega ja tulemust.

- 1. Puudutage avakuval suvandit **Job/Status**.
- 2. Valige suvand **Logi** vahekaardil **Töö olek**.
- 3. Puudutage paremal ikooni ▼ ja seejärel valige Saada või Võta vastu.

Saadetud või vastuvõetud faksitööde logi kuvatakse vastupidises kronoloogilises järjekorras. Puudutage tööd, mille üksikasju soovite vaadata.

Faksitöö ajaloo vaatamiseks saate printida faksilogi **Faksilogi**, valides **Faks** > (Veel) > **Faksiaruanne** > **Faksilogi**.

### <span id="page-147-0"></span>**Seotud teave**

 $\rightarrow$  ["Veel" lk 138](#page-137-0)

### **Vastuvõetud dokumentide uuesti printimine**

Saate vastuvõetud dokumente prinditud faksitööde logidest uuesti printida.

Arvestage, et prinditud vastuvõetud dokumendid kustutatakse kronoloogilises järjestuses, kui printeri mälu täis saab.

- 1. Puudutage avakuval suvandit **Job/Status**.
- 2. Valige suvand **Logi** vahekaardil **Töö olek**.
- 3. Puudutage paremal ikooni **V** ja seejärel valige **Prindi**.

Saadetud või vastuvõetud faksitööde ajalugu kuvatakse vastupidises kronoloogilises järjekorras.

- 4. Valige ajaloo loendist töö ikooniga Kontrollige kuupäeva, kellaaega ja tulemust, et otsustada, kas tegemist on dokumendiga, mida soovite printida.
- 5. Dokumendi printimiseks puudutage valikut **Prindi uuesti**.

## **Faksi saatmine arvutist**

Saate fakse arvutist saata, kasutades utiliiti FAX Utility ja draiverit PC-FAX.

### *Märkus.*

- ❏ Enne selle funktsiooni kasutamist kontrollige, kas FAX Utility ja printeri PC-FAX-draiver on installitud. ["Rakendus faksitoimingute konfigureerimiseks ja fakside saatmiseks \(FAX Utility\)" lk 313](#page-312-0) ["Rakendus fakside saatmiseks \(PC-FAX-draiver\)" lk 314](#page-313-0)
- ❏ Kui FAX Utility ei ole installitud, installige FAX Utility rakenduse EPSON Software Updater kaudu (rakendus tarkvara uuendamiseks).

#### **Seotud teave**

 $\blacktriangleright$  ["Fakside arvutist saatmise aktiveerimine" lk 422](#page-421-0)

### **Rakendusega (Windows) koostatud dokumentide saatmine**

Valides printeri faksi rakenduse nagu Microsofti Wordi või Exceli **Prindi** menüüst, saate koos tiitellehega otse saata andmeid nagu dokumendid, joonised ja tabelid, mida olete ise koostanud.

#### *Märkus.*

Järgmises selgituses on näitena kasutatud Microsoft Wordi. Tegelik toiming võib sellest erineda olenevalt teie kasutatavast rakendusest. Lisateabe saamiseks lugege rakenduse spikrit.

1. Koostage rakendusega dokument, mida soovite faksiga saata.

2. Klõpsake menüüs **Fail** suvandil **Prindi**.

Ekraanile ilmub rakenduse **Prindi** aken.

- 3. Valige **Printeri** jaotisest **XXXXX (FAX)** (milles XXXXX on teie printeri nimi) ja kontrollige faksi saatmise sätteid.
	- ❏ Määrake välja **Koopiate arv** väärtuseks **1**. Faksi saatmine ei pruugi korralikult õnnestuda, kui määrate väärtuseks **2** või rohkem.
	- ❏ Võite ühe faksi saatmiskorraga kuni 100 lehekülge saata.
- 4. Klõpsake suvandil **Printeri atribuudid** või **Printeri atribuudid**, kui soovite määrata parameetreid **Paper Size**, **Orientation**, **Color**, **Image Quality** või **Character Density**.

Lisateabe saamiseks lugege PC-FAX draiveri spikrit.

5. Klõpsake **Prindi**.

#### *Märkus.*

Kui kasutate valikut FAX Utility esimest korda, kuvatakse teie teabe registreerimise aken. Sisestage vajalik teave ja seejärel klõpsake nuppu *OK*.

Kuvatakse FAX Utility ekraani **Recipient Settings**.

6. Kui soovite sama faksi saatmiskorraga veel dokumente saata, valige **Add documents to send**.

Dokumentide lisamise ekraan kuvatakse, kui vajutate 10. sammus nuppu **Edasi**.

- 7. Valige vajaduse korral **Attach a cover sheet**.
- 8. Määrake adressaat.
	- ❏ Määrake adressaat (nimi, faksinumber jms) valikust **PC-FAX Phone Book**:
		- Kui adressaat on salvestatud telefoniraamatusse, järgige allpool toodud juhiseid.
		- A Klõpsake vahekaarti **PC-FAX Phone Book**.
		- B Valige loendist adressaat ja klõpsake suvandil **Add**.
	- ❏ Adressaadi (nimi, faksinumber jms) valimine printeri kontaktiloendist:

Kui adressaat on salvestatud printeri kontaktiloendisse, järgige allpool toodud juhiseid.

- A Klõpsake vahekaarti **Contacts on Printer**.
- B Valige loendist kontaktid ning klõpsake **Add** selleks, et avada aken **Add to Recipient**.
- C Valige loendist kontaktid ja klõpsake suvandil **Edit**.

D Lisage vajadusel personaalandmed nagu **Company/Corp.** ja **Title** ning klõpsake suvandil **OK** selleks, et pöörduda tagasi kuvale **Add to Recipient**.

E Vajadusel tehke märge märkeruutu **Register in the PC-FAX Phone Book** selleks, et kontaktandmed salvestuksid kontaktiloendisse **PC-FAX Phone Book**.

F Klõpsake nuppu **OK**.

❏ Adressaadi (nimi, faksinumber jne) määramine otse:

Järgige allpool toodud juhiseid.

A Klõpsake vahekaarti **Manual Dial**.

**2** Sisestage vajalik teave.

C Klõpsake nuppu **Add**.

Lisaks saate **Save to Phone Book** klõpsamisel lisada adressaadi kontaktiloendi aknasse **PC-FAX Phone Book**.

#### *Märkus.*

- ❏ Kui teie printeri Sideliini tüüp sätteks on määratud *PBX* ja suunakood on seadistatud kasutama täpse prefikskoodi sisestamise asemel märki # (numbriosund), siis sisestage # (numbriosund). Üksikasjade vaatamiseks kasutage allpool olevat seotud teabe linki jaotisesse Sideliini tüüp menüüs Põhisätted.
- ❏ Kui olete valinud FAX Utility põhiekraanilt suvandi *Optional Settings* alt *Enter fax number twice*, peate sisestama sama numbri uuesti, kui klõpsate suvandil *Add* või *Edasi*.

Adressaat lisatakse loendisse **Recipient List**, mida kuvatakse akna ülaosas.

- 9. Klõpsake **Edasi**.
	- ❏ Kui olete valinud **Add documents to send**, järgige allolevaid samme, et **Document Merging** aknas dokumente lisada.

A Avage dokument, mida soovite lisada, ning valige aknas **Printimine** sama printer (faksi nimi). Dokument lisatakse **Document List to Merge** nimekirja.

B Klõpsake **Eelvaade**, et lisatud dokumenti kontrollida.

C Klõpsake **Edasi**.

#### *Märkus.*

Esimese dokumendi jaoks tehtud *Image Quality* ja *Color* sätted rakendatakse ka teistele dokumentidele.

❏ Kui olete valinud **Attach a cover sheet**, järgige allolevaid samme, et **Cover Sheet Settings** aknas tiitellehe sisu muuta.

A Valige **Cover Sheet** nimekirjas olevate näidete hulgast sobiv tiitelleht. Arvestage, et te ei saa luua ega loendisse lisada originaalset tiitellehte.

B Sisestage **Subject** ja **Message**.

C Klõpsake **Edasi**.

*Märkus.*

Seadistage vajaduse kohaselt järgmine *Cover Sheet Settings* alt.

- ❏ Klõpsake suvandil *Cover Sheet Formatting*, kui soovite muuta tiitellehel olevate üksuste järjekorda. Tiitellehe formaati saate valida suvandist *Paper Size*. Lisaks saate valida edastatava dokumendi formaadist erineva formaadiga tiitellehe.
- ❏ Klõpsake suvandil *Font*, kui soovite muuta tiitellehel oleva teksti fonti.
- ❏ Klõpsake suvandil *Sender Settings*, kui soovite muuta saatja teavet.
- ❏ Klõpsake suvandil *Detailed Preview*, kui soovite kontrollida tiitellehte koos teemaga ja teie sisestatud teatega.
- 10. Kontrollige saadetavat sisu ja klõpsake suvandil **Send**.

Enne saatmist veenduge, et adressaadi nimi ja faksinumber on õiged. Klõpsake suvandil **Preview**, et näha saadetava tiitellehe ja dokumendi eelvaadet.

Kui saatmine on alanud, ilmub ekraanile saatmise olekut kuvav aken.

#### *Märkus.*

- ❏ Saatmise peatamiseks valige vastavad andmed ja klõpsake suvandil *Tühista* . Tühistada saate ka printeri juhtpaneeliga.
- ❏ Kui saatmise ajal ilmneb tõrge, ilmub ekraanile *Communication error* aken. Kontrollige tõrketeavet ja saatke faks uuesti.
- ❏ Ekraani Fax Status Monitor (eespool nimetatud ekraan, millelt saate kontrollida saatmise olekut) ei kuvata, kui FAX Utility põhiekraani *Optional Settings* ekraani alt ei ole valitud Display Fax Status Monitor During Transmission.

### **Seotud teave**

→ ["Põhisätted" lk 325](#page-324-0)

### **Rakendusega (Mac OS) koostatud dokumentide saatmine**

Kui valite rakenduse menüüst **Prindi** faksivõimalusega printeri, saate saata andmeid, näiteks enda loodud dokumente, jooniseid ja tabeleid.

#### *Märkus.*

Alljärgnevas kirjelduses on näitena kasutatud rakendust Text Edit, mis on operatsioonisüsteemi Mac OS standardrakendus.

- 1. Looge rakenduses dokument, mida soovite faksiga saata.
- 2. Klõpsake menüüs **Fail** suvandil **Prindi**.

Kuvatakse rakenduse aken **Prindi**.

- 3. Valige oma printer (faksi nimi) suvandis **Nimi**, klõpsake üksikasjalike sätete kuvamiseks ikooni **V**, kontrollige prindisätteid ja seejärel klõpsake valikut **OK**.
- 4. Määrake iga üksuse sätted.
	- ❏ Määrake välja **Koopiate arv** väärtuseks **1**. Isegi kui määrate sätteks **2** või rohkem, saadetakse ainult 1 koopia.
	- ❏ Võite ühe faksi saatmiskorraga kuni 100 lehekülge saata.

#### *Märkus.*

Saadetavate dokumentide leheformaat on sama, mis printerist saadetava faksi paberi formaat.

5. Valige hüpikmenüüst Fax Settings ja määrake iga üksuse sätted.

Lugege iga sätteüksuse kohta selgitust PC-FAX-draiveri spikrist.

Klõpsake akas all vasakul olevat ikooni , et avada PC-FAX-draiveri spikker.

- <span id="page-151-0"></span>6. Valige menüü Recipient Settings ja määrake seejärel adressaat.
	- ❏ Adressaadi (nimi, faksinumber jne) määramine otse:

Klõpsake valikut Add, sisestage vajalik teave ja seejärel klõpsake ikooni **\*\*** . Adressaat lisatakse loendisse Recipient List, mida kuvatakse akna ülaosas.

Kui olete teinud valiku "Enter fax number twice" PC-FAX-draiveri sätetes, peate sama numbri sisestama

uuesti, kui klõpsate ikooni .

Kui teie faksi ühendusliin nõuab prefiksit, sisestage External Access Prefix.

### *Märkus.*

Kui teie printeri Sideliini tüüp sätteks on määratud *PBX* ja suunakood on seadistatud kasutama täpse prefikskoodi sisestamise asemel märki # (numbriosund), siis sisestage # (numbriosund). Üksikasjade vaatamiseks kasutage allpool olevat seotud teabe linki jaotisesse Sideliini tüüp menüüs Põhisätted.

❏ Adressaadi (nimi, faksinumber jne) valimine telefoniraamatust:

Kui adressaat on salvestatud telefoniraamatusse, klõpsake ikooni **. Valige loendist adressaat ja klõpsake** valikut **Add** > **OK**.

Kui teie faksi ühendusliin nõuab prefiksit, sisestage External Access Prefix.

### *Märkus.*

Kui teie printeri Sideliini tüüp sätteks on määratud *PBX* ja suunakood on seadistatud kasutama täpse prefikskoodi sisestamise asemel märki # (numbriosund), siis sisestage # (numbriosund). Üksikasjade vaatamiseks kasutage allpool olevat seotud teabe linki jaotisesse Sideliini tüüp menüüs Põhisätted.

7. Kontrollige adressaadi sätteid ja seejärel klõpsake valikut **Fax**.

Saatmine algab.

Enne saatmist veenduge, et adressaadi nimi ja faksinumber on õiged.

### *Märkus.*

- ❏ Kui klõpsate Dockil printeri ikooni, kuvatakse saatmise oleku kontrollaken. Saatmise peatamiseks klõpsake andmeid ja seejärel valikut *Delete*.
- ❏ Kui saatmise ajal esineb tõrge, kuvatakse teade *Sending failed*. Kontrollige ekraanil *Fax Transmission Record* saatmise andmeid.
- ❏ Erinevates formaatides paberitest koosnevaid dokumente ei pruugita korralikult saata.

## **Fakside vastuvõtmine arvutisse**

Printer saab fakse vastu võtta ja salvestada neid PDF-formaadis printeriga ühendatud arvutisse. Kasutage sätete tegemiseks FAX Utility rakendust.

Üksikasjalikuma teabe saamiseks FAX Utility kasutamise kohta lugege FAX Utility spikrist jaotist Basic Operations (kuvatakse peaaknas). Kui sätete määramise ajal kuvatakse arvuti ekraanil parooli sisestamise ekraani, siis sisestage parool. Kui te ei tea parooli, võtke ühendust administraatoriga.

*Märkus.*

❏ Enne selle funktsiooni kasutamist kontrollige, kas FAX Utility ja printeri PC-FAX-draiver on installitud ning FAX Utility on seadistatud.

["Rakendus faksitoimingute konfigureerimiseks ja fakside saatmiseks \(FAX Utility\)" lk 313](#page-312-0)

["Rakendus fakside saatmiseks \(PC-FAX-draiver\)" lk 314](#page-313-0)

❏ Kui FAX Utility ei ole installitud, installige FAX Utility rakenduse EPSON Software Updater kaudu (rakendus tarkvara uuendamiseks).

#### c*Oluline teave:*

- ❏ Arvutisse fakside vastuvõtmiseks peab olema printeri juhtpaneelil *Vastuvõturežiim* väärtuseks seadistatud *Auto*. Printeri sätete oleku kohta saate rohkem teavet oma administraatorilt. Sätete tegemiseks printeri juhtpaneelil valige *Sätted* > *Üldsätted* > *Faksi sätted* > *Põhisätted* > *Vastuvõturežiim*.
- ❏ Fakse vastu võtma seatud arvuti peab alati olema sisse lülitatud. Vastuvõetud dokumendid salvestatakse kuni dokumentide arvutisse salvestamiseni ajutiselt printeri mällu. Kui te arvuti välja lülitate, võib printeri mälu täis saada, sest see ei saa enam dokumente arvutisse saata.
- ❏ Ajutiselt printeri mällu salvestatud dokumentide arvu kuvatakse avakuval ikoonil .
- ❏ Vastuvõetud fakside lugemiseks peate arvutisse installima PDF-i vaaturi, näiteks rakenduse Adobe Reader.

### **Seotud teave**

& ["Sissetulevate fakside vastuvõtmine" lk 130](#page-129-0)

### **Uute fakside saabumise kontrollimine (Windows)**

Kui seadistate arvuti salvestama printeri poolt vastu võetud fakse, saate kontrollida vastuvõetud fakside töötlemist ja seda, kas saabunud on uusi fakse, kasutades Windowsi tegumiribal olevat faksi ikooni. Kui seadistate arvuti kuvama teavitusi fakside vastuvõtmise kohta, kuvatakse faksi saabumisel Windowsi süsteemisalve lähedal teavitusekraan ja te saate uusi fakse vaadata.

#### *Märkus.*

- ❏ Arvutisse salvestatud vastuvõetud faksi andmed eemaldatakse printeri mälust.
- ❏ PDF-failidena salvestatud vastuvõetud fakside vaatamiseks vajate rakendust Adobe Reader.

### **Tegumiribal oleva faksi ikooni kasutamine (Windows)**

Saate kontrollida, kas saabunud on uusi fakse ja toimingu olekut, kasutades faksi ikooni, mis on kuvatud operatsioonisüsteemi Windows tegumiribal.

1. Vaadake ikooni.

 $\Box$   $\Box$  ootel.

- ❏ : kontrollitakse, kas on uusi fakse.
- ❏ : uute fakside importimine on lõpetatud.
- 2. Paremklõpsake ikooni ja seejärel klõpsake valikut **View Receiving Fax Record**. Kuvatakse **Receiving Fax Record** ekraani.

3. Kontrollige nimekirjast kuupäeva ja saatjat, seejärel avage kättesaadud fail PDF-formaadis.

#### *Märkus.*

- ❏ Vastuvõetud faksid nimetatakse automaatselt ümber, kasutades allpool toodud nimevormingut. YYYYMMDDHHMMSS\_xxxxxxxxxx\_nnnnn (aasta/kuu/päev/tund/minut/sekund\_saatja number)
- ❏ Samuti võite ikoonile paremklõpsates vastuvõetud fakside kausta otse avada. Üksikasjalikuma teabe saamiseks lugege FAX Utility spikrist jaotist *Optional Settings* (kuvatakse peaaknas).

Kui faksi ikoon näitab, et see on ootel, saate kohe kontrollida, kas saabunud on uusi fakse, tehes valiku **Check new faxes now**.

### **Teavitusakna kasutamine (Windows)**

Kui valite uutest faksidest teavitamise, kuvatakse iga uue faksi saabumise korral tegumiriba lähedal teavitusaken.

1. Vaadake arvuti ekraanil kuvatud teavitusakent.

#### *Märkus.*

Teavitusaken kaob, kui kindla aja jooksul ei tehta ühtegi toimingut. Saate muuta teavitamise sätteid, näiteks kuvamisaega.

2. Klõpsake teavitusaknas ükskõik kuhu, välja arvatud nuppu

#### Kuvatakse **Receiving Fax Record** ekraani.

3. Kontrollige nimekirjast kuupäeva ja saatjat, seejärel avage kättesaadud fail PDF-formaadis.

#### *Märkus.*

- ❏ Vastuvõetud faksid nimetatakse automaatselt ümber, kasutades allpool toodud nimevormingut. YYYYMMDDHHMMSS\_xxxxxxxxxx\_nnnnn (aasta/kuu/päev/tund/minut/sekund\_saatja number)
- ❏ Samuti võite ikoonile paremklõpsates vastuvõetud fakside kausta otse avada. Üksikasjalikuma teabe saamiseks lugege FAX Utility spikrist jaotist *Optional Settings* (kuvatakse peaaknas).

### **Uute fakside saabumise kontrollimine (Mac OS)**

Saate kontrollida, kas on uusi fakse, kasutades ühte alljärgnevatest meetoditest. See on saadaval ainult arvutites, milles on valitud säte **"Save" (save faxes on this computer)**.

- ❏ Avage vastuvõetud fakside kaust (valitud suvandis **Received Fax Output Settings.**)
- ❏ Avage Fax Receive Monitor ja klõpsake valikut **Check new faxes now**.
- ❏ Teatis uue faksi vastuvõtmise kohta

Valige **Notify me of new faxes via a dock icon** suvandis **Fax Receive Monitor** > **Preferences** rakenduses FAX Utility, saabunud faksi jälgimise ikoon dokil annab teile teada, et saabunud on uus faks.

### **Vastuvõetud fakside kausta avamine saabuvate fakside jälgijast (Mac OS)**

Saate salvestuskausta avada arvutist, mis on määratud fakse vastu võtma, kui teete valiku **"Save" (save faxes on this computer)**.

1. Klõpsake saabuvate fakside jälgija ikooni asukohas Dock, et avada **Fax Receive Monitor**.

- 2. Valige printer ja klõpsake valikul **Open folder** või topeltklõpsake printeri nimel.
- 3. Kontrollige failinimest kuupäeva ja saatjat, seejärel avage PDF-fail.

*Märkus.*

Vastuvõetud faksid nimetatakse automaatselt ümber, kasutades allpool toodud nimevormingut.

AAAAKKPPTTMMSS\_xxxxxxxxxx\_nnnnn (aasta/kuu/päev/tund/minut/sekund\_saatja number)

Saatja saadetud teave kuvatakse saatja numbrina. Olenevalt saatjast ei pruugita seda numbrit kuvada.

### **Arvutisse sissetulevaid fakse salvestava funktsiooni tühistamine**

Arvutisse fakside salvestamise tühistamiseks kasutage utiliiti FAX Utility.

Üksikasjalikuma teabe saamiseks lugege FAX Utility spikrist jaotist Basic Operations (kuvatakse peaaknas).

### *Märkus.*

- ❏ Kui leidub fakse, mida ei ole arvutisse salvestatud, siis ei saa te tühistada funktsiooni, mis salvestab fakse arvutisse.
- ❏ Te ei saa muuta administraatori poolt lukustatud sätteid.
- ❏ Sätteid saate muuta ka printerist. Võtke ühendust administraatoriga, kui soovite saada teavet sätete tühistamise kohta, et salvestada vastuvõetud fakse arvutisse.

### **Seotud teave**

- $\rightarrow$  ["Fakside mittevastuvõtmiseks Salvesta arvutisse sätte määramine" lk 422](#page-421-0)
- $\rightarrow$  ["Rakendus faksitoimingute konfigureerimiseks ja fakside saatmiseks \(FAX Utility\)" lk 313](#page-312-0)

# <span id="page-155-0"></span>**Printeri hooldamine**

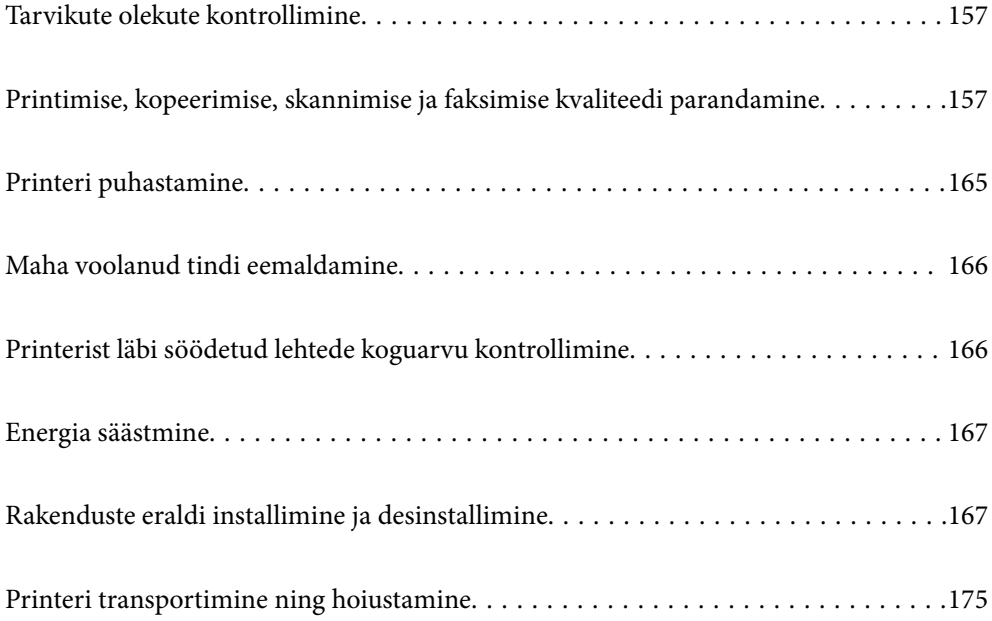

## <span id="page-156-0"></span>**Tarvikute olekute kontrollimine**

Ligikaudset hooldekarbi kasutusaega saate kontrollida juhtpaneelilt. Klõpsake avaekraanil **Job/Status** ning valige selle alt **Printeri olek**.

Ligikaudseid tinditasemeid ja hooldekarbi ligikaudset kasutusiga saate kontrollida arvutist. Üksikasjalikumat teavet leiate allpool toodud seotud teabe lingi alt.

Tegeliku allesoleva tindikoguse kontrollimiseks inspekteerige visuaalselt kõigi mahutite tasemeid.

### **Seotud teave**

- & ["Vahekaart Hooldus" lk 47](#page-46-0)
- & ["Operatsioonisüsteemi Mac OS printeridraiveri juhend" lk 310](#page-309-0)
- $\blacktriangleright$  ["Aeg on tinti lisada" lk 242](#page-241-0)
- & ["Nüüd on aeg hoolduskarbi vahetamiseks" lk 247](#page-246-0)

## **Printimise, kopeerimise, skannimise ja faksimise kvaliteedi parandamine**

### **Prindikvaliteedi reguleerimine**

Kui märkate, et vertikaaljooned on nihkes, kujutised on hägused või horisontaalseid triipe, reguleerige prindikvaliteeti.

- 1. Pange printerisse A4-formaadis tavapaberit komponendis paberikassett 1.
- 2. Valige avakuval **Sätted**.
- 3. Valige **Hooldus** > **Prindikvaliteedi kohandamine**.
- 4. Järgige prindikvaliteedi parandamiseks printeri kontrollimiseks ekraanil kuvatavaid juhiseid. Kui kuvatakse teade, mis soovitab puhastada prindipead, viige läbi prindipea puhastamine.
- 5. Järgige prindipea joondusmustrite printimiseks ekraanil kuvatavaid juhiseid ja seejärel joondage prindipea. ❏ See muster võimaldab läbi viia joondamise, kui väljaprindid on hägused. Leidke ja valige kõige selgema mustri number.

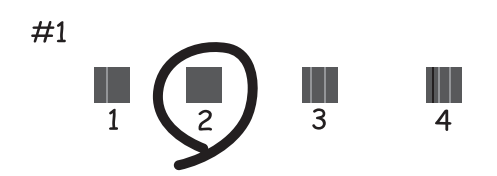

<span id="page-157-0"></span>❏ See muster võimaldab läbi viia joondamise, kui vertikaaljooned ei ole joondatud. Leidke ja valige selle mustri number, mille vertikaalne joondamatus on kõige väiksem.

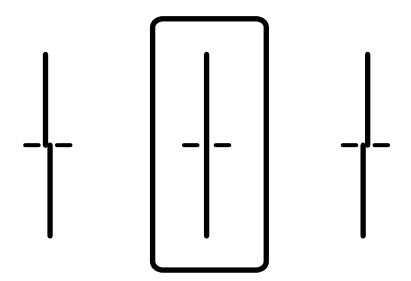

❏ See muster võimaldab läbi viia joondamise, kui märkate korrapärase interalliga horisontaalseid triipe. Valige kõige vähem eraldatud ja kattuva mustri number.

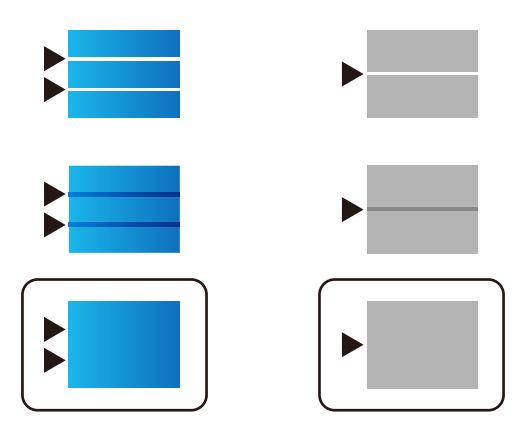

### **Prindipea kontrollimine ja puhastamine**

Kui pihustid on ummistunud, on prinditud kujutis kahvatu, kujutisel on triibud või ootamatud värvid. Kui pihustid on tugevalt ummistunud, prinditakse tühi leht. Kui printimiskvaliteet on halvenenud, kasutage pihusti kontrollimise funktsiooni selleks, et kontrollida, kas pihustid on ummistunud. Kui pihustid on ummistunud, puhastage prindipead.

### **C***Oluline teave:*

- ❏ Ärge prindipea puhastamise ajal avage skannerit ega lülitage printerit välja. Kui prindipea puhastamine ei ole lõpetatud, ei pruugi printimine võimalik olla.
- ❏ Pea puhastamisel tarbitakse tinti ning seda ei tohiks teha rohkem kui vaja.
- ❏ Kui tinti on vähe, ei pruugi prindipea puhastamine võimalik olla.
- ❏ Kui prindikvaliteet ei parane pärast seda, kui olete 3 korda pihusteid kontrollinud ja prindipead puhastanud, oodake vähemalt 12 tundi ilma printimata ja kontrollige seejärel uuesti pihusteid ja puhastage prindipead. Soovitame printeri välja lülitada, vajutades nuppu  $\mathcal{O}$ . Kui prindikvaliteet pole endiselt paranenud, siis teostage Põhjalik puhastus.
- ❏ Prindipea kuivamise vältimiseks ärge eemaldage printeri toitejuhet vooluvõrgust, kui toide on sisse lülitatud.

### **Prindipea kontrollimine ja puhastamine (juhtpaneelilt)**

1. Valige avakuval **Sätted**.

- <span id="page-158-0"></span>2. Valige **Hooldus** > **Prindipea pihusti kontroll.**.
- 3. Järgige pihustite kontroll-lehe printimiseks ekraanil kuvatavaid juhiseid.
- 4. Kontrollige prinditud mustrit, et näha, kas prindipea pihustid on ummistunud.

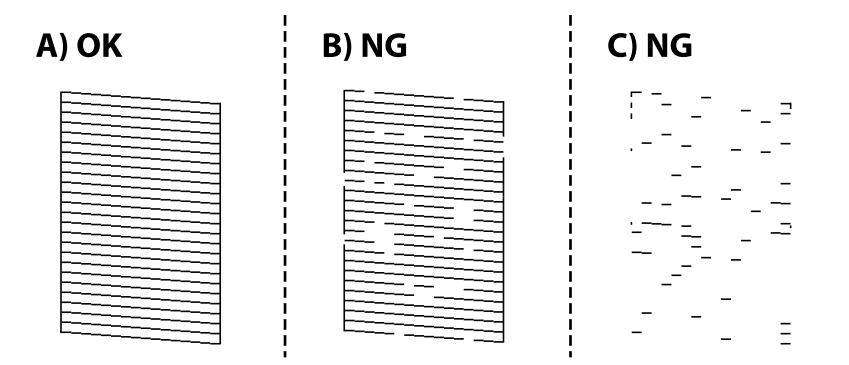

 $\Box$  A:

Kõik jooned on prinditud. Valige  $\bigcirc$ . Täiendavaid samme pole vaja läbida.

❏ B või B lähedal

Mõned pihustid on ummistunud. Valige **X**ning seejärel valige järgmiselt ekraanilt **Prindipea puhastamine**.

❏ C või C lähedal

Kui enamus ridadest on puudu või printimata, näitab see, et enamik pihustitest on ummistunud. Käivitage Põhjalik puhastus. Lisainfot leiate altpoolt jaotisest "Täiendav teave".

5. Kui **Prindipea puhastamine** on lõppenud, printige pihustite kontrollmuster uuesti välja. Korrake puhastamise ja kontroll-lehe printimise toimingut, kuni kõik read prinditakse täielikult välja.

### c*Oluline teave:*

Kui prindikvaliteet ei parane pärast seda, kui olete 3 korda pihusteid kontrollinud ja prindipead puhastanud, oodake vähemalt 12 tundi ilma printimata ja kontrollige seejärel uuesti pihusteid ja puhastage prindipead.

Soovitame printeri välja lülitada, vajutades nuppu  $\mathcal{O}$ . Kui prindikvaliteet pole endiselt paranenud, siis teostage Põhjalik puhastus.

### **Seotud teave**

- $\rightarrow$  ["Arvutist printimise rakendus \(Windows printeridraiver\)" lk 308](#page-307-0)
- $\rightarrow$  ["Utiliidi Põhjalik puhastus kasutamine \(Windows\)" lk 160](#page-159-0)
- & ["Utiliidi Põhjalik puhastus \(Mac OS\) käivitamine" lk 161](#page-160-0)

### **Utiliidi Põhjalik puhastus käivitamine**

Põhjalik puhastus funktsioon võib parandada prindikvaliteeti alljärgnevatel juhtudel.

- ❏ Kui enamik pihustistest on ummistunud.
- ❏ Kui teostasite pihustite kontrolli ja prindipea puhastamist 3 korda ning vältisite seejärel printimist vähemalt 12 tundi, kuid sellest hoolimata prindikvaliteet ei paranenud.

<span id="page-159-0"></span>Enne selle funktsiooni kasutamist kontrollige pihustikontrolliga, kas pihustid on ummistunud, lugege läbi alljärgnevad juhised ja seejärel käivitage Põhjalik puhastus.

#### c*Oluline teave:*

Veenduge, et tindimahutites on piisavalt tinti.

Kontrollige välise vaatlusega, kas kõik tindimahutid on vähemalt kolmandiku ulatuses täis.Kui Põhjalik puhastus tsükli ajal on tinditasemed madalad, võib toode saada kahjustada.

#### c*Oluline teave:*

Iga Põhjalik puhastus tsükli vahele peab jääma 12 tundi.

Tavaliselt peaks üks Põhjalik puhastus lahendama prindikvaliteedi probleemi 12 tunni jooksul.Seega peate enne selle uuesti proovimist ootama 12 tundi, et vältida tindi tarbetult kasutamist.

### c*Oluline teave:*

Vajalikuks võib osutuda hooldekarbi väljavahetamine.

Tinti hoitakse hooldekarbis.Kui see saab täis, peate printimise jätkamiseks ette valmistama ja installima uue hooldekarbi.

#### *Märkus.*

Kui tinditasemetest ei piisa või hooldekarbis on liiga vähe vaba ruumi Põhjalik puhastus tsükli jaoks, siis ei saa te seda funktsiooni kasutada.Isegi sellisel juhul võivad tasemed ja vaba ruum printimiseks säilida.

#### **Seotud teave**

 $\rightarrow$  ["Prindipea kontrollimine ja puhastamine" lk 158](#page-157-0)

### **Utiliidi Põhjalik puhastus kasutamine (Windows)**

- 1. Avage printeridraiveri aken.
- 2. Klõpsake suvandit **Põhjalik puhastus** vahekaardil **Hooldus**.
- 3. Järgige ekraanil kuvatud juhiseid.

#### *Märkus.*

Kui te ei saa seda funktsiooni käivitada, siis lahendage probleemid, mida kuvatakse printeri juhtpaneelil. Seejärel järgige selle funktsiooni uuesti käivitamiseks protseduuri alates sammust 1.

### *Oluline teave:*

Kui prindikvaliteet ei parane pärast seda, kui olete kasutanud funktsiooni Põhjalik puhastus, oodake vähemalt 12 tundi ilma printimata ja kontrollige seejärel uuesti pihusteid. Käivitage uuesti Prindipea puhastamine või Põhjalik puhastus — olenevalt prinditud mustrist. Kui prindikvaliteet ei parane, võtke ühendust Epsoni toega.

### **Seotud teave**

- $\rightarrow$  ["Utiliidi Põhjalik puhastus käivitamine" lk 159](#page-158-0)
- $\rightarrow$  ["Arvutist printimise rakendus \(Windows printeridraiver\)" lk 308](#page-307-0)

### <span id="page-160-0"></span>**Utiliidi Põhjalik puhastus (Mac OS) käivitamine**

- 1. Valige **Süsteemi eelistused** Apple menüüst > **Printerid ja skannerid** (või **Prindi ja skanni**, **Prindi ja faksi**) ja seejärel valige printer.
- 2. Klõpsake nuppu **Suvandid ja tarvikud** > **Suvandid** > **Ava printeriutiliit**.
- 3. Klõpsake nuppu **Põhjalik puhastus**.
- 4. Järgige ekraanil kuvatud juhiseid.

### *Märkus.*

Kui te ei saa seda funktsiooni käivitada, siis lahendage probleemid, mida kuvatakse printeri juhtpaneelil. Seejärel järgige selle funktsiooni uuesti käivitamiseks protseduuri alates sammust 1.

### *C Oluline teave:*

Kui prindikvaliteet ei parane pärast seda, kui olete kasutanud funktsiooni Põhjalik puhastus, oodake vähemalt 12 tundi ilma printimata ja kontrollige seejärel uuesti pihusteid. Käivitage uuesti Prindipea puhastamine või Põhjalik puhastus — olenevalt prinditud mustrist. Kui prindikvaliteet ei parane, võtke ühendust Epsoni toega.

### **Seotud teave**

 $\blacktriangleright$  ["Utiliidi Põhjalik puhastus käivitamine" lk 159](#page-158-0)

### **Pihustite ummistumise vältimine**

Kasutage alati printeri sisse ning välja lülitamiseks toitenuppu.

Veenduge, et enne toitejuhtme lahti ühendamist oleks printeri toite märgutuli kustunud.

Kui tint ei ole kaetud, võib see kuivada. Asetage kuivamise vältimiseks avale pastapliiatsi või sulepea kattekork ning veenduge, et prindipea oleks korralikult kaetud ja tint ei kuiva.

Kui toitejuhe on pistikupesast eemaldatud või printeri kasutamisel ilmneb elektrikatkestus, ei pruugi prindipea korralikult suletuks jääda. Kui prindipead jäävad sellisesse olukorda, võivad need (tindi väljumisavad) ummistuda.

Sellisel juhul tuleb prindipea läbilaskevõime taastamiseks printer võimalikult kiiresti sisse ning välja lülitada.

### **Prindipea joondamine (juhtpaneel)**

- 1. Pange printerisse A4-formaadis tavapaberit. ["Paberi laadimine" lk 33](#page-32-0)
- 2. Valige avakuval **Hooldus**.
- 3. Valige **Prindipea joondus**.
- 4. Valige üks joondusmenüü ja järgige ekraanijuhiseid, et printida joondusmuster.
	- ❏ Joone joondamine: valige see suvand, kui väljaprindid on hägused või vertikaaljooned pole üksteisega joondatud.
- ❏ Horisontaalne joondus: valige see suvand, kui märkate korrapärase intervalliga horisontaalseid triipe.
- 5. Järgige ekraanil kuvatud juhiseid.

### **Paberitee puhastamine tindiplekkidest**

Kui väljaprindid on tindiga määrdunud või tint on hõõrdunud, puhastage sisemist rullikut.

### **C***Oluline teave:*

Ärge puhastage printeri sisemust paberiga. Prindipea pihustid võivad ebemete tõttu ummistuda.

- 1. Valige avakuval **Sätted**.
- 2. Valige **Hooldus** > **Paberijuhiku puhastus**.
- 3. Valige paberiallikas, laadige A4 tavapaber valitud paberiallikale ja järgige paberi tee puhastamiseks ekraanil kuvatavaid juhiseid.

["Paberi laadimine" lk 33](#page-32-0)

#### *Märkus.*

Korrake seda toimingut, kuni tint enam paberit ei määri. Kui väljaprindid on endiselt tindiga määrdunud või tint on hõõrdunud, puhastage teisi paberiallikaid.

### **Komponendi Skanneri klaas puhastamine**

Kui koopiad või skannitud kujutised on määrdunud, puhastage komponenti skanneri klaas.

### !*Ettevaatust!*

Dokumendikaane avamisel või sulgemisel ärge jätke oma kätt või sõrmi selle vahele. Vastasel juhul võite viga saada.

### c*Oluline teave:*

Ärge kasutage printeri puhastamiseks alkoholi või lahustit. Need kemikaalid võivad printerit kahjustada.

<span id="page-162-0"></span>1. Avage dokumendikaas.

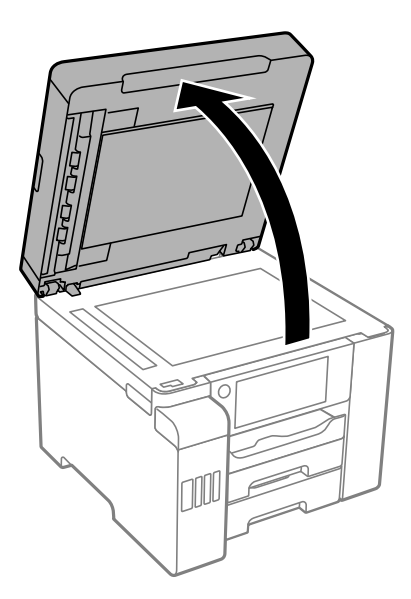

2. Puhastage skanneri klaasi pinda pehme, kuiva ja puhta lapiga.

### *Oluline teave:*

- ❏ Kui klaaspind on muutunud rasvaseks või sellele on sattunud mõni muu raskesti eemaldatav aine, kasutage puhastamiseks väikeses koguses klaasipuhastusvahendit ja pehmet lappi. Kuivatage klaaspind.
- ❏ Ärge suruge liiga tugevalt klaasi pinnale.
- ❏ Olge ettevaatlik, et te klaasi pinda ei kriimustaks või kahjustaks. Klaaspinna kahjustamine võib vähendada skannimise kvaliteeti.

### **ADF-i puhastamine**

Kui ADF-ist kopeeritud või skannitud kujutised on määrdunud või originaale ei söödeta ADF-ist korralikult, puhastage ADF.

c*Oluline teave:*

Ärge kasutage printeri puhastamiseks alkoholi või lahustit. Need kemikaalid võivad printerit kahjustada.

1. Avage ADF-i kate.

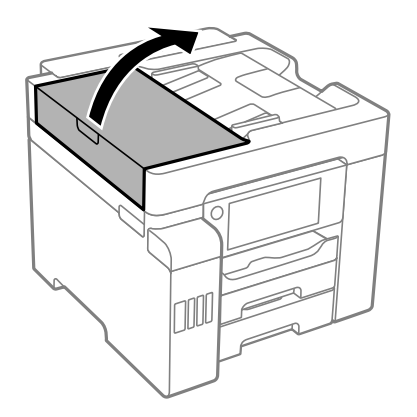

2. Puhastage rullikut ja ADF-i sisemust pehme niiske lapiga.

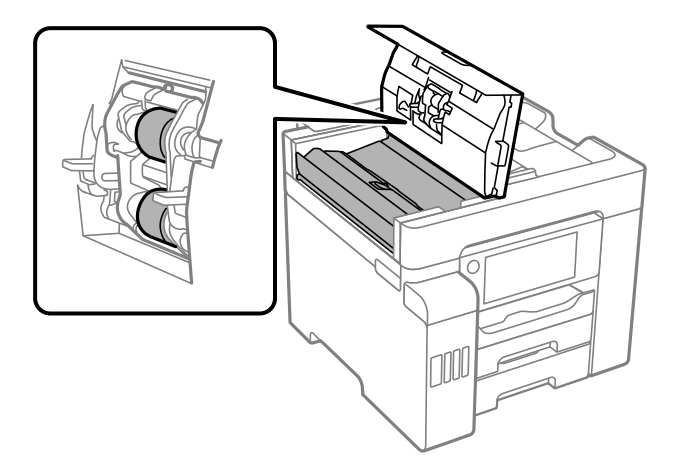

### **C***Oluline teave:*

- ❏ Kuiva lapi kasutamine võib rulliku pinda kahjustada.
- ❏ Kasutage ADF-i pärast rulliku kuivamist.
- 3. Sulgeg ADF-i kate ja avage dokumendikaas.

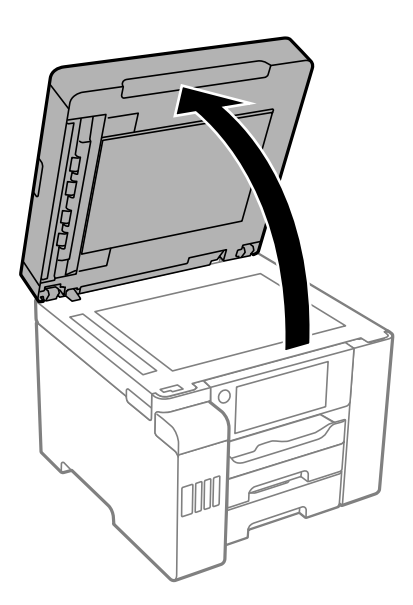

<span id="page-164-0"></span>4. Puhastage joonisel näidatud osa.

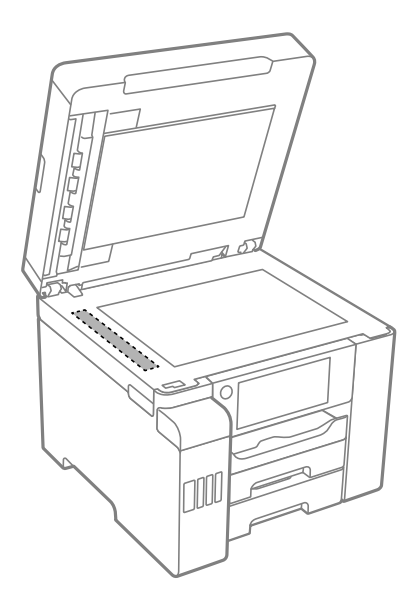

### **C***Oluline teave:*

- ❏ Kui klaaspind on muutunud rasvaseks või sellele on sattunud mõni muu raskesti eemaldatav aine, kasutage puhastamiseks väikeses koguses klaasipuhastusvahendit ja pehmet lappi. Kuivatage klaaspind.
- ❏ Ärge suruge liiga tugevalt klaasi pinnale.
- ❏ Olge ettevaatlik, et te klaasi pinda ei kriimustaks või kahjustaks. Klaaspinna kahjustamine võib vähendada skannimise kvaliteeti.

## **Printeri puhastamine**

Kui printeri korpuse välispind on määrdunud või tolmune, lülitage printer välja ja puhastage seda pehme, puhta ja niiske lapiga. Kui mustust ei saa eemaldada, proovige seda puhastada pehme, puhta ja niiske lapiga, mida on niisutatud õrna pesuvahendiga.

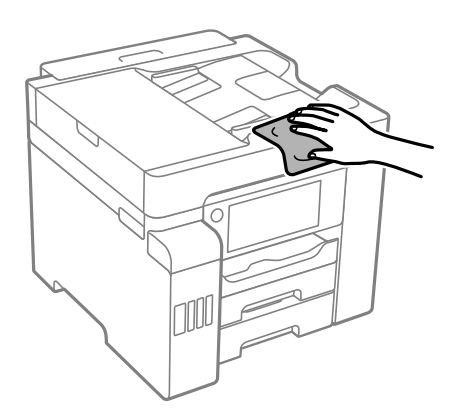

<span id="page-165-0"></span>**C***Oluline teave:* 

- ❏ Olge ettevaatlik ja jälgige, et vesi ei satuks printeri mehhanismile ega elektrikomponentidele. Vastasel korral võib printer kahjustada saada.
- ❏ Ärge kasutage printerikaane puhastamiseks alkoholi või värvilahustit. Need kemikaalid võivad komponente ja korpust kahjustada.
- ❏ Ärge puudutage valget lintkaablit, poolläbipaistvat kilet ega tinditorusid printeri sees. See võib põhjustada talitlushäireid.

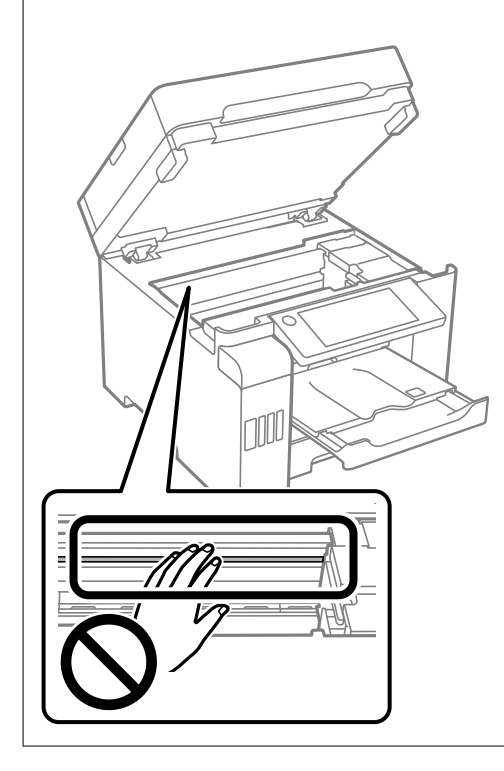

## **Maha voolanud tindi eemaldamine**

Kui tinti on maha läinud, puhastage see järgmiselt.

- ❏ Kui tinti kleepub mahuti ümber, siis pühkige see ära topivaba puhta riidelapi või vatitikuga.
- ❏ Kui tinti läheb lauale või põrandale, siis pühkige see viivitamatult ära. Kuiva tindiplekki on keeruline eemaldada. Pleki suuremaks minemise takistamiseks kuivatage tinti kuiva riidelapiga ja seejärel pühkige seda niiske riidelapiga.
- ❏ Kui tinti läheb kätele, siis peske neid vee ja seebiga.

## **Printerist läbi söödetud lehtede koguarvu kontrollimine**

Saate kontrollida printerit läbinud lehtede koguarvu.

### **Seotud teave**

 $\rightarrow$  ["Arvutist printimise rakendus \(Windows printeridraiver\)" lk 308](#page-307-0)

- <span id="page-166-0"></span>& ["Vahekaart Hooldus" lk 47](#page-46-0)
- & ["Operatsioonisüsteemi Mac OS printeridraiveri juhend" lk 310](#page-309-0)

### **Printerist läbi söödetud lehtede koguarvu kontrollimine (juhtpaneel)**

Andmed prinditakse koos pihustite kontroll-lehega.

- 1. Valige avakuval **Sätted**.
- 2. Valige **Hooldus** > **Prindipea pihusti kontroll.**.
- 3. Järgige pihustite kontroll-lehe printimiseks ekraanil kuvatavaid juhiseid.

## **Energia säästmine**

Kui määratud aja jooksul ei tehta ühtegi toimingut, lülitub printer unerežiimi või automaatselt välja. Saate kohandada aega, mille järel rakendub toitehaldus. Aja mis tahes suurenemine mõjutab toote energiasäästlikkust. Arvestage enne muudatuste tegemist keskkonnaga.

Olenevalt ostu sooritamise kohast võib printeril olla funktsioon, mis lülitab selle automaatselt välja, kui printer ei ole võrguga 30 minutit järjest ühendatud.

### **Energia säästmine (juhtpaneel)**

- 1. Valige avakuval **Sätted**.
- 2. Valige **Üldsätted** > **Põhisätted**.
- 3. Valige üks alljärgnevatest tegevustest.

#### *Märkus.*

Ostu sooritamise kohast olenevalt võib teie tootel olla funktsioon *Välja lülit. säte* või funktsioon *Väljalülitustaimer*.

- ❏ Valige suvand **Unetaimer** või valige **Välja lülit. säte** > **Välja lülitatud kui on inaktiveeritud** või valige suvand **Välja lülitatud kui ühendus on lahutatud** ja seejärel seadke sätted.
- ❏ Valige **Unetaimer** või **Väljalülitustaimer** ja määrake seejärel sätted.

## **Rakenduste eraldi installimine ja desinstallimine**

Ühendage arvuti võrguga ja installige rakenduste viimased versioonid veebisaidilt. Logige arvutisse sisse administraatorina. Kui arvuti kuvab parooli sisestamise välja, sisestage administraatori parool.

### <span id="page-167-0"></span>**Rakenduste eraldi installimine**

#### *Märkus.*

Rakenduse uuesti installimiseks peate selle esmalt desinstallima.

- 1. Veenduge, et printer ja arvuti on ühendatud ja printeril on internetiühendus.
- 2. Käivitage EPSON Software Updater.

See ekraanitõmmis on näide operatsioonisüsteemist Windows.

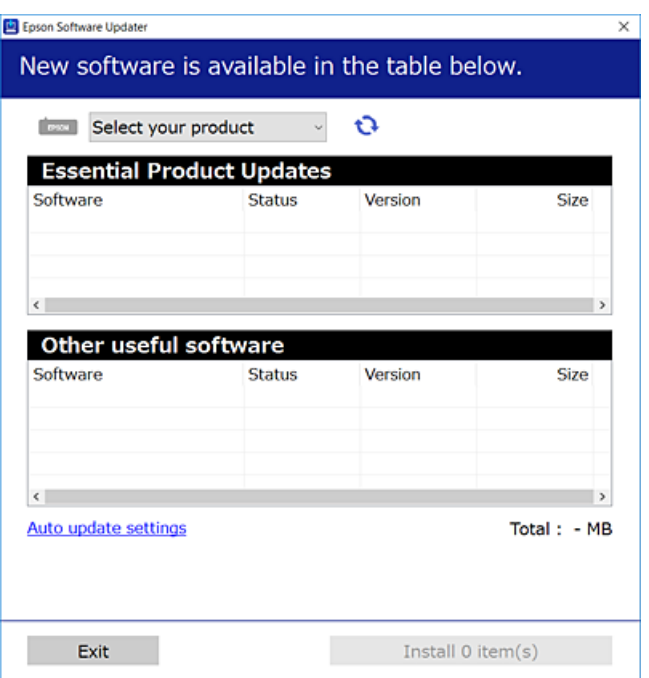

- 3. Operatsioonisüsteemi Windows puhul valige oma printer ja seejärel klõpsake  $\Box$ , et kontrollida uusimaid saadaolevaid rakendusi.
- 4. Valige üksused, mida soovite installida või värskendada, ja seejärel klõpsake installimisnupul.

#### c*Oluline teave:*

Ärge lülitage printerit välja ega eemaldage seda vooluvõrgust enne, kui värskendamine on lõppenud. See võib põhjustada printeri talitlushäireid.

#### *Märkus.*

❏ Uusimad rakendused saate alla laadida Epsoni veebisaidilt.

[http://www.epson.com](http://www.epson.com/)

❏ Kui kasutate Windows Server operatsioonisüsteeme, siis ei saa te Epson Software Updater rakendust kasutada. Laadige uusimad rakendused alla Epsoni veebisaidilt.

### **Seotud teave**

- & ["Tarkvara ja püsivara värskendamise rakendus \(EPSON Software Updater\)" lk 317](#page-316-0)
- $\blacktriangleright$  ["Rakenduste desinstallimine" lk 171](#page-170-0)

### **Veenduge, et installitud on originaalne Epsoni printeridraiver — Windows**

Saate kontrollida, kas teie arvutisse on installitud originaalne Epsoni printeridraiver, kasutades üht järgmistest meetoditest.

Valige **Juhtpaneel** > **Kuva seadmed ja printerid** (**Printerid**, **Printerid ja faksid**) ning seejärel tehke prindiserveri atribuutide akna avamiseks järgmist.

❏ Windows Windows 10/Windows 8.1/Windows 8/Windows 7/Windows Server 2019/Windows Server 2016/ Windows Server 2012 R2/Windows Server 2012/Windows Server 2008 R2

Klõpsake printeri ikooni ja seejärel klõpsake akna ülaosas valikut **Prindiserveri atribuudid**.

❏ Windows Vista/Windows Server 2008

Paremklõpsake kausta **Printerid** ja seejärel klõpsake valikut **Käivita administraatorina** > **Serveri atribuudid**.

❏ Windows XP/Windows Server 2003 R2/Windows Server 2003

Valige menüüst **Fail Serveri atribuudid**.

Klõpsake vahekaarti **Draiver**. Kui teie printeri nimi on loendis kuvatud, on teie arvutisse installitud originaalne Epsoni printeridraiver.

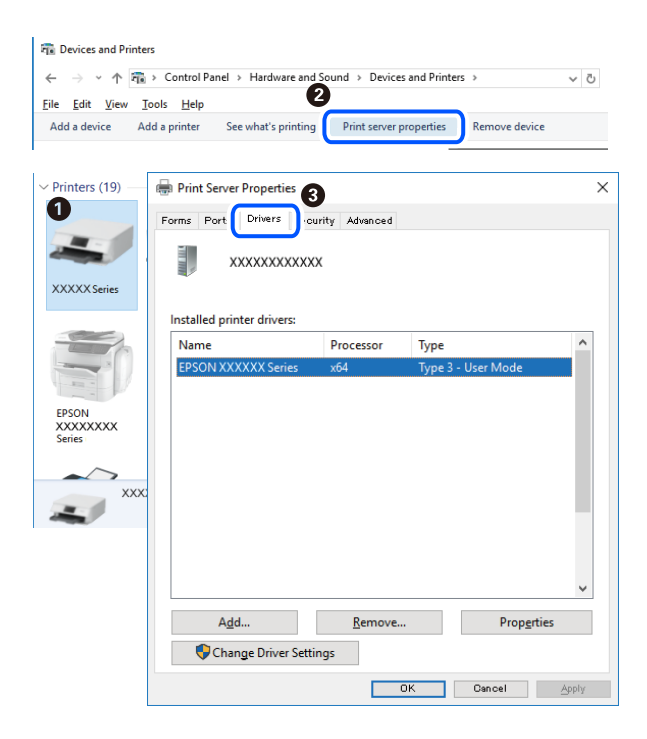

#### **Seotud teave**

 $\blacktriangleright$  ["Rakenduste eraldi installimine" lk 168](#page-167-0)

### **Veenduge, et installitud on originaalne Epsoni printeridraiver — Mac OS**

Saate kontrollida, kas teie arvutisse on installitud originaalne Epsoni printeridraiver, kasutades üht järgmistest meetoditest.

Valige **Süsteemi eelistused** Apple menüüst > **Printerid ja skannerid** (või **Prindi ja skanni**, **Prindi ja faksi**) ja seejärel valige printer. Klõpsake valikut **Suvandid ja tarvikud** ja kui aknas kuvatakse vahekaardid **Suvandid** ja **Utiliit**, on teie arvutisse installitud originaalne Epsoni printeridraiver.

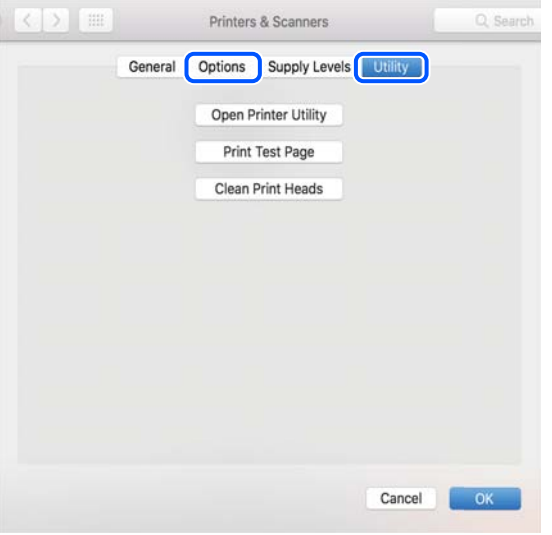

### **Seotud teave**

 $\blacktriangleright$  ["Rakenduste eraldi installimine" lk 168](#page-167-0)

### **PostScripti printeridraiveri installimine**

### **PostScripti printeridraiveri installimine — Windows**

1. Alustage installimist, kasutades allpool toodud valikuid.

### ❏ **Kasutage printeriga kaasas olevat tarkvaraplaati.**

Sisestage plaat arvuti plaadilugejasse, avage sobiv kaust ning avage fail SETUP64.EXE (või SETUP.EXE). Driver\PostScript\WINX64 (või WINX86)\SETUP\SETUP64.EXE (või SETUP.EXE)

❏ **Kasutage veebilehte.**

Avage üks allpool toodud veebilehtedest, laadige alla PostScript3 printeri draiver ning avage \*.exe fail. [http://www.epson.eu/Support](HTTP://WWW.EPSON.EU/SUPPORT) (Euroopa) [http://support.epson.net/](HTTP://SUPPORT.EPSON.NET/) (väljaspool Euroopat)

- 2. Valige printer.
- 3. Järgige ekraanil kuvatud juhiseid.
- 4. Valige ühendusmeetodiks USB ühendus või võrguühendus.

### ❏ **Võrguühenduse kasutamine.**

Kuvatakse kõiki samasse võrku ühendatud printereid. Valige printer, mida soovite kasutada.

### <span id="page-170-0"></span>❏ **USB ühenduse kasutamine.**

Järgige printeri ühendamiseks ekraanil kuvatavaid juhiseid.

5. Järgige PostScript draiveri installimiseks ekraanil kuvatavaid juhiseid.

### **PostScripti printeridraiveri installimine — Mac OS**

Laadige printeridraiver Epsoni toe veebisaidilt alla ja installige see. <http://www.epson.eu/Support> (Euroopa) <http://support.epson.net/> (väljaspool Euroopat) Printeridraiveri installimiseks on vaja printeri IP-aadressi. Printeri IP-aadressi kontrollimiseks valige printeri avakuval võrguikoon ja seejärel aktiivne ühendusmeetod.

### **Printeri lisamine (ainult Mac OS)**

- 1. Valige **Süsteemieelistused** menüüst Apple > **Printerid ja skannerid** (või **Printimine ja skannimine**, **Printimine ja faksimine**) suvand.
- 2. Klõpsake **+** ja valige seejärel **Lisa muu printer või skanner**.
- 3. Valige oma printer ja seejärel oma printer suvandis **Kasuta**.
- 4. Klõpsake nuppu **Lisa**.

### *Märkus.*

Kui printerit pole loendis, veenduge, et see oleks õigesti arvutiga ühendatud ning et printer oleks sisse lülitatud.

### **Rakenduste desinstallimine**

Logige arvutisse sisse administraatorina. Kui arvuti kuvab parooli sisestamise välja, sisestage administraatori parool.

### **Rakenduste desinstallimine — Windows**

- 1. Vajutage printeri väljalülitamiseks nuppu $\mathcal{O}$ .
- 2. Sulgege kõik töötavad rakendused.
- 3. Avage jaotis **Juhtpaneel**:
	- ❏ Windows 10/Windows Server 2019/Windows Server 2016 Klõpsake nuppu Start ja seejärel valige **Windows süsteem** > **Juhtpaneel**.
	- ❏ Windows 8.1/Windows 8/Windows Server 2012 R2/Windows Server 2012 Valige **Töölaud** > **Sätted** > **Juhtpaneel**.

❏ Windows 7/Windows Vista/Windows XP/Windows Server 2008 R2/Windows Server 2008/Windows Server 2003 R2/Windows Server 2003

Klõpsake nuppu Start ja valige **Juhtpaneel**.

- 4. Avage **Desinstalli programm** (või **Programmide lisamine või eemaldamine**):
	- ❏ Windows 10/Windows 8.1/Windows 8/Windows 7/Windows Vista/Windows Server 2019/Windows Server 2016/Windows Server 2012 R2/Windows Server 2012/Windows Server 2008 R2/Windows Server 2008

Valige jaotises **Programmid** suvand **Desinstalli programm**.

❏ Windows XP/Windows Server 2003 R2/Windows Server 2003

Klõpsake **Programmide lisamine või eemaldamine**.

5. Valige rakendus, mida soovite desinstallida.

Printeridraiverit ei saa desinstallida, kui mõni prinditöö on pooleli. Enne desinstallimist kustutage prinditööd või oodake nende printimise lõpetamiseni.

- 6. Desinstallige rakendus:
	- ❏ Windows 10/Windows 8.1/Windows 8/Windows 7/Windows Vista/Windows Server 2019/Windows Server 2016/Windows Server 2012 R2/Windows Server 2012/Windows Server 2008 R2/Windows Server 2008 klõpsake **Desinstalli/muuda** või **Desinstalli**.
	- ❏ Windows XP/Windows Server 2003 R2/Windows Server 2003

Klõpsake **Muuda/eemalda** või **Eemalda**.

*Märkus.* Kui kuvatakse aken *Kasutajakonto kontroll*, klõpsake *Jätka*.

7. Järgige ekraanil kuvatud juhiseid.

### **Rakenduste desinstallimine — Mac OS**

1. Laadige alla rakendus Uninstaller EPSON Software Updateriga.

Kui olete rakenduse Uninstaller alla laadinud, ei pea te seda edaspidi rakendusi desinstallides uuesti alla laadima.

- 2. Vajutage printeri väljalülitamiseks nuppu $\Phi$ .
- 3. Printeridraiveri või PC-FAX-draiveri desinstallimiseks valige **Süsteemi eelistused** menüüst Apple > **Printerid ja skannerid** (või **Prindi ja skanni**, **Prindi ja faksi**) ja seejärel eemaldage printer aktiveeritud printerite loendist.
- 4. Sulgege kõik töötavad rakendused.
- 5. Valige **Mine** > **Rakendused** > **Epson Software** > **Uninstaller**.

<span id="page-172-0"></span>6. Valige rakendus, mille soovite desinstallida, ja klõpsake seejärel nuppu **Uninstall**.

#### c*Oluline teave:*

Uninstaller eemaldab arvutist kõik Epsoni tindiprinterite draiverid. Kui kasutate mitut Epsoni tindiprinterit ja soovite kustutada ainult mõned draiverid, kustutage esmalt kõik ja installige seejärel vajalik printeridraiver uuesti.

#### *Märkus.*

Kui te ei leia desinstallitavat rakendust rakenduste loendist, ei saa te seda Uninstalleriga desinstallida. Sellisel juhul valige suvandid *Mine* > *Rakendused* > *Epson Software*, valige rakendus, mida soovite desinstallida, ja lohistage see prügikasti ikoonile.

#### **Seotud teave**

& ["Tarkvara ja püsivara värskendamise rakendus \(EPSON Software Updater\)" lk 317](#page-316-0)

### **Rakenduste ja püsivara värskendamine**

Võib-olla saate rakendusi ja püsivara värskendades teatud probleeme lahendada ning funktsioone parandada või lisada. Kasutage kindlasti rakenduste ja püsivara uusimat versiooni.

- 1. Veenduge, et printer ja arvuti oleks ühendatud ja arvutil oleks Interneti-ühendus.
- 2. Käivitage EPSON Software Updater ja värskendage rakendusi või püsivara.

### c*Oluline teave:*

Ärge lülitage arvutit ega printerit välja enne, kui värskendamine on lõppenud, vastasel korral võib printeri töös esineda tõrkeid.

#### *Märkus.*

Kui te ei leia värskendatavat rakendust rakenduste loendist, ei saa te seda EPSON Software Updateriga värskendada. Otsige rakenduse uusimat versiooni kohalikult Epsoni veebisaidilt.

[http://www.epson.com](http://www.epson.com/)

### **Seotud teave**

& ["Tarkvara ja püsivara värskendamise rakendus \(EPSON Software Updater\)" lk 317](#page-316-0)

### **Printeri püsivara värskendamine juhtpaneeli abil**

Kui printer on internetti ühendatud, saate juhtpaneeli abil printeri püsivara värskendada. Samuti saate seada printeri regulaarselt püsivara värskenduse olemasolu kontrollima ja selle korral teid teavitama.

- 1. Valige avakuval **Sätted**.
- 2. Valige **Üldsätted** > **Süsteemi administreerimine** > **Püsivara värskendamine** > **Värskenda**.

#### *Märkus.*

Valige *Teatis* > *Sees*, et seada printer regulaarselt kontrollima saadaval olevate püsivara värskenduste olemasolu.

- 3. Lugege ekraanil kuvatavat teadet ja puudutage suvandit **Alusta kontrollimist**, et alustada saadaolevate värskenduste otsimist.
- 4. Kui LCD-ekraanil kuvatakse teade, mis kinnitab, et püsivara värskendus on saadaval, järgige värskenduse käivitamiseks ekraanile kuvatavaid juhiseid.

### c*Oluline teave:*

- ❏ Ärge lülitage printerit välja ega eemaldage seda vooluvõrgust enne, kui värskendamine on lõppenud, vastasel korral võib printeri töös esineda tõrkeid.
- ❏ Kui püsivara värskendamist ei viidud lõpuni või see nurjus, ei käivitu printer tavapärasel viisil ja printeri järgmisel sisselülituskorral kuvatakse LCD-ekraanil teade "Recovery Mode". Selles olukorras peate püsivara uuesti arvuti abil värskendama. Ühendage printer arvutiga USB-kaabli abil. Kui printeris on kuvatud "Recovery Mode", ei saa te püsivara võrguühenduse kaudu värskendada. Avage arvutis Epsoni kohalik veebisait ja laadige seejärel alla printeri uusim püsivara. Edasiseks tegevuseks leiate juhised veebisaidilt.

#### **Seotud teave**

 $\rightarrow$  ["Süsteemi administreerimine" lk 336](#page-335-0)

### **Püsivara värskendamine Web Config kaudu**

Kui printer on Interneti-ühendusega, saate püsivara värskendada Web Config kaudu.

- 1. Avage Web Config ja valige vahekaart **Device Management** > **Firmware Update**.
- 2. Klõpsake **Start** ja seejärel järgige ekraanil kuvatud juhiseid.

Algab püsivara kontroll ja värskendatud püsivara olemasolu korral kuvatakse püsivara teave.

#### *Märkus.*

Püsivara saate värskendada ka utiliidiga Epson Device Admin. Püsivara teavet saate visuaalselt kontrollida seadmete loendist. See on kasulik mitme seadme püsivara värskendamiseks. Lisateavet leiate utiliidi Epson Device Admin juhendist või spikrist.

#### **Seotud teave**

 $\blacktriangleright$  ["Rakendus printeritoimingute konfigureerimiseks \(Web Config\)" lk 315](#page-314-0)

### **Püsivara värskendamine ilma internetiühenduseta**

Seadme püsivara saate arvutisse alla laadida Epsoni veebisaidilt, seejärel ühendage püsivara värskendamiseks USBkaabli abil seade arvutiga. Kui te ei saa värskendada võrgu kaudu, proovige seda meetodit.

- 1. Avage Epsoni veebisait ja laadige alla püsivara.
- 2. Ühendage allalaaditud püsivara sisaldav arvuti USB-kaabli abil printeriga.
- 3. Topeltklõpsake allalaaditud faili laiendiga .exe. Epson Firmware Updater käivitub.
- 4. Järgige ekraanil kuvatud juhiseid.

## <span id="page-174-0"></span>**Printeri transportimine ning hoiustamine**

Kui teil on vaja printerit hoiustamiseks või parandamiseks transportida, järgige alltoodud juhiseid printeri pakkimiseks.

- 1. Lülitage printer välja, vajutades nuppu $\mathcal{O}$ .
- 2. Veenduge, et toitetuli lülitub välja ja seejärel võtke toitekaabel lahti.

### c*Oluline teave:*

Tõmmake toitekaabel pistikupesast välja, kui toitetuli ei põle. Muidu ei lähe prindipea algasendisse ning tint hakkab kuivama, mis võib printimise võimatuks muuta.

- 3. Võtke kõik kaablid lahti (nt toitekaabel ja USB-kaabel).
- 4. Veenduge, et välist USB-seadet ei ole sisestatud.
- 5. Eemaldage printerist kogu paber.
- 6. Veenduge, et printeris ei ole originaale.
- 7. Avage skanner suletud dokumendikaanega.

### !*Ettevaatust!*

Skanneri avamisel või sulgemisel ärge jätke oma kätt ega sõrmi selle vahele. Vastasel juhul võite viga saada.

8. Seadke transpordilukk lukustatud asendisse (transpordiasend).

Transpordilukk peatab tindivarustuse, et transpordi ja säilitamise ajal ei saaks tinti lekkida.

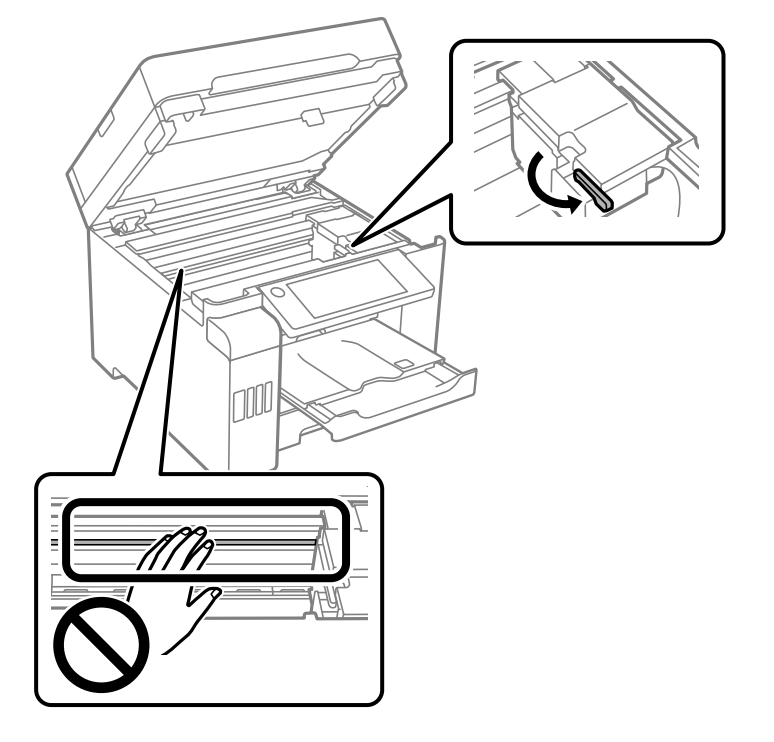

Kui prindipea ei ole allpool näidatud asendis, liigutage seda käega.

9. Kinnitage prindipea teibiga korpuse külge.

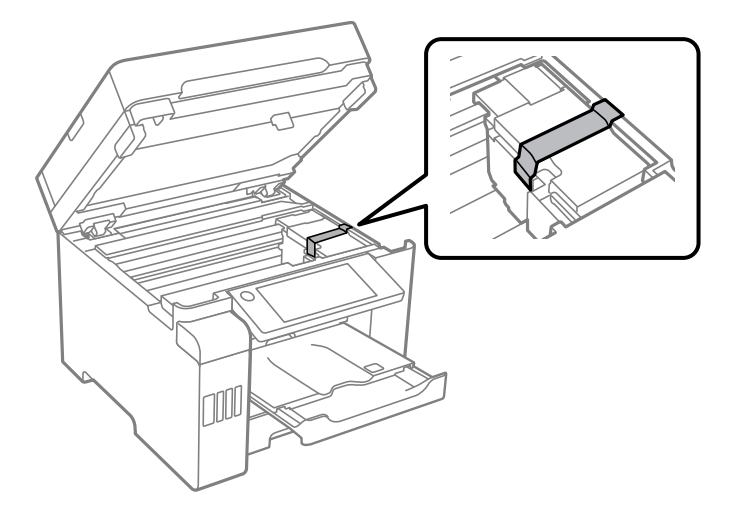

10. Sulgege skanner.

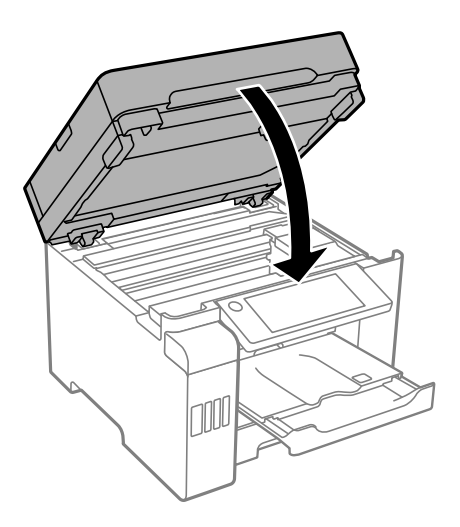

11. Veenduge, et tindimahuti kork oleks kindlalt tindimahutile kinnitatud.

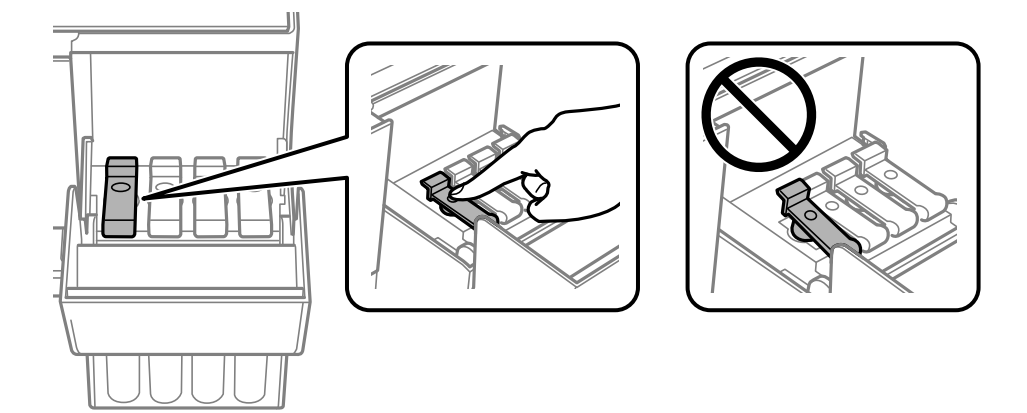

12. Sulgege korralikult tindimahuti kate.

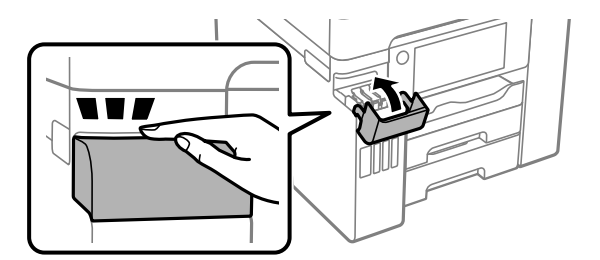

13. Valmistage printer pakkimiseks allnäidatud viisil ette.

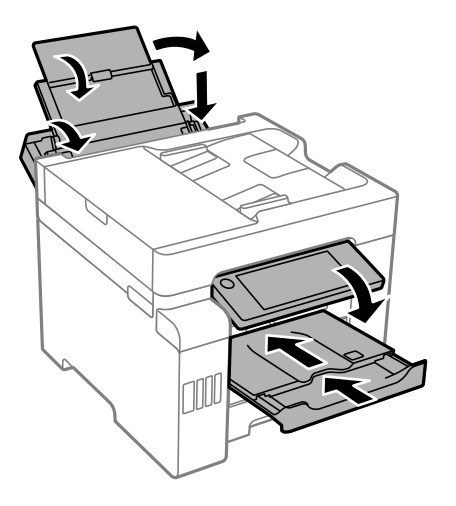

- 14. Asetage printer plastikkotti ning sulgege kott.
- 15. Pakkige printer oma kasti, kasutades kaitsematerjale.

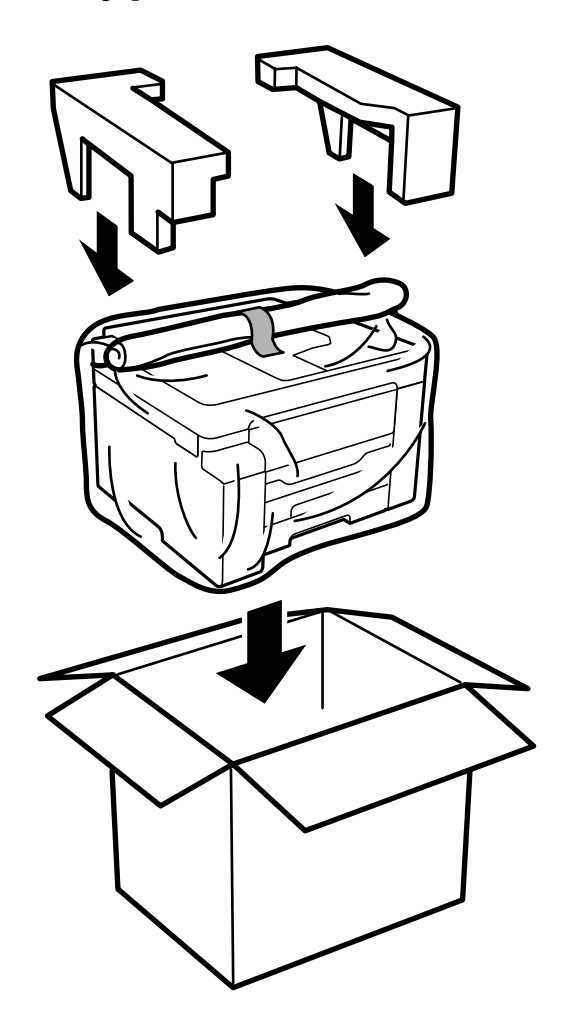

### **Q** Oluline teave:

- ❏ Printeri kandmisel tõstke seda stabiilses asendis. Kui tõstate printerit ebastabiilses asendis, võite end vigastada.
- ❏ Kuna printer on raske, vajatakse selle kandmiseks lahtipakkimisel ja transportimisel vähemalt kahte inimest.
- ❏ Printerit tõstes asetage käed allpool näidatud kohtadesse. Kui hoiate printerit tõstmise ajal mujalt, võib see maha kukkuda või teie sõrmed võivad printeri paigale asetamisel millegi vahele jääda.

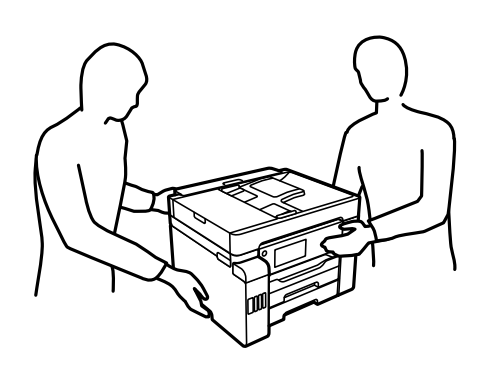

- ❏ Ärge kallutage printerit kandmisel rohkem kui 10 kraadi, vastasel juhul võib see maha kukkuda.
- ❏ Printeri transportimiseks ning hoiustamiseks asetage printer plastikkotti ja sulgege kott. Vältige printeri kallutamist, küljele asetamist ja tagurpidi pööramist, sest vastasel juhul võib kassettidest tinti lekkida.

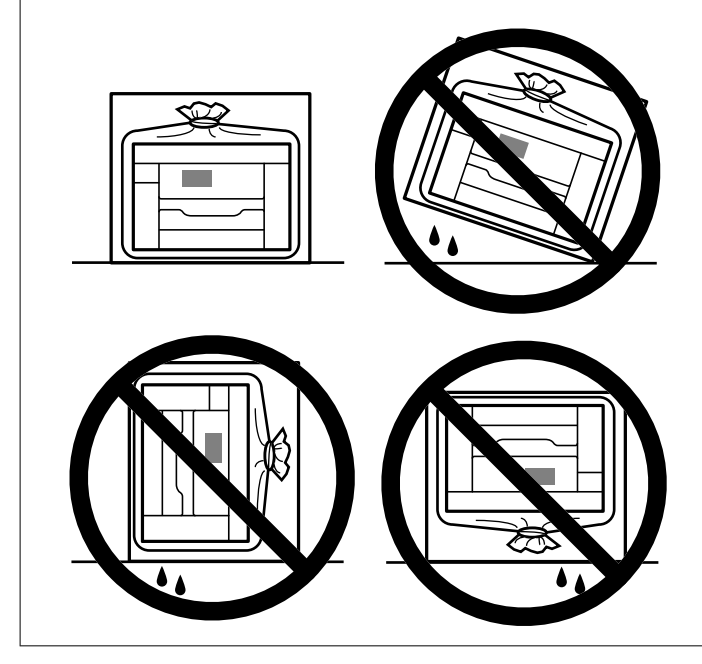

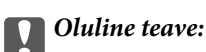

- ❏ Kui te tindipudelit hoiundate või transpordite, ärge kallutage seda ega laske sellele osaks saada põrutusi ega suuri temperatuurimuutusi.Vastasel juhul võib sellest tinti lekkida, isegi kui pudel on tugevalt kinni keeratud.Hoidke tindipudelit korgi peale keeramisel kindlasti püstises asendis ja võtke pudeli transportimise ajaks tarvitusele tindi lekkimise vältimiseks ennetusabinõud, pannes pudeli näiteks kotti.
- ❏ Ärge pange avatud tindipudeleid printeriga ühte kasti.

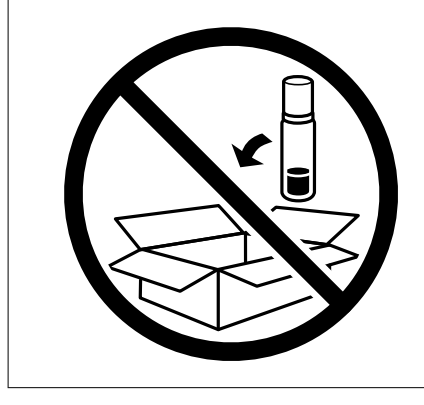

Kui te järgmine kord printerit kasutate, eemaldage kindlasti teip, mis hoiab prindipead, ja seadke transpordilukk lukustamata asendisse (prindiasend). Kui prindikvaliteet on järgmisel printimiskorral langenud, puhastage prindipead ja joondage see.

#### **Seotud teave**

- $\blacklozenge$  ["Prindipea kontrollimine ja puhastamine" lk 158](#page-157-0)
- & ["Prindipea joondamine \(juhtpaneel\)" lk 161](#page-160-0)
# <span id="page-180-0"></span>**Probleemide lahendamine**

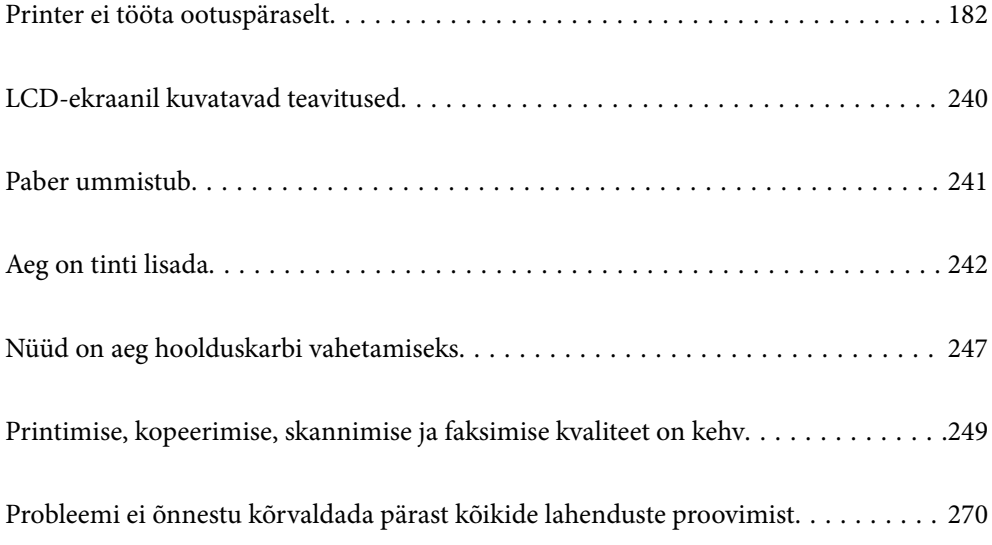

# <span id="page-181-0"></span>**Printer ei tööta ootuspäraselt**

# **Printer ei lülitu sisse või välja**

# **Printer ei lülitu sisse**

Võimalikud on alljärgnevad põhjused.

# **Toitejuhe ei ole pistikupesaga korralikult ühendatud.**

# **Lahendused**

Veenduge, et toitejuhe oleks kindlalt pistikupesas.

# **Nuppu**  $\bigcup$  ei hoitud piisavalt kaua all.

# **Lahendused**

Hoidke nuppu  $\bigcup$  pisut kauem all.

# **Printer ei lülitu välja**

# **Nuppu**  $\bigcup$  ei hoitud piisavalt kaua all.

# **Lahendused**

Hoidke nuppu  $\mathcal{O}$  pisut kauem all. Kui printer ikka välja ei lülitu, ühendage toitejuhe lahti. Prindipea kuivamise vältimiseks lülitage printer uuesti sisse ja seejärel nuppu  $\bigcup$  vajutades välja.

# **Toide lülitub automaatselt välja**

# **Välja lülit. säte või Väljalülitustaimer funktsioon on aktiveeritud.**

# **Lahendused**

- ❏ Valige **Sätted** > **Üldsätted** > **Põhisätted** > **Välja lülit. säte** ja seejärel keelake sätted **Välja lülitatud kui on inaktiveeritud** ja **Välja lülitatud kui ühendus on lahutatud**.
- ❏ Valige **Sätted** > **Üldsätted** > **Põhisätted** ja seejärel keelake säte **Väljalülitustaimer**.

#### *Märkus.*

Ostu sooritamise kohast olenevalt võib teie tootel olla funktsioon *Välja lülit. säte* või funktsioon *Väljalülitustaimer*.

# **Paberit ei söödeta korrektselt**

# **Paberit ei söödeta**

Võimalikud on alljärgnevad põhjused.

# **Paigalduskoht on sobimatu.**

## **Lahendused**

Asetage printer tasasele pinnale ja kasutage seda soovitatud keskkonnatingimustel.

 $\blacktriangleright$  ["Keskkonnateave" lk 351](#page-350-0)

# **Kasutatakse toetamata paberit.**

## **Lahendused**

Kasutage printeri toetatud paberit.

- $\blacktriangleright$  ["Kasutatav paber ja mahud" lk 301](#page-300-0)
- $\blacktriangleright$  ["Mittesobivad paberid" lk 306](#page-305-0)

## **Paberi käsitsemine on sobimatu.**

#### **Lahendused**

Järgige ettevaatusabinõusid paberi käsitsemisel.

 $\blacktriangleright$  ["Ettevaatusabinõud paberi käsitsemisel" lk 31](#page-30-0)

# **Printerisse on laaditud liiga palju lehti.**

# **Lahendused**

Ärge laadige rohkem lehti, kui konkreetse paberi puhul maksimaalselt lubatud.

 $\blacktriangleright$  ["Kasutatav paber ja mahud" lk 301](#page-300-0)

# **Printeri paberiseaded ei ole korrektsed.**

#### **Lahendused**

Veenduge, et paberi formaadi ja tüübi sätted vastavad printerisse laaditud paberi tegelikule formaadile ja tüübile.

& ["Paberi suuruse ja tüübi sätted" lk 31](#page-30-0)

# **Paber siseneb nurga all**

Võimalikud on alljärgnevad põhjused.

# **Paigalduskoht on sobimatu.**

# **Lahendused**

Asetage printer tasasele pinnale ja kasutage seda soovitatud keskkonnatingimustel.

 $\blacktriangleright$  ["Keskkonnateave" lk 351](#page-350-0)

#### **Kasutatakse toetamata paberit.**

# **Lahendused**

Kasutage printeri toetatud paberit.

& ["Kasutatav paber ja mahud" lk 301](#page-300-0)

& ["Mittesobivad paberid" lk 306](#page-305-0)

# **Paberi käsitsemine on sobimatu.**

# **Lahendused**

Järgige ettevaatusabinõusid paberi käsitsemisel.

 $\blacktriangleright$  ["Ettevaatusabinõud paberi käsitsemisel" lk 31](#page-30-0)

# **Paberit ei ole korrektselt laetud.**

## **Lahendused**

Laadige paber õiges suunas ja lükake servajuhik vastu paberi serva.

& ["Paberi laadimine" lk 33](#page-32-0)

# **Printerisse on laaditud liiga palju lehti.**

# **Lahendused**

Ärge laadige rohkem lehti, kui konkreetse paberi puhul maksimaalselt lubatud.

& ["Kasutatav paber ja mahud" lk 301](#page-300-0)

# **Printeri paberiseaded ei ole korrektsed.**

# **Lahendused**

Veenduge, et paberi formaadi ja tüübi sätted vastavad printerisse laaditud paberi tegelikule formaadile ja tüübile.

 $\rightarrow$  ["Paberi suuruse ja tüübi sätted" lk 31](#page-30-0)

# **Samaaegselt söödetakse mitu paberilehte**

Võimalikud on alljärgnevad põhjused.

# **Paigalduskoht on sobimatu.**

# **Lahendused**

Asetage printer tasasele pinnale ja kasutage seda soovitatud keskkonnatingimustel.

 $\blacktriangleright$  ["Keskkonnateave" lk 351](#page-350-0)

# **Kasutatakse toetamata paberit.**

# **Lahendused**

Kasutage printeri toetatud paberit.

- & ["Kasutatav paber ja mahud" lk 301](#page-300-0)
- $\blacktriangleright$  ["Mittesobivad paberid" lk 306](#page-305-0)

# **Paberi käsitsemine on sobimatu.**

# **Lahendused**

Järgige ettevaatusabinõusid paberi käsitsemisel.

 $\blacktriangleright$  ["Ettevaatusabinõud paberi käsitsemisel" lk 31](#page-30-0)

# **Paber on märg või niiske.**

# **Lahendused**

Laadige uus paber.

# **Staatiline elekter põhjustab paberilehtede kokkukleepumist.**

#### **Lahendused**

Tuulutage paberit enne laadimist. Kui paberit ikka ei söödeta, laadige korraga ainult üks paberileht.

# **Printerisse on laaditud liiga palju lehti.**

# **Lahendused**

Ärge laadige rohkem lehti, kui konkreetse paberi puhul maksimaalselt lubatud.

& ["Kasutatav paber ja mahud" lk 301](#page-300-0)

# **Printeri paberiseaded ei ole korrektsed.**

# **Lahendused**

Veenduge, et paberi formaadi ja tüübi sätted vastavad printerisse laaditud paberi tegelikule formaadile ja tüübile.

& ["Paberi suuruse ja tüübi sätted" lk 31](#page-30-0)

#### **Käsitsi kahepoolse printimise ajal söödetakse korraga mitu lehte.**

# **Lahendused**

Enne paberi uuesti laadimist eemaldage paberiallikast eelnevalt laaditud paber.

# **Ilmneb tõrge Paber puudub**

# **Paber ei ole laaditud paberisalve keskele.**

# **Lahendused**

Kui esineb paberi vale paigutuse tõrge, kuigi paber on laaditud paberisalve, laadige paber uuesti paberisalve keskele.

# **Originaali ei söödeta ADF-i**

Võimalikud on alljärgnevad põhjused.

# **Kasutusel on originaalid, mida ADF ei toeta.**

# **Lahendused**

Kasutage ADF-i jaoks sobilikke originaale.

 $\rightarrow$  ["ADF-i spetsifikatsioonid" lk 343](#page-342-0)

# **Originaalid on valesti laaditud.**

# **Lahendused**

Laadige originaalid õiges suunas ja libistage ADF-i äärejuhikud originaalide servade vastu.

# **ADF-i on laaditud liiga palju originaale.**

# **Lahendused**

Ärge laadige originaale ADF-i siseküljel oleva kolmnurga sümbolil olevast joonest kõrgemale.

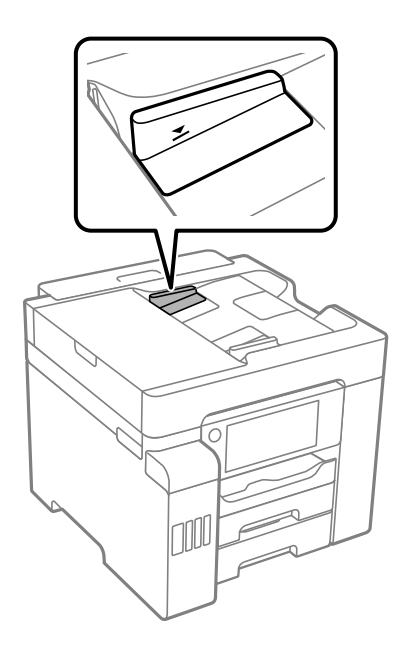

# **Originaal libiseb, kui paberitolm kleepub rulliku külge.**

# **Lahendused**

Puhastage ADF-i sisemust.

 $\rightarrow$  ["ADF-i puhastamine" lk 163](#page-162-0)

# **Originaale ei tuvastata.**

# **Lahendused**

Kontrollige, kas kopeerimise, skannimise või faksimise ekraanil on kuvatud ADF-i ikoon. Kui ei põle, paigutage originaalid uuesti.

# <span id="page-186-0"></span>**Ei saa printida**

# **Windows operatsioonisüsteemist ei saa printida**

Veenduge, et arvuti ja printer on korrektselt ühendatud.

Probleemi põhjus ja lahendus võivad erineda sõltuvalt sellest, kas need on ühendatud või mitte.

# *Ühenduse oleku kontrollimine*

Kasutage arvuti ja printeri oleku kontrollimiseks valikut Epson Printer Connection Checker. Võimalik, et probleemi saab lahendada sõltuvalt kontrolli tulemustest.

1. Tehke **Epson Printer Connection Checker** ikoonil topeltklõps.

Epson Printer Connection Checker käivitub.

Kui töölaual ei ole ikooni, kasutage Epson Printer Connection Checker käivitamiseks alljärgnevat meetodit.

❏ Windows 10

Klõpsake nuppu Start ja valige seejärel **Epson Software** > **Epson Printer Connection Checker**.

❏ Windows 8.1/Windows 8

Sisestage rakenduse nimi otsimise tuumnuppu ja valige seejärel kuvatud ikoon.

❏ Windows 7

Klõpsake nuppu Start ja valige seejärel **Kõik programmid** > **Epson Software** > **Epson Printer Connection Checker**.

2. Järgige kontrollimiseks ekraanil olevaid juhiseid.

#### *Märkus.*

Kui printeri nime ei kuvata, installige Epsoni originaal-printeridraiver. ["Veenduge, et installitud on originaalne Epsoni printeridraiver — Windows" lk 169](#page-168-0)

Kui olete probleemi tuvastanud, järgige ekraanil kuvatavat lahendust.

Kui te ei saa probleemi lahendada, kontrollige vastavalt olukorrale järgmist.

- ❏ Printerit ei tuvastataud võrguühenduse kaudu "Võrguga ei saa ühendust luua" lk 187
- ❏ Printerit ei tuvastataud USB-ühenduse kaudu ["Printer ei ühendu USB liidese kaudu \(Windows\)" lk 190](#page-189-0)
- ❏ Printer tuvastati, kuid printimist ei saa teostada. ["Printida ei saa isegi siis kui ühendus on loodud \(Windows\)" lk 190](#page-189-0)

# **Võrguga ei saa ühendust luua**

Probleemide põhjused võivad olla alljärgnevad.

# **Wi-Fi-ühenduse võrguseadmetega on midagi valesti.**

# **Lahendused**

Lülitage välja seadmed, mida soovite võrku ühendada. Oodake ligikaudu 10 sekundit ja seejärel lülitage seadme järgmises järjekorras sisse: ruuter, arvuti või nutiseade ja printer. Viige printer ja arvuti või nutiseade ruuterile lähemale, et soodustada raadiosidet, ning proovige seejärel uuesti võrgusätteid teha.

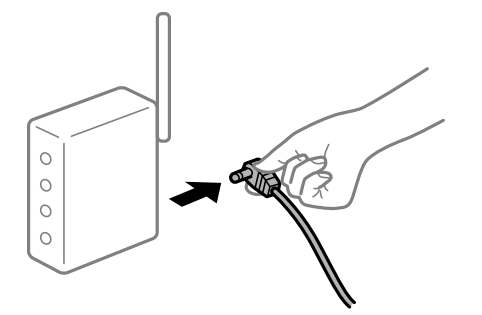

# **Seadmed ei saa juhtmeta ruuterilt signaale vastu võtta, sest need on üksteisest liiga kaugel. Lahendused**

Pärast arvuti või nutiseadme ja printeri juhtmeta ruuterile lähemale viimist lülitage juhtmeta ruuter välja ja seejärel uuesti sisse.

# **Juhtmeta ruuteri vahetamisel ei vasta seaded uuele ruuterile.**

#### **Lahendused**

Tehke ühenduse seaded uuesti, et need vastaksid uuele juhtmeta ruuterile.

 $\blacktriangleright$  ["Juhtmeta ruuteri asendamisel" lk 274](#page-273-0)

# **Arvutil või nutiseadmel ja nendega ühendatud arvutil on erinevad SSID-d.**

# **Lahendused**

Kui kasutate samaaegselt mitut juhtmeta ruuterit või kui juhtmeta ruuteril on mitu SSID-d ja seadmed on ühendatud erinevate SSID-dega, ei saa te juhtmeta ruuteriga ühendust luua.

Ühendage arvuti või nutiseade printeriga sama SSID-ga.

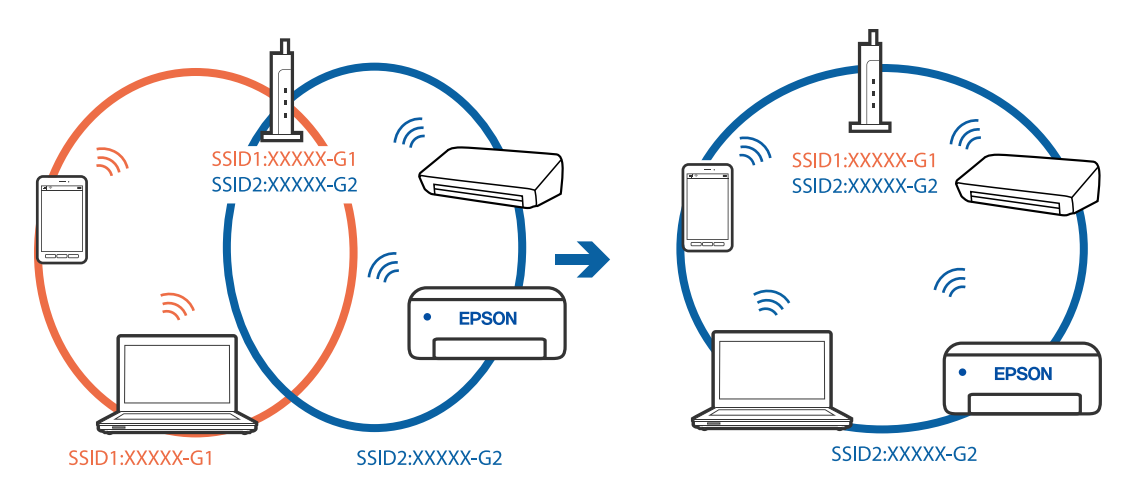

# **Juhtmeta ruuteri privaatsuseraldaja on aktiivne.**

#### **Lahendused**

Enamik ruutereid on privaatsuseraldaja funktsiooniga, mis blokeerib sidet ühendatud seadmete vahel. Kui te ei saa luua ühendust printeri ja arvuti või nutiseadme vahel, ehkki need on ühendatud samasse võrku, inaktiveerige ruuteri privaatsuseraldaja. Lugege üksikasju juhtmevaba ruuteriga kaasnenud juhendist.

# **IP-aadrss ei ole korrektselt määratud.**

# **Lahendused**

Kui printerile määratud IP-aadress on 169.254.XXX.XXX ja alamvõrgumask on 255.255.0.0, siis ei pruugi olla IP-aadress määratud õigesti.

Valige printeri juhtpaneelil **Sätted** > **Üldsätted** > **Võrgusätted** > **Täpsem** ja seejärel kontrollige printerile määratud IP-aadressi ja alamvõrgumaski.

Lähtestage ruuter või lähtestage printeri võrgusätted.

& ["Võrguühenduse uuesti seadistamine" lk 274](#page-273-0)

# **Probleem printeri võrgusätetega.**

# **Lahendused**

Proovige arvutist pääseda mis tahes veebisaidile veendumaks, et arvuti võrgusätted on õiged. Kui te ei pääse ühelegi veebisaidile, on probleem arvutis.

Kontrollige arvuti võrguühendust. Lugege üksikasju arvutiga kaasnenud dokumentatsioonist.

# **Printeri kohtvõrguga ühendamisel on kasutatud seadmeid, mis toetavad standardit IEEE 802.3az (energiatõhus Ethernet).**

#### **Lahendused**

Kui ühendate printeri Ethernetiga, kasutades seadmeid, mis toetavad standardit IEEE 802.3az (energiatõhus Ethernet), võivad olenevalt kasutatavast jaoturist või ruuterist esineda järgmised probleemid.

- ❏ Ühendus muutub ebastabiilseks, ühendus printeriga katkeb pidevalt.
- ❏ Printeriga ei õnnestu ühendust luua.
- ❏ Side kiirus muutub aeglaseks.

Järgige allpool toodud samme standardi IEEE 802.3az keelamiseks printeris ja looge seejärel ühendus uuesti.

- 1. Eemaldage arvuti ja printeriga ühendatud Etherneti-kaabel.
- 2. Kui IEEE 802.3az on arvutis lubatud, keelake see.

Lugege üksikasju arvutiga kaasnenud dokumentatsioonist.

- 3. Ühendage arvuti ja printer Etherneti-kaabliga otse.
- 4. Printige printeriga võrguühenduse aruanne. ["Võrguühenduse aruande printimine" lk 292](#page-291-0)
- <span id="page-189-0"></span>5. Vaadake võrguühenduse aruandelt printeri IP-aadressi.
- 6. Avage arvutis Web Config. Käivitage veebibrauser ja sisestage seejärel printeri IP-aadress. ["Utiliidi Web Config kasutamine veebibrauseris" lk 315](#page-314-0)
- 7. Valige vahekaart **Network Settings** > **Wired LAN**.
- 8. Suvandi **OFF** sätteks valige **IEEE 802.3az**.
- 9. Klõpsake nuppu **Next**.
- 10. Klõpsake nuppu **OK**.
- 11. Eemaldage arvuti ja printeriga ühendatud Etherneti-kaabel.
- 12. Kui keelasite sammus 2 arvutis standardi IEEE 802.3az, lubage see.
- 13. Ühendage sammus 1 eemaldatud Etherneti-kaablid arvuti ja printeriga.

Kui probleem ei kao, võib probleem olla põhjustatud mõne muu seadme mitte printeri poolt.

# **Printer ei ühendu USB liidese kaudu (Windows)**

Võimalikud on alljärgnevad põhjused.

# **USB-kaabel ei ole elektrivõrgu pistikuga korrektselt ühendatud.**

# **Lahendused**

Ühendage USB-kaabel kindlalt printeri ja arvutiga.

# **Probleem USB-jaoturiga.**

# **Lahendused**

Kui kasutate USB-jaoturit, püüdke printer otse arvutiga ühendada.

# **Probleem USB-kaabli või USB-pordiga.**

# **Lahendused**

Kui USB-kaablit ei õnnestu tuvastada, siis vahetage porti või USB-kaablit.

# **Printida ei saa isegi siis kui ühendus on loodud (Windows)**

Võimalikud on alljärgnevad põhjused.

# **Probleem püsivara või andmetega.**

## **Lahendused**

❏ Veenduge, et installitud on originaalne Epsoni printeridraiver (EPSON XXXXX). Kui installitud ei ole originaalset Epsoni printeridraiverit, on saadaolevad funktsioonid piiratud. Soovitame kasutada originaalset Epsoni printeridraiverit.

- ❏ Kui prindite suure andmemahuga kujutist, võib arvuti mälust puudu tulla. Printige kujutis madalama resolutsiooniga või väiksemas formaadis.
- ❏ Kui olete katsetanud kõiki lahendusi ja pole endiselt probleemi lahendanud, desinstallige printeridraiver ja installige seejärel uuesti.
- ❏ Probleemi võib õnnestuda kõrvaldada, kui värskendate tarkvara uusimale versioonile. Tarkvara oleku kontrollimiseks kasutage tarkvara värskendamise tööriista.
- $\blacktriangleright$  ["Veenduge, et installitud on originaalne Epsoni printeridraiver Windows" lk 169](#page-168-0)
- $\blacktriangleright$  ["Veenduge, et installitud on originaalne Epsoni printeridraiver Mac OS" lk 169](#page-168-0)
- $\blacktriangleright$  ["Rakenduste eraldi installimine ja desinstallimine" lk 167](#page-166-0)
- & ["Rakenduste ja püsivara värskendamine" lk 173](#page-172-0)

# **Probleem printeri olekuga.**

#### **Lahendused**

Klõpsake valikul **EPSON Status Monitor 3** printeridraiveri vahekaardil **Hooldus** ja kontrollige printeri olekut. Kui funktsioon **EPSON Status Monitor 3** pole aktiveeritud, klõpsake nuppu **Lisasätted** vahekaardil **Hooldus** ja seejärel valige suvand **Lubage EPSON Status Monitor 3**.

# **Töö ootab jätkuvalt printimist.**

# **Lahendused**

Klõpsake printeridraiveri kaardil **Hooldus Printimisjärjek.**. Kui ebavajalikud andmed püsivad alles, siis valige menüüst **Printer** suvand **Loobu kõigi dokumentide printimisest**.

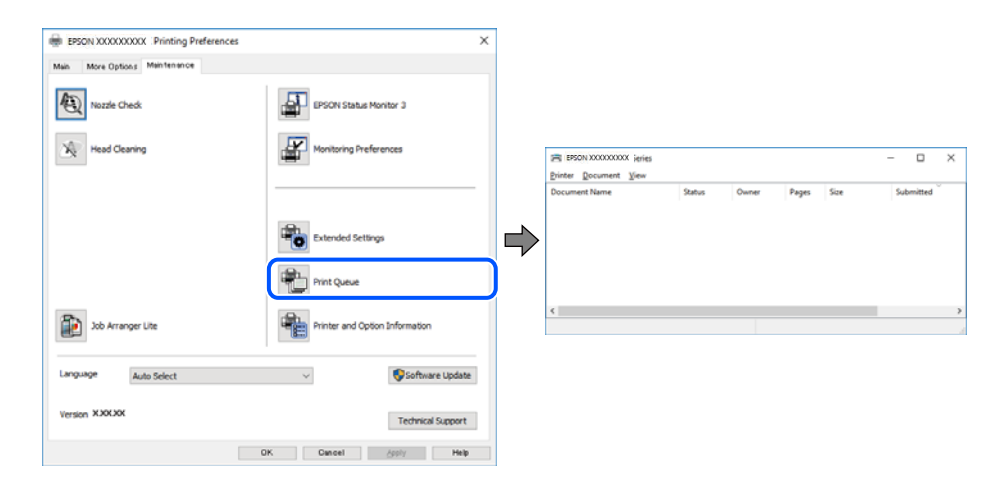

# **Printer on ootel või välja lülitatud.**

# **Lahendused**

Klõpsake printeridraiveri kaardil **Hooldus Printimisjärjek.**.

Kui printer on võrguühenduseta või ootel, tühistage vastav olek menüüst **Printer**.

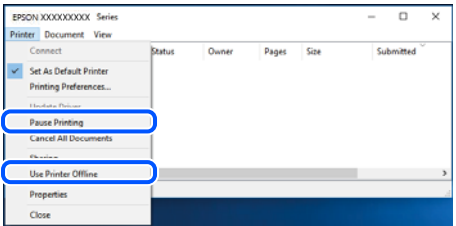

# **Printer ei ole määratud vaikimisi printeriks.**

## **Lahendused**

Tehke menüüs **Juhtpaneel** > **Kuva printerid ja seadmed** (või **Printerid**, **Printerid ja faksid**) paremklõps ja klõpsake **Sea vaikeprinteriks**.

#### *Märkus.*

Kui printeri ikoone on mitu, vaadake õige printeri valimiseks järgmist.

Näide)

USB-ühendus: EPSON XXXX seeria

Võrguühendus: EPSON XXXX seeria (võrk)

Kui installite printeridraiverit mitu korda, võidakse luua printeridraiveri koopiad. Kui loodud on koopiaid, näiteks "EPSON XXXX seeria (koopia 1)", siis tehke kopeeritud draiveri ikoonil paremklõps ja seejärel klõpsake suvandil **Eemalda seade**.

# **Printeri liides ei ole korrektselt seadistatud.**

# **Lahendused**

Klõpsake printeridraiveri kaardil **Hooldus Printimisjärjek.**.

Veenduge, et printeri port on asukohas **Atribuut** > **Port** menüüs **Printer** valitud õigesti, nagu allpool kirjeldatud.

USB-ühendus: **USBXXX**, Võrguühendus: **EpsonNet Print Port**

# **Printer ei prindi PostScripti printeridraiveri kasutamisel (Windows)**

Võimalikud on alljärgnevad põhjused.

# **Printimiskeel sätteid tuleb muuta.**

# **Lahendused**

Seadke juhtpaneelil suvandi **Printimiskeel** sätteks **Automaatne** või **PS**.

#### **Saadetud on suur hulk töid.**

# **Lahendused**

Kui Windowsis saadetakse suurel hulgal töid, ei pruugi printer printida. Valige printeri atribuutides oleval vahekaardil **Täpsem** suvand **Prindi otse printerisse**.

# **Printer ei suuda äkitselt võrguühenduse kaudu printida**

Probleemide põhjused võivad olla alljärgnevad.

#### **Võrgukeskkond on muutunud.**

# **Lahendused**

Kui olete vahetanud võrgukeskkonda, nagu ruuterit või teenusepakkujat, proovige uuesti määrata printeri võrgusätted.

Ühendage arvuti või nutiseade printeriga sama SSID-ga.

 $\blacktriangleright$  ["Võrguühenduse uuesti seadistamine" lk 274](#page-273-0)

# **Wi-Fi-ühenduse võrguseadmetega on midagi valesti.**

#### **Lahendused**

Lülitage välja seadmed, mida soovite võrku ühendada. Oodake ligikaudu 10 sekundit ja seejärel lülitage seadme järgmises järjekorras sisse: ruuter, arvuti või nutiseade ja printer. Viige printer ja arvuti või nutiseade ruuterile lähemale, et soodustada raadiosidet, ning proovige seejärel uuesti võrgusätteid teha.

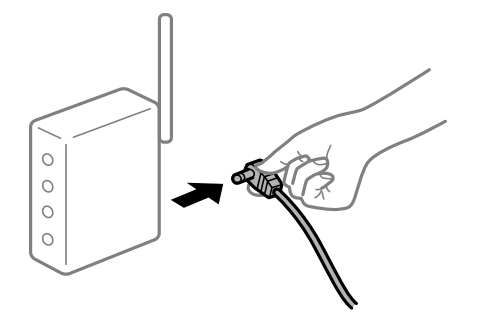

# **Printer ei ole võrguga ühendatud.**

## **Lahendused**

Valige **Sätted** > **Üldsätted** > **Võrgusätted** > **Ühenduse kontrollimine** ja seejärel printige võrguühenduse aruanne. Kui aruanne näitab, et võrguühenduse loomine nurjus, lugege võrguühenduse aruannet ja järgige väljaprindil pakutud lahendusi.

& ["Võrguühenduse aruande printimine" lk 292](#page-291-0)

# **Probleem printeri võrgusätetega.**

# **Lahendused**

Proovige arvutist pääseda mis tahes veebisaidile veendumaks, et arvuti võrgusätted on õiged. Kui te ei pääse ühelegi veebisaidile, on probleem arvutis.

Kontrollige arvuti võrguühendust. Lugege üksikasju arvutiga kaasnenud dokumentatsioonist.

# **Töö ootab jätkuvalt printimist.**

# **Lahendused**

Klõpsake printeridraiveri kaardil **Hooldus Printimisjärjek.**. Kui ebavajalikud andmed püsivad alles, siis valige menüüst **Printer** suvand **Loobu kõigi dokumentide printimisest**.

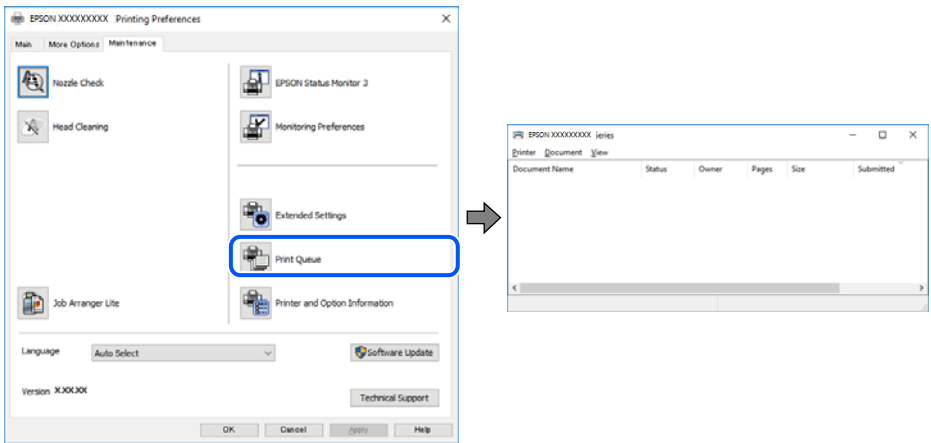

# **Printer on ootel või välja lülitatud.**

## **Lahendused**

Klõpsake printeridraiveri kaardil **Hooldus Printimisjärjek.**.

Kui printer on võrguühenduseta või ootel, tühistage vastav olek menüüst **Printer**.

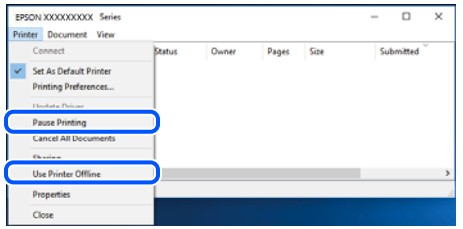

# **Printer ei ole määratud vaikimisi printeriks.**

#### **Lahendused**

Tehke menüüs **Juhtpaneel** > **Kuva printerid ja seadmed** (või **Printerid**, **Printerid ja faksid**) paremklõps ja klõpsake **Sea vaikeprinteriks**.

# *Märkus.*

Kui printeri ikoone on mitu, vaadake õige printeri valimiseks järgmist.

Näide)

USB-ühendus: EPSON XXXX seeria

Võrguühendus: EPSON XXXX seeria (võrk)

Kui installite printeridraiverit mitu korda, võidakse luua printeridraiveri koopiad. Kui loodud on koopiaid, näiteks "EPSON XXXX seeria (koopia 1)", siis tehke kopeeritud draiveri ikoonil paremklõps ja seejärel klõpsake suvandil **Eemalda seade**.

## **Printeri liides ei ole korrektselt seadistatud.**

#### **Lahendused**

Klõpsake printeridraiveri kaardil **Hooldus Printimisjärjek.**.

Veenduge, et printeri port on asukohas **Atribuut** > **Port** menüüs **Printer** valitud õigesti, nagu allpool kirjeldatud.

USB-ühendus: **USBXXX**, Võrguühendus: **EpsonNet Print Port**

# **Ei saa printida Mac OSist**

Veenduge, et arvuti ja printer on korrektselt ühendatud.

Probleemi põhjus ja lahendus võivad erineda sõltuvalt sellest, kas need on ühendatud või mitte.

# *Ühenduse oleku kontrollimine*

Kasutage arvuti ja printeri oleku kontrollimiseks valikut EPSON Status Monitor.

1. Valige **Süsteemi eelistused** Apple menüüst > **Printerid ja skannerid** (või **Prindi ja skanni**, **Prindi ja faksi**) ja seejärel valige printer.

- 2. Klõpsake nuppu **Suvandid ja tarvikud** > **Suvandid** > **Ava printeriutiliit**.
- 3. Klõpsake nuppu **EPSON Status Monitor**.

Kui kuvatakse allesjäänud tinditasemeid, on ühendus arvuti ja printeri vahel edukalt loodud.

Kui ühendust ei loodud, kontrollige järgmist.

- ❏ Printerit ei tuvastataud võrguühenduse kaudu
	- "Võrguga ei saa ühendust luua" lk 195
- ❏ Printerit ei tuvastataud USB-ühenduse kaudu ["Printer ei ühendu USB liidese kaudu \(Mac OS\)" lk 198](#page-197-0)

Kui ühendus loodi, kontrollige järgmist.

❏ Printer tuvastati, kuid printimist ei saa teostada. ["Printida ei saa isegi siis kui ühendus on loodud \(Mac OS\)" lk 198](#page-197-0)

# **Võrguga ei saa ühendust luua**

Probleemide põhjused võivad olla alljärgnevad.

# **Wi-Fi-ühenduse võrguseadmetega on midagi valesti.**

#### **Lahendused**

Lülitage välja seadmed, mida soovite võrku ühendada. Oodake ligikaudu 10 sekundit ja seejärel lülitage seadme järgmises järjekorras sisse: ruuter, arvuti või nutiseade ja printer. Viige printer ja arvuti või nutiseade ruuterile lähemale, et soodustada raadiosidet, ning proovige seejärel uuesti võrgusätteid teha.

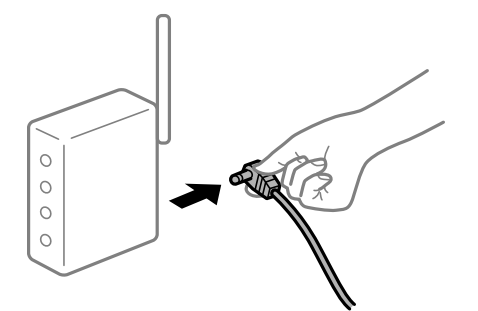

**Seadmed ei saa juhtmeta ruuterilt signaale vastu võtta, sest need on üksteisest liiga kaugel. Lahendused**

Pärast arvuti või nutiseadme ja printeri juhtmeta ruuterile lähemale viimist lülitage juhtmeta ruuter välja ja seejärel uuesti sisse.

# **Juhtmeta ruuteri vahetamisel ei vasta seaded uuele ruuterile.**

# **Lahendused**

Tehke ühenduse seaded uuesti, et need vastaksid uuele juhtmeta ruuterile.

 $\blacktriangleright$  ["Juhtmeta ruuteri asendamisel" lk 274](#page-273-0)

# **Arvutil või nutiseadmel ja nendega ühendatud arvutil on erinevad SSID-d.**

#### **Lahendused**

Kui kasutate samaaegselt mitut juhtmeta ruuterit või kui juhtmeta ruuteril on mitu SSID-d ja seadmed on ühendatud erinevate SSID-dega, ei saa te juhtmeta ruuteriga ühendust luua.

Ühendage arvuti või nutiseade printeriga sama SSID-ga.

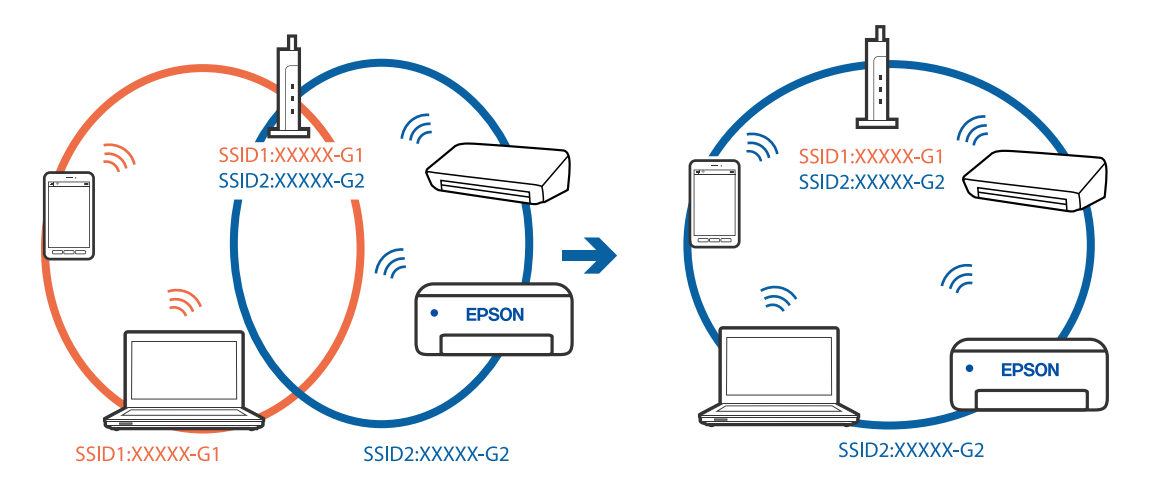

# **Juhtmeta ruuteri privaatsuseraldaja on aktiivne.**

## **Lahendused**

Enamik ruutereid on privaatsuseraldaja funktsiooniga, mis blokeerib sidet ühendatud seadmete vahel. Kui te ei saa luua ühendust printeri ja arvuti või nutiseadme vahel, ehkki need on ühendatud samasse võrku, inaktiveerige ruuteri privaatsuseraldaja. Lugege üksikasju juhtmevaba ruuteriga kaasnenud juhendist.

# **IP-aadrss ei ole korrektselt määratud.**

#### **Lahendused**

Kui printerile määratud IP-aadress on 169.254.XXX.XXX ja alamvõrgumask on 255.255.0.0, siis ei pruugi olla IP-aadress määratud õigesti.

Valige printeri juhtpaneelil **Sätted** > **Üldsätted** > **Võrgusätted** > **Täpsem** ja seejärel kontrollige printerile määratud IP-aadressi ja alamvõrgumaski.

Lähtestage ruuter või lähtestage printeri võrgusätted.

& ["Võrguühenduse uuesti seadistamine" lk 274](#page-273-0)

# **Probleem printeri võrgusätetega.**

#### **Lahendused**

Proovige arvutist pääseda mis tahes veebisaidile veendumaks, et arvuti võrgusätted on õiged. Kui te ei pääse ühelegi veebisaidile, on probleem arvutis.

Kontrollige arvuti võrguühendust. Lugege üksikasju arvutiga kaasnenud dokumentatsioonist.

# **USB 3.0 porti ühendatud seade põhjustab raadiosageduslikke häireid.**

# **Lahendused**

Kui ühendate seadme Mac arvuti USB 3.0 liidesega, võib esineda raadiosagedushäireid. Kui te ei saa ühendust traadita kohtvõrguga (Wi-Fi) või kui toimingud muutuvad ebastabiilseks, proovige alljärgnevat. ❏ Asetage USB 3.0 liidesega ühendatud seade arvutist kaugemale.

❏ Ühendage 5 GHz vahemikus oleva SSID-ga.

Printeri SSID-ga ühendamiseks vaadake järgmist.

& ["Wi-Fi sätete määramine, sisestades SSID ja parooli" lk 278](#page-277-0)

# **Printeri kohtvõrguga ühendamisel on kasutatud seadmeid, mis toetavad standardit IEEE 802.3az (energiatõhus Ethernet).**

#### **Lahendused**

Kui ühendate printeri Ethernetiga, kasutades seadmeid, mis toetavad standardit IEEE 802.3az (energiatõhus Ethernet), võivad olenevalt kasutatavast jaoturist või ruuterist esineda järgmised probleemid.

- ❏ Ühendus muutub ebastabiilseks, ühendus printeriga katkeb pidevalt.
- ❏ Printeriga ei õnnestu ühendust luua.
- ❏ Side kiirus muutub aeglaseks.

Järgige allpool toodud samme standardi IEEE 802.3az keelamiseks printeris ja looge seejärel ühendus uuesti.

- 1. Eemaldage arvuti ja printeriga ühendatud Etherneti-kaabel.
- 2. Kui IEEE 802.3az on arvutis lubatud, keelake see.

Lugege üksikasju arvutiga kaasnenud dokumentatsioonist.

- 3. Ühendage arvuti ja printer Etherneti-kaabliga otse.
- 4. Printige printeriga võrguühenduse aruanne. ["Võrguühenduse aruande printimine" lk 292](#page-291-0)
- 5. Vaadake võrguühenduse aruandelt printeri IP-aadressi.
- 6. Avage arvutis Web Config. Käivitage veebibrauser ja sisestage seejärel printeri IP-aadress. ["Utiliidi Web Config kasutamine veebibrauseris" lk 315](#page-314-0)
- 7. Valige vahekaart **Network Settings** > **Wired LAN**.
- 8. Suvandi **OFF** sätteks valige **IEEE 802.3az**.
- 9. Klõpsake nuppu **Next**.
- 10. Klõpsake nuppu **OK**.
- 11. Eemaldage arvuti ja printeriga ühendatud Etherneti-kaabel.
- 12. Kui keelasite sammus 2 arvutis standardi IEEE 802.3az, lubage see.
- 13. Ühendage sammus 1 eemaldatud Etherneti-kaablid arvuti ja printeriga.

<span id="page-197-0"></span>Kui probleem ei kao, võib probleem olla põhjustatud mõne muu seadme mitte printeri poolt.

# **Printer ei ühendu USB liidese kaudu (Mac OS)**

Võimalikud on alljärgnevad põhjused.

# **USB-kaabel ei ole elektrivõrgu pistikuga korrektselt ühendatud.**

# **Lahendused**

Ühendage USB-kaabel kindlalt printeri ja arvutiga.

# **Probleem USB-jaoturiga.**

# **Lahendused**

Kui kasutate USB-jaoturit, püüdke printer otse arvutiga ühendada.

# **Probleem USB-kaabli või USB-pordiga.**

#### **Lahendused**

Kui USB-kaablit ei õnnestu tuvastada, siis vahetage porti või USB-kaablit.

# **Printida ei saa isegi siis kui ühendus on loodud (Mac OS)**

Võimalikud on alljärgnevad põhjused.

# **Probleem püsivara või andmetega.**

# **Lahendused**

- ❏ Veenduge, et installitud on originaalne Epsoni printeridraiver (EPSON XXXXX). Kui installitud ei ole originaalset Epsoni printeridraiverit, on saadaolevad funktsioonid piiratud. Soovitame kasutada originaalset Epsoni printeridraiverit.
- ❏ Kui prindite suure andmemahuga kujutist, võib arvuti mälust puudu tulla. Printige kujutis madalama resolutsiooniga või väiksemas formaadis.
- ❏ Kui olete katsetanud kõiki lahendusi ja pole endiselt probleemi lahendanud, desinstallige printeridraiver ja installige seejärel uuesti.
- ❏ Probleemi võib õnnestuda kõrvaldada, kui värskendate tarkvara uusimale versioonile. Tarkvara oleku kontrollimiseks kasutage tarkvara värskendamise tööriista.
- $\blacktriangleright$  ["Veenduge, et installitud on originaalne Epsoni printeridraiver Windows" lk 169](#page-168-0)
- $\rightarrow$  ["Veenduge, et installitud on originaalne Epsoni printeridraiver Mac OS" lk 169](#page-168-0)
- $\rightarrow$  ["Rakenduste eraldi installimine ja desinstallimine" lk 167](#page-166-0)
- & ["Rakenduste ja püsivara värskendamine" lk 173](#page-172-0)

# **Probleem printeri olekuga.**

# **Lahendused**

Veenduge, et printeri olek ei oleks **Paus**.

Valige **Süsteemi eelistused Apple** menüüst > **Printerid ja skannerid** (või **Prindi ja skanni**, **Prindi ja faksi**) ja seejärel valige printer. Kui printeri töö on peatatud, klõpsake **Jätka**.

# **Kasutaja funktsioonipiirangud on printeris lubatud.**

# **Lahendused**

Printer ei pruugi printida, kui kasutaja funktsioonide piirang on aktiveeritud. Võtke ühendust printeri administraatoriga.

# **Printer ei prindi PostScripti printeridraiveri kasutamisel (Mac OS)**

# **Printimiskeel sätteid tuleb muuta.**

# **Lahendused**

Seadke juhtpaneelil suvandi **Printimiskeel** sätteks **Automaatne** või **PS**.

# **Printer ei suuda äkitselt võrguühenduse kaudu printida**

Probleemide põhjused võivad olla alljärgnevad.

# **Võrgukeskkond on muutunud.**

#### **Lahendused**

Kui olete vahetanud võrgukeskkonda, nagu ruuterit või teenusepakkujat, proovige uuesti määrata printeri võrgusätted.

Ühendage arvuti või nutiseade printeriga sama SSID-ga.

& ["Võrguühenduse uuesti seadistamine" lk 274](#page-273-0)

# **Wi-Fi-ühenduse võrguseadmetega on midagi valesti.**

#### **Lahendused**

Lülitage välja seadmed, mida soovite võrku ühendada. Oodake ligikaudu 10 sekundit ja seejärel lülitage seadme järgmises järjekorras sisse: ruuter, arvuti või nutiseade ja printer. Viige printer ja arvuti või nutiseade ruuterile lähemale, et soodustada raadiosidet, ning proovige seejärel uuesti võrgusätteid teha.

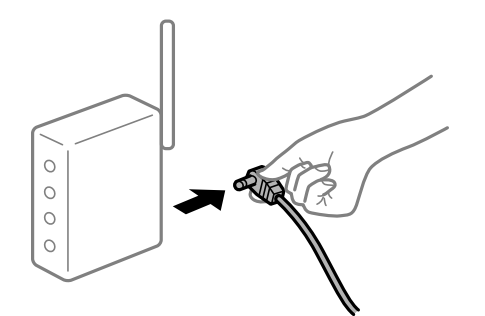

# **Printer ei ole võrguga ühendatud.**

# **Lahendused**

Valige **Sätted** > **Üldsätted** > **Võrgusätted** > **Ühenduse kontrollimine** ja seejärel printige võrguühenduse aruanne. Kui aruanne näitab, et võrguühenduse loomine nurjus, lugege võrguühenduse aruannet ja järgige väljaprindil pakutud lahendusi.

& ["Võrguühenduse aruande printimine" lk 292](#page-291-0)

# **Probleem printeri võrgusätetega.**

#### **Lahendused**

Proovige arvutist pääseda mis tahes veebisaidile veendumaks, et arvuti võrgusätted on õiged. Kui te ei pääse ühelegi veebisaidile, on probleem arvutis.

Kontrollige arvuti võrguühendust. Lugege üksikasju arvutiga kaasnenud dokumentatsioonist.

# **Nutiseadmest ei saa printida**

Veenduge, et nutiseade ja printer on korrektselt ühendatud.

Probleemi põhjus ja lahendus võivad erineda sõltuvalt sellest, kas need on ühendatud või mitte.

# *Ühenduse oleku kontrollimine*

Kasutage nutiseadme ja printeri oleku kontrollimiseks valikut Epson iPrint. Kui Epson iPrint rakendust ei ole veel paigaldatud, järgige alljärgnevaid juhiseid. ["Rakendus lihtsaks printimiseks nutiseadmest \(Epson iPrint\)" lk 312](#page-311-0)

- 1. Käivitage nutiseadmel rakendus Epson iPrint.
- 2. Veenduge, et printeri nime kuvatakse avakuval.

Kui kuvatakse printeri nime, on ühendus nutiseadme ja printeri vahel edukalt loodud.

Kui kuvatakse alljärgnevat infot, ei loodud nutiseadme ja printeri vahel ühendust.

- ❏ Printer is not selected.
- ❏ Communication error.

Kui ühendust ei loodud, kontrollige järgmist.

- ❏ Printerit ei tuvastataud võrguühenduse kaudu
	- "Võrguga ei saa ühendust luua" lk 200

Kui ühendus loodi, kontrollige järgmist.

❏ Printer tuvastati, kuid printimist ei saa teostada. ["Printida ei saa isegi siis kui ühendus on loodud \(iOS\)" lk 202](#page-201-0)

# **Võrguga ei saa ühendust luua**

Probleemide põhjused võivad olla alljärgnevad.

# **Wi-Fi-ühenduse võrguseadmetega on midagi valesti.**

## **Lahendused**

Lülitage välja seadmed, mida soovite võrku ühendada. Oodake ligikaudu 10 sekundit ja seejärel lülitage seadme järgmises järjekorras sisse: ruuter, arvuti või nutiseade ja printer. Viige printer ja arvuti või nutiseade ruuterile lähemale, et soodustada raadiosidet, ning proovige seejärel uuesti võrgusätteid teha.

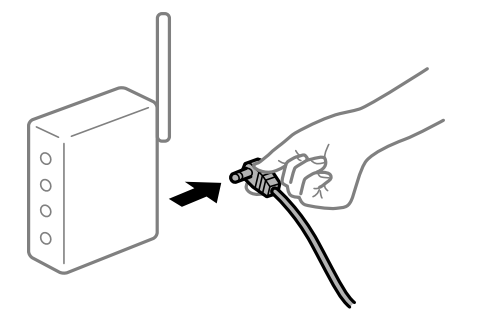

# **Seadmed ei saa juhtmeta ruuterilt signaale vastu võtta, sest need on üksteisest liiga kaugel. Lahendused**

Pärast arvuti või nutiseadme ja printeri juhtmeta ruuterile lähemale viimist lülitage juhtmeta ruuter välja ja seejärel uuesti sisse.

# **Juhtmeta ruuteri vahetamisel ei vasta seaded uuele ruuterile.**

# **Lahendused**

Tehke ühenduse seaded uuesti, et need vastaksid uuele juhtmeta ruuterile.

 $\blacktriangleright$  ["Juhtmeta ruuteri asendamisel" lk 274](#page-273-0)

# **Arvutil või nutiseadmel ja nendega ühendatud arvutil on erinevad SSID-d.**

# **Lahendused**

Kui kasutate samaaegselt mitut juhtmeta ruuterit või kui juhtmeta ruuteril on mitu SSID-d ja seadmed on ühendatud erinevate SSID-dega, ei saa te juhtmeta ruuteriga ühendust luua.

Ühendage arvuti või nutiseade printeriga sama SSID-ga.

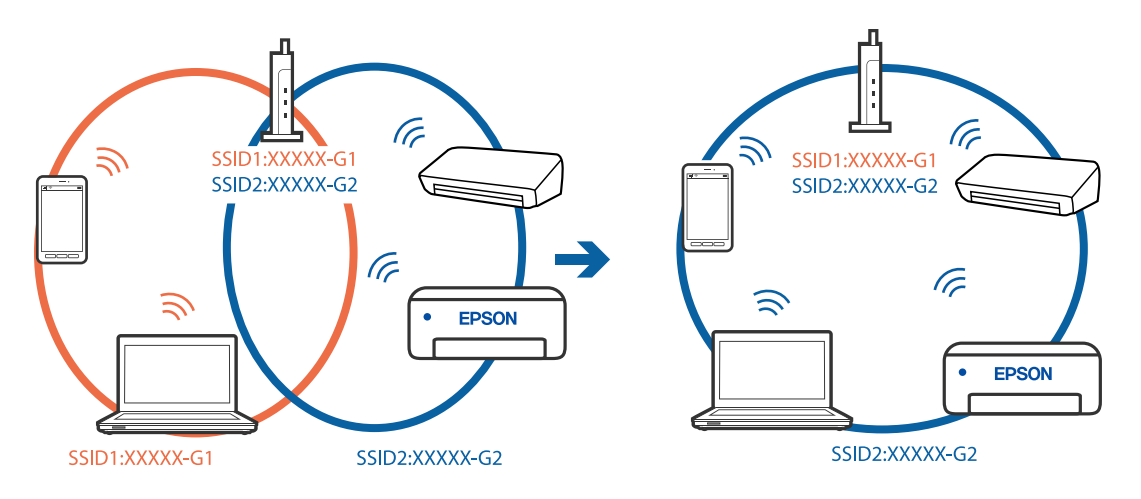

# <span id="page-201-0"></span>**Juhtmeta ruuteri privaatsuseraldaja on aktiivne.**

#### **Lahendused**

Enamik ruutereid on privaatsuseraldaja funktsiooniga, mis blokeerib sidet ühendatud seadmete vahel. Kui te ei saa luua ühendust printeri ja arvuti või nutiseadme vahel, ehkki need on ühendatud samasse võrku, inaktiveerige ruuteri privaatsuseraldaja. Lugege üksikasju juhtmevaba ruuteriga kaasnenud juhendist.

# **IP-aadrss ei ole korrektselt määratud.**

# **Lahendused**

Kui printerile määratud IP-aadress on 169.254.XXX.XXX ja alamvõrgumask on 255.255.0.0, siis ei pruugi olla IP-aadress määratud õigesti.

Valige printeri juhtpaneelil **Sätted** > **Üldsätted** > **Võrgusätted** > **Täpsem** ja seejärel kontrollige printerile määratud IP-aadressi ja alamvõrgumaski.

Lähtestage ruuter või lähtestage printeri võrgusätted.

& ["Võrguühenduse uuesti seadistamine" lk 274](#page-273-0)

# **Probleem nutiseadme võrgusätetega.**

# **Lahendused**

Proovige nutiseadmest pääseda mis tahes veebisaidile veendumaks, et nutiseadme võrgusätted on õiged. Kui te ei pääse ühelegi veebisaidile, on probleem nutiseadmes.

Kontrollige arvuti võrguühendust. Üksikasju vaadake nutiseadme dokumentatsioonist.

# **Printida ei saa isegi siis kui ühendus on loodud (iOS)**

Võimalikud on alljärgnevad põhjused.

# **Paberi häälestuse automaatne kuvamine on keelatud.**

#### **Lahendused**

Aktiveerige **Paberi häälestuse automaatne kuvamine** järgmises menüüs.

**Sätted** > **Üldsätted** > **Printeri sätted** > **Paberilähte sätted** > **Paberi häälestuse automaatne kuvamine**

# **AirPrint on keelatud.**

# **Lahendused**

Aktiveerige AirPrint utiliidis Web Config.

 $\rightarrow$  <sub>"</sub>Rakendus printeritoimingute konfigureerimiseks (Web Config)" lk 315

# **Printer ei suuda äkitselt võrguühenduse kaudu printida**

Probleemide põhjused võivad olla alljärgnevad.

# <span id="page-202-0"></span>**Võrgukeskkond on muutunud.**

#### **Lahendused**

Kui olete vahetanud võrgukeskkonda, nagu ruuterit või teenusepakkujat, proovige uuesti määrata printeri võrgusätted.

Ühendage arvuti või nutiseade printeriga sama SSID-ga.

& ["Võrguühenduse uuesti seadistamine" lk 274](#page-273-0)

# **Wi-Fi-ühenduse võrguseadmetega on midagi valesti.**

#### **Lahendused**

Lülitage välja seadmed, mida soovite võrku ühendada. Oodake ligikaudu 10 sekundit ja seejärel lülitage seadme järgmises järjekorras sisse: ruuter, arvuti või nutiseade ja printer. Viige printer ja arvuti või nutiseade ruuterile lähemale, et soodustada raadiosidet, ning proovige seejärel uuesti võrgusätteid teha.

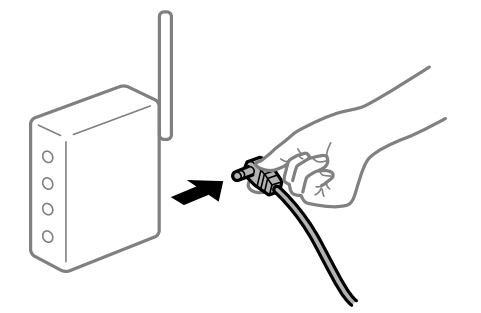

#### **Printer ei ole võrguga ühendatud.**

#### **Lahendused**

Valige **Sätted** > **Üldsätted** > **Võrgusätted** > **Ühenduse kontrollimine** ja seejärel printige võrguühenduse aruanne. Kui aruanne näitab, et võrguühenduse loomine nurjus, lugege võrguühenduse aruannet ja järgige väljaprindil pakutud lahendusi.

& ["Võrguühenduse aruande printimine" lk 292](#page-291-0)

# **Probleem nutiseadme võrgusätetega.**

# **Lahendused**

Proovige nutiseadmest pääseda mis tahes veebisaidile veendumaks, et nutiseadme võrgusätted on õiged. Kui te ei pääse ühelegi veebisaidile, on probleem nutiseadmes.

Kontrollige arvuti võrguühendust. Üksikasju vaadake nutiseadme dokumentatsioonist.

# **Ei õnnestu alustada skannimist**

# **Windows opsüsteemist ei saa skannimist käivitada**

Veenduge, et arvuti ja printer on korrektselt ühendatud.

Probleemi põhjus ja lahendus võivad erineda sõltuvalt sellest, kas need on ühendatud või mitte.

# *Ühenduse oleku kontrollimine*

Kasutage arvuti ja printeri oleku kontrollimiseks valikut Epson Printer Connection Checker. Võimalik, et probleemi saab lahendada sõltuvalt kontrolli tulemustest.

1. Tehke **Epson Printer Connection Checker** ikoonil topeltklõps.

Epson Printer Connection Checker käivitub.

Kui töölaual ei ole ikooni, kasutage Epson Printer Connection Checker käivitamiseks alljärgnevat meetodit.

❏ Windows 10

Klõpsake nuppu Start ja valige seejärel **Epson Software** > **Epson Printer Connection Checker**.

❏ Windows 8.1/Windows 8

Sisestage rakenduse nimi otsimise tuumnuppu ja valige seejärel kuvatud ikoon.

❏ Windows 7

Klõpsake nuppu Start ja valige seejärel **Kõik programmid** > **Epson Software** > **Epson Printer Connection Checker**.

2. Järgige kontrollimiseks ekraanil olevaid juhiseid.

# *Märkus.*

Kui printeri nime ei kuvata, installige Epsoni originaal-printeridraiver. ["Veenduge, et installitud on originaalne Epsoni printeridraiver — Windows" lk 169](#page-168-0)

Kui olete probleemi tuvastanud, järgige ekraanil kuvatavat lahendust.

Kui te ei saa probleemi lahendada, kontrollige vastavalt olukorrale järgmist.

- ❏ Printerit ei tuvastataud võrguühenduse kaudu "Võrguga ei saa ühendust luua" lk 204
- ❏ Printerit ei tuvastataud USB-ühenduse kaudu ["Printer ei ühendu USB liidese kaudu \(Windows\)" lk 190](#page-189-0)
- ❏ Printer tuvastati, kuid skaneerimist ei saa teostada.

["Skannida ei saa isegi siis kui ühendus on korrektselt loodud \(Windows\)" lk 207](#page-206-0)

# **Võrguga ei saa ühendust luua**

Probleemide põhjused võivad olla alljärgnevad.

# **Wi-Fi-ühenduse võrguseadmetega on midagi valesti.**

#### **Lahendused**

Lülitage välja seadmed, mida soovite võrku ühendada. Oodake ligikaudu 10 sekundit ja seejärel lülitage seadme järgmises järjekorras sisse: ruuter, arvuti või nutiseade ja printer. Viige printer ja arvuti või nutiseade ruuterile lähemale, et soodustada raadiosidet, ning proovige seejärel uuesti võrgusätteid teha.

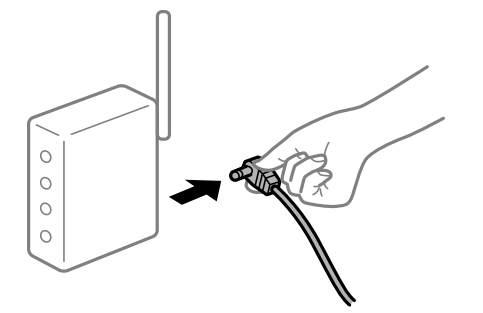

# **Seadmed ei saa juhtmeta ruuterilt signaale vastu võtta, sest need on üksteisest liiga kaugel. Lahendused**

Pärast arvuti või nutiseadme ja printeri juhtmeta ruuterile lähemale viimist lülitage juhtmeta ruuter välja ja seejärel uuesti sisse.

# **Juhtmeta ruuteri vahetamisel ei vasta seaded uuele ruuterile.**

#### **Lahendused**

Tehke ühenduse seaded uuesti, et need vastaksid uuele juhtmeta ruuterile.

 $\blacktriangleright$  ["Juhtmeta ruuteri asendamisel" lk 274](#page-273-0)

# **Arvutil või nutiseadmel ja nendega ühendatud arvutil on erinevad SSID-d.**

# **Lahendused**

Kui kasutate samaaegselt mitut juhtmeta ruuterit või kui juhtmeta ruuteril on mitu SSID-d ja seadmed on ühendatud erinevate SSID-dega, ei saa te juhtmeta ruuteriga ühendust luua.

Ühendage arvuti või nutiseade printeriga sama SSID-ga.

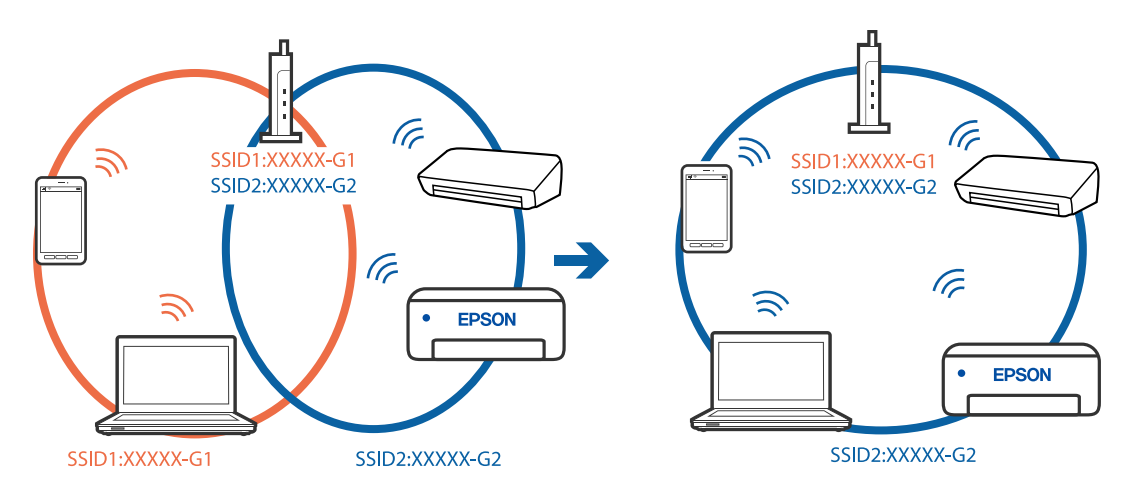

# **Juhtmeta ruuteri privaatsuseraldaja on aktiivne.**

#### **Lahendused**

Enamik ruutereid on privaatsuseraldaja funktsiooniga, mis blokeerib sidet ühendatud seadmete vahel. Kui te ei saa luua ühendust printeri ja arvuti või nutiseadme vahel, ehkki need on ühendatud samasse võrku, inaktiveerige ruuteri privaatsuseraldaja. Lugege üksikasju juhtmevaba ruuteriga kaasnenud juhendist.

# **IP-aadrss ei ole korrektselt määratud.**

# **Lahendused**

Kui printerile määratud IP-aadress on 169.254.XXX.XXX ja alamvõrgumask on 255.255.0.0, siis ei pruugi olla IP-aadress määratud õigesti.

Valige printeri juhtpaneelil **Sätted** > **Üldsätted** > **Võrgusätted** > **Täpsem** ja seejärel kontrollige printerile määratud IP-aadressi ja alamvõrgumaski.

Lähtestage ruuter või lähtestage printeri võrgusätted.

& ["Võrguühenduse uuesti seadistamine" lk 274](#page-273-0)

# **Probleem printeri võrgusätetega.**

# **Lahendused**

Proovige arvutist pääseda mis tahes veebisaidile veendumaks, et arvuti võrgusätted on õiged. Kui te ei pääse ühelegi veebisaidile, on probleem arvutis.

Kontrollige arvuti võrguühendust. Lugege üksikasju arvutiga kaasnenud dokumentatsioonist.

# **Printeri kohtvõrguga ühendamisel on kasutatud seadmeid, mis toetavad standardit IEEE 802.3az (energiatõhus Ethernet).**

#### **Lahendused**

Kui ühendate printeri Ethernetiga, kasutades seadmeid, mis toetavad standardit IEEE 802.3az (energiatõhus Ethernet), võivad olenevalt kasutatavast jaoturist või ruuterist esineda järgmised probleemid.

- ❏ Ühendus muutub ebastabiilseks, ühendus printeriga katkeb pidevalt.
- ❏ Printeriga ei õnnestu ühendust luua.
- ❏ Side kiirus muutub aeglaseks.

Järgige allpool toodud samme standardi IEEE 802.3az keelamiseks printeris ja looge seejärel ühendus uuesti.

- 1. Eemaldage arvuti ja printeriga ühendatud Etherneti-kaabel.
- 2. Kui IEEE 802.3az on arvutis lubatud, keelake see.

Lugege üksikasju arvutiga kaasnenud dokumentatsioonist.

- 3. Ühendage arvuti ja printer Etherneti-kaabliga otse.
- 4. Printige printeriga võrguühenduse aruanne. ["Võrguühenduse aruande printimine" lk 292](#page-291-0)
- <span id="page-206-0"></span>5. Vaadake võrguühenduse aruandelt printeri IP-aadressi.
- 6. Avage arvutis Web Config. Käivitage veebibrauser ja sisestage seejärel printeri IP-aadress. ["Utiliidi Web Config kasutamine veebibrauseris" lk 315](#page-314-0)
- 7. Valige vahekaart **Network Settings** > **Wired LAN**.
- 8. Suvandi **OFF** sätteks valige **IEEE 802.3az**.
- 9. Klõpsake nuppu **Next**.
- 10. Klõpsake nuppu **OK**.
- 11. Eemaldage arvuti ja printeriga ühendatud Etherneti-kaabel.
- 12. Kui keelasite sammus 2 arvutis standardi IEEE 802.3az, lubage see.
- 13. Ühendage sammus 1 eemaldatud Etherneti-kaablid arvuti ja printeriga. Kui probleem ei kao, võib probleem olla põhjustatud mõne muu seadme mitte printeri poolt.

#### **Printer ei ühendu USB liidese kaudu (Windows)**

Võimalikud on alljärgnevad põhjused.

#### **USB-kaabel ei ole elektrivõrgu pistikuga korrektselt ühendatud.**

Ühendage USB-kaabel kindlalt printeri ja arvutiga.

# **Probleem USB-jaoturiga.**

Kui kasutate USB-jaoturit, püüdke printer otse arvutiga ühendada.

#### **Probleem USB-kaabli või USB-pordiga.**

Kui USB-kaablit ei õnnestu tuvastada, siis vahetage porti või USB-kaablit.

# **Skannida ei saa isegi siis kui ühendus on korrektselt loodud (Windows)**

# **Kõrge eraldusvõimega skannimine võrgu kaudu.**

Proovige skannida madalama resolutsiooniga.

# **Mac OS opsüsteemist ei saa skannimist käivitada**

Veenduge, et arvuti ja printer on korrektselt ühendatud.

Probleemi põhjus ja lahendus võivad erineda sõltuvalt sellest, kas need on ühendatud või mitte.

# *Ühenduse oleku kontrollimine*

Kasutage arvuti ja printeri oleku kontrollimiseks valikut EPSON Status Monitor.

- 1. Valige **Süsteemi eelistused** Apple menüüst > **Printerid ja skannerid** (või **Prindi ja skanni**, **Prindi ja faksi**) ja seejärel valige printer.
- 2. Klõpsake nuppu **Suvandid ja tarvikud** > **Suvandid** > **Ava printeriutiliit**.
- 3. Klõpsake nuppu **EPSON Status Monitor**.

Kui kuvatakse allesjäänud tinditasemeid, on ühendus arvuti ja printeri vahel edukalt loodud.

Kui ühendust ei loodud, kontrollige järgmist.

- ❏ Printerit ei tuvastataud võrguühenduse kaudu "Võrguga ei saa ühendust luua" lk 208
- ❏ Printerit ei tuvastataud USB-ühenduse kaudu ["Printer ei ühendu USB liidese kaudu \(Mac OS\)" lk 198](#page-197-0)

Kui ühendus loodi, kontrollige järgmist.

❏ Printer tuvastati, kuid skaneerimist ei saa teostada.

["Skannida ei saa isegi siis kui ühendus on korrektselt loodud \(Mac OS\)" lk 211](#page-210-0)

# **Võrguga ei saa ühendust luua**

Probleemide põhjused võivad olla alljärgnevad.

# **Wi-Fi-ühenduse võrguseadmetega on midagi valesti.**

# **Lahendused**

Lülitage välja seadmed, mida soovite võrku ühendada. Oodake ligikaudu 10 sekundit ja seejärel lülitage seadme järgmises järjekorras sisse: ruuter, arvuti või nutiseade ja printer. Viige printer ja arvuti või nutiseade ruuterile lähemale, et soodustada raadiosidet, ning proovige seejärel uuesti võrgusätteid teha.

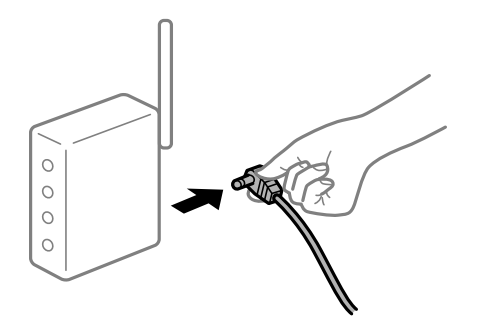

# **Seadmed ei saa juhtmeta ruuterilt signaale vastu võtta, sest need on üksteisest liiga kaugel. Lahendused**

Pärast arvuti või nutiseadme ja printeri juhtmeta ruuterile lähemale viimist lülitage juhtmeta ruuter välja ja seejärel uuesti sisse.

# **Juhtmeta ruuteri vahetamisel ei vasta seaded uuele ruuterile.**

#### **Lahendused**

Tehke ühenduse seaded uuesti, et need vastaksid uuele juhtmeta ruuterile.

 $\blacktriangleright$  ["Juhtmeta ruuteri asendamisel" lk 274](#page-273-0)

# **Arvutil või nutiseadmel ja nendega ühendatud arvutil on erinevad SSID-d.**

#### **Lahendused**

Kui kasutate samaaegselt mitut juhtmeta ruuterit või kui juhtmeta ruuteril on mitu SSID-d ja seadmed on ühendatud erinevate SSID-dega, ei saa te juhtmeta ruuteriga ühendust luua.

Ühendage arvuti või nutiseade printeriga sama SSID-ga.

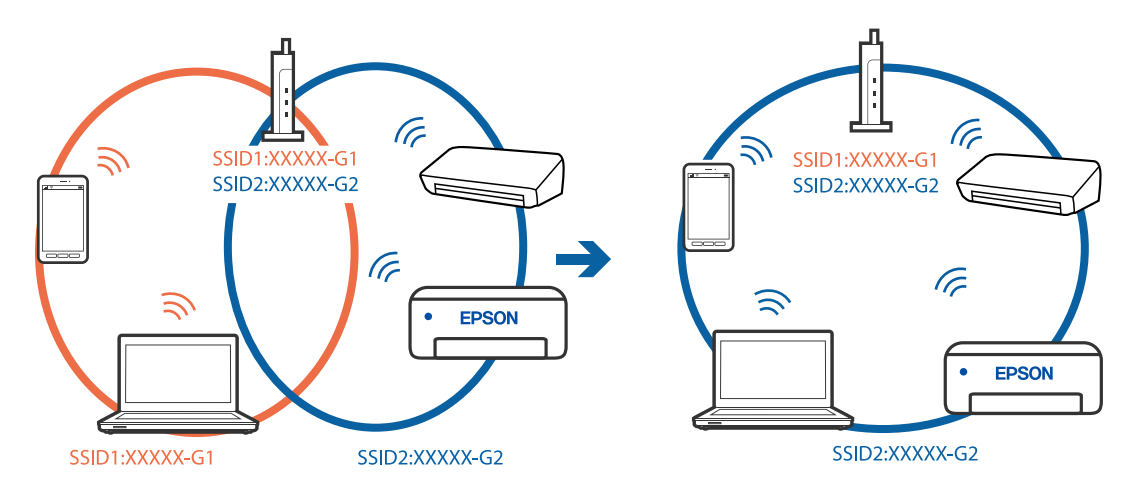

# **Juhtmeta ruuteri privaatsuseraldaja on aktiivne.**

#### **Lahendused**

Enamik ruutereid on privaatsuseraldaja funktsiooniga, mis blokeerib sidet ühendatud seadmete vahel. Kui te ei saa luua ühendust printeri ja arvuti või nutiseadme vahel, ehkki need on ühendatud samasse võrku, inaktiveerige ruuteri privaatsuseraldaja. Lugege üksikasju juhtmevaba ruuteriga kaasnenud juhendist.

# **IP-aadrss ei ole korrektselt määratud.**

#### **Lahendused**

Kui printerile määratud IP-aadress on 169.254.XXX.XXX ja alamvõrgumask on 255.255.0.0, siis ei pruugi olla IP-aadress määratud õigesti.

Valige printeri juhtpaneelil **Sätted** > **Üldsätted** > **Võrgusätted** > **Täpsem** ja seejärel kontrollige printerile määratud IP-aadressi ja alamvõrgumaski.

Lähtestage ruuter või lähtestage printeri võrgusätted.

 $\blacktriangleright$  ["Võrguühenduse uuesti seadistamine" lk 274](#page-273-0)

# **Probleem printeri võrgusätetega.**

#### **Lahendused**

Proovige arvutist pääseda mis tahes veebisaidile veendumaks, et arvuti võrgusätted on õiged. Kui te ei pääse ühelegi veebisaidile, on probleem arvutis.

Kontrollige arvuti võrguühendust. Lugege üksikasju arvutiga kaasnenud dokumentatsioonist.

# **USB 3.0 porti ühendatud seade põhjustab raadiosageduslikke häireid.**

# **Lahendused**

Kui ühendate seadme Mac arvuti USB 3.0 liidesega, võib esineda raadiosagedushäireid. Kui te ei saa ühendust traadita kohtvõrguga (Wi-Fi) või kui toimingud muutuvad ebastabiilseks, proovige alljärgnevat.

- ❏ Asetage USB 3.0 liidesega ühendatud seade arvutist kaugemale.
- ❏ Ühendage 5 GHz vahemikus oleva SSID-ga.

Printeri SSID-ga ühendamiseks vaadake järgmist.

& ["Wi-Fi sätete määramine, sisestades SSID ja parooli" lk 278](#page-277-0)

# **Printeri kohtvõrguga ühendamisel on kasutatud seadmeid, mis toetavad standardit IEEE 802.3az (energiatõhus Ethernet).**

# **Lahendused**

Kui ühendate printeri Ethernetiga, kasutades seadmeid, mis toetavad standardit IEEE 802.3az (energiatõhus Ethernet), võivad olenevalt kasutatavast jaoturist või ruuterist esineda järgmised probleemid.

- ❏ Ühendus muutub ebastabiilseks, ühendus printeriga katkeb pidevalt.
- ❏ Printeriga ei õnnestu ühendust luua.
- ❏ Side kiirus muutub aeglaseks.

Järgige allpool toodud samme standardi IEEE 802.3az keelamiseks printeris ja looge seejärel ühendus uuesti.

- 1. Eemaldage arvuti ja printeriga ühendatud Etherneti-kaabel.
- 2. Kui IEEE 802.3az on arvutis lubatud, keelake see.

Lugege üksikasju arvutiga kaasnenud dokumentatsioonist.

- 3. Ühendage arvuti ja printer Etherneti-kaabliga otse.
- 4. Printige printeriga võrguühenduse aruanne. ["Võrguühenduse aruande printimine" lk 292](#page-291-0)
- 5. Vaadake võrguühenduse aruandelt printeri IP-aadressi.
- 6. Avage arvutis Web Config. Käivitage veebibrauser ja sisestage seejärel printeri IP-aadress. ["Utiliidi Web Config kasutamine veebibrauseris" lk 315](#page-314-0)
- 7. Valige vahekaart **Network Settings** > **Wired LAN**.
- 8. Suvandi **OFF** sätteks valige **IEEE 802.3az**.
- 9. Klõpsake nuppu **Next**.
- <span id="page-210-0"></span>10. Klõpsake nuppu **OK**.
- 11. Eemaldage arvuti ja printeriga ühendatud Etherneti-kaabel.
- 12. Kui keelasite sammus 2 arvutis standardi IEEE 802.3az, lubage see.
- 13. Ühendage sammus 1 eemaldatud Etherneti-kaablid arvuti ja printeriga.

Kui probleem ei kao, võib probleem olla põhjustatud mõne muu seadme mitte printeri poolt.

#### **Printer ei ühendu USB liidese kaudu (Mac OS)**

Võimalikud on alljärgnevad põhjused.

# **USB-kaabel ei ole elektrivõrgu pistikuga korrektselt ühendatud.**

Ühendage USB-kaabel kindlalt printeri ja arvutiga.

# **Probleem USB-jaoturiga.**

Kui kasutate USB-jaoturit, püüdke printer otse arvutiga ühendada.

# **Probleem USB-kaabli või USB-pordiga.**

Kui USB-kaablit ei õnnestu tuvastada, siis vahetage porti või USB-kaablit.

# **Skannida ei saa isegi siis kui ühendus on korrektselt loodud (Mac OS)**

## **Kõrge eraldusvõimega skannimine võrgu kaudu.**

Proovige skannida madalama resolutsiooniga.

# **Nuitiseadmest ei saa skannimist käivitada**

Veenduge, et nutiseade ja printer on korrektselt ühendatud. Probleemi põhjus ja lahendus võivad erineda sõltuvalt sellest, kas need on ühendatud või mitte.

# *Ühenduse oleku kontrollimine*

Kasutage nutiseadme ja printeri oleku kontrollimiseks valikut Epson iPrint. Kui Epson iPrint rakendust ei ole veel paigaldatud, järgige alljärgnevaid juhiseid. ["Rakendus lihtsaks printimiseks nutiseadmest \(Epson iPrint\)" lk 312](#page-311-0)

- 1. Käivitage nutiseadmel rakendus Epson iPrint.
- 2. Veenduge, et printeri nime kuvatakse avakuval. Kui kuvatakse printeri nime, on ühendus nutiseadme ja printeri vahel edukalt loodud.

Kui kuvatakse alljärgnevat infot, ei loodud nutiseadme ja printeri vahel ühendust.

- ❏ Printer is not selected.
- ❏ Communication error.

Kui ühendust ei loodud, kontrollige järgmist.

❏ Printerit ei tuvastataud võrguühenduse kaudu

```
"Võrguga ei saa ühendust luua" lk 212
```
Kui ühendus loodi, kontrollige järgmist.

❏ Printer tuvastati, kuid skaneerimist ei saa teostada.

["Printida ei saa isegi siis kui ühendus on loodud \(iOS\)" lk 202](#page-201-0)

# **Võrguga ei saa ühendust luua**

Probleemide põhjused võivad olla alljärgnevad.

# **Wi-Fi-ühenduse võrguseadmetega on midagi valesti.**

# **Lahendused**

Lülitage välja seadmed, mida soovite võrku ühendada. Oodake ligikaudu 10 sekundit ja seejärel lülitage seadme järgmises järjekorras sisse: ruuter, arvuti või nutiseade ja printer. Viige printer ja arvuti või nutiseade ruuterile lähemale, et soodustada raadiosidet, ning proovige seejärel uuesti võrgusätteid teha.

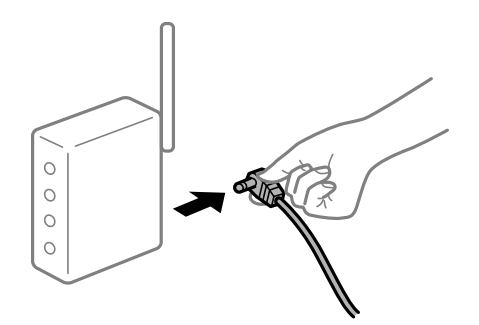

# **Seadmed ei saa juhtmeta ruuterilt signaale vastu võtta, sest need on üksteisest liiga kaugel. Lahendused**

Pärast arvuti või nutiseadme ja printeri juhtmeta ruuterile lähemale viimist lülitage juhtmeta ruuter välja ja seejärel uuesti sisse.

# **Juhtmeta ruuteri vahetamisel ei vasta seaded uuele ruuterile.**

# **Lahendused**

Tehke ühenduse seaded uuesti, et need vastaksid uuele juhtmeta ruuterile.

 $\blacktriangleright$  ["Juhtmeta ruuteri asendamisel" lk 274](#page-273-0)

# **Arvutil või nutiseadmel ja nendega ühendatud arvutil on erinevad SSID-d.**

# **Lahendused**

Kui kasutate samaaegselt mitut juhtmeta ruuterit või kui juhtmeta ruuteril on mitu SSID-d ja seadmed on ühendatud erinevate SSID-dega, ei saa te juhtmeta ruuteriga ühendust luua.

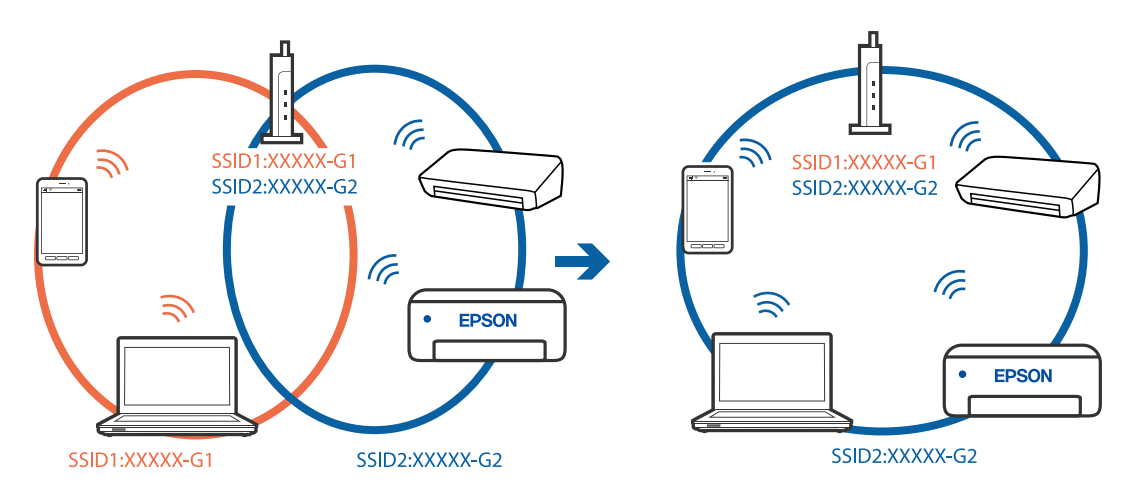

Ühendage arvuti või nutiseade printeriga sama SSID-ga.

## **Juhtmeta ruuteri privaatsuseraldaja on aktiivne.**

#### **Lahendused**

Enamik ruutereid on privaatsuseraldaja funktsiooniga, mis blokeerib sidet ühendatud seadmete vahel. Kui te ei saa luua ühendust printeri ja arvuti või nutiseadme vahel, ehkki need on ühendatud samasse võrku, inaktiveerige ruuteri privaatsuseraldaja. Lugege üksikasju juhtmevaba ruuteriga kaasnenud juhendist.

# **IP-aadrss ei ole korrektselt määratud.**

#### **Lahendused**

Kui printerile määratud IP-aadress on 169.254.XXX.XXX ja alamvõrgumask on 255.255.0.0, siis ei pruugi olla IP-aadress määratud õigesti.

Valige printeri juhtpaneelil **Sätted** > **Üldsätted** > **Võrgusätted** > **Täpsem** ja seejärel kontrollige printerile määratud IP-aadressi ja alamvõrgumaski.

Lähtestage ruuter või lähtestage printeri võrgusätted.

& ["Võrguühenduse uuesti seadistamine" lk 274](#page-273-0)

# **Probleem nutiseadme võrgusätetega.**

# **Lahendused**

Proovige nutiseadmest pääseda mis tahes veebisaidile veendumaks, et nutiseadme võrgusätted on õiged. Kui te ei pääse ühelegi veebisaidile, on probleem nutiseadmes.

Kontrollige arvuti võrguühendust. Üksikasju vaadake nutiseadme dokumentatsioonist.

# **Skannitud kujutisi ei saa ühiskausta salvestada**

# **Teated kuvatakse juhtpaneelil**

Tõrketeate juhtpaneelil kuvamisel kontrollige probleemi lahendamiseks teadet või järgmist loendit.

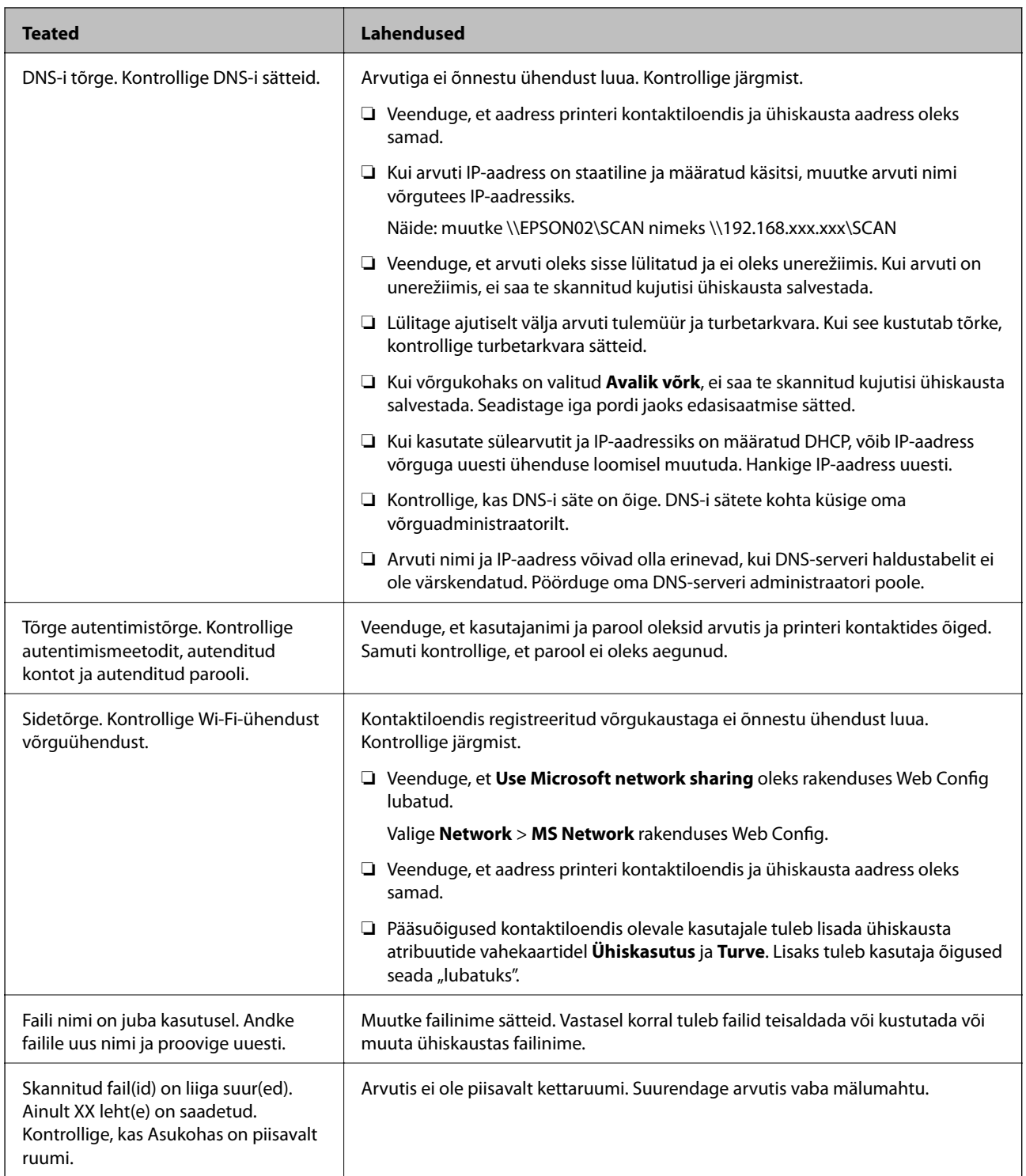

# **Tõrke tekkimise koha kontrollimine**

# **Lahendused**

Kui salvestate skannitud kujutisi ühiskausta, toimub salvestamisprotsess alljärgnevalt.Te saate kontrollida, kus kohas tekkis tõrge.

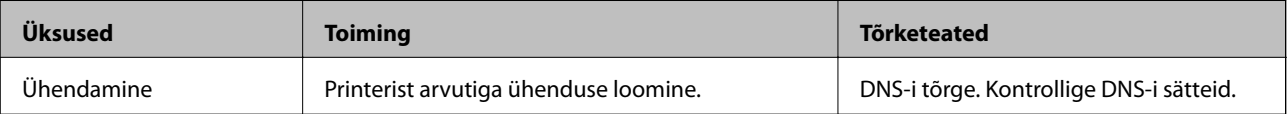

<span id="page-214-0"></span>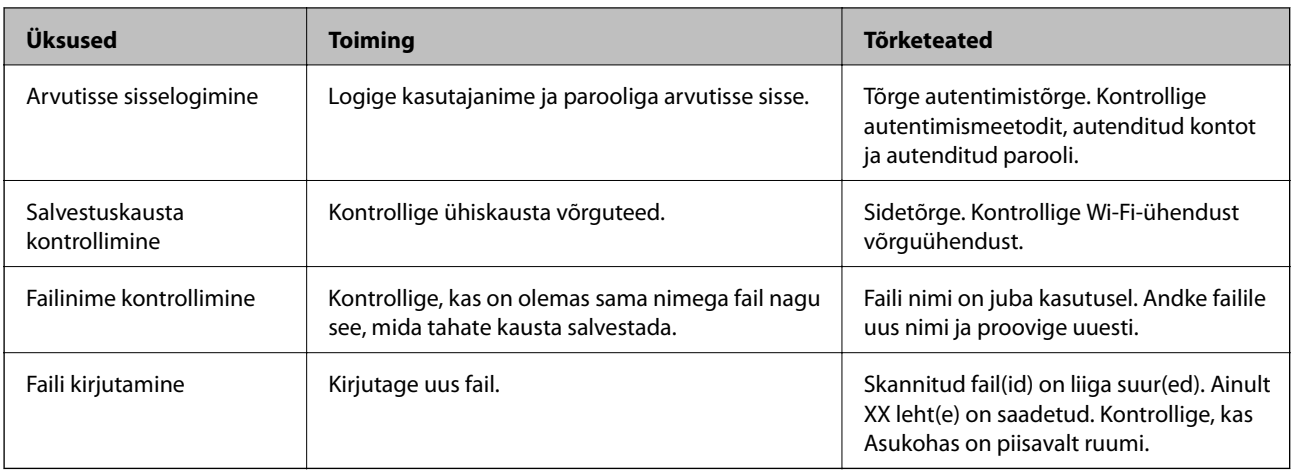

# **Skannitud kujutiste salvestamisele kulub palju aega**

**Nime lahendamise vastamine "Domeeninimi" ja "IP-aadress" puhul võtab väga kaua aega. Lahendused**

Kontrollige alljärgnevat.

- ❏ Kontrollige, kas DNS-i säte on õige.
- ❏ Veenduge, et kõik DNS-i sätted oleksid õiged, kui olete rakenduses Web Config.
- ❏ Kontrollige, kas DNS-i domeeninimi on õige.

# **Fakse ei saa saata või vastu võtta**

# **Fakse ei saa saata või vastu võtta**

Võimalikud on alljärgnevad põhjused.

# **Telefoni seinapistmikuga esineb probleeme.**

# **Lahendused**

Veenduge, et telefonikontakt töötab, ühendades sellega telefoni ja proovides seda. Kui te ei saa kõnesid teha ega vastu võtta, võtke ühendust oma sideettevõttega.

# **Telefoniliini ühendamisega esineb probleeme.**

# **Lahendused**

Valige juhtpaneelil **Sätted** > **Üldsätted** > **Faksi sätted** > **Kontrollige faksiühendust**, et käivitada automaatne faksiühenduse kontroll. Proovige aruandes trükitud lahendusi.

# **Esineb sidetõrge.**

#### **Lahendused**

Valige juhtpaneelil **Aeglane(9600 bit/s)** suvandis **Sätted** > **Üldsätted** > **Faksi sätted** > **Põhisätted** > **Faksi kiirus**.

# **DSL-telefoniliiniga on loodud ühendus ilma DSL-filtrita.**

#### **Lahendused**

DSL-telefoniliini ühendamiseks tuleb kasutada sisseehitatud DSL-filtriga DSL-modemit või installida liinile eraldi DSL-filter. Võtke ühendust DSL-i pakkujaga.

["DSL-i või ISDN-i ühendamine" lk 408](#page-407-0)

## **DSL-telefoniliini ühendamisel esineb DSL-filtriga probleeme.**

# **Lahendused**

Kui te ei saa faksi saata või vastu võtta, ühendage printer otse telefoniliini seinapistmikku, et näha, kas printeriga saab faksi saata. Kui see toimib, võib probleemi põhjuseks olla DSL-filter. Võtke ühendust DSLi pakkujaga.

# **Faksi ei saa saata**

Võimalikud on alljärgnevad põhjused.

## **Ühendusliiniks on valitud PSTN asutuses, kus on kasutusel kodukeskjaam (PBX).**

# **Lahendused**

Valige juhtpaneelil **PBX** suvandis **Sätted** > **Üldsätted** > **Faksi sätted** > **Põhisätted** > **Sideliini tüüp**.

#### **Fakside saatmine ilma pääsukoodi sisestamata keskkonnas, kus on installitud PBX.**

# **Lahendused**

Kui telefonisüsteem nõuab välisliini jaoks välissuunakoodi, registreerige printeris suunakood ja sisestage faksi saatmisel faksinumbri algusesse märk # (numbriosund).

# **Väljuvate fakside päiseteavet ei registreerita.**

# **Lahendused**

Valige **Sätted** > **Üldsätted** > **Faksi sätted** > **Põhisätted** > **Päis** ja seadistage päiseteave. Mõned faksiseadmed lükkavad päiseteabeta sissetulevad faksid automaatselt tagasi.

# **Teie helistaja ID on blokeeritud.**

# **Lahendused**

Pöörduge oma sideteenuse pakkuja poole, et helistaja ID deblokeerida. Mõned telefonid või faksiseadmed lükkavad anonüümsed kõned automaatselt tagasi.

# **Adressaadi faksinumber on vale.**

#### **Lahendused**

Kontrollige, kas teie kontaktiloendis registreeritud või klahvistikuga otse sisestatud adressaadi number on õige. Või küsige adressaadilt, kas faksinumber on õige.

# **Adressaadi faksiaparaat ei ole faksi vastuvõtmiseks valmis.**

#### **Lahendused**

Küsige adressaadilt, kas tema faksiaparaat on faksi vastuvõtmiseks valmis.
#### **Faksi tahtmatult saatmine alamaadressi funktsiooniga.**

#### **Lahendused**

Kontrollige, kas olete kogemata saatnud faksi alamaadressi funktsiooni kasutades. Kui valite kontaktiloendist alamaadressiga adressaadi, võidakse faks saata alamaadressi funktsiooni kasutades.

#### **Adressaadi faksiaparaadiga ei saa vastu võtta fakse, mis kasutavad alamaadressi funktsiooni.**

#### **Lahendused**

Kui saadate fakse alamaadressi funktsiooni kasutades, küsige adressaadilt, kas tema faksiseadmega saab võtta vastu alamaadressi funktsiooni kasutavaid fakse.

#### **Alamaadress ja parool on valed.**

#### **Lahendused**

Kui saadate fakse alamaadressi funktsiooni kasutades, kontrollige, kas alamaadress ja parool on õiged. Küsige adressaadilt üle, kas alamaadress ja parool kattuvad.

#### **Saadetud andmete maht on liiga suur.**

#### **Lahendused**

Saate saadetava faksi andmemahtu vähendada järgmiselt.

❏ Kui saadate ühevärvilise faksi, lubage **Otsesaatmine** menüüs **Faks** > **Faksi sätted** > **Faksi saatmise sätted**.

["Ühevärvilise dokumendi mitme lehekülje saatmine \(Otsesaatmine\)" lk 126](#page-125-0)

❏ Ühendatud telefoni kasutamine

["Fakside saatmine välisest telefoniseadmest valimise teel" lk 124](#page-123-0)

❏ Konksul kasutamine

["Fakside saatmine käsitsi pärast adressaadi oleku kinnitamist" lk 124](#page-123-0)

❏ Originaalide eraldamine

## **Faksi ei saa vastu võtta**

Võimalikud on alljärgnevad põhjused.

Lisaks soovitame kontrollida printeri olekut menüüst **Job/Status**, mis näitab, kas printer on hetkel faksi vastu võtmas või mitte.

#### **Kõneedastusteenuse tellimine.**

#### **Lahendused**

Kui olete tellinud kõne edasisaatmise teenuse, ei pruugi printer fakse vastu võtta. Võtke ühendust teenusepakkujaga.

#### **Suvandi Vastuvõturežiim säte on Käsitsi, kui printeriga on ühendatud väline telefoniaparaat.**

#### **Lahendused**

Kui printeriga on ühendatud ja sellega jagab telefoniliini väline telefoniaparaat, valige **Sätted** > **Üldsätted** > **Faksi sätted** > **Põhisätted** ja seadke suvandi **Vastuvõturežiim** sätteks **Auto**.

#### **Sisendkaustas ja konfidentsiaalses kaustas ei ole piisavalt vaba mälu.**

#### **Lahendused**

Sisendkausta ja konfidentsiaalsesse kasti on kokku salvestatud 100 vastuvõetud dokumenti. Kustutage ebavajalikud dokumendid.

**Vastuvõetud fakse salvestav arvuti ei ole sisse lülitatud.**

#### **Lahendused**

Kui olete valinud sätte vastuvõetud fakside salvestamiseks arvutisse, lülitage arvuti sisse. Vastuvõetud faks kustutatakse, kui see on arvutisse salvestatud.

#### **Alamaadress ja parool on valed.**

#### **Lahendused**

Kui võtate fakse vastu alamaadressi funktsiooni kasutades, kontrollige, kas alamaadress ja parool on õiged. Küsige saatjalt üle, kas alamaadress ja parool kattuvad.

#### **Saatja faksinumber on registreeritud loendis Tagasilükatavate numbrite loend.**

#### **Lahendused**

Veenduge enne kustutamist, et saatja numbrit oleks võimalik loendist **Tagasilükatavate numbrite loend** kustutada. Kustutage see asukohast **Sätted** > **Üldsätted** > **Faksi sätted** > **Põhisätted** > **Faksi tagasilükkamine** > **Redigeeri blokeeritud numbrite loend**. Või keelake **Tagasilükatavate numbrite loend** suvandis **Sätted** > **Üldsätted** > **Faksi sätted** > **Põhisätted** > **Faksi tagasilükkamine** > **Faksi tagasilükkamine**. Selles loendis registreerimata numbritelt saadetud faksid blokeeritakse, kui see säte on lubatud.

**Saatja faksinumber ei ole kontaktiloendis registreeritud.**

#### **Lahendused**

Registreerige saatja faksinumber kontaktiloendis. Või keelake **Registreerimata kontaktid** suvandis **Sätted** > **Üldsätted** > **Faksi sätted** > **Põhisätted** > **Faksi tagasilükkamine** > **Faksi tagasilükkamine**. Selles loendis registreerimata numbritelt saadetud faksid blokeeritakse.

#### **Saatja on saatnud faksi ilma päise teabeta.**

#### **Lahendused**

Küsige saatjalt, kas päise teave on tema faksiseadmes seadistatud. Või keelake **Faksipäise tühik blokeeritud** suvandis **Sätted** > **Üldsätted** > **Faksi sätted** > **Põhisätted** > **Faksi tagasilükkamine** > **Faksi tagasilükkamine**. Ilma päise teabeta faksid blokeeritakse, kui see säte on lubatud.

## **Fakse ei saa määratud adressaadile saata**

Võimalikud on alljärgnevad põhjused.

#### **Vastuvõtja seadmel läheb vastamiseks pikalt.**

#### **Lahendused**

Kui adressaadi seade ei võta teie kõnet vastu 50 sekundi jooksul pärast seda, kui printer on numbri

valinud, lõpeb kõne tõrkega. Valige number, kasutades funktsiooni (**Hargil**) või ühendatud telefoni, et kontrollida, kui kaua faksitooni kuulmiseni aega läheb. Kui selleks kulub üle 50 sekundi, lisage faksi saatmiseks faksinumbri järele pause. Puudutage pausi sisestamiseks ikooni . Pausi märgina sisestatakse sidekriips. Üks paus kestab umbes kolm sekundit. Lisage vajadusel mitu pausi.

#### **Kontaktiloendis registreeritud suvandi Faksi kiirus säte on vale.**

#### **Lahendused**

Valige kontaktiloendist adressaat ja seejärel **Redigeeri** > **Faksi kiirus** > **Aeglane(9600 bit/s)**.

## **Faksi ei saa saata määratud ajal**

#### **Printeri kuupäev ja kellaaeg on valed.**

#### **Lahendused**

Valige **Sätted** > **Üldsätted** > **Põhisätted** > **Kuupäeva/kellaaja sätted** ja seadke kuupäev ja kellaaeg õigeks.

## **Fakse saadetakse vales formaadis**

Võimalikud on alljärgnevad põhjused.

#### **Originaalid ei ole õigesti paigutatud.**

#### **Lahendused**

- ❏ Veenduge, et originaal on paigutatud õigesti vastu joondusmärke.
- ❏ Kui skannitud kujutise servad puuduvad, liigutage originaali veidi skanneriklaasi servast eemale. Te ei saa skaneerida piirkonda, mis jääb skanneri klaasi servast umbes 1,5 mm (0,06 tolli) kaugusele.
- $\blacktriangleright$  ["Algdokumentide paigutamine" lk 36](#page-35-0)

#### **Skanneri klaasil või dokumendimatil on tolm või mustus.**

#### **Lahendused**

Kui skannite juhtpaneeli abil ja valite skannimisala automaatse kärpimise funktsiooni, eemaldage skanneri klaasilt ja dokumendimatilt kogu mustus. Kui originaali ümber on prügi või mustust, siis skannimisvahemik laieneb selle kaasamiseks.

- & ["Komponendi Skanneri klaas puhastamine" lk 162](#page-161-0)
- & ["Komponendi Skanneri klaas puhastamine" lk 162](#page-161-0)

## **Vastuvõetud fakse ei saa salvestada mäluseadmele**

Võimalikud on alljärgnevad põhjused.

#### **Vastuvõetud fakside välisele mäluseadmele salvestamise säte on keelatud.**

#### **Lahendused**

Valige **Sätted** > **Üldsätted** > **Faksi sätted** > **Vastuvõtmise sätted** ja seejärel lubage igas menüüs **Salvesta mäluseadmesse**.

#### **Mäluseade ei ole printeriga ühendatud.**

#### **Lahendused**

Ühendage printeriga mäluseade, millele olete loonud kausta fakside salvestamiseks. Kui faksid on seadmesse salvestatud, kustutatakse need printeri mälust.

#### **Seadmes ei ole piisavalt vaba ruumi.**

#### **Lahendused**

Kustutage ruumi vabastamiseks seadmest ebavajalikud andmed. Või ühendage muu seade, milles on piisavalt vaba ruumi.

#### **Mäluseade on kirjutuskaitsega.**

#### **Lahendused**

Kontrollige, kas seade on kirjutuskaitsega.

## **Vastuvõetud fakse ei prindita välja**

Võimalikud on alljärgnevad põhjused.

#### **Printeris on esinenud tõrge, nt paberiummistus.**

#### **Lahendused**

Kõrvaldage tõrge ja paluge saatjal faks uuesti saata.

#### **Vastuvõetud fakside printimine on praeguste sätetega keelatud.**

#### **Lahendused**

Valige vastuvõetud fakside sätted järgmiselt **Sätted** > **Üldsätted** > **Faksi sätted** > **Vastuvõtmise sätted** > **Salvestamise/ Edastam sätted**.

## **Fakse ei saa saata ega vastu võtta (Windows)**

Veenduge, et arvuti ja printer oleksid õigesti ühendatud. Probleemi põhjus ja lahendus võivad erineda sõltuvalt sellest, kas need on ühendatud või mitte.

## *Ühenduse oleku kontrollimine*

Kasutage arvuti ja printeri oleku kontrollimiseks valikut Epson Printer Connection Checker. Võimalik, et probleemi saab lahendada sõltuvalt kontrolli tulemustest.

1. Tehke **Epson Printer Connection Checker** ikoonil topeltklõps.

Epson Printer Connection Checker käivitub.

Kui töölaual ei ole ikooni, kasutage Epson Printer Connection Checker käivitamiseks alljärgnevat meetodit.

❏ Windows 10

Klõpsake nuppu Start ja valige seejärel **Epson Software** > **Epson Printer Connection Checker**.

❏ Windows 8.1/Windows 8

Sisestage rakenduse nimi otsimise tuumnuppu ja valige seejärel kuvatud ikoon.

#### ❏ Windows 7

Klõpsake nuppu Start ja valige seejärel **Kõik programmid** > **Epson Software** > **Epson Printer Connection Checker**.

2. Järgige kontrollimiseks ekraanil olevaid juhiseid.

#### *Märkus.*

Kui printeri nime ei kuvata, installige Epsoni originaal-printeridraiver. ["Veenduge, et installitud on originaalne Epsoni printeridraiver — Windows" lk 169](#page-168-0)

Kui olete probleemi tuvastanud, järgige ekraanil kuvatavat lahendust.

Kui te ei saa probleemi lahendada, kontrollige vastavalt olukorrale järgmist.

❏ Printerit ei tuvastataud võrguühenduse kaudu

["Võrguga ei saa ühendust luua" lk 187](#page-186-0)

- ❏ Printerit ei tuvastataud USB-ühenduse kaudu ["Printer ei ühendu USB liidese kaudu \(Windows\)" lk 190](#page-189-0)
- ❏ Printer tuvastati, kuid printimist ei saa teostada. ["Printida ei saa isegi siis kui ühendus on loodud \(Windows\)" lk 190](#page-189-0)

## **Võrguga ei saa ühendust luua**

Probleemide põhjused võivad olla alljärgnevad.

## **Wi-Fi-ühenduse võrguseadmetega on midagi valesti.**

#### **Lahendused**

Lülitage välja seadmed, mida soovite võrku ühendada. Oodake ligikaudu 10 sekundit ja seejärel lülitage seadme järgmises järjekorras sisse: ruuter, arvuti või nutiseade ja printer. Viige printer ja arvuti või nutiseade ruuterile lähemale, et soodustada raadiosidet, ning proovige seejärel uuesti võrgusätteid teha.

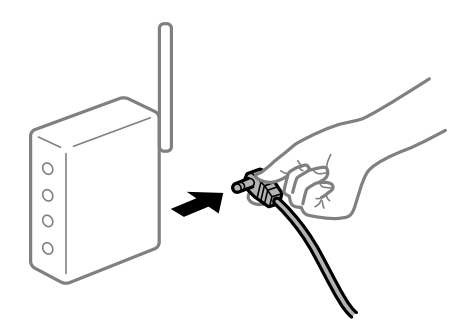

## **Seadmed ei saa juhtmeta ruuterilt signaale vastu võtta, sest need on üksteisest liiga kaugel. Lahendused**

Pärast arvuti või nutiseadme ja printeri juhtmeta ruuterile lähemale viimist lülitage juhtmeta ruuter välja ja seejärel uuesti sisse.

#### **Juhtmeta ruuteri vahetamisel ei vasta seaded uuele ruuterile.**

#### **Lahendused**

Tehke ühenduse seaded uuesti, et need vastaksid uuele juhtmeta ruuterile.

 $\blacktriangleright$  ["Juhtmeta ruuteri asendamisel" lk 274](#page-273-0)

#### **Arvutil või nutiseadmel ja nendega ühendatud arvutil on erinevad SSID-d.**

#### **Lahendused**

Kui kasutate samaaegselt mitut juhtmeta ruuterit või kui juhtmeta ruuteril on mitu SSID-d ja seadmed on ühendatud erinevate SSID-dega, ei saa te juhtmeta ruuteriga ühendust luua.

Ühendage arvuti või nutiseade printeriga sama SSID-ga.

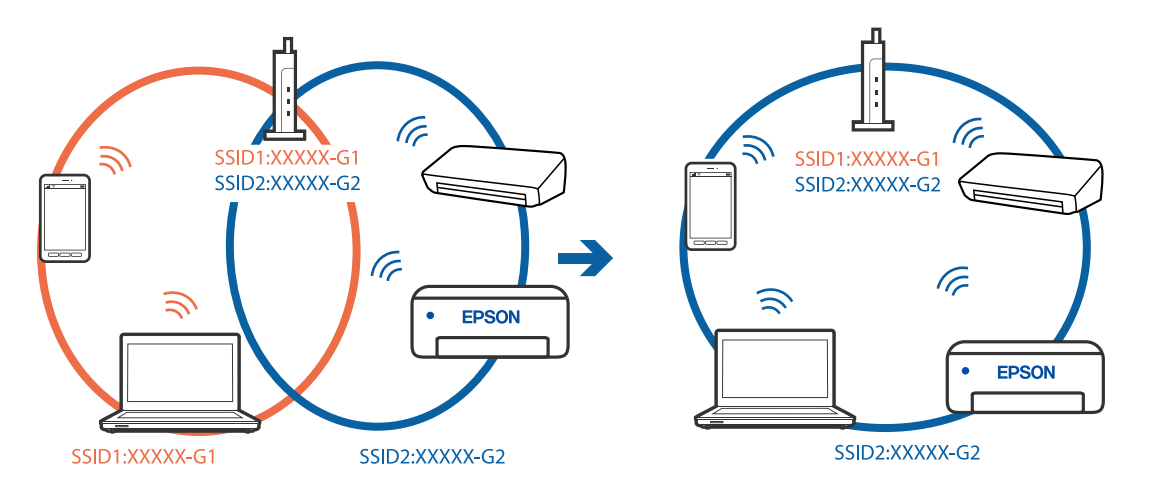

#### **Juhtmeta ruuteri privaatsuseraldaja on aktiivne.**

#### **Lahendused**

Enamik ruutereid on privaatsuseraldaja funktsiooniga, mis blokeerib sidet ühendatud seadmete vahel. Kui te ei saa luua ühendust printeri ja arvuti või nutiseadme vahel, ehkki need on ühendatud samasse võrku, inaktiveerige ruuteri privaatsuseraldaja. Lugege üksikasju juhtmevaba ruuteriga kaasnenud juhendist.

### **IP-aadrss ei ole korrektselt määratud.**

#### **Lahendused**

Kui printerile määratud IP-aadress on 169.254.XXX.XXX ja alamvõrgumask on 255.255.0.0, siis ei pruugi olla IP-aadress määratud õigesti.

Valige printeri juhtpaneelil **Sätted** > **Üldsätted** > **Võrgusätted** > **Täpsem** ja seejärel kontrollige printerile määratud IP-aadressi ja alamvõrgumaski.

Lähtestage ruuter või lähtestage printeri võrgusätted.

& ["Võrguühenduse uuesti seadistamine" lk 274](#page-273-0)

#### **Probleem printeri võrgusätetega.**

#### **Lahendused**

Proovige arvutist pääseda mis tahes veebisaidile veendumaks, et arvuti võrgusätted on õiged. Kui te ei pääse ühelegi veebisaidile, on probleem arvutis.

Kontrollige arvuti võrguühendust. Lugege üksikasju arvutiga kaasnenud dokumentatsioonist.

## **Printeri kohtvõrguga ühendamisel on kasutatud seadmeid, mis toetavad standardit IEEE 802.3az (energiatõhus Ethernet).**

#### **Lahendused**

Kui ühendate printeri Ethernetiga, kasutades seadmeid, mis toetavad standardit IEEE 802.3az (energiatõhus Ethernet), võivad olenevalt kasutatavast jaoturist või ruuterist esineda järgmised probleemid.

❏ Ühendus muutub ebastabiilseks, ühendus printeriga katkeb pidevalt.

❏ Printeriga ei õnnestu ühendust luua.

❏ Side kiirus muutub aeglaseks.

Järgige allpool toodud samme standardi IEEE 802.3az keelamiseks printeris ja looge seejärel ühendus uuesti.

- 1. Eemaldage arvuti ja printeriga ühendatud Etherneti-kaabel.
- 2. Kui IEEE 802.3az on arvutis lubatud, keelake see. Lugege üksikasju arvutiga kaasnenud dokumentatsioonist.
- 3. Ühendage arvuti ja printer Etherneti-kaabliga otse.
- 4. Printige printeriga võrguühenduse aruanne. ["Võrguühenduse aruande printimine" lk 292](#page-291-0)
- 5. Vaadake võrguühenduse aruandelt printeri IP-aadressi.
- 6. Avage arvutis Web Config. Käivitage veebibrauser ja sisestage seejärel printeri IP-aadress. ["Utiliidi Web Config kasutamine veebibrauseris" lk 315](#page-314-0)
- 7. Valige vahekaart **Network Settings** > **Wired LAN**.
- 8. Suvandi **OFF** sätteks valige **IEEE 802.3az**.
- 9. Klõpsake nuppu **Next**.
- 10. Klõpsake nuppu **OK**.
- 11. Eemaldage arvuti ja printeriga ühendatud Etherneti-kaabel.
- 12. Kui keelasite sammus 2 arvutis standardi IEEE 802.3az, lubage see.
- 13. Ühendage sammus 1 eemaldatud Etherneti-kaablid arvuti ja printeriga.

Kui probleem ei kao, võib probleem olla põhjustatud mõne muu seadme mitte printeri poolt.

## **Printer ei ühendu USB liidese kaudu (Windows)**

Võimalikud on alljärgnevad põhjused.

## **USB-kaabel ei ole elektrivõrgu pistikuga korrektselt ühendatud.**

#### **Lahendused**

Ühendage USB-kaabel kindlalt printeri ja arvutiga.

## **Probleem USB-jaoturiga.**

#### **Lahendused**

Kui kasutate USB-jaoturit, püüdke printer otse arvutiga ühendada.

#### **Probleem USB-kaabli või USB-pordiga.**

#### **Lahendused**

Kui USB-kaablit ei õnnestu tuvastada, siis vahetage porti või USB-kaablit.

#### **Peate USB-ühenduse uuesti konfigureerima.**

#### **Lahendused**

Ühendage USB-kaabel arvuti küljest lahti. Paremklõpsake arvutis kuvataval printeriikoonil ja valige seejärel **Eemalda seade**. Seejärel ühendage USB-kaabel arvutiga.

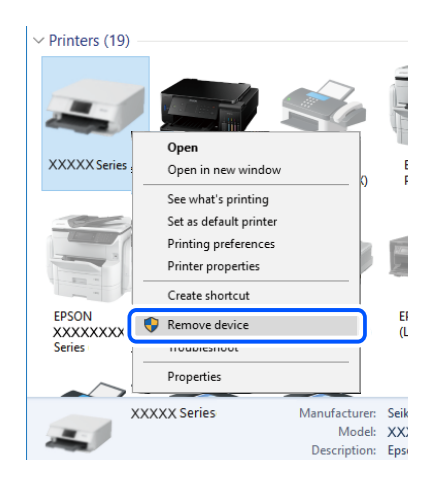

Kui te ei saa USB-kaablit kasutada, lähtestage USB-ühendus, järgides samme arvutiga ühendamise meetodi muutmiseks. Üksikasjalikumat teavet leiate allpool toodud seotud teabe lingi alt.

& ["Arvutiga ühendamise sätete tegemine" lk 274](#page-273-0)

## **Fakside saatmine ja vastuvõtmine ei ole võimalik isegi siis, kui ühendus on õigesti loodud (Windows)**

#### **Tarkvara ei ole installitud.**

#### **Lahendused**

Veenduge, et PC-FAX-draiver oleks arvutisse installitud. PC-FAX-draiver installitakse koos utiliidiga FAX Utility. Järgige allpool toodud samme, et kontrollida, kas see on installitud.

Veenduge, et printer (faks) oleks kuvatud suvandis **Seadmed ja printerid**, **Printer** või **Printerid ja muu riistvara**. Printeri (faksiseadme) nimetus on EPSON XXXXX (FAX). Kui printerit (faksiseadet) ei kuvata, siis desinstallige FAX Utility ja seejärel installige see uuesti. Loenditele **Seadmed ja printerid**, **Printer** või **Printerid ja muu riistvara** juurde pääsemiseks tehke järgmist.

❏ Windows 10

Klõpsake nuppu Start ja valige **Windowsi süsteem** > **Juhtpaneel** > **Kuva seadmed ja printerid** jaotisest **Riistvara ja heli**.

❏ Windows 8.1/Windows 8

Valige suvandis **Riistvara ja heli** või **Riistvara Töölaud** > **Sätted** > **Juhtpaneel** > **Kuva seadmed ja printerid**.

❏ Windows 7

Klõpsake nuppu Start ja valige suvandid **Juhtpaneel** > **Kuva seadmed ja printerid** jaotises **Riistvara ja heli** või **Riistvara**.

❏ Windows Vista

Klõpsake nuppu Start ja valige **Riistvara ja heli** alt **Juhtpaneel** > **Printerid**.

❏ Windows XP

Klõpsake Start ja valige **Sätted** > **Juhtpaneel** > **Printerid ja riistvara** > **Printerid ja faksid**.

## **Kasutaja autentimine nurjus arvutist faksi saatmisel.**

#### **Lahendused**

Määrake printeridraiveris kasutajanimi ja parool. Kui saadate arvutist faksi ja valitud on turvafunktsioon, mis piirab printeri faksifunktsiooni kasutamise kasutajate poolt, autenditakse kasutajaid printeridraiveris seadistatud kasutajanime ja parooliga.

#### **Faksi ühenduse ja faksi sätetega on probleeme.**

#### **Lahendused**

Proovige lahendusi faksi ühenduse ja faksi sätete jaoks.

## **Fakse ei saa saata ega vastu võtta (Mac OS)**

Veenduge, et arvuti ja printer oleksid õigesti ühendatud. Probleemi põhjus ja lahendus võivad erineda sõltuvalt sellest, kas need on ühendatud või mitte.

#### *Ühenduse oleku kontrollimine*

Kasutage arvuti ja printeri oleku kontrollimiseks valikut EPSON Status Monitor.

- 1. Valige **Süsteemi eelistused** Apple menüüst > **Printerid ja skannerid** (või **Prindi ja skanni**, **Prindi ja faksi**) ja seejärel valige printer.
- 2. Klõpsake nuppu **Suvandid ja tarvikud** > **Suvandid** > **Ava printeriutiliit**.
- 3. Klõpsake nuppu **EPSON Status Monitor**.

Kui kuvatakse allesjäänud tinditasemeid, on ühendus arvuti ja printeri vahel edukalt loodud.

Kui ühendust ei loodud, kontrollige järgmist.

- ❏ Printerit ei tuvastataud võrguühenduse kaudu ["Võrguga ei saa ühendust luua" lk 195](#page-194-0)
- ❏ Printerit ei tuvastataud USB-ühenduse kaudu ["Printer ei ühendu USB liidese kaudu \(Mac OS\)" lk 198](#page-197-0)

Kui ühendus loodi, kontrollige järgmist.

❏ Printer tuvastati, kuid printimist ei saa teostada.

["Printida ei saa isegi siis kui ühendus on loodud \(Mac OS\)" lk 198](#page-197-0)

## **Võrguga ei saa ühendust luua**

Probleemide põhjused võivad olla alljärgnevad.

## **Wi-Fi-ühenduse võrguseadmetega on midagi valesti.**

#### **Lahendused**

Lülitage välja seadmed, mida soovite võrku ühendada. Oodake ligikaudu 10 sekundit ja seejärel lülitage seadme järgmises järjekorras sisse: ruuter, arvuti või nutiseade ja printer. Viige printer ja arvuti või nutiseade ruuterile lähemale, et soodustada raadiosidet, ning proovige seejärel uuesti võrgusätteid teha.

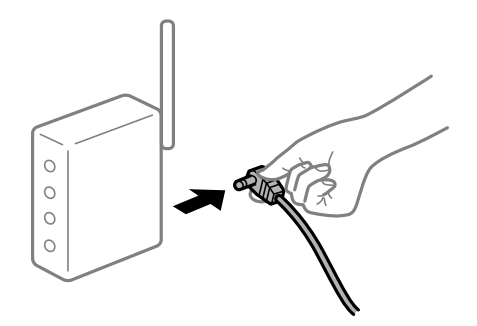

## **Seadmed ei saa juhtmeta ruuterilt signaale vastu võtta, sest need on üksteisest liiga kaugel. Lahendused**

Pärast arvuti või nutiseadme ja printeri juhtmeta ruuterile lähemale viimist lülitage juhtmeta ruuter välja ja seejärel uuesti sisse.

#### **Juhtmeta ruuteri vahetamisel ei vasta seaded uuele ruuterile.**

#### **Lahendused**

Tehke ühenduse seaded uuesti, et need vastaksid uuele juhtmeta ruuterile.

#### $\blacktriangleright$  ["Juhtmeta ruuteri asendamisel" lk 274](#page-273-0)

#### **Arvutil või nutiseadmel ja nendega ühendatud arvutil on erinevad SSID-d.**

#### **Lahendused**

Kui kasutate samaaegselt mitut juhtmeta ruuterit või kui juhtmeta ruuteril on mitu SSID-d ja seadmed on ühendatud erinevate SSID-dega, ei saa te juhtmeta ruuteriga ühendust luua.

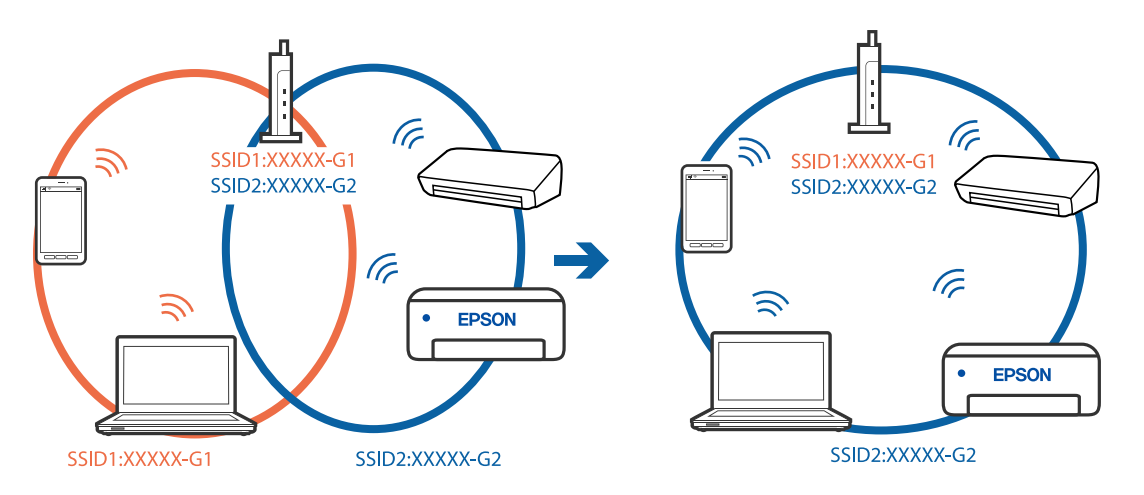

Ühendage arvuti või nutiseade printeriga sama SSID-ga.

#### **Juhtmeta ruuteri privaatsuseraldaja on aktiivne.**

#### **Lahendused**

Enamik ruutereid on privaatsuseraldaja funktsiooniga, mis blokeerib sidet ühendatud seadmete vahel. Kui te ei saa luua ühendust printeri ja arvuti või nutiseadme vahel, ehkki need on ühendatud samasse võrku, inaktiveerige ruuteri privaatsuseraldaja. Lugege üksikasju juhtmevaba ruuteriga kaasnenud juhendist.

#### **IP-aadrss ei ole korrektselt määratud.**

#### **Lahendused**

Kui printerile määratud IP-aadress on 169.254.XXX.XXX ja alamvõrgumask on 255.255.0.0, siis ei pruugi olla IP-aadress määratud õigesti.

Valige printeri juhtpaneelil **Sätted** > **Üldsätted** > **Võrgusätted** > **Täpsem** ja seejärel kontrollige printerile määratud IP-aadressi ja alamvõrgumaski.

Lähtestage ruuter või lähtestage printeri võrgusätted.

& ["Võrguühenduse uuesti seadistamine" lk 274](#page-273-0)

#### **Probleem printeri võrgusätetega.**

#### **Lahendused**

Proovige arvutist pääseda mis tahes veebisaidile veendumaks, et arvuti võrgusätted on õiged. Kui te ei pääse ühelegi veebisaidile, on probleem arvutis.

Kontrollige arvuti võrguühendust. Lugege üksikasju arvutiga kaasnenud dokumentatsioonist.

#### **Printeri kohtvõrguga ühendamisel on kasutatud seadmeid, mis toetavad standardit IEEE 802.3az (energiatõhus Ethernet).**

#### **Lahendused**

Kui ühendate printeri Ethernetiga, kasutades seadmeid, mis toetavad standardit IEEE 802.3az (energiatõhus Ethernet), võivad olenevalt kasutatavast jaoturist või ruuterist esineda järgmised probleemid.

- ❏ Ühendus muutub ebastabiilseks, ühendus printeriga katkeb pidevalt.
- ❏ Printeriga ei õnnestu ühendust luua.

❏ Side kiirus muutub aeglaseks.

Järgige allpool toodud samme standardi IEEE 802.3az keelamiseks printeris ja looge seejärel ühendus uuesti.

- 1. Eemaldage arvuti ja printeriga ühendatud Etherneti-kaabel.
- 2. Kui IEEE 802.3az on arvutis lubatud, keelake see. Lugege üksikasju arvutiga kaasnenud dokumentatsioonist.
- 3. Ühendage arvuti ja printer Etherneti-kaabliga otse.
- 4. Printige printeriga võrguühenduse aruanne. ["Võrguühenduse aruande printimine" lk 292](#page-291-0)
- 5. Vaadake võrguühenduse aruandelt printeri IP-aadressi.
- 6. Avage arvutis Web Config. Käivitage veebibrauser ja sisestage seejärel printeri IP-aadress. ["Utiliidi Web Config kasutamine veebibrauseris" lk 315](#page-314-0)
- 7. Valige vahekaart **Network Settings** > **Wired LAN**.
- 8. Suvandi **OFF** sätteks valige **IEEE 802.3az**.
- 9. Klõpsake nuppu **Next**.
- 10. Klõpsake nuppu **OK**.
- 11. Eemaldage arvuti ja printeriga ühendatud Etherneti-kaabel.
- 12. Kui keelasite sammus 2 arvutis standardi IEEE 802.3az, lubage see.
- 13. Ühendage sammus 1 eemaldatud Etherneti-kaablid arvuti ja printeriga.

Kui probleem ei kao, võib probleem olla põhjustatud mõne muu seadme mitte printeri poolt.

## **Printer ei ühendu USB liidese kaudu (Mac OS)**

Võimalikud on alljärgnevad põhjused.

## **USB-kaabel ei ole elektrivõrgu pistikuga korrektselt ühendatud.**

## **Lahendused**

Ühendage USB-kaabel kindlalt printeri ja arvutiga.

### **Probleem USB-jaoturiga.**

## **Lahendused**

Kui kasutate USB-jaoturit, püüdke printer otse arvutiga ühendada.

## **Probleem USB-kaabli või USB-pordiga.**

#### **Lahendused**

Kui USB-kaablit ei õnnestu tuvastada, siis vahetage porti või USB-kaablit.

#### **Peate USB-ühenduse uuesti konfigureerima.**

#### **Lahendused**

Ühendage USB-kaabel arvuti küljest lahti. Paremklõpsake arvutis kuvataval printeriikoonil ja valige seejärel **Eemalda seade**. Seejärel ühendage USB-kaabel arvutiga.

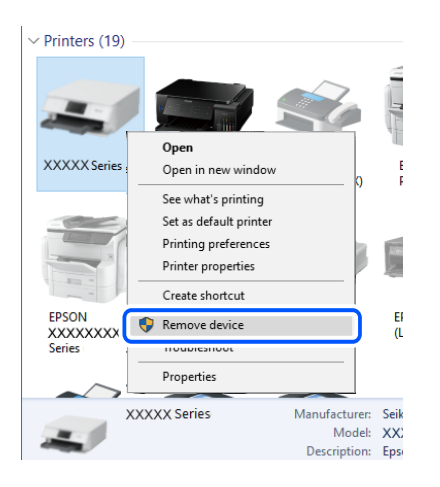

Kui te ei saa USB-kaablit kasutada, lähtestage USB-ühendus, järgides samme arvutiga ühendamise meetodi muutmiseks. Üksikasjalikumat teavet leiate allpool toodud seotud teabe lingi alt.

 $\rightarrow$  ["Arvutiga ühendamise sätete tegemine" lk 274](#page-273-0)

## **Saatmine ja vastuvõtmine ei ole võimalik isegi siis, kui ühendus on õigesti loodud (Mac OS)**

#### **Tarkvara ei ole installitud.**

#### **Lahendused**

Veenduge, et PC-FAX-draiver oleks arvutisse installitud. PC-FAX-draiver installitakse koos utiliidiga FAX Utility. Järgige allpool toodud samme, et kontrollida, kas see on installitud.

Valige Apple'i menüüst **Süsteemi eelistused** > **Printerid ja skannerid** (või **Printimine ja skannimine**, **Printimine ja faksimine**) ja seejärel veenduge, et kuvatud oleks printer (faks). Printeri (faksi) nimetus on "FAX XXXX (USB)" või "FAX XXXX (IP)". Kui printerit (faksi) ei kuvata, siis klõpsake [**+**] ja registreerige seejärel printer (faks).

## **PC-FAX-draiver on peatatud.**

#### **Lahendused**

Valige Apple'i menüüst **Süsteemi eelistused** > **Printerid ja skannerid** (või **Printimine ja skannimine**, **Printimine ja faksimine**) ja seejärel topeltklõpsake printerit (faksi). Kui printeri töö on peatatud, klõpsake nuppu **Jätka** (või **Jätka printimist**).

## <span id="page-229-0"></span>**Kasutaja autentimine nurjus arvutist faksi saatmisel.**

#### **Lahendused**

Määrake printeridraiveris kasutajanimi ja parool. Kui saadate arvutist faksi ja valitud on turvafunktsioon, mis piirab printeri faksifunktsiooni kasutamise kasutajate poolt, autenditakse kasutajaid printeridraiveris seadistatud kasutajanime ja parooliga.

## **Faksi ühenduse ja faksi sätetega on probleeme.**

#### **Lahendused**

Proovige lahendusi faksi ühenduse ja faksi sätete jaoks.

## **Tõrkekoodid kuvatakse olekumenüüs**

Kui seade ei saa mõnd tööd edukalt lõpetada, kuvatakse töö ajaloos tõrkekood. Tõrkekoodi vaatamiseks vajutage nuppu **Job/Status** ja valige seejärel suvand **Töö olek**. Probleem ja selle lahendus on toodud järgmises tabelis.

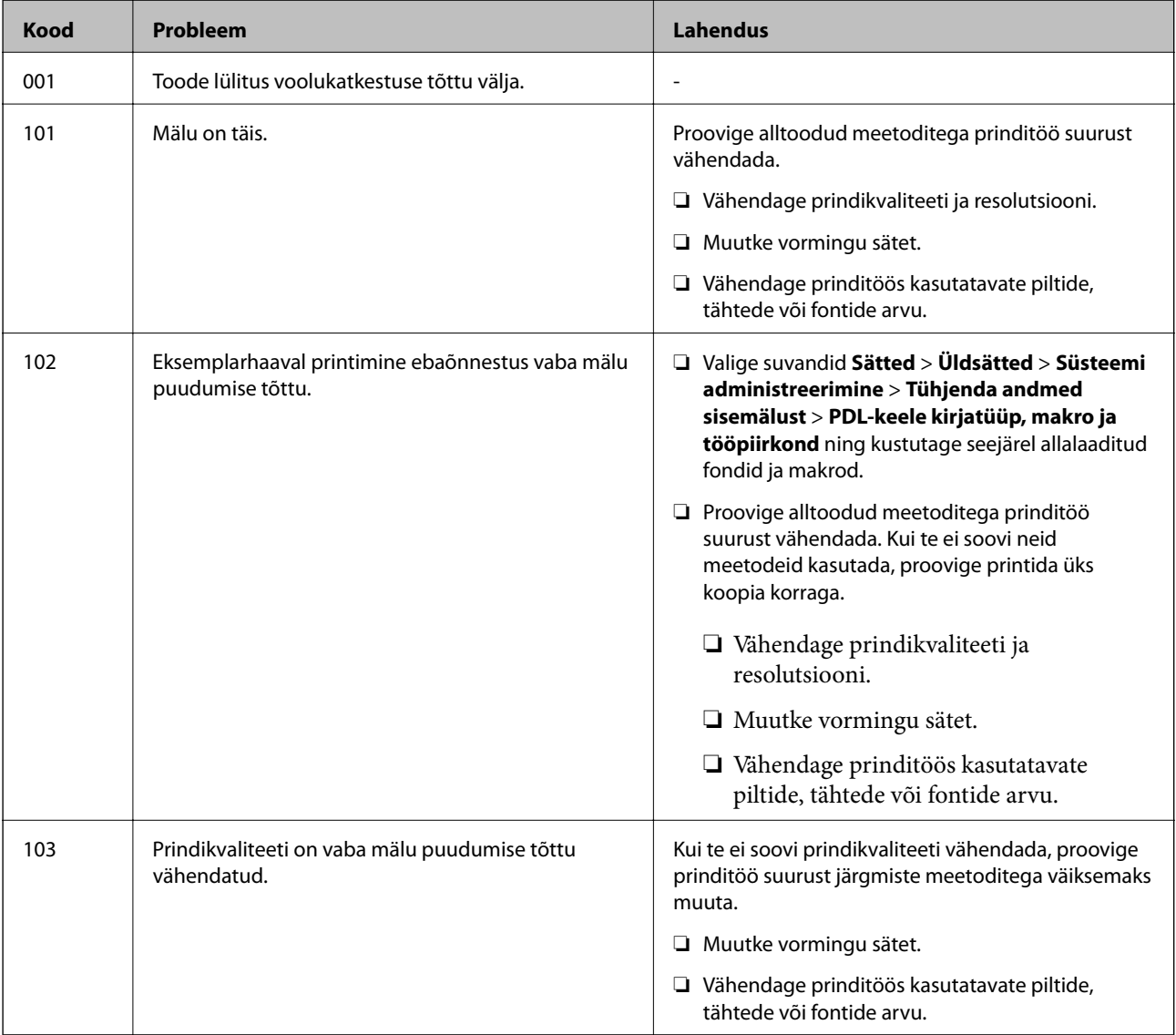

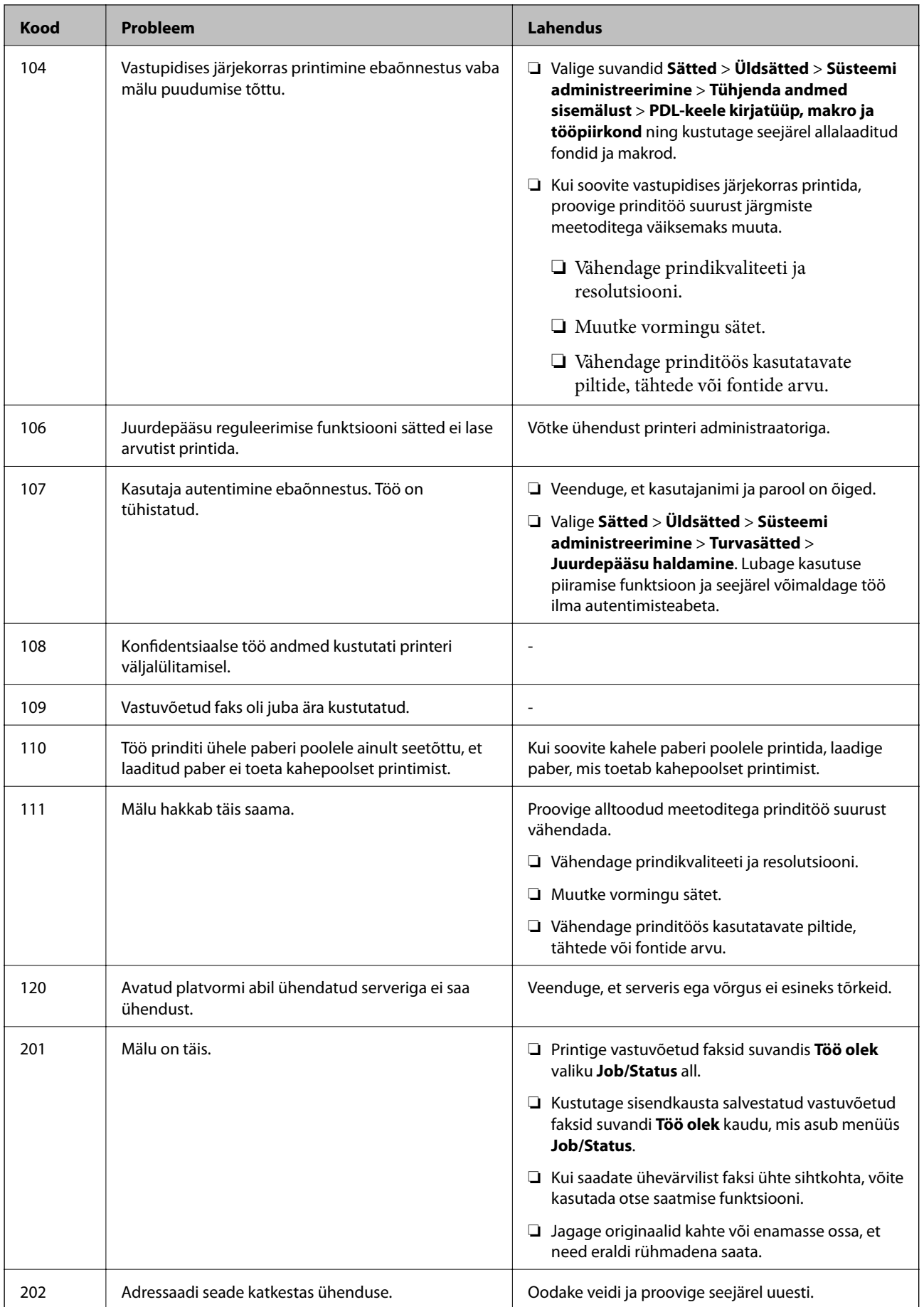

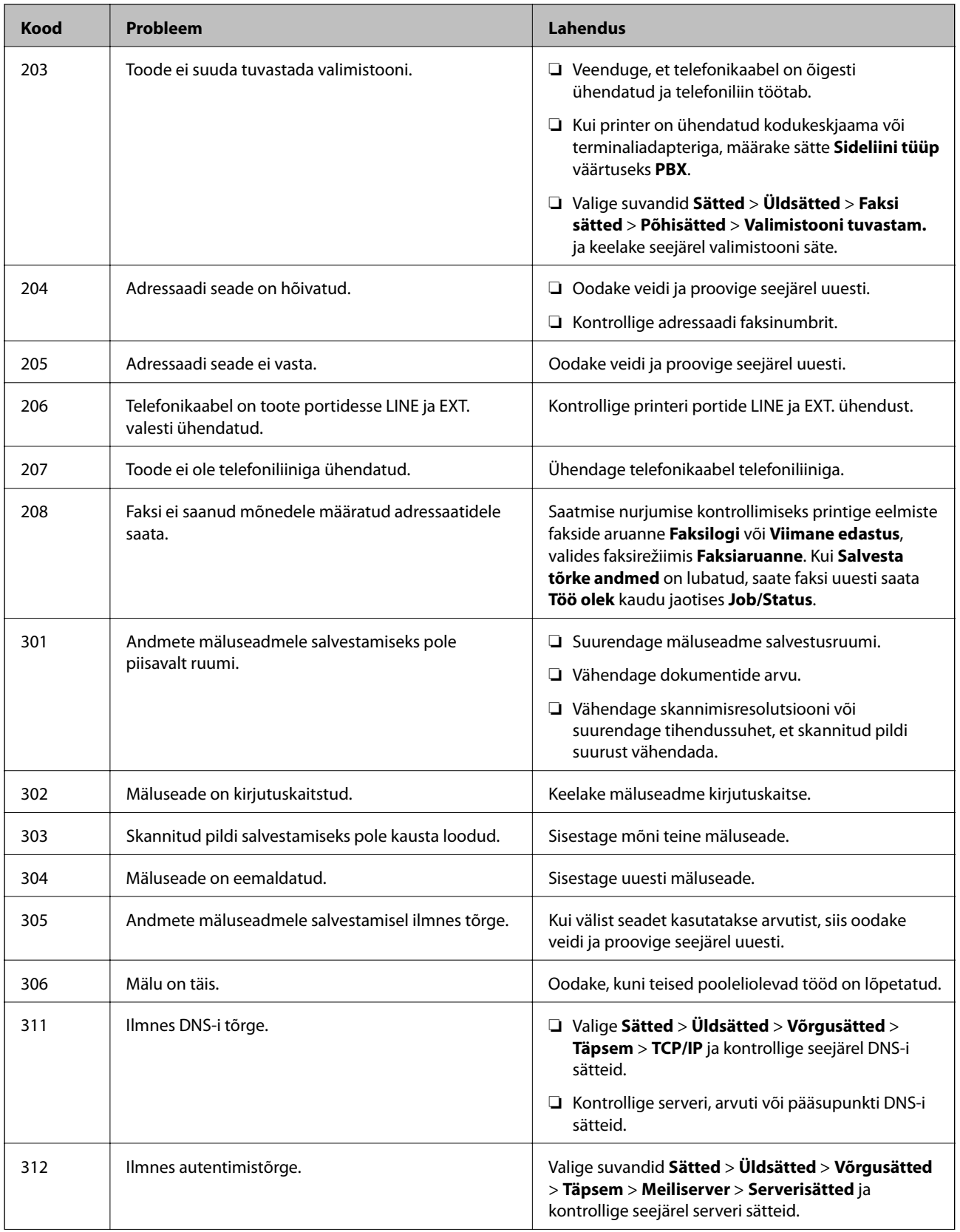

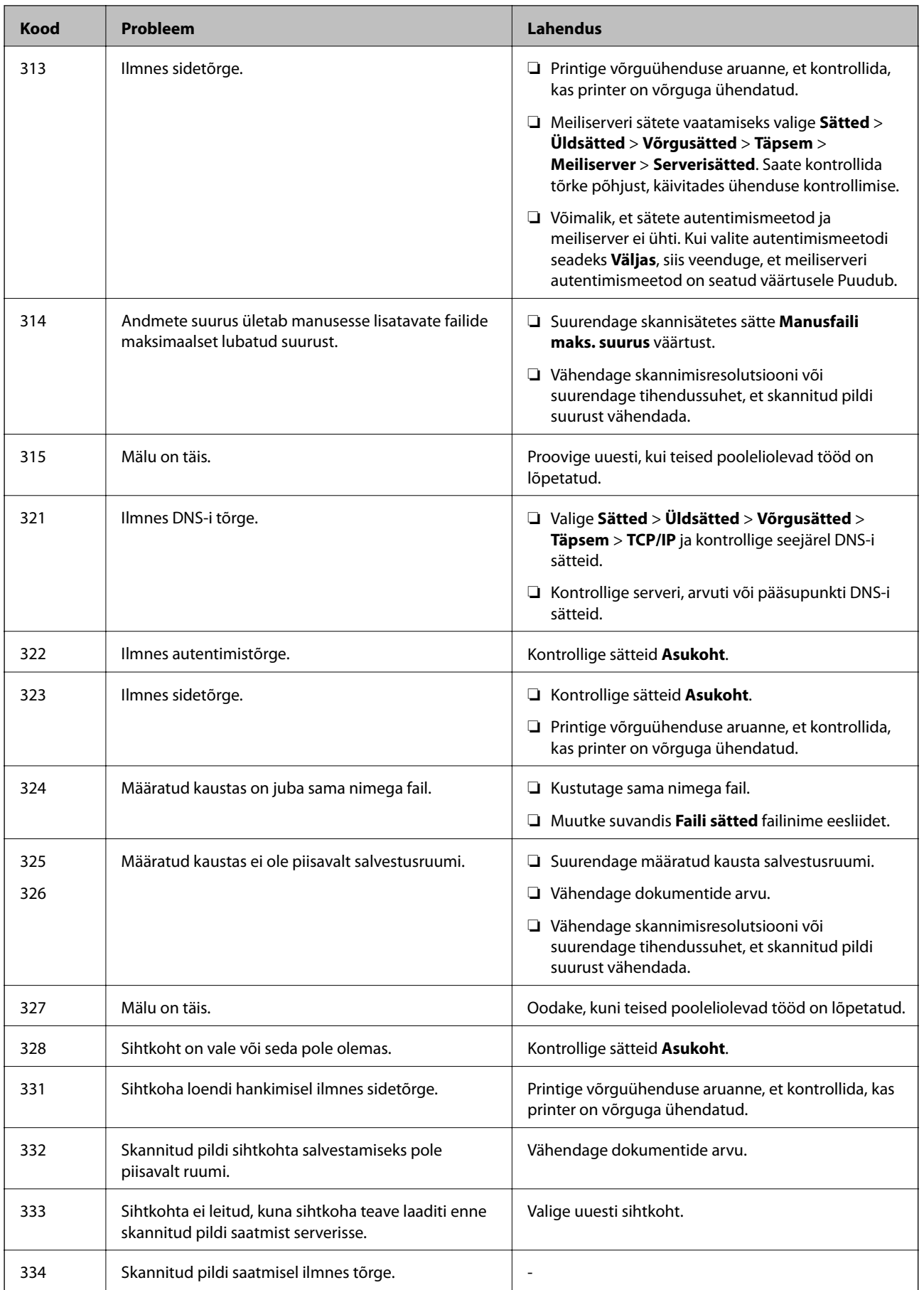

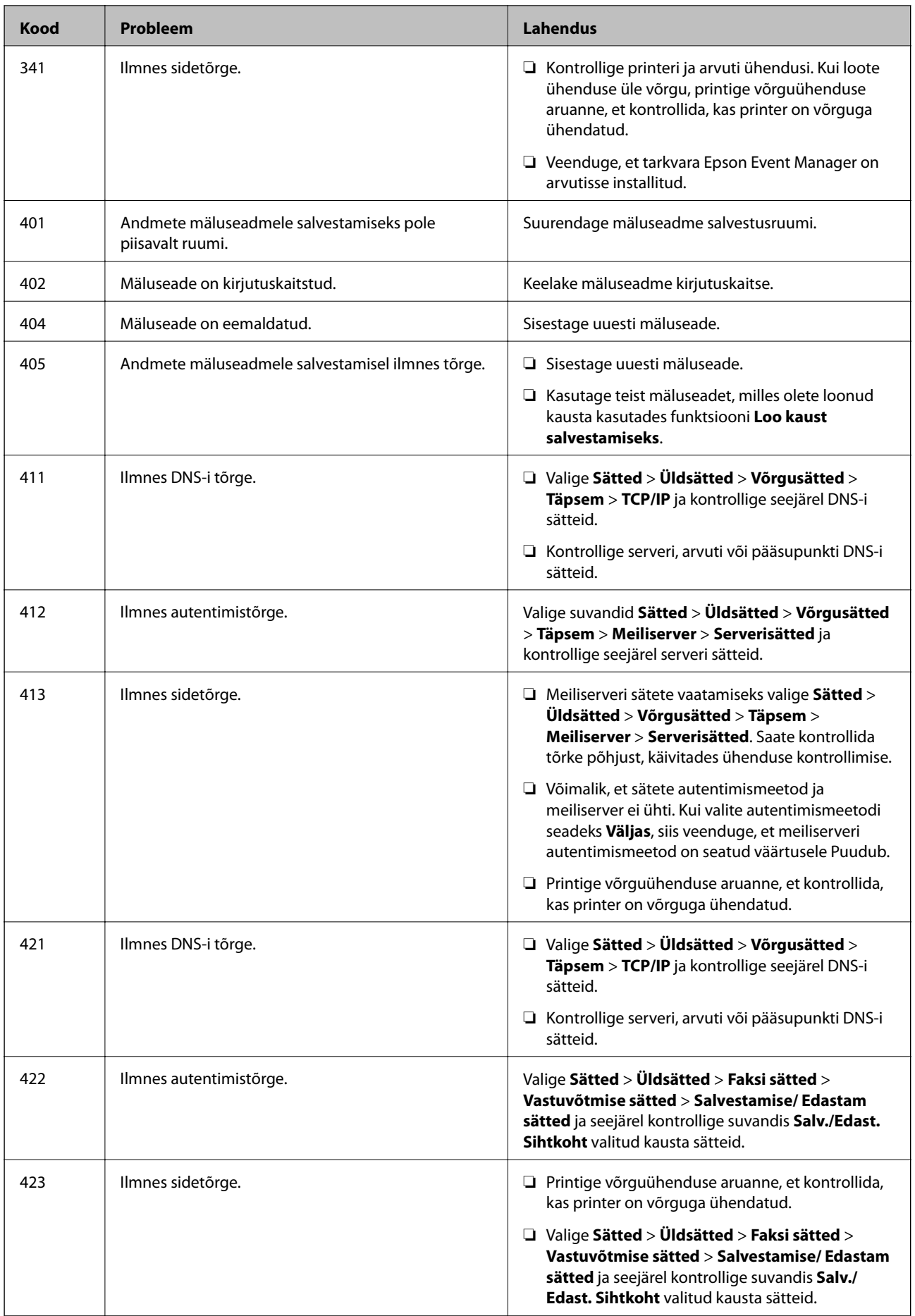

<span id="page-234-0"></span>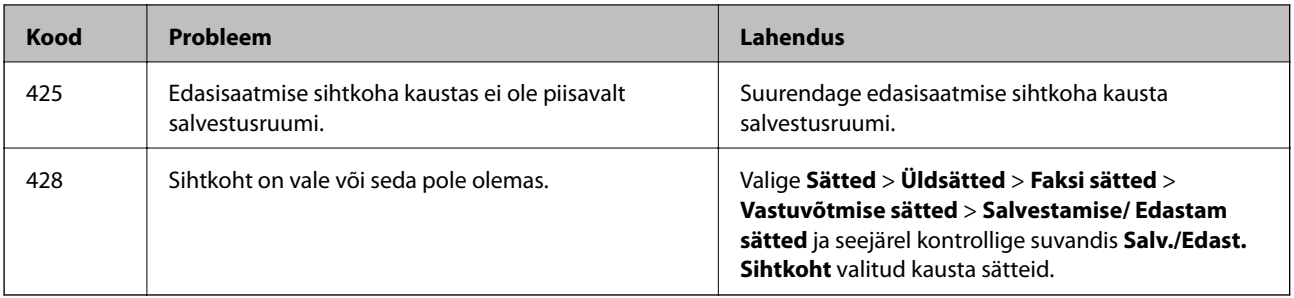

## **Printerit ei saa ootuspäraselt kasutada**

## **Toimingud on aeglased**

## **Printimine on liiga aeglane**

Võimalikud on alljärgnevad põhjused.

#### **Ebavajalikud rakendused töötavad.**

#### **Lahendused**

Sulgege kõik arvutis või nutiseadmes töötavad ebavajalikud rakendused.

#### **Määratud on kõrge prindikvaliteet.**

#### **Lahendused**

Määrake madalama kvaliteedi säte.

#### **Kahesuunaline printimine on keelatud.**

#### **Lahendused**

Aktiveerige kahesuunaline (või suure kiiruse) säte. Kui see säte on lubatud, prindib prindipea mõlemas suunas liikudes ja printimiskiirus on suurem.

❏ Juhtpaneel

Valige **Sätted** > **Üldsätted** > **Printeri sätted** ja seejärel lubage **Kahesuunaline**.

❏ Windows

Valige printeridraiveri vahekaardilt **Veel suvandeid Kahesuunaline printimine**.

❏ Mac OS

Valige **Süsteemi eelistused** Apple menüüst > **Printerid ja skannerid** (või **Prindi ja skanni**, **Prindi ja faksi**) ja seejärel valige printer. Valige **Suvandid ja tarvikud** > **Suvandid** (või **Draiver**). Valige **Kahesuunaline printimine** sätteks **On**.

## **Vaikne režiim on aktiveeritud.**

### **Lahendused**

Keelake **Vaikne režiim**. Printimiskiirus aeglustub, kui printer töötab režiimis **Vaikne režiim**.

❏ Juhtpaneel

Valige avakuvalt ja seejärel valige **Välj.**.

❏ Windows

Valige printeridraiveri kaardil **Pealeht** suvandi **Vaikne režiim** sätteks **Väljas**.

❏ Mac OS

Valige **Süsteemi eelistused** Apple menüüst > **Printerid ja skannerid** (või **Prindi ja skanni**, **Prindi ja faksi**) ja seejärel valige printer. Valige **Suvandid ja tarvikud** > **Suvandid** (või **Draiver**). Valige **Vaikne režiim** sätteks Off.

## **Printimine muutub pideva printimise jooksul väga aeglaseks**

## **Funktsioon, mis takistab printeri mehhanismi ülekuumenemist ja kahjustamist, on aktiveeritud.**

#### **Lahendused**

Võite printimist jätkata. Tavalise prindikiiruse taastamiseks jätke printer vähemalt 30 minutiks jõudeolekusse. Tavaline prindikiirus ei taastu, kui toide välja lülitatakse.

## **Printimine muutub PostScripti printeridraiveri kasutamisel aeglaseks**

#### **Määratud on kõrge prindikvaliteet.**

#### **Lahendused**

Määrake printeridraiveri sätte **Print Quality** väärtuseks **Fast**.

## **Skannimiskiirus on aeglane**

#### **Skannimine suure resolutsiooniga.**

#### **Lahendused**

Proovige skannida madalama resolutsiooniga.

## **LCD-ekraan kustub**

#### **Printer on unerežiimis.**

## **Lahendused**

Puudutage mis tahes kohta LCD-ekraanil, et taastada selle eelmine olek.

## **Puuteekraan ei reageeri**

Võimalikud on alljärgnevad põhjused.

## **Puuteekraanil on kaitsev kleebis.**

#### **Lahendused**

Kui kleebite puuteekraanile kaitsva kleebise, ei pruugi optiline puuteekraan reageerida. Eemaldage kaitsekiht.

## **Ekraan on määrdunud.**

#### **Lahendused**

Lülitage printer välja ja pühkige ekraan pehme kuiva lapiga puhtaks. Kui ekraan on määrdunud, ei pruugi see reageerida.

## **Kasutamine läbi juhtpaneeli pole võimalik**

## **Kui kasutaja funktsioonide piirang on lubatud, läheb printimiseks vaja kasutaja ID-d ja parooli.**

#### **Lahendused**

Kui te ei tea parooli, võtke ühendust printeri administraatoriga.

## Ekraanil kuvatakse märki "x" ning fotosid ei saa valida

#### **Kujutisefail ei ole toetatud.**

#### **Lahendused**

"x" kuvatakse LCD-ekraanil siis, kui toode ei toeta kujutisefaili. Kasutage faili, mida toode toetab.

 $\blacktriangleright$  ["Toetatavate failide andmed" lk 350](#page-349-0)

## **Mäluseadet ei suudeta tuvastada**

#### **Mäluseade on välja lülitatud.**

#### **Lahendused**

Valige juhtpaneelilt **Sätted** > **Üldsätted** > **Printeri sätted** > **Mäluseadme liides** ja lülitage mäluseade sisse.

## **Andmeid ei saa mäluseadmele salvestada**

Võimalikud on alljärgnevad põhjused.

#### **Mäluseade on kirjutuskaitstud.**

#### **Lahendused**

Keelake mäluseadme kirjutuskaitse.

#### **Mäluseadmes ei ole piisavalt vaba ruumi.**

#### **Lahendused**

Kustutage ebavalikud andmed või sisestage teine mäluseade.

## **Printer tekitab valju müra**

#### **Vaikne režiim on keelatud.**

#### **Lahendused**

Kui printerimüra on liiga vali, aktiveerige **Vaikne režiim**. Selle funktsiooni valimine võib muuta printimise aeglasemaks.

❏ Juhtpaneel

Valige avakuval ja seejärel lubage **Vaikne režiim**.

❏ Windowsi printeridraiver

Lubage **Vaikne režiim** vahekaardil **Pealeht**.

❏ Mac OSi printeridraiver

Valige **Süsteemi eelistused** Apple menüüst > **Printerid ja skannerid** (või **Prindi ja skanni**, **Prindi ja faksi**) ja seejärel valige printer. Valige **Suvandid ja tarvikud** > **Suvandid** (või **Draiver**). Valige **Vaikne režiim** sätteks **On**.

## **Kuupäev ja kellaaeg on vale**

## **Toiteallikas esines tõrge.**

#### **Lahendused**

Pärast pikselöögi tõttu tekkinud toitekatkestust või kui toide on väga kaua välja lülitatud olnud, võib kell olla vale. Seadke juhtpaneelil suvandis **Sätted** > **Üldsätted** > **Põhisätted** > **Kuupäeva/kellaaja sätted** kuupäev ja kellaaeg õigeks.

## **Juursertifikaati tuleb värskendada**

#### **Juursertifikaat on aegunud.**

#### **Lahendused**

Käivitage Web Config ja värskendage seejärel juursertifikaati.

## **Printimist ei saa katkestada arvutist, millel on operatsioonisüsteem Mac OS X v10.6.8**

#### **Probleem rakenduse AirPrint häälestusega.**

#### **Lahendused**

Käivitage Web Config ja valige **Port9100** suvandi **Kõrgprioriteedi protokoll** sätteks jaotises **AirPrinti häälestus**. Valige **Süsteemi eelistused** Apple menüüst > **Printerid ja skannerid** (või **Prindi ja skanni**, **Prindi ja faksi**), eemaldage printer ja lisage siis printer uuesti.

 $\blacktriangleright$  ["Rakendus printeritoimingute konfigureerimiseks \(Web Config\)" lk 315](#page-314-0)

## **Parool on ununenud**

## **Vajate hooldustöötajate abi.**

## **Lahendused**

Kui unustate administraatori parooli, võtke ühendust Epsoni toega.

## **Koopiad on tehtud või faksid on saadetud tahtmatult**

## **Võõrkehad puudutavad optilist puutepaneeli.**

#### **Lahendused**

Valige **Sätted** > **Üldsätted** > **Põhisätted** > **Puhkerežiimist äratamine**, ja seejärel lülitage **Äratamine LCD-ekraani puudutamisega** välja. Sellisel juhul ei välju printer unerežiimist (energiasääst) enne nupu  $\bigcup$  vajutamist.

## **Saatja faksinumbrit ei kuvata**

#### **Saatja faksinumber on saatja masinas vale.**

## **Lahendused**

Saatja võib olla faksinumbri määramata jätnud. Võtke saatjaga ühendust.

## **Vastuvõetud faksidel kuvatud saatja faksinumber on vale**

#### **Saatja faksinumber on saatja masinas vale.**

#### **Lahendused**

Saatja võib olla faksinumbri valesti seadistanud. Võtke saatjaga ühendust.

## **Ühendatud telefonile ei saa helistada**

#### **Telefonikaabel ei ole õigesti ühendatud.**

#### **Lahendused**

Ühendage telefon printeri pordiga EXT. ja võtke telefonitoru hargilt. Kui te telefonitorus tooni ei kuule, ühendage telefonikaabel õigesti.

## **Automaatvastaja ei saa häälkõnesid vastu võtta**

## **Printeri suvandi Helinaid vastamiseni sätteks on valitud väiksem arv helinaid kui automaatvastajas.**

#### **Lahendused**

Valige **Aeglane(9600 bit/s)** suvandi **Sätted** > **Üldsätted** > **Faksi sätted** > **Põhisätted** > **Helinaid vastamiseni** sätteks ja seejärel seadke helinate arv automaatvastajast kõrgemaks.

## **Vastu on võetud palju rämpsfakse**

## **Printeri räpsfaksi blokeerimise funktsiooni pole seadistatud.**

## **Lahendused**

Seadistage **Faksi tagasilükkamine** jaotises **Sätted** > **Üldsätted** > **Faksi sätted** > **Põhisätted**.

["Sätete tegemine rämpsfakside blokeerimiseks" lk 421](#page-420-0)

# **LCD-ekraanil kuvatavad teavitused**

Kui LCD-ekraanile kuvatakse tõrketeade, järgige probleemi lahendamiseks ekraanijuhiseid või alltoodud juhiseid.

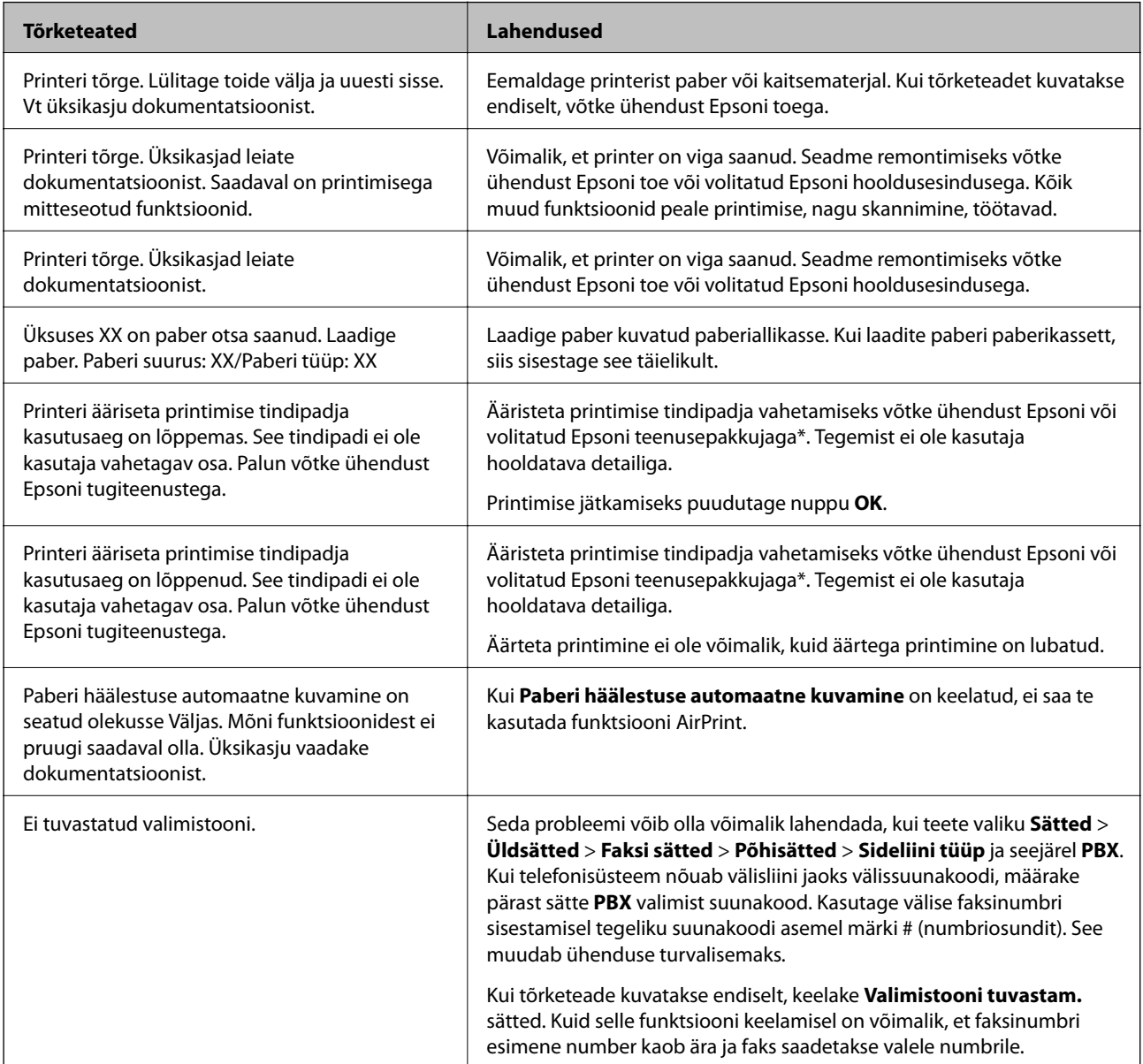

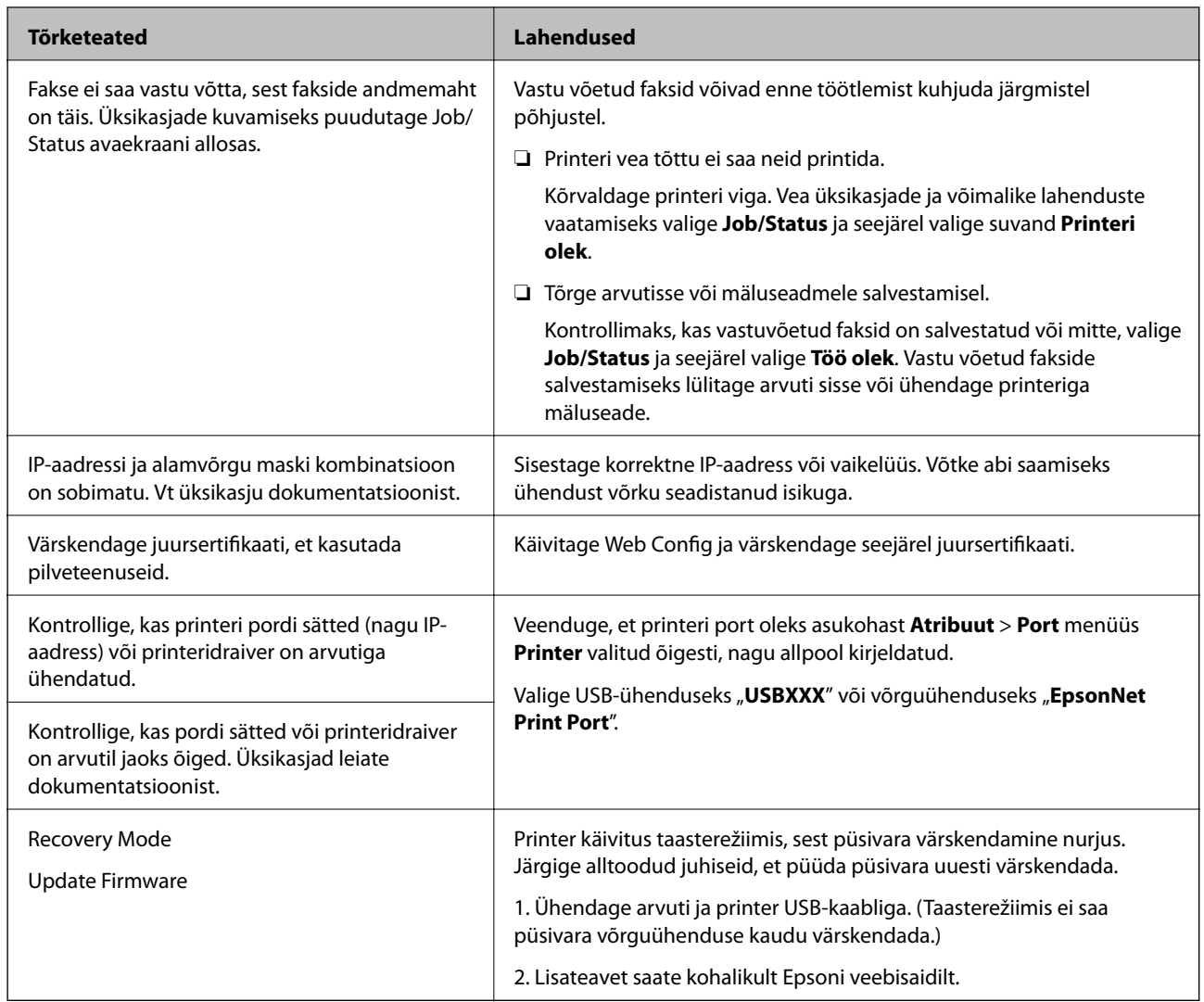

\* Mõne printimistsükli käigus võib ääristeta printimise puhul koguneda tindipadjale vähene kogus liigset tinti. Vältimaks tindi padjalt lekkimist on toode seadistatud nii, et see katkestab printimise enne tindipadja täitumist. Selle toimingu sagedus oleneb sellest, kui sageli te ääristeta printimise funktsiooni kasutate. Padja vahetamise vajadus ei tähenda, et printer ei tööta enam tehnilistele nõuetele vastavalt. Printer teatab, kui patja peab vahetama. Seda saab teha vaid volitatud Epsoni teenusepakkuja. Epsoni garantii ei kata selle detaili vahetamise kulusid.

# **Paber ummistub**

Kontrollige juhtpaneelile kuvatud tõrget ja järgige juhiseid kinni jäänud paberi ja selle tükkide eemaldamiseks. LCD-ekraan kuvab animatsiooni, mis näitab teile, kuidas eemaldada kinnijäänud paber. Järgmiseks valige tõrke eemaldamiseks **Nõus**.

## !*Ettevaatust!*

Ärge kunagi puudutage juhtpaneeli nuppe, kui teie käsi on printeri sees. Kui printer hakkab tööle, võib see põhjustada vigastusi. Hoiduge puudutamast väljaulatuvaid osi, et vältida vigastusi.

## <span id="page-241-0"></span>**C***Oluline teave:*

- ❏ Eemaldage ettevaatlikult kinni jäänud paber. Paberi jõuliselt eemaldamine võib printerit kahjustada.
- ❏ Vältige ummistunud paberit eemaldades printeri kallutamist, küljele asetamist ja tagurpidi pööramist, sest vastasel juhul võib kassettidest tinti lekkida.

## **Paberiummistuste ennetamine**

Kui paberiummistusi esineb sageli, kontrollige järgmist.

❏ Asetage printer tasasele pinnale ja kasutage seda soovitatud keskkonnatingimustel.

["Keskkonnateave" lk 351](#page-350-0)

- ❏ Kasutage printeri poolt toetatud paberit. ["Kasutatav paber ja mahud" lk 301](#page-300-0)
- ❏ Järgige ettevaatusabinõusid paberi käsitsemisel. ["Ettevaatusabinõud paberi käsitsemisel" lk 31](#page-30-0)
- ❏ Laadige paber õiges suunas ja lükake servajuhik vastu paberi serva. ["Paberi laadimine" lk 33](#page-32-0)
- ❏ Tõstke üles ADF- dokumenditugi.

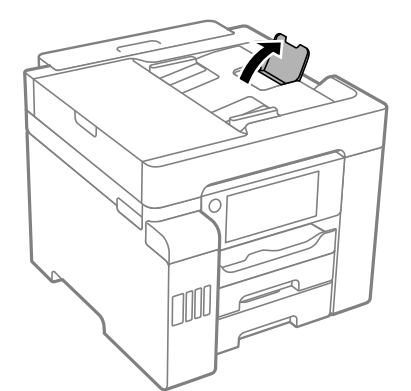

- ❏ Ärge laadige rohkem lehti, kui konkreetse paberi puhul on maksimaalselt lubatud.
- ❏ Mitme paberilehe puhul laadige korraga üks leht.
- ❏ Veenduge, et paberi formaadi ja tüübi sätted vastavad printerisse laaditud paberi tegelikule formaadile ja tüübile.

["Paberitüüpide loend" lk 32](#page-31-0)

# **Aeg on tinti lisada**

## **Ettevaatusabinõud tindipudelite käsitsemisel**

Enne tindimahutite täitmist lugege läbi alljärgnevad juhised.

#### <span id="page-242-0"></span>**Ettevaatusabinõud tindipudelite hoiustamisel**

- ❏ Kaitske tindipudeleid otsese päikesevalguse eest.
- ❏ Ärge hoidke tindipudeleid kõrge ega väga madala temperatuuri käes.
- ❏ Pärast tindipudeli toomist külmast hoiukohast soojadesse siseruumidesse tuleb sellel enne kasutamist lasta toatemperatuuril soojeneda vähemalt kolm tundi.
- ❏ Pärast tindipudeli avamist soovitame seda võimalikult kiiresti kasutama hakata.
- ❏ Epson soovitab tindipudeli ära kasutada enne pakendile trükitud kuupäeva.
- ❏ Ärge avage tindipudeli pakendit enne, kui olete valmis tindimahutit täitma.Tindipudel on töökindluse säilitamiseks pakitud vaakumpakendisse.Kui te jätate tindipudeli pakendamata kujul pikalt seisma, ei pruugi printimine sellega enam võimalik olla.
- ❏ Kui te tindipudelit hoiundate või transpordite, ärge kallutage seda ega laske sellele osaks saada põrutusi ega suuri temperatuurimuutusi.Vastasel juhul võib sellest tinti lekkida, isegi kui pudel on tugevalt kinni keeratud.Hoidke tindipudelit korgi peale keeramisel kindlasti püstises asendis ja võtke pudeli transportimise ajaks tarvitusele tindi lekkimise vältimiseks ennetusabinõud, pannes pudeli näiteks kotti.

#### **Ettevaatusabinõud tindipudelite täitmisel**

- ❏ Selle printeri tinti tuleb käsitseda ettevaatlikult. Tint võib tindimahutite täitmise ajal pritsida. Kui tint sattub riietele või asjadele, ei pruugi see enam maha tulla.
- ❏ Kasutage selle printeri jaoks õige artikli koodiga tindipudeleid.
- ❏ Ärge raputage tindipudeleid liiga intensiivselt ega pigistage neid.
- ❏ Optimaalsete printimistulemuste saavutamiseks ärge hoidke tinditasemeid pikka aega madalal.
- ❏ Optimaalsete printimistulemuste saavutamiseks täitke tindimahutid ülemise jooneni vähemalt üks kord aastas.
- ❏ Kõrge prindikvaliteedi tagamiseks ning prindipea kaitsmiseks säilib tindimahutis reservina väike kogus tinti ka siis, kui printer teatab, et tindimahuti vajab täitmist.Viidatud printimismahud ei arvesta seda reservi.

#### **Tindikulu**

- ❏ Prindipea optimaalse töökvaliteedi hoidmiseks kulutatakse hooldustoimingute ajal (nt prindipea puhastus) kõigist tindivarustusseadmetest pisut tinti. Tinti võidakse kulutada ka printeri sisselülitamise ajal.
- ❏ Ühevärviliselt või hallskaalas printimisel võidakse musta tindi asemel kasutada värvilisi tinte, olenevalt paberi tüübist või prindikvaliteedi sätetest. See toimub seetõttu, et musta loomiseks kasutatakse värvitintide segu.
- ❏ Tint printeriga kaasnenud tindipudelitest kulub osaliselt esmasele seadistusele.Kvaliteetsete väljaprintide tegemiseks täidetakse prindipea printeris täielikult tindiga.See ühekordne protsess kulutab tinti, mistõttu nende pudelitega saab järgnevatega võrreldes vähem printida.
- ❏ Toodud kogused võivad varieeruda sõltuvalt prinditavatest kujutistest, kasutatava paberi tüübist, printimise sagedusest ning keskkonnatingimustest, näiteks temperatuurist.

## **Tindimahutite täitmine**

Tinti saab lisada igal ajal.

- 1. Valige avakuval **Sätted**.
- 2. Valige **Hooldus** > **Lisage tinti**.
- 3. Lugege läbi LCD-ekraanil kuvatud kasutusalased ettevaatusabinõud tindi lisamise kohta ja puudutage seejärel nuppu **Jätka**.
- 4. Avage tindimahuti kate.

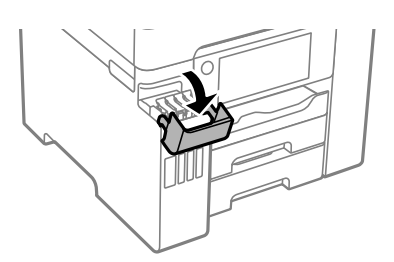

5. Avage tindimahuti kork.

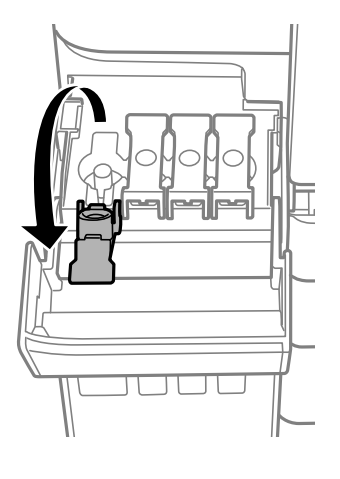

## *Oluline teave:*

Kontrollige, kas tindimahuti on lisatava värvitindiga sama värvi.

6. Hoidke tindipudelit püstises asendis ja eemaldage kork, pöörates seda aeglaselt.

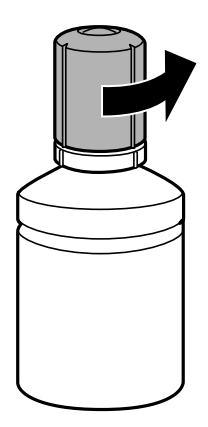

#### *Oluline teave:*

❏ Epson soovitab kasutada Epsoni originaaltindipudeleid.

- ❏ Pudelis olev tint ei leki, isegi kui see tagurpidi keerata, kuid sellegipoolest tuleks selle käitlemisel hoolikas olla.
- 7. Vaadake, kus asub tindimahuti ülemine joon (a).

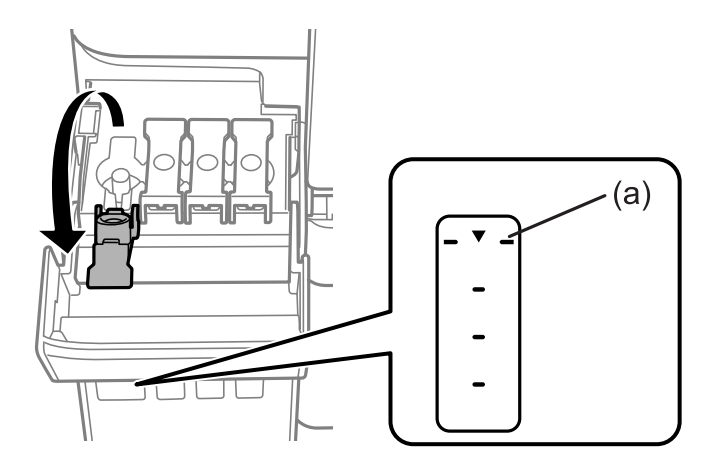

8. Seadke tindipudeli ülaosa täiteavaga samale kõrgusele ja sisestage see siis otse avasse, et lisada tinti, kuni see ülemise joone juures automaatselt peatub.

Kui sisestate tindipudeli õige värvi täiteavasse, hakkab tint sisse voolama ja vool peatub automaatselt, kui tint jõuab ülemise jooneni.

Kui tint ei hakka mahutisse voolama, eemaldage tindipudel ja sisestage see uuesti. Ärge sisestage tindipudelit uuesti juhul, kui tint on jõudnud ülemise jooneni, vastasel korral võib tinti lekkida.

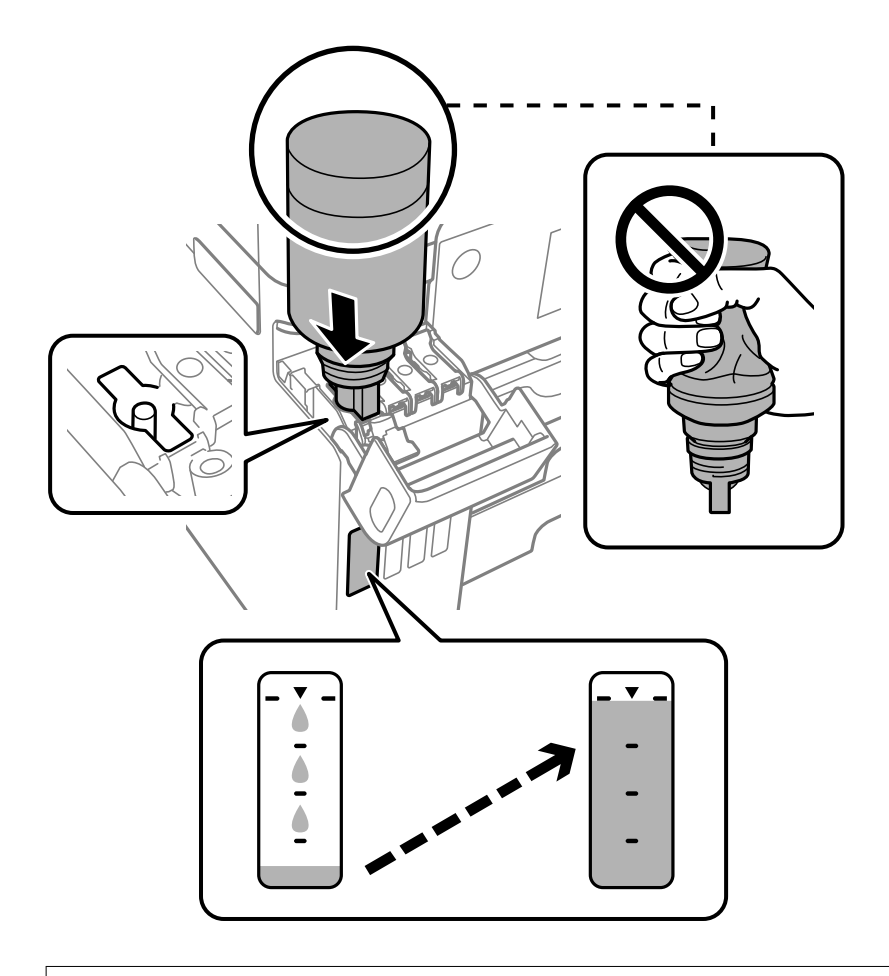

## **C***Oluline teave:*

Ärge laske pärast korgi eemaldamist tindipudeli otsal puutuda vastu esemeid, sest muidu võite tinti maha ajada.

9. Kui olete tindi lisamise lõpetanud, eemaldage tindipudel ja seejärel sulgege korralikult tindimahuti kork.

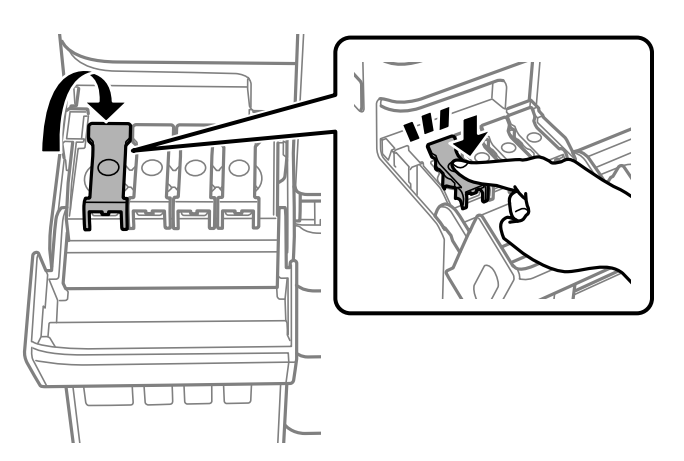

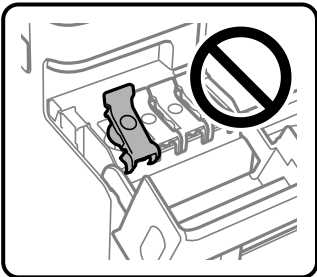

#### <span id="page-246-0"></span>*Oluline teave:*

Ärge jätke tindipudelit seadmesse, sest muidu võib pudel saada kahjustada või tinti lekkida.

#### *Märkus.*

Kui tindipudelisse jääb tinti, pange sellele kork kindlalt peale ja hoidke tindipudelit hilisemaks kasutuseks püsti.

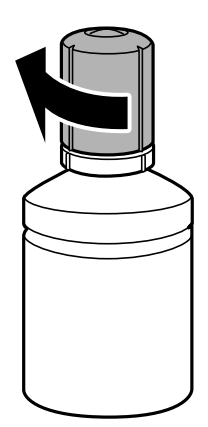

10. Sulgege korralikult tindimahuti kate.

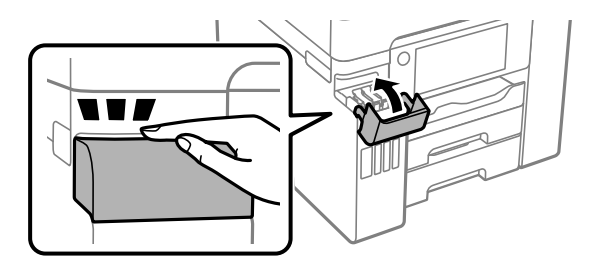

11. Järgige ekraanil kuvatud juhiseid tinditaseme määramiseks lisatud värvi tindile.

#### c*Oluline teave:*

Isegi kui te ei lisa tinti kuni tindimahuti ülemise jooneni, saate printerit edasi kasutada. Printeri optimaalse töö tagamiseks täitke siiski tindimahuti ülemise jooneni ja seejärel lähtestage kohe tinditase.

#### **Seotud teave**

- $\blacktriangleright$  ["Tindipudelite koodid" lk 306](#page-305-0)
- $\blacktriangleright$  ["Ettevaatusabinõud tindipudelite käsitsemisel" lk 242](#page-241-0)

# **Nüüd on aeg hoolduskarbi vahetamiseks**

## **Hoolduskarbi käsitsemise ettevaatusabinõud**

Enne hoolduskarbi vahetamist lugege järgmisi juhiseid.

❏ Ärge puudutage hoolduskarbi küljel olevat rohelist kiipi. Sellega võite kahjustada normaalset töötamist ja printimist.

- ❏ Ärge vahetage hoolduskarp printimise ajal. Nii võib tint lekkida.
- ❏ Ärge eemaldage hoolduskarpi ega avage selle kaant muul põhjusel peale hoolduskarbi vahetamise; vastasel korral võib tinti lekkida.
- ❏ Ärge kasutage uuesti hoolduskarpi, mis on välja võetud ning pikemaks ajaks seadmest eraldi olnud. Karbis olev tint on kuivanud ja karp ei suuda enam tinti imada.
- ❏ Ärge kallutage kasutatud hoolduskarpi enne, kui see on suletud kilekotti pandud. Vastasel juhul võib tint lekkida.
- ❏ Ärge hoidke hooldekarpi kõrge ega väga madala temperatuuri käes.
- ❏ Kaitske hoolduskarpi otsese päikesevalguse eest.
- ❏ Ärge pillake hooldekarpi maha ega laske sellele osaks saada lööke.
- ❏ Ärge puudutage hoolduskarbi avasid, muidu võite ennast tindiga määrida.

## **Hooldekarbi asendamine**

Mõne printimistsükliga võib hooldekarpi koguneda väga väike kogus tinti. Tindi hooldekarbist väljalekkimise takistamiseks peatab printer printimise, kui hooldekarp on määratud piirini täitunud. Kas ja kui tihti see vajalikuks osutub, oleneb prinditavate lehekülgede arvust, materjalist, millele te prindite, ja printeri puhastustsüklite arvust.

Kui kuvatakse teade, mis käseb hooldekarbi välja vahetada, vaadake juhtpaneelil kuvatavaid animatsioone. Karbi vahetamise vajadus ei tähenda, et printer ei tööta enam tehnilistele nõuetele vastavalt. Epsoni garantii ei kata selle detaili vahetamise kulusid. Tegemist on kasutaja hooldatava detailiga.

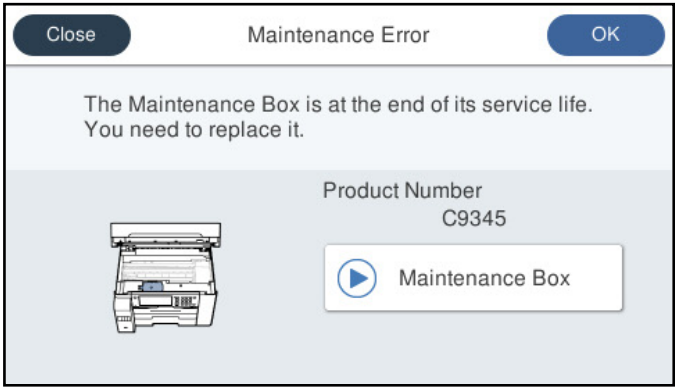

#### <span id="page-248-0"></span>*Märkus.*

- ❏ Kui hooldekarp on täis, ei saa te tindi lekkimise vältimiseks printida ja puhastada prindipead. Funktsioonid, mis ei tinti ei vaja (nt skannimine) on endiselt kasutatavad.
- ❏ Kui kuvatakse järgmist ekraaniteadet, ei saa kasutaja seda osa asendada. Pöörduge Epsoni klienditoe poole.

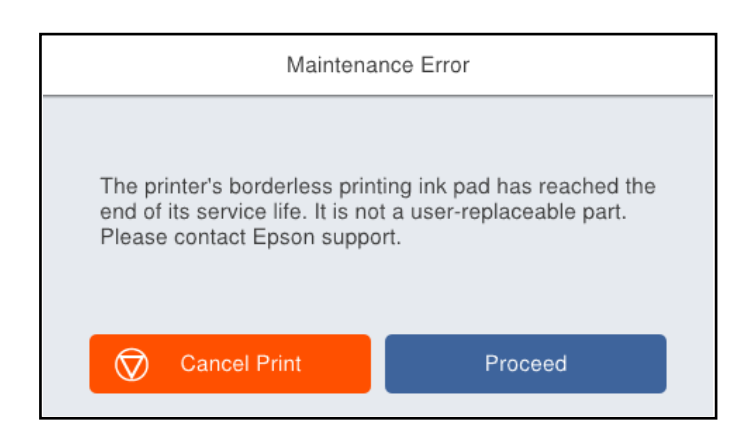

#### **Seotud teave**

- & ["Hooldekarbi kood" lk 307](#page-306-0)
- & ["Hoolduskarbi käsitsemise ettevaatusabinõud" lk 247](#page-246-0)

# **Printimise, kopeerimise, skannimise ja faksimise kvaliteet on kehv**

## **Prindikvaliteet on halb**

## **Printimisel ilmnevad värvikaod, triibud või ootamatud värvid**

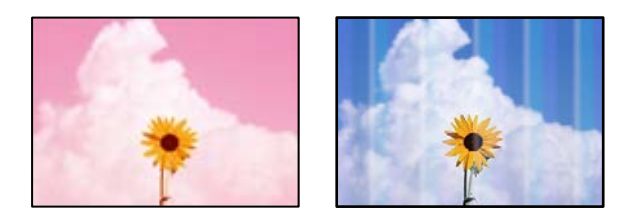

## **Prindipea pihustid võivad olla ummistunud.**

## **Lahendused**

Prindipea pihustite ummistumise kontrollimiseks viige läbi pihustite kontroll funktsiooniga **Prindikvaliteedi kohandamine**. Kui mõni prindipea pihustitest on ummistunud, käivitage pihustite kontroll ja seejärel puhastage prindipead. Kui te ei ole printerit pikka aega kasutanud, siis on võimalik, et prindipea pihustid on ummistunud ja tinditilgad ei saa väljuda.

 $\rightarrow$  ["Prindikvaliteedi reguleerimine" lk 157](#page-156-0)

## **Värvilised triibud ilmuvad ligikaudu iga 3.3 cm tagant**

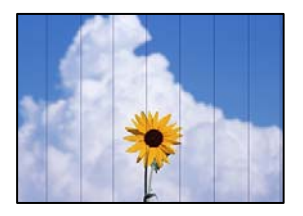

Võimalikud on alljärgnevad põhjused.

#### **Paberitüübi seadistus ei vasta laaditud paberile.**

#### **Lahendused**

Valige paberitüübi säte vastavalt printerisse laaditud paberile.

 $\rightarrow$  ["Paberitüüpide loend" lk 32](#page-31-0)

#### **Määratud on madal prindikvaliteet.**

#### **Lahendused**

Tavapaberile printides kasutage kõrgema kvaliteedi sätet.

❏ Juhtpaneel

Valige **Parim** seadistuseks **Kvaliteet** printimise sätete vahekaardil **Täpsem**.

❏ Windows

Valige printeridraiveri vahekaardil **Pealeht** oleva valiku **Kvaliteet** alt **Kõrge**.

❏ Mac OS

Valige printimisdialoogi menüüs **Printeri sätted** oleva valiku **Prindikvaliteet** alt **Kvaliteetne**.

## **Prindipea ei ole joondatud.**

#### **Lahendused**

Joondage prindipea, kasutades funktsiooni **Prindikvaliteedi kohandamine**.

 $\blacktriangleright$  ["Prindikvaliteedi reguleerimine" lk 157](#page-156-0)

## **Hägusad väljaprindid, vertikaalsed jooned või vale joondus**

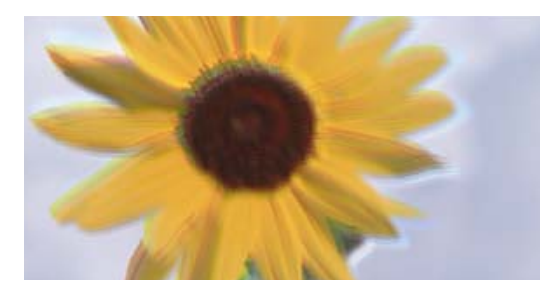

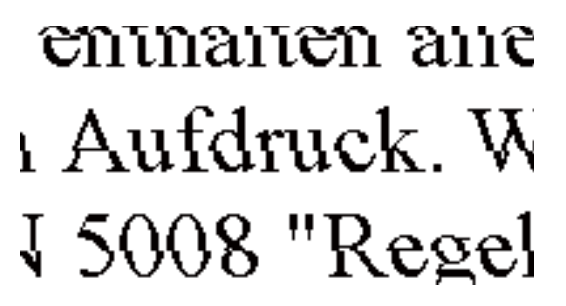

Võimalikud on alljärgnevad põhjused.

## **Prindipea ei ole joondatud.**

#### **Lahendused**

Joondage prindipea, kasutades funktsiooni **Prindikvaliteedi kohandamine**.

#### **Kahesuunalise printimise sätted on lubatud.**

#### **Lahendused**

Kui prindikvaliteet ei parane isegi pärast prindipea joondamist, keelake Kahesuunalise printimise sätted.

Kui mõlemas suunas (või suurel kiirusel) printimine on lubatud, prindib prindipea mõlemas suunas liikudes ja vertikaalsed jooned ei pruugi olla õigesti joondatud. Selle sätte keelamine võib vähendada printimiskiirust, kuid parandada prindikvaliteeti.

❏ Juhtpaneel

Valige **Sätted** > **Üldsätted** > **Printeri sätted** ja lülitage **Kahesuunaline** välja.

❏ Windows

Tühistage säte **Kahesuunaline printimine** printeridraiveri vahekaardil **Veel suvandeid**.

❏ Mac OS

Valige **Süsteemi eelistused** Apple menüüst > **Printerid ja skannerid** (või **Prindi ja skanni**, **Prindi ja faksi**) ja seejärel valige printer. Valige **Suvandid ja tarvikud** > **Suvandid** (või **Draiver**). Valige **Kahesuunaline printimine** sätteks **Off**.

## **Ilmuvad triibulised mustrid**

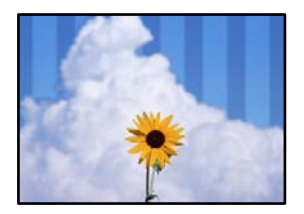

#### **Kahesuunalise printimise sätted on lubatud.**

#### **Lahendused**

Tavapaberile printimiseks lülitage kahesuunaline printimine välja.

Kui mõlemas suunas (või suurel kiirusel) printimine on lubatud, prindib prindipea mõlemas suunas liikudes ja vertikaalsed jooned ei pruugi olla õigesti joondatud. Selle sätte keelamine võib vähendada printimiskiirust, kuid parandada prindikvaliteeti.

❏ Juhtpaneel

Valige **Sätted** > **Üldsätted** > **Printeri sätted** ja lülitage **Kahesuunaline** välja.

❏ Windows

Tühistage säte **Kahesuunaline printimine** printeridraiveri vahekaardil **Veel suvandeid**.

❏ Mac OS

Valige **Süsteemi eelistused** Apple menüüst > **Printerid ja skannerid** (või **Prindi ja skanni**, **Prindi ja faksi**) ja seejärel valige printer. Valige **Suvandid ja tarvikud** > **Suvandid** (või **Draiver**). Valige **High Speed Printing** sätteks **Off**.

## **Määratud on madal prindikvaliteet.**

#### **Lahendused**

Fotopaberile printides kasutage kõrgema kvaliteedi sätet.

❏ Juhtpaneel

Valige **Parim** seadistuseks **Kvaliteet** printimise sätete vahekaardil **Täpsem**.

❏ Windows

Valige printeridraiveri vahekaardil **Pealeht** oleva valiku **Kvaliteet** alt **Kõrge**.

❏ Mac OS

Valige printimisdialoogi menüüs **Printeri sätted** oleva valiku **Prindikvaliteet** alt **Kvaliteetne**.

## **Väljatrükk väljub tühja lehena**

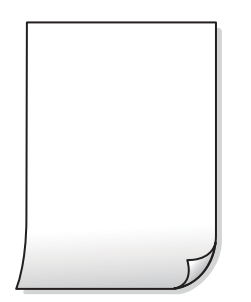

### **Prindipea pihustid võivad olla ummistunud.**

#### **Lahendused**

Prindipea pihustite ummistumise kontrollimiseks viige läbi pihustite kontroll funktsiooniga **Prindikvaliteedi kohandamine**. Kui mõni prindipea pihustitest on ummistunud, käivitage pihustite kontroll ja seejärel puhastage prindipead. Kui te ei ole printerit pikka aega kasutanud, siis on võimalik, et prindipea pihustid on ummistunud ja tinditilgad ei saa väljuda.

 $\blacktriangleright$  ["Prindikvaliteedi reguleerimine" lk 157](#page-156-0)

#### **Prindisätted ja printerisse laaditud paberiformaat on erinevad.**

#### **Lahendused**

Muutke prindisätteid vastavalt paberikassetti laaditud paberi formaadile. Laadige paberikassetti paber, mis vastab prindisätetele.

#### **Samaaegselt söödetakse printerisse mitu paberilehte.**

#### **Lahendused**

Selleks, et vältida printerisse samaaegselt mitme paberilehe söötmist, vaadake järgmist.

& ["Samaaegselt söödetakse mitu paberilehte" lk 184](#page-183-0)
### **Paber on määrdunud või kulunud välimusega**

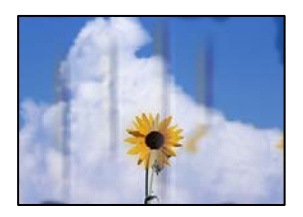

Võimalikud on alljärgnevad põhjused.

### **Paberit ei ole korrektselt laetud.**

#### **Lahendused**

Kui ilmneb horisontaalseid triipe (printimissuunaga ristsuunas) või paberi üla- või alaosa on määrdunud, laadige paber õiges suunas ja lükake servajuhikud vastu paberi servi.

 $\rightarrow$  ["Paberi laadimine" lk 33](#page-32-0)

### **Paberitee on määrdunud.**

### **Lahendused**

Kui ilmneb vertikaalseid triipe (horisontaalses või printimissuunas) või paber on määrdunud, puhastage paberiteed.

 $\blacktriangleright$  ["Paberitee puhastamine tindiplekkidest" lk 162](#page-161-0)

### **Paber on kaardus.**

#### **Lahendused**

Pange paber tasapinnale kontrollimaks, kas see on kaardus. Kui jah, siis tasandage seda.

### **Prindipea hõõrub paberi pinda.**

#### **Lahendused**

Paksule paberile printimise korral on prindipea prinditava pinna lähedal ja paber võib hõõrduda. Sel juhul lubage hõõrdumise vähendamise säte. Kui te aktiveerite selle sätte, võib prindikvaliteet langeda või printimine aeglustuda.

❏ Juhtpaneel

Valige **Sätted** > **Üldsätted** > **Printeri sätted** ja seejärel lubage **Paks paber**.

❏ Windows

Klõpsake suvandit **Lisasätted** printeridraiveri vahekaardil **Hooldus** ja valige seejärel suvand **Paks paber ja ümbrikud**.

❏ Mac OS

Valige **Süsteemi eelistused** Apple menüüst > **Printerid ja skannerid** (või **Prindi ja skanni**, **Prindi ja faksi**) ja seejärel valige printer. Valige **Suvandid ja tarvikud** > **Suvandid** (või **Draiver**). Valige suvandi **On** sätteks **Paks paber ja ümbrikud**.

### **Paberi tagakülge trükiti enne, kui eelnevalt trükitud pool jõudis kuivada.**

#### **Lahendused**

Kui prindite käsitsi kahepoolselt, veenduge, et tint oleks enne paberi uuesti laadimist täielikult kuivanud.

### **Kui kasutate printimisel automaatset kahepoolset printimist, on prinditihedus liiga suur ja kuivamisaeg on liiga lühike.**

### **Lahendused**

Kui kasutate automaatset kahepoolset printimist ja prindite suure tihedusega andmeid nagu pilte ja graafikuid, seadke printimistihendus madalamale sättele ja kuivamisaeg pikemaks.

- $\blacktriangleright$  ["Lehe kahele poolele printimine" lk 50](#page-49-0)
- $\blacktriangleright$  ["Lehe kahele poolele printimine" lk 75](#page-74-0)

### **Prinditud fotod on kleepuvad**

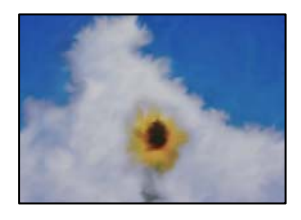

### **Prinditakse fotopaberi valele küljele.**

#### **Lahendused**

Veenduge, et prindiksite prinditavale küljele. Kui printisite fotopaberi valele küljele, peate paberitee puhastama.

 $\blacktriangleright$  ["Paberitee puhastamine tindiplekkidest" lk 162](#page-161-0)

### **Kujutised või fotod prinditakse ootamatute värvidega**

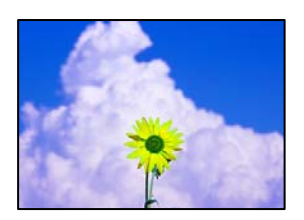

Võimalikud on alljärgnevad põhjused.

### **Prindipea pihustid võivad olla ummistunud.**

#### **Lahendused**

Prindipea pihustite ummistumise kontrollimiseks viige läbi pihustite kontroll funktsiooniga **Prindikvaliteedi kohandamine**. Kui mõni prindipea pihustitest on ummistunud, käivitage pihustite kontroll ja seejärel puhastage prindipead. Kui te ei ole printerit pikka aega kasutanud, siis on võimalik, et prindipea pihustid on ummistunud ja tinditilgad ei saa väljuda.

 $\rightarrow$  ["Prindikvaliteedi reguleerimine" lk 157](#page-156-0)

### **Rakendatud on värvikorrektsioon.**

### **Lahendused**

Printides juhtpaneelilt või Windowsi printeridraiverist rakendatakse vaikimisi Epsoni automaatne foto kohandamise funktsiooni, mis sõltub paberi tüübist. Proovige sätet muuta.

❏ Juhtpaneel

Asendage **Paranda foto** suvand **Automaatne** mis tahes muu suvandiga. Kui sätte muutmine ei toimi, valige **Parendus väljas** suvandi **Paranda foto** sätteks.

❏ Windowsi printeridraiver

Valige kaardil **Veel suvandeid** asukohas **Värvikorrektsioon Kohandatud** ja klõpsake seejärel **Täpsemalt**. Asendage **Vaate korrektsioon** suvand **Automaatne** mis tahes muu suvandiga. Kui sätte muutmine ei toimi, kasutage asukohas **Värvihaldus** mis tahes muud värviparandusfunktsiooni kui **PhotoEnhance**.

- → "Sätted IPEG" lk 87
- $\rightarrow$  ["Prindivärvi reguleerimine" lk 64](#page-63-0)

### **Veeristeta ei saa printida**

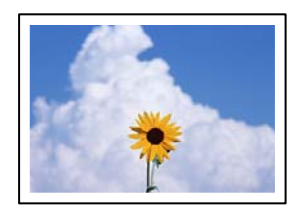

### **Ääristeta printimine ei ole printimise sätetes valitud.**

### **Lahendused**

Valige prindisätetest ääristeta säte. Kui valite paberitüübi, mis ei toeta ääristeta printimist, ei saa teha valikut **Ääristeta**. Valige paberitüüp, mis toetab ääristeta printimist.

❏ Juhtpaneel

Valige suvand **Ääristeta** režiimi **Paigutus** sätteks.

❏ Windows

Valige printeridraiveri kaardilt **Pealeht Ääristeta**.

❏ Mac OS

Valige ääristeta paberi suurus suvandist **Paberiformaat**.

- → ["Sätted JPEG" lk 87](#page-86-0)
- $\rightarrow$  ["Sätted TIFF" lk 88](#page-87-0)
- $\rightarrow$  ["Paber äärteta printimiseks" lk 305](#page-304-0)

### **Pildi servad kärbitakse ääristeta printimisel**

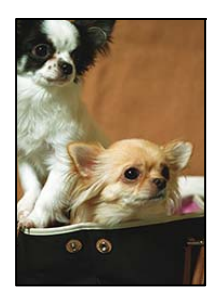

**Kuna kujutist veidi suurendatakse, kärbitakse üle ulatuvat osa.**

### **Lahendused**

Valige väiksem suurendamise aste.

❏ Windows

Klõpsake nuppu **Sätted** märkeruudu **Ääristeta** kõrval (printeridraiveri vahekaardil **Pealeht**) ja muutke sätteid.

❏ Mac OS

Muutke sätet **Laiendus** printimisdialoogi menüüst **Printeri sätted**.

### **Väljaprindi asukoht, formaat või veerised on valed**

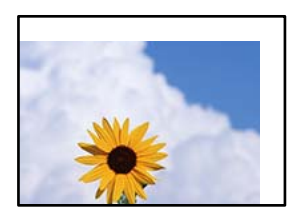

Võimalikud on alljärgnevad põhjused.

### **Paberit ei ole korrektselt laetud.**

### **Lahendused**

Laadige paber õiges suunas ja lükake servajuhik vastu paberi serva.

 $\blacktriangleright$  ["Paberi laadimine" lk 33](#page-32-0)

### **Paberi suurust ei ole korrektselt määratud.**

### **Lahendused**

Valige õige paberiformaadi säte.

### **Rakendusest ei jää veerise säte prinditavasse alasse.**

### **Lahendused**

Reguleerige rakendusest veerise sätet, et see jääks prinditavasse alasse.

 $\rightarrow$  ["Prinditav ala" lk 342](#page-341-0)

### **Prinditud tähemärgid on valed või moonutatud**

<B⊠⊠コ┗⊠•⊠斥彗二 ZAォ鋕・コ i2 薀・」•サー8Q⊠/ア⊠r ⊠b8 ⊠!\$ NB⊠X⊠• B7kBcT,⊠• B • ≯; JEE⊠Pク⊠J2; •⊠1ツ M<sub>Xu</sub>

### N ?NN ?▲N ?NNNNNNNNNNNNNNNNNNNNN

¤6æA'HcK=<sup>—</sup>¤È¤´o¤;Çð¼!"A;逤`r¤<br>ôőicr^µaL¤÷‰+u)"\*mà∙Ñ−hƒûhãšÄ¤‱v¤æ¤<br>rý¤ÿ¤Ž∥,ü®ï¤–ÇËås—Æû¤£œwûZxiÈ}O'®–Ç ¤ÑÂe™Ñ=¤PÉ"!?q}C"æuž¿žáa»'(ÜÉ-¤ò£ó

Võimalikud on alljärgnevad põhjused.

### **USB-kaabel ei ole korrektselt ühendatud.**

### **Lahendused**

Ühendage USB-kaabel kindlalt printeri ja arvutiga.

### **Töö ootab printimist.**

### **Lahendused**

Tühistage kõik peatatud printimistööd.

### **Arvuti on printimise ajal käsitsi lülitatud Talveunerežiimi või Unerežiimi.**

### **Lahendused**

Ärge seadke arvutit printimise ajal käsitsi **Talveunerežiimi** või **Unerežiimi**. Moonutatud tekstiga leheküljed saate välja printida järgmine kord, kui arvuti käivitate.

### **Kasutate muu printeri printeridraiverit.**

#### **Lahendused**

Veenduge, et kasutatav printeridraiver oleks ette nähtud selle printeri jaoks. Kontrollige printeri nime printeridraiveri akna ülaosas.

### **Prinditud kujutis on ümberpööratud**

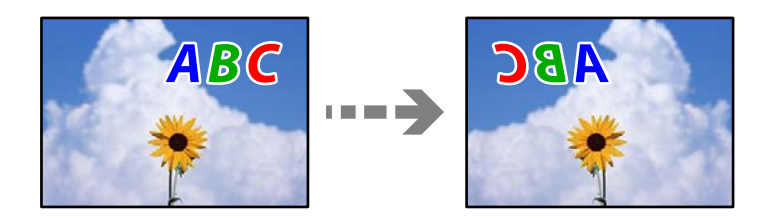

### **Kujutis on seatud printimise sätetes horisontaalselt ümberpööramiseks.**

#### **Lahendused**

Tühistage rakenduses või printeridraiveris peegelpildis printimise sätted.

#### ❏ Windows

Tühistage säte **Peegelpilt** printeridraiveri vahekaardil **Veel suvandeid**.

❏ Mac OS

Eemaldage **Mirror Image** printimisdialoogi menüüst **Printeri sätted**.

### **Mosaiigilaadsed mustrid väljaprintidel**

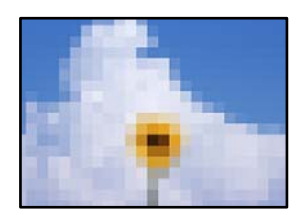

### **Kujutised või fotod on prinditud madala resolutsiooniga.**

### **Lahendused**

Kujutiste või fotode printimisel kasutage kõrget resolutsiooni. Veebisaitidel olevad kujutised on tihti liiga madala resolutsiooniga, isegi kui need näevad kuvamiseks piisavalt head välja, mistõttu prindikvaliteet võib halveneda.

### **Printer ei prindi PostScripti printeridraiveri kasutamisel õigesti**

Võimalikud on alljärgnevad põhjused.

### **Probleem andmetega.**

### **Lahendused**

- ❏ Kui fail luuakse rakenduses, mis võimaldab teil andmete vormingut muuta (nt Adobe Photoshop), veenduge, et rakenduse sätted vastavad printeridraiveri sätetele.
- ❏ Kahendvormingus loodud EPS-faile ei pruugita õigesti printida. Kui loote rakenduses EPS-faile, määrake vorminguks ASCII.
- ❏ Printer ei saa Windowsis kahendandmeid printida, kui see on USB-liidese kaudu arvutiga ühendatud. Määrake sätte **Väljundprotokoll**, mis asub printeri atribuutide vahekaardil **Seadme sätted**, väärtuseks **ASCII** või **TBCP**.
- ❏ Valige Windowsis printeri atribuutide kaardil **Seadme sätted** sobivad asendusfondid.

### **Halb prindikvaliteet PostScripti printeridraiveri kasutamisel**

### **Värvisätteid pole tehtud.**

### **Lahendused**

Te ei saa printeridraiveri vahekaardil **Paber/kvaliteet** värvisätteid muuta. Klõpsake suvandit **Täpsem** ja määrake seejärel säte **Color Mode**.

### <span id="page-258-0"></span>**Kopeerimiskvaliteet on halb**

### **Kopeerimisel ilmnevad värvikaod, triibud või ootamatud värvid**

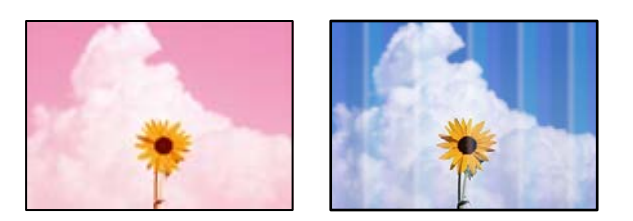

### **Prindipea pihustid võivad olla ummistunud.**

### **Lahendused**

Prindipea pihustite ummistumise kontrollimiseks viige läbi pihustite kontroll funktsiooniga **Prindikvaliteedi kohandamine**. Kui mõni prindipea pihustitest on ummistunud, käivitage pihustite kontroll ja seejärel puhastage prindipead. Kui te ei ole printerit pikka aega kasutanud, siis on võimalik, et prindipea pihustid on ummistunud ja tinditilgad ei saa väljuda.

 $\blacktriangleright$  ["Prindikvaliteedi reguleerimine" lk 157](#page-156-0)

### **Värvilised triibud ilmuvad ligikaudu iga 3.3 cm tagant**

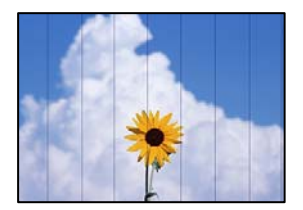

Võimalikud on alljärgnevad põhjused.

### **Paberitüübi seadistus ei vasta laaditud paberile.**

### **Lahendused**

Valige paberitüübi säte vastavalt printerisse laaditud paberile.

& ["Paberitüüpide loend" lk 32](#page-31-0)

### **Prindipea ei ole joondatud.**

### **Lahendused**

Joondage prindipea, kasutades funktsiooni **Prindikvaliteedi kohandamine**.

 $\rightarrow$  ["Prindikvaliteedi reguleerimine" lk 157](#page-156-0)

### **Hägusad koopiad, vertikaalsed jooned või vale joondus**

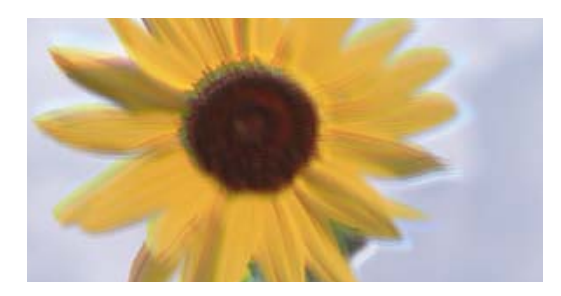

# entnanen ane ı Aufdruck. W ↓5008 "Regel

Võimalikud on alljärgnevad põhjused.

### **Prindipea ei ole joondatud.**

### **Lahendused**

Joondage prindipea, kasutades funktsiooni **Prindikvaliteedi kohandamine**.

### **Kahesuunalise printimise sätted on lubatud.**

### **Lahendused**

Kui prindikvaliteet ei parane isegi pärast prindipea joondamist, keelake Kahesuunalise printimise sätted.

Kui mõlemas suunas (või suurel kiirusel) printimine on lubatud, prindib prindipea mõlemas suunas liikudes ja vertikaalsed jooned ei pruugi olla õigesti joondatud. Selle sätte keelamine võib vähendada printimiskiirust, kuid parandada prindikvaliteeti.

Valige **Sätted** > **Üldsätted** > **Printeri sätted** ja lülitage juhtpaneelilt välja **Kahesuunaline**.

### **Ilmuvad triibulised mustrid**

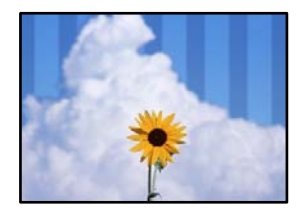

### **Kahesuunalise printimise sätted on lubatud.**

### **Lahendused**

Tavapaberile printimiseks lülitage kahesuunaline printimine välja.

Kui mõlemas suunas (või suurel kiirusel) printimine on lubatud, prindib prindipea mõlemas suunas liikudes ja vertikaalsed jooned ei pruugi olla õigesti joondatud. Selle sätte keelamine võib vähendada printimiskiirust, kuid parandada prindikvaliteeti.

Valige **Sätted** > **Üldsätted** > **Printeri sätted** ja lülitage juhtpaneelilt välja **Kahesuunaline**.

### **Väljatrükk väljub tühja lehena**

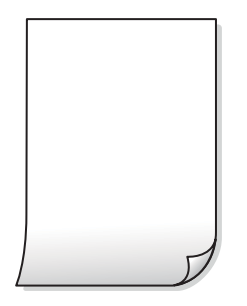

### **Prindipea pihustid võivad olla ummistunud.**

### **Lahendused**

Prindipea pihustite ummistumise kontrollimiseks viige läbi pihustite kontroll funktsiooniga **Prindikvaliteedi kohandamine**. Kui mõni prindipea pihustitest on ummistunud, käivitage pihustite kontroll ja seejärel puhastage prindipead. Kui te ei ole printerit pikka aega kasutanud, siis on võimalik, et prindipea pihustid on ummistunud ja tinditilgad ei saa väljuda.

& ["Prindikvaliteedi reguleerimine" lk 157](#page-156-0)

### **Prindisätted ja printerisse laaditud paberiformaat on erinevad.**

#### **Lahendused**

Muutke prindisätteid vastavalt paberikassetti laaditud paberi formaadile. Laadige paberikassetti paber, mis vastab prindisätetele.

### **Samaaegselt söödetakse printerisse mitu paberilehte.**

### **Lahendused**

Selleks, et vältida printerisse samaaegselt mitme paberilehe söötmist, vaadake järgmist.

& ["Samaaegselt söödetakse mitu paberilehte" lk 184](#page-183-0)

### **Paber on määrdunud või kulunud välimusega**

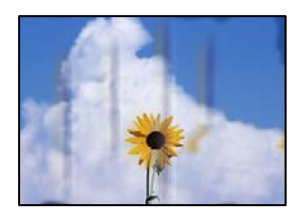

Võimalikud on alljärgnevad põhjused.

### **Paberit ei ole korrektselt laetud.**

### **Lahendused**

Kui ilmneb horisontaalseid triipe (printimissuunaga ristsuunas) või paberi üla- või alaosa on määrdunud, laadige paber õiges suunas ja lükake servajuhikud vastu paberi servi.

 $\rightarrow$  ["Paberi laadimine" lk 33](#page-32-0)

### **Paberitee on määrdunud.**

### **Lahendused**

Kui ilmneb vertikaalseid triipe (horisontaalses või printimissuunas) või paber on määrdunud, puhastage paberiteed.

 $\blacktriangleright$  ["Paberitee puhastamine tindiplekkidest" lk 162](#page-161-0)

### **Paber on kaardus.**

### **Lahendused**

Pange paber tasapinnale kontrollimaks, kas see on kaardus. Kui jah, siis tasandage seda.

### **Prindipea hõõrub paberi pinda.**

### **Lahendused**

Paksule paberile kopeerimise korral on prindipea prinditava pinna lähedal ja paber võib hõõrduda. Sel juhul lubage hõõrdumise vähendamise säte.

Valige juhtpaneelil **Sätted** > **Üldsätted** > **Printeri sätted** ja seejärel lubage **Paks paber**. Kui te aktiveerite selle sätte, võib prindikvaliteet langeda või printimine võib aeglustuda.

### **Kopeeritud fotod on kleepuvad**

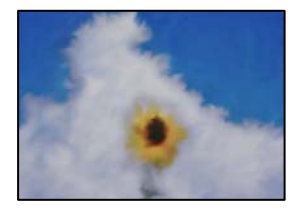

### **Kopeeritakse fotopaberi valele küljele.**

### **Lahendused**

Veenduge, et kopeerite prinditavale küljele. Kui kopeerisite kogemata fotopaberi valele küljele, peate paberitee puhastama.

- $\blacktriangleright$  ["Paberi laadimine" lk 33](#page-32-0)
- $\blacktriangleright$  ["Paberitee puhastamine tindiplekkidest" lk 162](#page-161-0)

### **Prinditud koopial on vale asukoht, suurus või veerised**

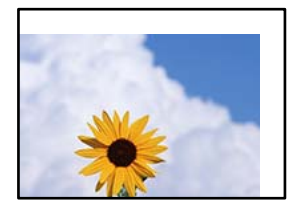

Võimalikud on alljärgnevad põhjused.

### **Paberit ei ole korrektselt laetud.**

### **Lahendused**

Laadige paber õiges suunas ja lükake servajuhik vastu paberi serva.

 $\rightarrow$  ["Paberi laadimine" lk 33](#page-32-0)

### **Paberi suurust ei ole korrektselt määratud.**

### **Lahendused**

Valige õige paberiformaadi säte.

### **Originaalid ei ole õigesti paigutatud.**

### **Lahendused**

- ❏ Veenduge, et originaal on paigutatud õigesti vastu joondusmärke.
- ❏ Kui skannitud kujutise servad puuduvad, liigutage originaali veidi skanneriklaasi servast eemale. Te ei saa skaneerida piirkonda, mis jääb skanneri klaasi servast umbes 1,5 mm (0,06 tolli) kaugusele.
- & ["Algdokumentide paigutamine" lk 36](#page-35-0)

### **Skanneri klaasil või dokumendimatil on tolm või mustus.**

### **Lahendused**

Kui skannite juhtpaneeli abil ja valite skannimisala automaatse kärpimise funktsiooni, eemaldage skanneri klaasilt ja dokumendimatilt kogu mustus. Kui originaali ümber on prügi või mustust, siis skannimisvahemik laieneb selle kaasamiseks.

- & ["Komponendi Skanneri klaas puhastamine" lk 162](#page-161-0)
- & ["Komponendi Skanneri klaas puhastamine" lk 162](#page-161-0)

### **Orig suu on koopia sätetes vale.**

### **Lahendused**

Valige kopeerimise sätetes sobiv funktsiooni **Orig suu** säte.

& ["Täpsemad menüüsuvandid kopeerimiseks" lk 99](#page-98-0)

### **Kopeeritud kujutisel on ebaühtlased värvid, plekid, täpid või jooned**

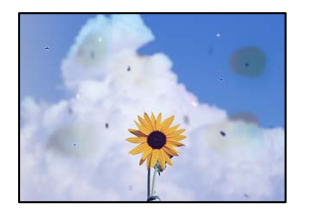

Võimalikud on alljärgnevad põhjused.

### **Paberitee on määrdunud.**

### **Lahendused**

Laadige ja väljastage paber ilma printimata, et paberiteed puhastada.

 $\blacktriangleright$  ["Paberitee puhastamine tindiplekkidest" lk 162](#page-161-0)

### **Skanneri klaasil või originaalidel esineb tolmu või plekke.**

#### **Lahendused**

Eemaldage originaalidele kleepunud tolm või mustus ja puhastage skanneri klaasi.

 $\blacktriangleright$  ["Komponendi Skanneri klaas puhastamine" lk 162](#page-161-0)

### **ADF või originaalid on tolmused või määrdunud.**

#### **Lahendused**

Puhastage ADF ja eemaldage originaalidelt kogu tolm ja mustus.

 $\blacktriangleright$  ["ADF-i puhastamine" lk 163](#page-162-0)

### **Originaali on liiga kõvasti surutud.**

### **Lahendused**

Kui te vajutate liiga suure jõuga, võib esineda hägusust, määrdumist ja plekke.

Ärge vajutage liiga tugevalt originaalile või dokumendikaanele.

 $\rightarrow$  ["Algdokumentide paigutamine" lk 36](#page-35-0)

### **Kopeerimistihedus on liiga suur.**

### **Lahendused**

Vähendage kopeerimistiheduse sätteid.

& ["Põhilised menüüsuvandid kopeerimiseks" lk 97](#page-96-0)

### **Kopeeritud kujutisel on muaree (võrgumuster)**

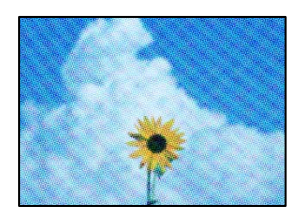

### **Kui originaal on trükitud dokument, näiteks ajakiri või kataloog, ilmub täpiline interferentsmuster.**

#### **Lahendused**

Muutke vähendamise ja suurendamise seadistust. Kui täpiline interferentsmuster ei kao, pange originaal seadmesse teise nurga all.

& ["Põhilised menüüsuvandid kopeerimiseks" lk 97](#page-96-0)

### <span id="page-264-0"></span>**Kopeeritud pildil on originaaldokumendi vastaskülje pilt**

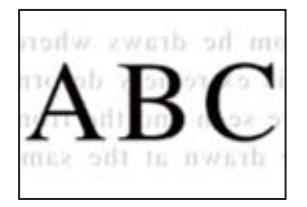

Võimalikud on alljärgnevad põhjused.

### **Õhukeste originaalide skannimisel saab skannida samaaegselt ka tagakülje kujutisi. Lahendused**

Asetage originaal skanneri klaasile ja katke see musta paberitükiga.

 $\blacktriangleright$  ["Algdokumentide paigutamine" lk 36](#page-35-0)

### **Kopeerimistihedus on liiga suur.**

### **Lahendused**

Vähendage kopeerimistiheduse sätteid.

& ["Põhilised menüüsuvandid kopeerimiseks" lk 97](#page-96-0)

### **Probleemid skannitud pildiga**

### **Skanneri klaasilt skannides esinevad ebaühtlased värvid, mustus, plekid jne**

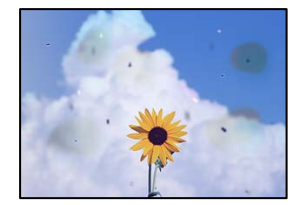

### **Skanneri klaasil või originaalidel esineb tolmu või plekke.**

#### **Lahendused**

Eemaldage originaalidele kleepunud tolm või mustus ja puhastage skanneri klaasi.

 $\blacktriangleright$  ["Komponendi Skanneri klaas puhastamine" lk 162](#page-161-0)

### **Originaali on liiga kõvasti surutud.**

### **Lahendused**

Kui te vajutate liiga suure jõuga, võib esineda hägusust, määrdumist ja plekke. Ärge vajutage liiga tugevalt originaalile või dokumendikaanele.

& ["Algdokumentide paigutamine" lk 36](#page-35-0)

### **ADF-ist tehtud skannidel on sirged jooned**

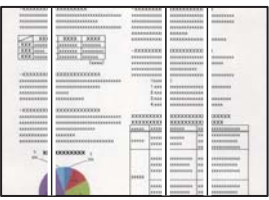

### **ADF või originaalid on tolmused või määrdunud.**

### **Lahendused**

Puhastage ADF ja eemaldage originaalidelt kogu tolm ja mustus.

 $\blacktriangleright$  ["ADF-i puhastamine" lk 163](#page-162-0)

### **Skannitud kujutiste taustal ilmneb nihe**

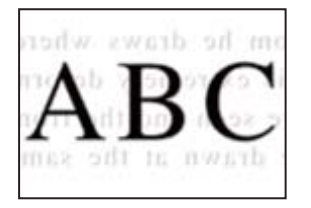

### **Õhukeste originaalide skannimisel saab skannida samaaegselt ka tagakülje kujutisi.**

### **Lahendused**

Skanneri klaasilt skannimisel asetage originaali peale must paber või alusmatt.

& ["Algdokumentide paigutamine" lk 36](#page-35-0)

### **Ei saa skannida õiget ala skanneriklaasil**

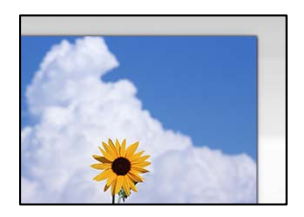

### **Originaalid ei ole õigesti paigutatud.**

### **Lahendused**

- ❏ Veenduge, et originaal on paigutatud õigesti vastu joondusmärke.
- ❏ Kui skannitud kujutise servad puuduvad, liigutage originaali veidi skanneriklaasi servast eemale. Te ei saa skaneerida piirkonda, mis jääb skanneri klaasi servast umbes 1,5 mm (0,06 tolli) kaugusele.
- & ["Algdokumentide paigutamine" lk 36](#page-35-0)

### **Skanneri klaasil või dokumendimatil on tolm või mustus.**

### **Lahendused**

Kui skannite juhtpaneeli abil ja valite skannimisala automaatse kärpimise funktsiooni, eemaldage skanneri klaasilt ja dokumendimatilt kogu mustus. Kui originaali ümber on prügi või mustust, siis skannimisvahemik laieneb selle kaasamiseks.

- & ["Komponendi Skanneri klaas puhastamine" lk 162](#page-161-0)
- $\blacktriangleright$  ["Komponendi Skanneri klaas puhastamine" lk 162](#page-161-0)

### **Ei saa lahendada skannitud kujutise probleeme**

Kontrollige järgmist, kui olete proovinud kõiki lahendusi ja probleemi ei õnnestu lahendada.

### **Probleemid skannimistarkvara püsivara sätetega.**

#### **Lahendused**

Kasutage skanneri tarkvara sätete lähtestamiseks utiliiti Epson Scan 2 Utility.

#### *Märkus.*

Epson Scan 2 Utility on rakendus, mis on kaasas skanneri tarkvaraga.

- 1. Käivitage Epson Scan 2 Utility.
	- ❏ Windows 10

Klõpsake nuppu Start ja valige seejärel **EPSON** > **Epson Scan 2 Utility**.

❏ Windows 8.1/Windows 8

Sisestage rakenduse nimi otsimise tuumnuppu ja valige seejärel kuvatud ikoon.

❏ Windows 7/Windows Vista/Windows XP

Klõpsake nuppu Start ja valige suvandid **Kõik programmid** või **Programmid** > **EPSON** > **Epson Scan 2** > **Epson Scan 2 Utility**.

❏ Mac OS

Valige **Mine** > **Rakendused** > **Epson Software** > **Epson Scan 2 Utility**.

- 2. Valige vahekaart **Veel**.
- 3. Klõpsake nuppu **Lähtesta**.

Kui lähtestamine probleemi ei lahenda, siis desinstallige skanneri tarkvara ja installige see uuesti.

 $\blacktriangleright$  ["Rakenduste eraldi installimine" lk 168](#page-167-0)

### <span id="page-267-0"></span>**Saadetud faksi kvaliteet on halb**

### **Saadetud faksi kvaliteet on halb**

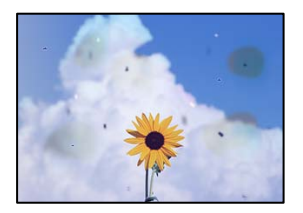

Võimalikud on alljärgnevad põhjused.

### **Skanneri klaasil või originaalidel esineb tolmu või plekke.**

### **Lahendused**

Eemaldage originaalidele kleepunud tolm või mustus ja puhastage skanneri klaasi.

 $\blacktriangleright$  ["Komponendi Skanneri klaas puhastamine" lk 162](#page-161-0)

### **Originaali on liiga kõvasti surutud.**

### **Lahendused**

Kui te vajutate liiga suure jõuga, võib esineda hägusust, määrdumist ja plekke. Ärge vajutage liiga tugevalt originaalile või dokumendikaanele.

& ["Algdokumentide paigutamine" lk 36](#page-35-0)

### **ADF-ist saadetud faksidel on sirged jooned**

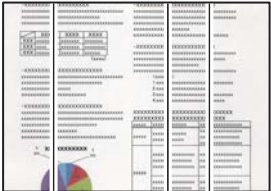

Võimalikud on alljärgnevad põhjused.

### **ADF või originaalid on tolmused või määrdunud.**

### **Lahendused**

Puhastage ADF ja eemaldage originaalidelt kogu tolm ja mustus.

 $\rightarrow$  ["ADF-i puhastamine" lk 163](#page-162-0)

### **Saadetud faksi pildikvaliteet on halb**

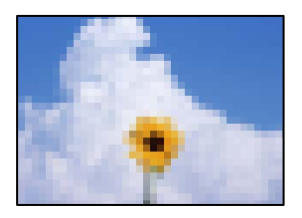

Võimalikud on alljärgnevad põhjused.

### **Algdokumendi tüübi säte on vale.**

#### **Lahendused**

Valige **Faks** > **Faksi sätted** > **Skan.sätted** > **Orig tp** ja muutke seejärel sätet. Kui saadetav originaal sisaldab teksti ja kujutisi, siis valige **Foto**.

### **Määratud on madal eraldusvõime.**

### **Lahendused**

Kui te pole teadlik saatja faksiaparaadi spetsifikatsioonidest, seadistage enne faksi saatmist alljärgnev.

- ❏ Valige **Faks** > **Faksi sätted** ja määrake **Eraldusvõime** kõrgeimale kvaliteedile.
- ❏ Valige **Faks** > **Faksi sätted** ja seejärel lubage **Otsesaatmine**.

Arvestage, et kui määrate suvandi **Eraldusvõime** sätteks **Ülipeen** või **Ultrapeen** aga saadate faksi lubamata suvandit **Otsesaatmine**, siis võidakse faks saata madalama eraldusvõimega.

### **ECM on keelatud.**

#### **Lahendused**

Valige juhtpaneelilt **Sätted** > **Üldsätted** > **Faksi sätted** > **Põhisätted** ja lubage **ECM**. See võib eemaldada tõrked, mille põhjuseks on ühendusprobleemid. Arvestage, et kui **ECM** on keelatud, võib fakside saatmine ja vastuvõtmine aeglasem olla.

### **Saadetud faksile ilmub originaali vastaspoole kujutis**

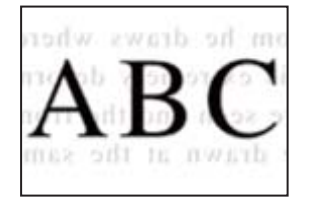

Võimalikud on alljärgnevad põhjused.

### **Õhukeste originaalide skannimisel saab skannida samaaegselt ka tagakülje kujutisi.**

### **Lahendused**

Asetage originaal skanneri klaasile ja katke see musta paberitükiga.

 $\blacktriangleright$  ["Algdokumentide paigutamine" lk 36](#page-35-0)

### <span id="page-269-0"></span>**Tiheduse säte on fakside saatmisel kõrge.**

### **Lahendused**

Valige **Faks** > **Faksi sätted** > **Skan.sätted** > **Tihedus** ja valige seejärel madalam säte.

### **Vastuvõetud faksi kvaliteet on halb**

### **Vastuvõetud faksi pildikvaliteet on kehv**

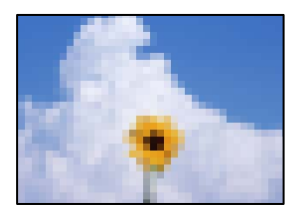

Võimalikud on alljärgnevad põhjused.

### **ECM on keelatud.**

### **Lahendused**

Valige juhtpaneelilt **Sätted** > **Üldsätted** > **Faksi sätted** > **Põhisätted** ja lubage **ECM**. See võib eemaldada tõrked, mille põhjuseks on ühendusprobleemid. Arvestage, et kui **ECM** on keelatud, võib fakside saatmine ja vastuvõtmine aeglasem olla.

### **Saatja faksiaparaadi pildikvaliteedi säte on madal.**

#### **Lahendused**

Paluge saatjal saata fakse kõrgema kvaliteediga.

# **Probleemi ei õnnestu kõrvaldada pärast kõikide lahenduste proovimist**

Kui teil ei õnnestu pärast kõikide ülalkirjeldatud lahenduste proovimist siiski probleemi lahendada, pöörduge Epsoni toe poole.

Kui te ei suuda printimise või kopeerimise probleeme lahendada, vaadake järgmist seotud teavet.

### **Seotud teave**

& "Printimise või kopeerimise probleeme ei saa lahendada" lk 270

### **Printimise või kopeerimise probleeme ei saa lahendada**

Alustage probleemide lahendamiseks ülevalpool toodud lahendustega kuni probleemi lahendamiseni.

❏ Veenduge, et printerisse asetatud paberi tüüp ja printeris määratud paberi tüüp vastavad printeri draiveri paberi tüübi sätetele.

["Paberi suuruse ja tüübi sätted" lk 31](#page-30-0)

- ❏ Valige juhtpaneelilt või printeridraiverist kõrge kvaliteedi säte.
- ❏ Joondage prindipea. ["Prindipea joondamine \(juhtpaneel\)" lk 161](#page-160-0)
- ❏ Prindipea pihustite ummistumise kontrollimiseks käivitage pihustite kontroll.

Kui pihustite kontrollmustris puuduvad mõned segmendid, võivad pihustid ummistuda. Korrake pea puhastamist ja düüside kontrollimist vaheldumisi 3 korda ja kontrollige, kas ummistus on eemaldatud.

Pange tähele, et prindipea puhastamine kasutab mõningal määral tinti.

["Prindipea kontrollimine ja puhastamine" lk 158](#page-157-0)

❏ Lülitage printer välja, oodake vähemalt 12 tundi ja seejärel kontrollige, kas ummistus on eemaldatud.

Kui probleemiks on ummistumine, võib probleemi lahendada printimise katkestamine ja printeri seiskamine mõneks ajaks.

Kui printer on välja lülitatud, saate kontrollida järgmisi punkte.

❏ Kontrollige, kas kasutate ehtsaid Epsoni tindipudeleid.

Proovige kasutada Epsoni originaaltindipudeleid. Mitteoriginaalsete tindipudelite kasutamine võib prindikvaliteeti halvendada.

❏ Veenduge, et printeri sisse ei jääks paberiosakesi.

Paberi eemaldamisel ärge puudutage läbipaistvat kilet käe või paberiga.

❏ Kontrollige paberit.

Kontrollige, et paber ei loki ja on asetatud prinditava poolega ülespoole.

["Ettevaatusabinõud paberi käsitsemisel" lk 31](#page-30-0)

["Kasutatav paber ja mahud" lk 301](#page-300-0)

["Mittesobivad paberid" lk 306](#page-305-0)

❏ Kui lülitate printeri välja, oodake vähemalt 12 tundi ja kui prindikvaliteet ei ole ikka paranenud, käivitage Põhjalik puhastus.

["Utiliidi Põhjalik puhastus käivitamine" lk 159](#page-158-0)

Kui te ei saa ülaltoodud lahenduste abil probleemi lahendada, tuleb vajadusel pöörduda hooldusfirmasse. Pöörduge Epsoni klienditoe poole.

#### **Seotud teave**

- & ["Enne Epsoni klienditoe poole pöördumist" lk 478](#page-477-0)
- & ["Epsoni klienditoega kontakteerumine" lk 478](#page-477-0)

# <span id="page-271-0"></span>**Arvuti või seadmete lisamine või asendamine**

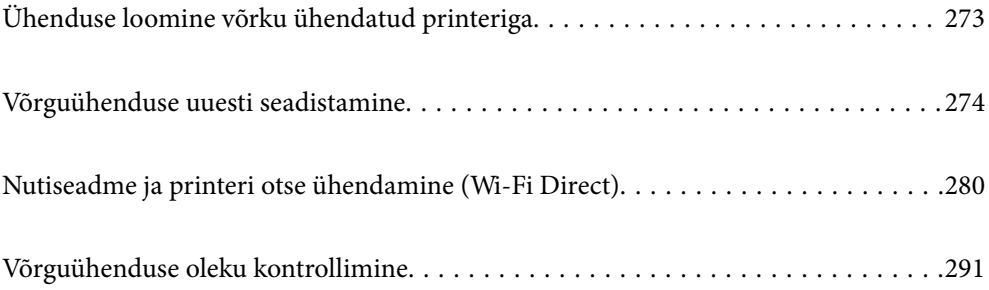

# <span id="page-272-0"></span>**Ühenduse loomine võrku ühendatud printeriga**

Kui printer on võrguga juba ühendatud, saate arvutit või nutiseadet ühendada printeriga võrguühenduse abil.

### **Võrguprinteri kasutamine teisest arvutist**

Soovitame printeri ühendamiseks arvutiga kasutada installerit. Saate installeri käivitada, kasutades ühte alljärgnevatest meetoditest.

❏ Seadistamine veebisaidilt

Minge alljärgnevale veebisaidile ja sisestage toote nimi. Valige **Häälestus** ja alustage seadistamist.

[http://epson.sn](http://epson.sn/?q=2)

❏ Seadistamine tarkvaraketta abil (ainult mudelid, millega on kaasas tarkvaraketas, ja Windows arvutid, millel on kettadraiv).

Sisestage tarkvaraketas arvutisse ja seejärel järgige ekraanil kuvatud juhiseid.

### **Printeri valimine**

Järgige ekraanil kuvatud juhiseid, kuni kuvatakse järgmine aken, valige printeri nimi, millega soovite ühendust luua, ja seejärel klõpsake nuppu **Edasi**.

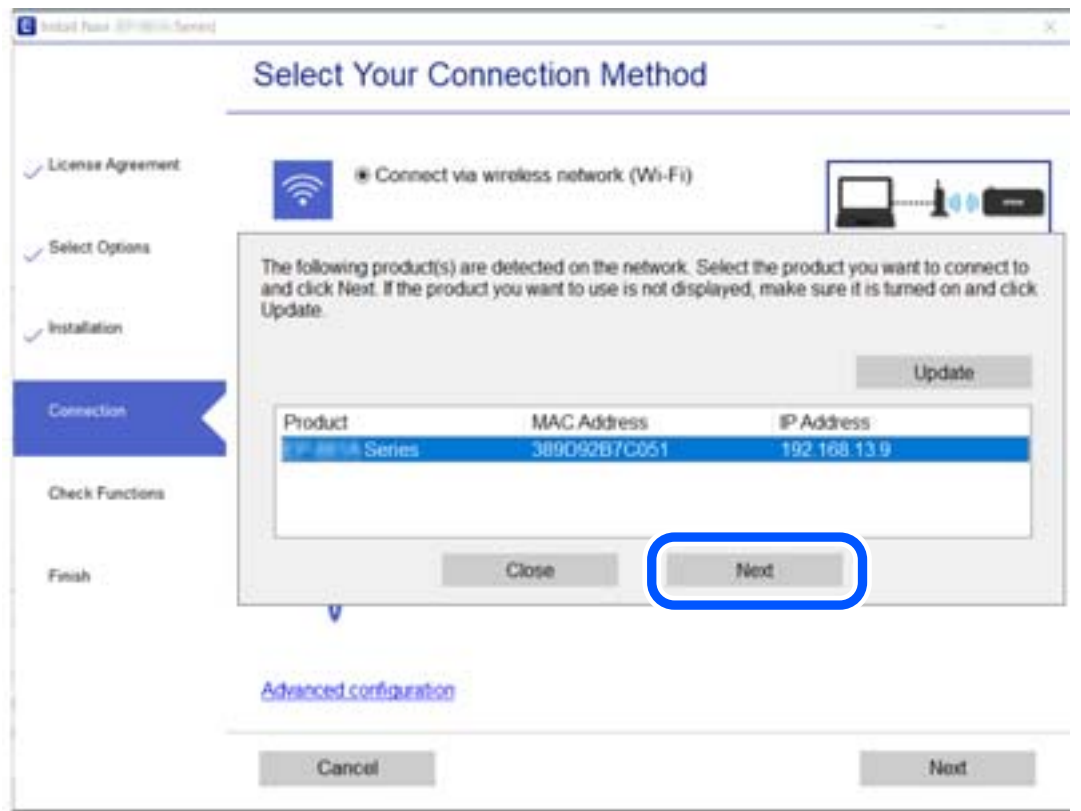

Järgige ekraanil kuvatud juhiseid.

### <span id="page-273-0"></span>**Võrguprinteri kasutamine nutiseadmest**

Saate nutiseadme ühendada arvutiga, kasutades ühte alljärgnevatest meetoditest.

### **Ühendamine juhtmeta ruuteri abil**

Ühendage nutiseadme printeriga samasse Wi-Fi võrku (SSID). Lisateabe saamiseks lugege alljärgnevat infot. ["Nutiseadmega ühendamise sätete tegemine" lk 275](#page-274-0)

### **Ühendamine Wi-Fi Direct abil**

Ühendage nutiseade printeriga otse ilma juhtmeta ruuterita. Lisateabe saamiseks lugege alljärgnevat infot. ["Nutiseadme ja printeri otse ühendamine \(Wi-Fi Direct\)" lk 280](#page-279-0)

## **Võrguühenduse uuesti seadistamine**

Selles jaotises selgitatakse, kuidas juhtmeta ruuteri või arvuti vahetamisel võrguühenduse seadeid ja ühendusmeetodit muuta.

### **Juhtmeta ruuteri asendamisel**

Kui asendate juhtmeta ruuteri, tehke seaded arvuti või nutiseadme ja printeri vahelise ühenduse loomiseks.

Need sätted tuleb määrata, kui vahetate sideteenuse pakkujat jne.

### **Arvutiga ühendamise sätete tegemine**

Soovitame printeri ühendamiseks arvutiga kasutada installerit. Saate installeri käivitada, kasutades ühte alljärgnevatest meetoditest.

❏ Seadistamine veebisaidilt

Minge alljärgnevale veebisaidile ja sisestage toote nimi. Valige **Häälestus** ja alustage seadistamist.

[http://epson.sn](http://epson.sn/?q=2)

❏ Seadistamine tarkvaraketta abil (ainult mudelid, millega on kaasas tarkvaraketas, ja Windows arvutid, millel on kettadraiv).

Sisestage tarkvaraketas arvutisse ja seejärel järgige ekraanil kuvatud juhiseid.

### **Ühendusmeetodite valimine**

Järgige ekraanil kuvatud juhiseid, kuni kuvatakse järgmine ekraan.

<span id="page-274-0"></span>Valige **Muutke ühendusviis seadmele printer (uue marsruuteri jaoks, üleminekul USB-lt võrguühendusele jne)** ekraanilt Valige oma toiming ja seejärel klõpsake valikut **Edasi**.

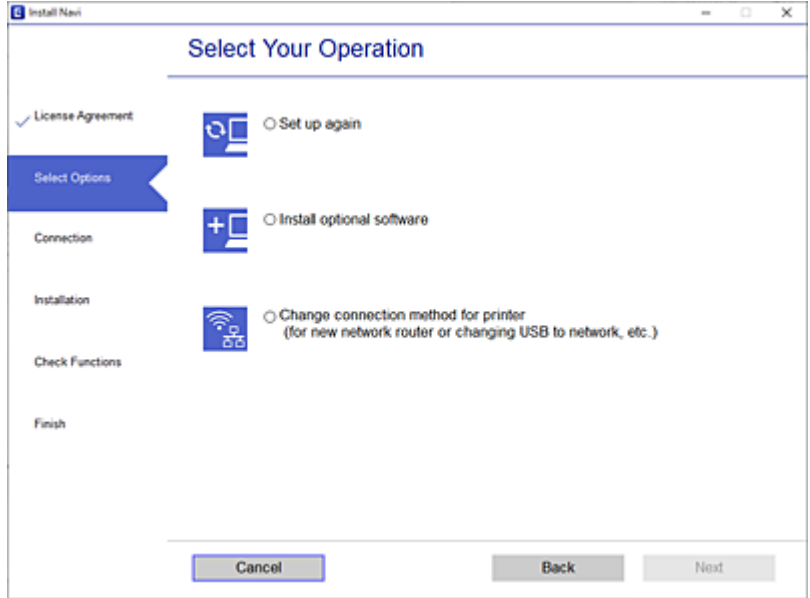

Järgige ekraanil kuvatud juhiseid.

Kui te ei saa ühendust, püüdke lahendus leida allpool kirjeldatu abil.

- □ Windows: ["Võrguga ei saa ühendust luua" lk 187](#page-186-0)
- □ Mac OS: ["Võrguga ei saa ühendust luua" lk 195](#page-194-0)

### **Nutiseadmega ühendamise sätete tegemine**

Te saate printerit kasutada nutiseadmest, kui ühendate printeri nutiseadmega samasse Wi-Fi võrku (SSID). Printeri kasutamiseks nutiseadmest seadistage see järgmiselt veebisaidilt. Minge veebisaidile nutiseadmest, mida soovite printeriga ühendada.

[http://epson.sn](http://epson.sn/?q=2) > **Häälestus**

### **Arvuti vahetamisel**

Arvuti vahetamisel tehke ühenduse seaded arvuti ja printeri vahel.

### **Arvutiga ühendamise sätete tegemine**

Soovitame printeri ühendamiseks arvutiga kasutada installerit. Saate installeri käivitada, kasutades ühte alljärgnevatest meetoditest.

❏ Seadistamine veebisaidilt

Minge alljärgnevale veebisaidile ja sisestage toote nimi. Valige **Häälestus** ja alustage seadistamist. [http://epson.sn](http://epson.sn/?q=2)

<span id="page-275-0"></span>❏ Seadistamine tarkvaraketta abil (ainult mudelid, millega on kaasas tarkvaraketas, ja Windows arvutid, millel on kettadraiv).

Sisestage tarkvaraketas arvutisse ja seejärel järgige ekraanil kuvatud juhiseid.

Järgige ekraanil kuvatud juhiseid.

### **Arvutiga ühendamismeetodi muutmine**

Selles lõigus selgitatakse, kuidas muuta ühendamismeetodit, kui arvuti ja printer on ühendatud.

### **Võrguühenduse muutmine võrguühendusest Wi-Fi ühenduseks**

Muutke võrguühendus Wi-Fi ühenduseks printeri juhtpaneeli abil. Ühendusviisi muutmise meetod on põhimõtteliselt samasugune, kui Wi-Fi ühenduse seaded.

### **Seotud teave**

 $\blacktriangleright$  ["Wi-Fi-sätete valimine juhtpaneelilt" lk 278](#page-277-0)

### **Võrguühenduse muutmine Wi-Fi ühendusest võrguühenduseks**

Võrguühenduse muutmiseks Wi-Fi ühendusest võrguühenduseks järgige allpooltoodud samme.

- 1. Valige avakuval **Sätted**.
- 2. Valige **Üldsätted** > **Võrgusätted** > **Kaabel-LAN-i häälestus**.
- 3. Järgige ekraanil kuvatud juhiseid.

### **USB ühenduse muutmine võrguühenduseks**

Installeri kasutamine ja ümberseadistamine erineva ühendusmeetodiga.

❏ Seadistamine veebisaidilt

Minge alljärgnevale veebisaidile ja sisestage toote nimi. Valige **Häälestus** ja alustage seadistamist.

[http://epson.sn](http://epson.sn/?q=2)

❏ Seadistamine tarkvaraketta abil (ainult mudelid, millega on kaasas tarkvaraketas, ja Windows arvutid, millel on kettadraiv).

Sisestage tarkvaraketas arvutisse ja seejärel järgige ekraanil kuvatud juhiseid.

### **Ühendusmeetodite vahetamise valimine**

Järgige ekraanil kuvatud juhiseid, kuni kuvatakse järgmine ekraan.

Valige **Muutke ühendusviis seadmele printer (uue marsruuteri jaoks, üleminekul USB-lt võrguühendusele jne)** ekraanilt Valige oma toiming ja seejärel klõpsake valikut **Edasi**.

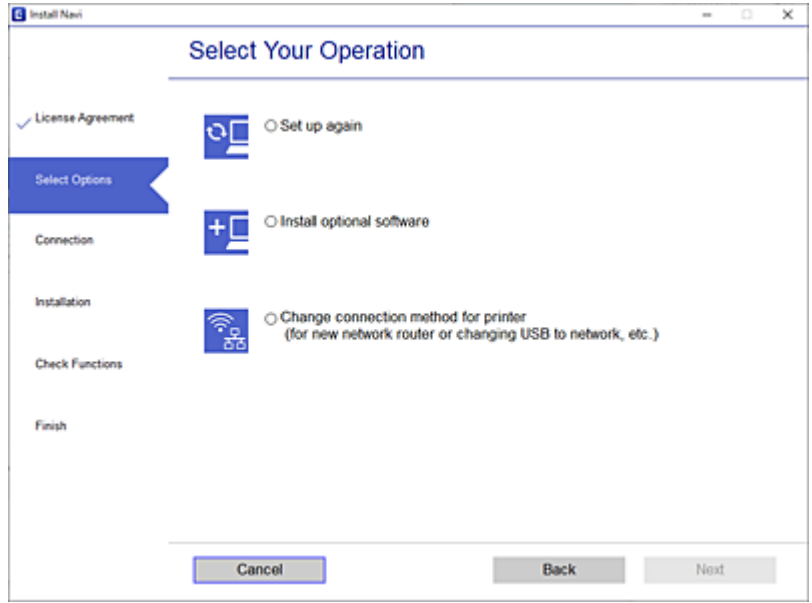

Valige võrguühendus, mida soovite kasutada — **Ühenda raadiovõrgu (Wi-Fi) kaudu** või **Ühenda arvutivõrgu (Ethernet) abil** — ja klõpsake seejärel nuppu **Edasi**.

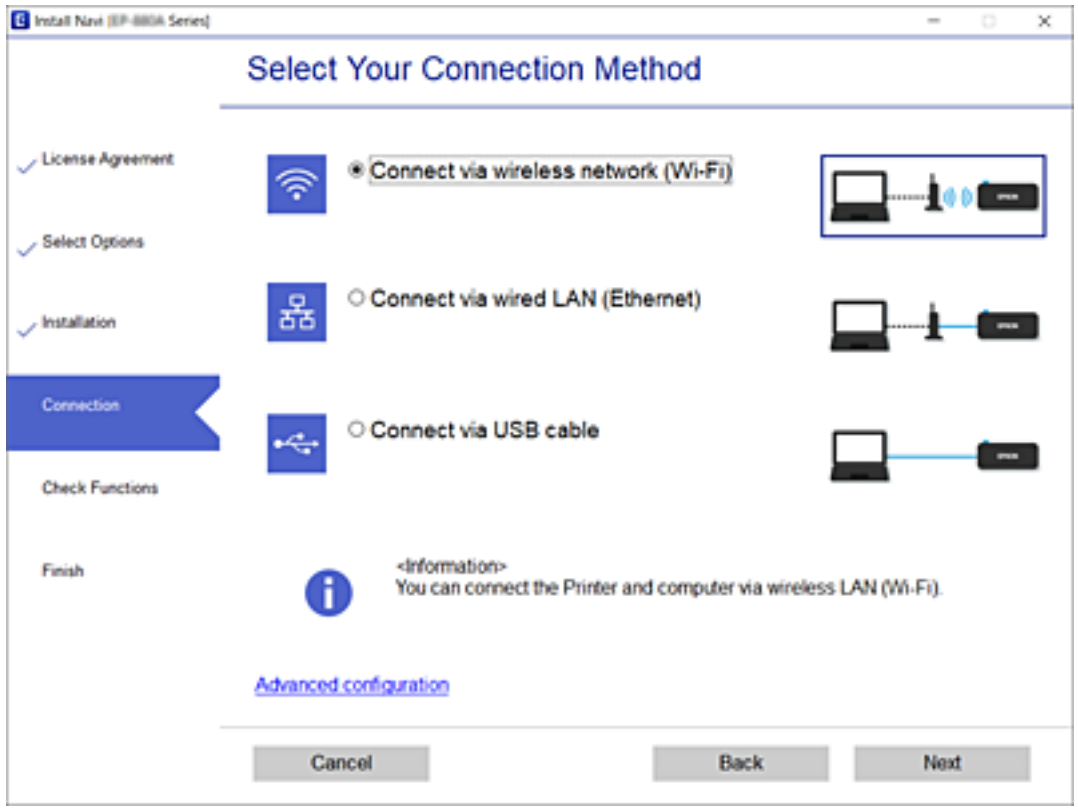

Järgige ekraanil kuvatud juhiseid.

### <span id="page-277-0"></span>**Wi-Fi-sätete valimine juhtpaneelilt**

Võrgusätteid saab juhtpaneelilt määrata mitmel viisil. Valige ühendusmeetod, mis vastab kasutatavale keskkonnale ja tingimustele.

Kui teile on teada ruuteri teave, nagu SSID ja parool, saate sätted määrata käsitsi.

Kui ruuter toetab ainult WPS-i, saate sätted määrata surunupuga seadistamise abil.

Pärast printeri ühendamist võrku looge printeriga ühendus seadmest, mida soovite kasutada (arvuti, nutiseade, tahvelarvuti jne).

### **Seotud teave**

- $\rightarrow$  "Wi-Fi sätete määramine, sisestades SSID ja parooli" lk 278
- $\blacktriangleright$  ["Wi-Fi-sätete määramine nupuga seadistuse abil \(WPS\)" lk 279](#page-278-0)
- $\rightarrow$  ["Wi-Fi sätete tegemine PIN-koodiga seadistades \(WPS\)" lk 280](#page-279-0)

### **Wi-Fi sätete määramine, sisestades SSID ja parooli**

Te saate seadistada Wi-Fi pääsupunktiga ühenduse loomiseks vajalikud andmed käsitsi printeri juhtpaneeli kaudu. Käsitsi seadistamiseks vajate pääsupunkti SSID-d ja parooli.

#### *Märkus.*

Kui kasutate juhtmevaba pääsupunkti selle vaikesätetega, on SSID ja parool andmesildil. Kui te SSID-d ja parooli ei tea, võtke ühendust juhtmevaba pääsupunkti seadistanud isikuga või vaadake pääsupunktiga kaasnenud dokumentatsioonist.

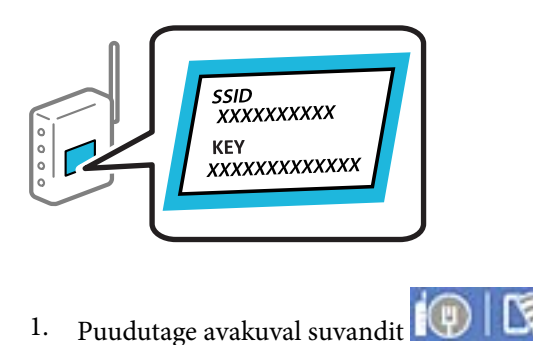

- 
- 2. Valige **Ruuter**.
- 3. Puudutage **Käivita häälestus**.

Kui võrguühendus on juba seadistatud, kuvatakse ühenduse üksikasjad. Puudutage valikut **Lülituge ümber Wi-Fi-ühendusele.** või **Muuda sätteid**, et muuta sätteid.

- 4. Valige **Wi-Fi häälestusviisard**.
- 5. Järgige SSID valimiseks ekraanil kuvatud juhiseid, sisestage juhtmeta ruuteri parool ja käivitage seadistus. Printeri võrguühenduse oleku kontrollimiseks pärast seadistamist vaadake alltoodud asjakohase teabe linki.

#### <span id="page-278-0"></span>*Märkus.*

- ❏ Kui te SSID-d ei tea, kontrollige, kas see on kirjutatud juhtmevaba pääsupunkti andmesildile. Kui kasutate juhtmevaba pääsupunkti vaikesätetega, kasutage andmesildile kirjutatud SSID-d. Kui te infot ei leia, tutvuge juhtmevaba pääsupunktiga kaasneva dokumentatsiooniga.
- ❏ Parool on tõstutundlik.
- ❏ Kui te parooli ei tea, kontrollige, kas see on kirjutatud juhtmevaba pääsupunkti andmesildile. Andmesildil võib parool olla kirjutatud väljale "Network Key", "Wireless Password" vms. Kui kasutate juhtmevaba pääsupunkti vaikesätetega, kasutage andmesildile kirjutatud parooli.

### **Seotud teave**

- $\rightarrow$  . Märkide sisestamine" lk 28
- & ["Võrguühenduse oleku kontrollimine" lk 291](#page-290-0)

### **Wi-Fi-sätete määramine nupuga seadistuse abil (WPS)**

Saate Wi-Fi võrgu automaatselt seadistada pääsupunkti nuppu vajutades. Kui alljärgnevad tingimused on täidetud, saate seadistada selle meetodiga.

- ❏ Juhtmeta ruuter ühildub WPS-iga (Wi-Fi Protected Setup).
- ❏ Hetkel toimiv Wi-Fi ühendus on loodud juhtmevaba nupule vajutamisega.

#### *Märkus.*

Kui te ei leia nuppu või kasutate häälestamiseks tarkvara, lugege ruuteriga kaasnenud dokumentatsiooni.

- 1. Puudutage avakuval suvandit  $\left[\mathbb{Q}\right]$   $\mathbb{Q}$
- 2. Valige **Ruuter**.
- 3. Puudutage **Käivita häälestus**.

Kui võrguühendus on juba seadistatud, kuvatakse ühenduse üksikasjad. Puudutage valikut **Lülituge ümber Wi-Fi-ühendusele.** või **Muuda sätteid**, et muuta sätteid.

- 4. Valige **Surunupu häälestus (WPS)**.
- 5. Järgige ekraanil kuvatud juhiseid.

Printeri võrguühenduse oleku kontrollimiseks pärast seadistamist vaadake alltoodud asjakohase teabe linki.

#### *Märkus.*

Kui ühenduse loomine ei õnnestu, lähtestage juhtmevaba pääsupunkt, viige see printerile lähemale ja proovige uuesti. Kui see ikka ei toimi, printige võrguühenduse aruanne ja otsige lahendust.

#### **Seotud teave**

& ["Võrguühenduse oleku kontrollimine" lk 291](#page-290-0)

### <span id="page-279-0"></span>**Wi-Fi sätete tegemine PIN-koodiga seadistades (WPS)**

PIN-koodi kasutades saate juhtmevaba pääsupunktiga ühenduse luua automaatselt. Saate seda meetodit häälestamiseks kasutada, kui ruuteril on olemas WPS (Wi-Fi Protected Setup). Kasutage arvutit, et sisestada PINkood ruuterisse.

- 1. Puudutage avakuval suvandit  $\mathbb{Q}$   $\mathbb{G}$
- 2. Valige **Ruuter**.
- 3. Puudutage **Käivita häälestus**.

Kui võrguühendus on juba seadistatud, kuvatakse ühenduse üksikasjad. Puudutage valikut **Lülituge ümber Wi-Fi-ühendusele.** või **Muuda sätteid**, et muuta sätteid.

- 4. Valige **Muud** > **PIN-koodi häälestus (WPS)**
- 5. Järgige ekraanil kuvatud juhiseid.

Printeri võrguühenduse oleku kontrollimiseks pärast seadistamist vaadake alltoodud asjakohase teabe linki.

### *Märkus.*

Lugege üksikasju PIN-koodi sisestamise kohta ruuteriga kaasnenud dokumentatsioonist.

### **Seotud teave**

& ["Võrguühenduse oleku kontrollimine" lk 291](#page-290-0)

# **Nutiseadme ja printeri otse ühendamine (Wi-Fi Direct)**

Wi-Fi Direct (lihtne AP) võimaldab ühendada nutiseadme otse printeriga ilma juhtmeta ruuterita ja printida nutiseadmest.

### **Wi-Fi Direct info**

Kasutage seda meetodit, kui te ei kasuta kodus või kontoris Wi-Fit või kui soovite otseühendust printeri ja arvuti või nutiseadme vahel. Selles režiimis toimib printer ruuterina ja te saate standardset juhtmevaba ruuterit

kasutamata ühendada printeriga kuni neli seadet. Printeriga ühendatud seadmeid ei saa siiski üksteisega printeri kaudu andmeid vahetada.

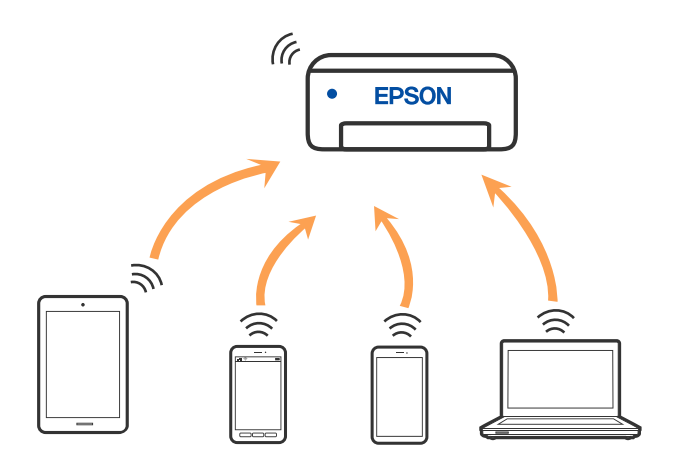

Printer võib samaaegselt olla ühendatud Wi-Fi või Etherneti ja Wi-Fi Directi (lihtne AP) ühenduse abil. Siiski on nii, et kui te käivitate võrguühenduse Wi-Fi Directi (lihtne AP) abil ja printer on ühendatud Wi-Fi kaudu, siis Wi-Fi-ühendus ajutiselt katkestatakse.

## **Ühendamine iPhone, iPad või iPod touch seadmetega Wi-Fi Direct abil**

See meetod võimaldab teil ühendada printeri iPhone, iPad või iPod touch seadmetega otse ilma juhtmevaba ruuterita. Selle funktsiooni kasutamiseks tuleb täita järgmised tingimused. Kui keskkond ei vasta nendele nõuetele, valige ühendamiseks **Muu opsüsteemiga seadmed**. Üksikasjalikumat teavet ühendamise kohta leiate allpool toodud seotud teabe lingi alt.

- ❏ iOS 11 või uuem
- ❏ Kasutage QR koodi skannimiseks tavalist kaamerarakendust
- ❏ Epson iPrint versioon 7.0 või uuem

Nutiseadmest printimiseks kasutatakse Epsoni printimisrakendust, nagu Epson iPrint. Installige eelnevalt nutiseadmesse Epsoni printimisrakendus.

### *Märkus.*

Määrake ainult need printeri ja nutiseadme sätted, mida kasutate seadmete ühekordsel ühendamisel. Kui te ei lülita funktsiooni Wi-Fi Direct välja ning ei lähtesta võrgusätteid, ei pea neid sätteid uuesti tegema.

- 1. Puudutage avakuval suvandit
	-
- 2. Puudutage nuppu **Wi-Fi Direct**.
- 3. Puudutage nuppu **Käivita häälestus**.

4. Puudutage nuppu **iOS**.

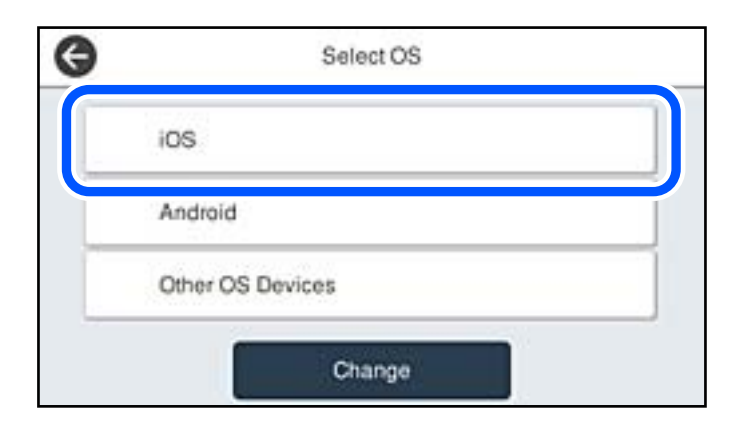

QR koodi kuvatakse printeri juhtpaneelil.

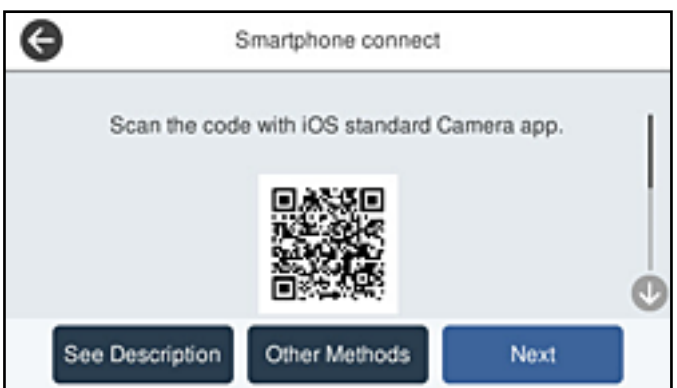

5. Käivitage seadmel iPhone, iPad või iPod touch standardne kaamerarakendus ning skannige juhtpaneelil FOTO režiimis kuvatud QR koodi.

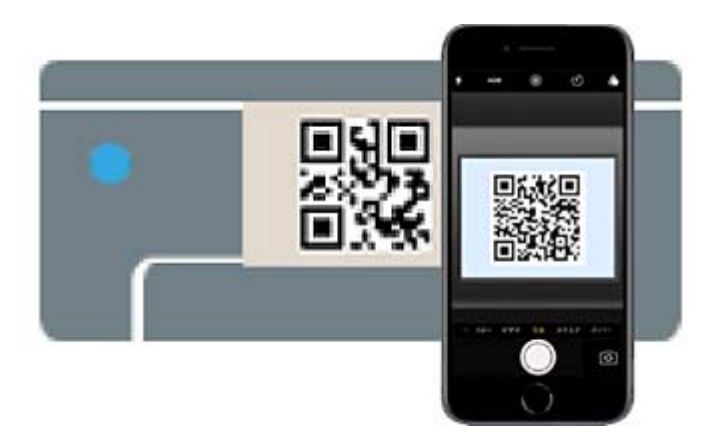

Kasutage kaamerarakendust iOS 11 või uuemat. Operatsioonisüsteemi iOS 10 või vanema kaamerarakenduse kasutamisel ei saa printerit ühendada. Samuti ei saa te ühendamiseks kasutada QR koodi skannimise rakendust. Kui ühenduse loomine ebaõnnestub, valige printeri juhtpaneelilt **Muud meetodid**. Üksikasjalikumat teavet ühendamise kohta leiate allpool toodud seotud teabe lingi alt.

6. Puudutage seadmete iPhone, iPad või iPod touch ekraanile ilmuvat teavitust.

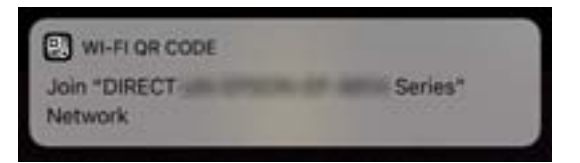

7. Puudutage **Liitu**.

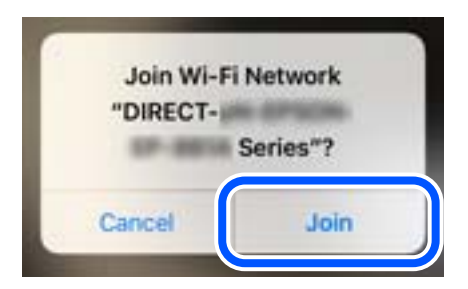

- 8. Valige printeri juhtpaneelil **Edasi**.
- 9. Käivitage seadmes iPhone, iPad või iPod touch Epsoni printimise rakendus. Epsoni printimise rakenduse näited

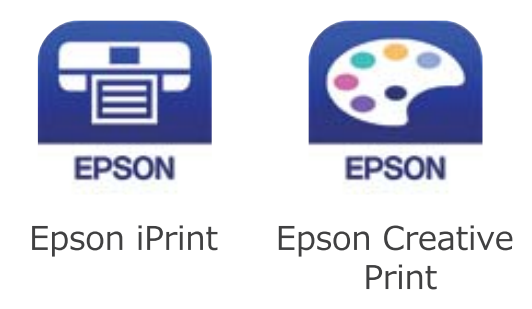

- 10. Epsoni printimise rakenduse ekraanil puudutage **Printer is not selected.**
- 11. Valige printeri nimi, millega soovite ühendust luua.

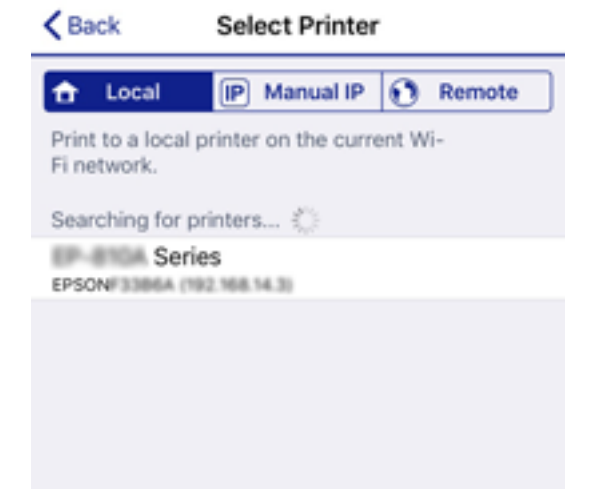

Printeri valimiseks jälgigr printeri juhtpaneelile kuvatud teavet.

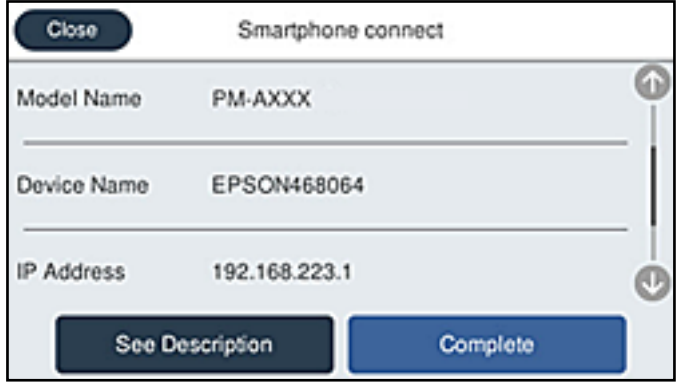

12. Valige printeri juhtpaneelil **Valmis**.

Eelnevalt printeriga ühendatud nutiseadmete ühenduse taastamiseks valige nutitelefoni Wi-Fi ekraanil uuesti võrgunimi (SSID).

### **Seotud teave**

- $\blacklozenge$  ["Rakendus lihtsaks printimiseks nutiseadmest \(Epson iPrint\)" lk 312](#page-311-0)
- $\rightarrow$  ["Kui kasutate Wi-Fi Direct funktsiooniga teisi seadmeid, kui iOS või Android" lk 286](#page-285-0)

### **Android seadmete ühendamine, kasutades funktsiooni Wi-Fi Direct**

See meetod võimaldab teil ühendada printerit Android seadmega otse ilma juhtmevaba ruuterita. Selle funktsiooni kasutamiseks tuleb täita järgmised tingimused.

- ❏ Android 4.4 või uuem
- ❏ Epson iPrint versioon 7.0 või uuem

Epson iPrint rakendust kasutatakse nutiseadmest printimisel. Installige kõigepealt nutiseadmesse Epson iPrint.

#### *Märkus.*

Määrake ainult need printeri ja nutiseadme sätted, mida kasutate seadmete ühekordsel ühendamisel. Kui te ei lülita funktsiooni Wi-Fi Direct välja ning ei lähtesta võrgusätteid, ei pea neid sätteid uuesti tegema.

- 1. Puudutage avakuval valikut  $\Box$
- 2. Puudutage valikut **Wi-Fi Direct**.
- 3. Puudutage valikut **Käivita häälestus**.

4. Puudutage valikut **Android**.

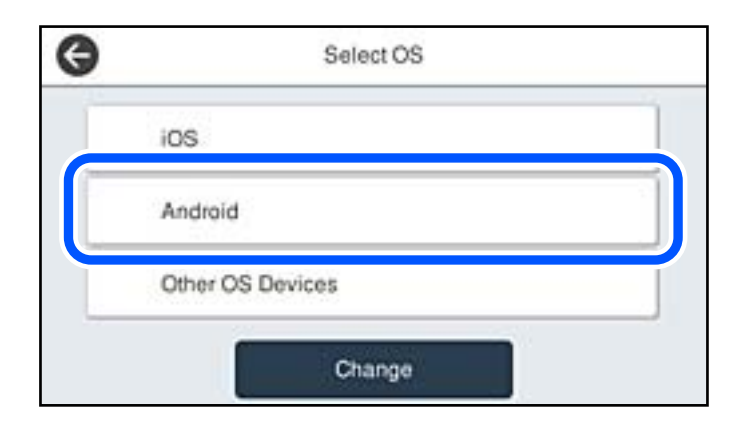

5. Käivitage nutiseadmel rakendus Epson iPrint.

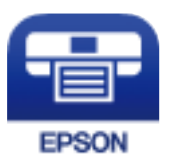

- 6. Puudutage ekraanil Epson iPrint valikut **Printer is not selected.**
- 7. Valige printeri nimi, millega soovite ühendust luua.

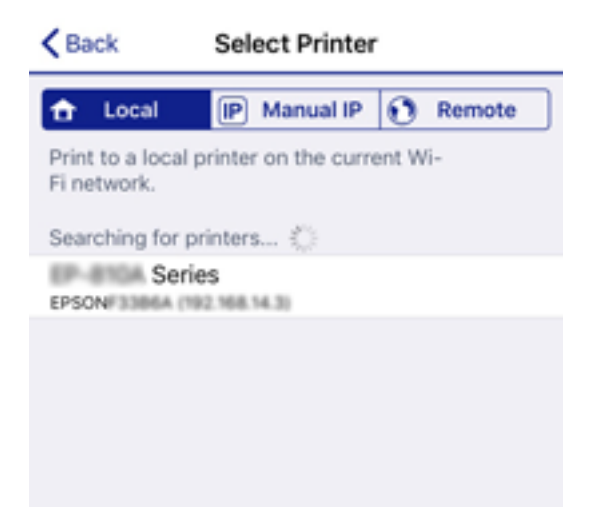

<span id="page-285-0"></span>Printeri valimiseks jälgigr printeri juhtpaneelile kuvatud teavet.

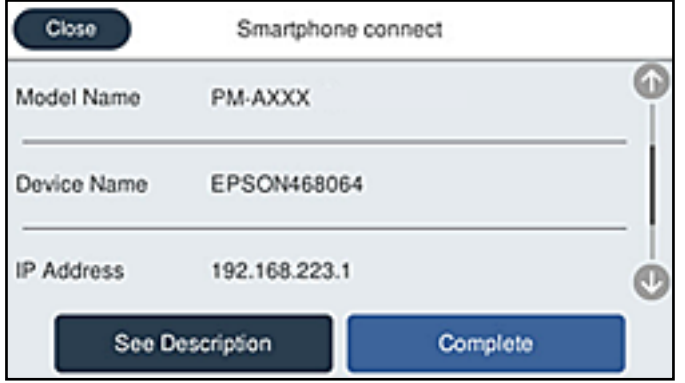

#### *Märkus.*

Sõltuvalt Androidi seadmest võib juhtuda, et printereid ei kuvata. Kui printereid ei kuvata, kasutage ühendamiseks *Muu opsüsteemiga seadmed*. Ühendusega seotud teavet leiate allpool toodud teabe lingi alt.

- 8. Kui kuvatakse seadme kinnitamise ekraani, valige **Kinnita**.
- 9. Kui kuvatakse seadme kinnitamise ekraani, kinnitage vajadusel seadme ühendamine.
- 10. Valige printeri juhtpaneelil **Valmis**.

Eelnevalt printeriga ühendatud nutiseadmete ühenduse taastamiseks valige nutitelefoni Wi-Fi ekraanil uuesti võrgunimi (SSID).

#### **Seotud teave**

- $\blacklozenge$  ["Rakendus lihtsaks printimiseks nutiseadmest \(Epson iPrint\)" lk 312](#page-311-0)
- & "Kui kasutate Wi-Fi Direct funktsiooniga teisi seadmeid, kui iOS või Android" lk 286

### **Kui kasutate Wi-Fi Direct funktsiooniga teisi seadmeid, kui iOS või Android**

See meetod võimaldab teil ühendada printerit seadmetega otse ilma juhtmevaba ruuterita.

#### *Märkus.*

Määrake ainult need printeri ja nutiseadme sätted, mida kasutate seadmete ühekordsel ühendamisel. Kui te ei lülita funktsiooni Wi-Fi Direct välja ning ei lähtesta võrgusätteid, ei pea neid sätteid uuesti tegema.

- 1. Puudutage avakuval suvandit
- 2. Puudutage valikut **Wi-Fi Direct**.
- 3. Puudutage valikut **Käivita häälestus**.

4. Puudutage valikut **Muu opsüsteemiga seadmed**.

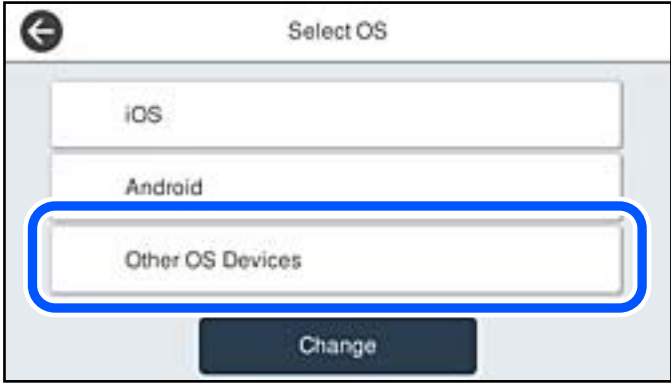

Kuvatakse printeri Wi-Fi Direct võrgunime Võrgu nimi (SSID) ning parooli Parool.

5. Ühendamiseks valige nutiseadme Wi-Fi-ekraanilt SSID, mis on kuvatud printeri juhtpaneelil ning sisestage parool.

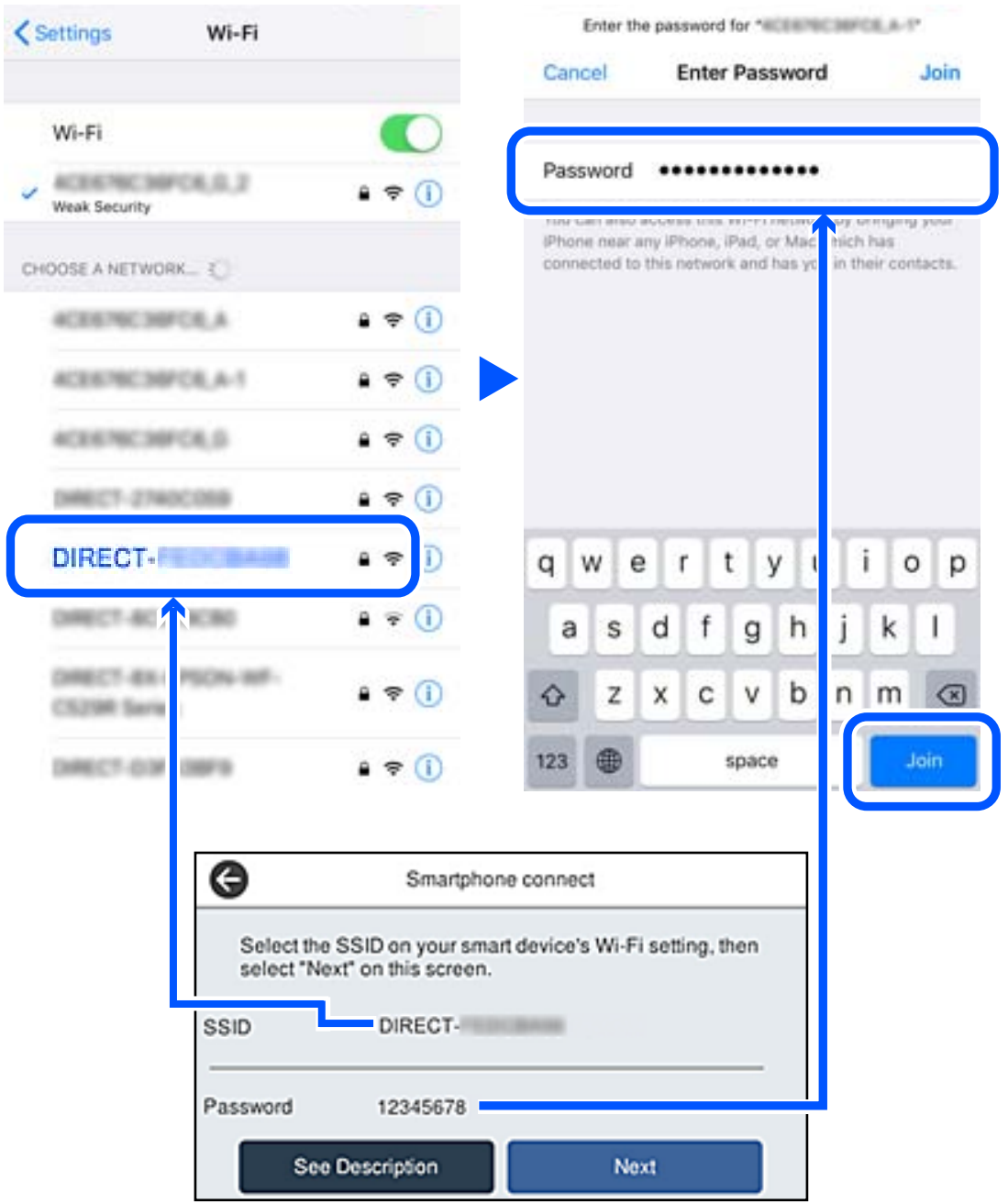

6. Valige printeri juhtpaneelil **Edasi**.
7. Käivitage nutiseadmel Epsoni printimise rakendus. Epsoni printimise rakenduse näited

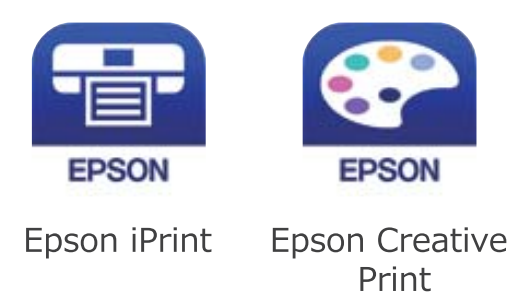

- 8. Epsoni printimise rakenduse ekraanil puudutage **Printer is not selected.**
- 9. Valige printeri nimi, millega soovite ühendust luua.

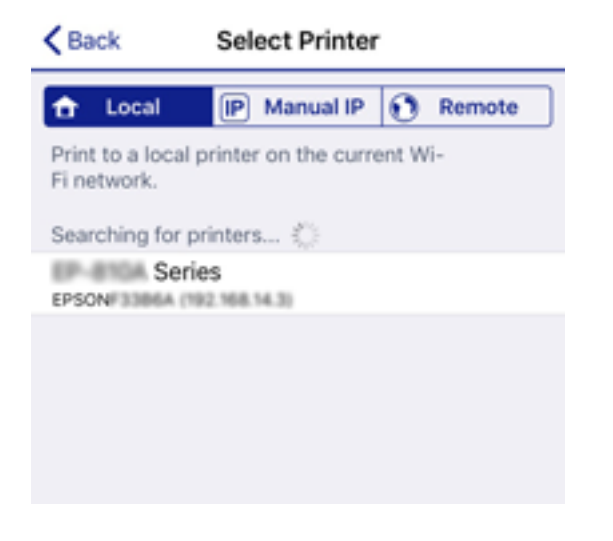

Printeri valimiseks jälgige printeri juhtpaneelile kuvatud teavet.

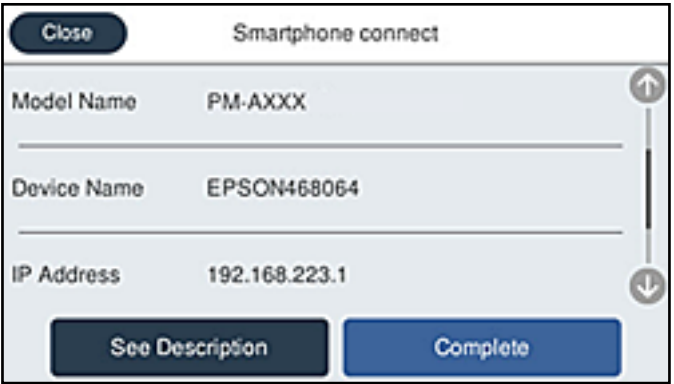

10. Valige printeri juhtpaneelil **Valmis**.

Eelnevalt printeriga ühendatud nutiseadmete ühenduse taastamiseks valige nutitelefoni Wi-Fi ekraanil uuesti võrgunimi (SSID).

### **Seotud teave**

 $\blacktriangleright$  ["Rakendus lihtsaks printimiseks nutiseadmest \(Epson iPrint\)" lk 312](#page-311-0)

# **Wi-Fi Direct (lihtne AP) ühenduse katkestamine**

Ühendust Wi-Fi Direct (lihtne AP) saab katkestada kahel meetodil; saate keelata kõik ühendused prineri juhtpaneelilt või keelata iga ühenduse eraldi arvutist või nutiseadmest. Kui soovite kõik ühendused keelata, vaadake üksikasju alltoodud seotud teabe lingilt.

# c*Oluline teave:*

Kui Wi-Fi Directi (lihtne AP) ühendus on keelatud, katkestatakse ühendus kõigi arvutite ja nutiseadmetega, mis on printeriga ühendatud Wi-Fi Directi (lihtne AP) ühenduse abil.

### *Märkus.*

Kui soovite katkestada ühenduse konkreetse seadmega, katkestage ühenduse printeri asemel seadmest. Ühenduse Wi-Fi Direct (lihtne AP) katkestamiseks seadmest kasutage ühte järgmistest meetoditest.

- ❏ Lahutage Wi-Fi-ühendus printeri võrgu nimega (SSID).
- ❏ Looge ühendus muu võrgu nimega (SSID).

# **Wi-Fi Direct (lihtne AP) sätete nagu SSID muutmine**

Kui Wi-Fi Direct (lihtne AP) ühendus on lubatud, valige sätete muutmiseks  $\mathbb{R} \rightarrow \mathbb{R}$  > Wi-Fi Direct > **Käivita häälestus** > **Muuda**, ekraanil kuvatakse alljärgnevaid suvandeid.

### **Muuda võrgu nime**

Muutke Wi-Fi Direct (lihtne AP) võrgunimetust (SSID), mis on vabalt valitav nimi, mida kasutatakse printeri ühendamisel. Saate määrata võrgunime (SSID) ASCII tähemärkides, mida kuvatakse juhtpaneeli klaviatuuril. Te saate sisestada kuni 22 tähemärki.

Pärast võrgunime (SSID) muutmist katkestatakse kõikide ühendatud seadmete ühendused. Kasutage seadmete uuesti ühendamiseks uut võrgunime (SSID).

### **Muuda parooli**

Muutke Wi-Fi Direct (lihtne AP) parooli, mis on vabalt valitav nimi, mida kasutatakse printeri ühendamisel. Saate määrata parooli ASCII tähemärkides, mida kuvatakse juhtpaneeli klaviatuuril. Te saate sisestada 8 kuni 22 tähemärki.

Pärast parooli muutmist katkestatakse kõikide ühendatud seadmete ühendused. Kasutage seadmete uuesti ühendamiseks uut parooli.

#### **Muuda sagedusvahemikku**

Wi-Fi Direct sisendsageduse muutmine printeriga ühendamiseks. Valikuteks on 2,4 GHz või 5 GHz.

Pärast sisendsageduse muutmist katkestatakse kõikide ühendatud seadmete ühendused. Ühendage seade uuesti.

5 GHz valimisel ei ole võimalik uuesti ühendada seadmeid, mis ei toeta 5 GHz sagedusala.

Olenevalt piirkonnast ei pruugita seda sätet kuvada.

### <span id="page-290-0"></span>**Keela funktsioon Wi-Fi Direct**

Funktsiooni Wi-Fi Direct (lihtne AP) välja lülitamine printeri seadetes. Pärast selle välja lülitamist katkestatakse kõik Wi-Fi Direct (lihtne AP) funktsiooni abil printeriga ühendatud seadmed.

### **Taasta vaikesätted**

Lähtestab kõik Wi-Fi Direct (lihtne AP) sätted vaikeväärtustele.

Nutiseadmesse salvestatud Wi-Fi Direct (lihtne AP) ühenduse teave on kustutatud.

### *Märkus.*

Alljärgnevate sätete muutmiseks avage menüü Web Config > *Network* > *Wi-Fi Direct*.

❏ Wi-Fi Direct (lihtne AP) funktsiooni sisse või välja lülitamine

- ❏ Võrgunime (SSID) muutmine
- ❏ Parooli muutmine
- ❏ Sisendsageduse muutmine Olenevalt piirkonnast ei pruugita seda sätet kuvada.
- ❏ Wi-Fi Directi (lihtne AP) sätete lähtestamine

# **Võrguühenduse oleku kontrollimine**

Saate kontrollida võrguühenduse olekut allpool toodud viisil.

### **Seotud teave**

- & "Võrguühenduse oleku kontrollimine juhtpaneelilt" lk 291
- & ["Võrguühenduse aruande printimine" lk 292](#page-291-0)

# **Võrguühenduse oleku kontrollimine juhtpaneelilt**

Saate võrguühenduse olekut kontrollida, kasutades printeri juhtpaneelil olevat võrguikooni või võrguinfot.

# **Võrguühenduse oleku kontrollimine võrguikooni abil**

Saate kontrollida võrguühenduse olekut ja raadiolaine tugevust printeri avakuval oleva võrguikooni abil.

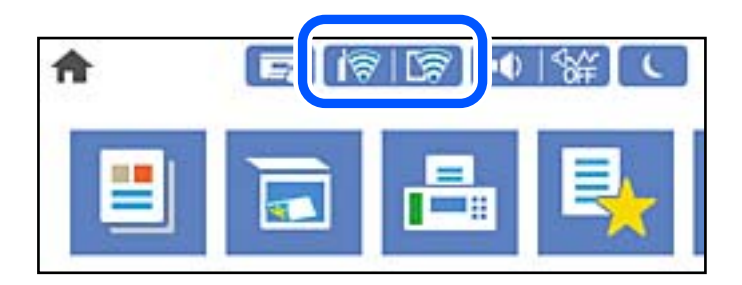

### **Seotud teave**

& ["Võrguikoonide kirjeldus" lk 26](#page-25-0)

# <span id="page-291-0"></span>**Üksikasjaliku võrguteabe kuvamine juhtpaneel**

Kui printer on ühendatud võrku, saate kuvada ka muud võrguga seotud teavet, valides võrgumenüüsid, mida soovite vaadata.

- 1. Valige avakuval **Sätted**.
- 2. Valige **Üldsätted** > **Võrgusätted** > **Võrgu olek**.
- 3. Teabe vaatamiseks valige menüüd, mida soovite vaadata.
	- ❏ Juhtmega LAN-i / Wi-Fi olek

Kuvab võrguteabe (seadme nimi, ühendus, signaalitugevus jne) Etherneti- või Wi-Fi-ühenduse kohta.

❏ Wi-Fi Directi olek

Kuvab, kas Wi-Fi Direct on lubatud või keelatud ning SSID-parooli jmt režiimi Wi-Fi Direct ühenduste kohta.

❏ Meiliserveri olek

Kuvab meiliserveri võrguteavet.

❏ Prindi olekuleht

Prindib võrgu olekulehe. Teave ühenduste Ethernet, Wi-Fi, Wi-Fi Direct jne kohta prinditakse kahele või enamale leheküljele.

# **Võrguühenduse aruande printimine**

Printeri ja ruuteri vahelise oleku kontrollimiseks saate printida võrguühenduse aruande.

- 1. Valige avakuval **Sätted**.
- 2. Valige **Üldsätted** > **Võrgusätted** > **Ühenduse kontrollimine**.

Algab ühenduse kontrollimine.

- 3. Valige **Prindi kontrollmuster**.
- 4. Printige võrguühenduse aruanne.

Kui on tekkinud tõrge, lugege võrguühenduse aruannet ja järgige prinditud lahendusi.

### **Seotud teave**

 $\blacktriangleright$  ["Teated ja lahendused võrguühenduse aruandel" lk 293](#page-292-0)

# <span id="page-292-0"></span>**Teated ja lahendused võrguühenduse aruandel**

Kontrollige võrguühenduse aruandel esitatud teateid ja veakoode ning tegutsege vastavalt esitatud lahendustele.

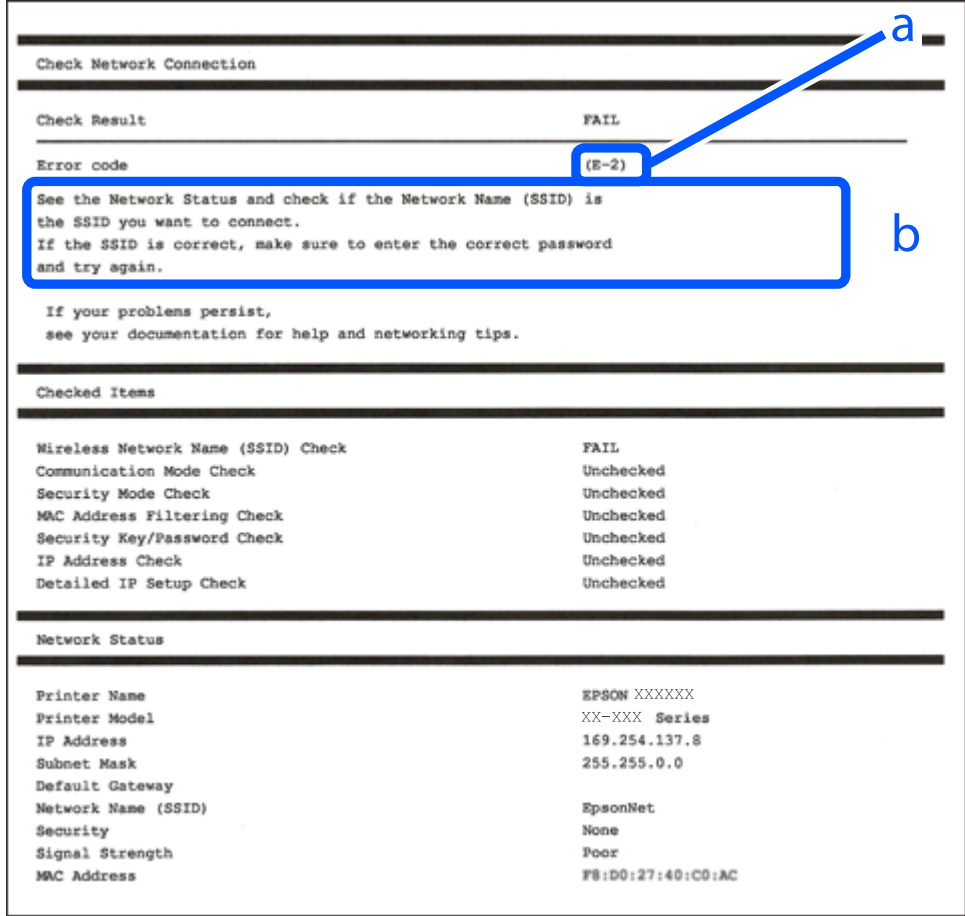

- a. Veakood
- b. Teated võrgukeskkonna kohta

### **Seotud teave**

- $\rightarrow$   $E$ -1" lk 294
- $\blacktriangleright$   $E$ -2, E-3, E-7" lk 294
- $\rightarrow$   $E-5$ " lk 295
- $\rightarrow$   $E-6$ " lk 295
- $\rightarrow$   $E-8$ " lk 295
- $\rightarrow$   $E-9$ " lk 296
- $\rightarrow$   $E-10$ " lk 296
- $\blacktriangleright$   $E$ -11" lk 296
- $\rightarrow$   $E$ -12" lk 297
- $\rightarrow$   $E-13$ " lk 297
- $\blacktriangleright$  ["Teade võrgukeskkonna kohta" lk 298](#page-297-0)

# <span id="page-293-0"></span>**Lahendused:**

- ❏ Veenduge, et Etherneti-kaabel on teie printeri ja jaoturi või muu võrguseadmega turvaliselt ühendatud.
- ❏ Veenduge, et teie jaotur või muu võrguseade on sisse lülitatud.
- ❏ Kui soovite luua printeriga ühenduse Wi-Fi kaudu, määrake printeri jaoks Wi-Fi sätted uuesti, sest see on inaktiveeritud.

# **E-2, E-3, E-7**

# **Lahendused**

- ❏ Veenduge, et juhtmeta ruuter on sisse lülitatud.
- ❏ Kontrollige, kas arvuti või seade on juhtmeta ruuteriga õigesti ühendatud.
- ❏ Lülitage juhtmeta ruuter välja. Oodake umbes 10 sekundit ja lülitage ruuter sisse.
- ❏ Paigutage printer juhtmeta ruuterile lähemale ja eemaldage seadmete vahelt takistused.
- ❏ Kui sisestasite SSID-i käsitsi, kontrollige, kas see on õige. Kontrollige SSID-d võrguühenduse aruande osast **Network Status**.
- ❏ Kui juhtmeta ruuteril on mitu SSID-d, valige SSID, mis on kuvatud. Kui SSID toimib sagedusel, millega printer ei ühildu, siis printer seda ei kuva.
- ❏ Kui kasutate võrguühenduse loomiseks nupplülitiga häälestust, veenduge, et juhtmeta ruuter toetab WPS-i. Nupplülitiga häälestust ei saa kasutada, kui juhtmeta ruuter WPS-i ei toeta.
- ❏ Veenduge, et SSID-s on kasutusel ainult ASCII märgid (tähed, numbrid ja kirjavahemärgid). Printer ei saa kuvada SSID-i, mis sisaldab muid märke peale ASCII märkide.
- ❏ Enne ühenduse loomist juhtmeta ruuteriga peate teadma SSID-d ja parooli. Kui te kasutate juhtmeta ruuterit vaikesätetega, kasutage juhtmeta ruuteri sildile kirjutatud SSID-d ja parooli. Kui te ei tea SSID-d ja parooli, küsige neid juhtmeta ruuteri häälestanud inimeselt või vaadake juhtmeta ruuteri dokumentatsioonist.
- ❏ Kui soovite ühenduse luua SSID-iga, mille on genereerinud nutiseadme jagamisfunktsioon, kontrollige SSID-i ja parooli nutiseadme dokumentatsioonist.
- ❏ Kui Wi-Fi-ühendus katkeb ootamatult, siis kontrollige järgmist. Kui mõni nendest tingimustest on täidetud, lähtestage võrgusätted, laadides ja käivitades tarkvara, mis on saadaval järgmisel veebisaidil.

### [http://epson.sn](http://epson.sn/?q=2) > **Häälestus**

- ❏ Võrku lisati teine nutiseade, kasutades nupplülitiga häälestust.
- ❏ Wi-Fi võrk häälestati, kasutades mis tahes muud häälestusmeetodit kui nupplülitiga häälestus.

# **Seotud teave**

- $\rightarrow$  ["Arvutiga ühendamise sätete tegemine" lk 275](#page-274-0)
- $\blacktriangleright$  ["Wi-Fi-sätete valimine juhtpaneelilt" lk 278](#page-277-0)

# <span id="page-294-0"></span>**Lahendused:**

Veenduge, et juhtmeta ruuteri turbetüüp oleks üks järgmistest. Kui ei ole, siis muutke juhtmeta ruuteri turbetüüpi ja lähtestage seejärel printeri võrgusätted.

- ❏ WEP-64 bit (40 bit)
- ❏ WEP-128 bit (104 bit)
- ❏ WPA PSK (TKIP/AES)\*
- ❏ WPA2 PSK (TKIP/AES)\*
- ❏ WPA (TKIP/AES)
- ❏ WPA2 (TKIP/AES)
- ❏ WPA3-SAE (AES)
- ❏ WPA2/WPA3-Enterprise
- \* WPA PSK on tuntud ka nimega WPA Personal. WPA2 PSK on tuntud ka nimega WPA2 Personal.

# **E-6**

# **Lahendused**

- ❏ Kontrollige, kas MAC-aadresside filtrimine on keelatud. Kui see on lubatud, registreerige printeri MAC-aadress, et seda ei filtritaks. Vaadake üksikasju juhtmeta ruuteriga kaasnenud dokumentatsioonist. Võite printeri MAC aadressi kontrollida võrguühenduse aruande osast **Network Status**.
- ❏ Kui juhtmeta ruuteris kasutatakse WEP-ga jagatud autentimist, veenduge, et autentimisvõti ja indeks on õiged.
- ❏ Kui juhtmeta ruuter võimaldab ühendada väiksema arvu võrguseadmeid, kui teie soovite võrguga ühendada, suurendage juhtmeta ruuteris ühendatavate seadmete arvu seadistamisega. Vaadake teavet sätete muutmise kohta juhtmeta ruuteriga kaasnenud dokumentatsioonist.

# **Seotud teave**

 $\blacktriangleright$  ["Arvutiga ühendamise sätete tegemine" lk 275](#page-274-0)

# **E-8**

# **Lahendused:**

- ❏ Lubage juhtmeta ruuteril DHCP, kui printeri funktsioonile Hangi IP-aadress on valitud säte Auto.
- ❏ Kui printeri funktsiooni Hangi IP-aadress sätteks on valitud Käsitsi, on käsitsi seatud IP-aadress kehtetu, sest see on vahemikust väljas (näiteks 0.0.0.0). Seadke kehtiv IP-aadress printeri juhtpaneelilt.

### **Seotud teave**

& ["Võrgusätted" lk 322](#page-321-0)

# <span id="page-295-0"></span>**Lahendused**

Kontrollige järgmist.

- ❏ Seadmed on sisse lülitatud.
- ❏ Te saate kasutada Internetti ja teisi arvuteid või võrguseadmeid samasse võrku kuuluvatelt seadmetelt, mida te soovite printeriga ühendada.

Kui printerit ja võrguseadet ei õnnestu ka pärast kõige eelneva kontrollimist ühendada, lülitage juhtmeta ruuter välja. Oodake umbes 10 sekundit ja lülitage ruuter sisse. Seejärel lähtestage võrgusätted, laadides ja käivitades installirakenduse, mis on saadaval järgmisel veebisaidil.

[http://epson.sn](http://epson.sn/?q=2) > **Häälestus**

## **Seotud teave**

& ["Arvutiga ühendamise sätete tegemine" lk 275](#page-274-0)

# **E-10**

### **Lahendused:**

Kontrollige järgmist.

- ❏ Teised võrku ühendatud seadmed on sisse lülitatud.
- ❏ Võrguaadressid (IP-aadress, alamvõrgumask ja vaikelüüs) on õiged, kui olete valinud printeri funktsiooni Hangi IP-aadress sätteks Käsitsi.

Kui need on valed, lähtestage võrguaadress. IP-aadressi, alamvõrgumaski ja vaikelüüsi saate kontrollida võrguühenduse aruande osast **Network Status**.

### **Seotud teave**

& ["Võrgusätted" lk 322](#page-321-0)

# **E-11**

### **Lahendused**

Kontrollige järgmist.

❏ Vaikelüüsi aadress on õige, kui printeri funktsiooni TCP/IP väärtuseks on seatud Käsitsi.

❏ Seade, mis on seatud vaikelüüsiks, on sisse lülitatud.

Seadke õige vaikelüüsi aadress. Võite kontrollida vaikelüüsi aadressi kontrollida võrguühenduse aruande osast **Network Status**.

### **Seotud teave**

& ["Võrgusätted" lk 322](#page-321-0)

# <span id="page-296-0"></span>**Lahendused**

Kontrollige järgmist.

- ❏ Teised seadmed võrgus on sisse lülitatud.
- ❏ Võrguaadressid (IP-aadress, alamvõrgumask ja vaikelüüs) on õiged, kui sisestate need käsitsi.
- ❏ Teiste seadmete võrguaadressid (alamvõrgu mask ja vaikelüüs) on samad.
- ❏ IP-aadress ei ole konfliktis teiste seadmetega.

Kui printerit ja võrguseadet ei õnnestu ka pärast eelneva kontrollimist ühendada, proovige järgmist.

- ❏ Lülitage juhtmeta ruuter välja. Oodake umbes 10 sekundit ja lülitage ruuter sisse.
- ❏ Häälestage võrk installirakendust kasutades uuesti. Võite rakenduse käivitada järgmiselt veebisaidilt.

[http://epson.sn](http://epson.sn/?q=2) > **Häälestus**

❏ Saate registreerida mitu parooli juhtmeta ruuteris, mis kasutab turvalisustüüpi WEP. Kui registreeritud on mitu parooli, siis kontrollige, kas esimene registreeritud parool on printeril seatud.

# **Seotud teave**

- & ["Võrgusätted" lk 322](#page-321-0)
- $\rightarrow$  ["Arvutiga ühendamise sätete tegemine" lk 275](#page-274-0)

# **E-13**

# **Lahendused**

Kontrollige järgmist.

- ❏ Võrguseadmed nagu juhtmetar ruuter, jaotur ja ruuter on sisse lülitatud.
- ❏ Funktsiooni TCP/IP häälestus pole võrguseadmetel häälestatud käsitsi. (Kui printeri TCP/IP häälestus seatud automaatseks ja samal ajal on teistel võrguseadmetel TCP/IP käsitsi häälestatav, võib printeri võrk teiste seadmete võrgust erineda.)

Kui see ei toimi ikkagi pärast ülaltoodu kontrollimist, proovige järgmist.

- ❏ Lülitage juhtmeta ruuter välja. Oodake umbes 10 sekundit ja lülitage ruuter sisse.
- ❏ Seadke võrgusätted arvutis, mis on samas võrgus kui printer, kasutades installitarkvara. Võite rakenduse käivitada järgmiselt veebisaidilt.

### [http://epson.sn](http://epson.sn/?q=2) > **Häälestus**

❏ Saate registreerida mitu parooli juhtmeta ruuteris, mis kasutab turvalisustüüpi WEP. Kui registreeritud on mitu parooli, siis kontrollige, kas esimene registreeritud parool on printeril seatud.

# **Seotud teave**

- $\blacktriangleright$  ["Võrgusätted" lk 322](#page-321-0)
- & ["Arvutiga ühendamise sätete tegemine" lk 275](#page-274-0)

# <span id="page-297-0"></span>**Teade võrgukeskkonna kohta**

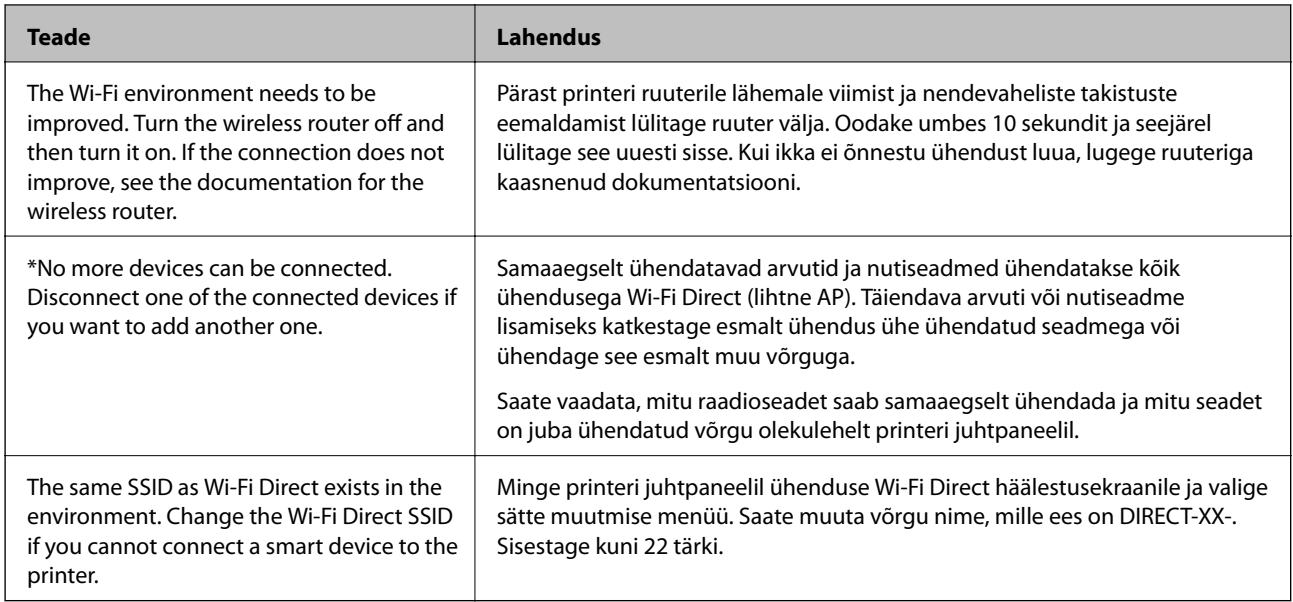

# **Võrgu olekulehe printimine**

Te saate üksikasjaliku võrguteabe kontrollimiseks selle välja printida.

- 1. Valige avakuval **Sätted**.
- 2. Valige **Üldsätted** > **Võrgusätted** > **Võrgu olek**.
- 3. Valige **Prindi olekuleht**.
- 4. Lugege teadet ja seejärel printige võrgu olekuleht.

# **Arvuti võrguühenduse kontrollimine (ainult Windows)**

Kontrollige käsuviiba abil arvuti ühenduse olekut ja ühendusteed printeriga. See aitab teil probleeme lahendada.

# ❏ Käsk ipconfig

Kuvab hetkel arvuti poolt kasutatava võrguliidese ühenduse oleku.

Kui võrdlete omavahel sätteteavet ja tegelikku sidet, saate kontrollida, kas ühendus on õige. Kui samas võrgus on mitu DHCP-serverit, saate kindlaks teha arvutile omistatud tegeliku aadressi, viidatud DNS-serveri jne.

❏ Vorming: ipconfig /all

❏ Näited:

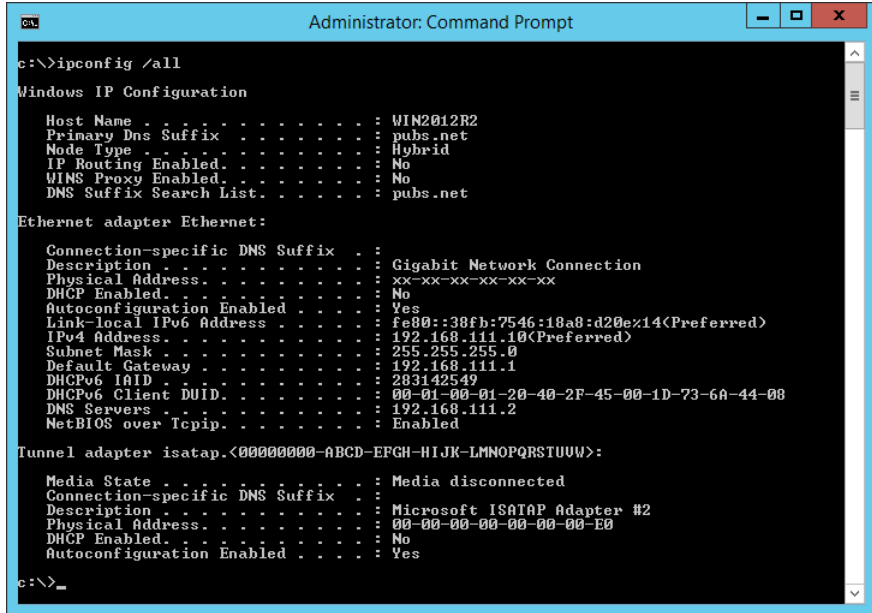

❏ käsk pathping

Saate kontrollida sihthosti läbivate ruuterite loendit ja side marsruutimist.

- ❏ Vorming: pathping xxx.xxx.xxx.xxx
- ❏ Näited: pathping 192.0.2.222

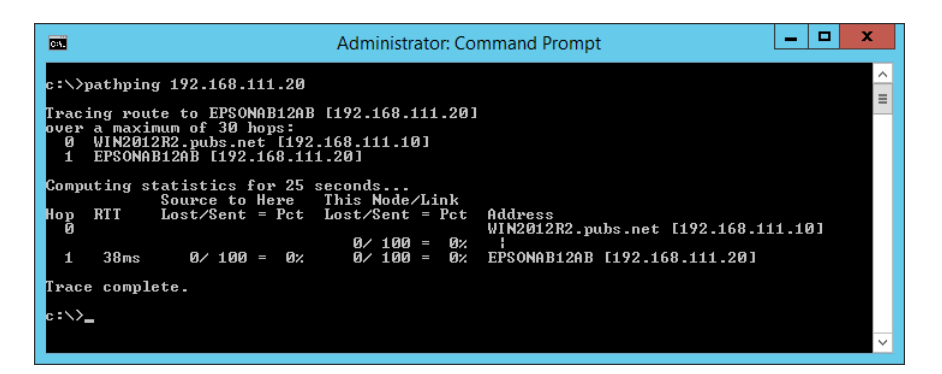

# <span id="page-299-0"></span>**Tooteteave**

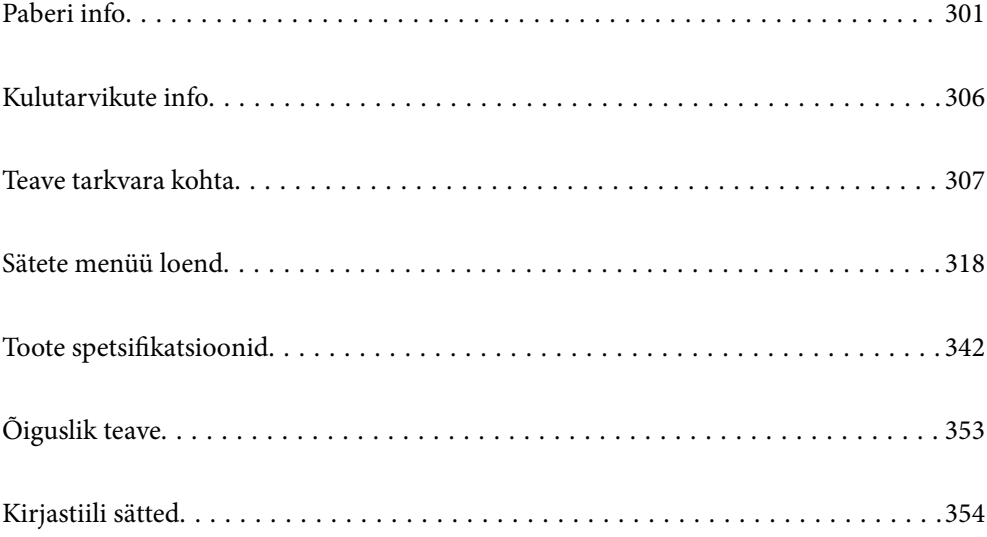

# <span id="page-300-0"></span>**Paberi info**

# **Kasutatav paber ja mahud**

# **Epsoni originaalpaber**

Epson soovitab väljaprintide kvaliteedi tagamiseks kasutada Epsoni originaalpaberit.

### *Märkus.*

- ❏ Paberi kättesaadavus erineb piirkonniti. Pöörduge Epsoni toe poole, et saada uusimat teavet teie piirkonnas kättesaadava paberi kohta.
- ❏ Allpool on toodud informatsioon müügil olevate paberite kohta ääristeta ja kahepoolseks printimiseks.

["Paber äärteta printimiseks" lk 305](#page-304-0)

["Paber kahepoolseks printimiseks" lk 305](#page-304-0)

# **Dokumentide printimiseks sobiv paber**

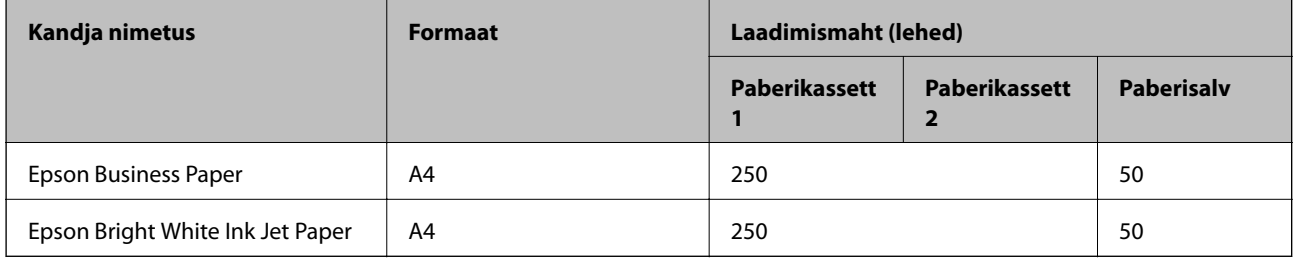

 $\frac{1}{2}$ 

# **Dokumentide ja fotode printimiseks sobiv paber**

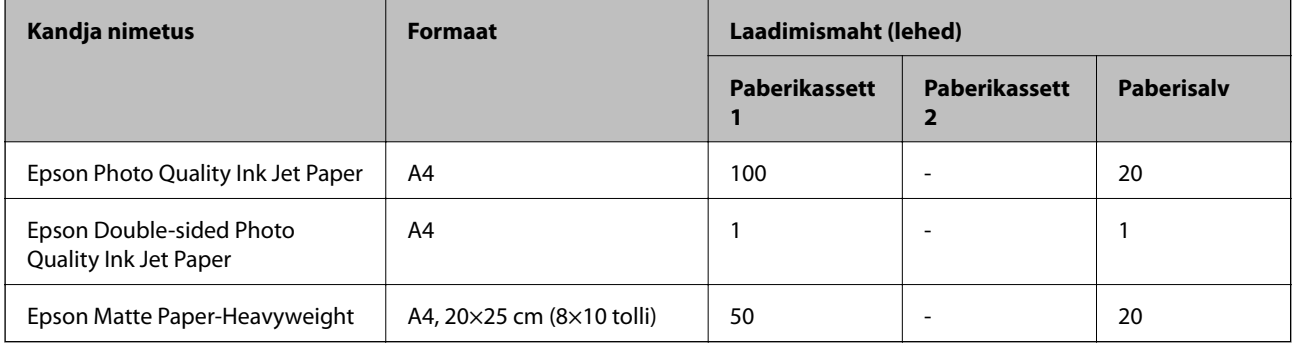

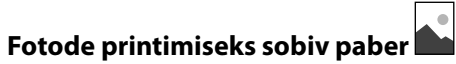

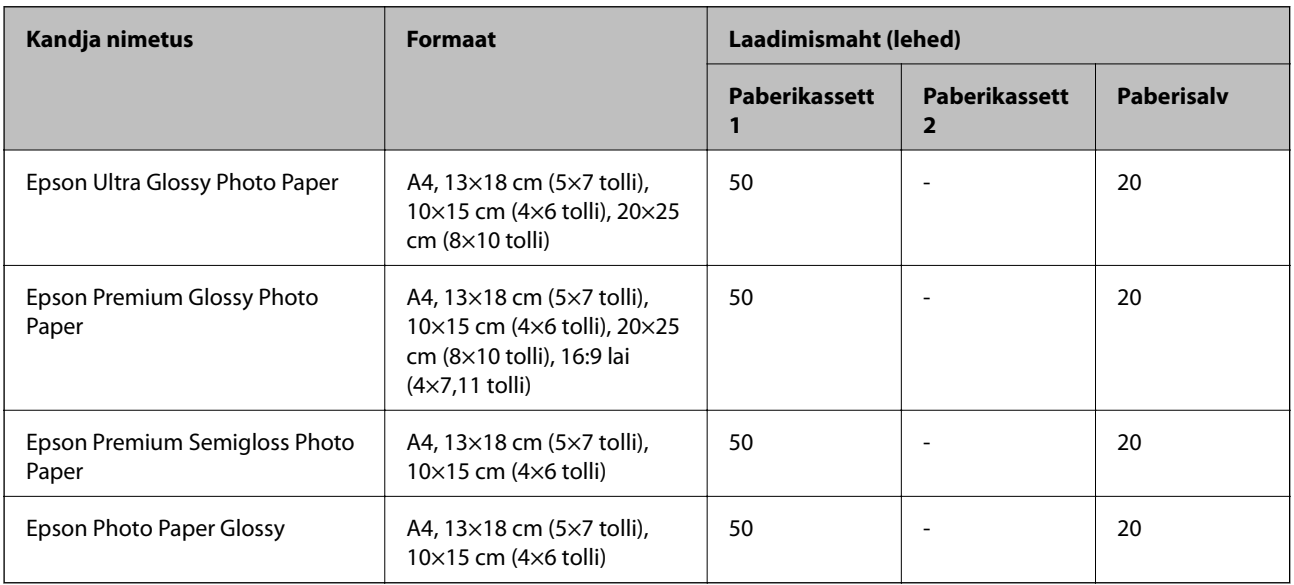

# **Müügil olev paber**

### *Märkus.*

Allpool on toodud informatsioon müügil olevate paberite kohta ääristeta ja kahepoolseks printimiseks.

["Paber äärteta printimiseks" lk 305](#page-304-0)

["Paber kahepoolseks printimiseks" lk 305](#page-304-0)

# **Tavapaberid**

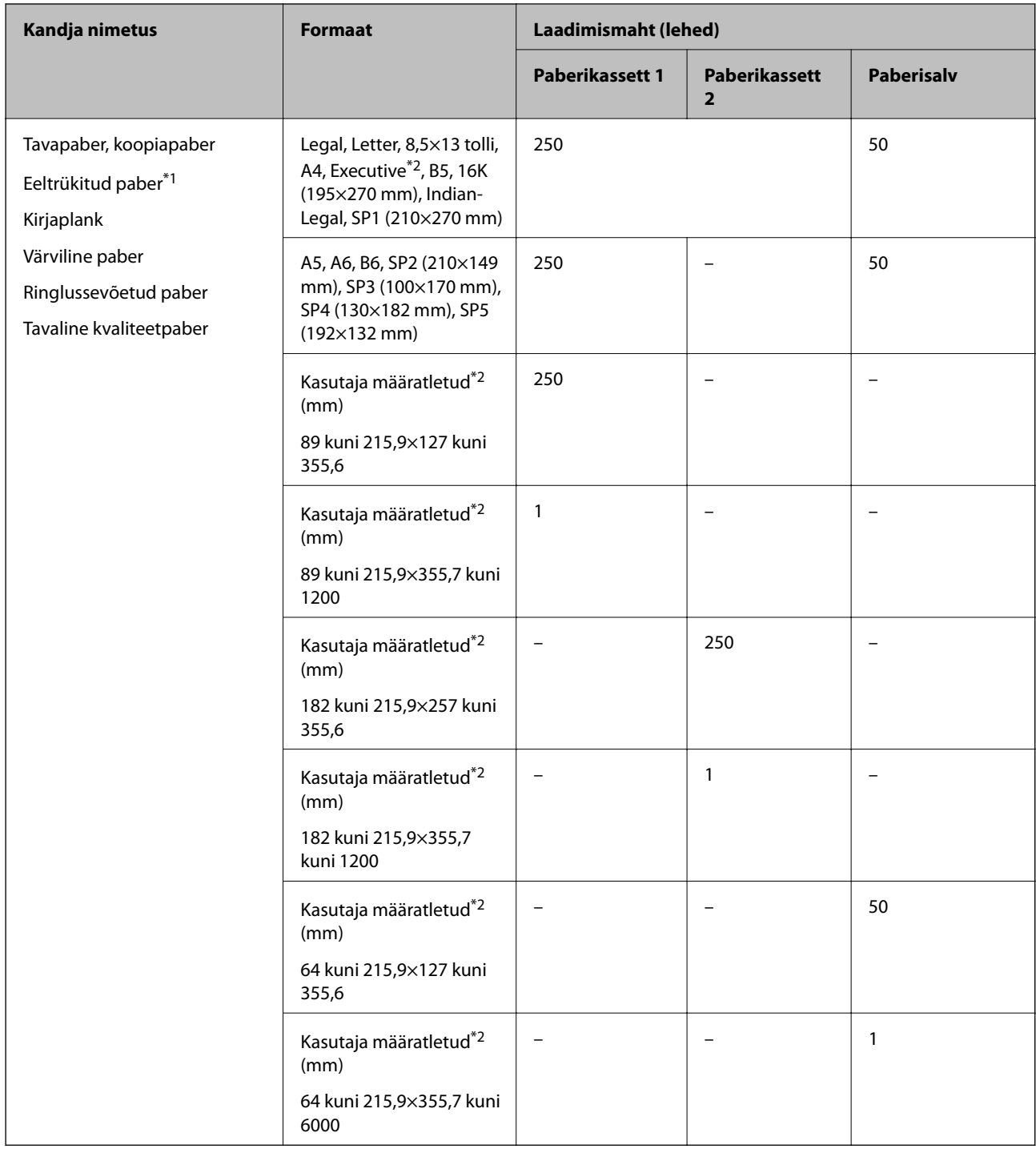

\*1 Paper erinevate vormide eelprintimiseks, nt palgalehed või väärtpaberid.

\*2 Printida saab ainult arvutist.

# **Paksud paberid**

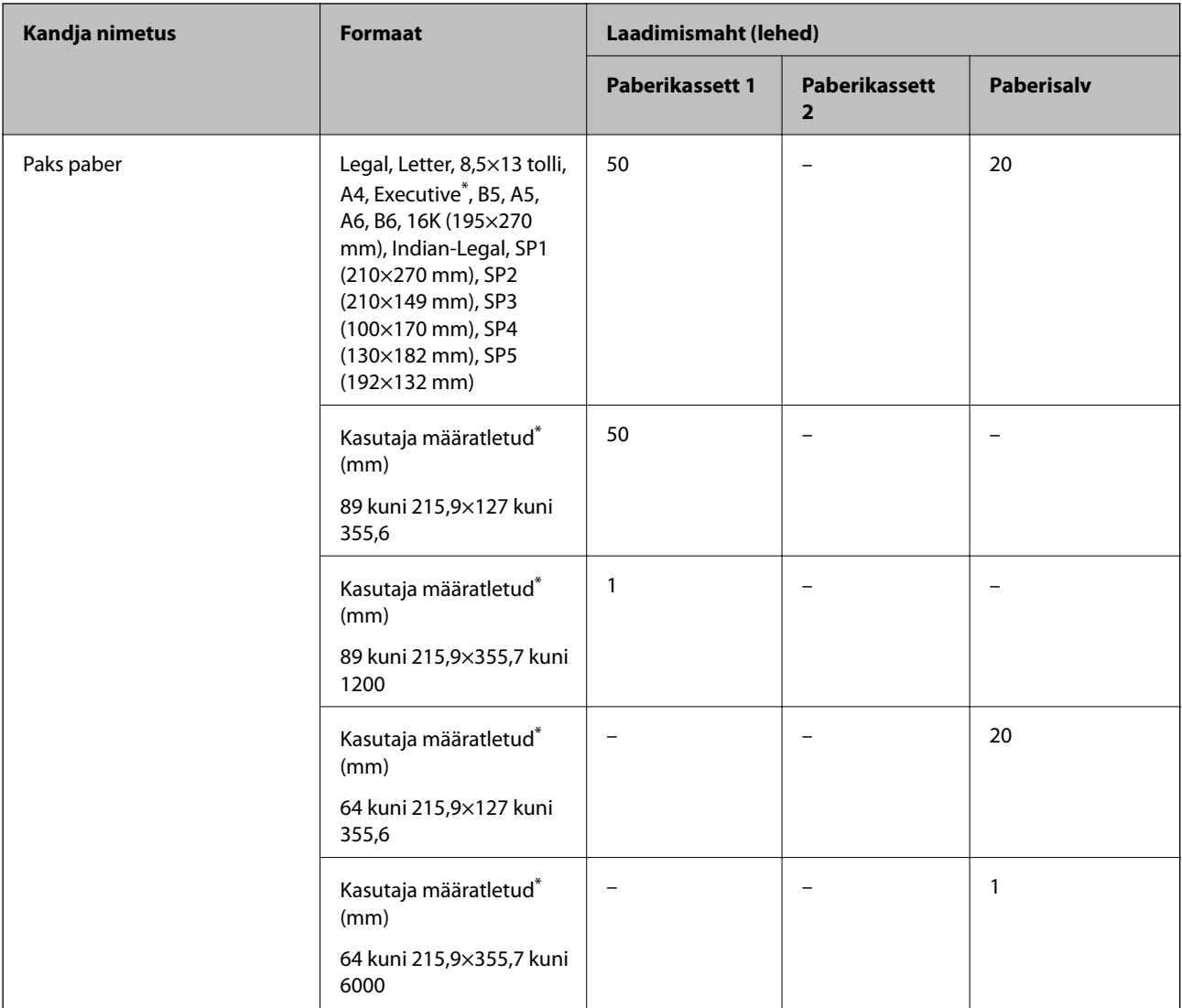

\* Printida saab ainult arvutist.

# **Ümbrik**

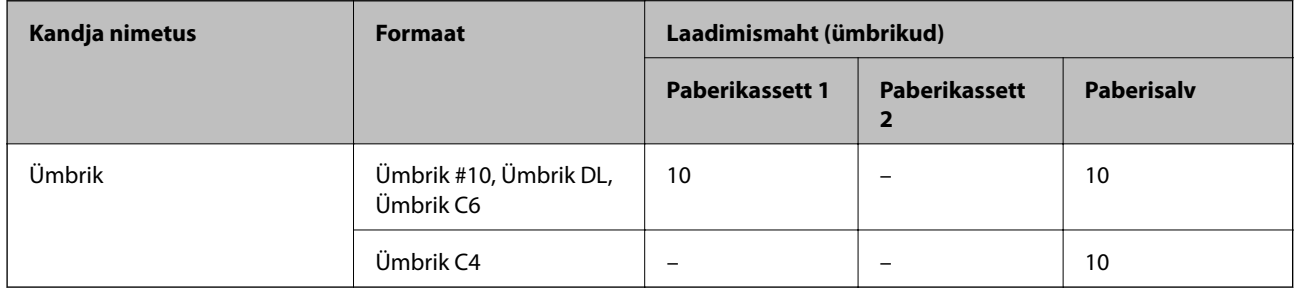

# <span id="page-304-0"></span>**Paber äärteta printimiseks**

### *Epsoni originaalpaber*

- ❏ Epson Business Paper
- ❏ Epson Bright White Ink Jet Paper
- ❏ Epson Photo Quality Ink Jet Paper
- ❏ Epson Double-sided Photo Quality Ink Jet Paper
- ❏ Epson Matte Paper-Heavyweight
- ❏ Epson Ultra Glossy Photo Paper
- ❏ Epson Premium Glossy Photo Paper
- ❏ Epson Premium Semigloss Photo Paper
- ❏ Epson Photo Paper Glossy

# **Seotud teave**

 $\blacktriangleright$  ["Kasutatav paber ja mahud" lk 301](#page-300-0)

# *Müügil olev paber*

- ❏ Tavapaber, koopiapaber, eeltrükitud paber, kirjaplank, värviline paber, ringlussevõetud paber, kõrge kvaliteediga tavapaber (Letter, A4)
- ❏ Paks paber (Letter, A4)

## **Seotud teave**

& ["Kasutatav paber ja mahud" lk 301](#page-300-0)

# **Paber kahepoolseks printimiseks**

### *Epsoni originaalpaber*

- ❏ Epson Business Paper
- ❏ Epson Bright White Ink Jet Paper
- ❏ Epson Double-sided Photo Quality Ink Jet Paper

# **Seotud teave**

& ["Kasutatav paber ja mahud" lk 301](#page-300-0)

# *Müügil olev paber*

- ❏ Tavapaber, koopiapaber, eeltrükitud paber, kirjaplank, värviline paber, ringlussevõetud paber, kõrge kvaliteediga tavapaber<sup>\*</sup>
- ❏ Paks paber\*

<span id="page-305-0"></span>SP2, SP3, SP4, SP5 formaadis paber ei ole automaatseks kahele poolele printimiseks toetatud.

 Automaatse 2-poolse printimise jaoks kasutaja poolt määratud paberiformaatides saate kasutada paberi suuruseid 182 kuni 215,9×257 kuni 297 mm.

#### **Seotud teave**

 $\blacktriangleright$  ["Kasutatav paber ja mahud" lk 301](#page-300-0)

# **Mittesobivad paberid**

Ärge kasutage alljärgnevaid pabereid. Sellise paberi kasutamine võib põhjustada paberiummistust või väljaprindi määrdumist.

- ❏ Lainelised paberid
- ❏ Rebenenud või lõigatud paberid
- ❏ Volditud paberid
- ❏ Niisked paberid
- ❏ Liiga paksud või õhukesed paberid
- ❏ Kleebistega paberid

Ärge kasutage alljärgnevaid ümbrikuid. Selliste paberite kasutamine võib põhjustada paberiummistusi või väljaprindi määrdumist.

- ❏ Kortsus või volditud ümbrikud
- ❏ Kleepuva pinnaga suletavad või aknaga ümbrikud
- ❏ Liiga õhukesed ümbrikud

Need võivad printimise ajal kortsuda.

# **Kulutarvikute info**

# **Tindipudelite koodid**

Epson soovitab kasutada Epsoni originaaltindipudeleid.

Allpool on ära toodud Epsoni originaaltindipudelite koodid.

### *C Oluline teave:*

- ❏ Epsoni garantii ei kata kahjustusi, mis on tekkinud mittesobivate tintide kasutamisest, kaasa arvatud mis tahes Epsoni originaaltindid, mis pole ette nähtud kasutamiseks selles printeris või mis tahes kolmanda osapoole tindid.
- ❏ Muud tooted, mille tootjaks ei ole Epson, võivad põhjustada kahjustusi, mida Epsoni garantiid ei kata, ning teatud olukordades printeri talitlushäireid.

#### <span id="page-306-0"></span>*Märkus.*

- ❏ Tindipudelid võivad asukohast sõltuvalt varieeruda. Teie asukohas kehtivad koodid saate Epsoni toelt.
- ❏ Ehkki tindipudelid võivad sisaldada ringlussevõetud materjale, ei mõjuta see printeri funktsioone ega tööd.
- ❏ Tindipudeli spetsifikatsioonid ja välimus võivad ilma ette teatamiseta parandamise eesmärgil muutuda.

## **Euroopa**

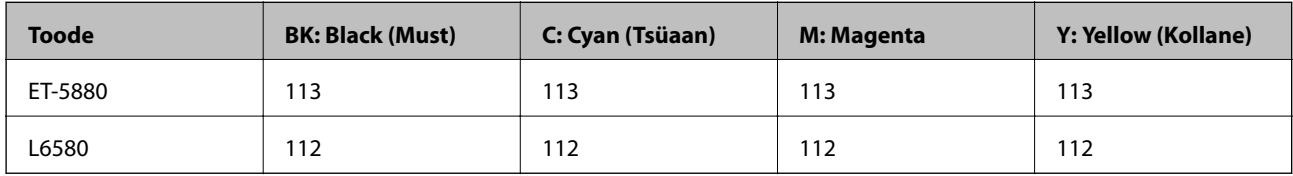

### *Märkus.*

Epsoni tindipudelite printimismahtude kohta leiate infot järgmiselt veebisaidilt.

<http://www.epson.eu/pageyield>

### **Aasia riigid, v.a. Taiwan**

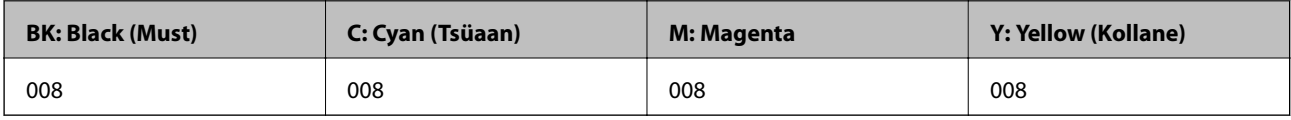

# **Taiwan**

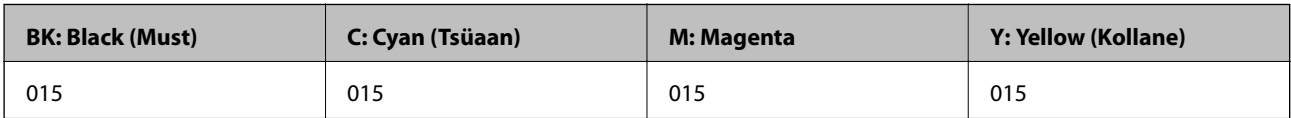

# **Hooldekarbi kood**

Epson soovitab kasutada Epsoni originaalhoolduskarpi.

Hooldekarbi kood: C9345

# **C***Oluline teave:*

Kui hooldekarp on printerisse paigaldatud, ei saa seda teistes printerites kasutada.

# **Teave tarkvara kohta**

Selles jaotises tutvustatakse võrguteenuseid ja tarkvaratooteid, mis on printeri jaoks saadaval Epsoni veebisaidil või komplekti kuuluval tarkvarakettal.

# <span id="page-307-0"></span>**Printimistarkvara**

# **Arvutist printimise rakendus (Windows printeridraiver)**

Printeridraiver juhib printerit rakendusest saadud käskude järgi. Printeridraiverist sätteid tehes saab printimisel parima tulemuse. Samuti saate printeridraiveri utiliidiga kontrollida printeri olekut ja hoida printeri parimas töökorras.

### *Märkus.*

Printeridraiveri keelt saab vahetada. Valige soovitud keel suvandist *Keel* vahekaardil *Hooldus*.

### **Printeridraiveri avamine rakendustest**

Kui tahate teha vaid kasutatavat rakendust puudutavaid sätteid, avage printeridraiver läbi selle rakenduse.

Valige menüüst **Fail** suvand **Prindi** või **Prindihäälestus**. Valige printer ja klõpsake seejärel nuppu **Eelistused** või **Atribuudid**.

### *Märkus.*

Toimingud erinevad rakendusest olenevalt. Lisateabe saamiseks lugege rakenduse spikrit.

### **Juurdepääs printeridraiverile juhtpaneelilt**

Kõigile rakendustele kehtivate sätete seadistamiseks avage printeridraiver juhtpaneelilt.

❏ Windows 10/Windows Server 2019/Windows Server 2016

Klõpsake nuppu Start ja valige **Windows süsteem** > **Juhtpaneel** > **Kuva seadmed ja printerid** jaotisest **Riistvara ja heli**. Tehke printeril paremklõps või klõpsake seda ja hoidke klahvi all ning seejärel valige suvand **Printimiseelistused**.

❏ Windows 8.1/Windows 8/Windows Server 2012 R2/Windows Server 2012

Valige jaotisest **Riistvara ja heli** suvandid **Töölaud** > **Sätted** > **Juhtpaneel** > **Kuva seadmed ja printerid**. Tehke printeril paremklõps või klõpsake seda ja hoidke klahvi all ning seejärel valige suvand **Printimiseelistused**.

❏ Windows 7/Windows Server 2008 R2

Klõpsake nuppu Start ja valige **Riistvara ja heli** alt **Juhtpaneel** > **Kuva seadmed ja printerid**. Tehke printeril paremklõps ja valige suvand **Printimiseelistused**.

❏ Windows Vista/Windows Server 2008

Klõpsake nuppu Start ja valige jaotisest **Riistvara ja heli** suvandid **Juhtpaneel** > **Printerid**. Tehke printeril paremklõps ja valige suvand **Printimiseelistused**.

❏ Windows XP/Windows Server 2003 R2/Windows Server 2003

Klõpsake nuppu Start ja valige suvandid **Juhtpaneel** > **Printerid ja muu riistvara** > **Printerid ja faksid**. Tehke printeril paremklõps ja valige suvand **Printimiseelistused**.

### **Printeridraiveri avamine tegumiribal printeri ikooni abil**

Printeri ikoon töölaua tegumiribal on otseteeikoon, mis võimaldab kiiret juurdepääsu printeridraiverile.

Kui klõpsate printeri ikoonil ja valite **Printeri sätted**, pääsete samasse printerisätete aknasse, mida kuvatakse juhtpaneelil. Kui teete sellel ikoonil topeltklõpsu, saate kontrollida printeri olekut.

### *Märkus.*

Kui printeri ikooni pole tegumiribal kuvatud, avage printeridraiveri aken, klõpsake *Seire-eelistused* vahekaardil *Hooldus* ja valige *Registreerige tegumireale otseteeikoon*.

# **Utiliidi käivitamine**

Avage printeridraiveri aken. Klõpsake vahekaarti **Hooldus**.

# **Seotud teave**

& ["Printeridraiveri menüüsuvandid" lk 44](#page-43-0)

# **Arvutist printimise rakendus (Mac OS printeridraiver)**

Printeridraiver juhib printerit rakendusest saadud käskude järgi. Printeridraiverist sätteid tehes saab printimisel parima tulemuse. Samuti saate printeridraiveri utiliidiga kontrollida printeri olekut ja hoida printeri parimas töökorras.

# **Printeridraiveri avamine rakendustest**

Klõpsake suvandit **Lehe häälestus** või **Prindi** rakenduse menüüs **Fail**. Vajaduse korral klõpsake printimisakna laiendamiseks nuppu **Kuva üksikasjad** (või ▼).

### *Märkus.*

Sõltuvalt kasutatavast rakendusest on võimalik, et suvandit *Lehe häälestus* menüüs *Fail* ei kuvata ja toimingud printimisekraanil võivad olla erinevad. Lisateabe saamiseks vaadake rakenduse juhiseid.

# **Utiliidi käivitamine**

Valige **Süsteemi eelistused** Apple menüüst > **Printerid ja skannerid** (või **Prindi ja skanni**, **Prindi ja faksi**) ja seejärel valige printer. Klõpsake nuppu **Suvandid ja tarvikud** > **Suvandid** > **Ava printeriutiliit**.

# **Seotud teave**

 $\rightarrow$  ["Printeridraiveri menüüsuvandid" lk 72](#page-71-0)

# *Operatsioonisüsteemi Mac OS printeridraiveri juhend*

# **Epson Printer Utility**

Saate käivitada hooldusfunktsioonid, nagu pihustite kontrollimine ja prindipea puhastamine, ning rakenduse **EPSON Status Monitor** käivitamisel saate kontrollida printeri olekut ja tõrketeavet.

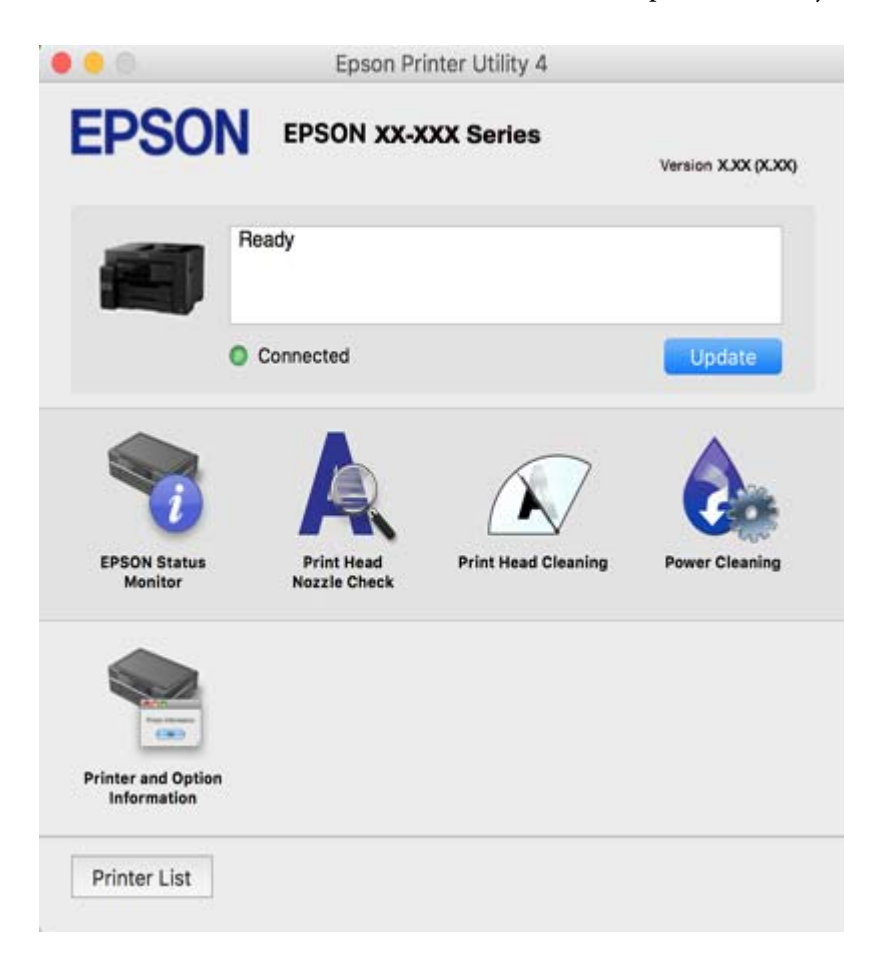

# **Rakendus, mis võimaldab printida PostScript-fonte (Windows PostScriptprinteridraiver)**

PostScript-printeridraiver võimaldab printeril vastu võtta ja tõlgendada printimisjuhiseid, mis on saadetud arvutist lehekülge kirjeldavas keeles, ning õigesti printida. See sobib printimiseks DTP jaoks kasutatavatest PostScriptiga ühilduvatest rakendustest.

# **Printeridraiveri avamine rakendustest**

Kui tahate teha vaid kasutatavat rakendust puudutavaid sätteid, avage printeridraiver läbi selle rakenduse.

Valige menüüst **Fail** suvand **Prindi** või **Prindihäälestus**. Valige printer ja klõpsake seejärel nuppu **Eelistused** või **Atribuudid**.

### *Märkus.*

Toimingud erinevad rakendusest olenevalt. Lisateabe saamiseks lugege rakenduse spikrit.

# **Juurdepääs printeridraiverile juhtpaneelilt**

Kõigile rakendustele kehtivate sätete seadistamiseks avage printeridraiver juhtpaneelilt.

❏ Windows 10/Windows Server 2019/Windows Server 2016

Klõpsake nuppu Start ja valige **Windows süsteem** > **Juhtpaneel** > **Kuva seadmed ja printerid** jaotisest **Riistvara ja heli**. Tehke printeril paremklõps või klõpsake seda ja hoidke klahvi all ning seejärel valige suvand **Printimiseelistused**

❏ Windows 8.1/Windows 8/Windows Server 2012 R2/Windows Server 2012

Valige jaotisest **Riistvara ja heli** suvandid **Töölaud** > **Sätted** > **Juhtpaneel** > **Kuva seadmed ja printerid**. Tehke printeril paremklõps või klõpsake seda ja hoidke klahvi all ning seejärel valige suvand **Printimiseelistused**

❏ Windows 7/Windows Server 2008 R2

Klõpsake nuppu Start ja valige **Riistvara ja heli** alt **Juhtpaneel** > **Kuva seadmed ja printerid**. Tehke printeril paremklõps ja valige suvand **Printimiseelistused**.

❏ Windows Vista/Windows Server 2008

Klõpsake nuppu Start ja valige jaotisest **Riistvara ja heli** suvandid **Juhtpaneel** > **Printerid**. Tehke printeril paremklõps ja valige suvand **Printimiseelistused**.

❏ Windows XP/Windows Server 2003 R2/Windows Server 2003

Klõpsake nuppu Start ja valige suvandid **Juhtpaneel** > **Printerid ja muu riistvara** > **Printerid ja faksid**. Tehke printeril paremklõps ja valige suvand **Printimiseelistused**.

# **Printeridraiveri avamine tegumiribal printeri ikooni abil**

Printeri ikoon töölaua tegumiribal on otseteeikoon, mis võimaldab kiiret juurdepääsu printeridraiverile.

Kui klõpsate printeri ikoonil ja valite **Printeri sätted**, pääsete samasse printerisätete aknasse, mida kuvatakse juhtpaneelil. Kui teete sellel ikoonil topeltklõpsu, saate kontrollida printeri olekut.

# **Rakendus, mis võimaldab printida PostScript-fonte (Mac OS PostScriptprinteridraiver)**

PostScript-printeridraiver võimaldab printeril vastu võtta ja tõlgendada printimisjuhiseid, mis on saadetud arvutist lehekülge kirjeldavas keeles, ning õigesti printida. See sobib printimiseks DTP jaoks kasutatavatest PostScriptiga ühilduvatest rakendustest.

# **Printeridraiveri avamine rakendustest**

Klõpsake suvandit **Lehe häälestus** või **Prindi** rakenduse menüüs **Fail**. Vajaduse korral klõpsake printimisakna laiendamiseks nuppu **Kuva üksikasjad** (või ▼).

# *Märkus.*

Sõltuvalt kasutatavast rakendusest on võimalik, et suvandit *Lehe häälestus* menüüs *Fail* ei kuvata ja toimingud printimisekraanil võivad olla erinevad. Lisateabe saamiseks vaadake rakenduse juhiseid.

# **Utiliidi käivitamine**

Valige **Süsteemi eelistused** Apple menüüst > **Printerid ja skannerid** (või **Prindi ja skanni**, **Prindi ja faksi**) ja seejärel valige printer. Klõpsake nuppu **Suvandid ja tarvikud** > **Suvandid** > **Ava printeriutiliit**.

# **Rakendus kiireks ja lõbusaks printimiseks arvutist (Epson Photo+)**

Epson Photo+ on rakendus, mis võimaldab mugavalt erinevate küljendustega kujutisi printida. Samuti on võimalik kujutise parandus ja asukoha reguleerimine dokumendi eelvaates. Saate lisaks kujutisi põnevamaks muuta, lisades

<span id="page-311-0"></span>neile oma valitud kohtadele tekste ja kleepse. Kui prindite originaalsele Epsoni fotopaberile, kasutatakse tinti võimalikult optimaalselt ja tulemus on kaunis ning erksate värvidega.

Lisateabe saamiseks lugege rakenduse spikrit.

*Märkus.*

❏ Windows Server opsüsteeme ei toetata.

❏ Selle rakenduse kasutamiseks peab olema installitud selle printeri printeridraiver.

# **Käivitamine opsüsteemis Windows**

❏ Windows 10

Klõpsake nuppu Start ja seejärel valige **Epson Software** > **Epson Photo+**.

❏ Windows 8.1/Windows 8

Sisestage rakenduse nimi otsimise tuumnuppu ja valige seejärel kuvatud ikoon.

❏ Windows 7/Windows Vista/Windows XP

Klõpsake nuppu Start ja valige suvandid **Kõik programmid** või **Programmid** > **Epson Software** > **Epson Photo +**.

### **Käivitamine opsüsteemis Mac OS**

Valige **Mine** > **Rakendused** > **Epson Software** > **Epson Photo+**.

# **Seotud teave**

 $\blacktriangleright$  . Rakenduste eraldi installimine" lk 168

# **Rakendus lihtsaks printimiseks nutiseadmest (Epson iPrint)**

Epson iPrint on rakendus, millega saate printida fotosid, dokumente ja veebilehti nutiseadmest (nt nutitelefon või tahvelarvuti). Saate kasutada kohalikku printimist, printimist nutiseadmest, mis on ühendatud printeriga samasse juhtmeta võrku, või kaugprintimist (kaugasukohast Interneti kaudu). Kaugprintimise kasutamiseks registreerige printer teenuses Epson Connect.

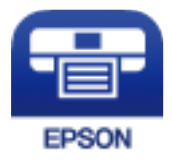

# *Rakenduse Epson iPrint installimine*

Rakenduse Epson iPrint saate oma nutiseadmesse installida järgmist URL-i või QR-koodi kasutades.

<http://ipr.to/c>

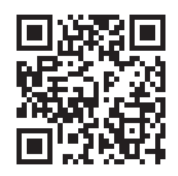

# <span id="page-312-0"></span>**Android-rakendusest lihtsa printimise rakendus (Epson Print Enabler)**

Epson Print Enabler on rakendus, mis võimaldab dokumente, e-kirju, fotosid ja veebilehekülgi juhtmeta printida otse oma Android telefonist või tahvelarvutist (Android v4.4 või uuem). Paari puudutusega tuvastab teie Android seade sama traadita võrguga ühendatud Epsoni printeri.

Otsige Google Play rakendustepoest rakendust Epson Print Enabler ja installige see.

# **Skannimistarkvara**

# **Rakendus arvutist skannimiseks (Epson ScanSmart)**

See rakendus võimaldab teil dokumente lihtsalt skannida ning seejärel salvestada skannitud kujutisi mõne lihtsa sammuga.

Vaadake funktsioonide kasutamise kohta lisateavet Epson ScanSmart spikrist.

### **Käivitamine opsüsteemis Windows**

❏ Windows 10

Klõpsake nuppu Start ja valige seejärel **Epson Software** > **Epson ScanSmart**.

❏ Windows 8.1/Windows 8

Sisestage rakenduse nimi otsimise tuumnuppu ja valige seejärel kuvatud ikoon.

❏ Windows 7

Klõpsake nuppu Start ja valige seejärel **Kõik programmid** > **Epson Software** > **Epson ScanSmart**.

### **Käivitamine opsüsteemis Mac OS**

Valige **Mine** > **Rakendused** > **Epson Software** > **Epson ScanSmart**.

# **Faksimise tarkvara**

# **Rakendus faksitoimingute konfigureerimiseks ja fakside saatmiseks (FAX Utility)**

FAX Utility on rakendus, mis võimaldab teil arvutist fakside saatmise sätteid konfigureerida. Saate faksi saatmiseks kasutatava kontaktiloendi luua või seda muuta, sätteid konfigureerida, nii et vastuvõetud faksid salvestatakse arvutisse PDF-vormingus jne. Lisateabe saamiseks lugege rakenduse spikrit.

### *Märkus.*

- ❏ Windows Server opsüsteeme ei toetata.
- ❏ Enne FAX Utility installimist veenduge, et selle printeri jaoks on installitud printeridraiver; see ei hõlma PostScript printeridraiverit ja Epsoni universaalset printeridraiverit.
- ❏ Veenduge enne utiliidi FAX Utility installimist, et printeridraiver oleks installitud. Lugege teavet jaotises "Käivitamine opsüsteemis Windows" või "Käivitamine opsüsteemis Mac OS", et saada teada, kuidas kontrollida, kas rakendus on installitud.

## **Käivitamine opsüsteemis Windows**

❏ Windows 10

Klõpsake nuppu Start ja valige **Epson Software** > **FAX Utility**.

❏ Windows 8.1/Windows 8

Sisestage rakenduse nimi otsimise tuumnuppu ja valige seejärel kuvatud ikoon.

❏ Windows 7/Windows Vista/Windows XP

Klõpsake Start ja valige **Kõik programmid** (või **Programmid**) > **Epson Software** > **FAX Utility**.

# **Käivitamine opsüsteemis Mac OS**

Valige **Süsteemi eelistused** menüüst Apple > **Printerid ja skannerid** (või **Printimine ja skannimine**, **Printimine ja faksimine**) ja seejärel valige printer (FAKS). Klõpsake nuppu **Suvandid ja tarvikud** > **Suvandid** > **Ava printeriutiliit**.

### **Seotud teave**

- $\blacktriangleright$  ["Faksi saatmine arvutist" lk 148](#page-147-0)
- & ["Fakside vastuvõtmine arvutisse" lk 152](#page-151-0)

# **Rakendus fakside saatmiseks (PC-FAX-draiver)**

PC-FAX-i draiver on rakendus, millega saate saata muus rakenduses loodud dokumendi faksina otse arvutist. PC-FAX-i draiver installitakse koos utiliidiga FAX Utility. Lisateabe saamiseks lugege rakenduse spikrit.

### *Märkus.*

- ❏ Windows Server opsüsteeme ei toetata.
- ❏ Toiming erineb olenevalt dokumendi loomiseks kasutatavast rakendusest. Lisateabe saamiseks lugege rakenduse spikrit.
- ❏ Kontrollige, kas rakendus on installitud. Vt allpool "Juurdepääs Windowsist" või "Juurdepääs Mac OS-ist".

### **Juurdepääs Windows-ist**

Valige rakenduse menüüst **Fail** suvand **Prindi** või **Prindihäälestus**. Valige printer (faks) ja seejärel klõpsake nuppu **Eelistused** või **Atribuudid**.

### **Juurdepääs Mac OS-ist**

Valige rakenduses menüüst **Fail** suvand **Prindi**. Valige sättega **Printer** oma printer (faks) ja seejärel hüpikmenüüst suvand **Fax Settings** või **Recipient Settings**.

# **Seotud teave**

 $\blacktriangleright$  ["Faksi saatmine arvutist" lk 148](#page-147-0)

# <span id="page-314-0"></span>**Tarkvara paketi loomiseks**

# **Application for Creating Driver Packages (EpsonNet SetupManager)**

EpsonNet SetupManager on tarkvara, millega saab luua paketi printeri lihtsaks installimiseks, näiteks printeridraiveri installimiseks, utiliidi EPSON Status Monitor installimiseks ja printeripordi loomiseks. See tarkvara võimaldab administraatoril luua unikaalseid tarkvarapakette ja neid rühmade vahel jagada.

Lisateavet vaadake ettevõtte Epson regionaalselt veebisaidilt.

[http://www.epson.com](http://www.epson.com/)

# **Tarkvara seadistamiseks või seadmete haldamiseks**

# **Rakendus printeritoimingute konfigureerimiseks (Web Config)**

Web Config on rakendus, mis töötab arvuti või nutiseadme veebibrauseris, nagu Internet Explorer ja Safari. Saate kontrollida printeri olekut või muuta võrguteenuse ja printeri sätteid. Rakenduse Web Config kasutamiseks ühendage printer ja arvuti või seade samasse võrku.

Toetatud on järgmised brauserid.

Microsoft Edge, Internet Explorer 8 või uuem, Firefox\*, Chrome\*, Safari\*

Kasutage uusimat versiooni.

# *Utiliidi Web Config kasutamine veebibrauseris*

1. Kontrollige printeri IP-aadressi.

Printeri IP-aadressi kontrollimiseks valige printeri avakuval võrguikoon ja seejärel aktiivne ühendusmeetod.

### *Märkus.*

IP-aadressi saate kontrollida ka prinditud võrguühenduse aruandest.

2. Käivitage veebibrauser arvutist või nutiseadmest ja sisestage seejärel printeri IP-aadress.

Vorming:

IPv4: http://printeri IP-aadress/

IPv6: http://[printeri IP-aadress]/

Näited:

IPv4: http://192.168.100.201/

IPv6: http://[2001:db8::1000:1]/

### *Märkus.*

Nutiseadet kasutades saate käivitada ka utiliidi Web Config rakenduse Epson iPrint hoolduskuvalt.

Kuigi printer kasutab HTTPS aadressile pöördumisel iseallkirjastatud sertifikaati, kuvatakse Web Config käivitamisel brauseris hoiatust; see ei tähenda probleemi ja seda võib ohutult ignoreerida.

### **Seotud teave**

- $\blacktriangleright$  ["Rakendus lihtsaks printimiseks nutiseadmest \(Epson iPrint\)" lk 312](#page-311-0)
- $\rightarrow$  ["Võrguühenduse aruande printimine" lk 292](#page-291-0)

### *Utiliidi Web Config käivitamine Windowsis*

Kui ühendate arvuti printeriga, kasutades WSD-d, järgige alltoodud samme utiliidi Web Config käivitamiseks.

- 1. Avage arvutis printerite loend.
	- ❏ Windows 10

Klõpsake nuppu Start ja valige **Windows süsteem** > **Juhtpaneel** > **Kuva seadmed ja printerid** jaotisest **Riistvara ja heli**.

❏ Windows 8.1/Windows 8

Valige **Riistvara ja heli** (või **Riistvara**) alt **Töölaud** > **Sätted** > **Juhtpaneel** > **Kuva seadmed ja printerid**.

❏ Windows 7

Klõpsake nuppu Start ja valige **Riistvara ja heli** alt **Juhtpaneel** > **Kuva seadmed ja printerid**.

❏ Windows Vista

Klõpsake nuppu Start ja valige jaotisest **Riistvara ja heli** suvandid **Juhtpaneel** > **Printerid**.

- 2. Tehke printeril paremklõps ja valige **Atribuudid**.
- 3. Valige kaart **Veebiteenus** ja klõpsake URL-i.

Kuigi printer kasutab HTTPS aadressile pöördumisel iseallkirjastatud sertifikaati, kuvatakse Web Config käivitamisel brauseris hoiatust; see ei tähenda probleemi ja seda võib ohutult ignoreerida.

# *Utiliidi Web Config käivitamine Mac OSis*

- 1. Valige **Süsteemi eelistused** Apple menüüst > **Printerid ja skannerid** (või **Prindi ja skanni**, **Prindi ja faksi**) ja seejärel valige printer.
- 2. Klõpsake suvanditel **Suvandid ja tarvikud** > **Näita printeri veebilehte**.

Kuigi printer kasutab HTTPS aadressile pöördumisel iseallkirjastatud sertifikaati, kuvatakse Web Config käivitamisel brauseris hoiatust; see ei tähenda probleemi ja seda võib ohutult ignoreerida.

# **Rakendus seadme häälestamiseks võrgus (EpsonNet Config)**

EpsonNet Config on rakendus, mis võimaldab teil võrguliidese aadresse ja protokolle seadistada. Vaadake lisateavet rakenduse EpsonNet Config kasutusjuhendist või rakenduse spikrist.

### **Käivitamine opsüsteemis Windows**

❏ Windows 10/Windows Server 2019/Windows Server 2016

Klõpsake nuppu Start ja valige seejärel **EpsonNet** > **EpsonNet Config**.

❏ Windows 8.1/Windows 8/Windows Server 2012 R2/Windows Server 2012

Sisestage rakenduse nimi otsimise tuumnuppu ja valige seejärel kuvatud ikoon.

❏ Windows 7/Windows Vista/Windows XP/Windows Server 2008 R2/Windows Server 2008/Windows Server 2003 R2/Windows Server 2003

Klõpsake nuppu Start ja valige suvandid **Kõik programmid** või **Programmid** > **EpsonNet** > **EpsonNet Config SE** > **EpsonNet Config**.

#### **Käivitamine opsüsteemis Mac OS**

**Mine** > **Rakendused** > **Epson Software** > **EpsonNet** > **EpsonNet Config SE** > **EpsonNet Config**.

## **Seotud teave**

 $\blacktriangleright$  ["Rakenduste eraldi installimine" lk 168](#page-167-0)

# **Tarkvara võrguseadmete haldamiseks (Epson Device Admin)**

Epson Device Admin on multifunktsionaalne utiliit, mis haldab võrguseadet.

Saadaval on järgmised funktsioonid.

- ❏ Segmendis saab jälgida või hallata kuni 2000 printerit või skannerit
- ❏ Koostage üksikasjalik raport, näiteks kulumaterjali või toote oleku kohta
- ❏ Toote püsivara uuendamine
- ❏ Seadme võrku lisamine
- ❏ Mitme seadme sätete ühtlustamine.

Epson Device Admin on allalaaditav Epsoni veebisaidilt. Lisateavet leiate utiliidi Epson Device Admin dokumentatsioonist või spikrist.

# **Värskendamistarkvara**

# **Tarkvara ja püsivara värskendamise rakendus (EPSON Software Updater)**

EPSON Software Updater on utiliit uue tarkvara installimiseks ja püsivara/juhendite värskendamiseks Internetiühendusega.

#### *Märkus.* Windows Server opsüsteeme ei toetata.

### **Käivitamine opsüsteemis Windows**

❏ Windows 10

Klõpsake nuppu Start ja valige seejärel **Epson Software** > **EPSON Software Updater**.

❏ Windows 8.1/Windows 8

Sisestage rakenduse nimi otsimise tuumnuppu ja valige seejärel kuvatud ikoon.

❏ Windows 7/Windows Vista/Windows XP

Klõpsake nuppu Start ja seejärel valige **Kõik programmid** või **Programmid** > **Epson Software** > **EPSON Software Updater**.

#### <span id="page-317-0"></span>*Märkus.*

Samuti saate rakenduse EPSON Software Updater käivitada, kui klõpsate töölaua tegumiribal printeri ikoonil ja valite *Tarkvara uuendamine*.

#### **Käivitamine opsüsteemis Mac OS**

Valige **Mine** > **Rakendused** > **Epson Software** > **EPSON Software Updater**.

# **Seotud teave**

 $\blacktriangleright$  ["Rakenduste eraldi installimine" lk 168](#page-167-0)

# **Sätete menüü loend**

Valige erinevate sätete tegemiseks printeri avakuval suvand **Sätted**.

# **Üldsätted**

Valige juhtpaneelil menüüd allpool kirjeldatud viisil.

**Sätted** > **Üldsätted**

# **Põhisätted**

Valige juhtpaneelil menüüd allpool kirjeldatud viisil.

# **Sätted** > **Üldsätted** > **Põhisätted**

Te ei saa muuta administraatori poolt lukustatud sätteid.

LCD heledus:

Kohandage LCD-ekraani eredust.

Heli:

Helitugevuse seadmine.

❏ Vaigista

Kõigi helide vaigistamiseks valige **Sees**.

❏ Tavarežiim

Valige helitugevus, nagu **Nupuvajutus**.

❏ Vaikne režiim

Valige helitugevus, nagu **Nupuvajutus**, suvandis **Vaikne režiim**.

### Unetaimer:

Reguleerige unerežiimi (energiasäästurežiim) sisenemise aega, kui printer ei ole teinud ühtegi toimingut. Sättega määratud aja möödudes läheb LCD-ekraan mustaks.

#### Puhkerežiimist äratamine:

### Äratamine LCD-ekraani puudutamisega:

Valige **Sees**, et lõpetada unerežiim (energiasäästu režiim) puutepaneeli toksamise teel. Kui see sätte on väljalülitatud, peate printeri ärastamiseks vajutama juhtpaneeli nuppu. Funktsiooni keelamine võimaldab vältida printeri ettevaatamatut kasutamist, kui mõni võõrkeha peaks puudutama puutepaneeli. Liasks võite seada ajavahemiku, mille vältel funktsioon sisse või võlja lülitub.

#### Väljalülitustaimer:

Ostu sooritamise kohast olenevalt võib teie tootel olla see funktsioon või funktsioon **Välja lülit. säte**.

Valige see säte, et lülitada printer automaatselt välja, kui seda määratud ajavahemiku jooksul ei kasutata. Saate kohandada aega, mille järel rakendub toitehaldus. Aja mis tahes suurenemine mõjutab toote energiasäästlikkust. Arvestage enne muudatuste tegemist keskkonnaga.

#### Välja lülit. säte:

Ostu sooritamise kohast olenevalt võib teie tootel olla see funktsioon või funktsioon **Väljalülitustaimer**.

❏ Välja lülitatud kui on inaktiveeritud

Valige see säte, et lülitada printer automaatselt välja, kui seda määratud ajavahemiku jooksul ei kasutata. Aja mis tahes suurenemine mõjutab toote energiasäästlikkust. Arvestage enne muudatuste tegemist keskkonnaga.

❏ Välja lülitatud kui ühendus on lahutatud

Valige see säte, et lülitada printer välja 30 minuti pärast, kui katkeb ühendus kõigi portidega, kaasa arvatud LINE-pordiga. Olenevalt regioonist on võimalik, et see funktsioon ei ole saadaval.

#### Kuupäeva/kellaaja sätted:

❏ Kuupäev/kellaaeg

Sisestage praegune kuupäev ja kellaaeg.

❏ Suveaeg

Valige teie piirkonnas kehtiv suveaja säte.

❏ Ajavahe

Sisestage kohaliku aja ja UTC (koordineeritud maailmaaja) vaheline erinevus.

#### Riik/Regioon:

Valige riik või regioon, kus te printerit kasutate. Kui te muudate riiki või regiooni, taastatakse faksi vaikesätted ja te peate need uuesti määrama.

#### Keel/Language:

Valige LCD-ekraanil kasutatav keel.

#### Käivitusekraan:

Määrake, milline menüü kuvatakse LCD-ekraanil printeri sisselülitamisel, kui **Toimingu ajalõpp** on aktiveeritud.

#### Muuda avakuva:

Muutke LCD-ekraanil ikoonide paigutust. Saate ikoone ka lisada, kustutada ja liigutada.

### Taustapilt:

Muutke LCD-ekraani taustavärvi.

#### Toimingu ajalõpp:

Valige **Sees**, et naasta lähtekuvale, kui määratud aja jooksul ei ole tehtud ühtegi toimingut. Kui rakendatud on kasutajapiirangud ja määratud aja jooksul ei ole tehtud ühtegi toimingut, logitakse teid välja ja viiakse tagasi lähtekuvale.

Klaviat.:

Muutke LCD-ekraanil klaviatuuri paigutust.

#### Vaikekuva(Job/Status)

Valige vaikimisi teave, mida soovite kuvada valiku **Job/Status** puudutamisel.

### **Seotud teave**

- $\blacktriangleright$  ["Energia säästmine" lk 167](#page-166-0)
- $\blacklozenge$  ["Märkide sisestamine" lk 28](#page-27-0)

# **Printeri sätted**

Valige juhtpaneelil menüüd allpool kirjeldatud viisil.

# **Sätted** > **Üldsätted** > **Printeri sätted**

Te ei saa muuta administraatori poolt lukustatud sätteid.

Paberilähte sätted:

# Paberi säte:

Valige paberiallikas, et täpsustada laaditud paberi formaat ja tüüp. Kui **Pab. suur. autom. tuvast.** on lubatud, tuvastab printer laaditud paberi formaadi.

#### Paberisalve proiriteet:

Valige **Sees**, et anda printimisel prioriteet paberile, mis on laaditud seadmesse tagumine paberisöötja.

### A4/Letter automaatne ümberlülitus:

Valige **Sees**, et sööta paberit A4-formaadi paberiallikast, kui ühegi paberiallika formaadiks pole määratud Letter, või Letter-formaadi paberiallikast, kui ühegi paberiallika formaadiks pole määratud A4.

#### Sätete automaatne valimine:

Kui paber saab otsa, hakkab printer paberit automaatselt võtma paberiallikast, mille sätted vastavad prinditöö paberisätetele. Võite määrata automaatse valiku igale paberiallikale nii kopeerimise, faksi kui ka muude funktsioonide jaoks. Kõiki sätteid ei saa välja lülitada.

See säte keelatakse, kui valite prinditöö jaoks paberi sätete alt kindla paberiallika. Sõltuvalt printeri draiveri vahekaardil **Pealeht** määratud paberitüübi sättest ei söödeta paberit alati automaatselt.

#### Tõrketeade:

Valige **Sees**, et kuvada tõrketeade, kui valitud paberiformaat või -tüüp ei vasta laaditud paberile.

### Paberi häälestuse automaatne kuvamine:

Valige **Sees**, et paberikasseti täitmise ajal avada kuva **Paberi säte**. Kui te keelate selle funktsiooni, ei saa te seadmest iPhone, iPad ega iPod rakendusega AirPrint printida.

#### Printimiskeel:

Valige USB-liidese või võrguliidese jaoks printimiskeel.

#### Universaal. printimissätted:

Need prindisätted rakenduvad, kui kasutate printimiseks välist seadet ilma printeridraiverita. Nihke sätted rakenduvad, kui kasutate printimiseks printeridraiverit.

### Nihe üles:

Kohandage paberi ülemist veerist.

### Nihe vasakule:

Kohandage paberi vasakut veerist.

### ihe üles tagaküljel:

Kohandage kahepoolsel printimisel lehe tagakülje ülemist veerist.

#### Nihe vasakule tagaküljel:

Kohandage kahepoolsel printimisel lehe tagakülje vasakut veerist.

### Kontrollige paberi laiust:

Valige **Sees**, et kontrollida enne printimist paberi laiust. See hoiab ära printimise üle paberi servade, kui paberiformaadi säte on vale, kuid võib vähendada printimiskiirust.

#### Jäta tühi leht vahele:

Jätab tühjad lehed printimisel automaatselt vahele.

#### PDL printimiskonfiguratsioon:

Valige suvandi PDL printimiskonfiguratsioon sätted, mida soovite kasutada PCL- või PostScriptprintimiseks.

### Automaatne veaparandaja:

Valige kahepoolse printimise tõrke või mälu täitumise tõrke korral tehtav toiming.

❏ Sees

Kuvab hoiatuse ja prindib ühepoolses režiimis, kui esineb kahepoolse printimise tõrge, või prindib ainult printeril töödelda õnnestunud andmed, kui esineb mälu täitumise tõrge.

❏ Välj.

Kuvab tõrketeate ja katkestab printimise.

#### <span id="page-321-0"></span>Mäluseadme liides:

### ❏ Mäluseade:

Valige **Aktiveeri**, et lubada printerile juurdepääs sisestatud mäluseadmele. Kui valitud on **Deaktiveeri**, ei saa te printeriga salvestada andmeid mäluseadmele. See takistab konfidentsiaalsete dokumentide omavolilist teisaldamist.

❏ Failide ühiskasutus:

Valige, kas soovite anda mäluseadmele kirjutusõiguse USB-ühendusega arvutist või võrguühendusega arvutist.

#### Paks paber:

Valige **Sees**, et hoida ära väljaprintide määrdumist tindiga, see võib aga vähendada printimiskiirust.

# Vaikne režiim:

Valige **Sees**, et vähendada printimise ajal müra, see aga võib vähendada printimiskiirust. Olenevalt paberi tüübist ja valitud prindikvaliteedi sätetest ei pruugi printeri müratasemes erinevust olla.

#### Tindi kuivamisaeg:

Valige tindi kuivamisaeg kahepoolse printimise jaoks. Printer prindib teisele poole pärast esimese poole printimist. Kui väljaprindid on määrdunud, muutke ajasätet suuremaks.

#### Kahesuunaline:

Valige **Sees**, et muuta printimise suunda. Prindib, kui prindipea liigub vasakule ja paremale. Kui vertikaalsed või horisontaalsed jooned teie väljaprindil on hägused või valesti joondatud, võib selle funktsiooni keelamine probleemi lahendada; kuid sellisel juhul võib printimiskiirus väheneda.

#### Väljastussalve automaatne pikendus:

Valige **Sees**, et pikendada automaatselt väljundsalve paberituge, kui prinditakse suuremale kui A4 formaadis paberile.

#### Avuti ühendamine USB kaudu:

Valige **Aktiveeri**, et anda USB-ga ühendatud arvutile printerile juurdepääs. Valiku **Deaktiveeri** korral on piiratud printimine ja skannimine, mida ei ole saadetud üle võrgu.

### USB I/F ajalõpu sätted:

Määrake sekundid, mis peavad enne arvutiga loodud USB-side lõpetamist mööduma, pärast seda, kui printer saab PostScripti printeridraiverist või PCL printeridraiverist prinditöö. Kui töö lõppemine ei ole PostScripti printeridraiverist või PCL printeridraiverist selgelt määratletud, võib tekkida lõputu USB-suhtlus. Kui nii juhtub, lõpetab printer suhtluse pärast määratud aja möödumist. Kui te ei soovi suhtlust lõpetada, sisestage 0 (null).

#### **Seotud teave**

& ["Paberi laadimine" lk 33](#page-32-0)

# **Võrgusätted**

Valige juhtpaneelil menüüd allpool kirjeldatud viisil.

# **Sätted** > **Üldsätted** > **Võrgusätted**

#### Wi-Fi häälestus:

Seadistage või muutke raadiovõrgu sätteid. Valige allpool toodud valikutest ühendusmeetod ja seejärel järgige juhtpaneelil kuvatud juhiseid.

#### Ruuter:

- ❏ Wi-Fi häälestusviisard
- ❏ Surunupu häälestus (WPS)
- ❏ Muud
	- ❏ PIN-koodi häälestus (WPS)
	- ❏ Wi-Fi automaatne ühendus
	- ❏ Keela Wi-Fi

Võimalik, et võrguprobleeme saab lahendada, keelates Wi-Fi sätted või määrates need

uuesti. Puudutage > **Ruuter** > **Muuda sätteid** > **Muud** > **Keela Wi-Fi** > **Käivita häälestus**.

# Wi-Fi Direct:

❏ iOS

- ❏ Android
- ❏ Muu opsüsteemiga seadmed
- ❏ Muuda
	- ❏ Muuda võrgu nime
	- ❏ Muuda parooli
	- ❏ Keela funktsioon Wi-Fi Direct
	- ❏ Taasta vaikesätted

## Kaabel-LAN-i häälestus:

Seadistage või muutke võrguühendust, mis kasutab LAN-kaablit ja marsruuterit. Kui kasutatakse seda, on Wi-Fi-ühendused keelatud.

#### Võrgu olek:

Kuvab või prindib praegused võrgusätted.

- ❏ Juhtmega LAN-i / Wi-Fi olek
- ❏ Wi-Fi Directi olek
- ❏ Meiliserveri olek
- ❏ Prindi olekuleht

### Ühenduse kontrollimine:

Kontrollib praegust võrguühendust ja prindib aruande. Kui ühendusega on probleeme, vaadake probleemide lahendamiseks aruannet.

#### Täpsem:

Määrake alljärgnevad üksikasjalikud sätted.

- ❏ Seadme nimi
- ❏ TCP/IP
- ❏ Puhverserver
- ❏ Meiliserver
- ❏ IPv6 aadress
- ❏ MS võrgu ühiskasutus
- ❏ Ühenduskiirus ja dupleks
- ❏ HTTP ümbersuunamine HTTPS-ile
- ❏ Keela IPsec/ IP filtrimine
- ❏ Keela IEEE802.1X

# **Seotud teave**

- & ["Wi-Fi sätete määramine, sisestades SSID ja parooli" lk 278](#page-277-0)
- & ["Wi-Fi-sätete määramine nupuga seadistuse abil \(WPS\)" lk 279](#page-278-0)
- $\rightarrow$  ["Wi-Fi sätete tegemine PIN-koodiga seadistades \(WPS\)" lk 280](#page-279-0)
- & ["Nutiseadme ja printeri otse ühendamine \(Wi-Fi Direct\)" lk 280](#page-279-0)
- & ["Võrguühenduse aruande printimine" lk 292](#page-291-0)
- & ["Võrguühenduse oleku kontrollimine" lk 291](#page-290-0)

# **Veebiteenuse sätted**

Valige juhtpaneelil menüüd allpool kirjeldatud viisil.

# **Sätted** > **Üldsätted** > **Veebiteenuse sätted**

Te ei saa muuta administraatori poolt lukustatud sätteid.

Epson Connect teenused:

Kuvab teabe selle kohta, kas printer on teenuses Epson Connect registreeritud ja sellega ühendatud.

Saate teenuse registreerida, valides **Registreeri** ja järgides juhiseid.

Kui olete registreeritud, saate muuta alljärgnevaid sätteid.

❏ Peata/Jätka

❏ Tühista registreerimine

Üksikasju vaadake alljärgnevalt veebisaidilt.

<https://www.epsonconnect.com/>

[http://www.epsonconnect.eu](http://www.epsonconnect.eu/) (ainult Euroopa)

# **Seotud teave**

 $\rightarrow$  ["Printimine pilveteenusega" lk 90](#page-89-0)
### <span id="page-324-0"></span>**Faksi sätted**

See menüü kuvatakse, kui teete printeri juhtpaneelil valiku **Sätted** > **Üldsätted** > **Faksi sätted**.

### *Märkus.*

- ❏ Lisaks saate ligipääsu seadistusele Faksi sätted menüüst Web Config. Vajutage *Fax* sakile ekraanil Web Config.
- ❏ Kui kasutate rakendust Web Config menüü *Faksi sätted* kuvamiseks, võivad kasutajaliides ja asukohad olla printeri juhtpaneelist pisut erinevad.

### **Seotud teave**

- $\blacktriangleright$  "Kiirtoimingu nupp" lk 325
- → "Põhisätted" lk 325
- $\blacktriangleright$  ["Saatmissätted" lk 327](#page-326-0)
- & ["Vastuvõtmise sätted" lk 328](#page-327-0)
- $\blacktriangleright$  ["Aruande sätted" lk 334](#page-333-0)
- $\blacktriangleright$  ["Turvasätted" lk 335](#page-334-0)
- & ["Kontrollige faksiühendust" lk 336](#page-335-0)
- $\blacktriangleright$  ["Faksisätete viisard" lk 336](#page-335-0)

### *Kiirtoimingu nupp*

Leiate menüü printeri juhtpaneelilt allpool viidatud asukohast.

### **Sätted** > **Üldsätted** > **Faksi sätted** > **Kiirtoimingu nupp**

### *Märkus.*

❏ Kui kuvatakse parooli sisestamise ekraan, sisestage administraatori parool.

❏ Seda menüüd ei saa utiliidi Web Config kuval kuvada.

### Kiirtoimingu nupp 1, Kiirtoimingu nupp 2, Kiirtoimingu nupp 3:

Registreerib kuni kolm otseteed, mis võimaldab teile kiiret juurdepääsu menüüle, mida kasutate fakse saates sageli. Otseteed kuvatakse alljärgnevas menüüs.

Vahekaart **Faks** > **Faksi sätted**.

### *Põhisätted*

Leiate menüü printeri juhtpaneelilt allpool viidatud asukohast.

### **Sätted** > **Üldsätted** > **Faksi sätted** > **Põhisätted**

#### *Märkus.*

- ❏ Utiliidi Web Config kuvalt leiate allpool viidatud menüü. Vahekaart *Fax* > *Basic Settings*
- ❏ Kui kuvatakse parooli sisestamise ekraan, sisestage parool.

### Faksi kiirus:

Valige faksi saatmise kiirus. Soovitame valida sätte **Aeglane(9600 bit/s)**, kui faksi välismaale saatmisel/välismaalt saamisel või IP-telefoniteenuse (VoIP) kasutamisel esineb tihti sidetõrge.

#### ECM:

Parandab automaatselt faksi saatmisel esinevad tõrked (tõrkeparanduse režiim), mille põhjuseks on enamasti telefoniliinide müra. Kui see funktsioon on keelatud, ei saa te värvilisi dokumente saata ega vastu võtta.

### Valimistooni tuvastam.:

Tuvastab enne valima hakkamist tooni. Kui printer on ühendatud kodukeskjaama või digitaaltelefoniliiniga, ei pruugi seade valima hakata. Sellisel juhul seadke **Sideliini tüüp** väärtuseks **PBX**. Kui see ei toimi, keelake funktsioon. Kuid selle funktsiooni keelamisel on võimalik, et faksinumbri esimene number kaob ära ja faks saadetakse valele numbrile.

### Numbri valimise režiim:

Valige selle telefonisüsteemi tüüp, millega olete printeri ühendanud. Kui sätteks on määratud **Impulss**, võite valimisrežiimi ajutiselt impulssvalimisest toonvalimiseks muuta, vajutades nuppu (sisestatakse "T"), sisestades samal ajal faksi ülemisel kuval numbreid. Olenevalt regioonist ning riigist on võimalik, et see säte ei ole saadaval.

### Sideliini tüüp:

Valige liini tüüp, millega olete printeri ühendanud.

Kui kasutate printerit keskkonnas, kus on kasutusel laiendid ja välisliini jaoks välissuunakoodid, nagu 0 ja 9, valige **PBX**. Keskkonna jaoks, kus on kasutusel DSL-modem või terminaliadapter, on samuti soovitatav kasutada sätet **PBX**.

### Pääsukood

Valige **Kasuta** ja registreerige seejärel välissuunakood, nagu 0 või 9. Kui saadate seejärel faksi välisele faksinumbrile, sisestage tegeliku suunakoodi asemel # (numbriosund). Numbriosundit # tuleb välissuunakoodina kasutada ka loendis **Kontaktid**. Kui kontaktile on määratud välissuunakood (nt 0 või 9), ei saa kontaktile fakse saata. Sellisel juhul määrake suvandi **Pääsukood** sätteks **Ära kasuta**, vastasel korral tuleb kood loendis **Kontaktid** asendada sümboliga #.

### Päis:

Sisestage saatja nimi ja faksinumber. Need trükitakse saadetavate fakside päisesse.

- ❏ Teie telefoninumber: Võite sisestada kuni 20 tärki, kasutades tärke 0–9, + ja tühik. Väljale Web Config võite sisestada kuni 30 tärki.
- ❏ Faksi päis: Saate registreerida kuni 21 saatja nime. Saatja nime väljale saate sisestada kuni 40 tärki. Väljale Web Config sisestage päis Unicode (UTF-8) formaadis.

### Vastuvõturežiim:

Valige vastuvõturežiim. Lisainfot leiate altpoolt.

DRD:

Kui olete telefonifirmalt eristuva helina teenuse tellinud, valige sissetulevate fakside jaoks kasutatav helin. Paljude telefonifirmade pakutav eristuva helina teenus (teenuse nimi olenevalt ettevõttest) võimaldab teil ühel telefoniliinil mitut telefoninumbrit kasutada. Igale numbrile määratakse erinev helin. Võite kasutada üht numbrit häälkõnede ja teist faksikõnede jaoks. Olenevalt piirkonnast võib selleks sätteks olla **Sees** või **Välj.**.

### Helinaid vastamiseni:

Valige helinate arv, mille järel printer automaatselt faksi vastu võtab.

### <span id="page-326-0"></span>Kaugvastuvõtt:

### Kaugvastuvõtt

Kui vastate sissetulevale faksikõnele printeriga ühendatud telefonist, võite alustada faksi vastuvõtmist, sisestades telefoni teel koodi.

### Käivituskood

Määrake suvandile **Kaugvastuvõtt** käivituskood. Sisestage 2 tärki, kasutades tärke 0–9, \*, #.

### Faksi tagasilükkamine:

### Faksi tagasilükkamine

Valige suvandid rämpsfakside blokeerimiseks.

- ❏ Tagasilükatavate numbrite loend: Kui teise poole number on blokeeritud numbrite loendis, siis määrake, kas sellelt numbrilt saadetud faksid tuleb ka blokeerida.
- ❏ Faksipäise tühik blokeeritud: Kui teise poole number on blokeeritud, siis määrake, kas sellelt numbrilt saadetud faksid tuleb blokeerida.
- ❏ Registreerimata kontaktid: Kui teise poole numbrit ei ole kontaktide hulgas, siis määrake, kas sellelt numbrilt saadetud faksid tuleb blokeerida.

### Redigeeri blokeeritud numbrite loend

Saate registreerida kuni 30 faksinumbrit, millelt saabuvad faksid ja kõned blokeeritakse. Sisestage kuni 20 tärki, kasutades tärke 0–9 + või tühik.

### **Seotud teave**

- $\blacktriangleright$  ["Fakside arvutist saatmise aktiveerimine" lk 422](#page-421-0)
- $\blacktriangleright$  ["Printeri ettevalmistamine fakside saatmiseks ja vastu võtmiseks" lk 411](#page-410-0)
- & ["Kodukeskjaama telefonisüsteemi sätete määramine" lk 413](#page-412-0)
- & ["Sissetulevate fakside vastuvõtmine" lk 130](#page-129-0)
- $\blacktriangleright$  ["Sätete tegemine rämpsfakside blokeerimiseks" lk 421](#page-420-0)

### *Saatmissätted*

Leiate menüü printeri juhtpaneelilt allpool viidatud asukohast.

### **Sätted** > **Üldsätted** > **Faksi sätted** > **Saatmissätted**

### *Märkus.*

❏ Utiliidi Web Config kuvalt leiate allpool viidatud menüü.

Vahekaart *Fax* > *Send Settings*

❏ Kui kuvatakse parooli sisestamise ekraan, sisestage parool.

### Hulgisaatmine:

Kui samale adressaadile tuleb mitu faksi saata, rühmitab see faksid ja saadab need korraga. Korraga võib saata kuni viis dokumenti (kokku kuni 100 lehekülge). See aitab teil edastuskuludelt kokku hoida, vähendades ühenduskordade arvu.

### <span id="page-327-0"></span>Salvesta tõrke andmed:

Salvestab dokumendid, mida ei õnnestunud printeri mällu saata. Saate dokumendid **Job/Status** kaudu uuesti saata.

### Järgmise originaali ooteaeg:

Määrake järgmise originaali sisestamise ooteaeg. Printer alustab faksi saatmist, kui see aeg on möödunud.

### Faksi eelvaate kuvamisaeg:

Saate määrata aja skannitud dokumendi eelvaate kuvamisaja enne selle saatmist. Printer alustab faksi saatmist, kui see aeg on möödunud.

### PC to FAX Function:

Seda toiminguriba kuvatakse ainult ekraanikuval Web Config. Võimaldab fakside saatmist arvutikliendiga.

### *Vastuvõtmise sätted*

### **Seotud teave**

- & "Salvestamise/ Edastam sätted" lk 328
- $\rightarrow$  ["Printimissätted" lk 332](#page-331-0)

### **Salvestamise/ Edastam sätted**

### **Tingimusteta salvestamine/edastamine:**

Leiate menüü printeri juhtpaneelilt allpool viidatud asukohast.

### **Sätted** > **Üldsätted** > **Faksi sätted** > **Vastuvõtmise sätted** > **Salvestamise/ Edastam sätted** > **Tingimusteta salvestamine/edastamine**

#### *Märkus.*

Utiliidi Web Config kuvalt leiate allpool viidatud menüü.

### *Fax* sakk > *Save/Forward Settings* > *Unconditional Save/Forward*

Saate määrata sihtkohtade salvestamise ja edastamise kausta Sisendkaust, arvutisse, välisesse mäluseadmesse, eposti aadressidele, jagatud kaustadesse ja teistele faksiseadmetele. Saate neid funktsioone samaaegselt kasutada. Kui keelate kõik Tingimusteta salvestamine/edastamine valikud, prindib printer vastu võetud faksid välja.

### Salvesta sisendkausta:

Salvestab vastuvõetud faksid printeri kausta Sisendkaust. Salvestada on võimalik kuni 100 dokumenti. 100 dokumendi salvestamine ei pruugi alati olla võimalik, kuna see oleneb kasutustingimustest, näiteks salvestatud dokumentide failimahust ja mitme faksi salvestamise funktsiooni samaaegsest kasutamisest.

Kuigi vastuvõetud fakse ei prindita automaatselt, saate neid printeri ekraanil vaadata ja printida ainult neid fakse, mida vajate. Kuid juhul, kui valite **Tingimusteta salvestamine/edastamine** menüüs teise valiku, nagu **Salvesta arvutisse** sätte **Jah ja prindi**, prinditakse vastu võetud faksid automaatselt välja.

### Salvesta arvutisse:

Salvestab vastu võetud faksid printeriga ühendatud arvutisse PDF failina. Valikuks saab määrata ainult **Jah**, kui kasutate rakendust FAX Utility. Seda ei saa printeri juhtpaneeli kaudu lubada. Installige FAX Utility eelnevalt arvutisse. Kui olete valikuks määranud **Jah**, saate seda printeri juhtpaneelilt muuta valikuks **Jah ja prindi**.

### Salvesta mäluseadmesse:

Salvestab vastu võetud faksid printeriga ühendatud välisesse mäluseadmesse PDF failina. Kui valite **Jah ja prindi**, prinditakse vastu võetud faksid mäluseadmele salvestamise ajal välja.

Vastu võetud dokumendid salvestatakse ajutiselt printeri mälus enne seda, kui need salvestatakse printeriga ühendatud seadme mälus. Kuna mälu täitumise tõrge keelab fakside saatmise ja vastuvõtmise, siis tuleb mäluseade printeriga ühendatuna hoida.

### Saada edasi:

Saate saata vastuvõetud dokumente edasi teise faksiseadmesse või salvestada neid dokumente PDFvormingus jagatud kausta või meiliaadressile. Edasi saadetud faksid kustutatakse printerist. Kui valite **Jah ja prindi**, prinditakse vastu võetud faksid nende edastamie ajal välja. Esmalt lisage edasisaatmise sihtkohad kontaktide loendisse. Meiliaadressile edasi saatmiseks peate määrama ka meiliserveri sätted.

❏ Sihtkoht: Saate valida sihtkohti eelnevalt lisatud kontaktide loendist.

Kui olete valinud edasisaatmise sihtkohaks jagatud kausta võrgus või meiliaadressi, soovitame testida, kas saate saata skannitud kujutist sihtkohta skannimisrežiimis. Valige avaekraanilt suvandid **Skanni** > **Meil**, või **Skanni** > **Võrgukaust/FTP**.

❏ Valikud, kui edastamine nurjus: Saate valida, kas printida ebaõnnestunud faks välja või salvestada see kausta Sisendkaust.

Kui kaust Sisendkaust on täis, on fakside vastuvõtmine keelatud. Te peaksite need dokumendid pärast kontrollimist sisendkaustast kustutama. Dokumentide arv, mille edasisaatmine on

nurjunud, on kuvatud avakuval ikoonil  $\mathcal{F}$ lisaks teistele töötlemata töödele.

### Meiliteatised:

Saadab meiliteate, kui allpool valitud protsess on lõpule jõudnud. Saate neid funktsioone samaaegselt kasutada.

#### Saaja

Määrake protsessi lõpetamise märguande sihtkoht.

### Teavita vastuvõtmise lõpetamisel

Saadab teate pärast faksi vastu võtmise lõppemist.

#### Teavita printimise lõpetamisel

Saadab teate pärast faksi printimise lõppemist.

### Teavita mäluseadmele salvestamise lõpetamisel

Saadab teate pärast faksi mäluseadmele salvestamise lõppemist.

#### Teavita edastamise lõpetamisel

Saadab teate pärast faksi edasi saatmise lõppemist.

### **Seotud teave**

- $\rightarrow$  ["Vastuvõetud fakside salvestamise sätete määramine" lk 414](#page-413-0)
- & ["Vastuvõetud fakside edasisaatmise sätete määramine" lk 416](#page-415-0)

#### **Tingim. salvest./edast.:**

Leiate menüü printeri juhtpaneelilt allpool viidatud asukohast.

### **Sätted** > **Üldsätted** > **Faksi sätted** > **Vastuvõtmise sätted** > **Salvestamise/ Edastam sätted** > **Tingim. salvest./ edast.**

#### *Märkus.*

Utiliidi Web Config kuvalt leiate allpool viidatud menüü.

#### *Fax* sakk > *Save/Forward Settings* > *Conditional Save/Forward*

Saate määrata sihtkohtade salvestamise ja edastamise kausta Sisendkaust, konfidentsiaalsesse kasti, välisesse mäluseadmesse, e-posti aadressidele, jagatud kaustadesse ja teistele faksiseadmetele.

Tingimuste lubamise ja keelamise vahel vahetamiseks puudutage valitud üksuses ükskõik millist kohta peale ikooni .

### Nimi:

Sisestage tingimuse nimi.

#### Tingimus(ed):

Valige tingimused ja määrake sätted.

#### Saatja Faksinumber sobib

Kui saatja faksinumber on vastavuses, siis vastuvõetud faks salvestatakse ja saadetakse edasi.

### Alamaadressi (SUB) täpne vastavus

Kui alamaadress (SUB) on täpses vastavuses, siis vastuvõetud faks salvestatakse ja saadetakse edasi.

### Parooli (SID) täpne vastavus

Kui parool (SID) on täpses vastavuses, siis vastuvõetud faks salvestatakse ja saadetakse edasi.

### Vastuvõtmise aeg

Salvestab ja saadab edasi faksid, mis on vastu võetud määratud ajavahemiku jooksul.

### Salv./Edast. Sihtkoht:

Valige sihtkoht tingimustele vastavate vastuvõetud dokumentide salvestamiseks ja edasisaatmiseks. Saate neid funktsioone samaaegselt kasutada.

### Salvesta faksiboksi:

Salvestab vastuvõetud faksid printeri kausta Sisendkaust või konfidentsiaalsesse kasti.

Kokku saate salvestada kuni 100 dokumenti. 100 dokumendi salvestamine ei pruugi alati olla võimalik, kuna see oleneb kasutustingimustest, näiteks salvestatud dokumentide failimahust ja mitme faksi salvestamise funktsiooni samaaegsest kasutamisest.

### Salvesta mäluseadmesse:

Salvestab vastu võetud faksid printeriga ühendatud välisesse mäluseadmesse PDF failina.

Vastu võetud dokumendid salvestatakse ajutiselt printeri mälus enne seda, kui need salvestatakse printeriga ühendatud seadme mälus. Kuna mälu täitumise tõrge keelab fakside saatmise ja vastuvõtmise, siis tuleb mäluseade printeriga ühendatuna hoida.

#### Saada edasi:

Saate saata vastuvõetud dokumente edasi teise faksiseadmesse või salvestada neid dokumente PDF-vormingus jagatud kausta või meiliaadressile. Edasi saadetud faksid kustutatakse printerist. Esmalt lisage edasisaatmise sihtkoht kontaktide loendisse. Meiliaadressi edasisaatmiseks peate määrama ka meiliserveri sätted.

❏ Sihtkoht: Saate valida sihtkohta eelnevalt lisatud kontaktide loendist.

Kui olete valinud edasisaatmise sihtkohaks jagatud kausta võrgus või meiliaadressi, soovitame testida, kas saate saata skannitud kujutist sihtkohta skannimisrežiimis. Valige avaekraanilt suvandid **Skanni** > **Meil**, või **Skanni** > **Võrgukaust/FTP**.

❏ Valikud, kui edastamine nurjus: Saate valida, kas printida ebaõnnestunud faks välja või salvestada see kausta Sisendkaust.

### Prindi:

Prindib vastuvõetud fakse.

### Meiliteatised:

Saadab meiliteate, kui allpool valitud protsess on lõpule jõudnud. Saate neid funktsioone samaaegselt kasutada.

#### Saaja

Määrake protsessi lõpetamise märguande sihtkoht.

#### Teavita vastuvõtmise lõpetamisel

Saadab teate pärast faksi vastu võtmise lõppemist.

#### Teavita printimise lõpetamisel

Saadab teate pärast faksi printimise lõppemist.

#### Teavita mäluseadmele salvestamise lõpetamisel

Saadab teate pärast faksi mäluseadmele salvestamise lõppemist.

### Teavita edastamise lõpetamisel

Saadab teate pärast faksi edasi saatmise lõppemist.

### Ülekandearuanne:

Prindib pärast vastuvõetud faksi salvestamist või edasi saatmist automaatselt saatmisaruande.

Kui valite **Prindi tõrke korral**, prinditakse vastuvõetud faksi saatmisaruanne ainult siis kui faksi salvestamisel või edasi saatmisel tuvastati viga.

### **Seotud teave**

 $\blacktriangleright$  ["Seadistused vastuvõetud fakside salvestamiseks teatud tingimustel" lk 417](#page-416-0)

<span id="page-331-0"></span>& ["Seadistused vastuvõetud fakside edasisaatmiseks teatud tingimustel" lk 419](#page-418-0)

### **Tavasätted:**

Leiate menüü printeri juhtpaneelilt allpool viidatud asukohast.

### **Sätted** > **Üldsätted** > **Faksi sätted** > **Vastuvõtmise sätted** > **Salvestamise/ Edastam sätted** > **Tavasätted**

#### *Märkus.*

Utiliidi Web Config kuvalt leiate allpool viidatud menüü.

- ❏ *Fax* sakk > *Fax Box* > *Inbox*
- ❏ *Fax* sakk > *Save/Forward Settings* > *Common Settings*

### Sisendkausta sätted:

Valikud, kui mälu on täis:

Valige, kas kausta Sisendkaust mälu täitumisel prinditakse vastuvõetud faks välja või lükatakse see tagasi.

### Sisendkausta parooli sätted:

Parool kaitseb kausta Sisendkaust, et seada kasutajatele vastuvõetud fakside vaatamise piirang. Valige parooli muutmiseks **Muuda** ja seejärel **Lähtesta**, et parooli kaitse tühistada. Parooli muutmiseks või lähtestamiseks on tarvis praegust parooli.

Parooli ei saa seadistada, kui valitud on **Valikud, kui mälu on täis** säte **Võta faksid vastu ja prindi**.

### Edasisaadetava meili teema:

E-posti aadressile edastamisel saate määrata e-kirja teema.

### **Menüü:**

Leiate  $\left[\equiv\atop^{\text{mean}}\right]$  printeri juhtpaneelilt kui avate järgmised menüüd järjekorras.

## **Sätted** > **Üldsätted** > **Faksi sätted** > **Vastuvõtmise sätted** > **Salvestamise/ Edastam sätted** >

### *Märkus.*

Loendit ei saa Web Config ekraanilt printida.

Prindi ting salvest/ edastamise loend:

Prindib loendi Tingim salvest/ edastamise loend.

### **Printimissätted**

Leiate menüü printeri juhtpaneelilt allpool viidatud asukohast.

### **Sätted** > **Üldsätted** > **Faksi sätted** > **Vastuvõtmise sätted** > **Printimissätted**

### *Märkus.*

❏ Utiliidi Web Config kuvalt leiate allpool viidatud menüü.

- *Fax* vahekaart > *Print Settings*
- ❏ Kui kuvatakse parooli sisestamise ekraan, sisestage parool.

### Automaatne vähendamine:

Suureformaadiliste dokumentidena vastu võetud faksid prinditakse nii, et see sobiks printerisse laaditud paberiga. Vähendamine ei pruugi olenevalt vastuvõetud andmetest alati võimalik olla. Kui see funktsioon on välja lülitatud, prinditakse suured dokumendid originaalformaadis mitmele lehele või seade väljastab tühja lisalehe.

### Lehe tükeldamise sätted:

Vastu võetud faksi printimisel kasutatakse jagatud lehe sätted, kui vastuvõetud dokumendi formaat on suurem kui printerisse laaditud paberi formaat.

### Automaatne pööramine:

Pöörab horisontaalpaigutusega, A5-formaadis dokumentidena vastuvõetud fakse nii, et need prinditakse A5-formaadis paberile. Seda sätet rakendatakse siis, kui fakside printimiseks kasutatud vähemalt ühe paberiallika paberi formaadi sätteks on seatud A5.

Valiku **Välj.** korral käsitletakse ja prinditakse horisontaalpaigutusega A5-formaadis vastuvõetud fakse, mis on sama laiusega A4-formaadis vertikaalpaigutusega dokumentidega, A4-formaadis faksidena.

Kontrollige fakside printimise paberiallika sätteid ja paberiallikate paberi formaadi sätteid järgmistest menüüdest **Sätted** > **Üldsätted** > **Printeri sätted** > **Paberilähte sätted**.

❏ **Sätete automaatne valimine**

❏ **Paberi säte** > **Paberi formaat**

Lisa vastuvõtja andmed:

Prindib vastuvõetud faksile vastuvõtmise teabe, isegi kui saatja päise teavet ei määra. Vastuvõtmise teabes sisalduvad vastuvõtmise kuupäev ja kellaaeg, saatja ID, vastuvõtmise ID (nt "#001") ja lehekülje number (nt "P1"). Vastuvõetud faksile trükitud vastuvõtmise ID abil saate vaadata faksiraporti ja faksimise ajaloo saatmislogisid. Kui **Lehe tükeldamise sätted** on lubatud, lisatakse ka jagatud lehekülje number.

### 2-poolne:

Prindib mitu faksiga vastu võetud dokumendi lehekülge paberi mõlemale poolele.

### Printimise käivitamise ajastus:

Valige suvandid vastuvõetud fakside printimise alustamiseks.

- ❏ Kõik lehed vastu võetud: Printimist alustatakse pärast kõikide lehekülgede vastuvõtmist. Seda, kas printimist alustatakse esimesest lehest või viimasest lehest, määrab **Sortimisreeglid** funktsioon. Lugege **Sortimisreeglid**selgitust.
- ❏ Esimene leht vastu võetud: Alustab printimist, kui esimene lehekülg on vastu võetud, ja seejärel prindib lehekülgede vastuvõtmise järjekorras. Kui printer ei saa alustada printimist (näiteks siis, kui see prindib muid töid), alustab printer vastuvõetud lehekülgede printimist paketina, kui see on saadaval.

### Sortimisreeglid:

Kuna esimene leht prinditakse viimasena (väljastatakse pealmisena), on prinditud dokumendid paigutatud õigesse järjekorda. Kui printeri mälu hakkab täis saama, ei pruugi see funktsioon olla kasutatav.

### <span id="page-333-0"></span>Printimise edasilükkamise aeg:

### Printimise edasilükkamise aeg

Määratud ajavahemiku jooksul salvestab printer vastuvõetud dokumendid printeri mällu ilma neid printimata. Funktsiooni võib kasutada selleks, et öösel printimise korral müra vähendada või teie äraolekul vastu võetud konfidentsiaalseid dokumente varjata. Veenduge enne selle funktsiooni kasutamist, et mälus on piisavalt ruumi. Saate isegi enne taaskäivitusaega vastuvõetud dokumente avakuval valikust **Job/Status** ükshaaval kontrollida ja printida.

### Kellaaeg peatamiseks

Peatab dokumentide printimise.

### Taaskäivitamise aeg

Taaskäivitab dokumentide printimise automaatselt.

### Vaikne režiim:

Vähendab müra, mida printer tekitab fakside printimisel, aga printimiskiirus võib väheneda.

### *Aruande sätted*

Leiate menüü printeri juhtpaneelilt allpool viidatud asukohast.

### **Sätted** > **Üldsätted** > **Faksi sätted** > **Aruande sätted**

### *Märkus.*

❏ Utiliidi Web Config kuvalt leiate allpool viidatud menüü.

### Vahekaart *Fax* > *Report Settings*

❏ Kui kuvatakse parooli sisestamise ekraan, sisestage parool.

### Edasisaatmise aruanne:

Prindib pärast vastuvõetud faksi dokumendi edasisaatmist aruande. Valige **Prindi**, et printida iga kord pärast dokumendi edasisaatmist.

### Varunduse tõrkearuanne:

Prindib aruande, kui esineb varundamise tõrge faksi edasisaatmisel sihtkohta **Varunduse sihtkoht**. Sihtkoha saate määrata menüüs **Faks** > **Faksi sätted** > **Varundus**. Varukoopia funktsiooni saab kasutada järgmistel juhtudel:

- ❏ Ühevärvilise faksi saatmisel
- ❏ Faksi saatmisel kasutatakse funktsiooni **Saada faks hiljem**
- ❏ Faksi saatmisel kasutatakse funktsiooni **Hulgisaatmine**
- ❏ Faksi saatmisel kasutatakse funktsiooni **Salv. faksiand.**

### Faksilogi automaatne printimine:

Prindib automaatselt faksilogi. Valige suvand **Sees(iga 30)**, et printida logi iga kord, kui 30 faksitööd on lõpule viidud. Valige suvand **Sees(Aeg)**, et printida logi määratud kellaajal. Kui faksitööde arv ületab 30, prinditakse logi enne määratud aega.

### <span id="page-334-0"></span>Manusta pilt aruandele:

Prindib aruande **Ülekandearuanne** koos saadetud dokumendi esilehe pildiga. Valige suvand **Sees (suur pilt)**, et printida lehe ülemine osa seda vähendamata. Valige suvand **Sees (väike pilt)**, et printida kogu leht, vähendades seda nii, et see mahub aruandele.

### Aruande vorming:

Valib faksiaruannete jaoks vormingu suvandis **Faks** > vahekaart **Veel** > **Faksiaruanne** (välja arvatud **Protokolli jälitamine**). Printimiseks koos tõrkekoodidega valige **Üksikasjalik**.

### Väljastusmeetod:

Valige faksiaruannete väljastamise meetod, nagu näiteks **Salvesta mäluseadmesse**. Kui valite **Saada edasi**, valige kontaktidest **Sihtkoht**.

### *Turvasätted*

Leiate menüü printeri juhtpaneelilt allpool viidatud asukohast.

### **Sätted** > **Üldsätted** > **Faksi sätted** > **Turvasätted**

### *Märkus.*

- ❏ Utiliidi Web Config kuvalt leiate allpool viidatud menüü.
	- Vahekaart *Fax* > *Security Settings*
- ❏ Kui kuvatakse parooli sisestamise ekraan, sisestage parool.

### Otsevalimise piirangud:

Valik **Sees** keelab adressaadi faksinumbrite käsitsi sisestamise, võimaldades kasutajal valida adressaate ainult kontaktiloendist või saadetud fakside ajaloost.

Valik **Sisestage kaks korda** nõuab, et kasutaja sisestaks faksinumbri uuesti, kui see sisestati käsitsi.

Valik **Välj.** lubab adressaadi faksinumbreid käsitsi sisestada.

#### Levi piirangud:

Valik **Sees** lubab adressaadiks sisestada ainult ühe faksinumbri.

### Kinnita aadresside loend:

Valik **Sees** kuvab enne faksi saatmist adressaadi kinnituskuva.

Adressaatideks saate valida sätte **Kõik** või **Ainult levi jaoks**.

### Varunda automaatkustutuse andmed:

Valik **Sees** kustutab automaatselt varukoopiad, kui dokumendi saatmine või vastuvõtmine on edukalt lõpule viidud ja varukoopiaid pole enam vaja.

Valik **Välj.** salvestab ajutiselt saadetud ja vastuvõetud dokumentide varukoopiad mälus, et olla valmis ootamatuks toitekatkestuseks, kui elekter kaob, või seadme tõrkeks.

### Kustuta varundatud andmed:

Kustutab kõik varukoopiad, mis on ajutiselt printeri mälus salvestatud. Käivitage see funktsioon enne, kui printeri kellelegi annate või seadme kõrvaldate.

Seda menüüd ei kuvata rakenduse Web Config ekraanil.

### <span id="page-335-0"></span>*Kontrollige faksiühendust*

Leiate menüü printeri juhtpaneelilt allpool viidatud asukohast.

### **Sätted** > **Üldsätted** > **Faksi sätted** > **Kontrollige faksiühendust**

#### *Märkus.*

Seda menüüd ei saa utiliidi Web Config kuval kuvada.

Valikuga **Kontrollige faksiühendust** kontrollitakse, kas printer on ühendatud telefoniliiniga ja fakside edastamiseks valmis. Saate kontrollitulemuse printida A4-formaadis tavapaberile.

### *Faksisätete viisard*

Leiate selle menüü printeri juhtpaneelil asukohast:

### **Sätted** > **Üldsätted** > **Faksi sätted** > **Faksisätete viisard**

*Märkus.* Seda menüüd ei saa kuvada rakenduse Web Config ekraanil.

Valikuga **Faksisätete viisard** määratakse faksi põhisätted. Järgige ekraanil kuvatud juhiseid.

### **Seotud teave**

- → ["Põhisätted" lk 325](#page-324-0)
- $\rightarrow$  ["Printeri ettevalmistamine fakside saatmiseks ja vastu võtmiseks" lk 411](#page-410-0)

### **Skannimise sätted**

### Kinnitage adressaat

Kontrollige sihtkohta enne skannimist.

### Meiliserver

Määrake skannimiseks kasutatavad meiliserveri sätted menüüst **Meil**.

❏ Serverisätted

Meiliserverile ligipääsu saamiseks valige printeri autentimismeetod. ["Meiliserveri sättekirjed" lk 375](#page-374-0)

❏ Ühenduse kontrollimine

Kontrollige meiliserveri ühendust.

### **Süsteemi administreerimine**

Selle menüü abil saate toodet süsteemiadministraatorina hooldada. Lisaks võimaldab see piirata toote funktsioone individuaalsete kasutajate jaoks vastavalt teie töö või kontori stiilile.

Valige juhtpaneelil menüüd allpool kirjeldatud viisil.

### **Sätted** > **Üldsätted** > **Süsteemi administreerimine**

### Kontaktide haldur:

Saate kontaktide jaoks määrata järgmisi sätteid.

### Registreeri/Kustuta:

Registreerige ja/või kustutage kontakte menüüde Faks, Skanni meili ja Skanni võrgukausta/ FTP-sse jaoks.

### Sagedased:

Registreerige kiireks juurdepääsuks sageli kasutatavad kontaktid. Saate ka muuta loendi järjekorda.

### Prindi kontaktid:

Printige kontaktide loend.

### Kuva suvandid:

Muutke kontaktide kuvamisviisi.

### Otsingusuvandid:

Muutke kontaktide otsimise meetodit.

### Tühjenda andmed sisemälust:

Enne kui annate printeri kellelegi utiliseerimiseks, ärge unustage kustutada selle sisemälus olevaid andmeid nagu PDL-fondid, makrod ja tööalad.

### Turvasätted:

Saate määrata järgmisi turbesätteid.

#### Piirangud:

Luba muuta järgmisi sätteid siis, kui juhtpaneeli lukustus on aktiveeritud.

- ❏ Juurdepääs töölogile
- ❏ Juurdepääs registrile/ Kustuta Kontaktid
- ❏ Hiljutine juurdepääs valikule Faks
- ❏ Juurdepääs valikule Faksi edastuslogi
- ❏ Juurdepääs valikule Faksi aruanne
- ❏ Juurdepääs prindiajaloole valikus Skanni võrgukausta/FTP-sse
- ❏ Juurdepääs suvandile Hiljutine valikus Skanni meili
- ❏ Juurdepääs suvandile Näita saatmisi valikus Skanni meili
- ❏ Juurdepääs suvandile Prindi ajalugu valikus Skanni meili
- ❏ Juurdepääs keelele
- ❏ Juurdepääs valikule Paks paber
- ❏ Juurdepääs valikule Vaikne režiim
- ❏ Isikuandmete kaitse

Juurdepääsu haldamine:

Valige **Sees**, et piirata toote funktsioone. See nõuab, et kasutajad logiksid oma kasutajanime ja parooliga sisse toote juhtpaneeli, enne kui nad saavad juhtpaneeli funktsioone kasutada. Suvandis **Aktsepteeri tundmatu kasutaja tööd** saate valida, kas lubada töid, millel puudub vajalik autentimisteave.

#### Administraatori sätted:

❏ Administraatori parool

Määrake, muutke või eemaldage administraatori parool.

❏ Lukustamise sätted

Valige, kas lukustada juhtpaneel, kasutades suvandis **Administraatori parool** registreeritud parooli.

### Paroolide krüptimine:

Parooli krüptimiseks valige **Sees**. Taaskäivitamise ajal toite välja lülitamisel võivad andmed saada kahjustada ja printeri sätted taastatakse vaikeväärtustele. Sellisel juhul tuleb parooli teave määrata uuesti.

### Kliendiuuring:

Valige toote kasutamise info, nagu Seiko Epson Corporation printimiste arvu edastamiseks **Kinnita**.

### Taasta vaikesätted:

Lähtestage järgmiste menüüde sätted vaikeväärtustele.

- ❏ Võrgusätted
- ❏ Kopeerimissätted
- ❏ Skannimise sätted
- ❏ Faksi sätted
- ❏ Kustuta kõik andmed ja sätted

### Püsivara värskendamine:

Saate teavet püsivara praeguse versiooni ja saadaval värskenduste kohta.

Värskenda:

Kontrollige, kas võrguserverisse on üles laaditud uusim püsivara versioon. Kui värskendus on saadaval, saate valida, kas alustada värskendamist või mitte.

### Teatis:

Valige **Sees**, et saada teatis, kui saadaval on püsivara värskendus.

### **Prinditööde loendur**

Valige juhtpaneelil menüüd allpool kirjeldatud viisil.

### **Sätted** > **Prinditööde loendur**

Kuvab väljaprintide, mustvalgete väljaprintide ja värviliste väljaprintide koguarvu olekulehena alates printeri ostmise hetkest.

### **Toite olek**

Valige juhtpaneelil menüüd allpool kirjeldatud viisil.

### **Sätted** > **Toite olek**

Kuvab hooldekarbi ligikaudse kasutusaja. Märgi  $\bigcirc$ kuvamine tähendab, et hooldekarp on peaaegu täis. Märgi  $\bigcirc$ kuvamine tähendab, et hooldekarp on täis.

### **Seotud teave**

 $\blacktriangleright$  . Tindimahutite täitmine" lk 243

### **Hooldus**

Valige juhtpaneelil menüüd allpool kirjeldatud viisil.

### **Sätted** > **Hooldus**

### Prindikvaliteedi kohandamine:

Valige see funktsioon, kui väljaprintidega on mingeid probleeme. Saate kontrollida pihustite ummistumist ja vajaduse korral puhastada prindipead ning seejärel kohandada prindikvaliteedi parandamiseks mõningaid parameetreid.

### Prindipea pihusti kontroll.:

Valige see funktsioon, et kontrollida, kas prindipea pihustid on ummistunud. Printer prindin pihustite kontrollmustri.

### Prindipea puhastamine:

Valige see funktsioon, et puhastada prindipeas ummistunud pihustid.

### Põhjalik puhastus:

Valige see funktsioon, et vahetada ära kogu tinditorudes olev tint. Tinti kulub rohkem kui tavapärase puhastamise ajal. Lugege selle funktsiooni kasutamise kohta täpsemalt allpool olevast jaotisest "Seotud teave".

### Prindipea joondus:

Valige see funktsiooni prindipea reguleerimiseks, et prindikvaliteeti parandada.

❏ Joone joondamine

Valige see funktsioon, et joondada vertikaaljooned.

❏ Horisontaalne joondus

Valige see funktsioon, kui väljaprintidel on korrapärase intervalliga horisontaalsed triibud.

### Lisage tinti:

Valige see funktsioon tinditaseme lähtestamiseks tasemele 100%, kui täidate tindimahutit.

### Tinditaseme määramine:

Valige see funktsioon tinditaseme määramiseks tegeliku allesoleva tindikoguse järgi.

Paberijuhiku puhastus:

Valige see funktsioon, kui sisemistel rullikutel on tindiplekke. Printer söödab paberit, et puhastada sisemisi rullikuid.

Eemalda paber:

Valige see funktsioon, kui pärast kinnijäänud paberi eemaldamist on printeris endiselt rebenenud paberitükke.Printer suurendab ruumi prindipea ja paberi pinna vahel, et paberi rebenenud tükke oleks lihtne eemaldada.

Perioodiline puhastamine:

Printer teostab konkreetse ajavahemiku alusel automaatselt toiminguid **Prindipea pihusti kontroll.** ja **Prindipea puhastamine**. Kõrge printimiskvaliteedi säilitamiseks valige **Sees**. Teostage toiminguid **Prindipea pihusti kontroll.** ja **Prindipea puhastamine** järgmistel tingimustel ise.

- ❏ Probleemid prinditud kujutisega
- ❏ Kui toimingu **Perioodiline puhastamine** väärtuseks on valitud **Välj.**
- ❏ Kõrge kvaliteediga (näiteks fotode) printimise korral
- ❏ Kui LCD-ekraanil kuvatakse teadet **Prindipea puhastamine**

### **Seotud teave**

- $\blacktriangleright$  ["Prindipea kontrollimine ja puhastamine" lk 158](#page-157-0)
- & ["Utiliidi Põhjalik puhastus \(Mac OS\) käivitamine" lk 161](#page-160-0)
- $\blacktriangleright$  . Tindimahutite täitmine" lk 243
- $\blacktriangleright$  ["Paberitee puhastamine tindiplekkidest" lk 162](#page-161-0)

### **Keel/Language**

Valige juhtpaneelil menüüd allpool kirjeldatud viisil.

### **Sätted** > **Keel/Language**

Valige LCD-ekraanil kasutatav keel.

### **Printeri olek / Prindi**

Valige juhtpaneelil menüüd allpool kirjeldatud viisil.

### **Sätted** > **Printeri olek / Prindi**

Printimisoleku leht:

Häälestusoleku leht:

Printige teabelehti, mis näitavad printeri praegust olekut ja sätteid.

### Tarvikute oleku leht:

Printige teabelehti, millel on näidatud tarvikute olek.

Kasutusajaloo leht:

Printige teabelehti, mis näitavad printeri kasutusajalugu.

PS-fondiloend:

Printige PostScript-printeri jaoks saadavalolevate fontide loend.

PCL-fondiloend

Prindib PCL-printimiseks saadaval fontide loendi.

Võrk:

Kuvab praegused võrgusätted. Lisaks saate printida ka olekulehe.

### **Kontaktide haldur**

Valige juhtpaneelil menüüd allpool kirjeldatud viisil.

### **Sätted** > **Kontaktide haldur**

### Registreeri/Kustuta:

Registreerige ja/või kustutage kontakte menüüde Faks, Skanni meili ja Skanni võrgukausta/FTP-sse jaoks.

### Sagedased:

Registreerige kiireks juurdepääsuks sageli kasutatavad kontaktid. Saate ka muuta loendi järjekorda.

### Prindi kontaktid:

Printige kontaktide loend.

Kuva suvandid:

Muutke kontaktide kuvamisviisi.

### Otsingusuvandid:

Muutke kontaktide otsimise meetodit.

### **Kasutaja sätted**

Valige juhtpaneelil menüüd allpool kirjeldatud viisil.

### **Sätted** > **Kasutaja sätted**

Saate muuta sageli kasutatavate skannimis-, kopeerimis- ja faksimissätete vaikesätteid. Lisateabe saamiseks lugege allpool seotud teavet.

❏ Skanni võrgukausta/FTP-sse

❏ Skanni meili

❏ Skanni arvutisse

❏ Skanni mäluseadmesse

- <span id="page-341-0"></span>❏ Skannimine pilve
- ❏ Kopeerimissätted
- ❏ Faks

## **Toote spetsifikatsioonid**

## **Printeri spetsifikatsioonid**

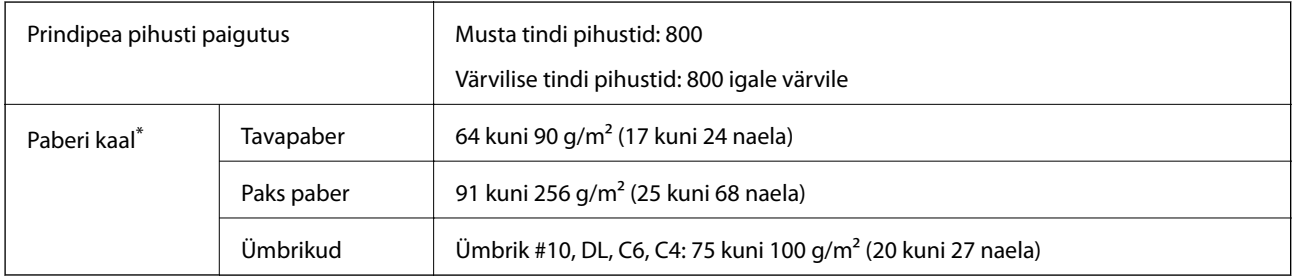

\* Isegi kui paberi paksus on selles vahemikus, ei pruugita olenevalt paberi omadustest või kvaliteedist paberit printerisse sööta või võib printimistulemus olla oodatust halvema kvaliteediga.

### **Prinditav ala**

### *Üksikute lehtede prinditav ala*

Prindikvaliteet võib varjustatud aladel printeri mehhanismi tõttu langeda.

### **Printimine ääristega**

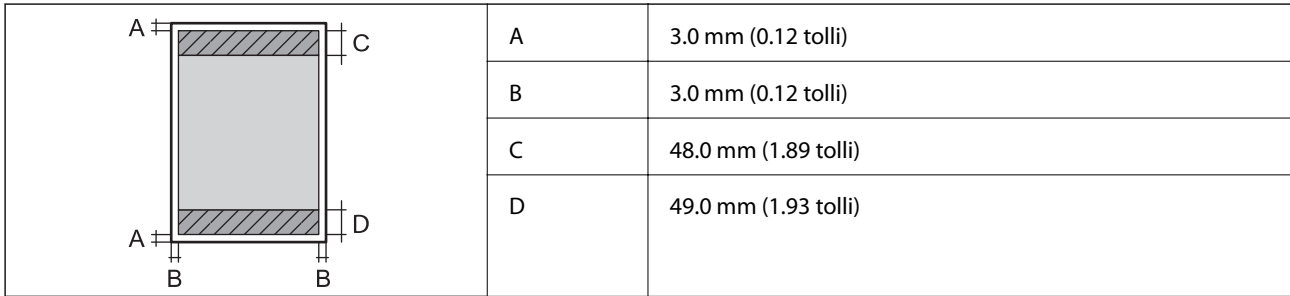

### **Ääristeta printimine**

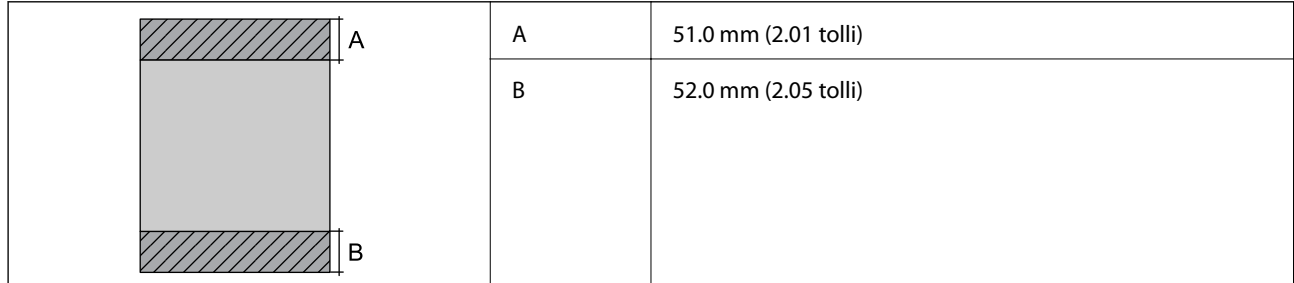

### *Ümbrike prinditav ala*

Prindikvaliteet võib varjustatud aladel printeri mehhanismi tõttu langeda.

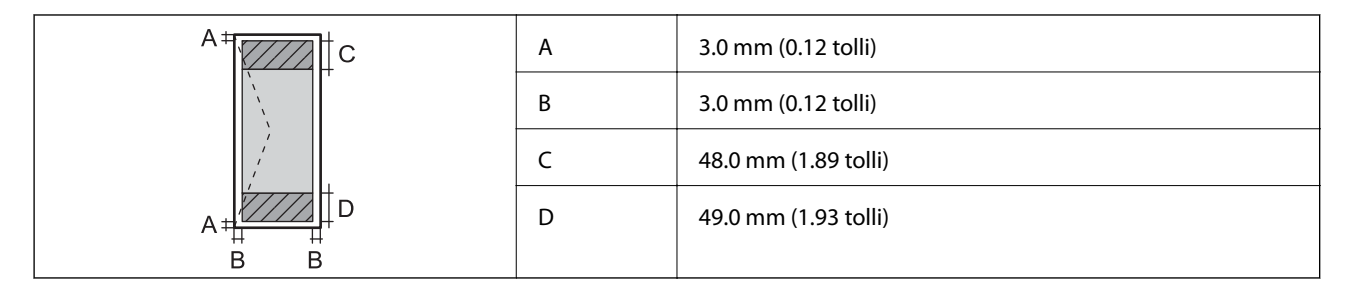

## **Skanneri spetsifikatsioonid**

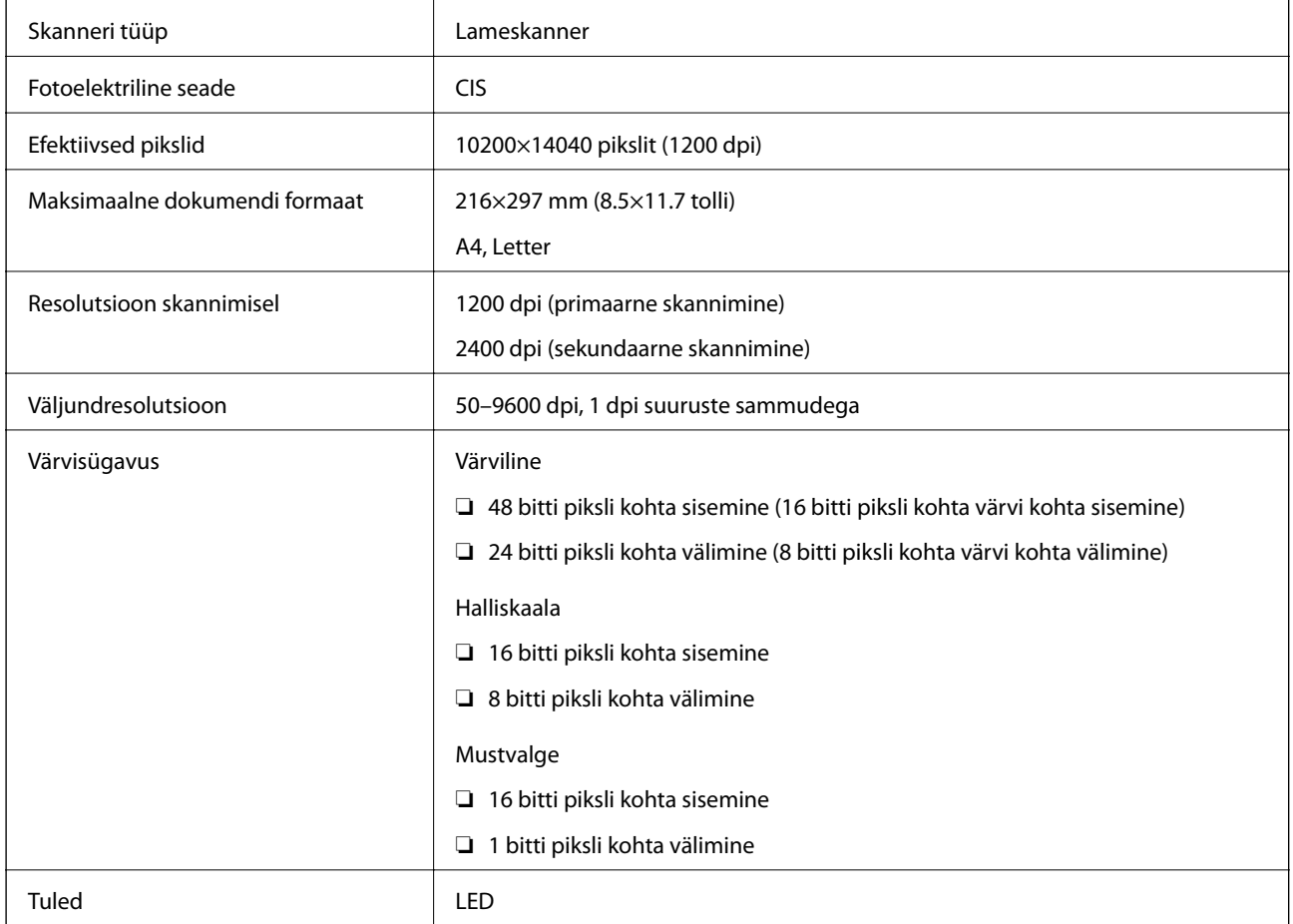

## **ADF-i spetsifikatsioonid**

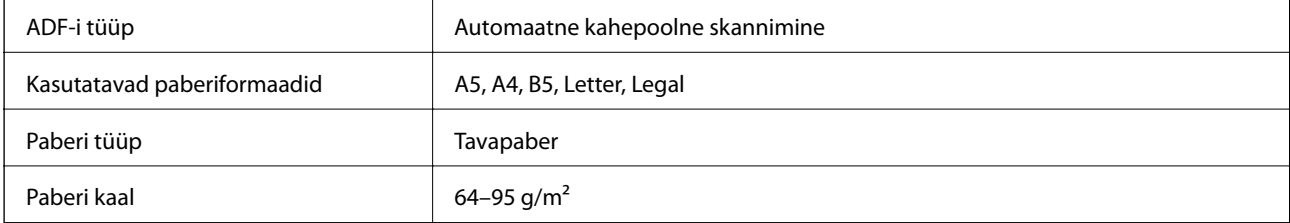

<span id="page-343-0"></span>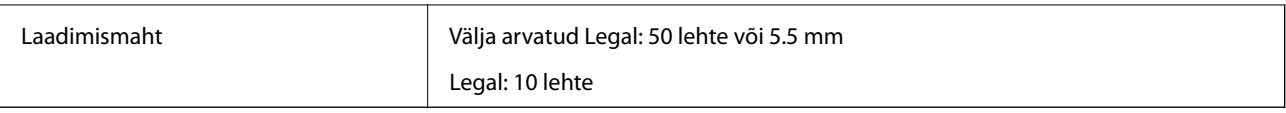

Isegi kui originaal vastab ADF-i paigaldatavate kandjate spetsifikatsioonidele, ei pruugita seda ADF-ist sööta või võib skannimiskvaliteet olenevalt paberi omadustest või kvaliteedist langeda.

## **Faksi spetsifikatsioonid**

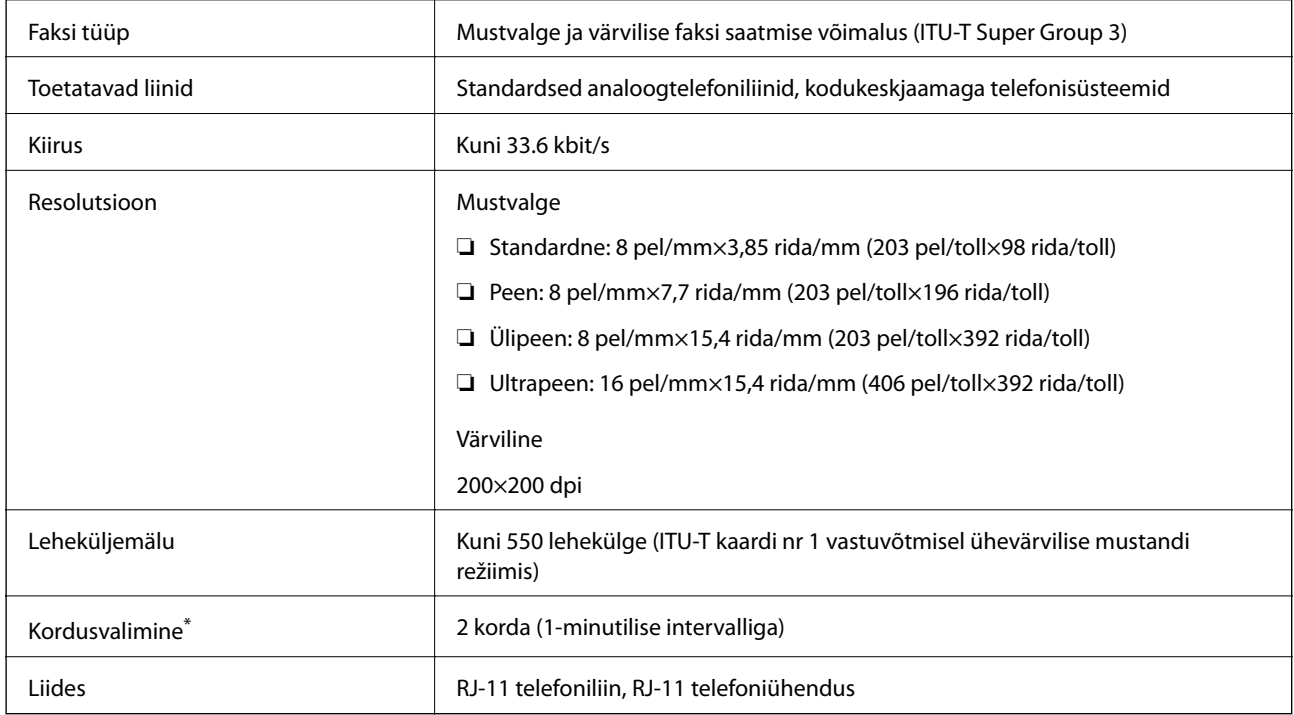

\* Tehnilised nõuded võivad riigiti või regiooniti erineda.

## **Printeripordi kasutamine**

Printer kasutab järgmist porti. Need pordid tuleks võrguadministraatori poolt vajadusepõhiselt vabastada.

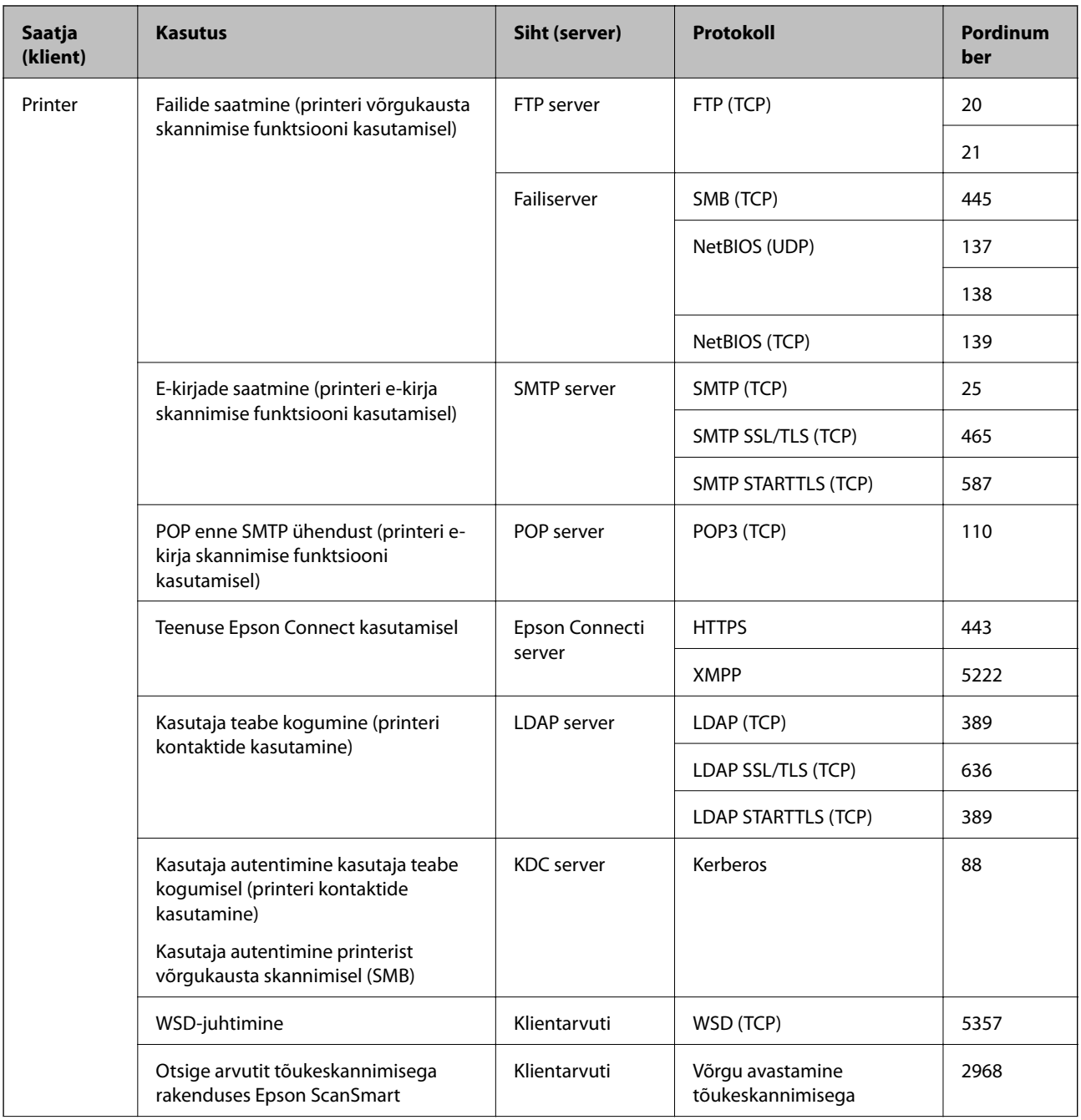

<span id="page-345-0"></span>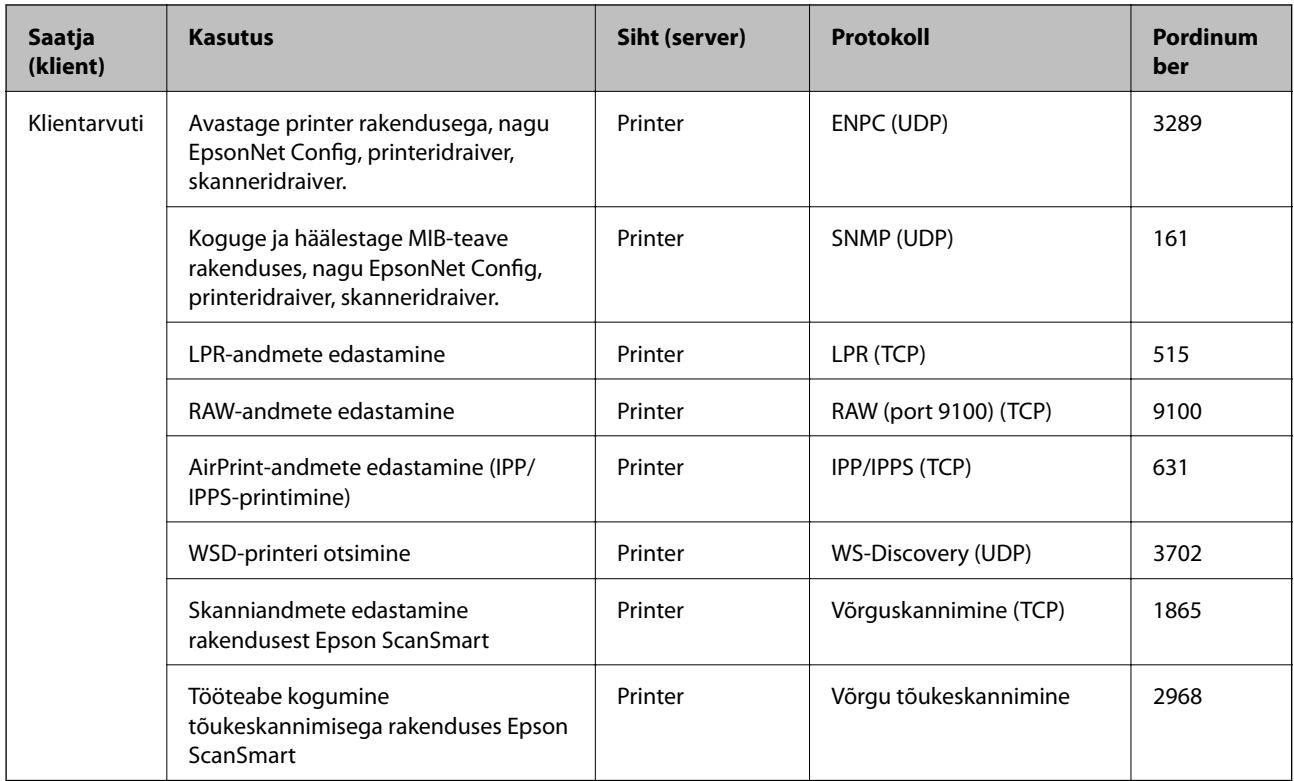

## **Liideste spetsifikatsioonid**

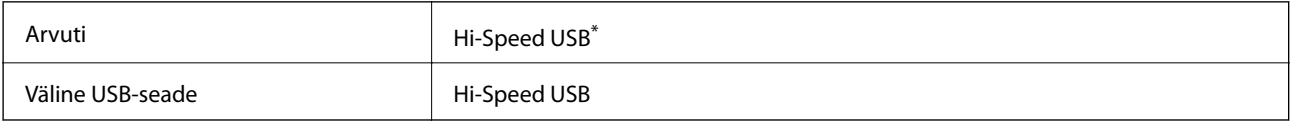

\* USB 3.0 juhtmed ei ole toetatud.

## **Võrgu spetsifikatsioonid**

### **Wi-Fi tehnilised andmed**

Järgmisest tabelist leiate Wi-Fi tehnilised andmed.

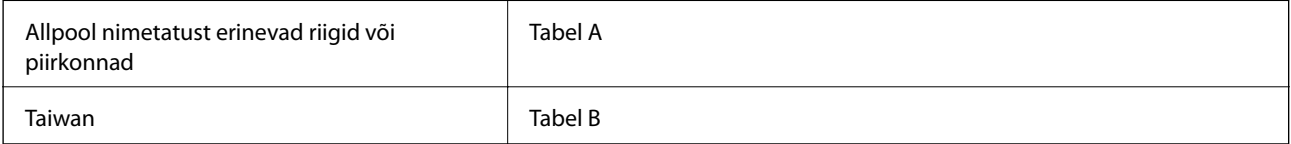

### **Tabel A**

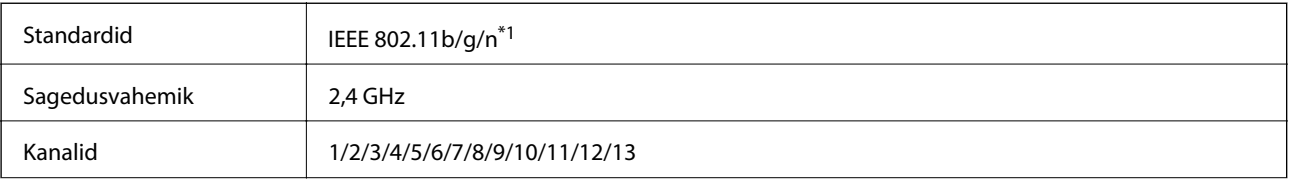

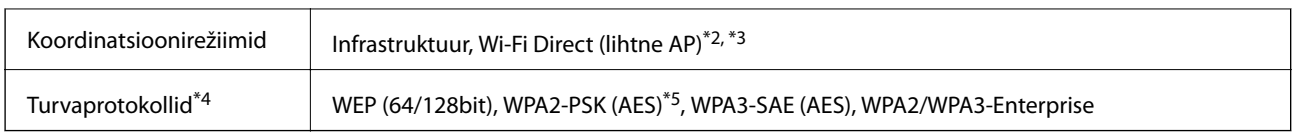

- \*1 Saadaval ainult HT20 korral.
- \*2 Ei toetata IEEE 802.11b korral.
- \*3 Infrastruktuuri ja Wi-Fi Direct režiime või Ethernet võrguühendust saab kasutada samaaegselt.
- \*4 Wi-Fi Direct toetab ainult režiimi WPA2-PSK (AES).
- \*5 Vastab WPA2 standarditele ja toetab režiimi WPA/WPA2 Personal.

### **Tabel B**

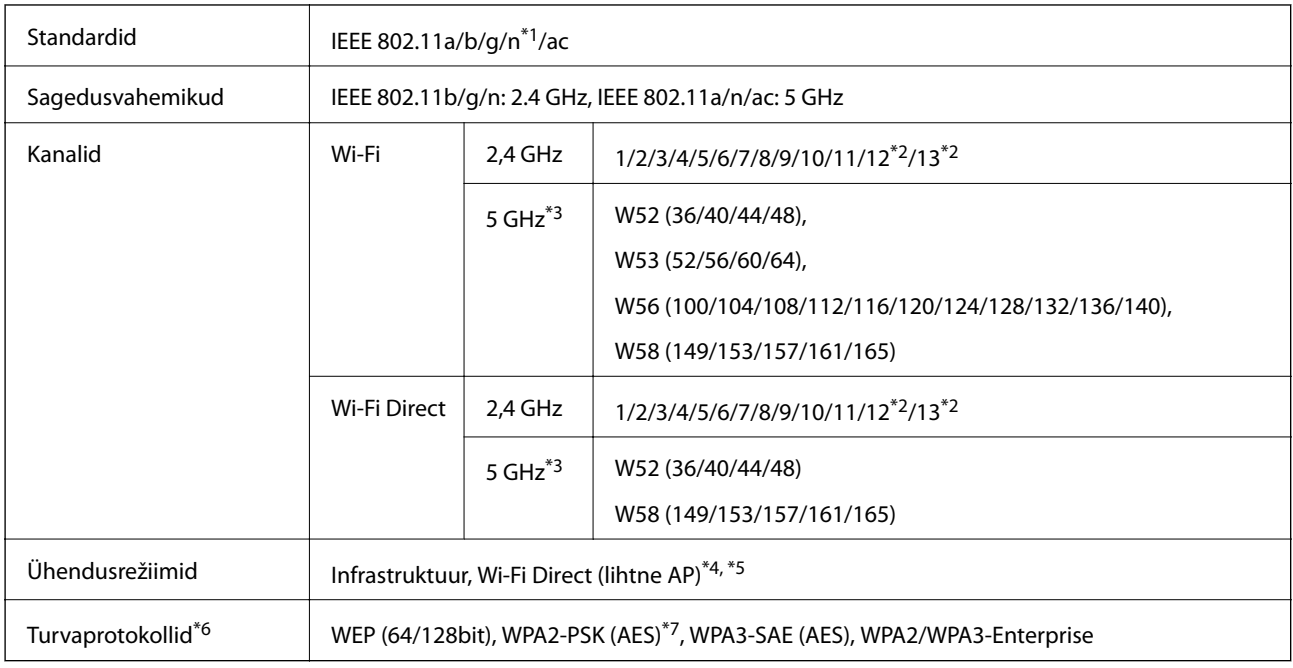

- \*1 Saadaval ainult HT20 korral.
- \*2 Pole Taiwanis saadaval.
- \*3 Nende kanalite kättesaadavus ja võimalus seadet üle nende kanalite välitingimustes kasutada varieerub olenevalt asukohast. Lisateabe saamiseks vt <http://support.epson.net/wifi5ghz/>
- \*4 Ei toetata IEEE 802.11b korral.
- \*5 Infrastruktuuri ja Wi-Fi Direct režiime või Ethernet võrguühendust saab kasutada samaaegselt.
- \*6 Wi-Fi Direct toetab ainult režiimi WPA2-PSK (AES).
- \*7 Vastab WPA2 standarditele ja toetab režiimi WPA/WPA2 Personal.

### **Etherneti spetsifikatsioonid**

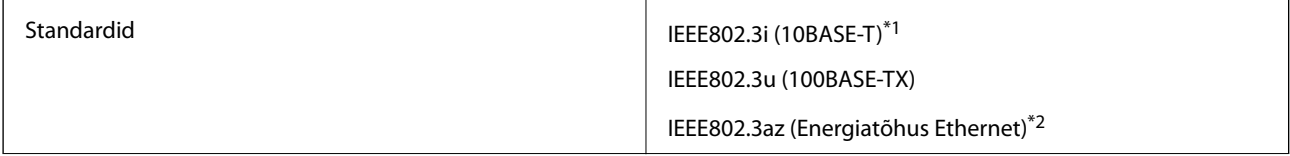

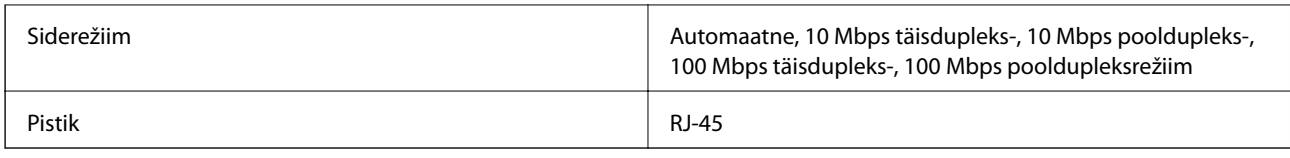

\*1 Kasutage 5e või kõrgema kategooriaga STP (varjestatud keerdpaar) kaablit, et vältida raadiohäirete tekkimise ohtu.

\*2 Ühendatud seade peab vastama standardi IEEE802.3az nõuetele.

## **Võrgufunktsioonid ja IPv4/IPv6**

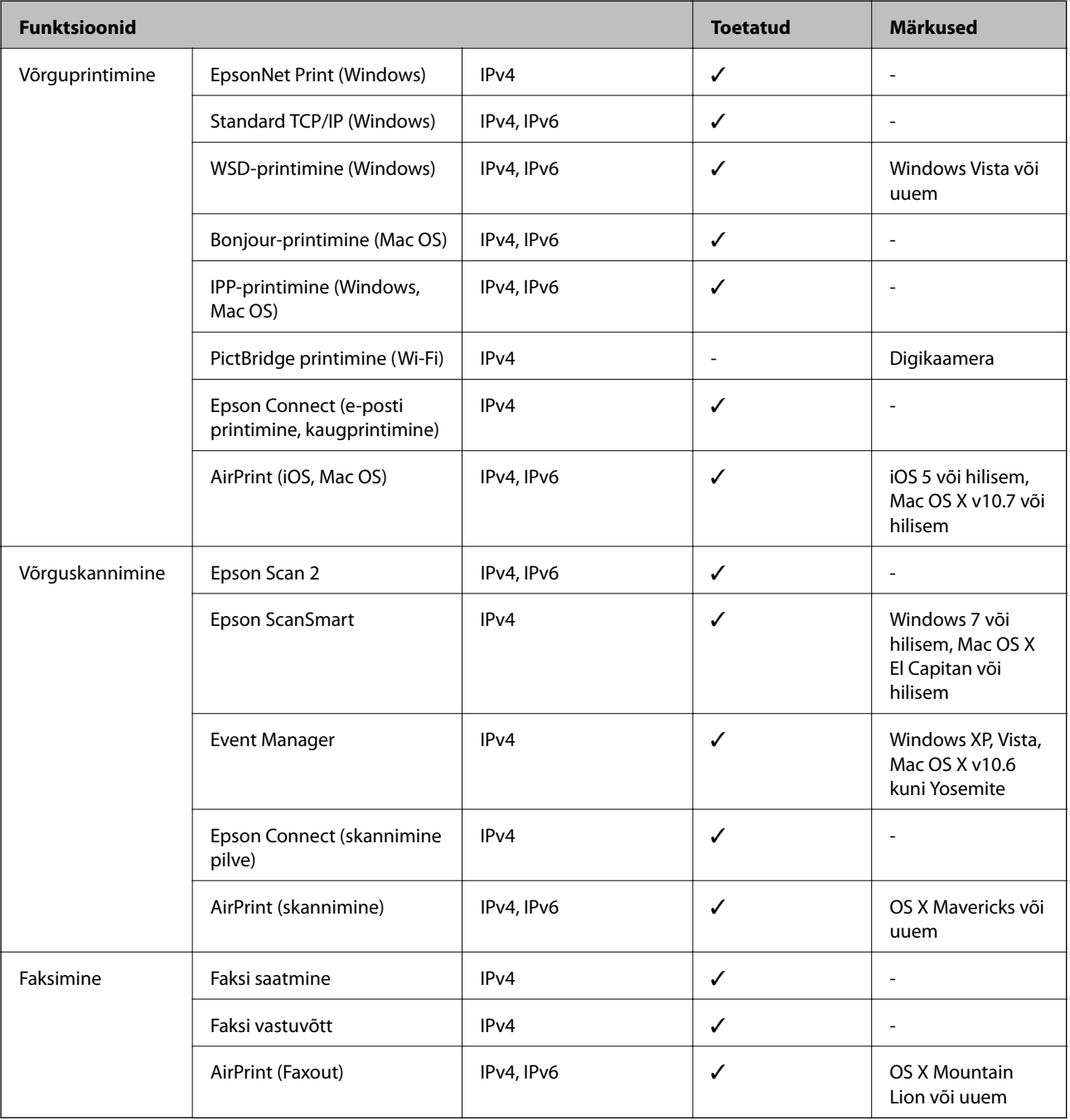

### **Turvaprotokoll**

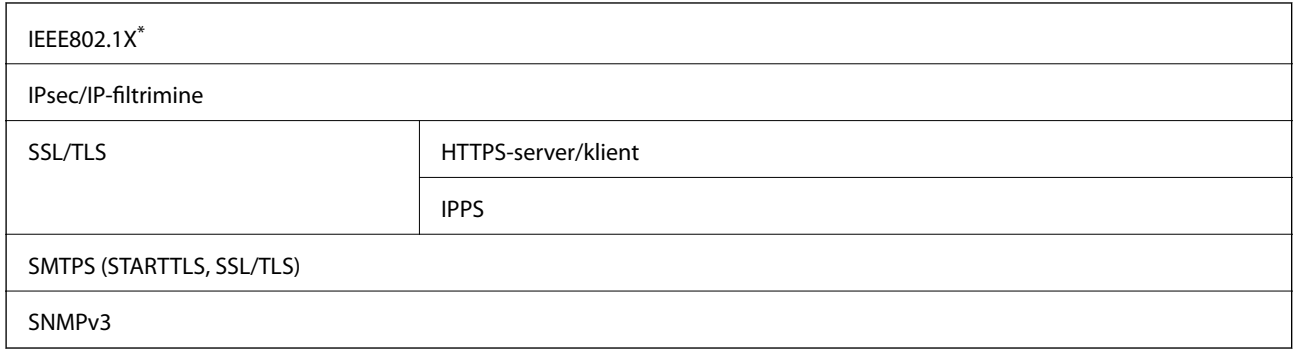

\* Ühendamiseks tuleb kasutada protokolliga IEEE802.1X ühilduvat seadet.

### **PostScripti 3. taseme ühilduvus**

Printeris kasutatav PostScript ühildub PostScripti 3. tasemega.

### **Toetatud kolmanda osapoole teenused**

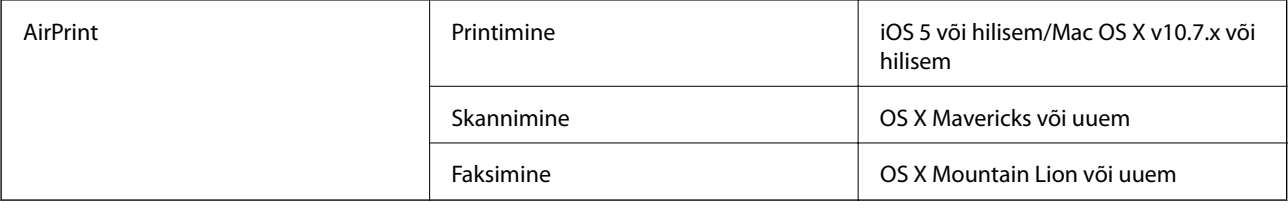

### **Mäluseadmete spetsifikatsioonid**

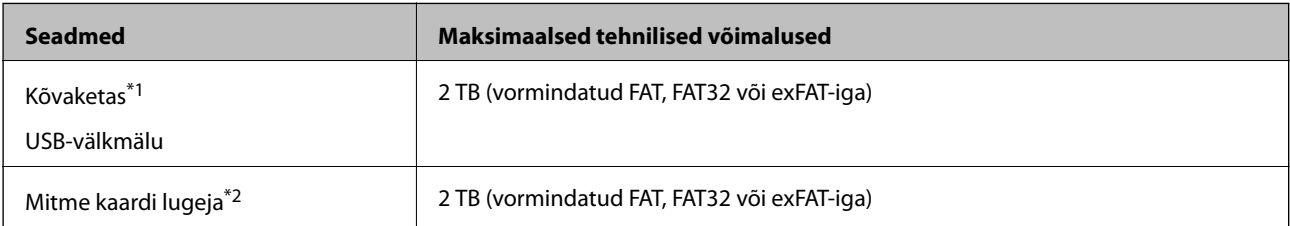

- \*1: Me ei soovita kasutada USB-toitega väliseid USB-seadmeid. Kasutage ainult sõltumatu vahelduvvooluallikaga väliseid USBseadmeid.
- \*2: Sisestage mitme kaardi lugejasse ainult üks mälukaart. Mitme kaardi lugejad, millesse on sisestatud rohkem kui kaks mälukaarti, ei ole toetatud.

Kasutada ei saa järgmisi seadmeid:

- ❏ Seadet, mis vajab sihtotstarbelist draiverit
- ❏ Seadet, millel on turbesätted (parool, krüptimine jne)
- ❏ Seadet, millele on sisse ehitatud USB-jaotur

Epson ei garanteeri väliselt ühendatud seadmete tööd.

## **Toetatavate failide andmed**

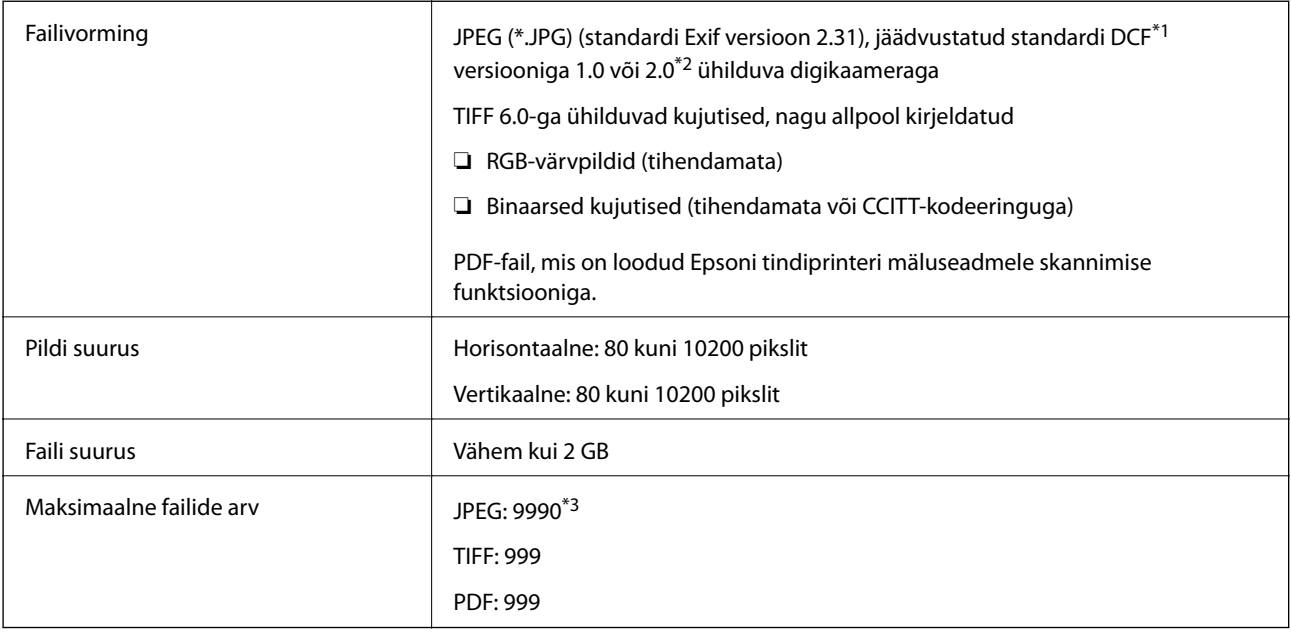

\*1 Kujundusreegel kaamera failisüsteemile.

\*2 Sisseehitatud mäluga digikaameras salvestatud pildiandmeid ei toetata.

\*3 Korraga saab kuvada kuni 999 faili. (Kui failide arv on suurem kui 999, kuvatakse failid rühmades.)

### *Märkus.*

LCD-ekraanil kuvatakse "x", kui printer ei tunne kujutisefaili ära. Kui valite sellises olukorras mitme kujutisega küljenduse, prinditakse tühjad kohad.

### **Mõõtmed**

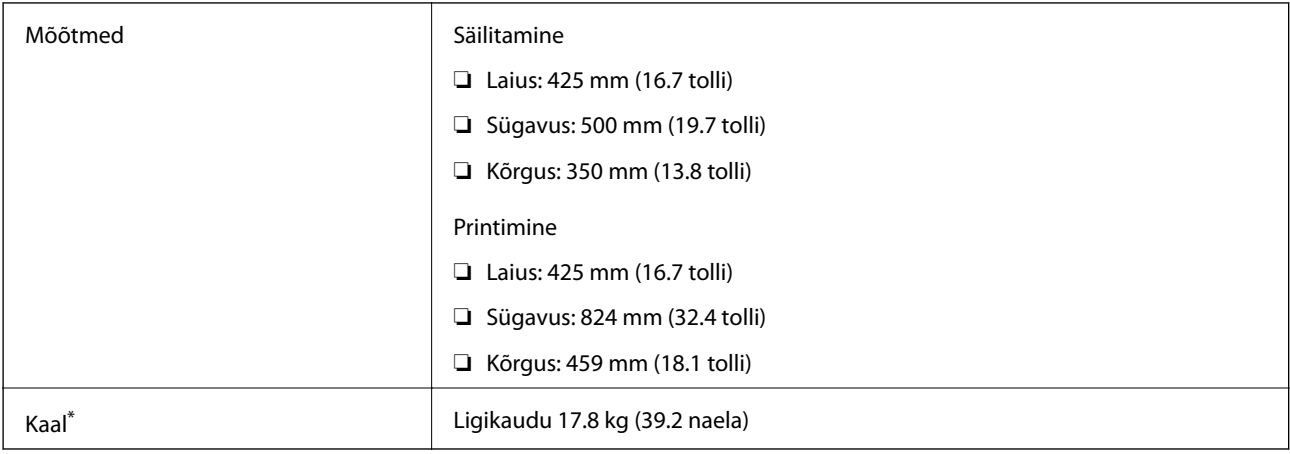

\* Tindi ja toitejuhtmeta.

## **Elektritoite spetsifikatsioonid**

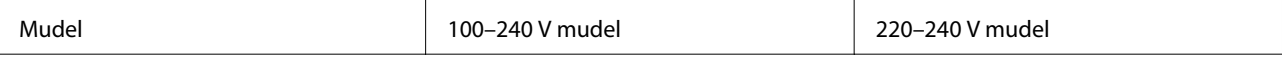

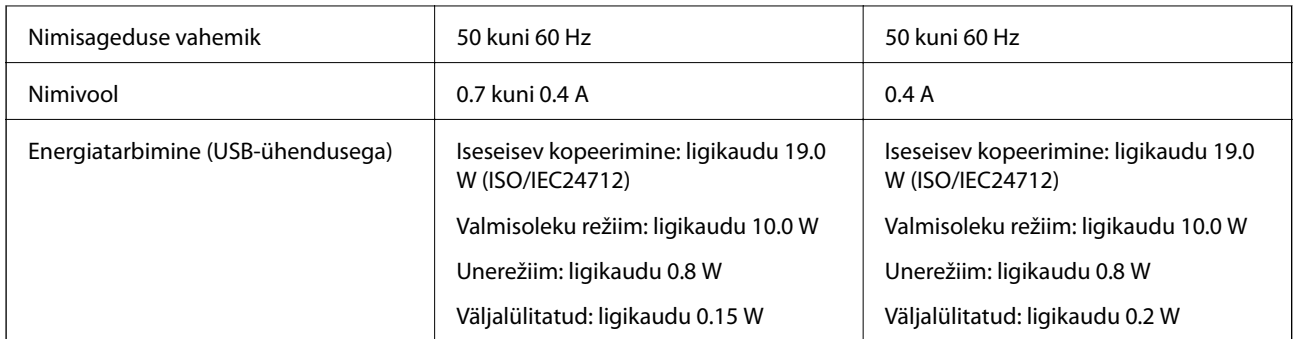

### *Märkus.*

- ❏ Kontrollige printeril olevalt sildilt selle pinget.
- ❏ Euroopa kasutajad saavad üksikasjalikku teavet võimsustarbe kohta järgmiselt veebisaidilt. <http://www.epson.eu/energy-consumption>

## **Keskkonnateave**

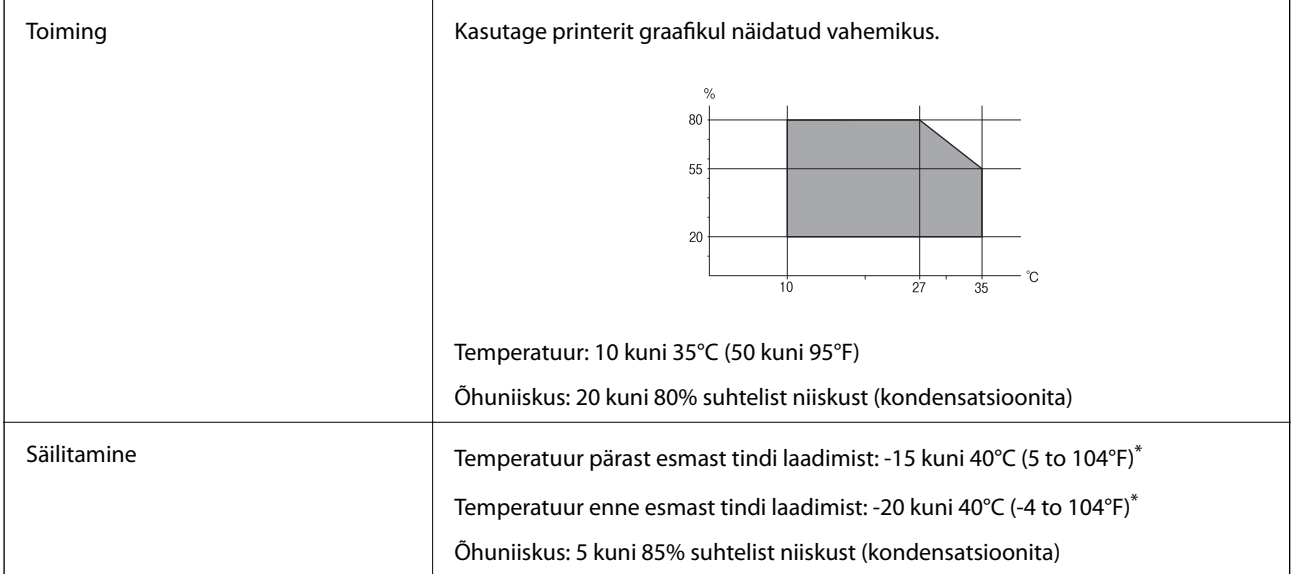

\* Võite ladustada ühe kuu vältel temperatuuril kuni 40°C (104°F).

### **Tindipudelite keskkonnaalased spetsifikatsioonid**

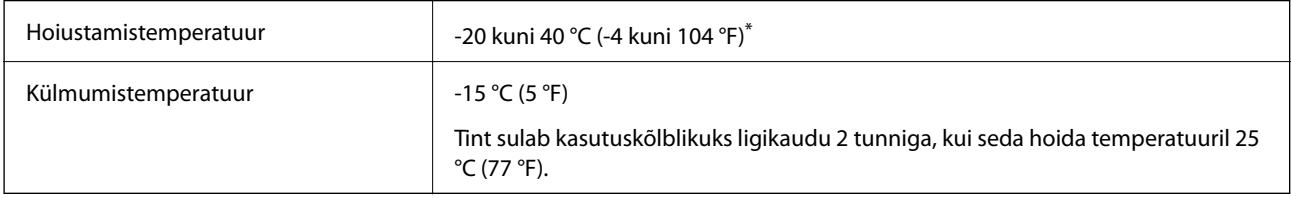

\* Võite hoida ühe kuu vältel temperatuuril kuni 40 °C (104 °F).

### **Nõuded seadme paigalduskohale**

Seadme paigaldamiseks ning kasutamiseks peab olema piisavalt ruumi.

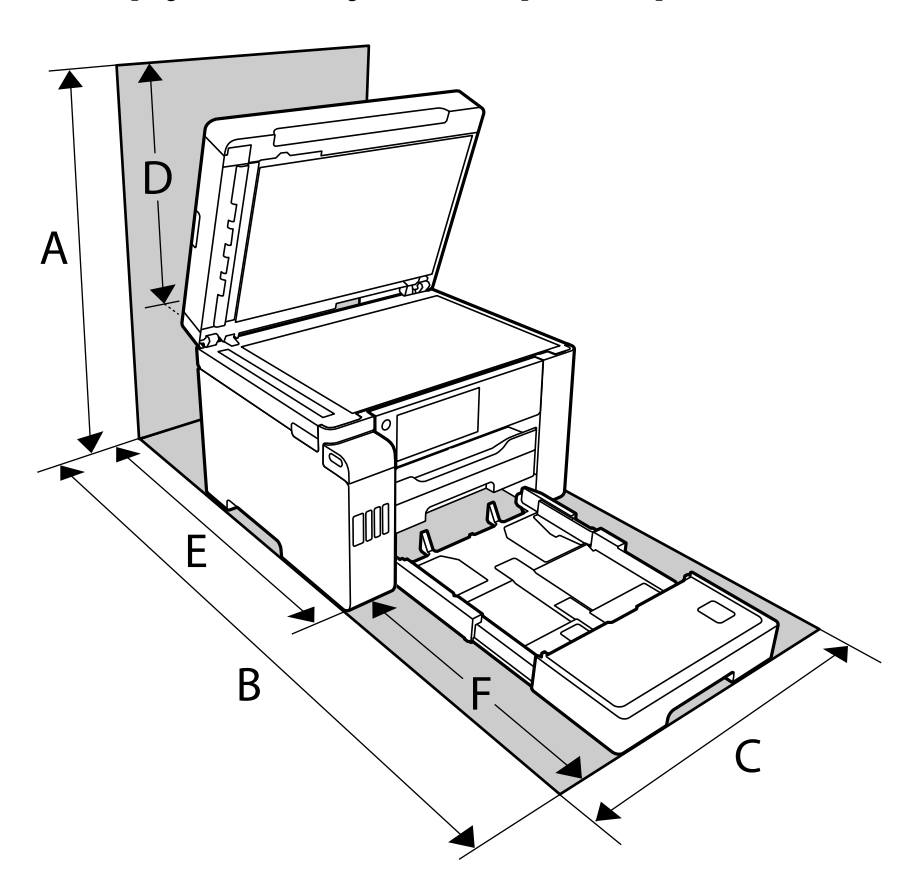

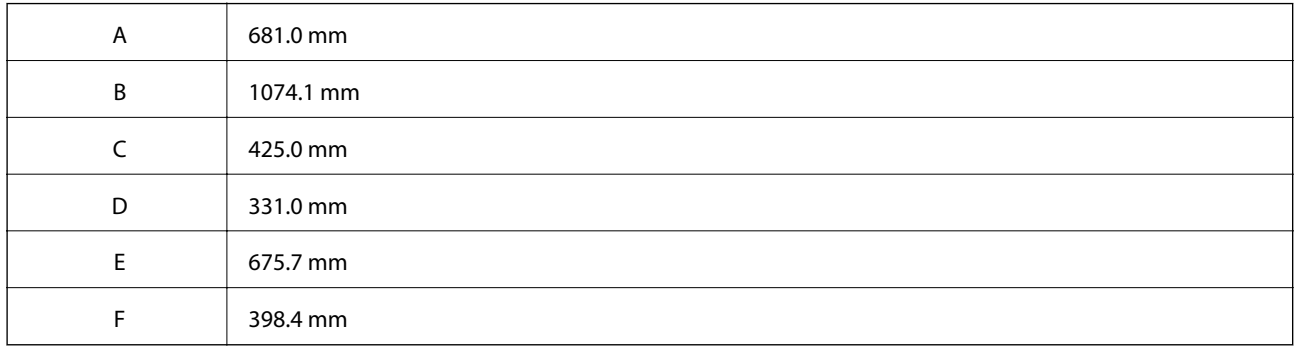

Keskkonnatingimuste kontrollimiseks vaadake selle juhendi jaotist "Ohutusjuhised".

## **Süsteeminõuded**

- ❏ Windows 10 (32-bit, 64-bit)/Windows 8.1 (32-bit, 64-bit)/Windows 8 (32-bit, 64-bit)/Windows 7 (32-bit, 64 bit)/Windows Vista (32-bit, 64-bit)/Windows XP SP3 või uuem (32-bit)/Windows XP Professional x64 Edition SP2 või uuem/Windows Server 2019/Windows Server 2016/Windows Server 2012 R2/Windows Server 2012/ Windows Server 2008 R2/Windows Server 2008/Windows Server 2003 R2/Windows Server 2003 SP2 või uuem
- ❏ macOS Catalina/macOS Mojave/macOS High Sierra/macOS Sierra/OS X El Capitan/OS X Yosemite/OS X Mavericks/OS X Mountain Lion/Mac OS X v10.7.x/Mac OS X v10.6.8

### *Märkus.*

❏ Mac OS ei pruugi kõiki rakendusi ja funktsioone toetada.

❏ UNIX-i failisüsteemi (UFS) platvormil Mac OS ei toetata.

## **Õiguslik teave**

## **Standardid ja heakskiidud**

### **USA mudeli standardid ja heakskiidud**

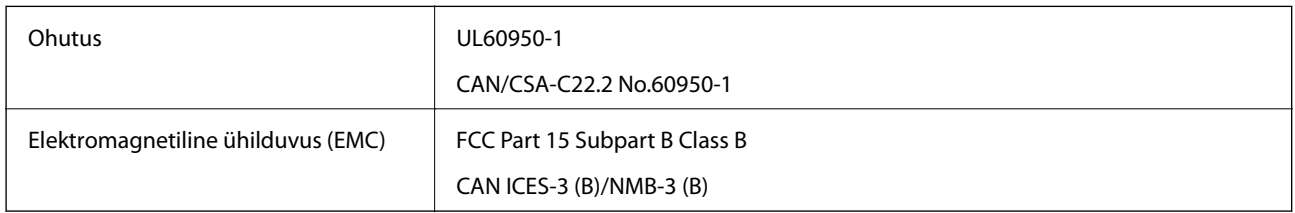

See seade sisaldab järgmist raadiosidemoodulit.

Tootja: Seiko Epson Corporation

### Tüüp: J26H005

See seade vastab FCC (USA Föderaalse Sidekomisjoni) eeskirjade 15. osas ja IC (Industry Canada) standardis RSS-210 toodud nõuetele. Epson ei võta endale vastutust, kui toote mittesoovitatavast muutmisest tulenevalt ei suuda seade enam kaitsenõudeid rahuldada. Kasutamisel peab arvestama järgmise kahe tingimusega: (1) seade ei tohi põhjustada kahjulikke häireid ja (2) seade peab taluma sellele mõjuvaid mis tahes häireid, sealhulgas häiret, mis võib põhjustada seadme soovimatut talitlust.

Litsentsitud teenuste raadiohäirete vältimiseks on see seade mõeldud kasutamiseks siseruumides ja eemal akendest, et pakkuda maksimaalset kaitset. Seadme (või selle saateantenni) paigutamiseks välitingimustesse tuleb taotleda luba.

See seade vastab kontrollimata keskkonnale sätestatud FCC/IC kiirgusnormidele ja FCC raadiosagedusliku (RF) kiirguse juhtnööridele vastavalt määruse OET65 lisale C ja IC raadiosageduse (RF) kiirgusnormidele vastavalt määrusele RSS-102. See seade tuleb paigaldada ja seda tuleb kasutada nii, et selle radiaator jääb vähemalt 20 cm kaugusele inimese kehast (välja arvatud jäsemed: käed, randmed, jalad ja pahkluud).

### **Euroopa mudeli standardid ja heakskiit**

### Euroopa kasutajatele

Käesoleva deklareerib Seiko Epson Corporation, et järgmine raadioseadme mudel on vastavuses direktiiviga 2014/53/EU. ELi vastavusdeklaratsiooni täistekst on saadaval järgmisel veebisaidil.

### <http://www.epson.eu/conformity>

### C762D

Kasutamiseks ainult Iirimaal, Ühendkuningriigis, Austrias, Saksamaal, Liechtensteinis, Šveitsis, Prantsusmaal, Belgias, Luksemburgis, Hollandis, Itaalias, Portugalis, Hispaanias, Taanis, Soomes, Norras, Rootsis, Islandil, Horvaatias, Küprosel, Kreekas, Sloveenias, Maltal, Bulgaarias, Tšehhis, Eestis, Ungaris, Lätis, Leedus, Poolas, Rumeenias ja Slovakkias.

<span id="page-353-0"></span>Epson ei võta endale vastutust, kui toote mittesoovitatavast muutmisest tulenevalt ei suuda seade enam kaitsenõudeid rahuldada.

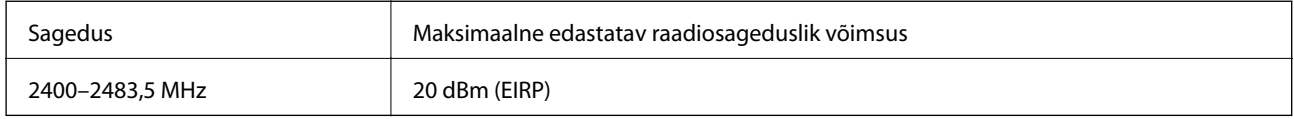

# $C<sub>6</sub>$

## **Piirangud kopeerimisel**

Toote vastutustundlikuks ja õiguspäraseks kasutamiseks lähtuge järgmistest juhistest.

Seadusega on keelatud koopiate tegemine:

- ❏ pangatähtedest, müntidest, riigiväärtpaberitest, riigivõlakirjadest ja munitsipaalväärtpaberitest;
- ❏ kasutamata postmarkidest, eelnevalt tembeldatud postkaartidest ja muudest ametlikest postisaadetistest, millel on kehtiv postmark;
- ❏ riiklikest maksumärkidest ja õiguslikul alusel välja antud väärtpaberitest.

Eriti ettevaatlik olge koopiate tegemisel:

- ❏ likviidsetest väärtpaberitest (aktsiatähed, müüdavad vekslid, tšekid jne), kuupiletitest, sooduspiletitest jne;
- ❏ passidest, juhilubadest, sõidukite tehnilise ülevaatuse tõenditest, teekasutuslubadest, toidutalongidest, piletitest jne.

### *Märkus.*

Eelmainitud esemete kopeerimine võib samuti olla seadusega keelatud.

Autoriõigusega kaitstud materjalide vastutustundlik kasutamine.

Printereid võidakse kasutada valel eesmärgil, kopeerides autoriõigusega materjale. Kui te ei tegutse just asjatundliku juristi nõuannete kohaselt, olge vastutustundlik ja lugupidav ning hankige enne avaldatud materjali kopeerimist autoriõiguse valdaja luba.

## **Kirjastiili sätted**

Internetis on saadaval järgmised kirjastiilid.

❏ Epson Barcode Font

## **PostScripti jaoks saadaolevad fondid**

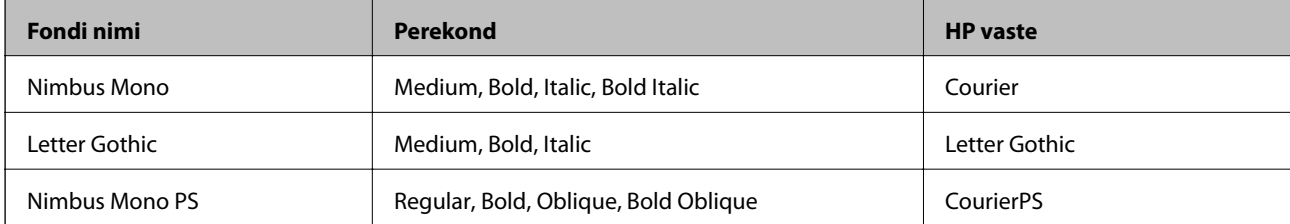

<span id="page-354-0"></span>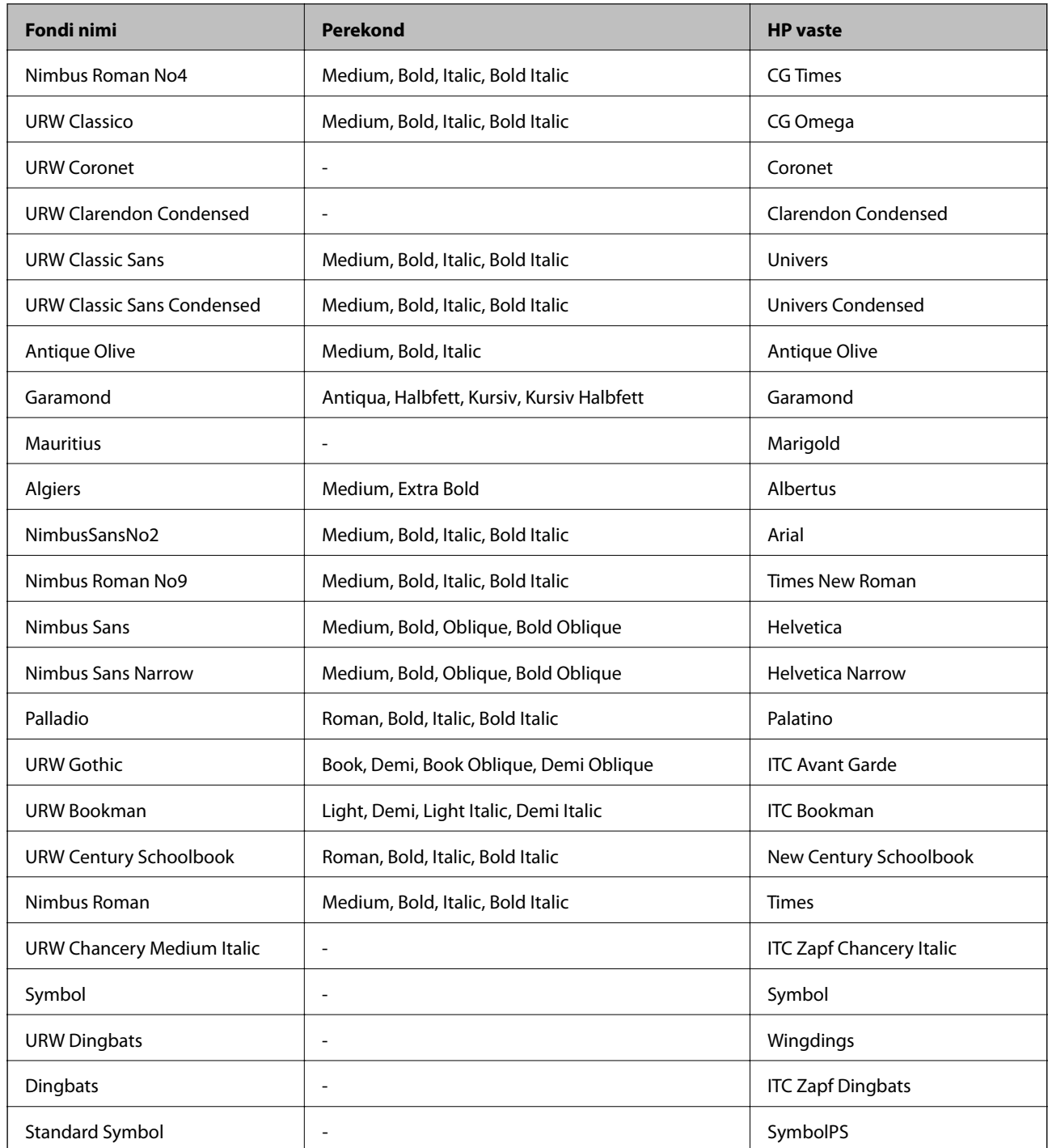

## **Saadaolevad fondid PCL-i jaoks (URW)**

### **Skaleeritav font**

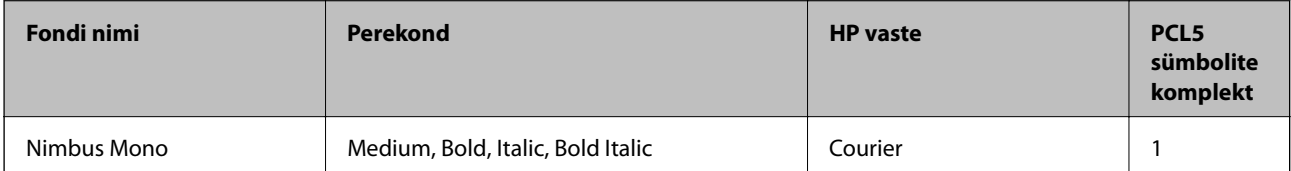

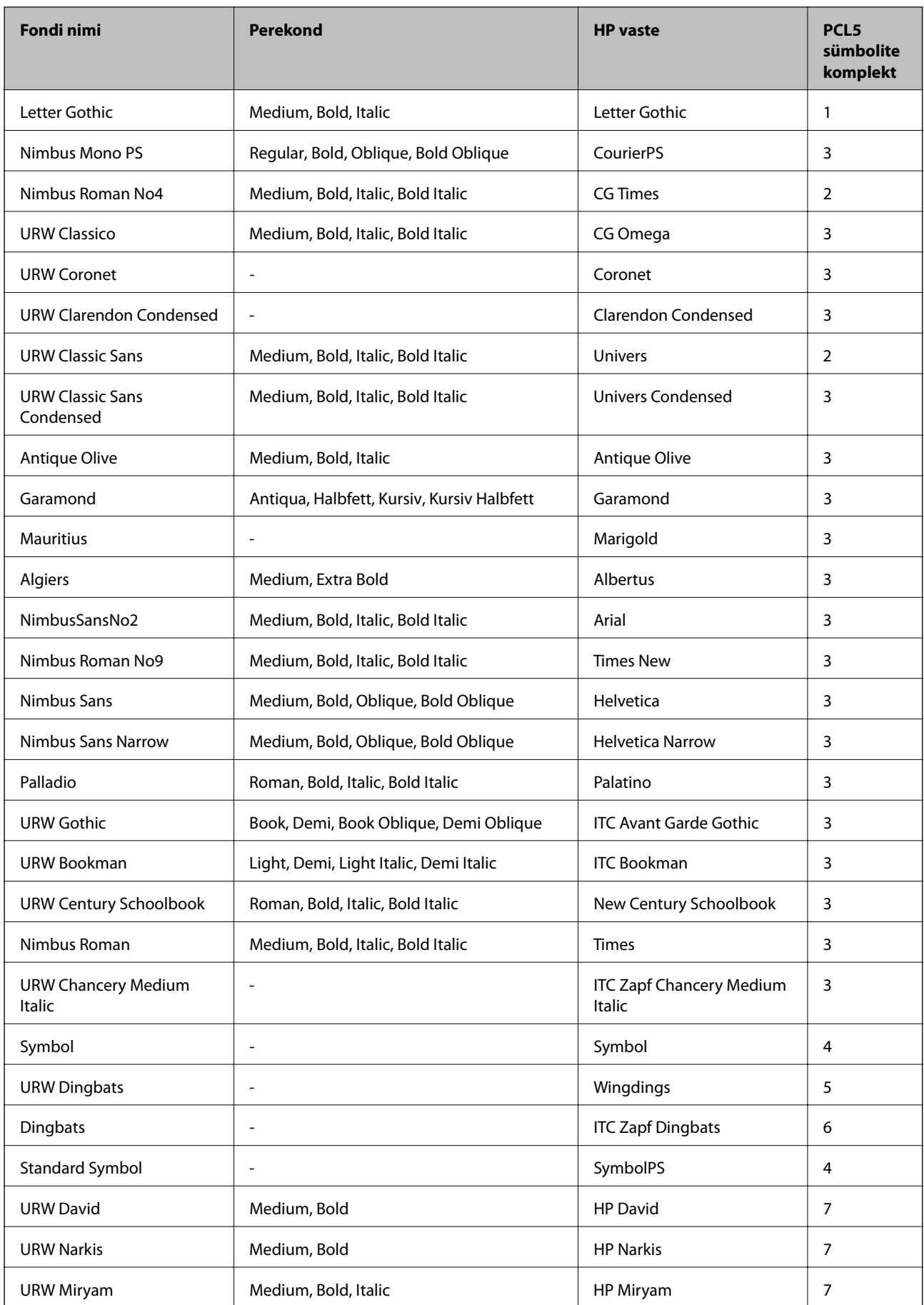

<span id="page-356-0"></span>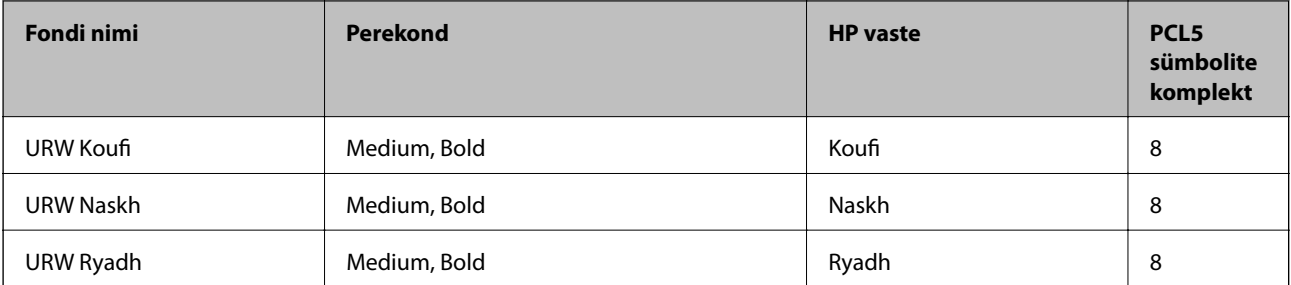

### **Rasterfont**

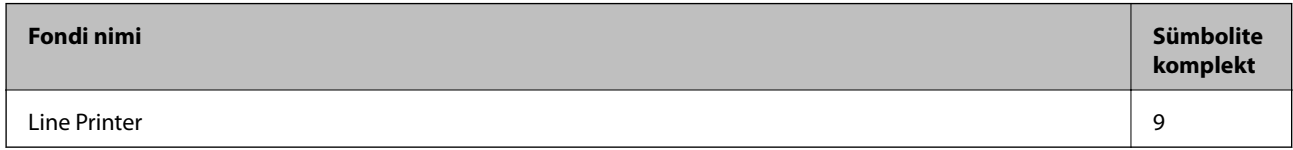

### **OCR-i/vöötkoodi rasterfont (ainult PCL5)**

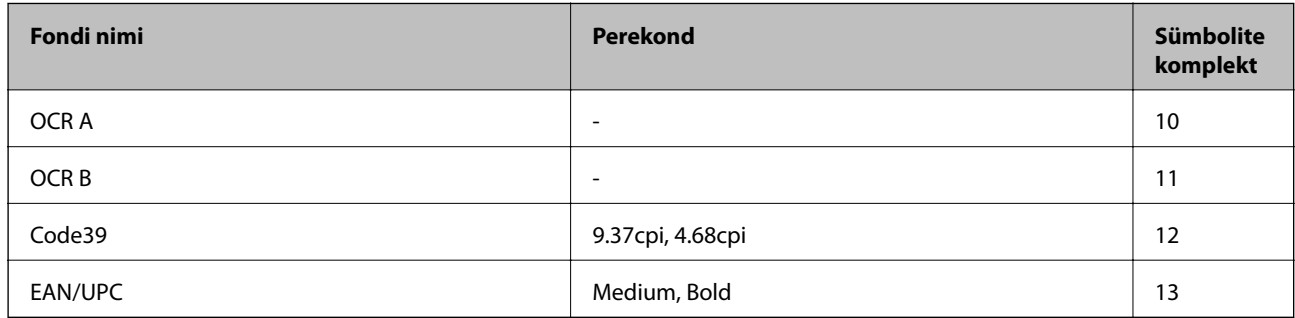

### *Märkus.*

Olenevalt printimistihedusest või paberi kvaliteedist või värvist ei pruugi fondid OCR A, OCR B, Code39 ja EAN/UPC loetavad olla. Printige välja näidis ja veenduge, et fondid on loetavad, enne kui suures koguses lehti prindite.

## **Sümbolite komplektide loetelu**

Printeril on juurdepääs mitmesugustele sümbolite komplektidele. Paljud sümbolite komplektid erinevad üksteisest ainult iga keele jaoks eriomaste rahvusvaheliste tähemärkide poolest.

Kui kaalute, millist fonti kasutada, peaksite mõtlema ka sellele, millist sümbolite komplekti fondiga kombineerida.

### *Märkus.*

Kuna enamik tarkvarasid tegeleb fontide ja sümbolitega automaatselt, ei ole teil tõenäoliselt kunagi tarvis printeri sätteid kohandada. Kui aga loote ise oma printeri juhtimisprogramme või kasutate vanemat tarkvara, millega ei saa fonte kontrollida, vaadake sümbolite komplektide kohta üksikasjalikku teavet järgmistest jaotistest.

### **Sümbolite komplekti loetelu PCL 5 jaoks**

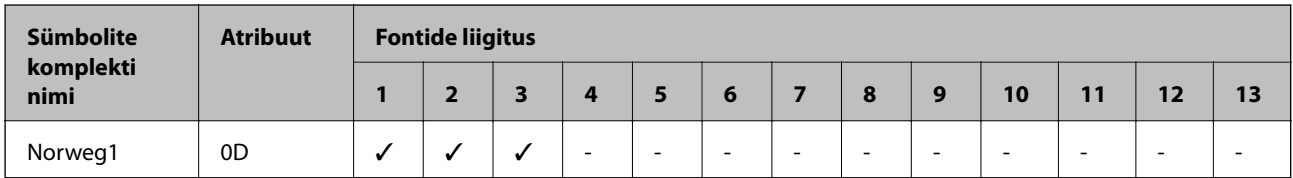

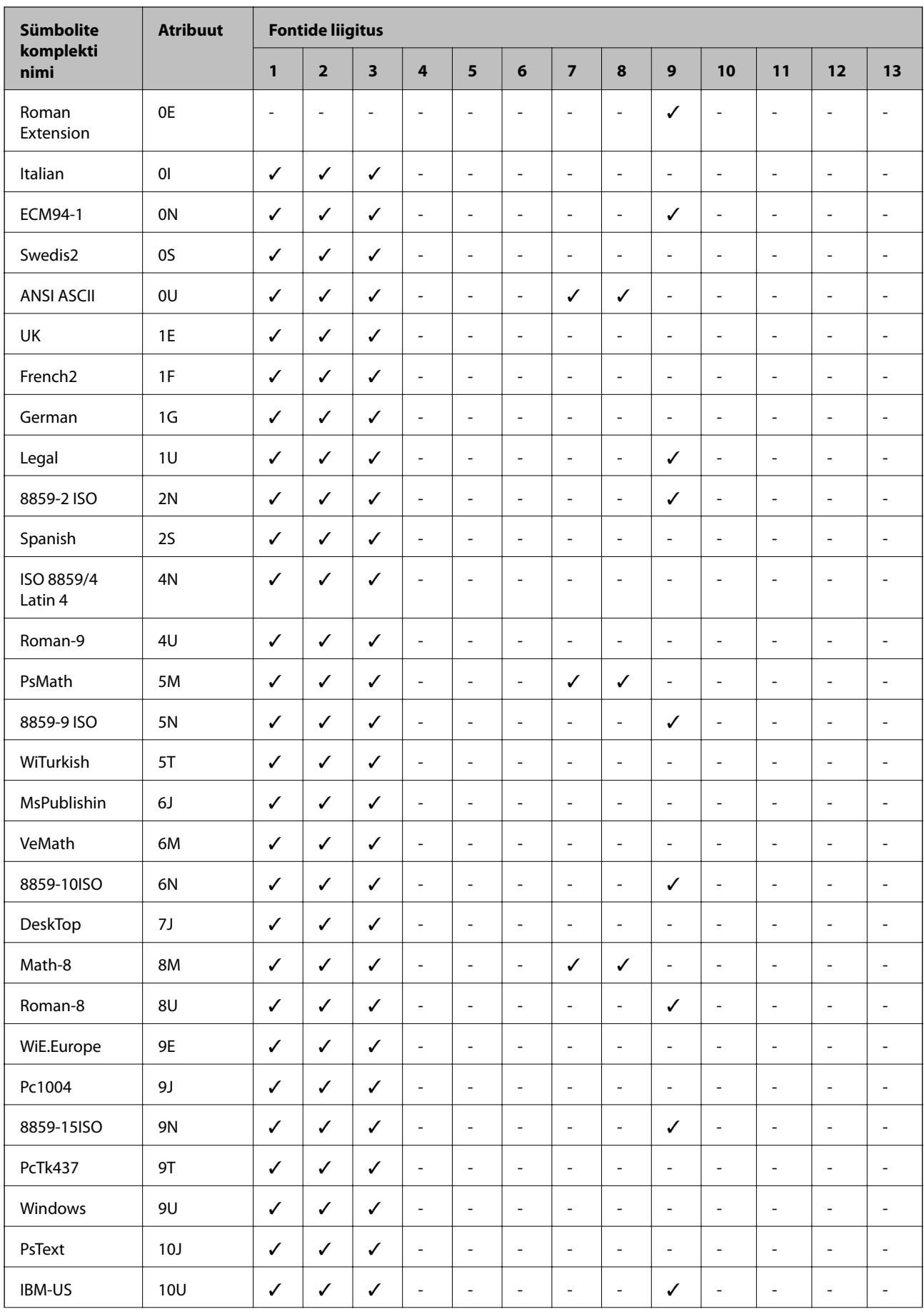

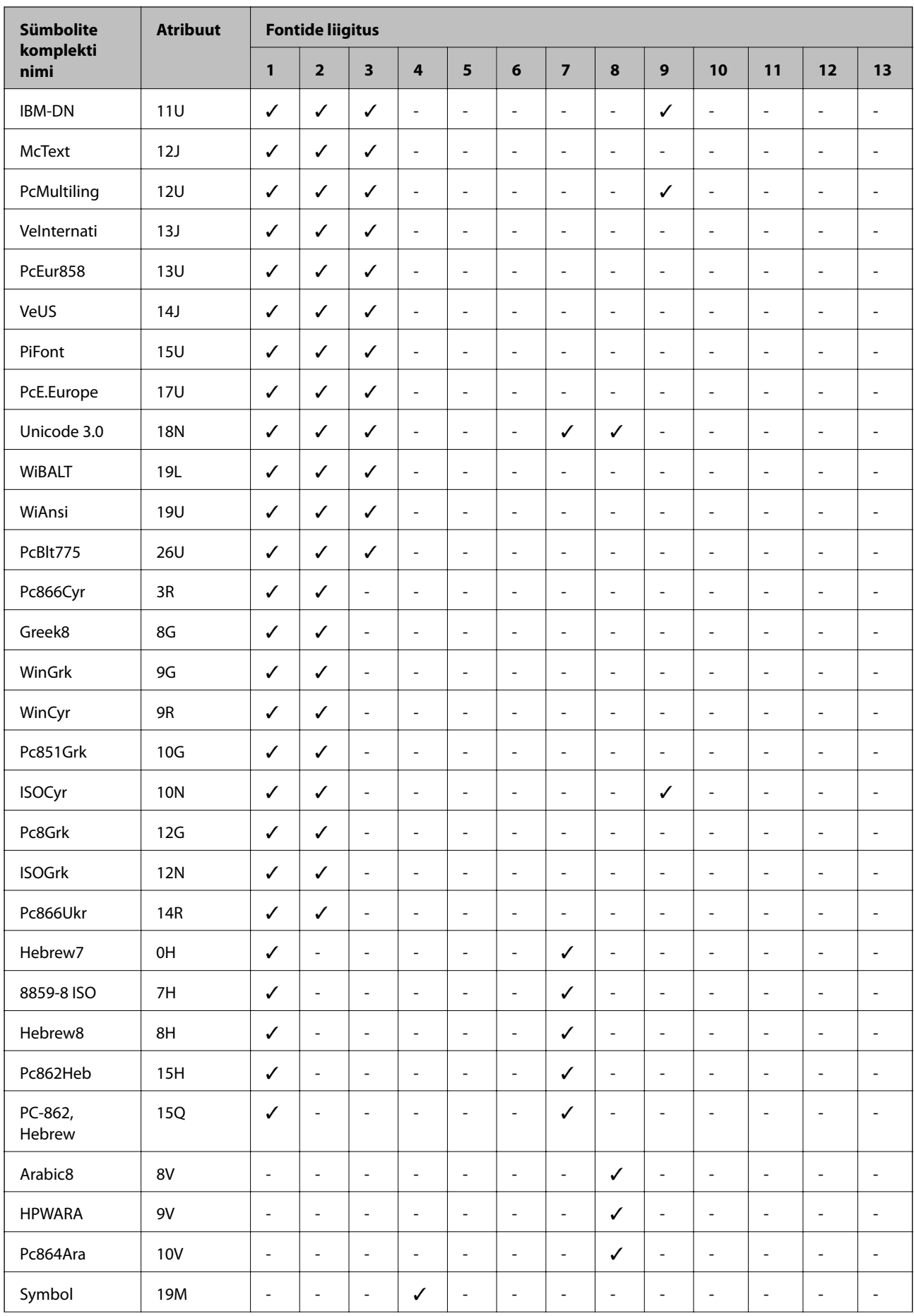

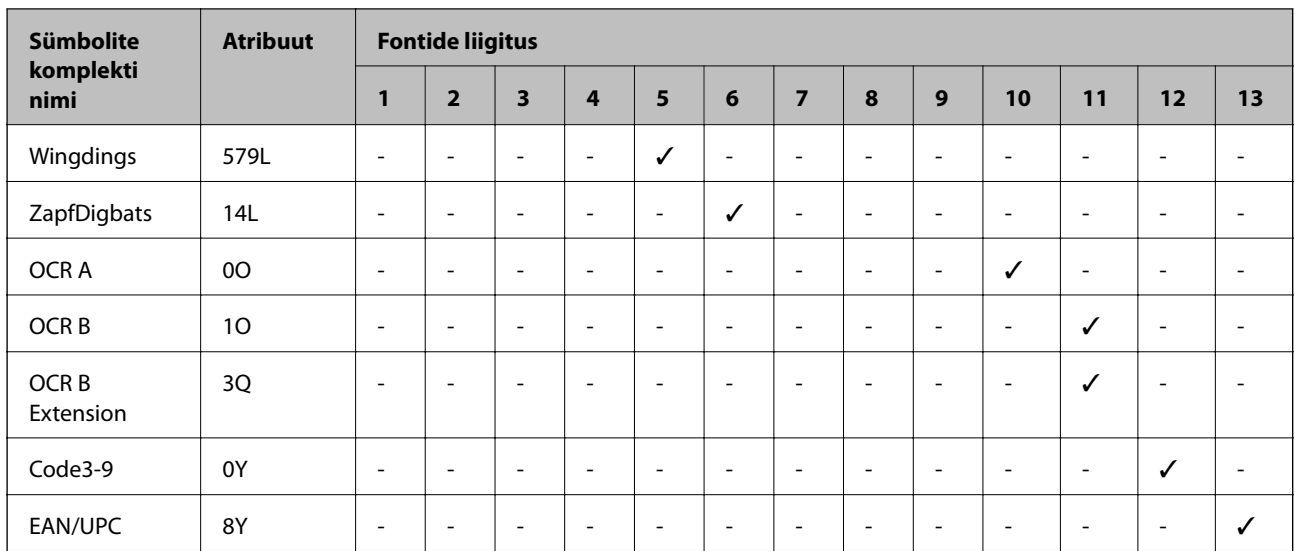
# <span id="page-360-0"></span>**Administraatori teave**

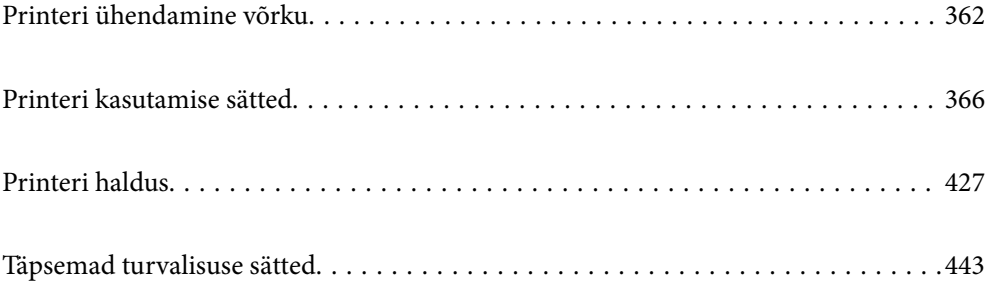

# <span id="page-361-0"></span>**Printeri ühendamine võrku**

Saate ühendada printeri võrku mitmel moel.

- ❏ Ühendage, kasutades juhtpaneeli täpsemaid sätteid.
- ❏ Ühendage, kasutades installerit veebisaidil või tarkvarakettal.

Selles jaotises on kirjeldatud printeri võrku ühendamise protseduuri printeri juhtpaneeli abil.

# **Enne võrguühenduse tegemist**

Võrguga ühenduse loomiseks kontrollige eelnevalt ühendusmeetodit ja ühenduse seadistamise teavet.

### **Teabe kogumine ühenduse seadistuse kohta**

Pange valmis ühenduse loomiseks vajalik seadistusteave. Kontrollige eelnevalt järgmist teavet.

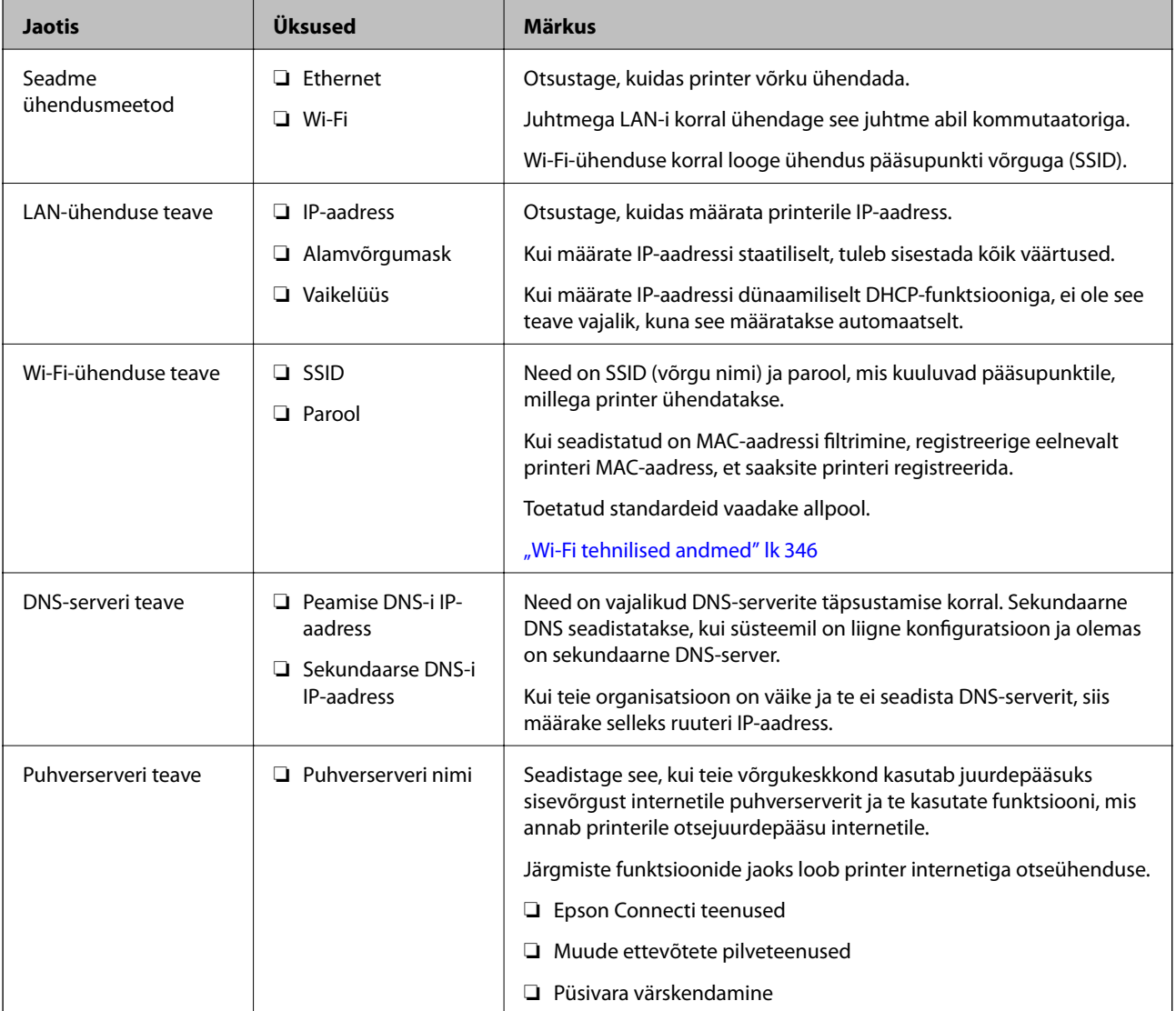

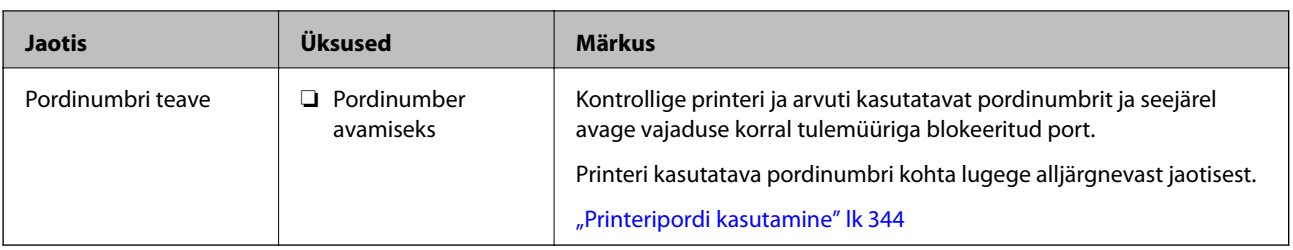

# **IP-aadressi määramine**

IP-aadressi on võimalik määrata alljärgnevate meetoditega.

#### **Staatiline IP-aadress:**

Määrake printerile (host) etteantud IP-aadress käsitsi.

Võrguga ühendamise teave (alamvõrgumask, vaikelüüs, DNS-server jms) tuleb seadistada käsitsi.

Kuna IP-aadress ei muutu isegi siis, kui seade lülitatakse välja, on see kasulik siis, kui soovite hallata seadmeid keskkonnaga, milles te ei saa IP-aadressi muuta, või kui soovite hallata seadmeid IP-aadressi abil. Me soovitame määrata seadistused printerile, serverile jms, mida kasutavad paljud arvutid. Lisaks, kui kasutusel on turvafunktsioonid nagu IPsec/IP-filtrimine, siis määrake fikseeritud IP-aadress, mis ei muutu.

#### **Automaatne määramine DHCP-funktsiooniga (dünaamiline IP-aadress):**

Määrake printerile (host) IP-aadress automaatselt, kasutades DHCP serveri või ruuteri DHCP-funktsiooni.

Võrguga ühendamise teave (alamvõrgumask, vaikelüüs, DNS-server jms) seadistatakse automaatselt ning tänu sellele saate seadme võrguga lihtsasti ühendada.

Seadme või ruuteri väljalülitamise korral või olenevealt DHCP serveri sätetest võib IP-aadress uuesti ühendamise järel muutuda.

Me soovitame hallata muid seadmeid peale IP-aadressi ja pidada sidet IP-aadressi järgida suutvate protokollidega.

#### *Märkus.*

Kasutades DHCP IP-aadressi säilitamise funktsiooni, saate määrata seadmetele igal ajal sama IP-aadressi.

### **DNS-server ja puhverserver**

DNS-serveril on hostinimi, meiliaadressi domeeninimi jms seoses IP-aadressi teabega.

Andmeside ei ole võimalik, kui teist osapoolt kirjeldab hostinimi, domeeninimi jms ajal, mil arvuti või printer teostab IP-sidet.

Küsib DNS-serverilt seda teavet ja saab teise osapoole IP-aadressi. Seda protsessi kutsutakse nimelahenduseks.

Seega saavad seadmed nagu arvutid ja printerid suhelda IP-aadressi abil.

Nimelahendus on vajalik selleks, et printer saaks teostada andmesidet meilifunktsiooni või internetiühenduse funktsiooni abil.

Neid funktsioone kasutades määrake DNS-serveri sätted.

Kui määrate printeri IP-aadressi DHCP-serveri DHCP-funktsiooniga või ruuteriga, määratakse see automaatselt.

Puhverserver asub lüüsis võrgu ja Interneti vahel ning suhtleb arvuti, printeri ja Internetiga (vastasserver) arvuti, printeri ja Interneti asemel. Vastasserver suhtleb ainult puhverserveriga. Seega ei ole võimalik näha printeri teavet, nagu IP-aadress ja pordinumber, mis suurendab turvalisust.

Kui loote internetiühenduse puhverserveri kaudu, konfigureerige puhverserver printeris.

# <span id="page-363-0"></span>**Juhtpaneelilt võrku ühendamine**

Ühendage printer võrku, kasutades printeri juhtpaneeli.

### **IP-aadressi määramine**

Seadistage põhiüksused, nagu hosti aadress, Alamvõrgumask, Vaikelüüs. Selles jaotrsies on selgitatud, kuidas seadistada staatilist IP-aadressi.

- 1. Lülitage printer sisse.
- 2. Valige juhtpaneeli avakuval valik **Sätted**.
- 3. Valige **Üldsätted** > **Võrgusätted** > **Täpsem** > **TCP/IP**.
- 4. Suvandi **Käsitsi** sätteks valige **Hangi IP-aadress**.

Kui määrate IP-aadressi automaatselt, kasutades ruuteri DHCP-funktsiooni, valige **Automaatne**. Sellisel juhul määratakse ka **IP-aadress**, **Alamvõrgumask** ja **Vaikelüüs** sammudes 5 kuni 6 automaatselt, seega jätkake sammust 7.

5. Sisestage IP-aadress.

Valikutega  $\triangleleft$  ja  $\triangleright$  muutub aktiivseks järgmine või eelmine segment, mis on eraldatud punktiga.

Kontrollige eelmisel kuval näidatud väärtust.

#### 6. Seadistage **Alamvõrgumask** ja **Vaikelüüs**.

Kontrollige eelmisel kuval näidatud väärtust.

#### c*Oluline teave:*

Kui suvandite IP-aadress, Alamvõrgumask ja Vaikelüüs kombinatsioon on väär, on *Käivita häälestus* inaktiveeritud ja seadistamist ei saa jätkata. Kontrollige, et kirjes ei oleks vigu.

7. Sisestage peamise DNS-serveri IP-aadress.

Kontrollige eelmisel kuval näidatud väärtust.

*Märkus.*

Kui valite IP aadressi määramise säteteks *Automaatne*, siis saate valida suvandi *Käsitsi* või *Automaatne* alt DNSserveri sätted. Kui DNS-serveri aadressi ei saa automaatselt hankida, valige *Käsitsi* ja sisestage DNS-serveri aadress. Seejärel sisestage otse sekundaarse DNS-serveri aadress. Kui teete valiku *Automaatne*, jätkake sammust 9.

8. Sisestage sekundaarse DNS-serveri IP-aadress.

Kontrollige eelmisel kuval näidatud väärtust.

9. Puudutage nuppu **Käivita häälestus**.

#### *Puhverserveri seadistamine*

Seadistage puhverserver, kui kehtivad mõlemad järgmistest tingimustest.

- ❏ Puhverserver on loodud internetiühenduseks.
- ❏ Kui kasutate funktsiooni, millega printer loob internetiga otseühenduse, (nt teenus Epson Connect või muu ettevõtte pilveteenus).
- 1. Valige avakuval **Sätted**.

Kui teete sätteid pärast IP-aadressi määramist, kuvatakse kuva **Täpsem**. Minge sammule 3.

- 2. Valige **Üldsätted** > **Võrgusätted** > **Täpsem**.
- 3. Valige **Puhverserver**.
- 4. Suvandi **Kasuta** sätteks valige **Puhverserveri sätted**.
- 5. Sisestage puhverserveri aadress IPv4- või FQDN-vormingus. Kontrollige eelmisel kuval näidatud väärtust.
- 6. Sisestage puhverserveri pordinumber. Kontrollige eelmisel kuval näidatud väärtust.
- 7. Puudutage nuppu **Käivita häälestus**.

### **Ühendamine LAN-võrku**

Ühendage printer võrku Etherneti või Wi-Fi kaudu.

#### *Ühendamine Ethernetiga*

Ühendage printer võrku, kasutades Etherneti-kaablit, ja kontrollige ühendust.

- 1. Ühendage printer ja jaotur (LAN-kommutaator) Etherneti-kaabli abil.
- 2. Valige avakuval **Sätted**.
- 3. Valige **Üldsätted** > **Võrgusätted** > **Ühenduse kontrollimine**. Kuvatakse ühenduse diagnoosi tulemus. Kontrollige, kas ühendus on õige.
- 4. Lõpetamiseks puudutage valikut **Nõus**.

Puudutades valikut **Prindi kontrollmuster** saate printida diagnoosi tulemuse. Järgige selle printimiseks ekraanil olevaid juhiseid.

#### **Seotud teave**

 $\rightarrow$  ["Võrguühenduse muutmine Wi-Fi ühendusest võrguühenduseks" lk 276](#page-275-0)

#### *Ühendamine raadiovõrku (Wi-Fi)*

Saate ühendada printeri raadiovõrku (Wi-Fi) mitmel moel. Valige ühendusmeetod, mis vastab kasutatavale keskkonnale ja tingimustele.

<span id="page-365-0"></span>Kui teile on teada ruuteri teave, nagu SSID ja parool, saate sätted määrata käsitsi.

Kui ruuter toetab ainult WPS-i, saate sätted määrata surunupuga seadistamise abil.

Pärast printeri ühendamist võrku looge printeriga ühendus seadmest, mida soovite kasutada (arvuti, nutiseade, tahvelarvuti jne).

#### **Seotud teave**

- & ["Wi-Fi sätete määramine, sisestades SSID ja parooli" lk 278](#page-277-0)
- & ["Wi-Fi-sätete määramine nupuga seadistuse abil \(WPS\)" lk 279](#page-278-0)
- $\rightarrow$  ["Wi-Fi sätete tegemine PIN-koodiga seadistades \(WPS\)" lk 280](#page-279-0)

# **Printeri kasutamise sätted**

# **Printimise funktsioonide kasutamine**

Aktiveerige printimise funktsioon võrgust.

Printeri võrgus kasutamiseks tuleb määrata võrguühenduse port arvutis ja printeri võrguühendus.

### **Printeri ühenduse tüübid**

Printeri võrguühenduse jaoks on saadaval järgmised kaks meetodit.

- ❏ Seadmetevaheline otseühendus (otse printimine)
- ❏ Serveri/kliendi ühendus (printeri jagamine Windowsi serveriga)

#### *Seadmetevahelise ühenduse sätted*

Seda ühendust kasutatakse võrguprinteri ja arvuti otse ühendamiseks. Ühendada saab ainult võrgutoega mudeli.

#### **Ühendusmeetod:**

Ühendage printer võrku otse, läbi jaoturi või juurdepääsupunkti.

#### **Printeridraiver:**

Paigaldage igale klientarvutile printeridraiver. EpsonNet SetupManager kasutamisel saate lisada draiveripaki mis sisaldab ka printeri sätteid.

#### **Funktsioonid:**

❏ Printimine algab kohe sest ülesanne saadetakse otse printerisse.

❏ Printida saab alati, kui printer on sisse lülitatud.

#### *Serveri/kliendi ühenduse seaded*

See on serveri arvuti printeriga jagatav ühendus. Ühenduse keelamiseks ilma serveri arvutit läbimata saate täiustada turvalisust.

USB kasutamisel saab jagada ka võrgufunktsioonita printerit.

#### **Ühendusmeetod:**

Ühendage printer võrku üle LAN-jaoturi või juurdepääsupunkti.

Lisaks saate printeri serveriga ühendada ka USB-kaabliga otse.

#### **Printeridraiver:**

Paigaldage printeridraiver Windows serverisse vastavalt klientarvutite operatsioonisüsteemile.

Windows serveri avamisel ja printeri linkimisel paigaldatakse printeridraiver klientarvutisse ja seda saab kasutada.

#### **Funktsioonid:**

- ❏ Printerite ja printeridraiverite hulgihaldus.
- ❏ Sõltuvalt serveri tehnilistest andmetest võib printimistööga alustamine võtta aega, sest printimise serveri läbivad kõik tööd.
- ❏ Kui Windows server on välja lülitatud, siis printida ei saa.

# **Printimise sätted seadmetevahelise ühenduse puhul**

Seadmetevahelise ühenduse (otse printimine) puhul on printeri ja klientarvuti vahel otseühendus.

Igas klientarvutis peab olema paigaldatud printeridraiver.

# **Serveri/kliendiühenduse prindisätted**

Lubage printimine printerist, mis on ühendatud serveri/kliendiühendusena. Serveri/kliendiühenduse jaoks seadistage esmalt prindiserver ja seejärel jagage printerit võrgus. USB-kaabli abil serveriga ühendamisel seadistage samuti esmalt prindiserver ja seejärel jagage printerit võrgus.

#### *Võrguportide seadistamine*

Looge printimisserveril võrguprintimiseks printimisjärjekord, kasutades standardset TCP/IP-d, ja seejärel seadistage võrguport.

Selle näite puhul on kasutusel Windows 2012 R2.

1. Avage seadmete ja printerite aken.

**Töölaud** > **Sätted** > **Juhtpaneel** > **Riistvara ja heli** või **Riistvara** > **Seadmed ja printerid**.

2. Lisage printer.

Klõpsake **Lisa printer** ja valige seejärel **Minu soovitud printerit pole loendis**.

3. Lisage kohalik printer.

Valige **Lisa kohalik printer või võrguprinter käsitsi määratud sätetega** ja seejärel klõpsake **Edasi**.

4. Valige **Loo uus port**, valige porditüübiks **Standardne TCP/IP-port** ja seejärel klõpsake **Edasi**.

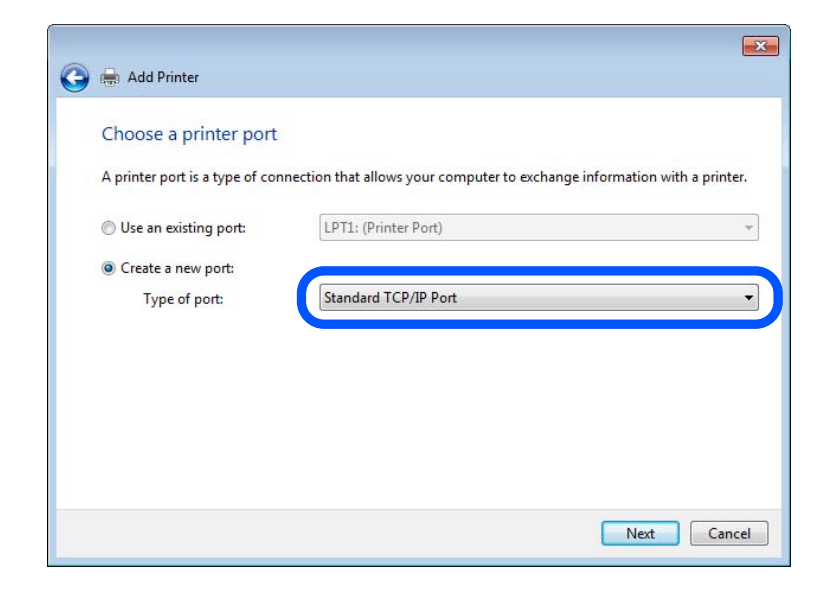

5. Sisestage printeri IP-aadress või printeri nimi väljale **Hosti nimi või IP-aadress** või **Printeri nimi või IPaadress** ja seejärel klõpsake valikut **Edasi**.

Näide:

- ❏ Printeri nimi: EPSONA1A2B3C
- ❏ IP-aadress: 192.0.2.111

Ärge tehke muudatusi väljal **Pordi nimi**.

Klõpsake **Jätka**, kui kuvatakse aken **Kasutajakonto kontroll**.

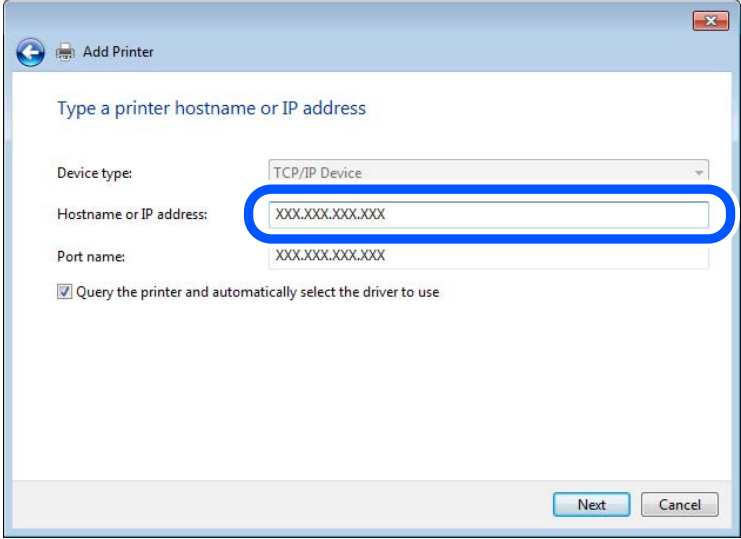

#### *Märkus.*

Kui määrate printeri nime võrgus, kus on saadaval nimelahendus, jälitatakse IP-aadressi ka siis, kui DHCP on printeri IP-aadressi muutnud. Saate kontrollida printeri nime võrgu olekuekraanilt printeri juhtpaneelil või võrgu olekulehelt.

- 6. Printeridraiveri määramine.
	- ❏ Kui printeridraiver on juba installitud:

Valige **Tootja** ja **Printerid**. Klõpsake **Edasi**.

7. Järgige ekraanil kuvatud juhiseid.

Kui kasutate printerit serveri-/kliendiühenduse alt (printeri ühiskasutus operatsioonisüsteemi Windows serverit kasutades), määrake seejärel ühiskasutuse sätted.

#### **Pordi konfiguratsiooni kontrollimine — Windows**

Kontrollige, kas printeri prindijärjekorrale on määratud õige port.

1. Avage seadmete ja printerite aken.

**Töölaud** > **Sätted** > **Juhtpaneel** > **Riistvara ja heli** või **Riistvara** > **Seadmed ja printerid**.

2. Avage printeri atribuutide ekraan.

Paremklõpsake printeri ikooni ja seejärel klõpsake **Printeri atribuudid**.

- 3. Klõpsake vahekaarti **Pordid**, valige **Standardne TCP/IP-port** ja seejärel klõpsake **Konfigureeri port**.
- 4. Kontrollige pordi konfiguratsiooni.
	- ❏ RAW-protokoll

Kontrollige, kas **Raw** on valitud suvandi **Protokoll** sätteks ja seejärel klõpsake **OK**.

❏ LPR-protokoll

Kontrollige, kas **LPR** on valitud suvandi **Protokoll** sätteks. Sisestage "PASSTHRU" väljale **Järjekorra nimi** valikust **LPR-sätted**. Valige **LPR-i baidiloendus lubatud** ja seejärel klõpsake **OK**.

#### *Printeri ühiskasutus (ainult Windows)*

Kui kasutate printerit serveri-/kliendiühenduse alt (printeri ühiskasutus operatsioonisüsteemi Windows serverit kasutades), häälestage printeri ühiskasutus prindiserverist.

- 1. Valige prindiserveris **Juhtpaneel** > **Kuva printerid ja seadmed**.
- 2. Paremklõpsake selle printeri ikooni (prindijärjekord), mida soovite ühiskasutusse anda, ja seejärel valige vahekaart **Printeri atribuudid** > **Ühiskasutus**.
- 3. Valige **Anna see printer ühiskasutusse** ja sisestage seejärel nimi väljale **Ühiskasutusnimi**.

Operatsioonisüsteemi Windows Server 2012 korral klõpsake valikut **Muuda ühiskasutuse suvandeid** ning seejärel konfigureerige sätted.

#### *Lisadraiverite installimine (ainult Windows)*

Kui serveri ja kliendi operatsioonisüsteemi Windows versioonid erinevad, on soovitatav prindiserverisse installida lisadraiverid.

1. Valige prindiserveris **Juhtpaneel** > **Kuva printerid ja seadmed**.

- 2. Paremklõpsake selle printeri ikoonil, mida soovite klientidega jagada, ning klõpsake seejärel vahekaardil **Printeri atribuudid** > **Ühiskasutus**.
- 3. Klõpsake suvandil **Täiendavad draiverid**.

Operatsioonisüsteemi Windows Server 2012 korral klõpsake valikut Change Sharing Options ning konfigureerige seejärel sätted.

- 4. Valige klientide operatsioonisüsteemi Windows versioonid ja klõpsake seejärel valikut OK.
- 5. Valige printeridraiveri teabefail (\*.inf) ja seejärel installige draiver.

#### *Ühiskasutatava printeri kasutamine – Windows*

Administraator peab kliente teavitama prindiserverile määratud arvuti nimest ning sellest, kuidas seda arvutitele lisada. Kui täiendavad draiverid ei ole veel häälestatud, teavitage kliente sellest, kuidas kasutada suvandit **Seadmed ja printerid** ühiskasutatava printeri lisamiseks.

Kui täiendavad draiverid on prindiserveris juba konfigureeritud, järgige alljärgnevaid suuniseid.

- 1. Valige prindiserverile programmis **Windows Explorer** määratud nimi.
- 2. Topeltklõpsake printeril, mida soovite kasutada.

### **Printimise põhisätted**

Määrake prindisätted nagu paberi formaat või printimisviga.

#### *Paberiallika valimine*

Määrake iga paberiallika jaoks laaditud paberi suurus ja tüüp.

- 1. Avage Web Config ja valige vahekaart **Print** > **Paper Source Settings**.
- 2. Märkige kõik üksused.

Kuvatud üksused sõltuvad erinevatest olukordadest.

❏ Paberiallika nimi

Paberiallika nime kuvamine, näiteks **Rear Paper Feed**, **Cassette 1**.

❏ **Paper Size**

Valige rippmenüüst paberi suurus.

❏ **Unit**

Valige kasutaja määratud suuruse jaoks ühik. See on valitav, kui **User defined** on **Paper Size** valikuks.

#### ❏ **Width**

Valige kasutaja määratud suuruse horisontaalne pikkus.

Siin sisestatav vahemik sõltub paberiallikast, mida näidatakse **Width** kõrval.

Kui **Unit** valikuks on **mm**, siis saate sisestada kuni ühe komakoha.

Kui **Unit** valikuks on **inch**, siis saate sisestada kuni kaks komakohta.

#### ❏ **Height**

Valige kasutaja määratud suuruse vertikaalne pikkus.

Siin sisestatav vahemik sõltub paberiallikast, mida näidatakse **Height** kõrval.

Kui **Unit** valikuks on **mm**, siis saate sisestada kuni ühe komakoha.

Kui **Unit** valikuks on **inch**, siis saate sisestada kuni kaks komakohta.

#### ❏ **Paper Type**

Valige rippmenüüst paberi tüüp.

3. Kontrollige sätteid ja klõpsake **OK**.

#### *Seadistuse tõrked*

Seadistage tõrgete kuvamine seadmel.

- 1. Avage Web Config ja valige vahekaart **Print** > **Error Settings**.
- 2. Märkige kõik üksused.
	- ❏ Paper Size Notice

Määrake kas juhtpaneelil kuvatakse tõrge kui määratud paberiallika paberi suurus erineb printimise andmete paberi suurusest.

❏ Paper Type Notice

Määrake kas juhtpaneelil kuvatakse tõrge kui määratud paberiallika paberi tüüp erineb printimise andmete paberi tüübist.

❏ Auto Error Solver

Määrake kas tõrge tühistatakse automaatselt, kui juhtpaneeli viie sekundi jooksul pärast tõrke kuvamist ei kasutata.

3. Kontrollige sätteid ja klõpsake **OK**.

#### *Universaalse printimise seadistus*

Määrake see funktsiooni kui prindite välistelt seadmetelt printeridraiverita.

Sõltuvalt teie printeri printimise keelest ei kuvata kõiki üksuseid.

- 1. Avage Web Config ja valige vahekaart **Print** > **Universal Print Settings**.
- 2. Märkige kõik üksused.
- 3. Kontrollige sätteid ja klõpsake **OK**.

#### **Basic**

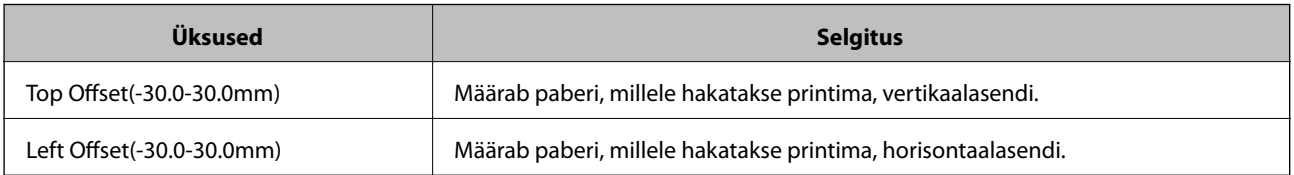

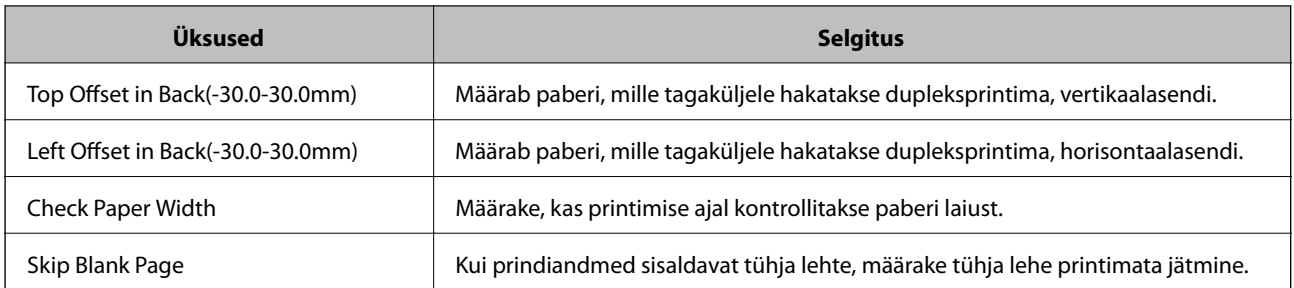

#### **PDL Print Configuration**

Saate määrata PCL- või PostScript-printimisel kasutatavaid sätteid.

Seda üksust kuvatakse PCL- või PostScript-printimist toetaval printeril.

#### **Üldsätted**

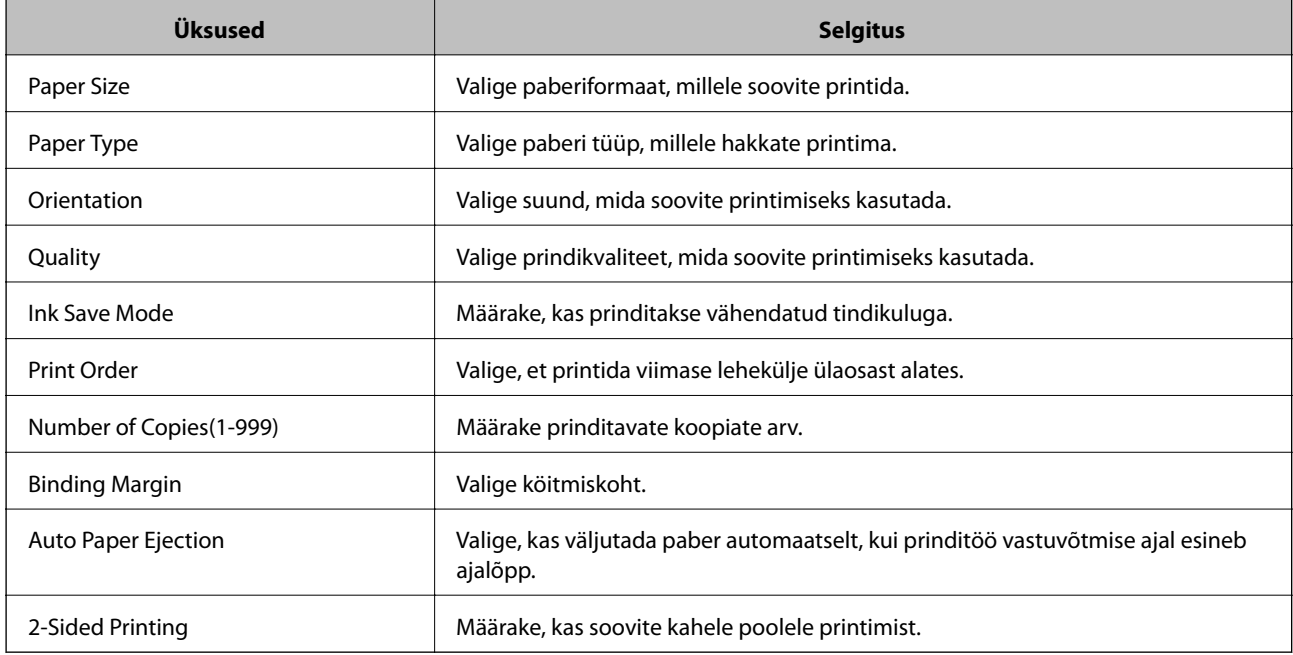

#### **PCL Menu**

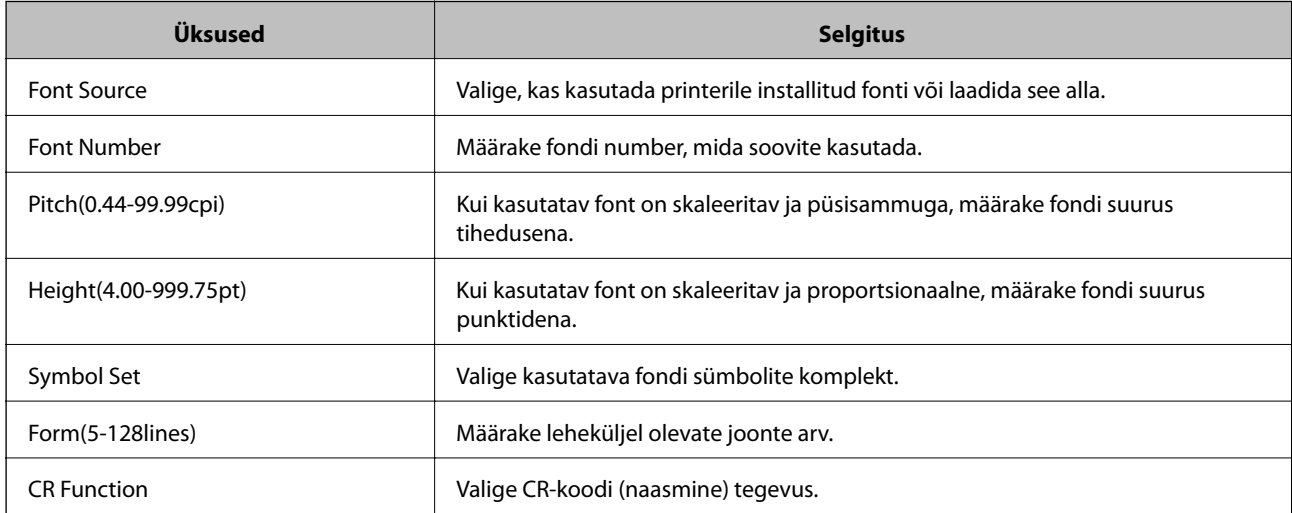

<span id="page-372-0"></span>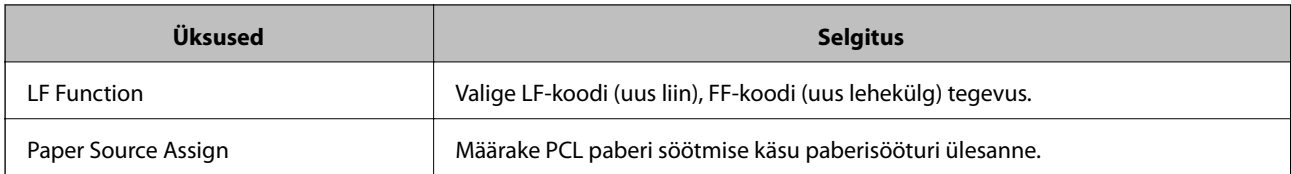

#### **PS Menu**

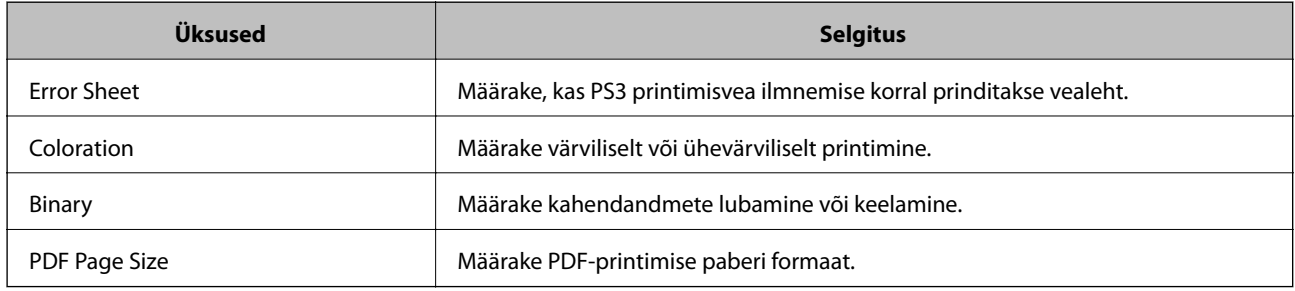

# **Funktsiooni AirPrint seadistamine**

Määrake millal kasutatakse printimiseks ja skannimiseks funktsiooni AirPrint.

Avage Web Config ja valige vahekaart **Network** > **AirPrint Setup**.

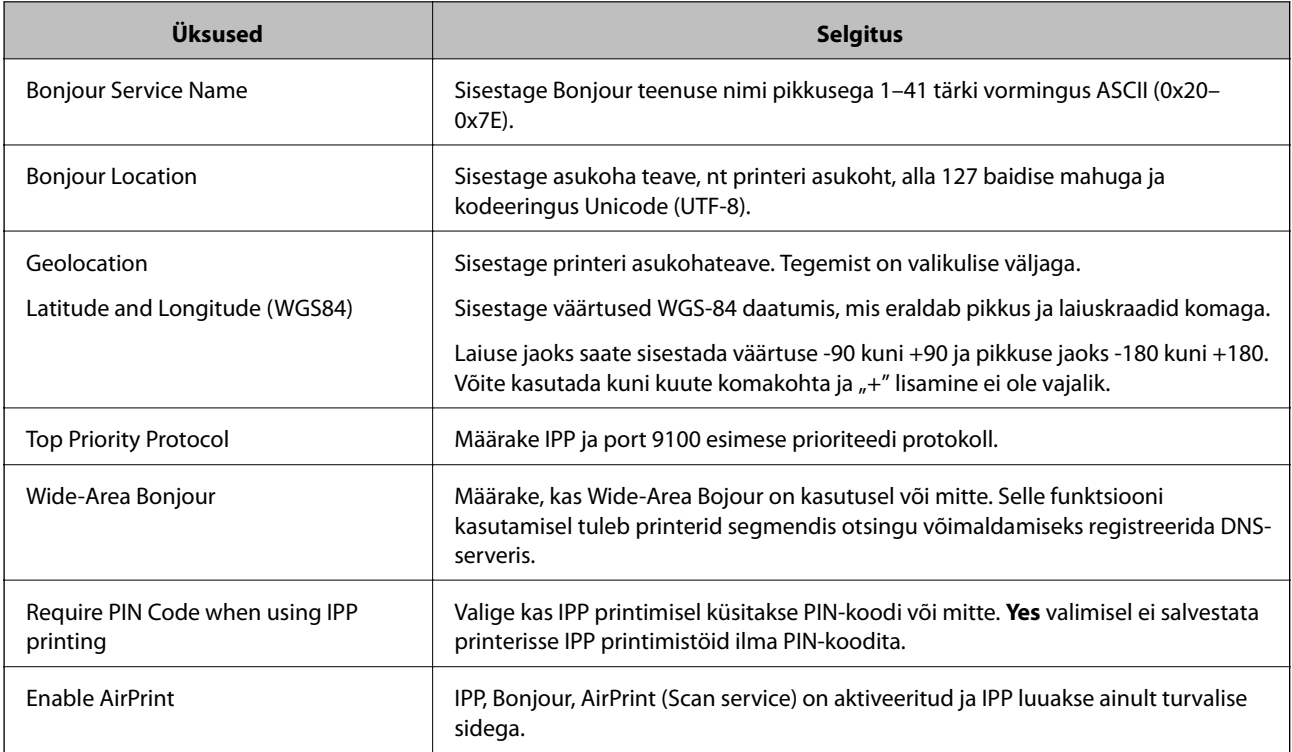

# **Meiliserveri konfigureerimine**

Seadistage meiliserver Web Config kaudu.

Kui printer saab meiliserveri seadistamisel saata e-kirju, on võimalik kasutada järgmiseid funktsioone.

❏ Skannimise tulemuste või fakside edastamine e-kirjaga

❏ Meiliteadete saamine printerist

Enne seadistamist kontrollige allolevat.

- ❏ Printer peab olema ühendatud meiliserverile juurdepääsuga võrku.
- ❏ E-posti seadistused arvutis, mis kasutab printeriga sama meiliserverit.

#### *Märkus.*

- ❏ Interneti meiliserveri kasutamisel kontrollige seadistuse andmeid teenusepakkuja või veebisaidi kaudu.
- ❏ Meiliserveri seadistuse saate teha ka printeri juhtpaneelilt. Juurdepääs on järgmine. *Sätted* > *Üldsätted* > *Võrgusätted* > *Täpsem* > *Meiliserver* > *Serverisätted*
- 1. Avage Web Config ja valige vahekaart **Network** > **Email Server** > **Basic**.
- 2. Sisestage iga üksuse jaoks väärtus.
- 3. Valige **OK**.

Kuvatakse teie valitud sätted.

Seadistuse lõppedes kontrollige ühendust.

#### **Seotud teave**

 $\blacktriangleright$  ["Utiliidi Web Config kasutamine veebibrauseris" lk 315](#page-314-0)

# **Meiliserveri sättekirjed**

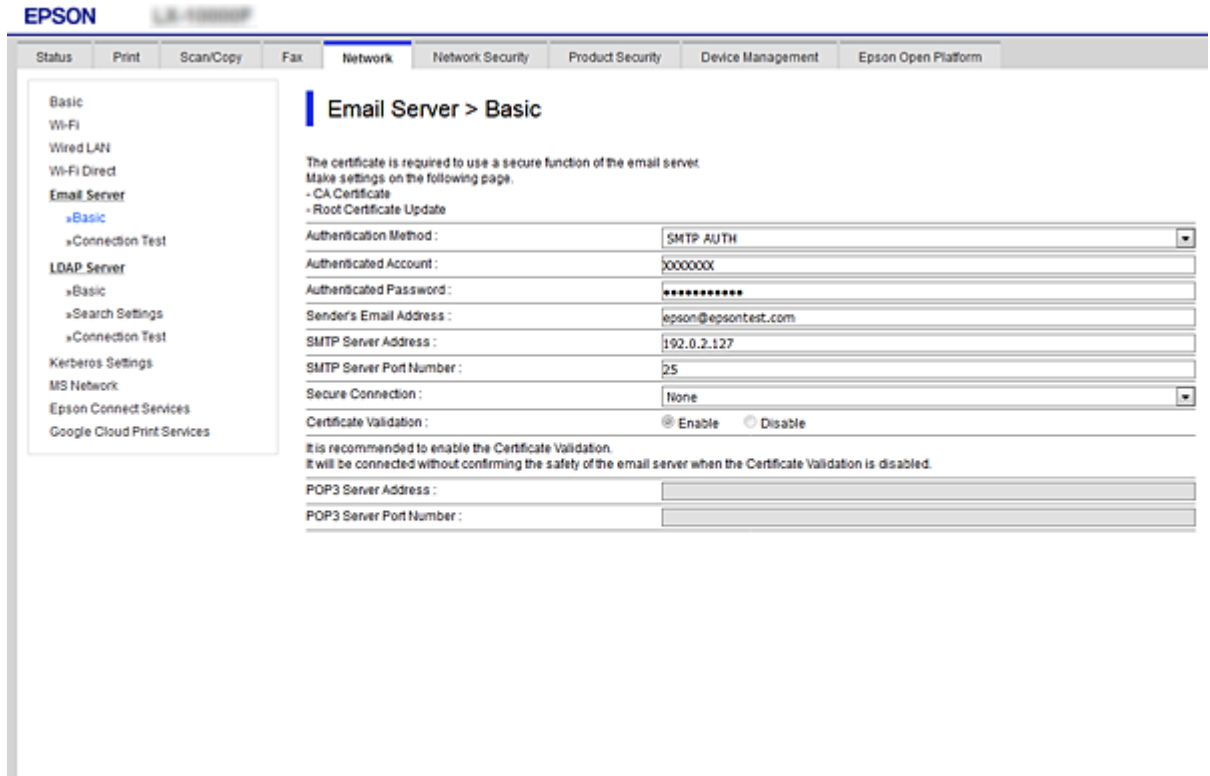

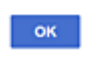

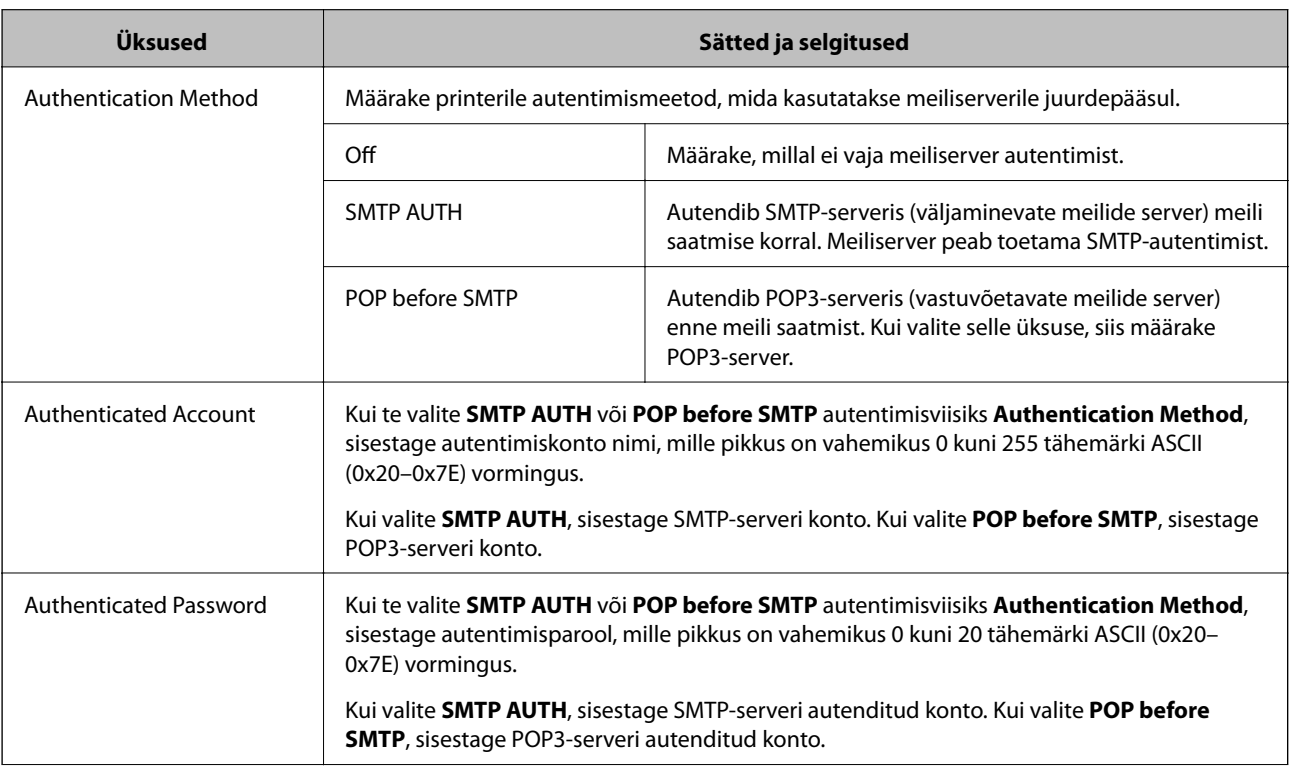

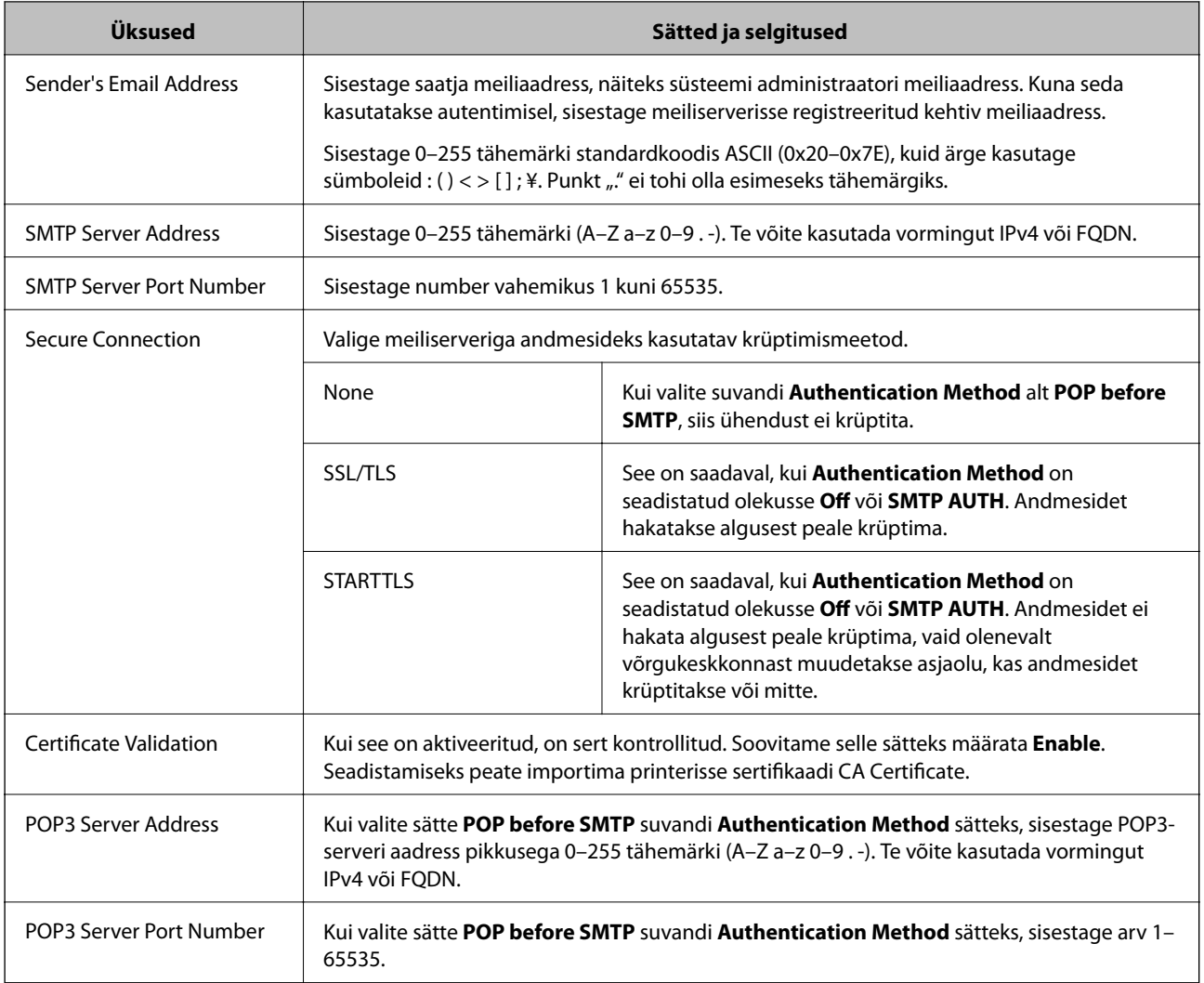

# **Meiliserveri ühenduse kontrollimine**

Meiliserveri ühenduse kontrollimiseks saate teha ühenduse testi.

- 1. Avage Web Config ja valige vahekaart **Network** > **Email Server** > **Connection Test**.
- 2. Valige **Start**.

Algab e-posti serveri ühenduse test. Pärast testimist kuvatakse kontrolli aruanne.

*Märkus.*

Lisaks saate meiliserveri ühendust kontrollida printeri juhtpaneelilt. Sellele pääsete ligi alljärgnevalt.

*Sätted* > *Üldsätted* > *Võrgusätted* > *Täpsem* > *Meiliserver* > *Ühenduse kontrollimine*

#### *Meiliserveri ühenduse testimisviited*

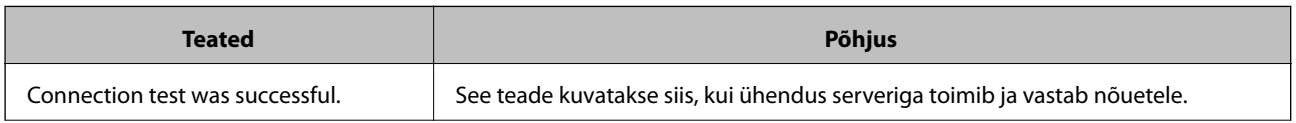

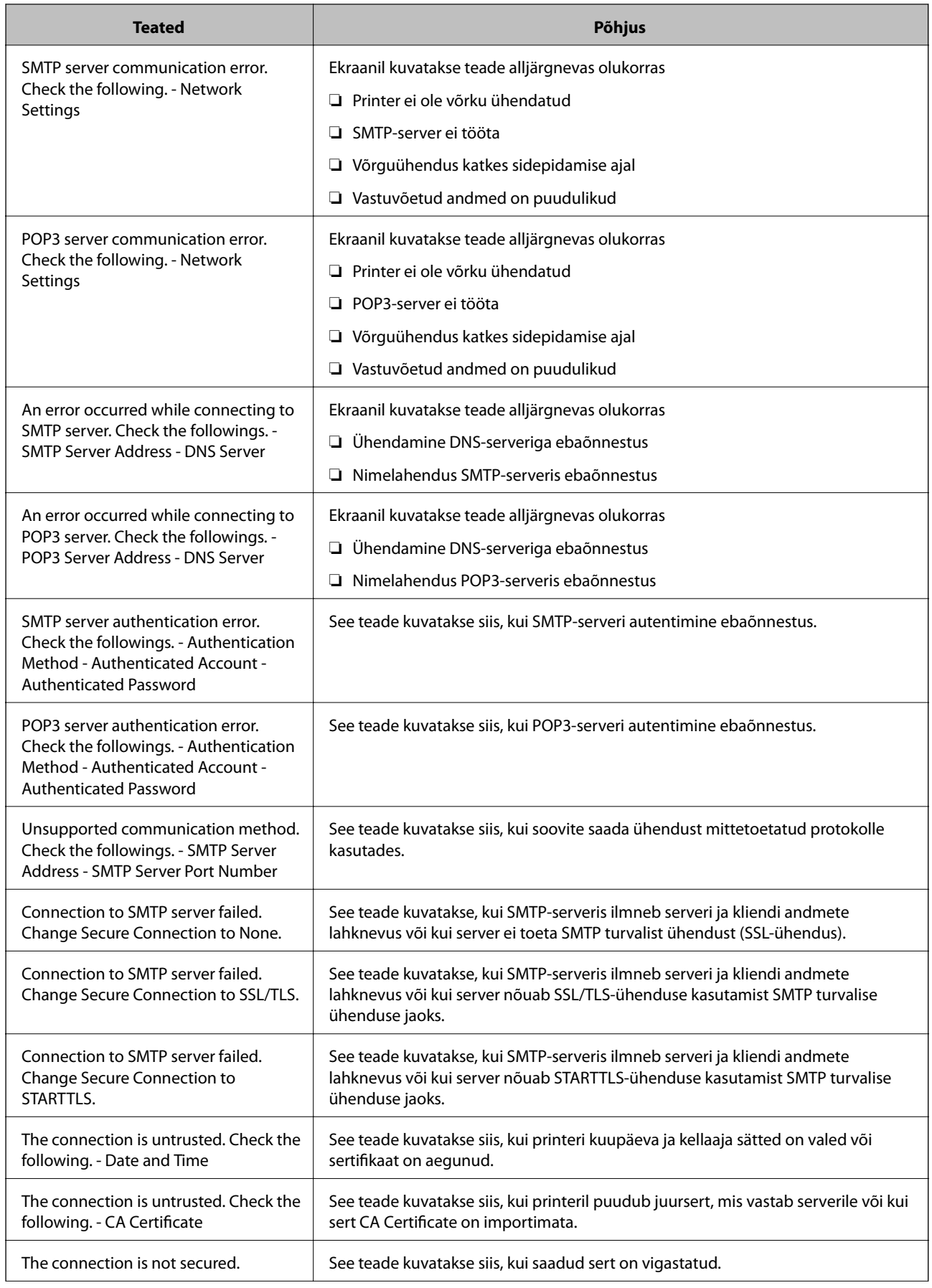

<span id="page-377-0"></span>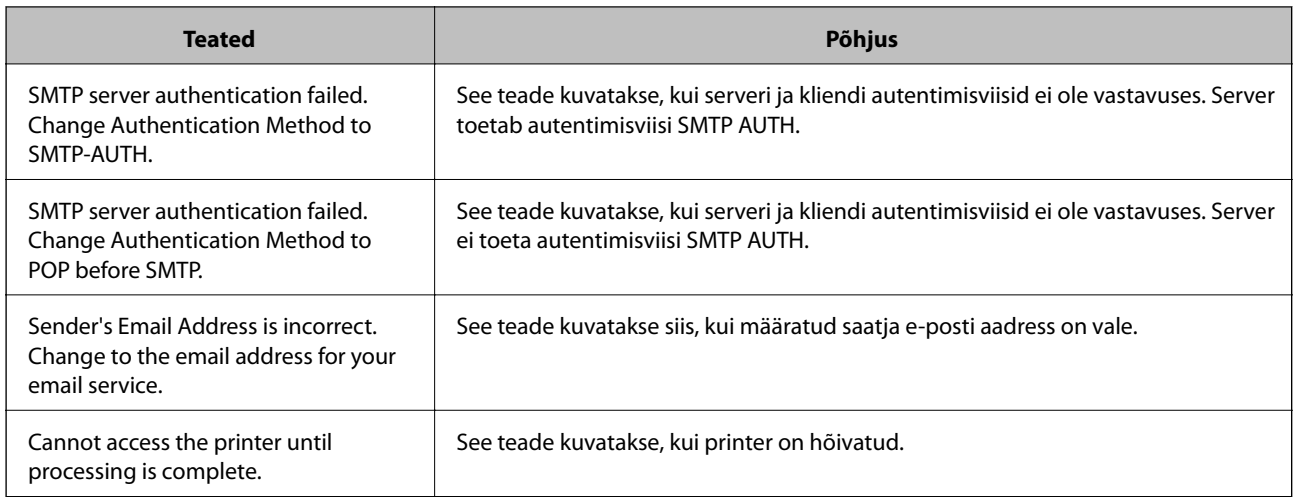

# **Jagatud võrgukausta sätted**

Seadistage skannitud pildi ja faksitulemuste salvestamiseks võrgukaust.

Faili kausta salvestamisel logib printer sisse kausta loomiseks kasutatud arvuti kasutajana.

Lisaks veenduge, et seadistate jagatud võrgukausta loomisel ka MS Networki.

### **Jagatud kausta loomine**

#### *Enne jagatud kausta loomist*

Enne jagatud kausta loomist kontrollige alljärgnevat.

- ❏ Printer on ühendatud võrku, mille kaudu see pääseb ligi arvutile, kuhu luuakse jagatud kaust.
- ❏ Arvuti, kuhu luuakse jagatud kaust, nimi ei sisalda mitmebaidist tärki.

#### c*Oluline teave:*

Kui arvuti nimi sisaldab mitmebaidist tärki, ei pruugi faili salvestamine jagatud kausta õnnestuda.

Sel juhul kasutage arvutit, mille nimi ei sisalda mitmebaidist tärki, või muutke algse arvuti nime.

Arvuti nime muutes kinnitage see eelnevalt administraatoriga üle, sest see võib mõjutada mõningaid sätteid nagu arvuti haldus, juurdepääs ressurssidele jms.

#### *Võrguprofiili kontrollimine*

Kontrollige arvutist, kuhu luuakse jagatud kaust, kas kausta jagamine on lubatud.

- 1. Logige sisse arvutisse, kuhu luuakse jagatud kaust administraatori volituse kasutajakontoga.
- 2. Valige **Juhtpaneel** > **Võrk ja Internet** > **Võrgu- ja ühiskasutuskeskus**.
- 3. Klõpsake suvandil **Ühiskasutuse täpsemad sätted** ja seejärel klõpsake kuvatud võrguprofiilide hulgast profiilil, mille juures on **(praegune profiil)**.

4. Kontrollige, kas suvandi **Failide ja printerite ühiskasutus** alt on valitud **Lülita failide ja printerite ühiskasutus sisse**.

Kui see on juba valitud, klõpsake nuppu **Loobu** ja sulgege aken.

Kui muudate sätteid, klõpsake **Salvesta muudatused** ja sulgege aken.

#### **Seotud teave**

& "Jagatud kausta loomise koht ja näide turvalisusest" lk 379

#### *Jagatud kausta loomise koht ja näide turvalisusest*

Turvalisus ja mugavus olenevad jagatud kausta loomise kohast.

Jagatud kausta haldamiseks printeritest või teistest arvutitest on vajalikud järgmised kausta lugemise ja muutmise õigused.

❏ Vahekaart **Ühiskasutus** > **Täpsemad ühiskasutuse suvandid** > **Õigused**

See juhib jagatud kausta võrgu juurdepääsu õigust.

❏ Vahekaardi **Turvalisus** juurdepääsu õigus

See juhib jagatud kausta võrgu juurdepääsu ja kohaliku juurdepääsu õigust.

Kui määrate jagatud kausta loomise näitena töölauale loodud jagatud kausta sätteks **Kõik**, saavad sellele ligi pääseda kõik kasutajad, kes pääsevad ligi arvutile.

Kuid ilma volituseta kasutaja ei pääse sellele ligi, sest töölaud (kaust) on kasutaja kausta kontrolli all ning sel juhul kehtivad kasutaja kausta turvasätted ka sellele. Kasutaja, kellel puudub ligipääs vahekaardil **Turvalisus** (antud juhul sisselogitud kasutaja ja administraator), saab seda kausta hallata.

Õige asukoha loomiseks lugege altpoolt.

Selles näites luuakse kaust "skanni\_kaust".

#### **Seotud teave**

- $\blacktriangleright$  "Konfigureerimise näide failiserverite jaoks" lk 379
- & ["Konfigureerimise näide personaalarvuti jaoks" lk 385](#page-384-0)

#### **Konfigureerimise näide failiserverite jaoks**

Selles osas on näite alusel selgitatud jagatud arvutis oleva draiveri juurele jagatud kausta loomist, näiteks failiserver järgmistel tingimustel.

Reguleeritava juurdepääsuga kasutajad, nagu isikud, kellel on jagatud kausta loomiseks arvuti sama domeen, pääsevad jagatud kaustale ligi.

Määrake see konfiguratsioon siis, kui lubate ükskõik millisel kasutajal lugeda arvutis olevat jagatud kausta ja sellesse kirjutada, näiteks failiserveri ja jagatud arvuti puhul.

- ❏ Jagatud kausta loomise koht: draiveri juur
- ❏ Kausta rada: C:\skanni\_kaust
- ❏ Juurdepääsu õigus võrgu kaudu (Jaga õiguseid): kõik
- ❏ Juurdepääsu õigus failisüsteemis (Turvalisus): autenditud kasutajad
- 1. Logige sisse arvutisse, kuhu luuakse jagatud kaust administraatori volituse kasutajakontoga.
- 2. Käivitage Explorer.
- 3. Looge kaust draiveri juurele ja pange sellele nimeks "skanni\_kaust".

Sisestage kausta nimi 1–12 tähemärgiga. Kui ületate kausta nime tähemärkide piiri, ei pruugi te saada sellele tavapärast juurdepääsu erilaadse keskkonna tõttu.

4. Paremklõpsake kaustal ja seejärel valige **Atribuudid**.

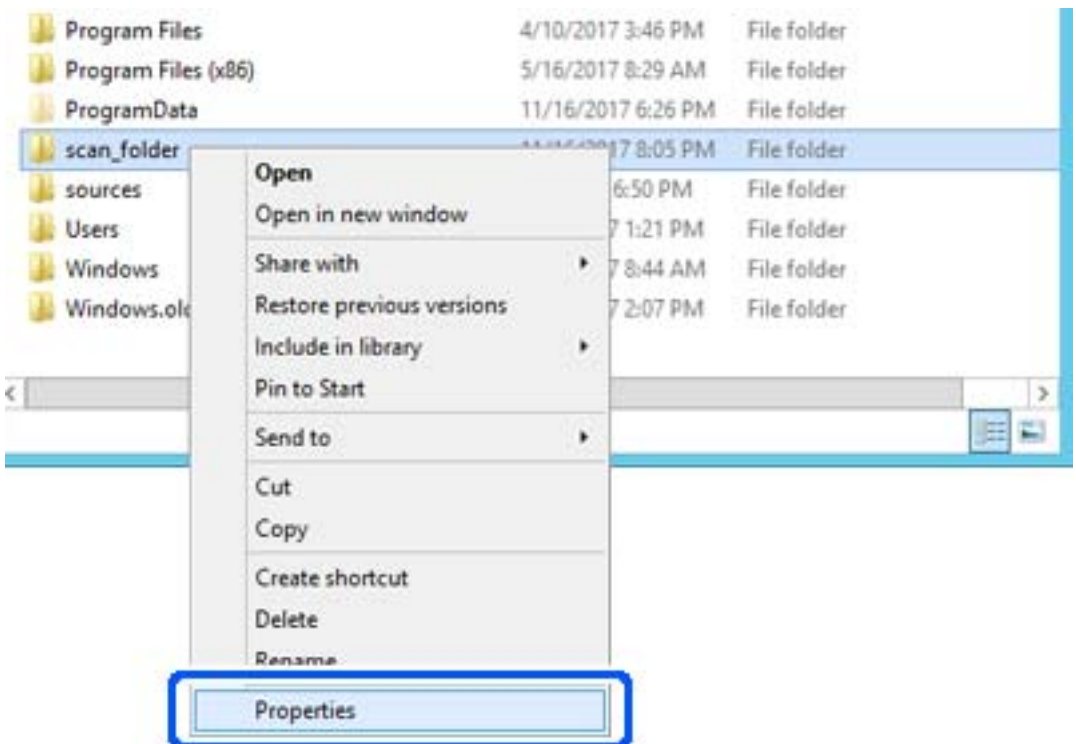

5. Klõpsake vahekaardil **Ühiskasutus** valikut **Täpsemad ühiskasutuse suvandid**.

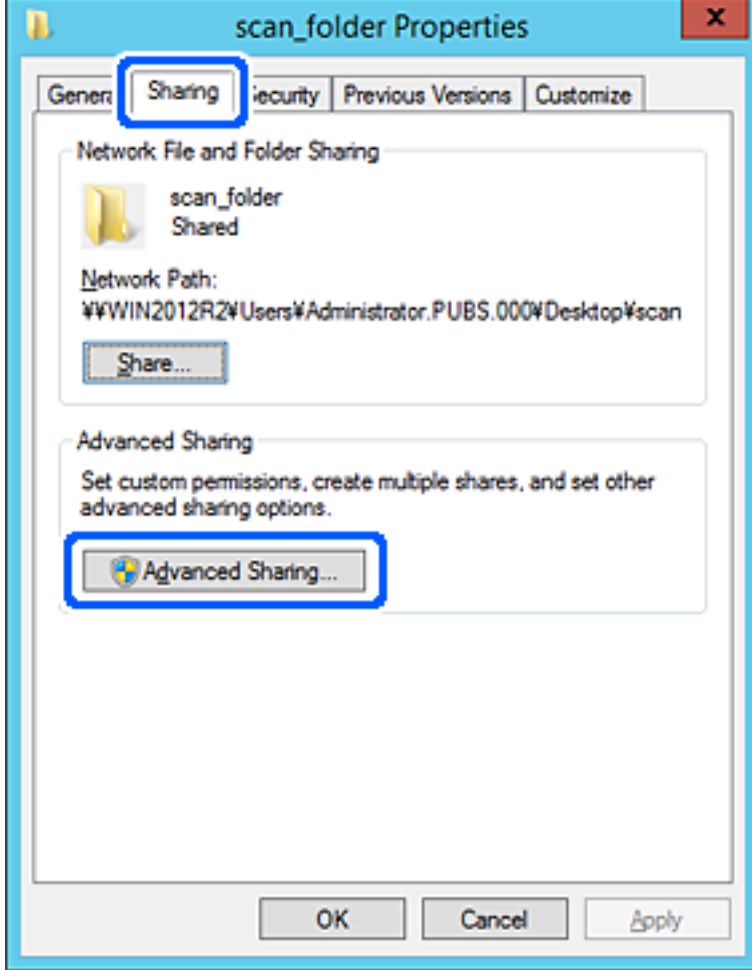

6. Valige **Anna see kaust ühiskasutusse** ja seejärel klõpsake **Õigused**.

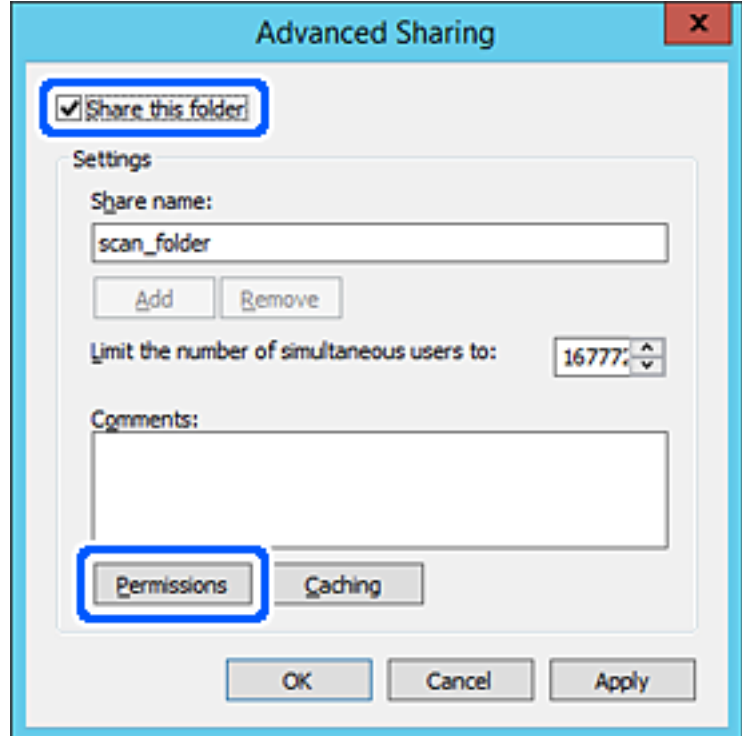

7. Valige **Rühma- või kasutajanimed** alt rühm **Kõik**, valige **Rakendamine** alt **Luba** ja seejärel klõpsake **OK**.

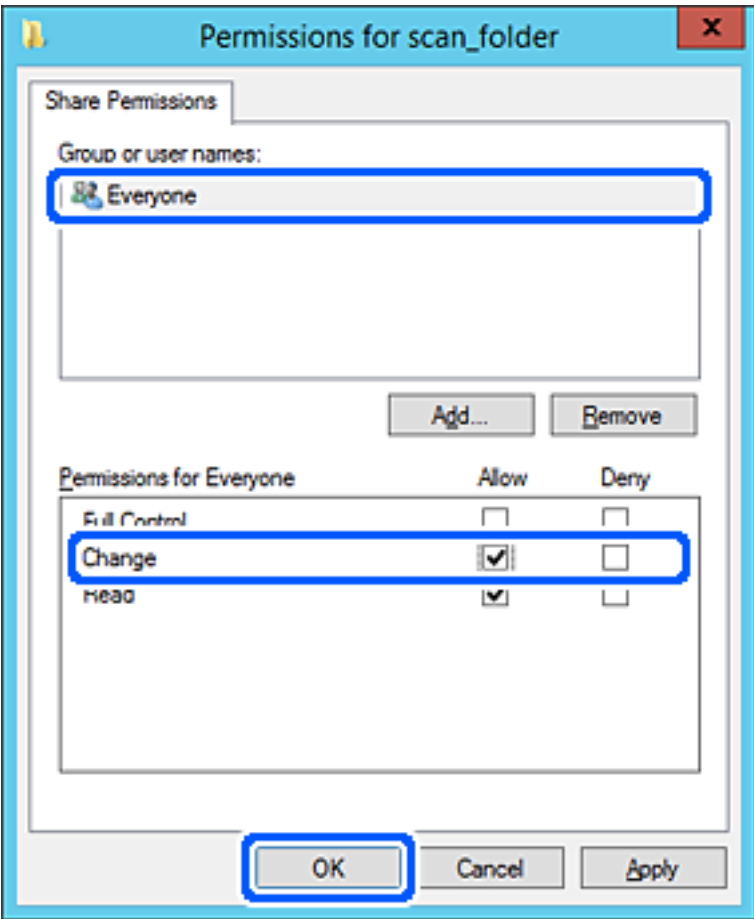

- 8. Klõpsake **OK**.
- 9. Valige vahekaart **Turvalisus** ja seejärel valige **Rühma- või kasutajanimed** alt **Autenditud kasutajad**.

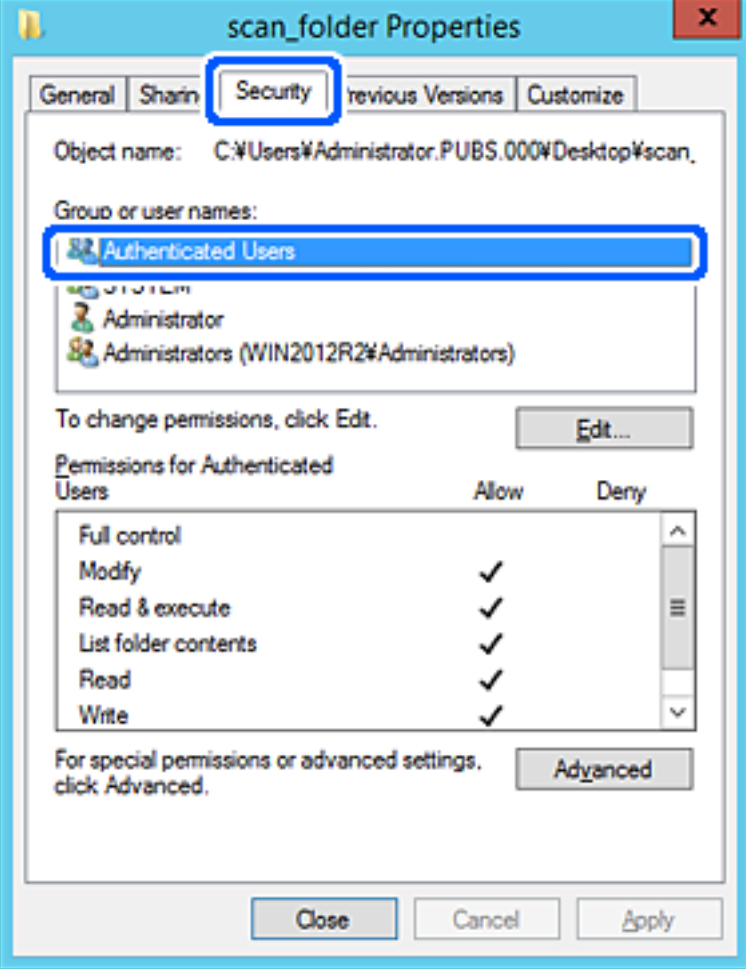

"Autenditud kasutajad" on erirühm, mis hõlmab kõiki kasutajaid, kes saavad domeeni või arvutisse sisse logida. Seda rühma kuvatakse ainult siis, kui kaust luuakse vahetult juurkausta alla.

Kui seda ei kuvata, klõpsake selle lisamiseks nuppu **Redigeerimine**. Rohkem teavet leiate seotud teabe jaotisest.

10. Kontrollige, kas **Autenditud kasutajate õigused** all jaotises **Muutmine** on valitud **Rakendamine**.

Kui see ei ole valitud, valige **Autenditud kasutajad**, klõpsake **Redigeerimine**, valige **Autenditud kasutajate õigused** alt jaotisest **Muutmine** suvand **Rakendamine** ja seejärel klõpsake **OK**.

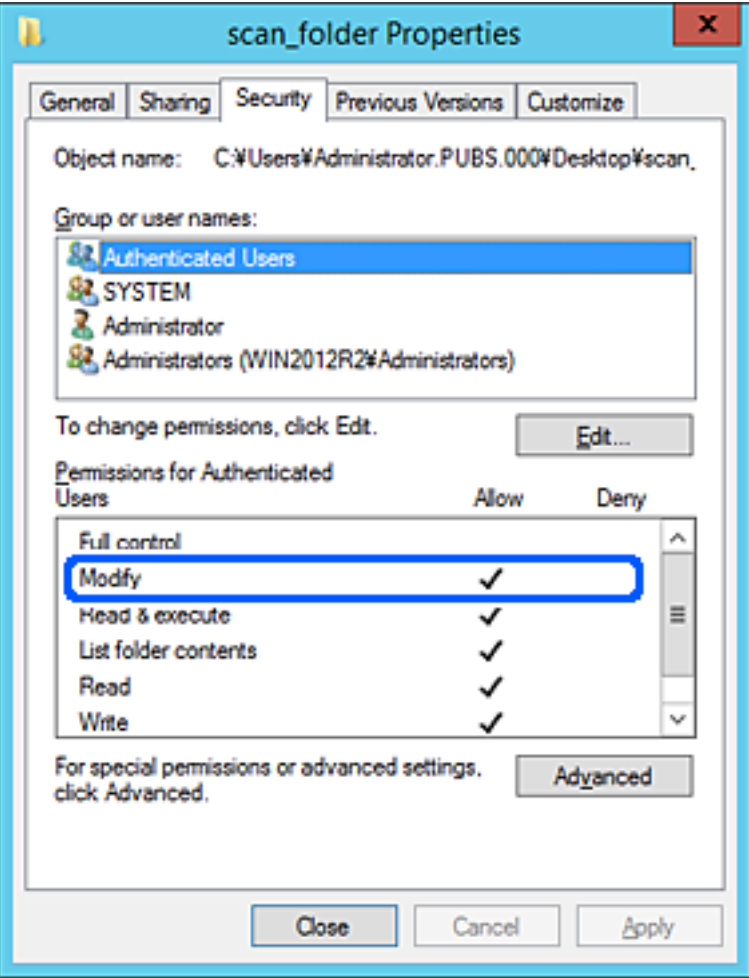

#### <span id="page-384-0"></span>11. Valige vahekaart **Ühiskasutus**.

Kuvatakse jagatud kausta võrguteed. Seda kasutatakse printeri kontaktide juurde registreerimisel. Palun kirjutage see üles.

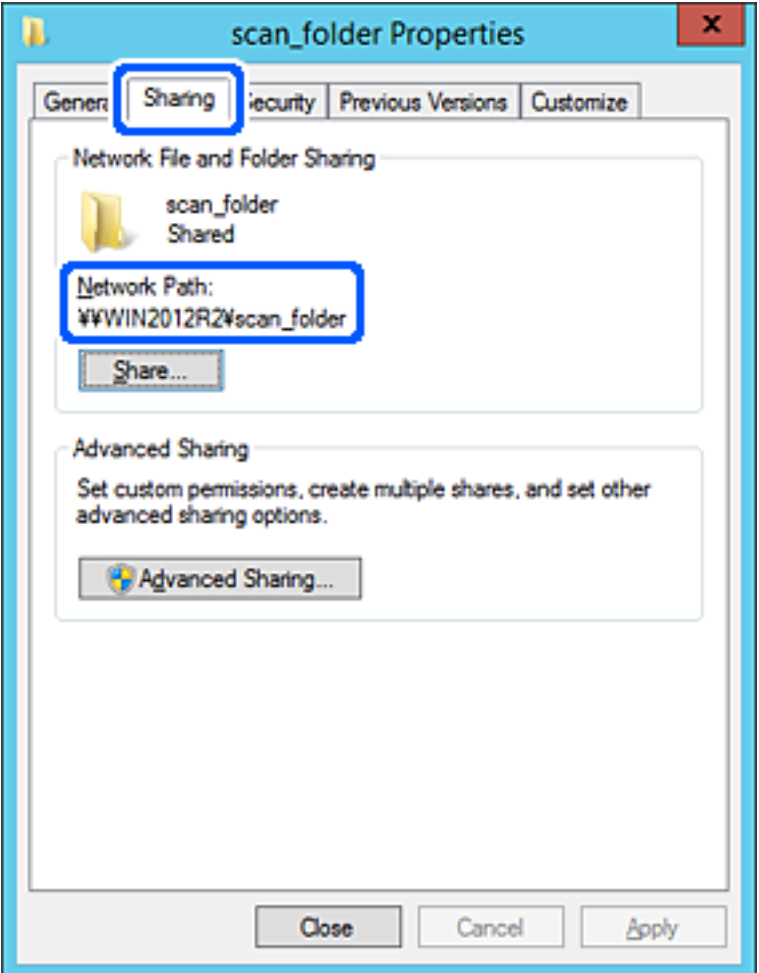

#### 12. Ekraani sulgemiseks klõpsake nuppu **OK** või **Sule**.

Kontrollige, kas faili saab sama domeeni arvutites olevas jagatud kaustas kirjutada või lugeda.

#### **Seotud teave**

& ["Juurdepääsu lubava rühma või kasutaja lisamine" lk 390](#page-389-0)

#### **Konfigureerimise näide personaalarvuti jaoks**

Selles osas on näite alusel selgitatud jagatud kausta loomist praegu arvutisse sisse logiva kasutaja töölauale.

Kasutaja, kes logib arvutisse sisse ja kellel on administraatori volitus, pääseb ligi töölaua kaustale ja dokumendi kaustale, mis on kasutaja kaustas.

Määrake see konfiguratsioon siis, kui te EI luba teisel kasutajal personaalarvutis olevat jagatud kausta lugeda ega kirjutada.

- ❏ Jagatud kausta loomise koht: Töölaud
- ❏ Kaustatee: C:\Kasutajad\xxxx\Töölaud\skanni\_kaust
- ❏ Juurdepääsu õigus võrgu kaudu (Jaga õiguseid): Igaüks
- ❏ Juurdepääsu õigus failisüsteemis (Turvalisus): ärge lisage või lisage kasutaja-/rühmanimesid, et lubada juurdepääsu
- 1. Logige sisse arvutisse, kuhu luuakse jagatud kaust administraatori volituse kasutajakontoga.
- 2. Käivitage Explorer.
- 3. Looge kaust töölauale ja pange sellele nimeks "skanni kaust".

Sisestage kausta nimi 1–12 tähemärgiga. Kui ületate kausta nime tähemärkide piiri, ei pruugi te saada sellele tavapärast juurdepääsu erilaadse keskkonna tõttu.

4. Paremklõpsake kaustal ja seejärel valige **Atribuudid**.

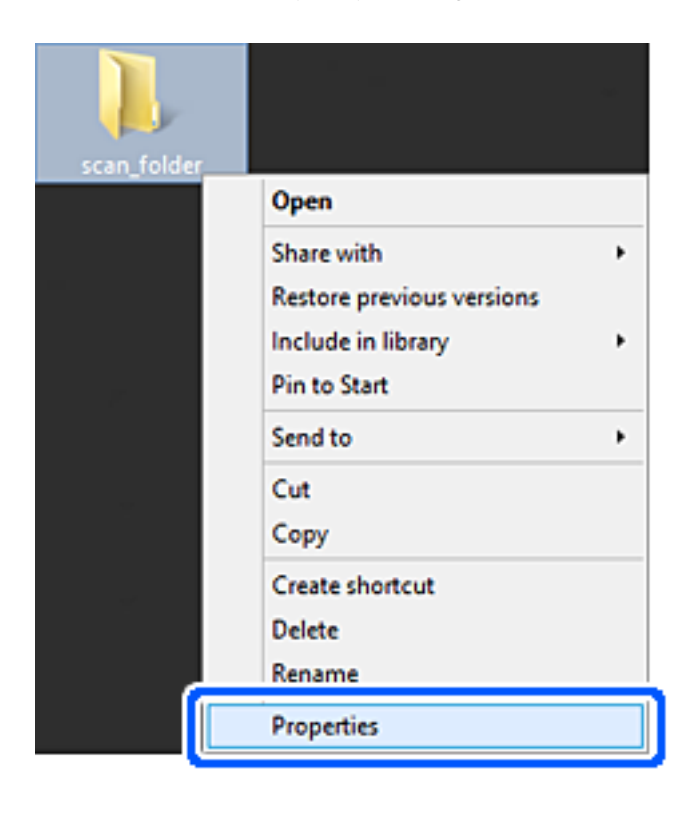

5. Klõpsake vahekaardil **Ühiskasutus** valikut **Täpsemad ühiskasutuse suvandid**.

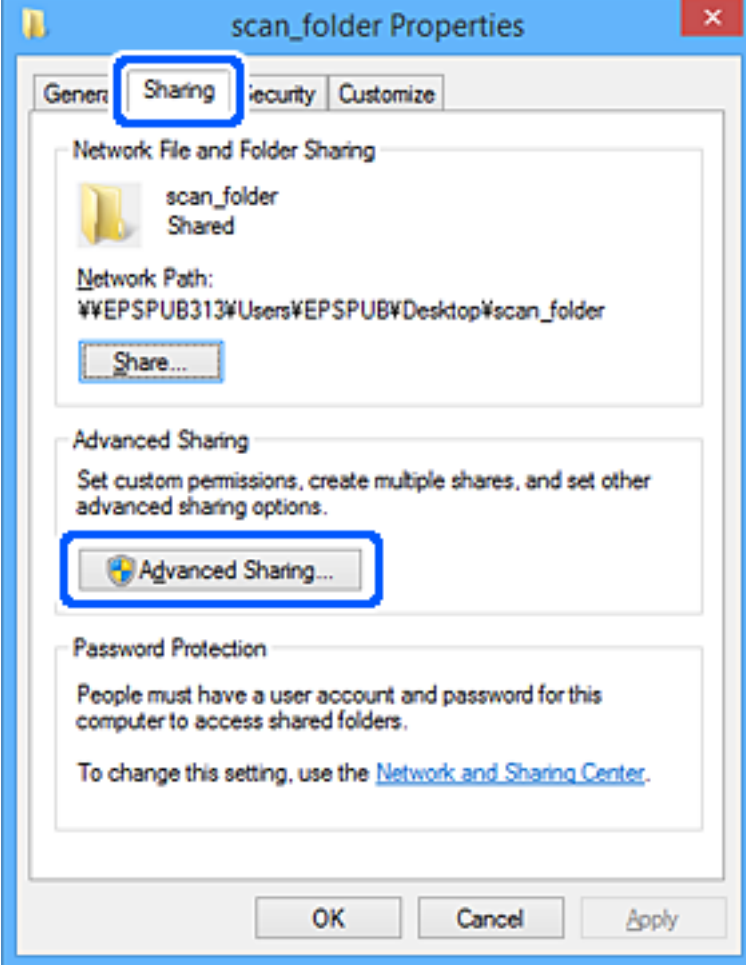

6. Valige **Anna see kaust ühiskasutusse** ja seejärel klõpsake **Õigused**.

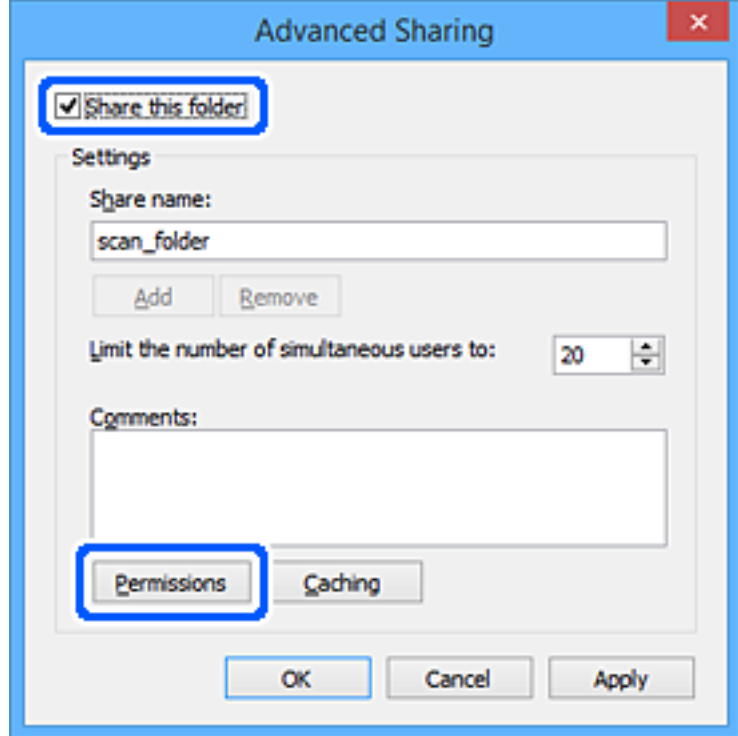

7. Valige **Rühma- või kasutajanimed** alt rühm **Kõik**, valige **Rakendamine** alt **Luba** ja seejärel klõpsake **OK**.

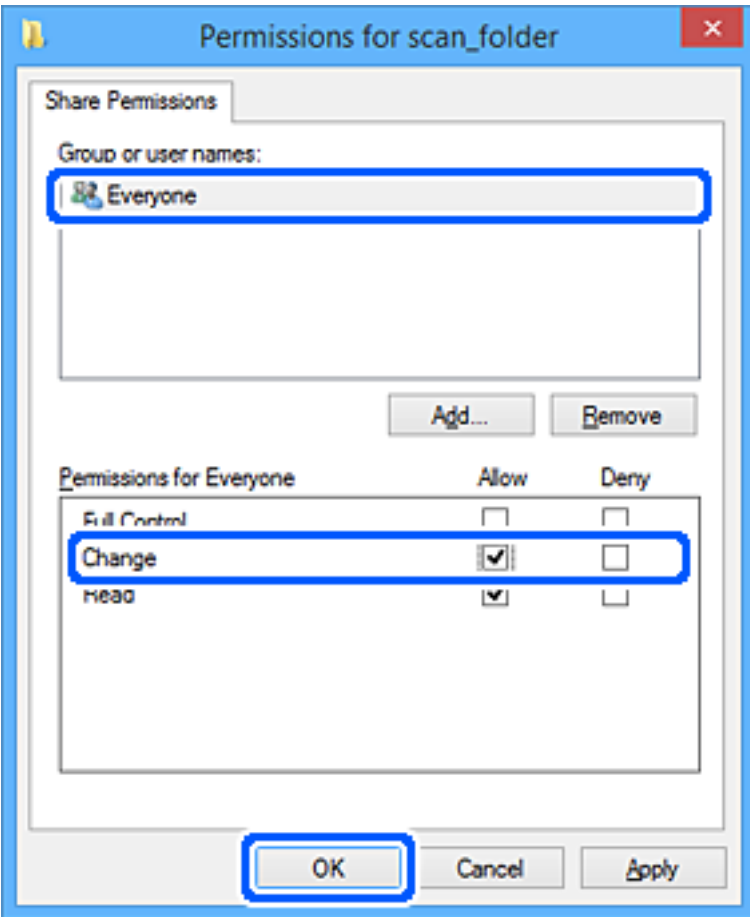

- 8. Klõpsake **OK**.
- 9. Valige vahekaart **Turvalisus**.
- 10. Kontrollige rühma või kasutajat **Rühma- või kasutajanimed** alt.

Siin kuvatav rühm või kasutaja pääseb ligi jagatud kaustale.

Sel juhul pääsevad jagatud kaustale ligi kasutaja, kes logib sellesse arvutisse sisse, ja administraator.

Vajaduse korral lisage juurdepääsu õigus. Selle lisamiseks klõpsake nuppu **Redigeerimine**. Rohkem teavet leiate seotud teabe jaotisest.

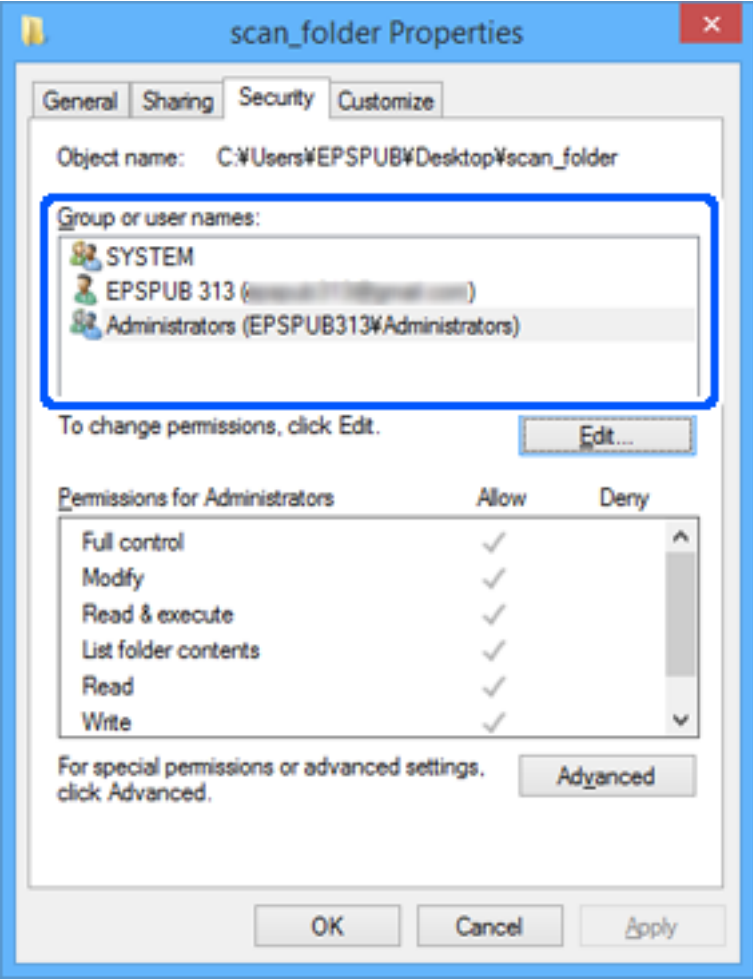

#### <span id="page-389-0"></span>11. Valige vahekaart **Ühiskasutus**.

Kuvatakse jagatud kausta võrguteed. Seda kasutatakse printeri kontakti juurde registreerimisel. Palun kirjutage see üles.

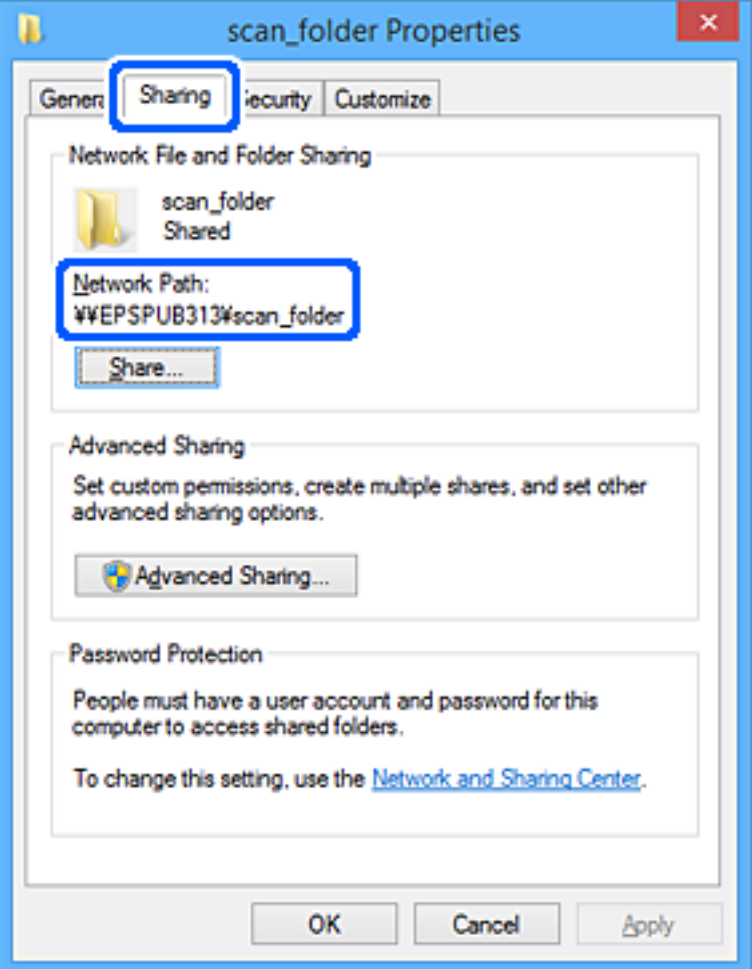

12. Ekraani sulgemiseks klõpsake nuppu **OK** või **Sule**.

Kontrollige, kas faili saab juurdepääsu õigusega kasutajate või rühmade arvutites olevas jagatud kaustas kirjutada või lugeda.

#### **Seotud teave**

& "Juurdepääsu lubava rühma või kasutaja lisamine" lk 390

#### *Juurdepääsu lubava rühma või kasutaja lisamine*

Te saate lisada rühma või kasutaja, mis lubab juurdepääsu.

- 1. Paremklõpsake kaustal ja valige **Atribuudid**.
- 2. Valige vahekaart **Turvalisus**.

3. Klõpsake nuppu **Redigeeri**.

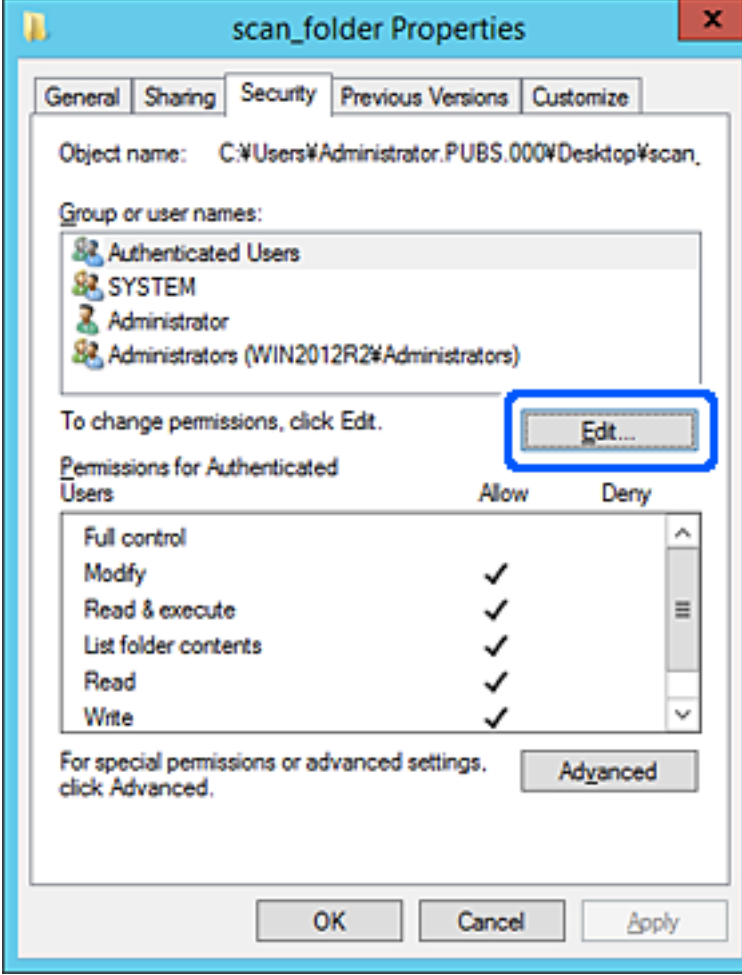

4. Klõpsake jaotise **Rühma- või kasutajanimed** all nuppu **Lisa**.

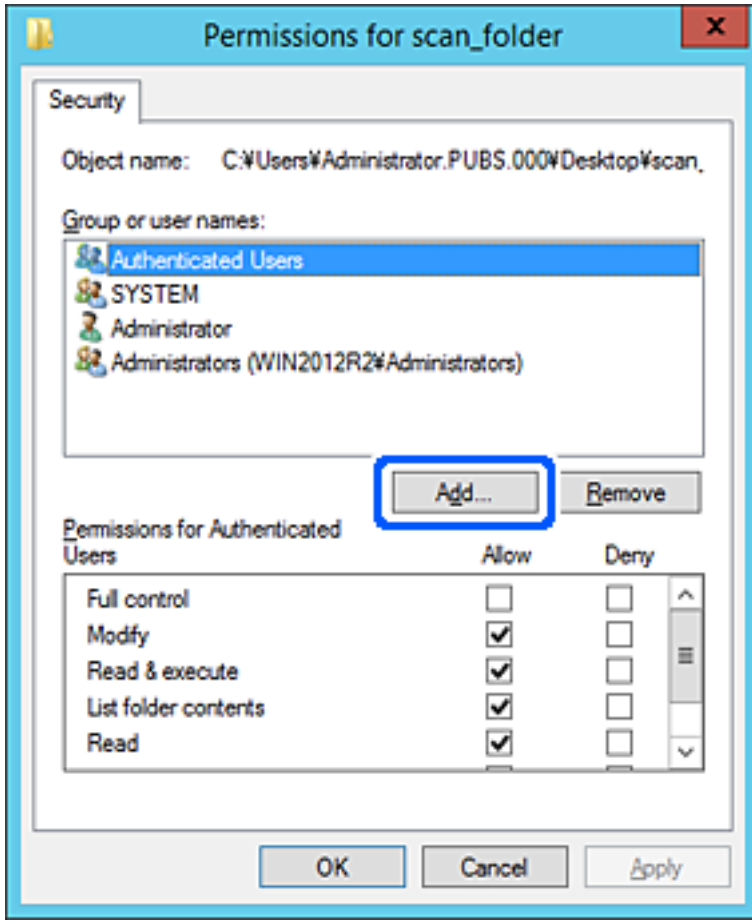

5. Sisestage juurdepääsu lubava rühma- või kasutajanimi ja seejärel klõpsake suvandil **Kontrolli nimesid**. Vastav nimi kriipsutatakse alla.

#### *Märkus.*

Kui te ei tea rühma või kasutaja täisnime, sisestage osa nimest ja seejärel klõpsake suvandil *Kontrolli nimesid*. Kuvatakse loetelu rühma- või kasutajanimedest, mis osaliselt ühtivad osalise nimega, ja te saate loetelust valida täisnime.

Kui ühtib ainult üks nimi, kuvatakse allakriipsutatud täisnime väljal *Sisestage valitava objekti nimi*.

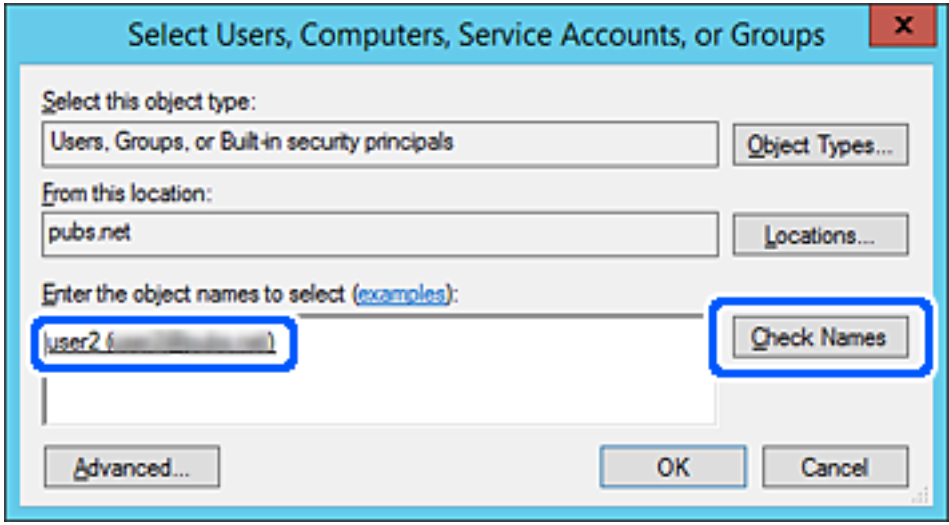

6. Klõpsake **OK**.

7. Valige õiguste ekraanilt kasutajanimi, mis on sisestatud väljale **Rühma- või kasutajanimed**, valige juurdepääsu luba suvandi **Muutmine** alt ja seejärel klõpsake nuppu **OK**.

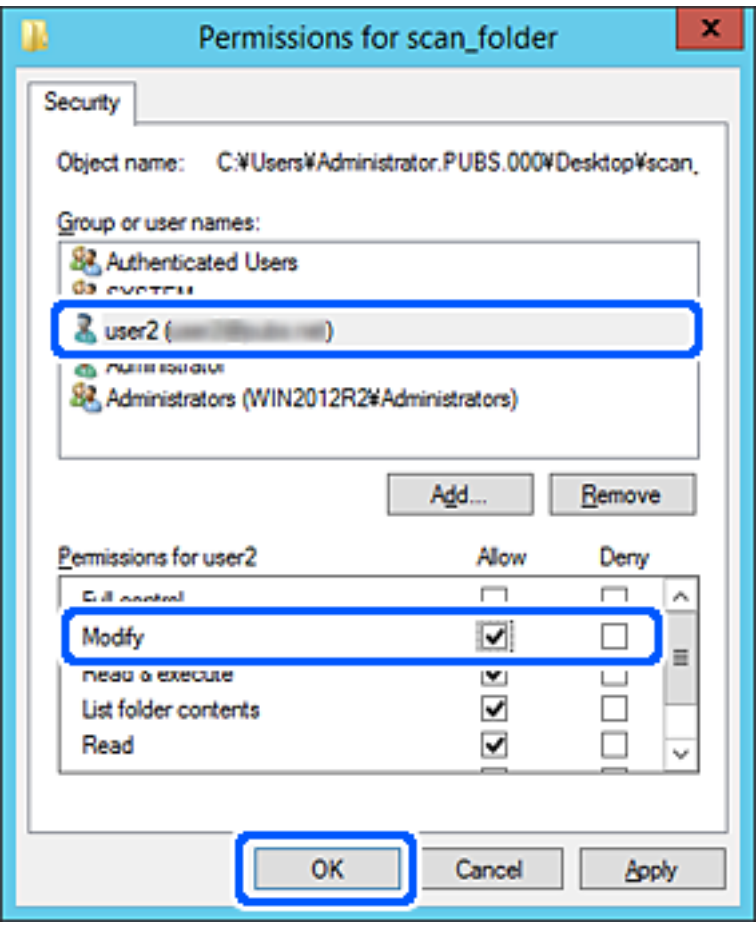

8. Ekraani sulgemiseks klõpsake nuppu **OK** või **Sule**.

Kontrollige, kas faili saab juurdepääsu õigusega kasutajate või rühmade arvutites olevas jagatud kaustas kirjutada või lugeda.

### **Microsofti võrgu jagamise kasutamine**

Kui see on aktiveeritud, on võimalik teha alljärgnevat.

- ❏ Jagab printeriga ühendatud võrgu kaudu USB-mälu.
- ❏ Edastab skannimise tulemuse või vastuvõetava faksi arvutis olevasse jagatud kausta.
- 1. Avage Web Config ja valige vahekaart **Network** > **MS Network**.
- 2. Valige **Use Microsoft network sharing**.
- 3. Häälestage kõik üksused.
- 4. Klõpsake nuppu **Next**.
- 5. Kinnitage sätted ja klõpsake seejärel valikut **OK**.

<span id="page-394-0"></span>6. Sisestage arvuti Explorerisse järgmised andmed ja seejärel vajutage sisestusklahvi.

Kontrollige võrgukausta olemasolu ja seda, kas te pääsete sellele ligi.

\\Printeri IP-aadress

Näide: \\192.0.2.111

#### **Seotud teave**

 $\blacklozenge$  ["Utiliidi Web Config kasutamine veebibrauseris" lk 315](#page-314-0)

#### *MS Network sätteüksused*

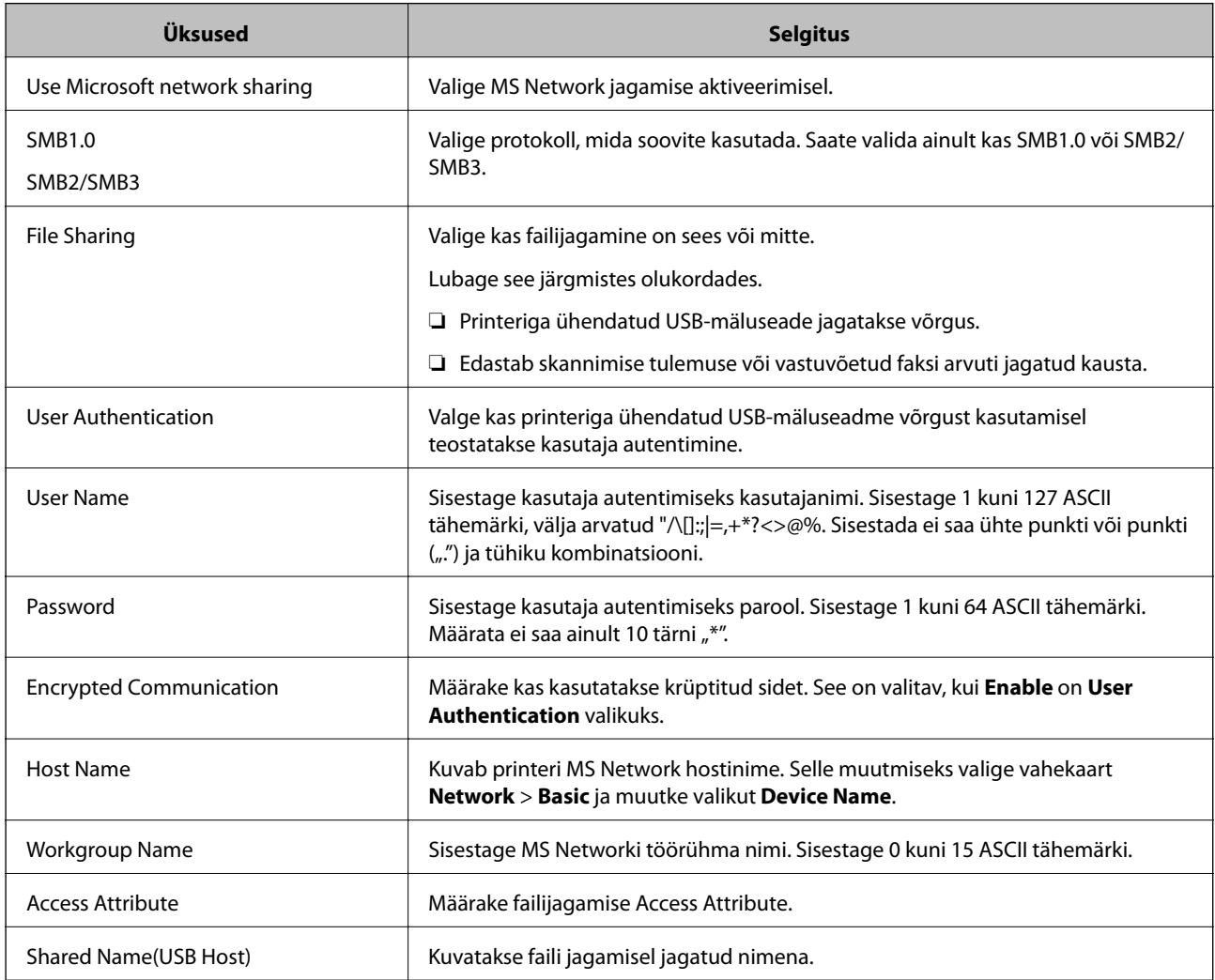

# **Kontaktide kättesaadavaks tegemine**

Sihtkohtade registreerimine printeri kontaktidesse võimaldab lihtsamaid valikuid skannimisel või fakside saatmisel.

Lisaks saate sihtkoha sisestamiseks kasutada ka LDAP-serverit (LDAP-otsingut).

#### *Märkus.*

❏ Printeri juhtpaneelist saate lülitada printeri kontaktiloendi ja LDAP-i vahel.

❏ Kontaktiloendisse saab registreerida järgmiseid kontaktide tüüpe. Kokku saate registreerida kuni 200 kannet.

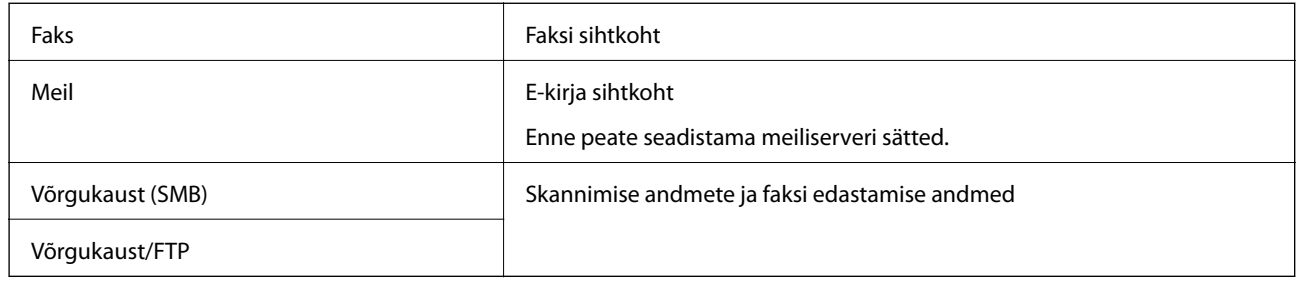

# **Kontaktide konfiguratsiooni võrdlus**

Printeri kontaktide konfigureerimiseks on kolm tööriista: Web Config, Epson Device Admin ja printeri juhtpaneel. Kolme võimaluse vahelised erinevused on loetletud allpool toodud tabelis.

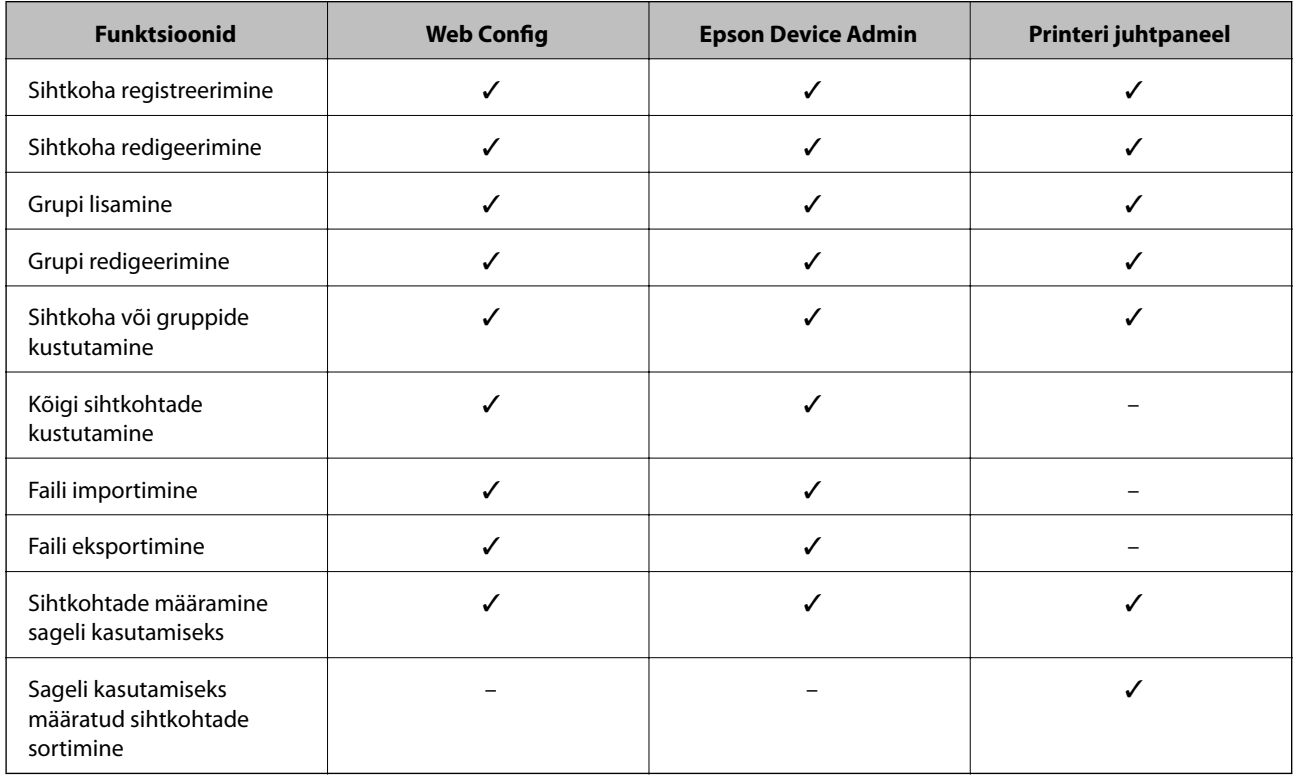

#### *Märkus.*

Faksi sihtkohta saate konfigureerida ka rakendusega FAX Utility.

### **Kontaktidele sihtkoha registreerimine rakendusega Web Config**

#### *Märkus.*

Saate kontakte registreerida ka printeri juhtpaneelilt.

1. Avage Web Config ja valige vahekaart **Scan/Copy** või **Fax** > **Contacts**.
- 2. Valige number, mida soovite registreerida, ja seejärel klõpsake valikut **Edit**.
- 3. Sisestage **Name** ja **Index Word**.
- 4. Valige sihtkoha tüüp suvandi **Type** sätteks.

#### *Märkus.*

Te ei saa suvandi *Type* sätet pärast registreerimise lõpetamist muuta. Kui tahate muuta tüüpi, kustutage sihtkoht ja seejärel registreerige see uuesti.

5. Sisestage igale üksusele väärtus ja seejärel klõpsake valikut **Apply**.

## *Sihtkoha sätteüksused*

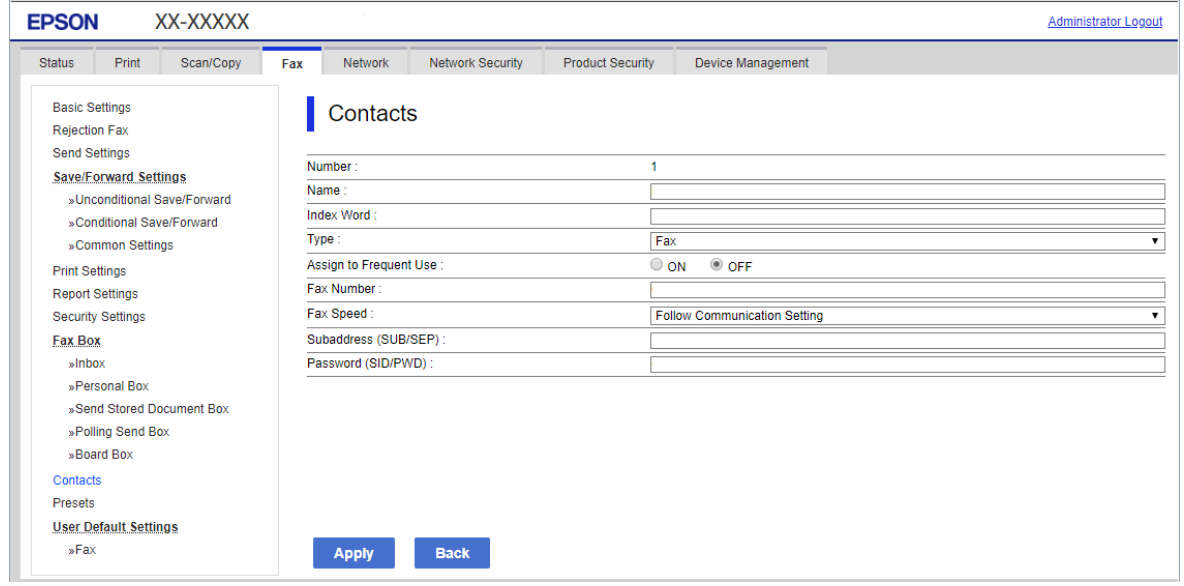

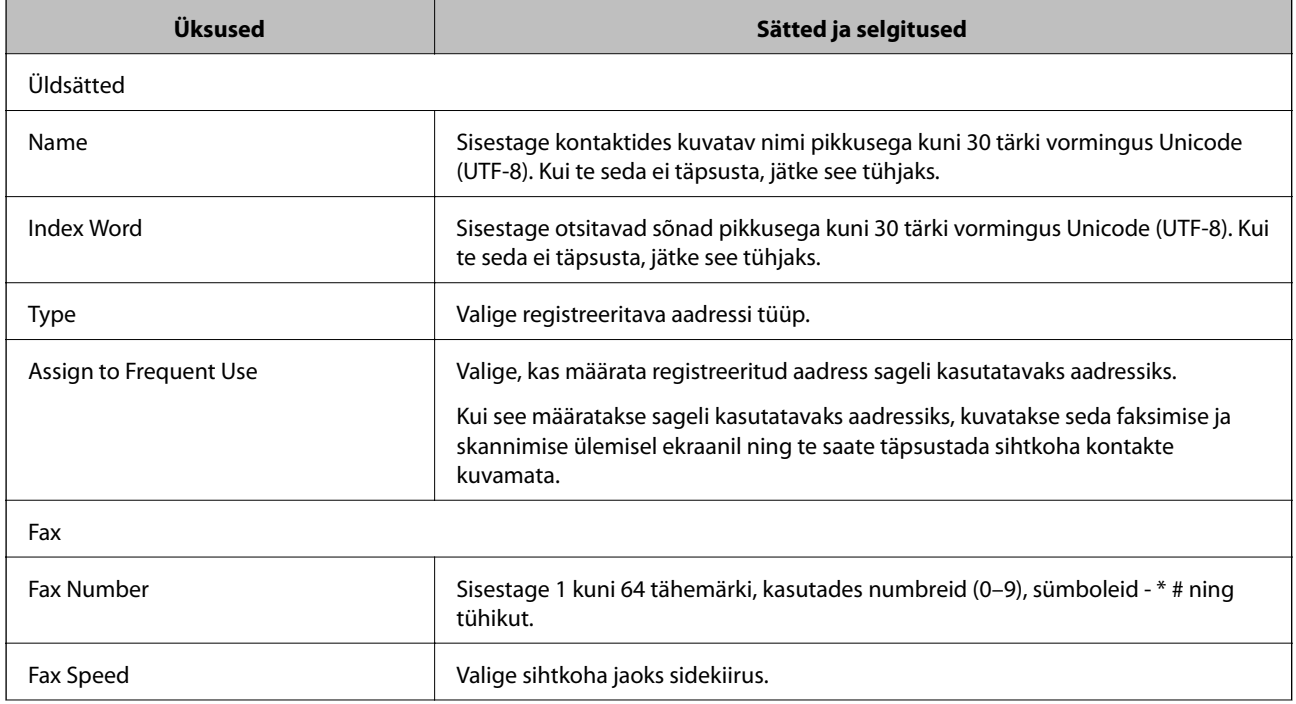

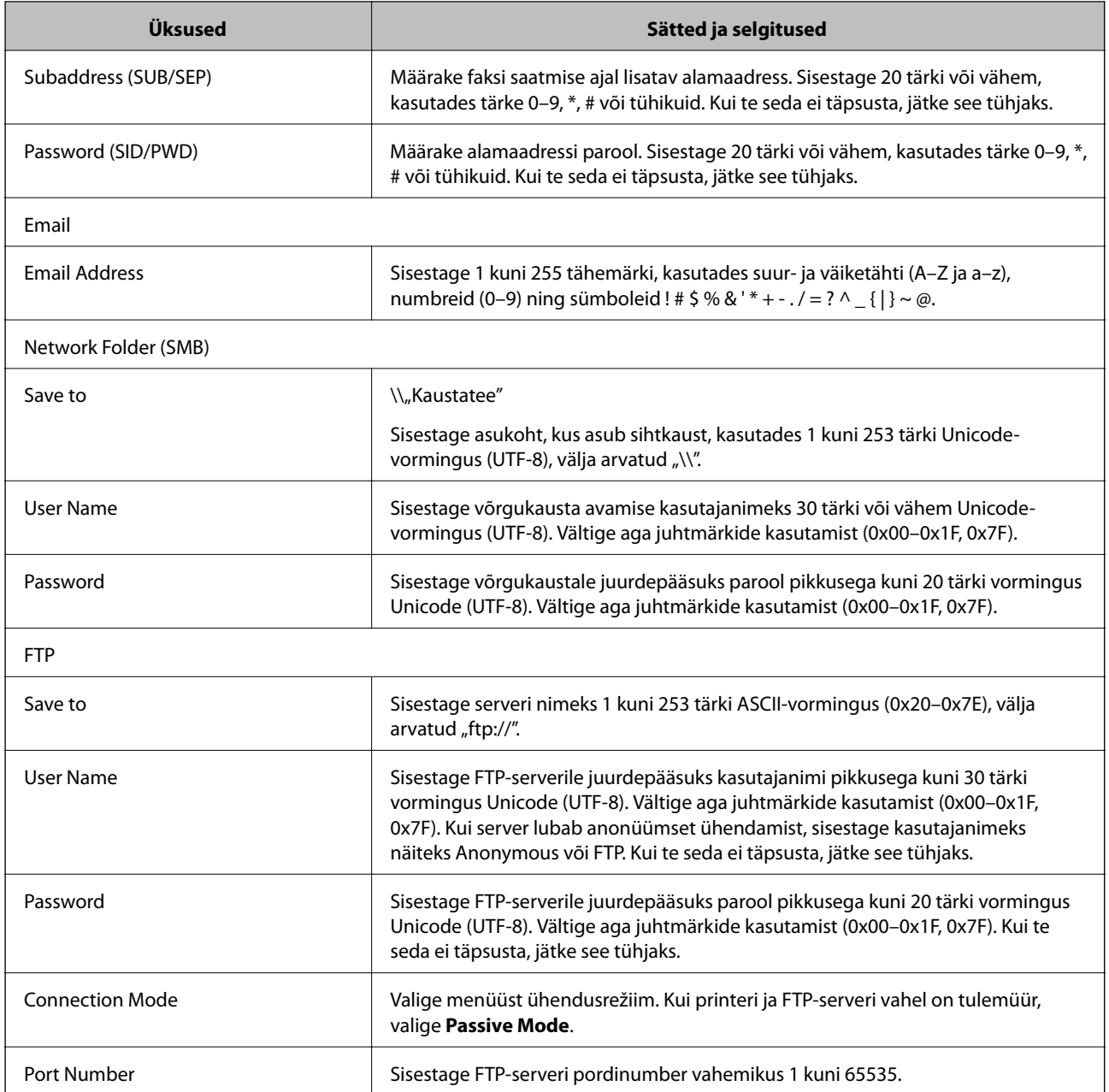

## **Sihtkohtade registreerimine rühmana Web Config kaudu**

Kui sihtkoha tüübiks on määratud **Fax** või **Email**, saate registreerida sihtkohti rühmana.

- 1. Avage Web Config ja valige vahekaart **Scan/Copy** või **Fax** > **Contacts**.
- 2. Valige number, mida soovite registreerida, ja seejärel klõpsake valikut **Edit**.
- 3. Valige rühm suvandist **Type**.
- 4. Klõpsake valikut **Select** suvandi **Contact(s) for Group** jaoks. Kuvatakse saadaval sihtkohad.

5. Valige sihtkoht, mida soovite registreerida rühma, ja seejärel klõpsake valikut **Select**.

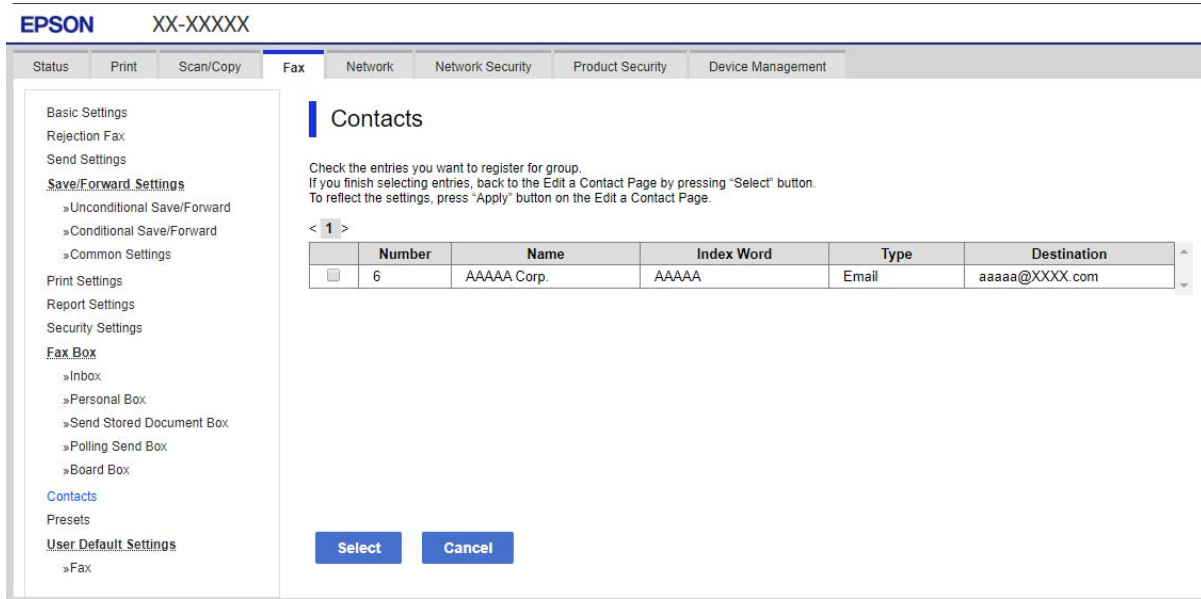

- 6. Sisestage **Name** ja **Index Word**.
- 7. Valige, kas registreeritud rühm määratakse sageli kasutatavaks rühmaks.

*Märkus.* Sihtkohti saab registreerida mitmesse rühma.

8. Klõpsake nuppu **Apply**.

## **Sageli kasutatavate kontaktide registreerimine**

Kui registreerite sageli kasutatavad kontaktid, kuvatakse neid ekraani ülaosas, kus täpsustate aadressi.

- 1. Valige avakuval **Sätted**.
- 2. Valige **Kontaktide haldur** ja seejärel **Sagedased**.
- 3. Valige registreeritava kontakti tüüp.
- 4. Valige **Redigeeri**.

```
Märkus.
Kontaktide järjekorra muutmiseks valige Sordi.
```
5. Valige sageli kasutatavad kontaktid, mida soovite registreerida, ja seejärel valige **OK**.

### *Märkus.*

- ❏ Kontakti valiku tühistamiseks puudutage seda uuesti.
- ❏ Kontaktiloendist saate otsida aadresse. Sisestage otsingusõna ekraani ülaosas olevasse kasti.
- 6. Valige **Sule**.

## **Kontaktide varundamine ja importimine**

Kontakte saate varundada ja importida rakendusega Web Config või muude tööriistadega.

Rakendusega Web Config kontaktide varundamiseks saate eksportida printeri sätteid, mis sisaldavad kontakte. Eksporditud faili ei ole võimalik redigeerida, sest seda eksporditakse kahendfailina.

Printerisse printeri sätteid importides kirjutatakse kontaktid üle.

Rakenduse Epson Device Admin puhul saab kontakte eksportida ainult seadme atribuutide aknast. Lisaks, kui te ei ekspordi turvalisusega seotud üksuseid, saate redigeerida eksporditud kontakte ja neid importida, sest seda saab salvestada SYLK-failina või CSV-failina.

## *Kontaktide importimine Web Config kaudu*

Kui teil on teine printer, mis võimaldab kontakte varundada ja on selle printeriga ühilduv, saate kontakte lihtsalt lisada, kasutades varufaili importimise võimalust.

#### *Märkus.*

Printeri kontaktide varundamiseks tutvuge printeriga kaasas oleva kasutusjuhendiga.

Järgige kontaktide importimiseks järgmisi samme.

- 1. Avage Web Config ning valige **Device Management** > **Export and Import Setting Value** > **Import**.
- 2. Valige loodud varundusfail **File**, sisestage parool ning klõpsake valikul **Next**.
- 3. Valige märkeruut **Contacts** ning seejärel klõpsake **Next**.

## *Kontaktide varundamine Web Config kaudu*

Kontaktide andmed võivad printeri rikke tõttu kaotsi minna. Soovitame teil andmeid värskendamisel varundada. Epson ei vastuta mingisuguste andmete kadumise, andmete ja/või sätete varundamise ega taastamise eest isegi garantiiajal.

Kasutades rakendust Web Config, saate ka printeris salvestatud kontaktandmed arvutis varundada.

- 1. Avage Web Config ning valige sakk **Device Management** > **Export and Import Setting Value** > **Export**.
- 2. Märgistage üks **Contacts** märkeruutudest.

Näiteks juhul kui olete valinud **Scan/Copy** kategooriast **Contacts**, on kategoorias Fax märgitud sama märkeruut.

3. Eksporditud faili krüptimiseks sisestage parool.

Faili importimiseks on vajalik parool. Kui te ei taha faili krüptida, jätke see tühjaks.

4. Klõpsake nuppu **Export**.

## **Kontaktide eksportimine ja hulgiregistreerimine tööriista abil**

Kui kasutate tööriista Epson Device Admin, saate varundada üksnes kontakte ja redigeerida eksporditud faile ning neid seejärel kõiki korraga registreerida.

See on kasulik juhul, kui soovite varundada ainult kontakte või vahetate printerit ja soovite kontaktid vanast printerist uude üle kanda.

### *Kontaktide eksportimine*

Salvestage kontaktide teave failile.

Te saate redigeerida SYLK- või CSV-vormingus salvestatud faile arvutustabeli rakenduse või tekstiredaktoriga. Te saate registreerida kõiki korraga pärast teabe kustutamist või lisamist.

Turvaüksuseid sisaldavat teavet, näiteks parool ja isikuandmed, saab salvestada binaarformaadis parooliga. Faili ei ole võimalik redigeerida. Seda saab kasutada teabe, sealhulgas turvaüksuste, varufailina.

- 1. Käivitage Epson Device Admin.
- 2. Valige külgriba tegumimenüüst **Devices**.
- 3. Valige seadmete loendist seade, mida soovite konfigureerida.
- 4. Klõpsake ribamenüüs oleva **Home** vahekaardi suvandil **Device Configuration**. Kui administraatori parool on määratud, sisestage see ja klõpsake suvandil **OK**.
- 5. Klõpsake valikut **Common** > **Contacts**.
- 6. Valige eksportimise vorming suvanditest **Export** >**Export items**.
	- ❏ All Items

Eksportige krüptitud kahendfail. Valige, millal te soovite lisada turvaüksuseid nagu parool ja isikuandmed. Faili ei ole võimalik redigeerida. Seda valides peate määrama parooli. Klõpsake suvandil **Configuration** ja määrake 8–63 tähemärgi pikkune parool standardkoodis ASCII. Seda parooli vajatakse kahendfaili importimiseks.

- ❏ Items except Security Information Eksportige SYLK- või CSV-vormingus failid. Valige, millal te soovite redigeerida eksporditud faili teavet.
- 7. Klõpsake nuppu **Export**.
- 8. Määrake koht, kuhu fail salvestatakse, valige faili tüüp ja seejärel klõpsake suvandil **Save**. Kuvatakse lõpetamise teadet.
- 9. Klõpsake nuppu **OK**.

Kontrollige, kas fail salvestati määratud kohta.

### *Kontaktide importimine*

Importige faililt kontaktide teave.

Saate importida SYLK- või CSV-vormingus salvestatud faile või turvaüksuseid sisaldavat varundatud kahendfaili.

- 1. Käivitage Epson Device Admin.
- 2. Valige külgriba tegumimenüüst **Devices**.
- 3. Valige seadmete loendist seade, mida soovite konfigureerida.
- 4. Klõpsake ribamenüüs oleva **Home** vahekaardi suvandil **Device Configuration**. Kui administraatori parool on määratud, sisestage see ja klõpsake suvandil **OK**.
- 5. Klõpsake valikut **Common** > **Contacts**.
- 6. Klõpsake **Browse** suvandis **Import**.
- 7. Valige importimiseks fail ja klõpsake suvandil **Open**. Kui valite kahendfaili, sisestage faili eksportimise ajal määratud parool suvandis **Password**.
- 8. Klõpsake nuppu **Import**. Kuvatakse kinnitusekraan.
- 9. Klõpsake nuppu **OK**.

Kuvatakse valideerimistulemus.

- ❏ Edit the information read
	- Klõpsake, kui soovite seda teavet eraldi redigeerida.
- ❏ Read more file Klõpsake, kui soovite importida mitut faili.
- 10. Klõpsake suvandil **Import** ja seejärel klõpsake importimise lõpetamise ekraanil suvandil **OK**. Naaske seadme atribuutide ekraanile.
- 11. Klõpsake nuppu **Transmit**.
- 12. Klõpsake kinnitusteatel **OK**.

Sätted saadetakse printerile.

13. Klõpsake saatmise lõpetamise ekraanil suvandil **OK**.

Printeri teavet värskendatakse.

Avage kontaktid kas rakendusest Web Config või printeri juhtpaneelilt ja seejärel kontrollige, kas kontakti on värkendatud.

## **Koostöö LDAP-serveri ja kasutajate vahel**

LDAP-serveriga koostööd tehes saate kasutada LDAP-serverisse registreeritud aadressi teavet meili või faksi sihtkohana.

### *LDAP-serveri konfigureerimine*

LDAP-serveri teabe kasutamiseks registreerige see printeris.

1. Avage Web Config ja valige vahekaart **Network** > **LDAP Server** > **Basic**.

- 2. Sisestage iga üksuse jaoks väärtus.
- 3. Valige **OK**.

Kuvatakse teie valitud sätted.

### **LDAP-serveri sätteüksused**

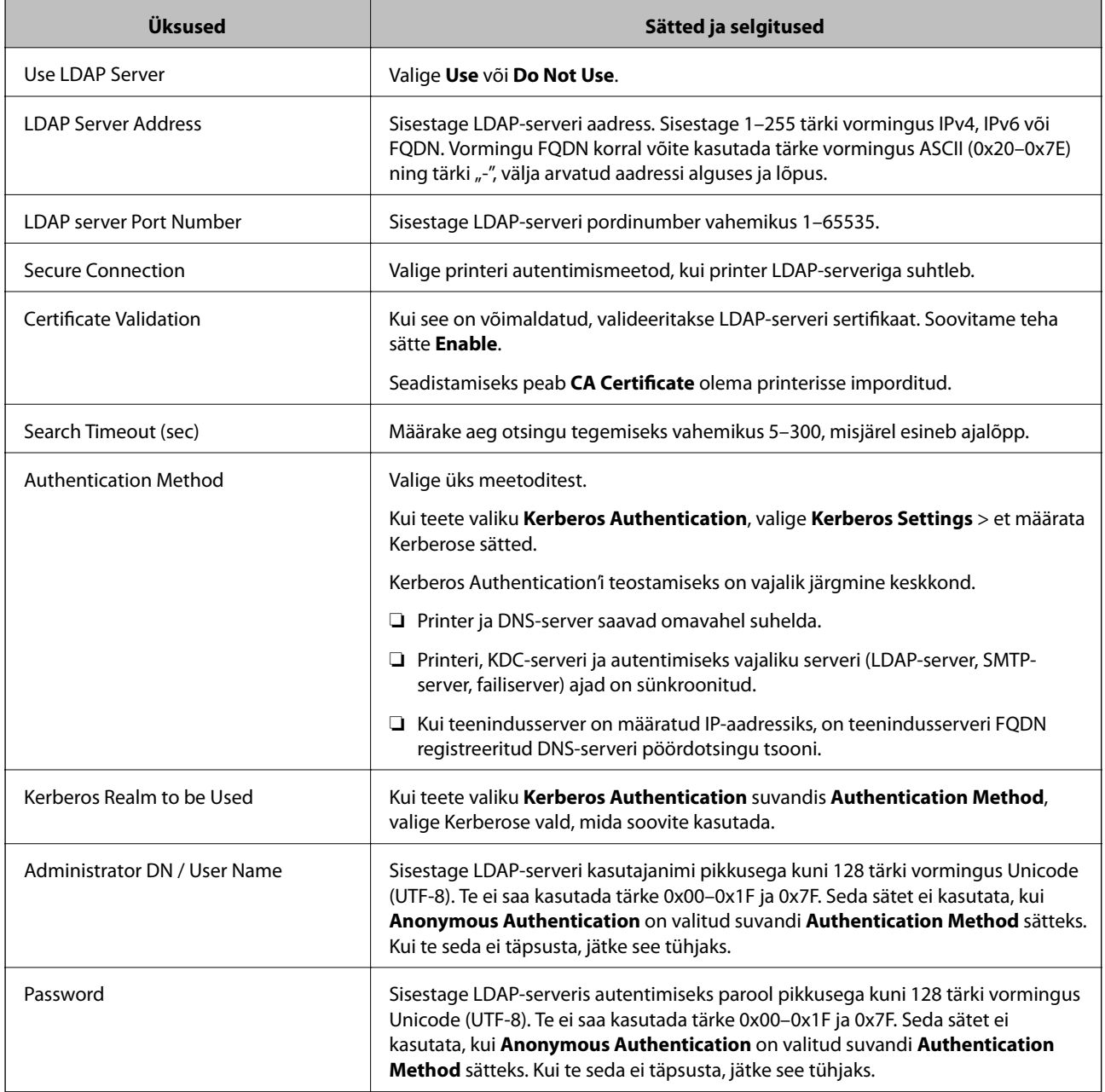

## **Kerberose sätted**

Kui **Kerberos Authentication** on valitud suvandi **Authentication Method** sätteks valikus **LDAP Server** > **Basic**, määrake alljärgnevat Kerberose sätted vahekaardil **Network** > **Kerberos Settings**. Kerberose säteteks saate registreerida kuni 10 sätet.

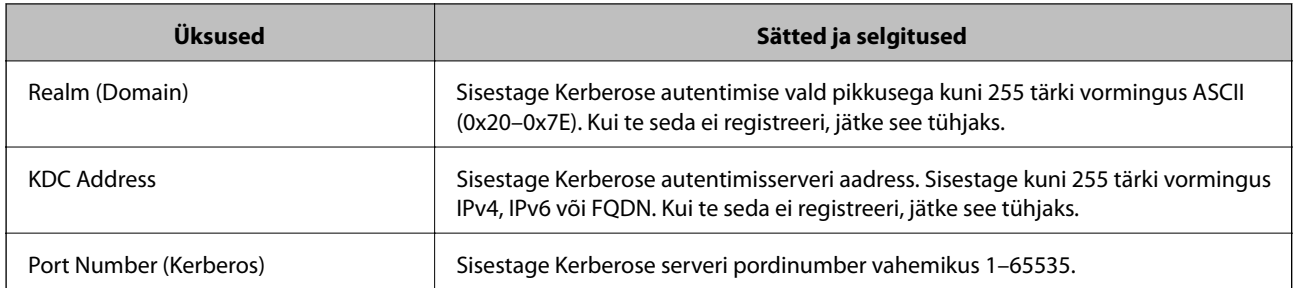

## *LDAP-serveri otsingusätete konfigureerimine*

Kui määrate otsingusätted, saate kasutada LDAP-serverisse registreeritud meiliaadressi ja faksinumbrit.

- 1. Avage Web Config ja valige vahekaart **Network** > **LDAP Server** > **Search Settings**.
- 2. Sisestage iga üksuse jaoks väärtus.
- 3. Sättetulemuse kuvamiseks klõpsake nuppu **OK**. Kuvatakse teie valitud sätted.

### **LDAP-serveri otsingu sätteüksused**

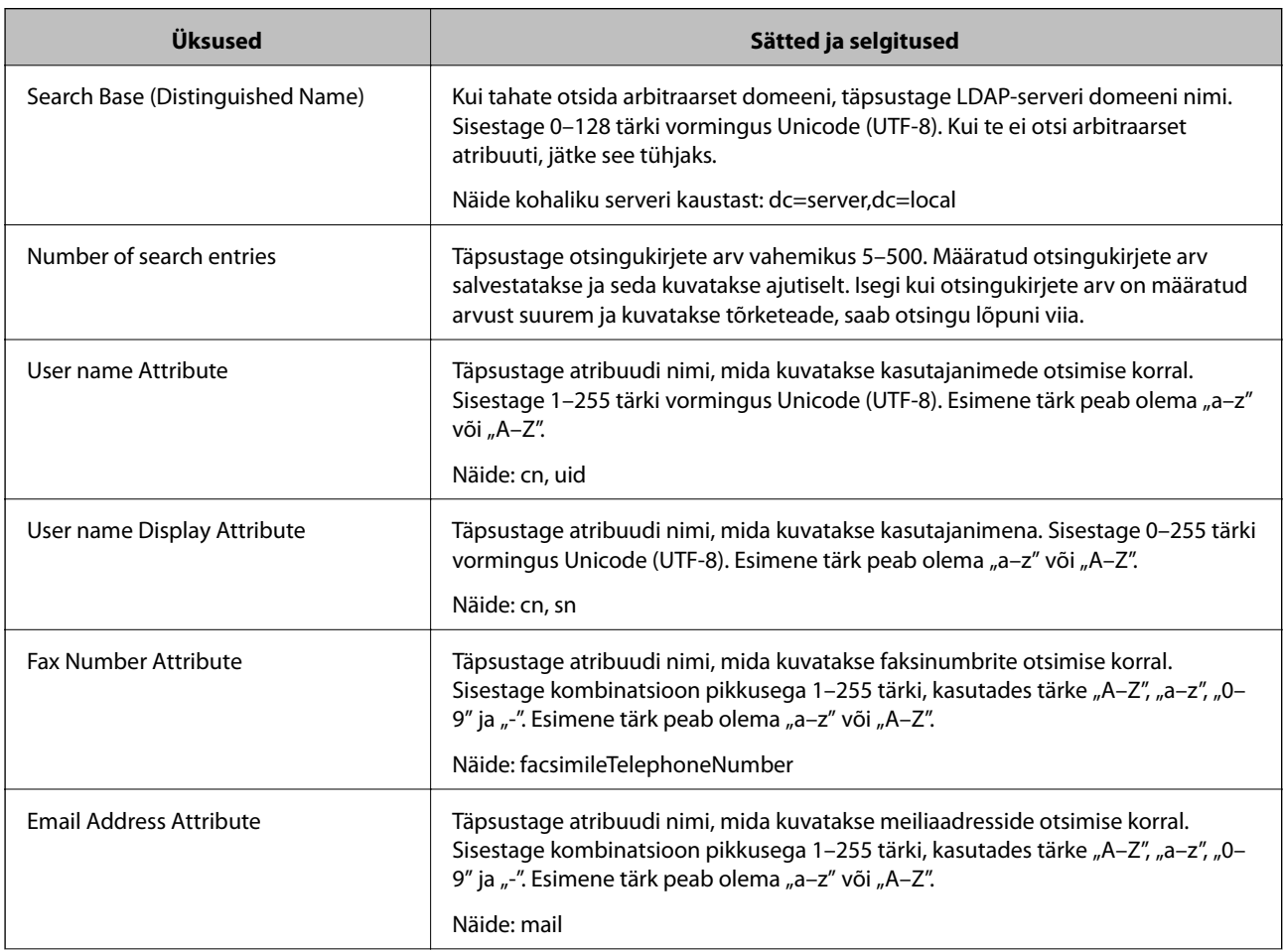

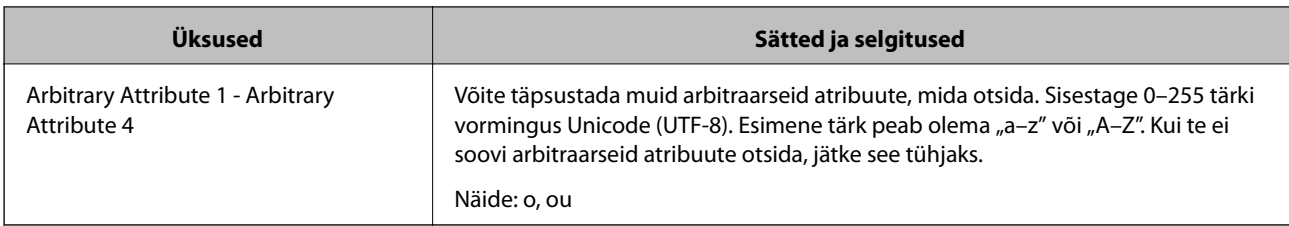

## *LDAP-serveri ühenduse kontrollimine*

Teostab LDAP-serveriga ühendamise testi, kasutades suvandites **LDAP Server** > **Search Settings** määratud parameetrit.

- 1. Avage Web Config ja valige vahekaart **Network** > **LDAP Server** > **Connection Test**.
- 2. Valige **Start**.

Käivitatakse ühenduse test. Pärast testimist kuvatakse kontrolli aruanne.

### **LDAP-serveri ühenduse testimisviited**

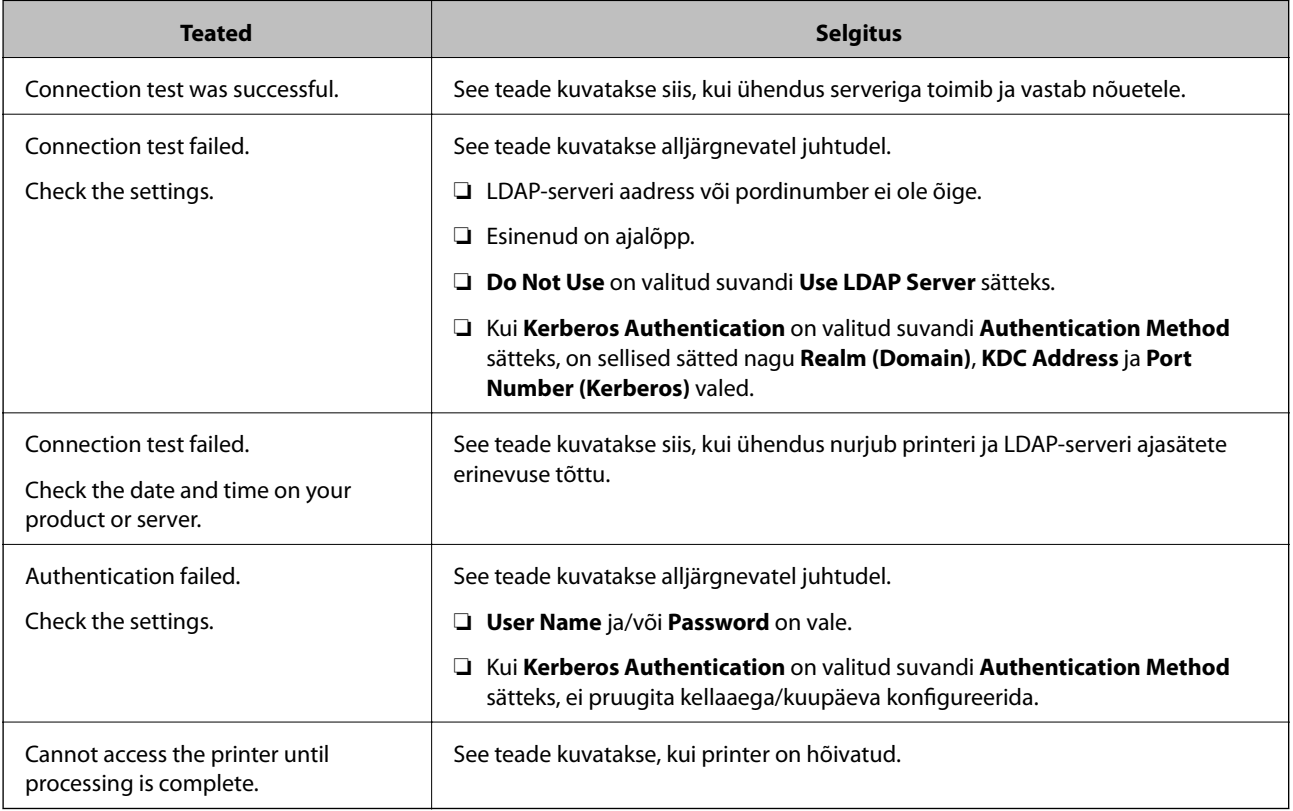

# **Ettevalmistamine skannimiseks**

## **Juhtpaneelilt skannimine**

Printeri juhtpaneelilt võrgukausta skannimise funktsioon ja meilile skannimise funktsioon ning skannitulemuste edastamine meilile, kaustadesse jne tehakse tööd arvutist täitmisele pöörates.

## *Serverite ja kaustade sätted*

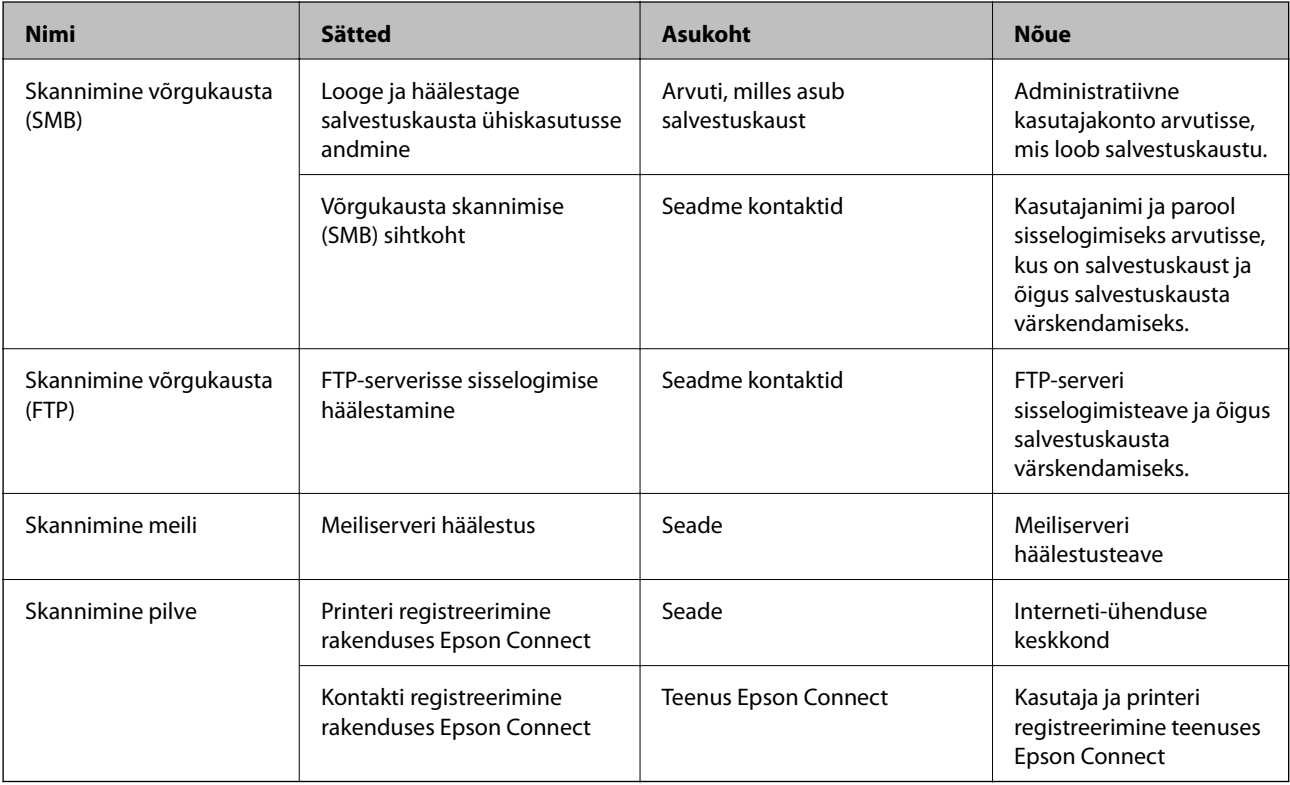

### **Seotud teave**

- & ["Jagatud võrgukausta sätted" lk 378](#page-377-0)
- $\blacktriangleright$  ["Meiliserveri konfigureerimine" lk 373](#page-372-0)

## **Arvutist skannimine**

Installige tarkvara ja kontrollige, et võrguskannimise teenus oleks lubatud, et skannida arvutist võrgu kaudu.

### *Installitav tarkvara*

- ❏ Epson ScanSmart
- ❏ Epson Scan 2 (skannerifuktsiooni kasutamist võimaldav rakendus)

### <span id="page-406-0"></span>*Võrguskannimise aktiveerituse kontrollimine*

Saate kasutada võrguskannimise teenust, kui skannite üle võrgu klientarvutist.Vaikimisi on see aktiveeritud.

- 1. Avage rakendus Web Config ja valige vahekaart **Scan/Copy** > **Network Scan**.
- 2. Veenduge, et **Enable scanning** oleks valitud suvandis **EPSON Scan**. Kui see on valitud, on ülesanne täidetud.Sulgege Web Config. Kui see on valimata, valige see ja minge järgmise sammu juurde.
- 3. Klõpsake nuppu **Next**.
- 4. Klõpsake nuppu **OK**.

Võrguga luuakse uuesti ühendus ja sätted aktiveeritakse.

### **Seotud teave**

 $\blacktriangleright$  ["Utiliidi Web Config kasutamine veebibrauseris" lk 315](#page-314-0)

# **Faksi funktsioonide kasutatavaks muutmine**

## **Enne faksifunktsioonide kasutamist**

Faksifunktsioonide kasutamiseks seadistage alljärgnevad.

- ❏ Ühendage printer õigesti telefoniliiniga ja vajaduse korral telefoniga
- ❏ Läbige viisard **Faksisätete viisard**, mis on vajalik põhisätete määramiseks.

Määrake vastavalt vajadusele alljärgnevad.

- ❏ Väljundsihtkohad ja seotud sätted, nagu võrgusätted ja meiliserveri sätted
- ❏ **Kontaktid** registreerimine
- ❏ **Kasutaja sätted**, mis määravad **Faks** menüükirjete vaikeväärtused
- ❏ **Aruande sätted**, et printida fakside saatmise, vastuvõtmise või edasisaatmise korral aruandeid

#### **Seotud teave**

- & ["Printeri ühendamine telefoniliiniga" lk 408](#page-407-0)
- $\rightarrow$  ["Printeri ettevalmistamine fakside saatmiseks ja vastu võtmiseks" lk 411](#page-410-0)
- $\rightarrow$  ["Printeri ettevalmistamine fakside saatmiseks ja vastu võtmiseks" lk 411](#page-410-0)
- & ["Faksi sätted" lk 325](#page-324-0)
- & ["Meiliserveri konfigureerimine" lk 373](#page-372-0)
- & ["Jagatud võrgukausta sätted" lk 378](#page-377-0)
- & ["Kontaktide kättesaadavaks tegemine" lk 395](#page-394-0)
- & ["Aruande sätted" lk 334](#page-333-0)

## <span id="page-407-0"></span>**Printeri ühendamine telefoniliiniga**

### *Ühilduvad telefoniliinid*

Võite printerit kasutada standardsete analoogtelefoniliinidega (PSTN ehk kanalikommutatsiooniga avalik telefonivõrk) ja kodukeskjaama telefonisüsteemides.

Printerit ei pruugi olla võimalik kasutada järgmiste telefoniliinide või -süsteemidega.

- ❏ VoIP-telefoniliin, nagu DSL või kiudoptika digitaalteenus
- ❏ Digitaaltelefoniliin (ISDN)
- ❏ Mõned kodukeskjaama telefonisüsteemid
- ❏ Kui telefonikontakti ja printeri vahele on ühendatud adapterid, nagu terminaliadapterid, VoIP-adapterid, jagurid või DSL-marsruuter.

#### *Printeri ühendamine telefoniliiniga*

Ühendage printer telefonipesaga, kasutades RJ-11 (6P2C) telefonikaablit. Ühendades telefoni printeriga, kasutage teist RJ-11 (6P2C) telefonikaablit.

Olenevalt piirkonnast võib telefonikaabel printeriga kaasas olla. Kui kaabel on printeriga kaasas, kasutage seda.

Võimalik, et teil tuleb telefonikaabel konkreetses riigis või piirkonnas ettenähtud adapteriga ühendada.

#### *Märkus.*

Eemaldage printeri pordilt EXT. kate üksnes siis, kui ühendate telefoni printeriga. Ärge eemaldage katet, kui te telefoni ei ühenda.

Piirkondades, kus esineb sageli äikest, soovitame teil voolukaitset kasutada.

#### **Standardse telefoniliini (PSTN) või kodukeskjaamaga ühendamine**

Ühendage telefonikontaktist või kodukeskjaamast tulev telefonikaabel printeri tagaküljel asuva pordiga LINE.

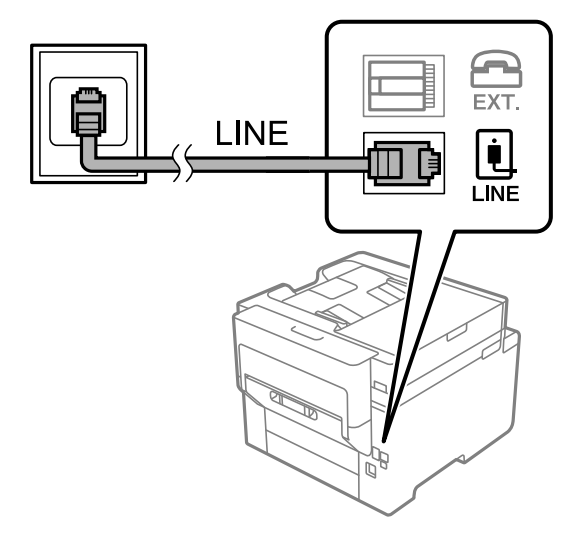

#### **DSL-i või ISDN-i ühendamine**

Ühendage DSL-modemist või ISDN-i ühendusterminalist tulev telefonikaabel printeri tagaküljel asuva pordiga LINE. Vaadake üksikasju modemi või adapteri dokumentatsioonist.

#### *Märkus.*

Kui DSL-modemil pole sisseehitatud DSL-filtrit, ühendage eraldi DSL-filter.

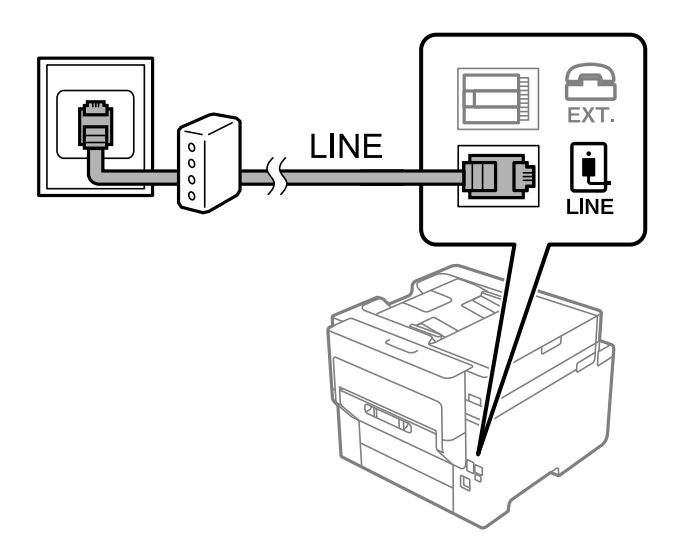

## *Telefoniseadme ühendamine printeriga*

Kui kasutate printerit ja telefoni ühel telefoniliinil, ühendage telefon printeriga.

#### *Märkus.*

- ❏ Kui telefoniseadmel on faksifunktsioon, keelake see enne ühendamist. Vaadake üksikasju telefoniseadme juhenditest. Sõltuvalt telefoniseadme mudelist ei saa faksifunktsiooni täielikult keelata, seega ei saa te seadet kasutada välise telefoniga.
- ❏ Kui ühendate automaatvastaja, siis veenduge, et printeri sätte *Helinaid vastamiseni* väärtus on suurem kui automaatvastaja vastamiseni kuluvate helinate arv.
- 1. Eemaldage printeri tagaküljel olevalt pordilt EXT. kate.

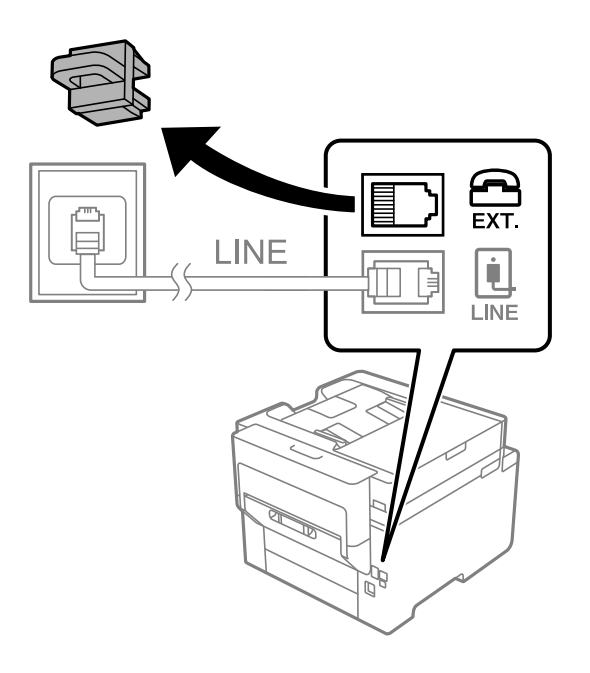

- EXT. LINE LINE
- 2. Ühendage telefoniseade ja port EXT. telefonikaabli abil.

#### *Märkus.*

Kui seadmed jagavad üht telefoniliini, veenduge, et telefoniseade on printeri pordiga EXT. ühendatud. Kui jaotate liini kaheks ning ühendate telefoniseadme ja printeri eraldi, ei tööta telefon ja printer õigesti.

- 3. Valige avakuval **Faks**.
- 4. Võtke toru hargilt.

Kui kuvatakse teadet faksi saatmise või vastuvõtmise kohta nii nagu on näidatud allpool toodud ekraanipildil, on ühendus loodud.

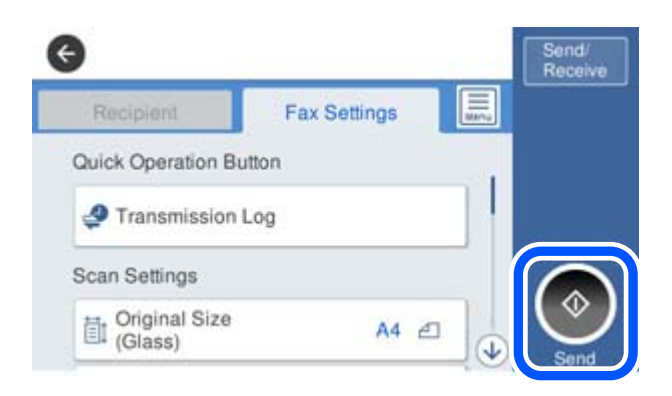

### **Seotud teave**

- $\rightarrow$  ["Printeri ettevalmistamine fakside saatmiseks ja vastu võtmiseks" lk 411](#page-410-0)
- $\rightarrow$  ["Automaatvastaja kasutamise seadistamine" lk 413](#page-412-0)
- $\blacklozenge$  ["Seadistamine fakside vastuvõtmiseks ainult ühendatud telefoni kasutades" lk 414](#page-413-0)
- & ["Vastuvõturežiim:" lk 326](#page-325-0)

## <span id="page-410-0"></span>**Printeri ettevalmistamine fakside saatmiseks ja vastu võtmiseks**

**Faksisätete viisard** häälestab faksi põhifunktsioonid, et valmistada printer ette fakside saatmiseks ja vastu võtmiseks.

Kui printer esimest korda sisse lülitatakse, kuvatakse viisard automaatselt. Viisardi saate kuvada ka käsitsi printeri juhtpaneelilt. Teil on vaja viisard uuesti käivitada, kui see on esimesel käivitamisel kõrvale jäetud või siis, kui ühenduskeskkonda on muudetud.

❏ Allpool on esitatud funktsioonid, mida te saate viisardi abil seadistada.

- ❏ **Päis** (**Teie telefoninumber** ja **Faksi päis**)
- ❏ **Vastuvõturežiim** (**Auto** või **Käsitsi**)
- ❏ **Distinctive Ring Detection (DRD) sätted**

❏ Allpool loetletud funktsioonid seadistatakse vastavalt ühenduskeskkonnale automaatselt.

❏ **Numbri valimise režiim** (näiteks **Toon** või **Impulss**)

❏ Muud funktsioonid jaotises **Põhisätted** jäävad endiseks.

#### **Seotud teave**

 $\rightarrow$  ["Põhisätted" lk 325](#page-324-0)

## *Printeri ettevalmistamine fakside saatmiseks ja vastu võtmiseks funktsiooniga Faksisätete viisard*

- 1. Valige printeri juhtpaneelilt **Sätted** ja seejärel valige **Üldsätted** > **Faksi sätted** > **Faksisätete viisard**.
- 2. Järgige ekraanil kuvatud juhiseid, et sisestada saatja nimi (nt oma ettevõtte nimi) ja faksinumber.

#### *Märkus.*

Saatja nimi ja faksinumber kuvatakse saadetavate fakside päisena.

- 3. Määrake eristuva helina tuvastamise (DRD) säte.
	- ❏ Kui olete telefonifirmalt eristuva helina teenuse tellinud, tehke järgmist:

Minge järgmisele kuvale ja valige helina muster sissetulevate fakside jaoks.

Kui puudutate mõnda muud üksust kui **Kõik**, määratakse suvandi **Vastuvõturežiim** sätteks **Auto** ja teid viiakse järgmisele kuvale, kus saate kontrollida tehtud sätteid.

❏ Kui olete eristuva helina teenuse sideteenuse pakkujalt tellinud või teil ei ole seda suvandit vaja seadistada: Jätke see seadistus vahele ja minge kuvale, kus saate kontrollida tehtud sätteid.

#### *Märkus.*

- ❏ Paljude telefonifirmade pakutav eristuva helina teenus (teenuse nimi erineb olenevalt ettevõttest) võimaldab teil ühel telefoniliinil mitut telefoninumbrit kasutada. Igale numbrile määratakse erinev helin. Võite kasutada üht numbrit häälkõnede ja teist faksikõnede jaoks. Valige suvandis *DRD* faksikõnede helin.
- ❏ Olenevalt piirkonnast kuvatakse sätted *Sees* ja *Välj.* suvandi *DRD* valikutena. Valige eristuva helina funktsiooni kasutamiseks säte *Sees*.
- 4. Määrake suvandi Vastuvõturežiim säte.
	- ❏ Kui teil ei ole vaja printeriga telefoniaparaati ühendada, tehke järgmist: Valige **Ei**.

Suvandi **Vastuvõturežiim** sätteks määratakse **Auto**.

- ❏ Kui teil on vaja printeriga telefoniaparaat ühendada, tehke järgmist: Valige **Jah** ja seejärel valige, kas fakse võetakse vastu automaatselt.
- 5. Kontrollige tehtud sätteid kuvatud ekraanil ja seejärel minge järgmisele kuvale.

Sätete parandamiseks või muutmiseks puudutage ikooni

6. Kontrollige faksiühendust valikuga **Alusta kontrollimist** ja seejärel valige **Prindi**, et printida aruanne, millel on näidatud ühenduse olek.

#### *Märkus.*

- ❏ Kui aruandes on välja toodud tõrked, järgige nende lahendamiseks aruandes antud juhiseid.
- ❏ Ekraani *Valige Liini tüüp* kuvamisel valige liinitüüp.
	- Kui ühendate printeri kodukeskjaama telefonisüsteemi või terminaliadapteriga, valige *PBX*.

- Kui ühendate printeri standardse telefoniliiniga, valige *PSTN* ja seejärel valige *Ära tuvasta* kuvataval ekraanil *Kinnitus*. Suvandi *Ära tuvasta* korral võib aga printer valimisel faksinumbri esimese numbri ära jätta ja faksi valele numbrile saata.

#### **Seotud teave**

- $\blacktriangleright$  ["Printeri ühendamine telefoniliiniga" lk 408](#page-407-0)
- $\blacktriangleright$  ["Automaatvastaja kasutamise seadistamine" lk 413](#page-412-0)
- & ["Vastuvõturežiim:" lk 326](#page-325-0)
- $\blacktriangleright$  ["Seadistamine fakside vastuvõtmiseks ainult ühendatud telefoni kasutades" lk 414](#page-413-0)
- **→** ["Põhisätted" lk 325](#page-324-0)

## **Printeri faksifunktsioonide sätete tegemine kasutuspõhiselt**

Printeri faksifunktsioone saab printeri juhtpaneelil kasutuspõhiselt eraldi konfigureerida. Muuta saab ka utiliidiga **Faksisätete viisard** tehtud sätteid. Lugege lisateavet menüü **Faksi sätted** kirjeldustest.

#### *Märkus.*

- ❏ Rakendusega Web Config saab konfigureerida printeri faksifunktsioone.
- ❏ Kui kasutate rakendust Web Config menüü *Faksi sätted* kuvamiseks, võivad kasutajaliides ja asukohad olla printeri juhtpaneelist pisut erinevad.

### **Seotud teave**

- **→** ["Faksi sätted" lk 325](#page-324-0)
- & ["Sissetulevate fakside vastuvõtmine" lk 130](#page-129-0)
- & ["Kodukeskjaama telefonisüsteemi sätete määramine" lk 413](#page-412-0)
- $\rightarrow$  ["Sätete tegemine telefoniaparaadi ühendamise korral" lk 413](#page-412-0)
- $\blacktriangleright$  ["Sätete määramine vastuvõetud fakside salvestamiseks ja edasisaatmiseks" lk 414](#page-413-0)
- $\rightarrow$  ["Seadistused vastuvõetud fakside salvestamiseks ja edasisaatmiseks teatud tingimustel" lk 417](#page-416-0)
- $\blacktriangleright$  ["Sätete tegemine rämpsfakside blokeerimiseks" lk 421](#page-420-0)

<span id="page-412-0"></span> $\blacktriangleright$  ["Sätted fakside saatmiseks ja vastuvõtmiseks arvutiga" lk 422](#page-421-0)

#### *Kodukeskjaama telefonisüsteemi sätete määramine*

Määrake järgmised sätted, kui kasutate printerit kontorites, kus on kasutusel laiendid ja välisliini jaoks välissuunakoodid, nagu 0 ja 9.

- 1. Valige avakuval **Sätted**.
- 2. Valige **Üldsätted** > **Faksi sätted** > **Põhisätted**.
- 3. Valige **Sideliini tüüp** ja seejärel **PBX**.
- 4. Kui saadate faksi välisele faksinumbrile, kasutades tegeliku välissuunakoodi asemel sümbolit "#" (numbriosund), valige kast **Pääsukood** ja seejärel **Kasuta**.

Tegeliku suunakoodi asemel sisestatud "#" asendatakse valimise korral salvestatud suunakoodiga. Märgi # kasutamine aitab välisliiniga ühendamisel ühendusprobleeme vältida.

*Märkus.*

Te ei saa saata fakse loendis *Kontaktid* olevatele adressaatidele sellise välissuunakoodiga nagu 0 või 9.

Kui olete registreerinud adressaate loendis *Kontaktid*, kasutades sellist välissuunakoodi nagu 0 või 9, määrake suvandi *Pääsukood* sätteks *Ära kasuta*. Vastasel juhul peate muutma koodi loendis *Kontaktid* sümboliks "#".

- 5. Puudutage suvandi **Pääsukood** sisendkasti, sisestage oma telefonisüsteemis kasutatav välissuunakood ja seejärel puudutage valikut OK.
- 6. Sätete rakendamiseks valige **Nõus**.

Suunakood salvestatakse printerisse.

### *Sätete tegemine telefoniaparaadi ühendamise korral*

#### **Automaatvastaja kasutamise seadistamine**

Automaatvastaja kasutamiseks tuleb sätted määrata.

- 1. Valige printeri juhtpaneeli avakuval **Sätted**.
- 2. Valige **Üldsätted** > **Faksi sätted** > **Põhisätted**.
- 3. Valige suvandi **Vastuvõturežiim** sätteks **Auto**.
- 4. Määrake printeri režiimi **Helinaid vastamiseni** sätteks suurem arv kui automaatvastaja helinate oma.

Kui suvandi **Helinaid vastamiseni** säte on madalam kui automaatvastaja helinate arv, ei saa automaatvastaja helisõnumite salvestamiseks kõnesid vastu võtta. Vaadake automaatvastaja sätteid selle juhenditest.

Printeri sätet **Helinaid vastamiseni** ei pruugita olenevalt piirkonnast kuvada.

#### **Seotud teave**

→ ["Põhisätted" lk 325](#page-324-0)

#### <span id="page-413-0"></span>**Seadistamine fakside vastuvõtmiseks ainult ühendatud telefoni kasutades**

Sissetulevaid fakse on võimalik vastu võtta lihtsalt telefonitoru hargilt tõstes ja telefoni kasutades, ilma et printeriga oleks vaja midagi teha.

Funktsiooni **Kaugvastuvõtt** saab kasutada toonvalimist toetavate telefonide puhul.

- 1. Valige juhtpaneeli avakuval valik **Sätted**.
- 2. Valige **Üldsätted** > **Faksi sätted** > **Põhisätted** > **Kaugvastuvõtt**.
- 3. Puudutage valikut **Kaugvastuvõtt**, et määrata selle sätteks **Sees**.
- 4. Valige **Käivituskood**, sisestage kahekohaline kood (võite sisestada numbreid 0–9 ning märke \* ja #) ja seejärel puudutage valikut **Nõus**.
- 5. Sätete rakendamiseks valige **Nõus**.

#### **Seotud teave**

→ ["Põhisätted" lk 325](#page-324-0)

### *Sätete määramine vastuvõetud fakside salvestamiseks ja edasisaatmiseks*

Vaikimisi on printer seatud vastuvõetud fakse printima. Lisaks printimisele saate seada printeri vastuvõetud fakse salvestama ja/või edasi saatma ilma eritingimusteta.

#### *Märkus.*

- ❏ Lisaks printeri juhtpaneeli kasutamisele saate sätted määrata ka Web Config kaudu.
- ❏ Saate vastuvõetud fakse salvestada ja/või edasi saata eritingimustel.

["Seadistused vastuvõetud fakside salvestamiseks ja edasisaatmiseks teatud tingimustel" lk 417](#page-416-0)

#### **Seotud teave**

- $\blacktriangleright$  "Vastuvõetud fakside salvestamise sätete määramine" lk 414
- $\rightarrow$  ["Vastuvõetud fakside edasisaatmise sätete määramine" lk 416](#page-415-0)

#### **Vastuvõetud fakside salvestamise sätete määramine**

Sõltumata saatjast või ajast saate määrata sätted fakside vastuvõtmiseks sisendkausta või salvestamiskeks välisele mäluseadmele. Faksi sisendkausta salvestamine võimaldab vastuvõetud faksi sisu enne printimist kontrollida printeri LCD-kuvalt.

Saadud fakside salvestamise sätete määramisel arvutile, milles kasutatakse PC-FAX-funktsiooni, vaadake ["](#page-118-0) **[Funktsioon: arvutifaksi saatmine/vastuvõtmine \(Windows/Mac OS\)](#page-118-0)**" lk 119.

#### *Märkus.*

- ❏ Lisaks printeri juhtpaneeli kasutamisele saate fakside vastuvõtmise salvestamise sätted määrata ka Web Config kaudu. Valige vahekaart *Fax* > *Save/Forward Settings* > *Unconditional Save/Forward* ja määrake salvestamise sihtkoht *Fax Output* alt.
- ❏ Te saate vastuvõetud fakse printida ja/või edastada samal ajal. Määrake vastavad sätted üleval nimetatud kuval *Fax Output*.
- 1. Valige printeri juhtpaneelilt **Sätted** ja seejärel **Üldsätted** > **Faksi sätted**.
- 2. Valige **Vastuvõtmise sätted** > **Salvestamise/ Edastam sätted** > **Tingimusteta salvestamine/edastamine**. Kui kuvatakse sõnum, lugege see läbi ja seejärel koputage **Nõus**.
- 3. Määrake sätted salvestamise sihtkoha jaoks, sisendkausta ja/või välise mäluseadme jaoks.

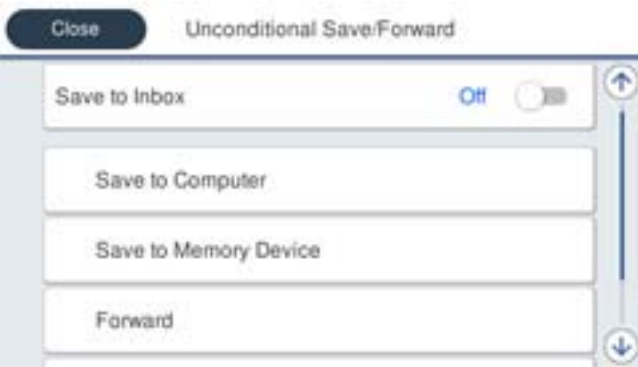

- ❏ Fakside salvestamiseks faili Sisendkaust tehke järgmist:
	- A Valige **Salvesta sisendkausta**, et seada see olekusse **Sees**.
	- B Kui kuvatakse sõnum, lugege see läbi ja seejärel valige **Nõus**.
- ❏ Vastuvõetud fakside salvestamiseks välisesse mäluseadmesse tehke järgmist:
	- A Ühendage mäluseade printeri välisliidese USB-pordi kaudu.
	- B Valige **Salvesta mäluseadmesse**.

C Valige **Jah**. Dokumentide automaatseks printimiseks nende mäluseadmesse salvestamisel valige selle asemel suvand **Jah ja prindi**.

D Lugege kuvatud sõnum läbi ja seejärel toksake **Loo**.

Mäluseadmesse luuakse kaust vastuvõetud dokumentide salvestamiseks.

- E Lugege sõnum läbi, toksake **Sule** või oodake kuni sõnum kustub ja seejärel toksake **Sule**.
- F Kui kuvatakse järgmine sõnum, lugege see läbi ja seejärel toksake **Nõus**.

## *Oluline teave:*

Vastu võetud dokumendid salvestatakse ajutiselt printeri mälus enne seda, kui need salvestatakse printeriga ühendatud seadme mälus. Kuna mälu täitumise tõrge keelab fakside saatmise ja vastuvõtmise, siis tuleb mäluseade printeriga ühendatuna hoida.

#### *Märkus.*

Saate seadistada printeri meilide saatmiseks isikule, keda soovite teavitada fakside salvestamise tulemustest. Vajadusel valige *Meiliteatised*, määrake protsessid ja sihtkoht teadete saatmiseks.

4. Valige **Sule**, et lõpetada **Tingimusteta salvestamine/edastamine** seadistus.

Sellega on lõppenud vastuvõetud fakside tingimusteta salvestamise seadistamine. Vastavalt vajadusele saate määrata **Tavasätted** valikud. Vaadake **Tavasätted** üksikasjade selgitust menüüst **Salvestamise/ Edastam sätted**.

#### *Märkus.*

Kui soovite vastuvõetud fakside salvestamisel kasutada eritingimusi, klõpsake allpool toodud lisateabe linki.

#### **Seotud teave**

& ["Salvestamise/ Edastam sätted" lk 328](#page-327-0)

- <span id="page-415-0"></span> $\blacklozenge$  ["Vastuvõetud fakside vaatamine printeri LCD-ekraanilt" lk 134](#page-133-0)
- $\rightarrow$  . Seadistused vastuvõetud fakside salvestamiseks teatud tingimustel" lk 417

#### **Vastuvõetud fakside edasisaatmise sätete määramine**

Edasisaatmise saab sõltumata saatjast või ajast määrata kuni viiele sihtkohale, e-posti aadressile, jagatud kaustale ja/või teisele faksile. Saadud fakside edasisaatmise sätete määramisel tuleb esmalt lisada edasisaatmise sihtkohad kontaktide loendisse. Meiliaadressile edasi saatmiseks on teil vaja eelnevalt seadistada meiliserver.

- ["Meiliserveri konfigureerimine" lk 373](#page-372-0)
- ["Jagatud võrgukausta sätted" lk 378](#page-377-0)
- ["Kontaktide kättesaadavaks tegemine" lk 395](#page-394-0)

Värvilisi dokumente ei saa teisele faksiseadmele edastada. Neid töödeldakse kui dokumente, mille edasisaatmine ebaõnnestus.

#### *Märkus.*

- ❏ Lisaks printeri juhtpaneeli kasutamisele saate fakside edasisaatmise sätted määrata ka Web Config kaudu. Valige vahekaart *Fax* > *Salvestamise/ Edastam sätted* > *Tingimusteta salvestamine/edastamine* ja määrake edasisaatmise sihtkoht *Fax Output* alt.
- ❏ Samal ajal saate vastuvõetud fakse ka printida ja/või salvestada. Määrake vastavad sätted üleval nimetatud kuval *Fax Output*.
- 1. Valige printeri juhtpaneelilt **Sätted** ja seejärel **Üldsätted** > **Faksi sätted**.
- 2. Valige **Vastuvõtmise sätted** > **Salvestamise/ Edastam sätted** > **Tingimusteta salvestamine/edastamine**.

Kui kuvatakse sõnum, lugege see läbi ja seejärel koputage **Nõus**.

3. Määrake kuni viis edasisaatmise sihtkohta.

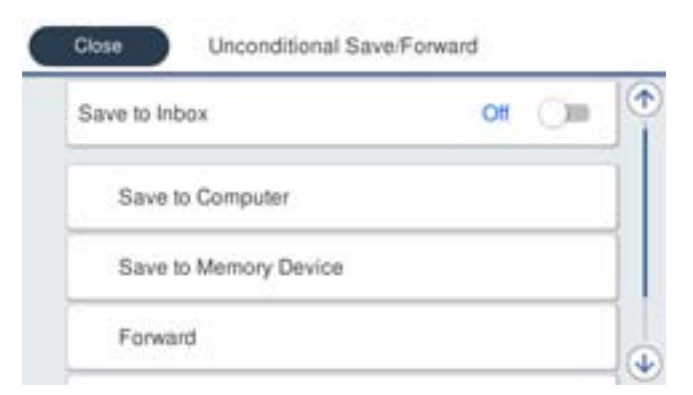

#### A Valige **Saada edasi**.

B Valige **Jah**. Dokumentide automaatseks printimiseks nende edasisaatmise ajal valige selle asemel **Jah ja prindi**.

C **Sihtkoht** > **Lisa kirje** ja seejärel valige edasisaatmise sihtkohad kontaktiloendist. Saate määrata kuni viis edasisaatmise sihtkohta.

D Koputage **Sule**, et lõpetada sihtkohtade valimine ja seejärel koputage **Sule**.

E Valikus **Valikud, kui edastamine nurjus** valige, kas printida saadud dokumendid või salvestada need printeri postkasti kausta Sisendkaust, kui edasisaatmine nurjub.

**6** Puudutage Nõus.

## <span id="page-416-0"></span>**C***Oluline teave:*

Kui kaust Sisendkaust on täis, on fakside vastuvõtmine keelatud. Te peaksite need dokumendid pärast kontrollimist sisendkaustast kustutama. Dokumentide arv, mille edasisaatmine on nurjunud, on kuvatud avakuval ikoonil  $\left|\mathbf{t}\right|$  lisaks teistele töötlemata töödele.

#### *Märkus.*

Saate seadistada printeri meilide saatmiseks isikule, keda soovite teavitada fakside edasisaatmise tulemustest. Vajadusel valige *Meiliteatised*, määrake protsessid ja valige kontaktiloendist sihtkoht teadete saatmiseks.

4. Valige **Sule**, et lõpetada **Tingimusteta salvestamine/edastamine** seadistus.

#### *Märkus.*

- ❏ Sellega on lõppenud vastuvõetud fakside tingimusteta edasisaatmise seadistamine. Vastavalt vajadusele saate määrata *Tavasätted* valikud. Vaadake *Tavasätted* üksikasjade selgitust menüüst *Salvestamise/ Edastam sätted*.
- ❏ Kui olete valinud edasisaatmise sihtkohaks jagatud kausta võrgus või meiliaadressi, soovitame testida, kas saate saata skannitud kujutist sihtkohta skannimisrežiimis. Valige avaekraanilt suvandid *Skanni* > *Meil*, või *Skanni* > *Võrgukaust/ FTP*.

#### **Seotud teave**

& ["Salvestamise/ Edastam sätted" lk 328](#page-327-0)

#### *Seadistused vastuvõetud fakside salvestamiseks ja edasisaatmiseks teatud tingimustel*

Saate määrata tingimused vastuvõetud fakside salvestamiseks ja/või edasisaatmiseks.

#### *Märkus.*

- ❏ Vaikimisi on printer seatud vastuvõetud fakse printima.
- ❏ Saate määrata ka fakside vastuvõtmise ja salvestamise alati. ["Sätete määramine vastuvõetud fakside salvestamiseks ja edasisaatmiseks" lk 414](#page-413-0)

#### **Seotud teave**

- $\rightarrow$  "Seadistused vastuvõetud fakside salvestamiseks teatud tingimustel" lk 417
- $\blacktriangleright$  ["Seadistused vastuvõetud fakside edasisaatmiseks teatud tingimustel" lk 419](#page-418-0)

#### **Seadistused vastuvõetud fakside salvestamiseks teatud tingimustel**

Saate määrata vastuvõetud fakside sisendkausta ja välisele mäluseadmele salvestamise, kui tegemist on kindla saatjaga või saabumisajaga. Faksi konfidentsiaalsesse kasti või sisendkausta salvestamine võimaldab vastuvõetud faksi sisu enne printimist kontrollida printeri LCD-kuvalt.

Enne saadud fakside salvestamise kasutamist veenduge, et printeri sätted **Kuupäev/kellaaeg** ja **Ajavahe** on õiged. Sisenege menüüsse järgmist rada pidi **Sätted** > **Üldsätted** > **Põhisätted** > **Kuupäeva/kellaaja sätted**.

#### *Märkus.*

- ❏ Lisaks printeri juhtpaneeli kasutamisele saate fakside vastuvõtmise salvestamise sätted määrata ka Web Config kaudu. Valige vahekaart *Fax* > *Salvestamise/ Edastam sätted* > *Tingim. salvest./edast.* valige konfidentsiaalse kasti number, seejärel *Edit* ja valige salvestamise sihtkoha sätted.
- ❏ Samal ajal saate vastuvõetud fakse ka printida ja/või edasisaata. Määrake vastavad sätted üleval nimetatud kuval *Edit*.
- 1. Valige printeri juhtpaneelilt **Sätted** ja seejärel **Üldsätted** > **Faksi sätted**.
- 2. Valige **Vastuvõtmise sätted** > **Salvestamise/ Edastam sätted** > **Tingim. salvest./edast.** ja puudutage registreerimata kastu juures valiku **Tingim. salvest./edast.** all.
- 3. Valige kast **Nimi** ja sisestage nimi, mida soovite registreerida.
- 4. Valige kast **Tingimus(ed)**, et määrata tingimuse säte.
	- ❏ Saatja Faksinumber sobib: kui sissetuleva faksi faksinumber vastab selles üksuses valitud tingimustele, salvestab printer vastuvõetud faksid ja saadab need edasi.

Valige tingimus **Saatja Faksinumber sobib** ja sisestage faksinumber (kuni 20 numbrit), valides kasti **Faksinumber**.

❏ Alamaadressi (SUB) täpne vastavus: kui alamaadress (SUB) on täpses vastavuses, salvestab printer vastuvõetud faksid ja saadab need edasi.

Lubage säte Alamaadressi (SUB) täpne vastavus ja sisestage parool, valides kasti **Alamaadress (SUB)**.

❏ Parooli (SID) täpne vastavus: kui parool (SID) on täpses vastavuses, salvestab printer vastuvõetud faksid ja saadab need edasi.

Lubage säte Parooli (SID) täpne vastavus ja sisestage parool, valides kasti **Parool(SID)**.

- ❏ Vastuvõtmise aeg: printer salvestab ja saadab edasi vastuvõetud fakse kindla ajavahemiku jooksul. Lubage säte **Vastuvõtmise aeg** ja seejärel määrake aeg suvandites **Algusaeg** ja **Lõppaeg**.
- 5. Valige **Salv./Edast. Sihtkoht** ja seadistage sihtkoht, kast ja/või väline mäluseade.

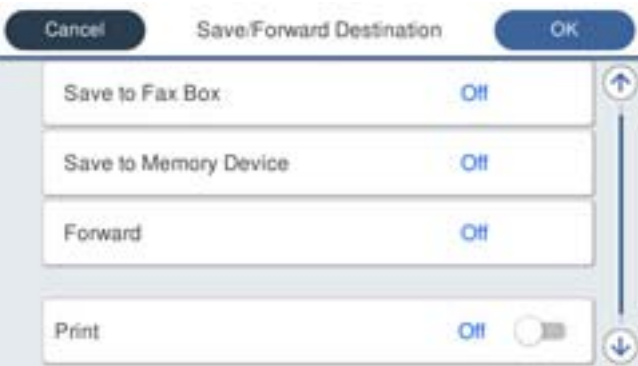

❏ Vastuvõetud fakside salvestamiseks kausta Sisendkaust või konfidentsiaalsete fakside kausta tehke järgmist:

- A Valige **Salvesta faksiboksi**.
- B Puudutage valikut **Salvesta faksiboksi**, et määrata selle sätteks **Sees**.

C Valige postkasti kaust, kuhu dokument salvestada.

- <span id="page-418-0"></span>❏ Vastuvõetud fakside salvestamiseks välisesse mäluseadmesse tehke järgmist:
	- A Ühendage mäluseade printeri välisliidese USB-pordi kaudu.
	- B Valige **Salvesta mäluseadmesse**.
	- C Puudutage valikut **Salvesta mäluseadmesse**, et määrata selle sätteks **Sees**.
	- D Vaadake kuvatud sõnum läbi ja seejärel koputage **Loo**.

Mäluseadmesse luuakse kaust vastuvõetud dokumentide salvestamiseks.

#### c*Oluline teave:*

Vastu võetud dokumendid salvestatakse ajutiselt printeri mälus enne seda, kui need salvestatakse printeriga ühendatud seadme mälus. Kuna mälu täitumise tõrge keelab fakside saatmise ja vastuvõtmise, siis tuleb mäluseade printeriga ühendatuna hoida.

#### *Märkus.*

Vastuvõetud fakside samal ajal printimiseks puudutage *Prindi* ja määrake valiku sätteks *Sees*.

6. Valige **Sule**, et lõpetada **Salv./Edast. Sihtkoht** seadistus.

#### *Märkus.*

Saate seadistada printeri meilide saatmiseks isikule, keda soovite teavitada fakside salvestamise tulemustest. Vajadusel valige *Meiliteatised*, määrake protsessid ja valige kontaktiloendist sihtkoht teadete saatmiseks.

- 7. Valige **Nõus** kuni jõuate tagasi kuvale **Salvestamise/ Edastam sätted**, kus saate **Tingim. salvest./edast.** seadistuse lõpetada.
- 8. Valige registreeritud kast, millele määrasite tingimuse sätte, ja seejärel valige **Aktiveeri**.

Sellega on lõppenud vastuvõetud fakside teatud tingimusel salvestamise seadistamine. Vastavalt vajadusele saate määrata **Tavasätted** valikud. Vaadake **Tavasätted** üksikasjade selgitust menüüst **Salvestamise/ Edastam sätted**.

### **Seotud teave**

- & ["Salvestamise/ Edastam sätted" lk 328](#page-327-0)
- & ["Vastuvõetud fakside vaatamine printeri LCD-ekraanilt" lk 134](#page-133-0)

#### **Seadistused vastuvõetud fakside edasisaatmiseks teatud tingimustel**

Edasisaatmise saab sõltumata saatjast või ajast määrata sihtkohale, jagatud kaustale või teisele faksile. Kui seadistate saadud fakside edasisaatmise, lisage esmalt edasisaatmise sihtkohad kontaktide loendisse. Meiliaadressile edasi saatmiseks on teil vaja eelnevalt seadistada meiliserver.

- ["Meiliserveri konfigureerimine" lk 373](#page-372-0)
- ["Jagatud võrgukausta sätted" lk 378](#page-377-0)
- ["Kontaktide kättesaadavaks tegemine" lk 395](#page-394-0)

Enne saadud fakside edasisaatmise kasutamist veenduge, et printeri sätted **Kuupäev/kellaaeg** ja **Ajavahe** on õiged. Sisenege menüüsse järgmist rada pidi **Sätted** > **Üldsätted** > **Põhisätted** > **Kuupäeva/kellaaja sätted**.

Värvilisi dokumente ei saa teisele faksiseadmele edastada. Neid töödeldakse kui dokumente, mille edasisaatmine ebaõnnestus.

#### *Märkus.*

- ❏ Lisaks printeri juhtpaneeli kasutamisele saate fakside edasisaatmise sätted määrata ka Web Config kaudu. Valige vahekaart *Fax* > *Salvestamise/ Edastam sätted* > *Tingim. salvest./edast.* valige konfidentsiaalse kasti number, seejärel *Edit* ja valige edasisaatmise sihtkoha sätted.
- ❏ Samal ajal saate vastuvõetud fakse ka printida ja/või salvestada. Määrake vastavad sätted üleval nimetatud kuval *Edit*.
- 1. Valige printeri juhtpaneelilt **Sätted** ja seejärel **Üldsätted** > **Faksi sätted**.
- 2. Valige **Vastuvõtmise sätted** > **Salvestamise/ Edastam sätted** > **Tingim. salvest./edast.** ja puudutage registreerimata kastu juures valiku **Tingim. salvest./edast.** all.
- 3. Valige kast **Nimi** ja sisestage nimi, mida soovite registreerida.
- 4. Valige kast **Tingimus(ed)**, et määrata tingimuse säte.
	- ❏ Saatja Faksinumber sobib: kui sissetuleva faksi faksinumber vastab selles üksuses valitud tingimustele, salvestab printer vastuvõetud faksid ja saadab need edasi.

Valige tingimus **Saatja Faksinumber sobib** ja sisestage faksinumber (kuni 20 numbrit), valides kasti **Faksinumber**.

❏ Alamaadressi (SUB) täpne vastavus: kui alamaadress (SUB) on täpses vastavuses, salvestab printer vastuvõetud faksid ja saadab need edasi.

Lubage säte Alamaadressi (SUB) täpne vastavus ja sisestage parool, valides kasti **Alamaadress (SUB)**.

❏ Parooli (SID) täpne vastavus: kui parool (SID) on täpses vastavuses, salvestab printer vastuvõetud faksid ja saadab need edasi.

Lubage säte Parooli (SID) täpne vastavus ja sisestage parool, valides kasti **Parool(SID)**.

- ❏ Vastuvõtmise aeg: printer salvestab ja saadab edasi vastuvõetud fakse kindla ajavahemiku jooksul. Lubage säte **Vastuvõtmise aeg** ja seejärel määrake aeg suvandites **Algusaeg** ja **Lõppaeg**.
- 5. Valige **Salv./Edast. Sihtkoht** ja määrake edasisaatmise sihtkoht.

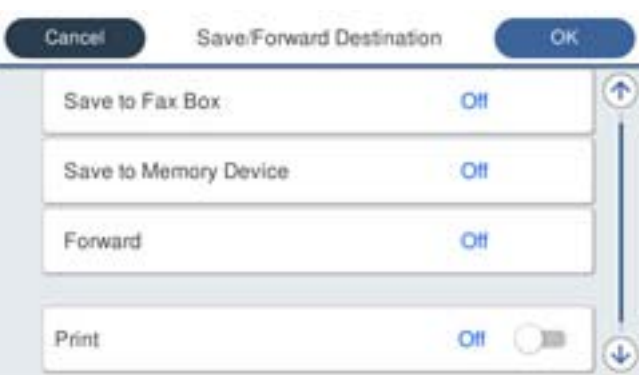

A Valige **Saada edasi**.

B Valige **Jah**. Dokumentide automaatseks printimiseks nende edasisaatmise ajal valige selle asemel **Jah ja prindi**.

C Valige **Sihtkoht** > **Lisa kirje** ja seejärel kontaktiloendist edasisaatmise sihtkohad. Saate määrata edasisaatmise sihtkoha.

D Kui olete edasisaatmise sihtkohtade valimise lõpetanud, koputage **Sule**.

E Veenduge, et teie valitud edasisaatmise sihtkoht on õige ja seejärel valige **Sule**.

<span id="page-420-0"></span>F Valikus **Valikud, kui edastamine nurjus** valige, kas printida saadud dokumendid või salvestada need printeri postkasti kausta Sisendkaust, kui edasisaatmine nurjub.

#### c*Oluline teave:*

Kui kaust Sisendkaust või konfidentsiaalsete kirjade postkast on täis, siis on fakside vastuvõtt inaktiveeritud. Te peaksite need dokumendid pärast kontrollimist sisendkaustast kustutama. Dokumentide arv, mille

edasisaatmine on nurjunud, on kuvatud avakuval ikoonil  $\mathcal{F}$  lisaks teistele töötlemata töödele.

6. Valige **Sule**, et lõpetada **Salv./Edast. Sihtkoht** seadistus.

#### *Märkus.*

Saate seadistada printeri meilide saatmiseks isikule, keda soovite teavitada fakside edasisaatmise tulemustest. Vajadusel valige *Meiliteatised*, määrake protsessid ja valige kontaktiloendist sihtkoht teadete saatmiseks.

- 7. Valige **Nõus** kuni jõuate tagasi kuvale **Salvestamise/ Edastam sätted**, kus saate **Tingim. salvest./edast.** seadistuse lõpetada.
- 8. Valige registreeritud kast, millele määrasite tingimuse sätte, ja seejärel valige **Aktiveeri**.

Sellega on lõppenud vastuvõetud fakside teatud tingimusel salvestamise seadistamine. Vastavalt vajadusele saate määrata **Tavasätted** valikud. Vaadake **Tavasätted** üksikasjade selgitust menüüst **Salvestamise/ Edastam sätted**.

#### *Märkus.*

- ❏ Sellega on lõppenud vastuvõetud fakside teatud tingimustel edasisaatmise seadistamine. Vastavalt vajadusele saate määrata *Tavasätted* valikud. Vaadake *Tavasätted* üksikasjade selgitust menüüst *Salvestamise/ Edastam sätted*.
- ❏ Kui olete valinud edasisaatmise sihtkohaks jagatud kausta võrgus või meiliaadressi, soovitame testida, kas saate saata skannitud kujutist sihtkohta skannimisrežiimis. Valige avaekraanilt suvandid *Skanni* > *Meil*, või *Skanni* > *Võrgukaust/ FTP*.

#### **Seotud teave**

& ["Salvestamise/ Edastam sätted" lk 328](#page-327-0)

### *Sätete tegemine rämpsfakside blokeerimiseks*

Saate rämpsfakse blokeerida.

- 1. Valige juhtpaneeli avakuval valik **Sätted**.
- 2. Valige **Üldsätted** > **Faksi sätted** > **Põhisätted** > **Faksi tagasilükkamine**.
- 3. Määrake tingimus rämpsfakside blokeerimiseks.

Valige **Faksi tagasilükkamine** ja lubage järgmised suvandid.

- ❏ Tagasilükatavate numbrite loend: Blokeerib faksid, mis asuvad blokeeritud numbrite loendis.
- ❏ Faksipäise tühik blokeeritud: Blokeerib faksid, mille päiseteave on tühi.
- ❏ Registreerimata kontaktid: Blokeerib faksid, mida ei ole lisatud kontaktiloendisse.
- 4. Puudutage  $\leftarrow$ , et naasta ekraanile **Faksi tagasilükkamine**.
- 5. Kui kasutate funktsiooni **Tagasilükatavate numbrite loend**, valige **Redigeeri blokeeritud numbrite loend** ja seejärel redigeerige loendit.

### <span id="page-421-0"></span>*Sätted fakside saatmiseks ja vastuvõtmiseks arvutiga*

Fakside saatmiseks ja vastuvõtmiseks klientarvutiga peab FAX Utility olema installitud arvutisse, mis on ühendatud võrgu või USB-kaabliga.

#### Fakside arvutist saatmise aktiveerimine

Tehke Web Config kaudu järgmised seadistused.

- 1. Avage Web Config, klõpsake vahekaardil **Fax** ja seejärel **Send Settings**.
- 2. Valige **Use** seadistusele **PC to FAX Function**.

**PC to FAX Function** vaikesäte on **Use**. Fakside arvutist saatmise välja lülitamiseks valige **Do Not Use**.

3. Klõpsake nuppu **OK**.

### Fakside vastuvõtmiseks Salvesta arvutisse sätte määramine

Te saate arvutis fakse vastu võtta utiliidiga FAX Utility. Installige klientarvutisse FAX Utility ja määrake vastav säte. Üksikasjalikuma teabe saamiseks lugege FAX Utility spikrist jaotist Basic Operations (kuvatakse peaaknas).

Printeri juhtpaneelil oleva allpool näidatud sätteüksuse suvandiks on määratud **Jah** ja vastuvõetud fakse saab salvestada arvutisse.

### **Sätted** > **Üldsätted** > **Faksi sätted** > **Vastuvõtmise sätted** > **Salvestamise/ Edastam sätted** > **Tingimusteta salvestamine/edastamine** > **Salvesta arvutisse**

#### Vastuvõetud fakside printeriga printimiseks Salvesta arvutisse sätte määramine

Selle sättega saate printida printeriga vastuvõetud fakse ja neid ka arvutisse salvestada.

- 1. Valige printeri juhtpaneeli avakuval **Sätted**.
- 2. Valige **Üldsätted** > **Faksi sätted** > **Vastuvõtmise sätted**.
- 3. Valige **Salvestamise/ Edastam sätted** > **Tingimusteta salvestamine/edastamine** > **Salvesta arvutisse** > **Jah ja prindi**.

#### Fakside mittevastuvõtmiseks Salvesta arvutisse sätte määramine

Selleks, et seadistada printer vastuvõetud fakse arvutisse mitte salvestama, muutke printeris sätteid.

#### *Märkus.*

Sätteid saate muuta ka utiliidiga FAX Utility. Kui printeris on aga fakse, mida ei ole arvutisse salvestatud, siis see funktsioon ei tööta.

- 1. Valige printeri juhtpaneeli avakuval **Sätted**.
- 2. Valige **Üldsätted** > **Faksi sätted** > **Vastuvõtmise sätted**.
- 3. Valige **Salvestamise/ Edastam sätted** > **Tingimusteta salvestamine/edastamine** > **Salvesta arvutisse** > **Ei**.

# <span id="page-422-0"></span>**Printeri tööpõhimõtete seadistamine**

## **Juhtpaneeli sätted**

Printeri juhtpaneeli häälestamine. Sätted saate määrata, nagu on kirjeldatud allpool.

- 1. Avage Web Config ja valige vahekaart **Device Management** > **Control Panel**.
- 2. Häälestage vastavalt vajadusele alljärgnevad sätted.
	- ❏ Language

Valige juhtpaneelil kuvatav keel.

❏ Panel Lock

Kui valite **ON**, ei saa te valida administraatori volitust nõudvaid üksuseid. Nende valimiseks logige printerisse sisse administraatorina. Kui administraatori parool on määramata, on paneeli lukk inaktiveeritud.

❏ Operation Timeout

Kui teete valiku **ON** ja logite sisse juurdepääsu reguleerimisega kasutajana või administraatorina, logitakse teid automaatselt välja ja viiakse algekraanile, kui teatud aja jooksul ei tehta ühtegi toimingut.

Saate sekundi pealt valida 10 sekundit kuni 240 minutit.

#### *Märkus.*

- Sätteid saate määrata ka printeri juhtpaneelilt.
- ❏ Language: *Sätted* > *Üldsätted* > *Põhisätted* > *Keel/Language*
- ❏ Panel Lock: *Sätted* > *Üldsätted* > *Süsteemi administreerimine* > *Turvasätted* > *Administraatori sätted* > *Lukustamise sätted*
- ❏ Toimingu ajalõpp: *Sätted* > *Üldsätted* > *Põhisätted* > *Toimingu ajalõpp* (Te saate määrata kas sisse või välja.)
- 3. Klõpsake nuppu **OK**.

## **Energiasäästu sätted tegevusetuse korral**

Saate määrata aja mille möödumisel lülitub seade energiasäästurežiimi või lülitub välja, kui printeri juhtpaneeli ei ole kasutatud. Määrake aeg sõltuvalt enda kasutuskeskkonnast.

- 1. Avage Web Config ja valige vahekaart **Device Management** > **Power Saving**.
- 2. Sisestage valiku **Sleep Timer** aeg, et lülituda tegevusetuse korral energiasäästurežiimi.

*Märkus.* Seadistuse saate teha ka printeri juhtpaneelilt.

*Sätted* > *Üldsätted* > *Põhisätted* > *Unetaimer*

3. Sõltuvalt ostukohast valige **Power Off Timer** või **Power Off If Inactive** väljalülitamise aeg. Faksi kasutamisel valige sõltuvalt asukohast kas **None** või **Off**.

*Märkus.* Seadistuse saate teha ka printeri juhtpaneelilt.

*Sätted* > *Üldsätted* > *Põhisätted* > *Väljalülitustaimer* või *Välja lülit. säte*

4. Klõpsake nuppu **OK**.

## **Heli seadistamine**

Seadistage heli juhtpaneeli kasutamiseks, printimiseks, faksi saatmiseks jne.

```
Märkus.
```
Seadistuse saate teha ka printeri juhtpaneelilt.

*Sätted* > *Üldsätted* > *Põhisätted* > *Heli*

- 1. Avage Web Config ja valige vahekaart **Device Management** > **Sound**.
- 2. Vajadusel seadistage järgmised üksused.
	- ❏ Normal Mode

Seadistage heli kui printer määratakse olekule **Normal Mode**.

❏ Quiet Mode

Seadistage heli kui printer määratakse olekule **Quiet Mode**. See aktiveeritakse kui üks järgmistest üksustest on aktiveeritud.

❏ Printeri juhtpaneel:

**Sätted** > **Üldsätted** > **Printeri sätted** > **Vaikne režiim**

**Sätted** > **Üldsätted** > **Faksi sätted** > **Vastuvõtmise sätted** > **Printimissätted** > **Vaikne režiim**

- ❏ Web Config: **Fax** sakk > **Printimissätted** > **Quiet Mode**
- 3. Klõpsake nuppu **OK**.

## **Kuupäeva ja kellaaja sünkroonimine ajaserveriga**

Ajaserveriga (NTP-serveriga) sünkroonimisel saate printeri ja arvuti kellaaja võrgus sünkroonida. Ajaserver või olla organisatsiooni sisene või internetipõhine.

CA-sertifikaadi või Kerberose abil autentimisel on võimalik kellaajaga seotud probleeme vältida, sünkroonides kellaaja serveriga.

- 1. Avage Web Config ja valige vahekaart **Device Management** > **Date and Time** > **Time Server**.
- 2. Suvandi **Use** sätteks valige **Use Time Server**.
- 3. Sisestage **Time Server Address** alt ajaserveri aadress.

Võite kasutada IPv4, IPv6 või FQDN-formaati. Sisestage kuni 252 tähemärki. Kui te seda ei täpsusta, jätke see tühjaks.

4. Sisestage **Update Interval (min)**.

Saate minuti täpsusega sisestada kuni 10 080 minutit.

<span id="page-424-0"></span>5. Klõpsake nuppu **OK**.

#### *Märkus.*

Ühenduse oleku ajaserveriga saate kinnitada *Time Server Status* alt.

## **Fakside skannimise, kopeerimise ja saatmise vaikemäärangu seadistamine. (Kasutaja vaikesätted)**

Funktisoonidele saab määrata vaikemäärangud.

Määrata saab järgmised funktsioonid.

- ❏ Scan to Network Folder/FTP
- ❏ Scan to Email
- ❏ Scan to Memory Device
- ❏ Scan to Cloud
- ❏ Copy
- ❏ Fax
- 1. Avage Web Config ja valige funktsioonid, millele soovite määrata vaikesätted vahekaardile **Scan/Copy** > **User Default Settings**.

Faksi vaikesätte määramiseks valige vahekaart **Fax** > **User Default Settings**.

- 2. Märkige kõik üksused.
- 3. Klõpsake nuppu **OK**.

Kui väärtuse kombinatsioon on kehtetu, siis muudetakse sedasi automaatselt ja määratakse kehtiv väärtus.

# **Probleemid sätete tegemisel**

## **Nõuandeid probleemide lahendamiseks**

❏ Veateate kontrollimine

Tõrke ilmnemise korral kontrollige esmalt, kas printeri juhtpaneelil või draiveri ekraanil on teateid. Kui olete määranud sündmuste ilmnemise korral teavitusmeili saamise, saate selle oleku kiiresti teada.

❏ Võrguühenduse aruanne

Diagnoosige võrgu ja printeri olekut ning seejärel printige tulemus.

Diagnoositud vea leiate printeri poolelt.

❏ Andmeside oleku kontrollimine

Kontrollige serveri- või klientarvuti andmeside olekut, kasutades käsklust nagu ping ja ipconfig.

❏ Ühendustest

Printeri ja meiliserveri vahelise ühenduse kontrollimiseks teostage printerist ühendustest. Lisaks kontrollige klientarvuti ja serveri vahelist ühendust, et kontrollida andmeside olekut.

❏ Sätete käivitamine

Kui sätted ja andmeside olek ühtegi probleemi ei näita, võib probleemide lahendamiseks piisata printeri võrgusätete inaktiveerimine või käivitamine ja nende uuesti seadistamine.

## **Utiliiti Web Config ei õnnestu avada**

Printerile ei ole IP-aadressi määratud.

Printerile ei ole määratud kehtivat IP-aadressi. Konfigureerige IP-aadress printeri juhtpaneeli abil. Kehtivat sätteteavet saate vaadata võrgu olekulehelt või printeri juhtpaneelilt.

Veebibrauser ei toeta SSL/TLS-i krüptimistugevust.

SSL/TLS-il on Encryption Strength. Saate utiliidi Web Config avada, kasutades veebibrauserit, mis toetab allpool toodud hulgikrüptimisi. Kontrollige, kas kasutate toetatud brauserit.

- ❏ 80 bitti: AES256/AES128/3DES
- ❏ 112 bitti: AES256/AES128/3DES
- ❏ 128 bitti: AES256/AES128
- ❏ 192 bitti: AES256
- ❏ 256 bitti: AES256

#### CA-signed Certificate on aegunud.

Kui esineb probleeme sertifikaadi aegumisega, kuvatakse SSL/TLS-ühenduse (https) loomisel utiliidiga Web Config teade "Sertifikaat on aegunud". Kui teade kuvatakse enne sertifikaadi aegumiskuupäeva, kontrollige, kas printeri kuupäev on õigesti konfigureeritud.

Sertifikaadi pärisnimi ja printer ei sobi kokku.

Kui sertifikaadi pärisnimi ja printer ei sobi kokku, kuvatakse SSL/TLS-ühenduse (https) loomisel utiliidiga Web Config teade "Turvasertifikaadi nimi ei sobi…". See juhtub, kuna järgmised IPaadressid ei sobi.

❏ Printeri pärisnime alla sisestatud IP-aadress, millega luua Self-signed Certificate või CSR

❏ Utiliidi Web Config käivitamisel veebibrauserisse sisestatud IP-aadress

Sertifikaadi Self-signed Certificate jaoks tuleb sertifikaati värskendada.

Sertifikaadi CA-signed Certificate jaoks tuleb sertifikaat printeri jaoks uuesti võtta.

Veebibrauseris on seadistamata kohaliku aadressi puhverserver.

Kui printer on seadistatud kasutama puhverserverit, konfigureerige veebibrauser nii, et see ei looks puhverserveri kaudu ühendust kohaliku aadressiga.

❏ Windows:

Valige **Juhtpaneel** > **Võrk ja Internet** > **Interneti-suvandid** > **Ühendused** > **Kohtvõrgu sätted** > **Puhverserver** ja seejärel konfigureerige kohtvõrgu puhverserveri mittekasutamine (kohalikud aadressid).

## <span id="page-426-0"></span>❏ Mac OS:

Valige **Süsteemi eelistused** > **Võrk** > **Täpsem** > **Puhvrid** ja seejärel registreerige kohalik aadress suvandis **Ära kasuta puhvrisätteid nende hostide ja domeenide jaoks**.

Näide:

192.168.1.\*: Kohalik aadress 192.168.1.XXX, alamvõrgumask 255.255.255.0

192.168.\*.\*: Kohalik aadress 192.168.XXX.XXX, alamvõrgumask 255.255.0.0

# **Printeri haldus**

# **Toote turvalisuse funktsioonide juhend**

Selles jaotises tutvustatakse Epsoni seadmete turvalisuse funktsioone.

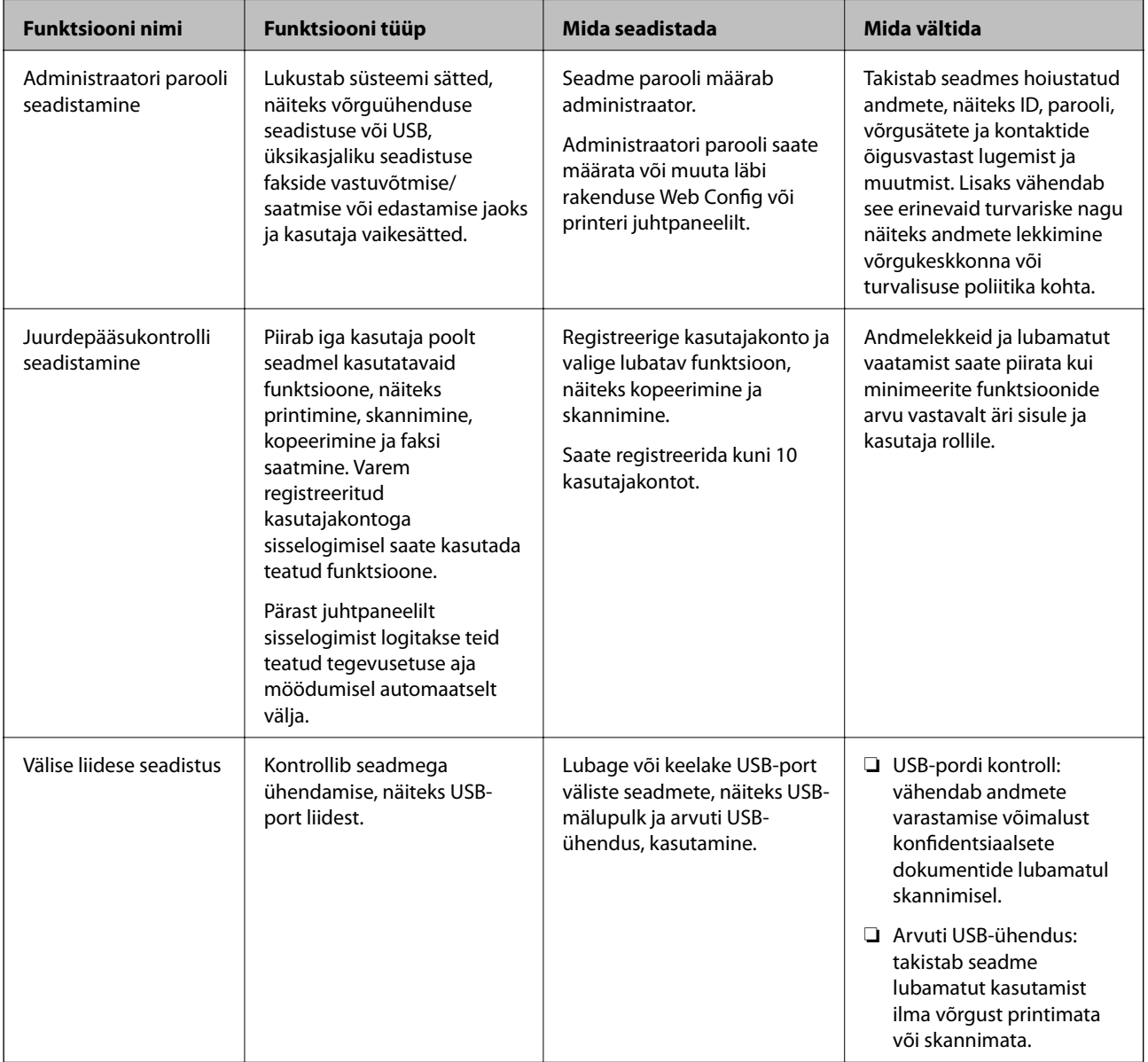

#### <span id="page-427-0"></span>**Seotud teave**

- $\blacktriangleright$  ["Rakendus printeritoimingute konfigureerimiseks \(Web Config\)" lk 315](#page-314-0)
- $\blacktriangleright$  "Seadistage administraatori parool" lk 428
- $\blacklozenge$  ["Kasutatavate funktsioonide piiramine" lk 437](#page-436-0)
- & ["Välisliidese keelamine" lk 439](#page-438-0)

# **Administraatori sätted**

## **Seadistage administraatori parool**

Administraatori parooli määramisega saate välistada süsteemi halduse sätete muutmise kasutajate poolt. Administraatori paneeli saate määrata ja muuta kas Web Config kaudu, printeri juhtpaneelilt või Epson Device Admin kaudu. Epson Device Admin kasutamisel vt Epson Device Admin juhiseid või spikrit.

#### **Seotud teave**

- $\blacktriangleright$  ["Rakendus printeritoimingute konfigureerimiseks \(Web Config\)" lk 315](#page-314-0)
- $\blacklozenge$  ["Tarkvara võrguseadmete haldamiseks \(Epson Device Admin\)" lk 317](#page-316-0)

### *Administraatori parooli seadistamine juhtpaneelilt*

Administraatori parooli saate määrata printeri juhtpaneelilt.

- 1. Valige printeri juhtpaneelil **Sätted**.
- 2. Valige **Üldsätted** > **Süsteemi administreerimine** > **Turvasätted** > **Administraatori sätted**.
- 3. Valige **Administraatori parool** > **Registreeri**.
- 4. Sisestage uus parool.
- 5. Sisestage parool uuesti.

#### *Märkus.*

Administraatori parooli saate kustutada kui valite *Muuda* või *Lähtesta* kuvalt *Administraatori parool* ja sisestate administraatori parooli.

### *Administraatori parooli seadistamine arvutist*

Administraatori parooli saate määrata Web Config kaudu.

- 1. Avage Web Config ja valige vahekaart **Product Security** > **Change Administrator Password**.
- 2. Sisestage parool väljadele **New Password** ja **Confirm New Password**. Vajadusel sisestage kasutajanimi. Kui soovite salasõna asendada uuega, sisestage kehtiv parool.

3. Valige **OK**.

#### *Märkus.*

- ❏ Menüü lukustatud üksuste määramiseks või muutmiseks klõpsake *Administrator Login* ja sisestage administraatori parool.
- ❏ Administraatori parooli kustutamiseks klõpsake vahekaardil *Product Security* > *Delete Administrator Password*, ja sisestage administraatori parool.

#### **Seotud teave**

 $\rightarrow$  ["Rakendus printeritoimingute konfigureerimiseks \(Web Config\)" lk 315](#page-314-0)

## **Paneeli kasutamise reguleerimine**

Kui määrate administraatori parooli ja lubate suvandi Lukustamise sätted, saate lukustada printeri süsteemisätetega seotud üksused, et kasutajad ei saaks neid muuta.

#### *Suvandi Lukustamise sätted lubamine*

Lubage Lukustamise sätted printeris, mille parool on määratud.

Esmalt määrake kindlaks administraatori parool.

#### **Valiku Lukustamise sätted aktiveerimine juhtpaneelilt**

- 1. Valige printeri juhtpaneelil **Sätted**.
- 2. Valige **Üldsätted** > **Süsteemi administreerimine** > **Turvasätted** > **Administraatori sätted**.
- 3. Valige **Sees** on **Lukustamise sätted**.

Veenduge, et avakuval kuvatakse  $\left\Vert \cdot \right\Vert$ 

#### **Lukustamise sätted aktiveerimine arvutist**

- 1. Avage Web Config ja klõpsake **Administrator Login**.
- 2. Sisestage kasutajanimi ja parool ning klõpsake **OK**.
- 3. Valige vahekaart **Device Management** > **Control Panel**.
- 4. Valige valiku **Panel Lock** alt **ON**.
- 5. Klõpsake nuppu **OK**.
- 6. Kontrollige, et printeri juhtpaneelil kuvatakse  $\overline{+}\overline{1}$

## **Seotud teave**

 $\blacklozenge$  ["Rakendus printeritoimingute konfigureerimiseks \(Web Config\)" lk 315](#page-314-0)

## *Lukustamise sätted üksused menüüs Üldsätted*

Siin on nimekiri Lukustamise sätted üksustest juhtpaneeli menüüs **Sätted** > **Üldsätted**. Mõned funktsioonid saab individuaalselt sisse või välja lülitada.

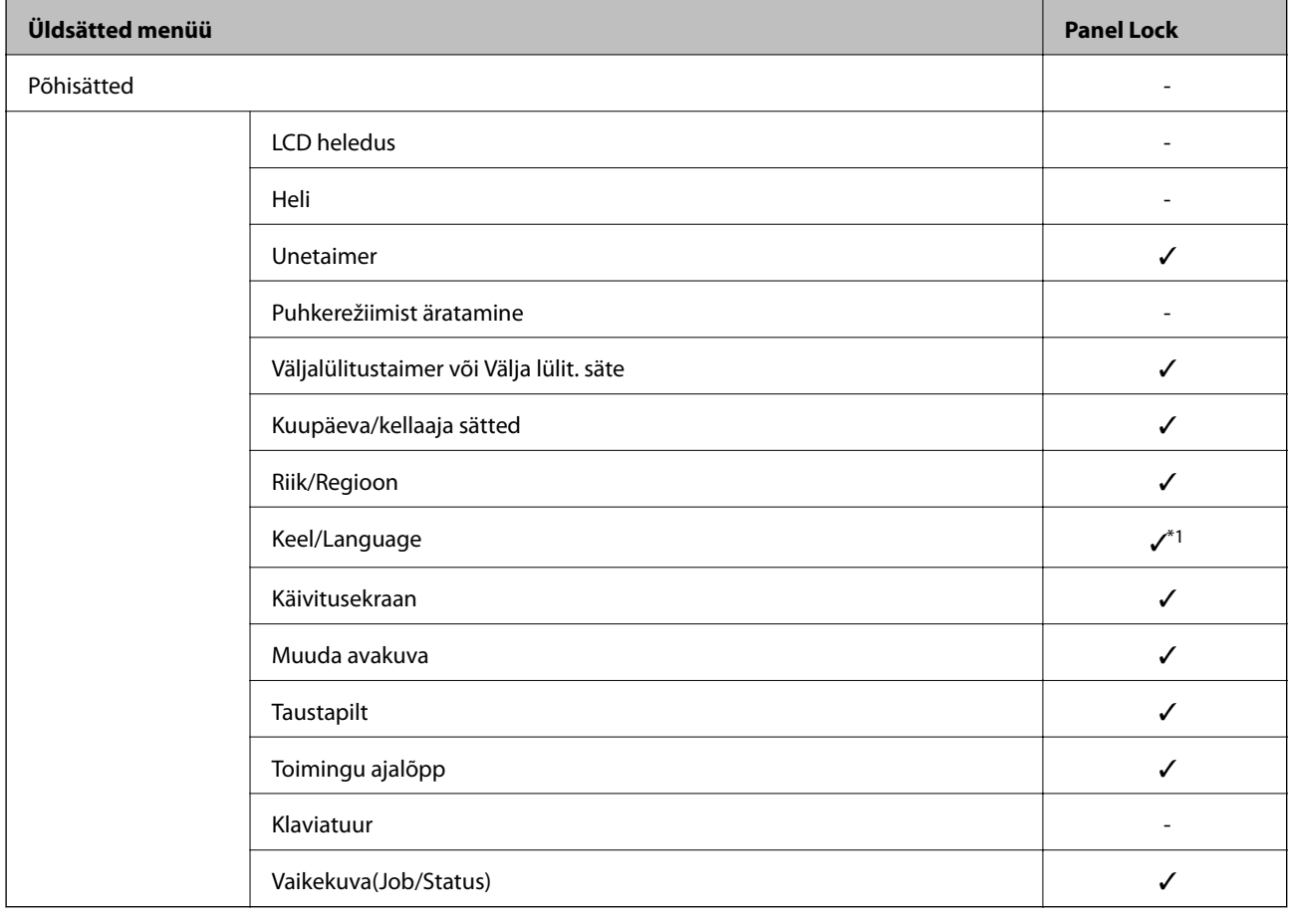

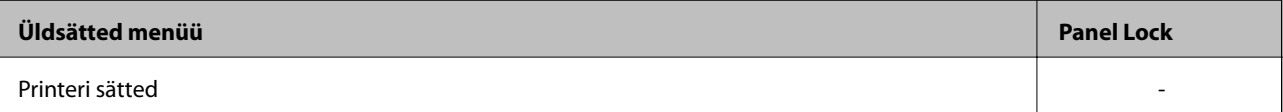

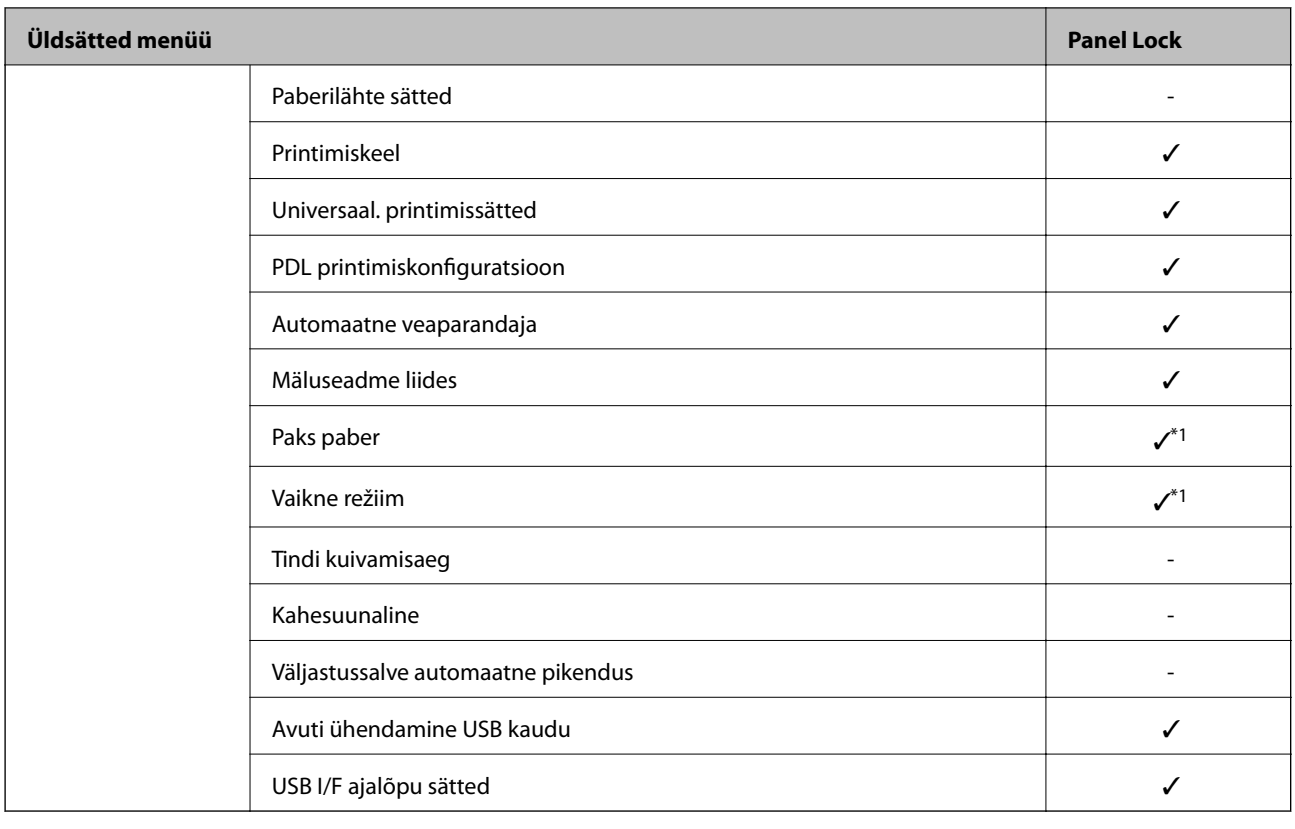

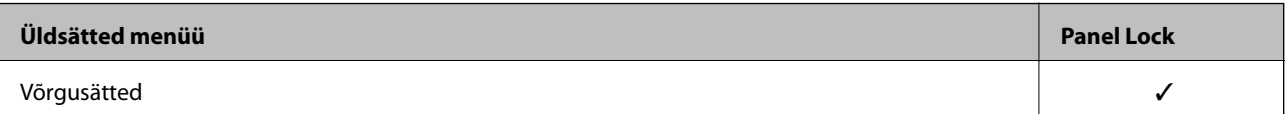

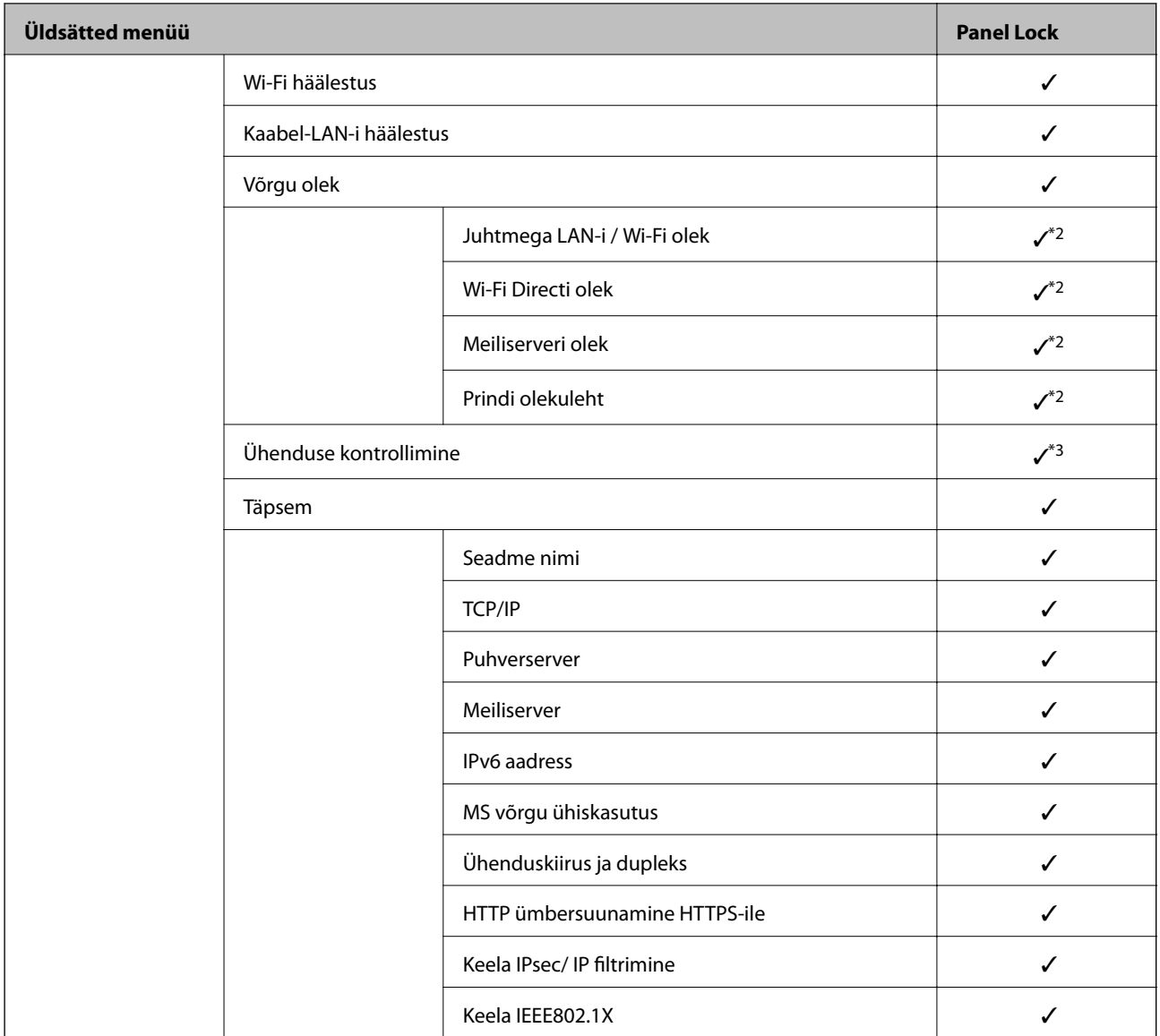

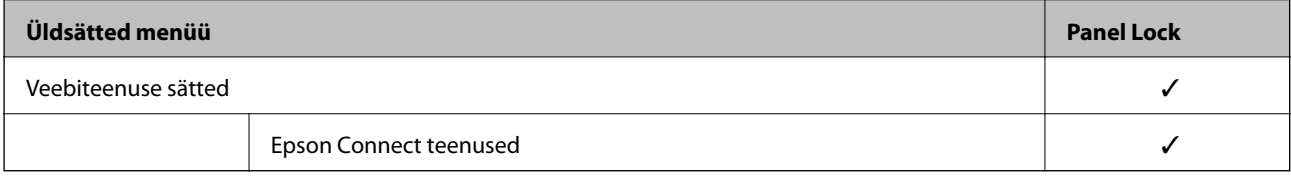

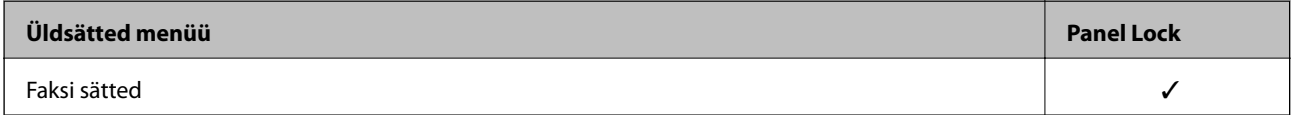
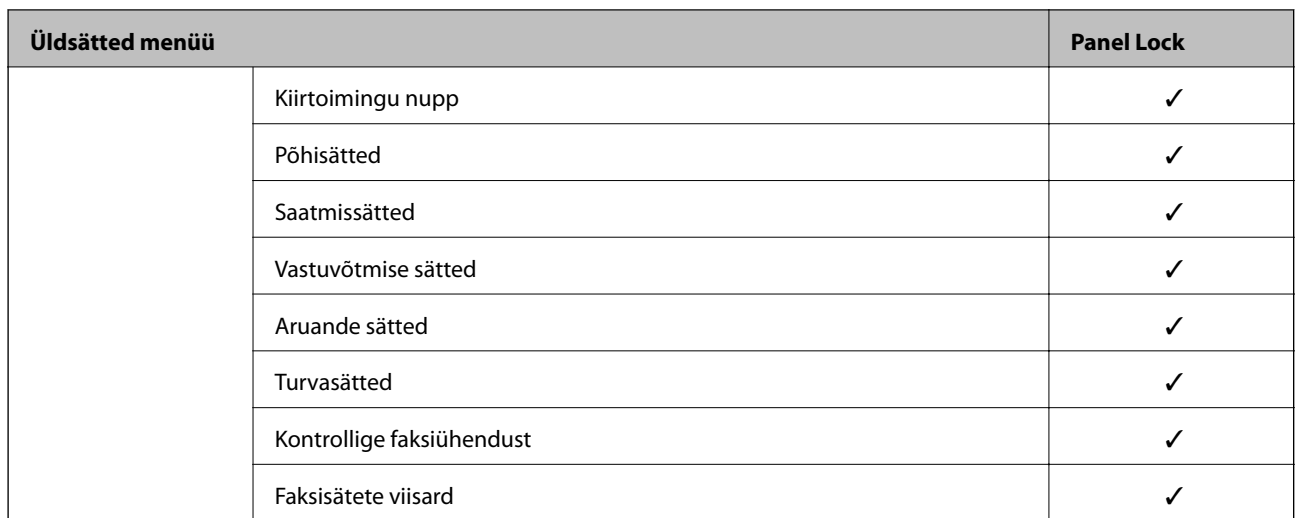

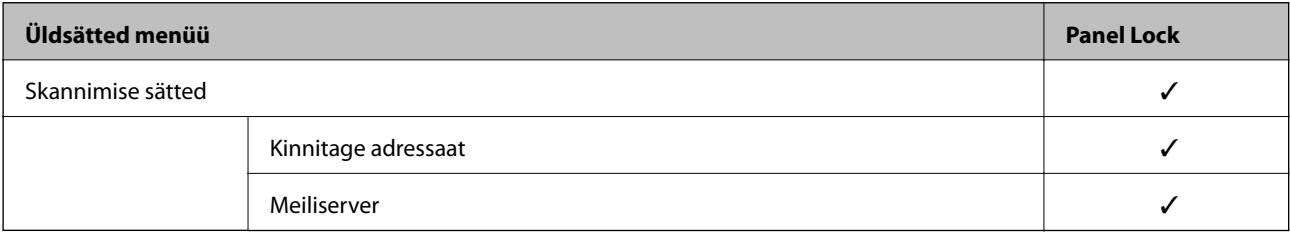

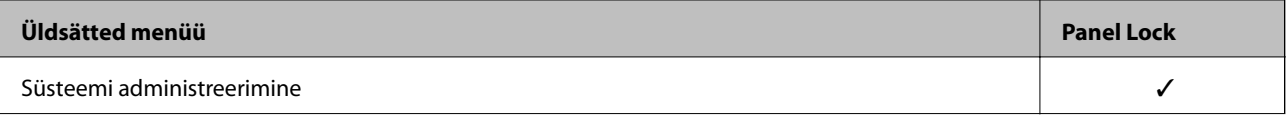

<span id="page-433-0"></span>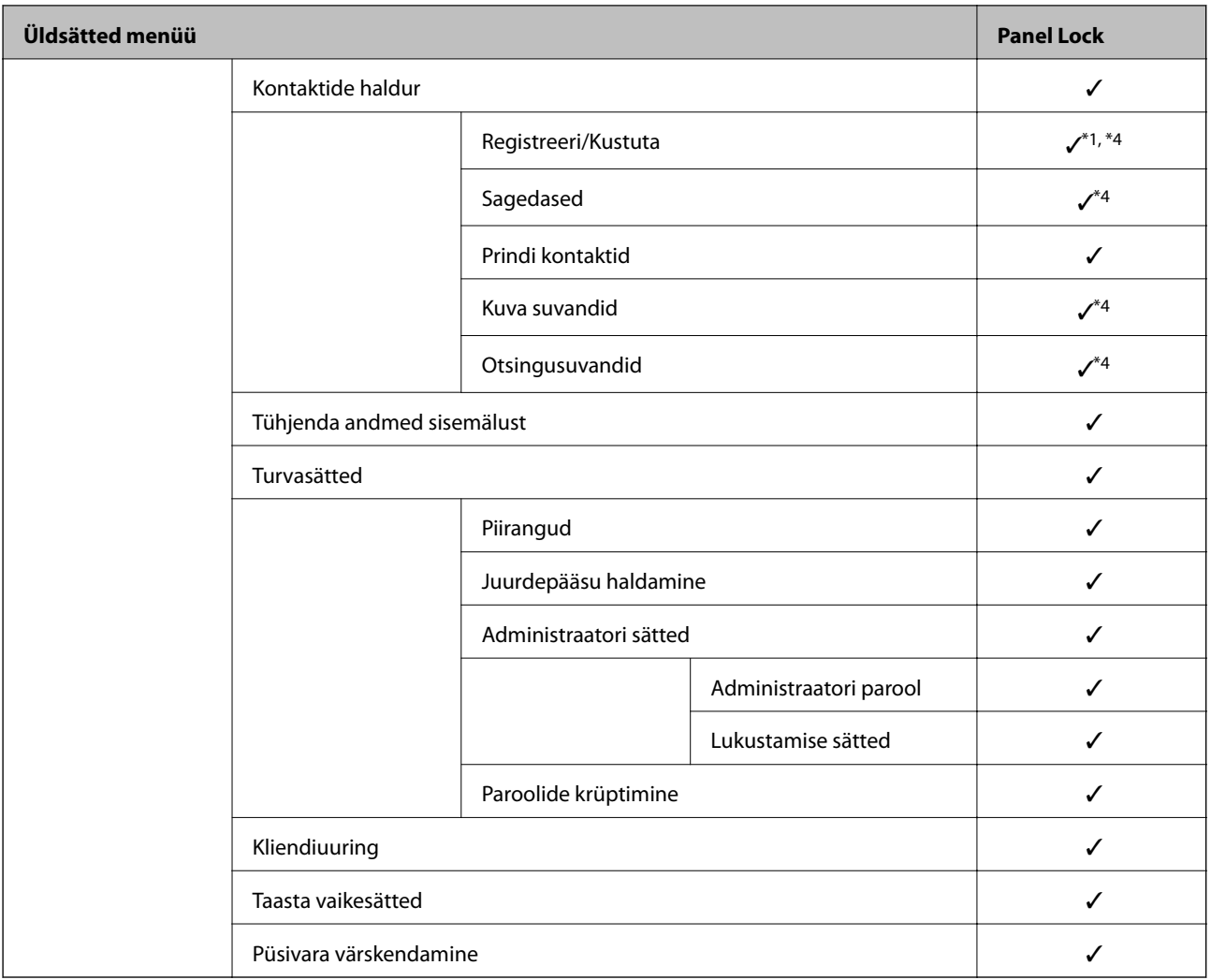

## $\checkmark$  = lukustatakse.

- = ei lukustata.

- \*1 : Lukustuse saab sisse või välja lülitada menüüst **Üldsätted** > **Süsteemi administreerimine** > **Turvasätted** > **Piirangud**.
- \*2 : Kuigi ülemise taseme üksused on administraatori poolt lukustautud, saab sama menüü avada **Sätted** > **Printeri olek / Prindi** kaudu.
- \*3 : Kuigi ülemise taseme üksused on administraatori poolt lukustautud, saab sama menüü avada Home >  $\left|\bigoplus_{\infty}\right|$ **Kirjeldus** > **Kui te ei saa luua võrguühendust** kaudu.
- \*4 : Kuigi ülemise taseme üksused on administraatori poolt lukustautud, saab sama menüü avada **Sätted** > **Kontaktide haldur** kaudu.

#### **Seotud teave**

- & "Muud Lukustamise sätted üksused" lk 434
- $\blacktriangleright$  ["Eraldi seadistatavad üksused" lk 435](#page-434-0)

### *Muud Lukustamise sätted üksused*

Lisaks Üldsätted menüüle on Lukustamise sätted lubatud alljärgnevate üksuste puhul.

- <span id="page-434-0"></span>❏ Eelsätted
	- ❏ Lisa uus
	- ❏ Kustutamine
	- ❏ Ümber nimetamine
	- ❏ Avakuvale lisamine või sealt eemaldamine
	- ❏ Kasutaja sätete muutmine
- ❏ **Sätted** > **Kasutaja sätted**.

## **Seotud teave**

- $\blacklozenge$  ["Lukustamise sätted üksused menüüs Üldsätted" lk 430](#page-429-0)
- & "Eraldi seadistatavad üksused" lk 435

## *Ekraani ja funktsioonide individuaalsed seadistused*

Teatud Lukustamise sätted üksuseid saab individuaalselt sisse või välja lülitada.

Saate seadistada iga kasutaja saadavuse, nt kontaktide registreerimine või muutmine, tööde ajaloo kuvamine jne, vastavalt vajadusele.

- 1. Valige printeri juhtpaneelil **Sätted**.
- 2. Valige **Üldsätted** > **Süsteemi administreerimine** > **Turvasätted** > **Piirangud**.
- 3. Valige muudetava funktsiooni üksus ja seejärel **Sees** või **Välj.**.

## **Eraldi seadistatavad üksused**

Administraator saab allpool toodud üksuste kuvamist lubada ja nende sätteid muuta eraldi.

❏ Juurdepääs töölogile: **Job/Status** > **Logi**

Olekumonitori tööajaloo kuvamise juhtimine. Tööajaloo kuvamise lubamiseks valige **Sees**.

- ❏ Juurdepääs registrile/ Kustuta Kontaktid: **Sätted** > **Kontaktide haldur** > **Registreeri/Kustuta** Kontaktide registreerimise ja muutmise juhtimine. Kontaktide registreerimiseks või muutmiseks valige **Sees**.
- ❏ Hiljutine juurdepääs valikule Faks: **Faks** > **Saaja** > **Viimatine** Faksi saatmisel ja vastuvõtmisel sihtkoha kuvamise juhtimine. Sihtkoha kuvamiseks valige **Sees**.
- ❏ Juurdepääs valikule Faksi edastuslogi: **Faks** > **Menüü** > **Saatmislogi** Faksi sideajaloo kuvamise juhtimine. Sideajaloo kuvamiseks valige **Sees**.
- ❏ Juurdepääs valikule Faksi aruanne: **Faks** > **Menüü** > **Faksiaruanne** Faksiaruande printimise juhtimine. Printimise lubamiseks valige **Sees**.
- ❏ Juurdepääs prindiajaloole valikus Skanni võrgukausta/FTP-sse: **Skanni** > **Võrgukaust/FTP** > **Menüü** > **Prindi salvestamise ajalugu**

Võrgukasuta skannimise funktsiooni salvestusajaloo printimise juhtimine. Printimise lubamiseks valige **Sees**.

❏ Juurdepääs suvandile Hiljutine valikus Skanni meili: **Skanni** > **Meil** > **Saaja** > **Ajalugu** Meilile skannimise funktsiooni ajaloo kuvamise juhtimine. Ajaloo kuvamiseks valige **Sees**.

- ❏ Juurdepääs suvandile Näita saatmisi valikus Skanni meili: **Skanni** > **Meil** > **Menüü** > **Kuva saatmise ajalugu** Meilile skannimise funktsiooni meilile saatmise ajaloo kuvamise juhtimine. Meilile saatmise ajaloo kuvamiseks valige **Sees**.
- ❏ Juurdepääs suvandile Prindi ajalugu valikus Skanni meili: **Skanni** > **Meil** > **Menüü** > **Prindi saatmise ajalugu** Meilile skannimise funktsiooni meilile saatmise ajaloo printimise juhtimine. Printimise lubamiseks valige **Sees**.
- ❏ Juurdepääs keelele: **Sätted** > **Keel/Language** Juhtpaneelil kuvatava keele muutmise juhtimine. Valige keelte muutmiseks **Sees**.
- ❏ Juurdepääs valikule Paks paber: **Sätted** > **Üldsätted** > **Printeri sätted** > **Paks paber** Funktsiooni Paks paber sätete muutmise juhtimine. Valige sätete muutmiseks **Sees**.
- ❏ Juurdepääs valikule Vaikne režiim: **Sätted** > **Üldsätted** > **Printeri sätted** > **Vaikne režiim** Funktsiooni Vaikne režiim sätete muutmise juhtimine. Valige sätete muutmiseks **Sees**.
- ❏ Isikuandmete kaitse:

Kiirvalimise registreerimise sihtkohateabe kuvamise juhtimine. Sihtkoha kuvamiseks kujul (\*\*\*) valige **Sees**.

### **Seotud teave**

- & ["Lukustamise sätted üksused menüüs Üldsätted" lk 430](#page-429-0)
- & ["Muud Lukustamise sätted üksused" lk 434](#page-433-0)

## **Administraatorina printerisse sisselogimine**

Kui printerile on määratud administraatori parool, peate lukustatud menüükirjete kasutamiseks sisse logima administraatorina.

## *Printerisse sisselogimine juhtpaneelilt*

- 1. Puudutage  $\begin{array}{c} \begin{array}{c} \hline \end{array} \end{array}$
- 2. Puudutage **Administraator**.
- 3. Sisestage administraatori parool ja puudutage seejärel **Nõus**.

Autentimisel kuvatakse  $\Box$ ja seejärel saate kasutada menüü lukustatud üksuseid.

Välja logimiseks puudutage  $\boxed{\phantom{1}}$ 

#### *Märkus.*

Kui valite *Sees* menüüst *Sätted* > *Üldsätted* > *Põhisätted* > *Toimingu ajalõpp*, siis logitakse teid juhtpaneeli tegevusetuse korral teatud aja möödumisel välja.

## *Printerisse logimine arvutist*

Kui logite Web Config kaudu sisse administraatorina, saate kasutada üksuseid mis on määratud Lukustamise sätted alla.

1. Sisestage printeri IP-aadress brauserisse, et käivitada Web Config.

- <span id="page-436-0"></span>2. Klõpsake nuppu **Administrator Login**.
- 3. Sisestage administraatori kasutajanimi ja parool väljadele **User Name** ja **Current password**.
- 4. Klõpsake nuppu **OK**.

Autentimisel kuvatakse lukustatud üksused ja valik **Administrator Logout**.

Välja logimiseks klõpsake **Administrator Logout**.

#### *Märkus.*

Kui valite *ON* vahekaardilt *Device Management* > *Control Panel* > *Operation Timeout* siis logitakse teid juhtpaneeli tegevusetuse korral teatud aja möödumisel välja.

### **Seotud teave**

 $\rightarrow$   $\alpha$ Rakendus printeritoimingute konfigureerimiseks (Web Config)" lk 315

# **Kasutatavate funktsioonide piiramine**

Te saate registreerida printeris kasutajakontosid, linkida neid funktsioonidega ja juhtida funktsioone, mida kasutajad saavad kasutada.

Juurdepääsu reguleerimise lubamise korral saab kasutaja kasutada funktsioone nagu kopeerimine, faksimine jms, sisestades printeri juhtpaneelil parooli ja logides printerisse sisse.

Mittekasutatavad funktsioonid toonitakse halliks ning neid ei saa valida.

Registreerides autentimisteabe printeridraiverile või skanneridraiverile, saate printida või skannida arvutist. Draiveri sätete kohta lisateabe saamiseks lugege draiveri spikrit või juhendit.

# **Kasutajakonto loomine**

Looge juurdepääsu reguleerimise jaoks kasutajakonto.

- 1. Avage Web Config ja valige vahekaart **Product Security** > **Access Control Settings** > **User Settings**.
- 2. Klõpsake registreeritava numbri jaoks suvandil **Add**.
- 3. Häälestage kõik üksused.
	- ❏ User Name:

Sisestage kasutajanime loendis kuvatav nimi, mis on 1 kuni 14 tärki pikk.

❏ Password:

Sisestage 0 kuni 20 tärki pikk parool ASCII-vormingus (0x20–0x7E). Parooli lähtestades jätke see tühjaks.

❏ Select the check box to enable or disable each function.

Valige funktsioon, mida lubate kasutada.

4. Klõpsake nuppu **Apply**.

Pärast teatud ajavahemikku naaske kasutajasätete loetelu juurde.

Kontrollige, kas kasutajanime, mille registreerisite suvandis **User Name**, kuvatakse ja muutis suvandi **Add** suvandiks **Edit**.

#### **Seotud teave**

 $\blacktriangleright$  ["Rakendus printeritoimingute konfigureerimiseks \(Web Config\)" lk 315](#page-314-0)

## *Kasutajakonto redigeerimine*

Redigeerige reguleeritud juurdepääsuga registreeritud kontot.

- 1. Avage Web Config ja valige vahekaart **Product Security** > **Access Control Settings** > **User Settings**.
- 2. Klõpsake redigeeritava numbri jaoks suvandil **Edit**.
- 3. Muutke iga üksust.
- 4. Klõpsake nuppu **Apply**.

Pärast teatud ajavahemikku naaske kasutajasätete loetelu juurde.

### **Seotud teave**

& ["Rakendus printeritoimingute konfigureerimiseks \(Web Config\)" lk 315](#page-314-0)

## *Kasutajakonto kustutamine*

Kustutage reguleeritud juurdepääsuga registreeritud kontot.

- 1. Avage Web Config ja valige vahekaart **Product Security** > **Access Control Settings** > **User Settings**.
- 2. Klõpsake kustutatava numbri jaoks suvandil **Edit**.
- 3. Klõpsake nuppu **Delete**.

#### c*Oluline teave:*

Klõpsates suvandil *Delete*, kustutakse kasutajakonto ilma kinnitusteateta. Olge kontot kustutades ettevaatlik.

Pärast teatud ajavahemikku naaske kasutajasätete loetelu juurde.

#### **Seotud teave**

& ["Rakendus printeritoimingute konfigureerimiseks \(Web Config\)" lk 315](#page-314-0)

# **Juurdepääsu reguleerimise lubamine**

Juurdepääsu reguleerimist lubades saab printerit kasutada ainult registreeritud kasutaja.

- 1. Avage rakendus Web Config ja valige vahekaart **Product Security** > **Access Control Settings** > **Basic**.
- 2. Valige **Enables Access Control**.

Kui valite suvandi **Allows printing and scanning without authentication information**, saate printida või skannida draiveritest, millele ei ole määratud autentimisteavet. Määrake see siis, kui soovite juhtida tööd ainult printeri juhtpaneelilt ja lubada printimist ja skannimist arvutitest.

3. Klõpsake nuppu **OK**.

Teatud ajaperioodi möödudes kuvatakse lõpetamise teadet.

Veenduge, et ikoonid nagu kopeerimine ja skannimine on printeri juhtpaneelil halliks toonitud.

### **Seotud teave**

& ["Rakendus printeritoimingute konfigureerimiseks \(Web Config\)" lk 315](#page-314-0)

# **Välisliidese keelamine**

Saate keelata liidese, mida kasutatakse seadme ühendamiseks printeriga. Määrake piirangu sätted, et piirata printimist ja skannimist väljastpoolt võrku.

### *Märkus.*

Piirangu sätteid saate määrata ka printeri juhtpaneelilt.

❏ Memory Device: *Sätted* > *Üldsätted* > *Printeri sätted* > *Mäluseadme liides* > *Mäluseade*

- ❏ Avuti ühendamine USB kaudu: *Sätted* > *Üldsätted* > *Printeri sätted* > *Avuti ühendamine USB kaudu*
- 1. Avage Web Config ja valige vahekaart **Product Security** > **External Interface**.
- 2. Valige säte **Disable** funktsioonidele, mida soovite keelata.

Valige **Enable**, kui soovite keelamise tühistada.

❏ Memory Device

Keelake andmete salvestamine välismälule välisseadme USB-pordi kaudu.

❏ Avuti ühendamine USB kaudu

Saate USB-ühenduse kasutamist piirata arvutist. Kui soovite selle keelata, valige **Disable**.

- 3. Klõpsake nuppu **OK**.
- 4. Kontrollige, et keelatud porti ei saaks kasutada.
	- ❏ Memory Device

Kontrollige, et välisliidese USB-porti ühendatud mäluseade (nt USB-mäluseade) ei reageeriks.

❏ Avuti ühendamine USB kaudu

Kui printeridraiver on arvutisse installitud

Ühendage printer USB-kaabli abil arvutiga ja seejärel kontrollige, et printer ei prindiks ega skanniks.

Kui draiver ei ole arvutisse installitud

Windows:

Avage seadmehaldur, ühendage printer USB-kaabli abil arvutiga ja seejärel kontrollige, et seadmehalduri näidatav sisu ei oleks muutunud.

Mac OS:

Ühendage printer USB-kaabli abil arvutiga ja seejärel kontrollige, et printer ei oleks loendis, kui soovite printeri lisada asukohast **Printerid ja skannerid**.

## **Seotud teave**

 $\rightarrow$  <sub>"</sub>Rakendus printeritoimingute konfigureerimiseks (Web Config)" lk 315

# <span id="page-439-0"></span>**Kaugprinteri monitooring**

# **Kaugprinteri teabe vaatmine**

Saate kontrollida töötava printeri järgmiseid andmeid vahekaardilt **Status** tarkvaras Web Config.

- ❏ Product Status Kontrollige olekut, pilveteenust, tootenumbrit, MAC-aadressi jne.
- ❏ Network Status Kontrollige võrguühenduse olekut, IP-aadressi, DNS-serverit jne.
- ❏ Usage Status Kontrollige esimest printimise kuupäeva, prinditud lehekülgi, iga keele printimise arvu, skannimiste arvu jne.
- ❏ Hardware Status

Kontrollige printeri iga funktsiooni olekut.

❏ Job History Kontrollige printimistööde, ülekannete jne logisid.

## **Seotud teave**

& ["Rakendus printeritoimingute konfigureerimiseks \(Web Config\)" lk 315](#page-314-0)

# **Meiliteavituste saamine sündmuste toimumisel**

## *Teave meiliteatiste kohta*

See on teavitusfunktsioon, mis saadab määratud aadressile meili, kui ilmnevad sündmused nagu printimise peatumine ja printeri tõrge.

Saate registreerida kuni viis sihtkohta ja määrata iga sihtkoha jaoks teavitamise sätte.

Selle funktsiooni kasutamiseks peate enne teavituste määramist üles seadma meiliserveri.

## **Seotud teave**

 $\blacktriangleright$  ["Meiliserveri konfigureerimine" lk 373](#page-372-0)

## *Meiliteadete konfigureerimine*

Seadistage meiliteated Web Config kaudu.

- 1. Avage Web Config ja valige vahekaart **Device Management** > **Email Notification**.
- 2. Määrake meiliteate teema.

Valige teemareal kuvatav sisu kahe rippmenüü abil.

- ❏ Valutud sisu kuvatakse **Subject** kõrval.
- ❏ Vasakule ja paremale ei saa valida sama sisu.

❏ Kui **Location** tähemärkide maht on üle 32 baidi, siis jäetakse mahtu ületavad tähemärgid välja.

3. Sisestage meiliteate saatmise e-posti aadress.

Kasutage A–Z a–z 0–9 ! #  $\frac{6}{5}$ % & ' \* + - . / = ? ^ \_ { | } ~ @ ja sisestage 1 kuni 255 tähemärki.

- 4. Valige meiliteadete keel.
- 5. Märgistage märkeruudud sündmuste juures mille puhul soovite meiliteateid.

**Notification Settings** arv on seotud **Email Address Settings** sihtkoha arvuga.

Näide:

Kui soovite meiliteadet e-posti aadressile mis on **Email Address Settings** number 1 printeri paberi lõppemisel, siis valige märkeruut tulbas **1** real **Paper out**.

6. Klõpsake nuppu **OK**.

Meiliteavituse töö kontrollimiseks põhjustage asjakohane sündmus.

Näide: määrake printimisel Paberiallikas kus ei ole paberit.

## **Seotud teave**

- $\blacklozenge$  ["Rakendus printeritoimingute konfigureerimiseks \(Web Config\)" lk 315](#page-314-0)
- $\blacktriangleright$  ["Meiliserveri konfigureerimine" lk 373](#page-372-0)

#### **Meiliteadete üksused**

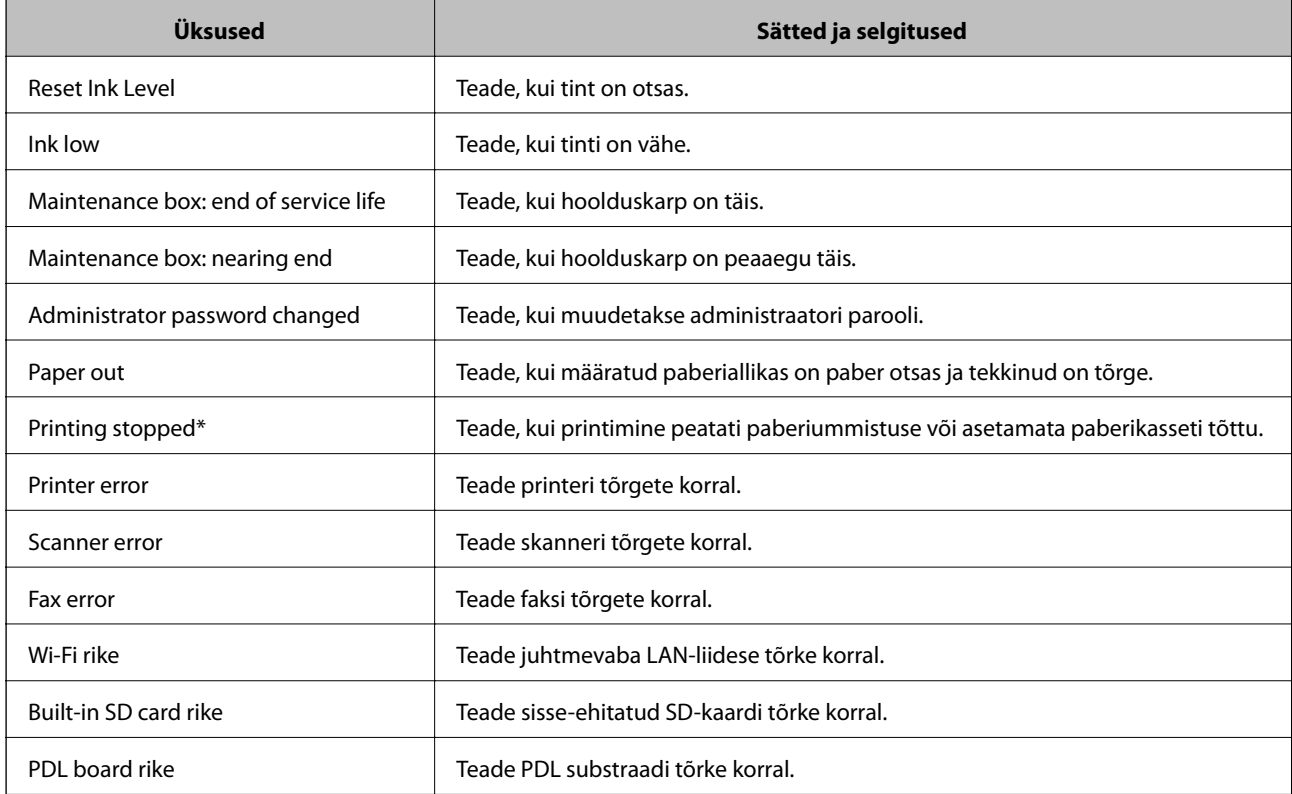

#### **Seotud teave**

 $\blacktriangleright$  ["Meiliteadete konfigureerimine" lk 440](#page-439-0)

# **Sätete varundamine**

Te saate eksportida rakenduses Web Config määratud sätteväärtuse failile. Selle abil saate varundada kontakte ja sätteväärtuseid ning printerit välja vahetada jms.

Eksporditud faili ei ole võimalik redigeerida, sest seda eksporditakse kahendfailina.

# **Sätete eksportimine**

Eksportige printeri jaoks sätted.

- 1. Avage Web Config ja seejärel valige vahekaart **Device Management** > **Export and Import Setting Value** > **Export**.
- 2. Valige sätted, mida te soovite eksportida.

Valige sätted, mida soovite eksportida. Kui valite algkategooria, tuleb valida ka alamkatekooriad. Kuid valida ei saa neid alamkategooriad, mis põhjustavad dubleerimistõrkeid sama võrgu piires (näiteks IP-aadress jne).

3. Eksporditud faili krüptimiseks sisestage parool.

Faili importimiseks on vajalik parool. Kui te ei taha faili krüptida, jätke see tühjaks.

4. Klõpsake nuppu **Export**.

#### c*Oluline teave:*

Kui soovite eksportida printeri võrgusätteid, nagu seadme nimi ja IPv6-aadress, valige *Enable to select the individual settings of device* ja valige rohkem sätteid. Kasutage valitud väärtusi ainult asendusprinterile.

## **Seotud teave**

& ["Rakendus printeritoimingute konfigureerimiseks \(Web Config\)" lk 315](#page-314-0)

# **Sätete import**

Importige rakendusest Web Config eksporditud fail printerisse.

## **T** Oluline teave:

Individuaalset teavet, nagu näiteks printeri nimi või IP-aadress, sisaldavate väärtuste importimisel veenduge, et võrgus juba ei ole sama IP-aadressil.

- 1. Avage Web Config ning valige sakk **Device Management** > **Export and Import Setting Value** > **Import**.
- 2. Valige eksporditud fail ja sisestage seejärel krüptitud parool.
- 3. Klõpsake nuppu **Next**.
- <span id="page-442-0"></span>4. Valige imporditavad sätted ja klõpsake **Next**.
- 5. Klõpsake nuppu **OK**.

Sätted rakendatakse printeris.

### **Seotud teave**

& ["Rakendus printeritoimingute konfigureerimiseks \(Web Config\)" lk 315](#page-314-0)

# **Täpsemad turvalisuse sätted**

See jaotis kirjeldab täpsemaid turvaelemente.

# **Turvalisuse sätted ja ohtude vältimine**

Võrku ühendatud printerile saab eemalt juurdepääsu. Lisaks võivad printerit jagada mitmed inimesed, mis on kasulik töötõhususe ja mugavuse täiustamiseks. Samas suureneb õigusvastase juurdepääsu, ebaseadusliku kasutamise ja andmete rikkumise oht. Kui kasutate printerit Interneti-ühendusega keskkonnas, on riskid veelgi suuremad.

Välise juurdepääsu eest kaitsmata printerite puhul saab Interneti kaudu lugeda printerisse salvestatud printimistööde logisid.

Selle riski vältimiseks on Epsoni printerites kasutusel erinevad turvalisuse tehnoloogiad.

Seadistage printer vastavalt kliendi keskkonnatingimuste vajadustele.

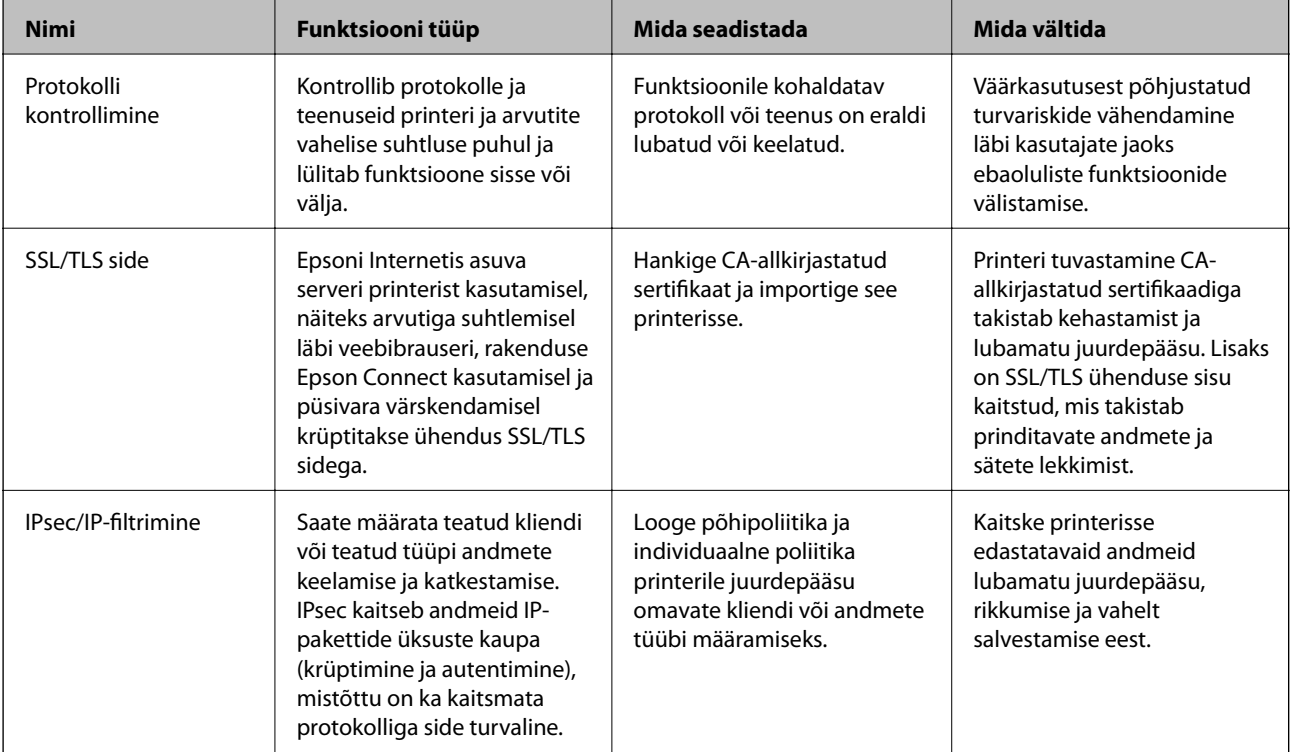

<span id="page-443-0"></span>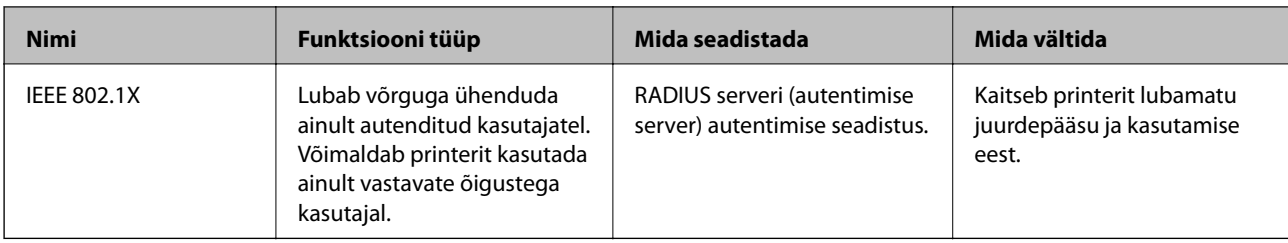

#### **Seotud teave**

- $\rightarrow$  "Juhtimine protokollidega" lk 444
- & ["SSL/TLS-side printeriga" lk 454](#page-453-0)
- & ["Krüptitud side IPsec/IP-filtreerimisega" lk 455](#page-454-0)
- & ["Printeri ühendamine IEEE802.1X-võrguga" lk 467](#page-466-0)

# **Turvalisuse sätted**

IPsec/IP-filtrimise või IEEE 802.1X määramisel on soovitatav avada Web Config seadistuse edastamiseks SSL/TLS ühendusega, et vähendada turvariske nagu näiteks rikkumine või andmete vahelt kogumine.

Veenduge, et olete enne IPsec/IP-filtrimise või IEEE 802.1X seadistamist määranud administraatori parooli.

Web Config on kasutatav ka printeri Etherneti kaabliga otse arvutisse ühendamisel ja IP-aadressi veebibrauserisse sisestamisel. Pärast turvalisuse sätete määramist saab printeri ühendada turvalises keskkonnas.

# **Juhtimine protokollidega**

Te saate printimiseks kasutada mimeid radasid ja protokolle.

Mitmeotstarbelise printeri kasutamisel saate kasutada võrgu skannimist ja arvutifaksi võrgus olevate arvutite kindlakstegemata numbrilt.

Saate langetada kasutamisel ilmnevaid turvariske, kui piirate printimist teatud radade kaudu või kui vaatate üle saadaolevad funktsioonid.

# **Juhtimisprotokollid**

Häälestage protokolli sätted.

- 1. Avage Web Config ja seejärel valige vahekaart **Network Security** > **Protocol**.
- 2. Määrake kõik sätted.
- 3. Klõpsake nuppu **Next**.
- 4. Klõpsake nuppu **OK**.

Sätted rakenduvad printerile.

#### **Seotud teave**

 $\rightarrow$  ["Rakendus printeritoimingute konfigureerimiseks \(Web Config\)" lk 315](#page-314-0)

- <span id="page-444-0"></span> $\blacktriangleright$  "Protokollid, mida on võimalik lubada või keelata" lk 445
- & "Protokolli sätteüksused" lk 445

# **Protokollid, mida on võimalik lubada või keelata**

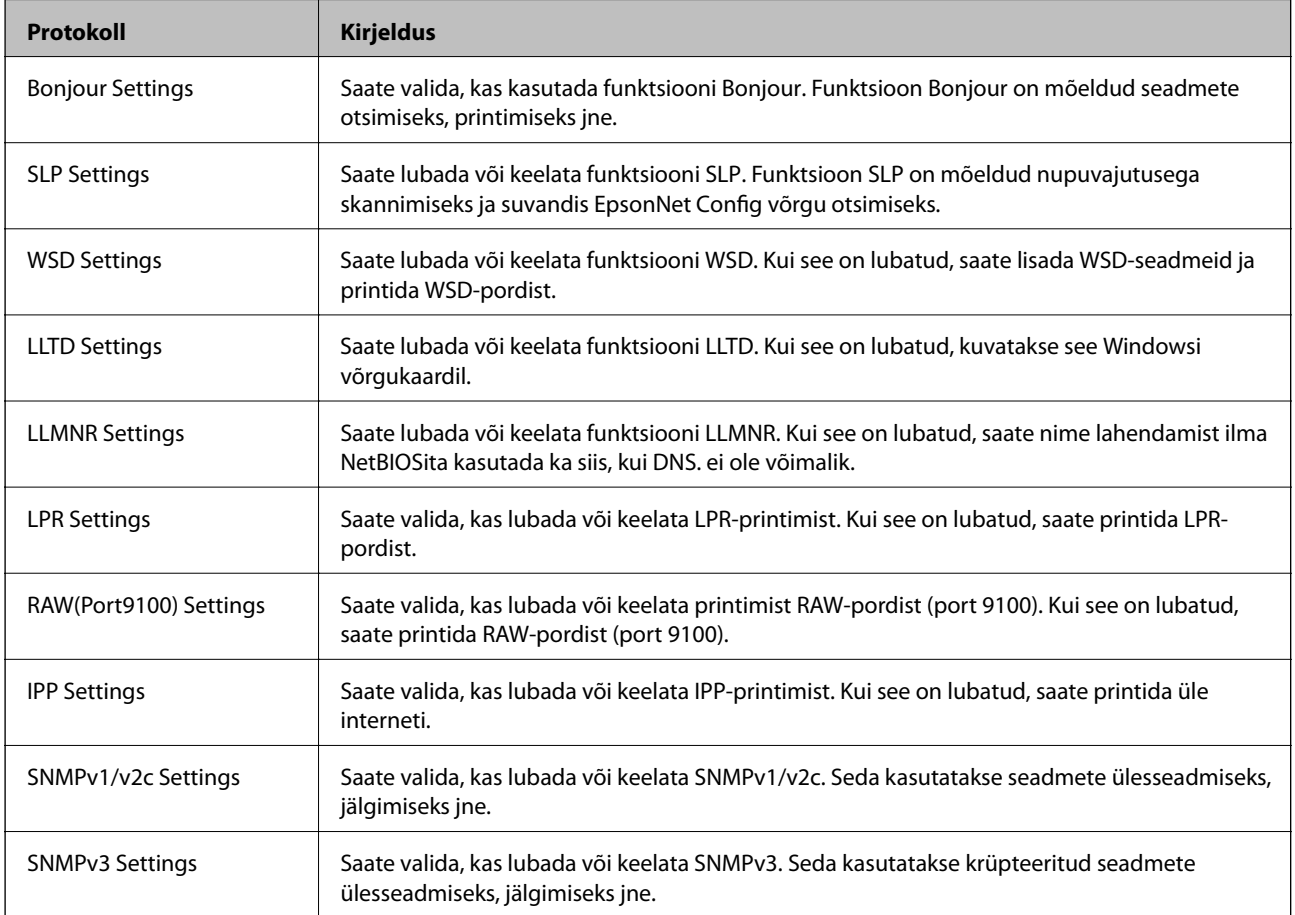

### **Seotud teave**

- $\blacktriangleright$  ["Juhtimisprotokollid" lk 444](#page-443-0)
- $\blacktriangleright$  "Protokolli sätteüksused" lk 445

# **Protokolli sätteüksused**

Bonjour Settings

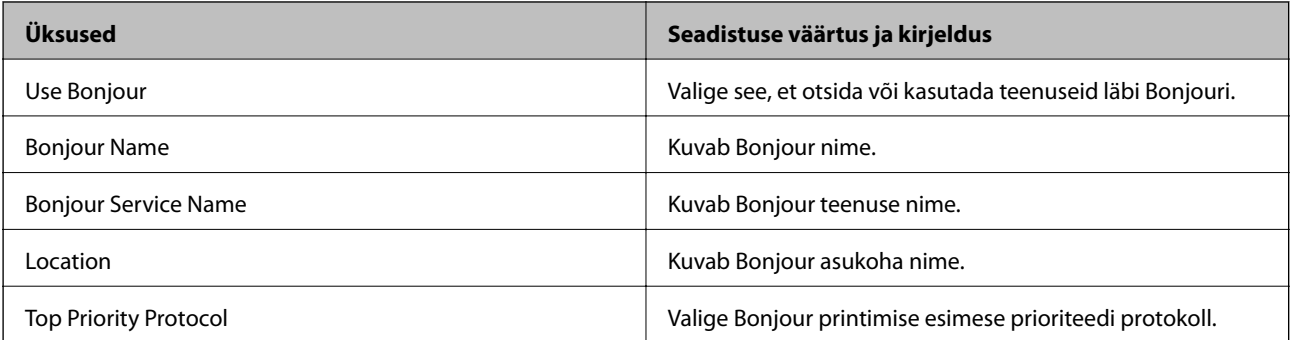

SLP Settings

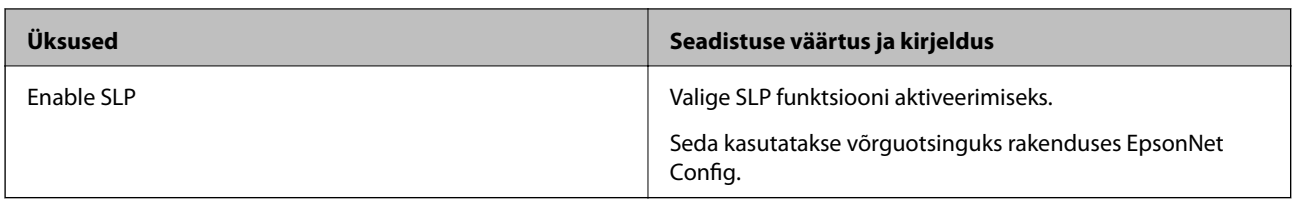

## WSD Settings

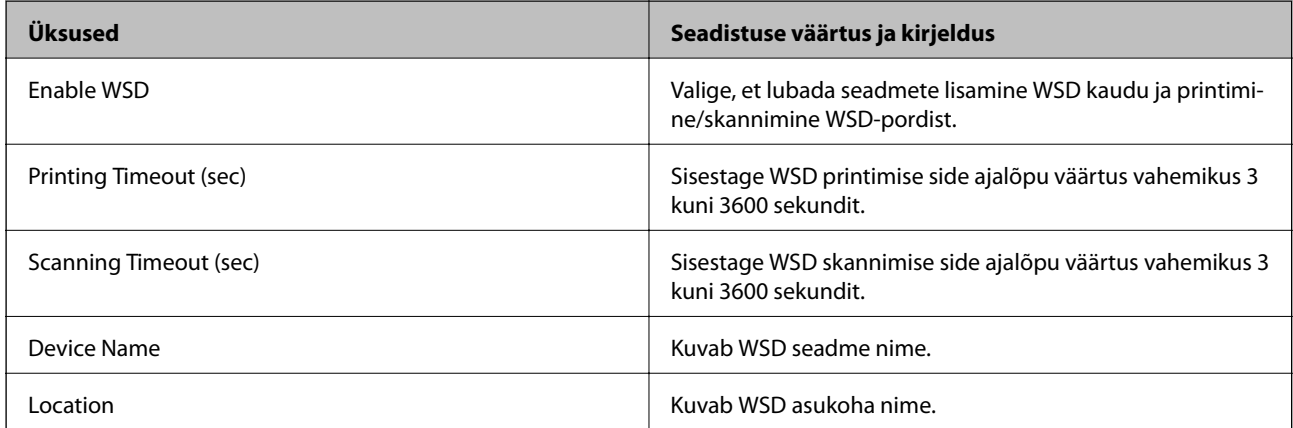

## LLTD Settings

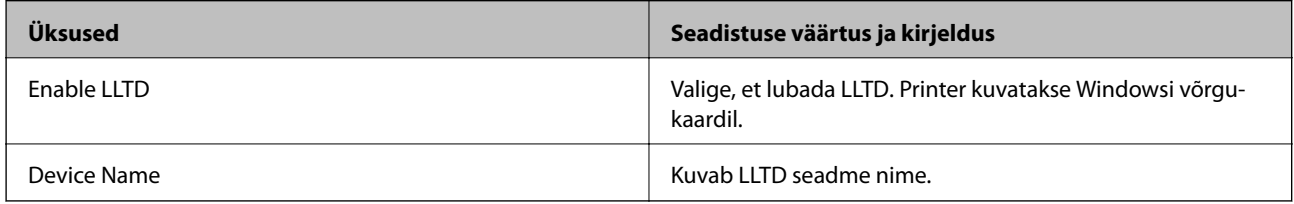

## LLMNR Settings

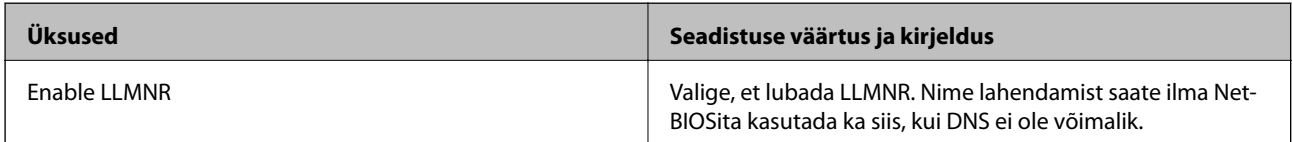

## LPR Settings

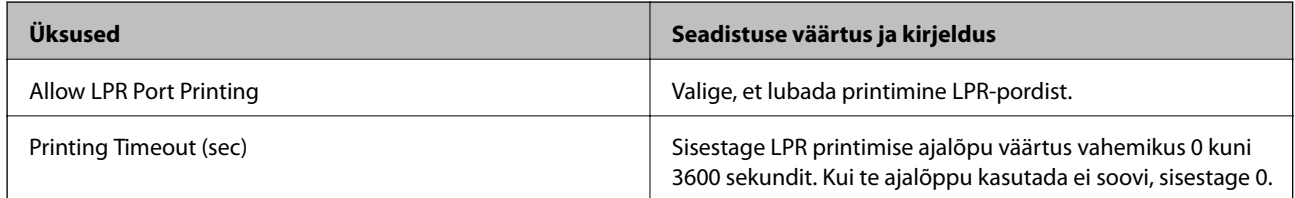

## RAW(Port9100) Settings

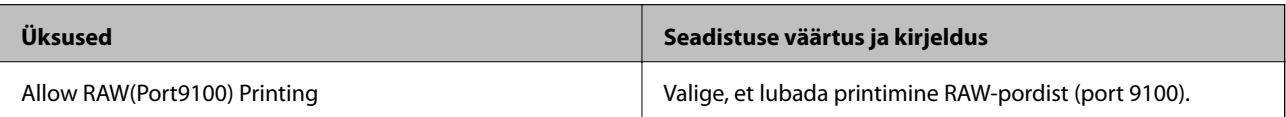

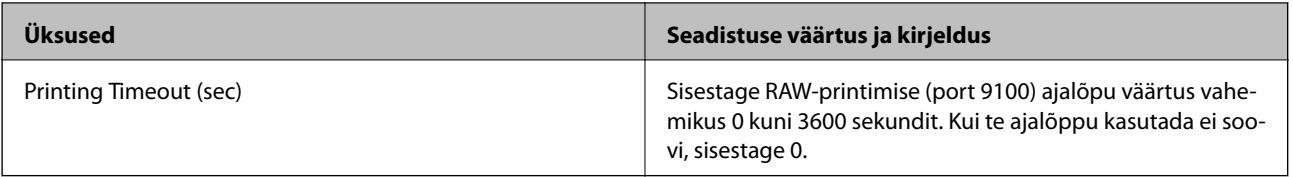

## IPP Settings

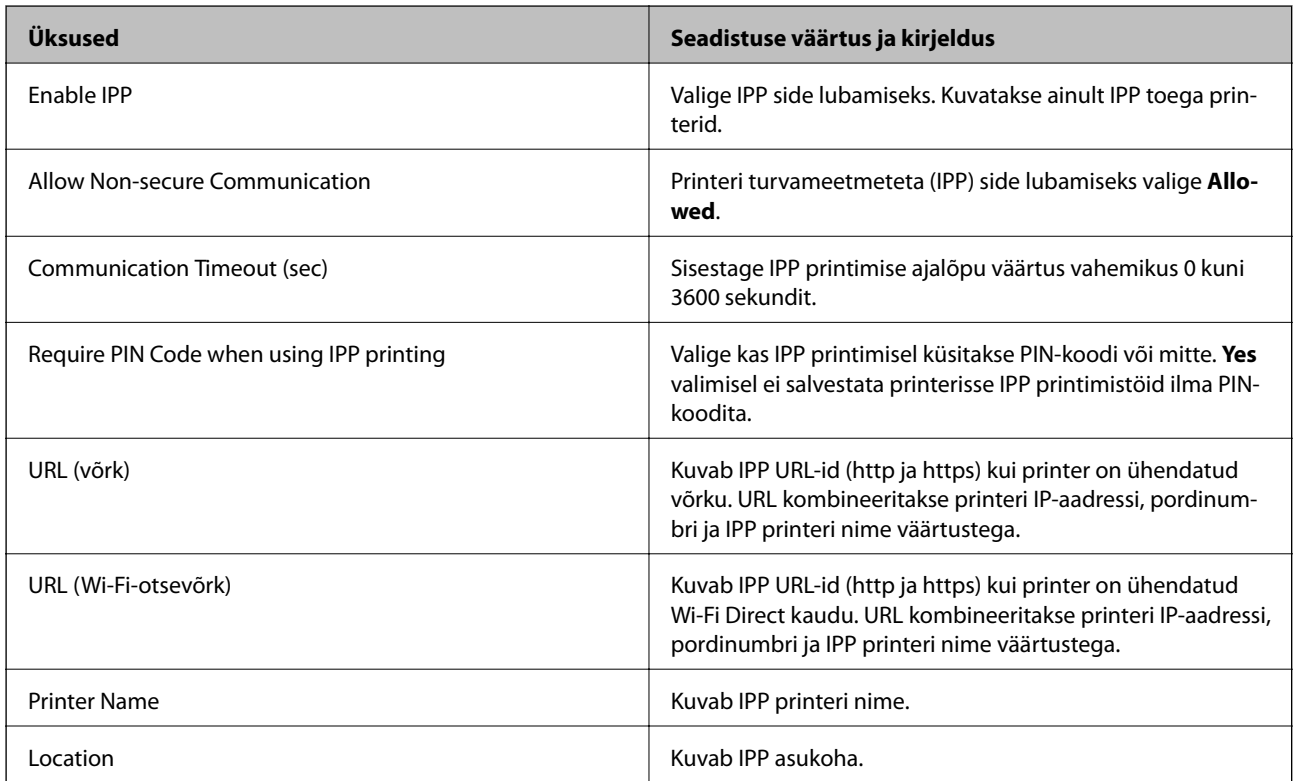

## SNMPv1/v2c Settings

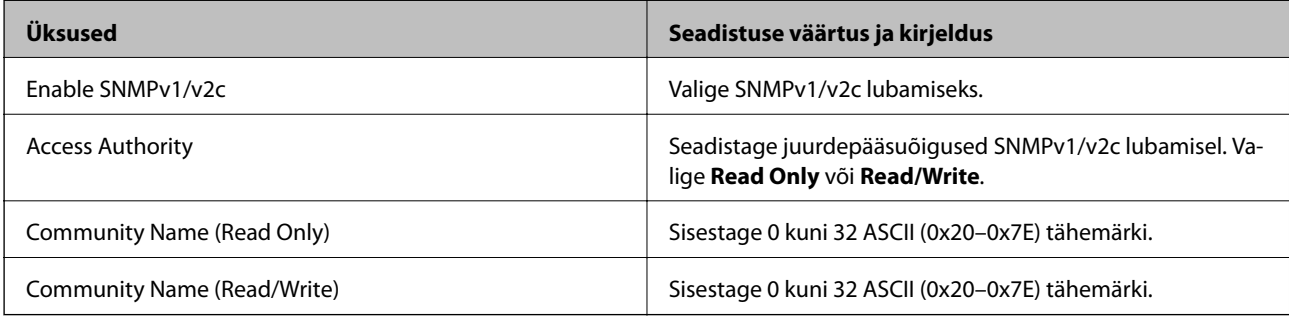

## SNMPv3 Settings

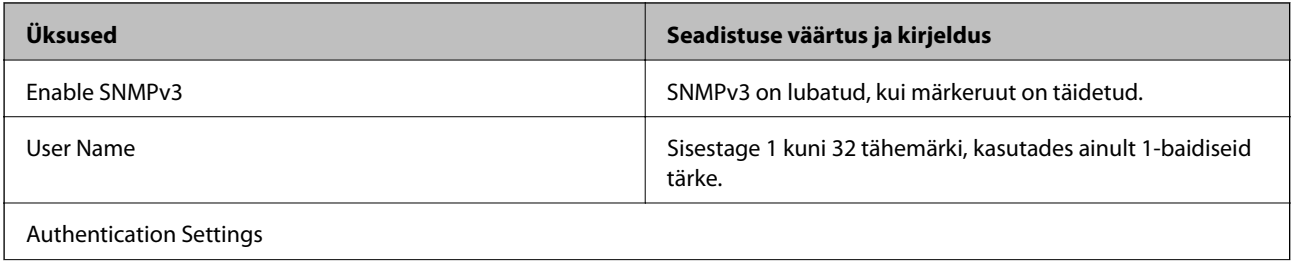

<span id="page-447-0"></span>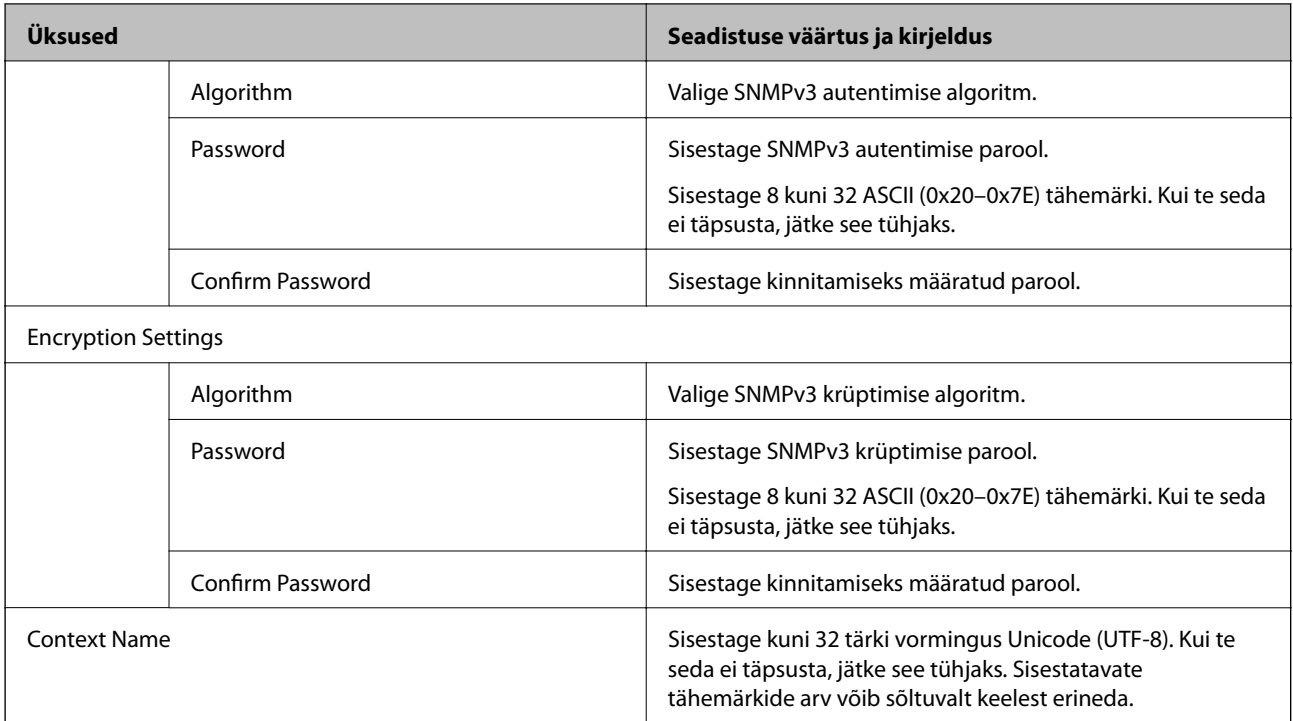

#### **Seotud teave**

- $\rightarrow$  ["Juhtimisprotokollid" lk 444](#page-443-0)
- $\blacklozenge$  ["Protokollid, mida on võimalik lubada või keelata" lk 445](#page-444-0)

# **Digitaalsertifikaadi kasutamine**

# **Teave digitaalsertimise kohta**

❏ CA-signed Certificate

See on sertimiskeskuse allkirjastatud sertifikaat. Selle hankimiseks võite esitada sertimiskeskusele taotluse. See sertifikaat tõendab printeri olemasolu ja seda kasutatakse SSL/TLS andmeside jaoks, et saaksite tagada andmeside turvalisust.

SSL/TLS andmeside jaoks kasutatakse seda serveri sertifikaadina.

Kui see on määratud IPsec/IP-filtreerimise või IEEE 802.1X andmeside jaoks, siis kasutatakse seda kliendisertifikaadina.

#### ❏ Sertimiskeskuse sertifikaat

See on sertifikaat, mis on sertifikaadi CA-signed Certificate ahelas, mida nimetatakse ka sertimiskeskuse vahesertifikaadiks. Seda kasutab veebibrauser printeri sertifikaadi raja valideerimiseks teise osapoole serverile või rakendusele Web Config ligi pääsemisel.

Määrake sertimiskeskuse sertifikaadi puhul, millal valideeritakse printerist ligipääsetava serveri sertifikaadi rada. Printeri puhul määrake CA-signed Certificate raja sertifitseerimine SSL/TLS ühenduse jaoks.

Te saate printeri sertimiskeskuse sertifikaadi hankida sertimiskeskuse sertifikaati väljastavalt sertimiskeskuselt.

Lisaks saate hankida sertimiskeskuse sertifikaadi, mida kasutatakse teise serveri CA-signed Certificate väljastanud sertimiskeskusest teise osapoole serveri valideerimiseks.

<span id="page-448-0"></span>❏ Self-signed Certificate

See on sertifikaat, mille printer ise allkirjastab ja väljastab. Seda kutsutakse ka juursertifikaadiks. Kuna sertifitseerija on väljastaja ise, ei ole see usaldusväärne ja sellega ei saa vältida teise isikuna esinemist.

Kasutage seda turvasätete määramisel ja lihtsa SSL/TLS andmeside teostamisel ilma sertifikaadita CA-signed Certificate.

Kui kasutate SSL-/TLS-andmesideks seda sertifikaati, võib brauser kuvada turvahoiatust, sest see sertifikaat ei ole veebibrauseris registreeritud. Te saate sertifikaati Self-signed Certificate kasutada üksnes SSL-/TLSandmesideks.

## **Seotud teave**

- $\blacktriangleright$  <sub>n</sub>CA-signed Certificate seadistamine" lk 449
- $\blacktriangleright$  ["Iseallkirjastatud sertifikaadi värskendamine" lk 452](#page-451-0)
- $\blacktriangleright$  <sub>"</sub>CA Certificate seadistamine" lk 453

# **CA-signed Certificate seadistamine**

### *Sertimiskeskuse allkirjastatud sertifikaadi hankimine*

Looge sertimiskeskuse allkirjastatud sertifikaadi hankimiseks sertifikaadi allkirjastamistaotlus (CSR — Certificate Signing Request) ja edastage see sertimiskeskusele. Te saate sertifikaadi allkirjastamistaotluse luua rakendust Web Config ja arvutit kasutades.

Järgige rakenduse Web Config abil sertifikaadi allkirjastamistaotluse loomisel ja sertimiskeskuse allkirjastatud sertifikaadi hankimisel alljärgnevaid suuniseid. Kui loote sertifikaadi allkirjastamistaotluse rakenduse Web Config abil, on sertifikaat PEM/DER-vormingus.

1. Avage Web Config ja seejärel valige vahekaart **Network Security**. Seejärel valige **SSL/TLS** > **Certificate** või **IPsec/IP Filtering** > **Client Certificate** või **IEEE802.1X** > **Client Certificate**.

Olenemata sellest, mille te valite, saate te hankida sama sertifikaadi ja kasutada seda ühiselt.

2. Klõpsake nuppu **Generate** valiku **CSR** all.

Avaneb sertifikaadi allkirjastamistaotluse loomisleht.

3. Sisestage iga üksuse jaoks väärtus.

#### *Märkus.*

Kasutatav võtme pikkus ja lühendid varieeruvad sertimiskeskuste lõikes. Looge konkreetse sertimiskeskuse reeglitele vastav taotlus.

4. Klõpsake nuppu **OK**.

Kuvatakse lõpetamise teade.

5. Valige vahekaart **Network Security**. Seejärel valige **SSL/TLS** > **Certificate** või **IPsec/IP Filtering** > **Client Certificate** või **IEEE802.1X** > **Client Certificate**.

<span id="page-449-0"></span>6. Klõpsake sertifikaadi allkirjastamistaotluse arvutisse allalaadimiseks ühte taotluse **CSR** allalaadimisnuppudest, lähtudes konkreetse sertimiskeskuse määratud vormingust.

### c*Oluline teave:*

Ärge CSR-faili enam genereerige. Kui seda teete, ei ole teil enam võimalik CA-signed Certificate importida ja väljastada.

- 7. Saatke CSR sertimiskeskusele ja teile väljastatakse CA-signed Certificate. Järgige saatmismeetodi ja vormi valimisel konkreetse sertimiskeskuse reegleid.
- 8. Salvestage sertimiskeskuse poolt välja antud CA-signed Certificate printeriga ühendatud arvutisse. Sertimiskeskuse CA-signed Certificate on lõppenud, kui olete sertifikaadi sihtkohta salvestanud.

#### **Seotud teave**

 $\blacktriangleright$  ["Rakendus printeritoimingute konfigureerimiseks \(Web Config\)" lk 315](#page-314-0)

### **CSR sätteüksused**

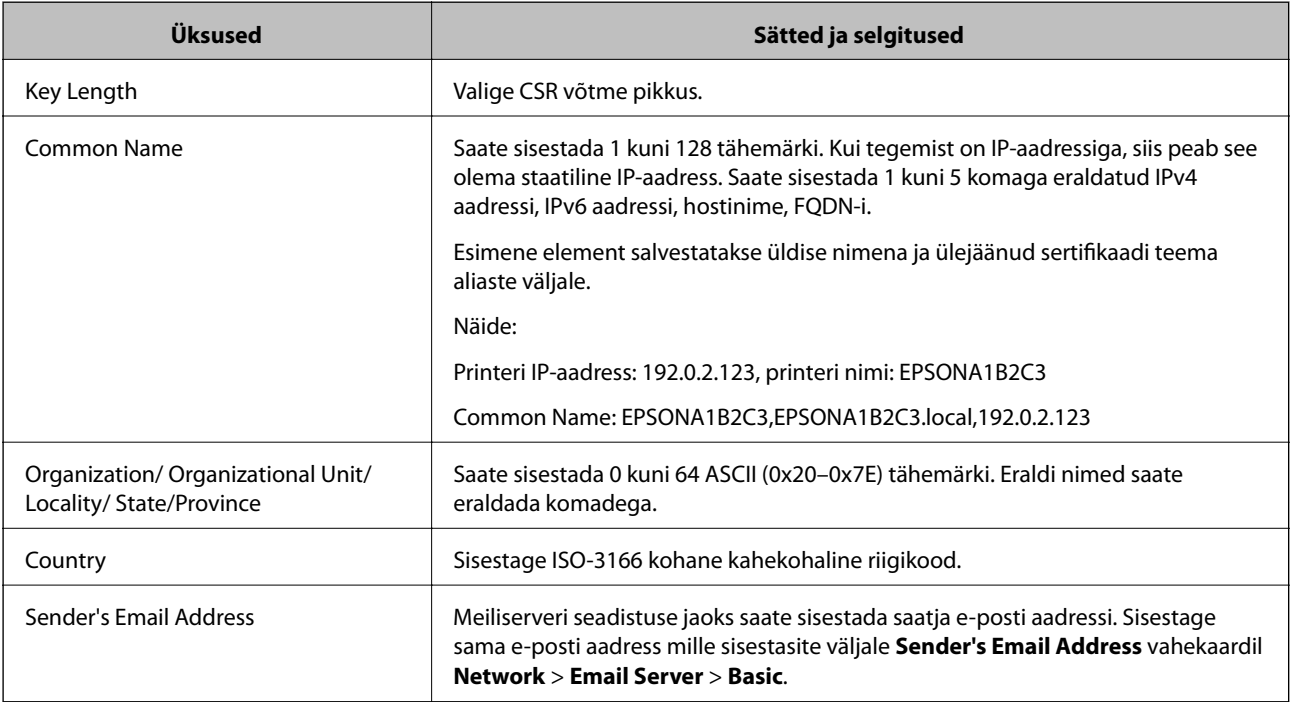

#### **Seotud teave**

 $\blacklozenge$  ["Sertimiskeskuse allkirjastatud sertifikaadi hankimine" lk 449](#page-448-0)

## *Sertimiskeskuse allkirjastatud sertifikaadi importimine*

Importige omandatud CA-signed Certificate printerisse.

# **C***Oluline teave:*

- ❏ Veenduge, et printeri kuupäev ja kellaaeg oleks õigesti seadistatud. Sertifikaat võib olla kehtetu.
- ❏ Kui hangite sertifikaadi rakenduses Web Config loodud sertifikaadi allkirjastamistaotlust kasutades, saate korraga importida ühe sertifikaadi.
- 1. Avage Web Config ja seejärel valige vahekaart **Network Security**. Seejärel valige **SSL/TLS** > **Certificate** või **IPsec/IP Filtering** > **Client Certificate** või **IEEE802.1X** > **Client Certificate**.
- 2. Klõpsake nuppu **Import**

Avaneb sertifikaadi importimisleht.

3. Sisestage iga üksuse jaoks väärtus. Määrake **CA Certificate 1** ja **CA Certificate 2**, kui kinnitate sertifikaadi rada veebibrauseris, millel on printerile ligipääs.

Nõutavad sätted võivad varieeruda olenevalt sertifikaadi allkirjastamistaotluse loomise kohast ning sertifikaadi failivormingust. Sisestage nõutavatele kirjetele väärtused, lähtudes alljärgnevast.

- ❏ PEM/DER-vormingus sertifikaat, mis on hangitud rakendusest Web Config
	- ❏ **Private Key**: ärge konfigureerige, sest printer sisaldab privaatvõtit.
	- ❏ **Password**: ärge konfigureerige.
	- ❏ **CA Certificate 1**/**CA Certificate 2**: valikuline
- ❏ PEM/DER-vormingus sertifikaat, mis on hangitud arvutist
	- ❏ **Private Key**: vajalik on seadistamine.
	- ❏ **Password**: ärge konfigureerige.
	- ❏ **CA Certificate 1**/**CA Certificate 2**: valikuline
- ❏ PKCS#12-vormingus sertifikaat, mis on hangitud arvutist
	- ❏ **Private Key**: ärge konfigureerige.
	- ❏ **Password**: valikuline
	- ❏ **CA Certificate 1**/**CA Certificate 2**: Ärge konfigureerige.
- 4. Klõpsake nuppu **OK**.

Kuvatakse lõpetamise teade.

### *Märkus.*

Klõpsake nuppu *Confirm*, et kontrollida sertifikaadi teavet.

## **Seotud teave**

 $\blacktriangleright$  ["Rakendus printeritoimingute konfigureerimiseks \(Web Config\)" lk 315](#page-314-0)

### <span id="page-451-0"></span>**CA-allkirjastatud sertifikaadi importimise sätted**

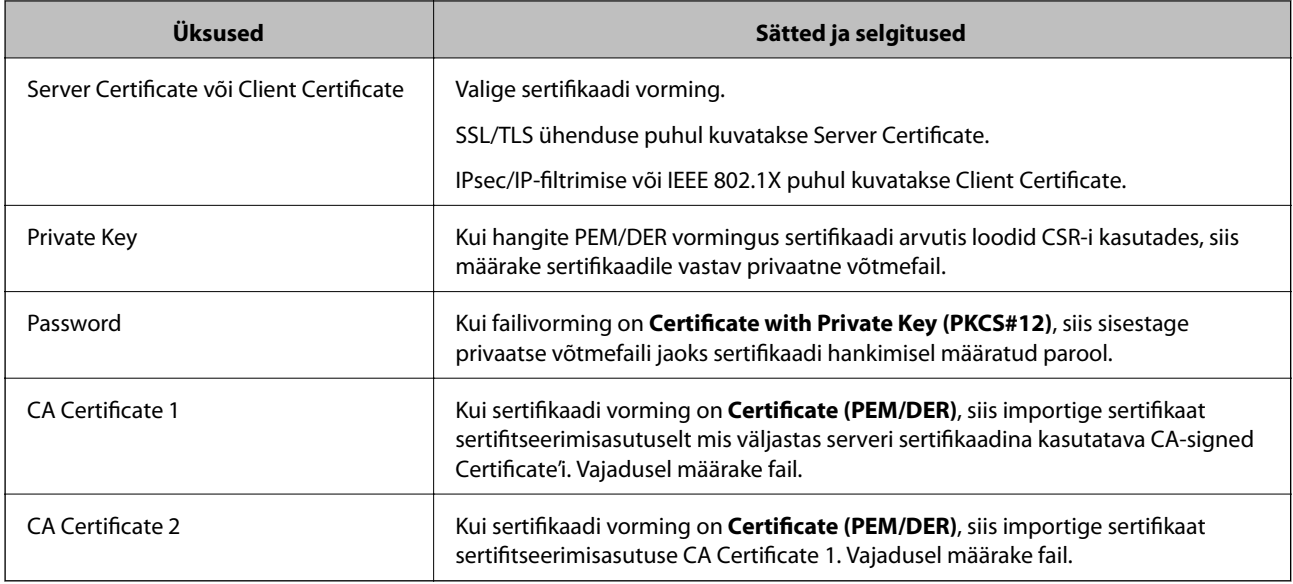

#### **Seotud teave**

 $\rightarrow$  ["Sertimiskeskuse allkirjastatud sertifikaadi importimine" lk 450](#page-449-0)

## *Sertimiskeskuse allkirjastatud sertifikaadi kustutamine*

Te saate imporditud sertifikaadi kustutada, kui sertifikaat on aegunud või kui krüptitud ühendus ei ole enam vajalik.

### *Oluline teave:*

Kui hangite sertifikaadi rakendusest Web Config loodud sertifikaadi allkirjastamistaotlust kasutades, ei saa te kustutatud sertifikaati uuesti importida.Sellisel juhul looge sertifikaadi allkirjastamistaotlus ja hankige sertifikaat uuesti.

- 1. Avage rakendus Web Config ja seejärel valige vahekaart **Network Security**.Seejärel valige **SSL/TLS** > **Certificate** või **IPsec/IP Filtering** > **Client Certificate** või **IEEE802.1X** > **Client Certificate**.
- 2. Klõpsake nuppu **Delete**.
- 3. Kinnitage, et soovite kuvatava serdi kustutada.

#### **Seotud teave**

 $\blacktriangleright$  ["Rakendus printeritoimingute konfigureerimiseks \(Web Config\)" lk 315](#page-314-0)

# **Iseallkirjastatud sertifikaadi värskendamine**

Kuna Self-signed Certificate väljastab printer, saate seda värskendada, kui see on aegunud või kui kirjeldatud sisu muutub.

1. Avage Web Config ja valige vahekaart **Network Security** tab > **SSL/TLS** > **Certificate**.

- <span id="page-452-0"></span>2. Klõpsake nuppu **Update**.
- 3. Sisestage nimi väljale **Common Name**.

Te saate sisestada kuni 5 IPv4 aadressi, IPv6 aadressi, hostinime, FQDN-formaate pikkusega 1 kuni 128 tärki, eraldades need komadega. Esimene parameeter salvestatakse ühisnime juurde ning teised salvestatakse sertifikaadi subjekti aliase välja juurde.

Näide:

Printeri IP-aadress: 192.0.2.123, Printeri nimi: EPSONA1B2C3

Ühisnimi: EPSONA1B2C3,EPSONA1B2C3.local,192.0.2.123

- 4. Määrake sertifikaadi kehtivusperiood.
- 5. Klõpsake nuppu **Next**. Kuvatakse kinnitusteade.
- 6. Klõpsake nuppu **OK**.

Printerit värskendatakse.

#### *Märkus.*

Sertifikaadi teavet saate kontrollida, kui lähete *Network Security* vahekaardile > *SSL/TLS* > *Certificate* > *Self-signed Certificate* ja klõpsate *Confirm*.

### **Seotud teave**

 $\rightarrow$  ["Rakendus printeritoimingute konfigureerimiseks \(Web Config\)" lk 315](#page-314-0)

# **CA Certificate seadistamine**

CA Certificate määramisel saate valideerida CA-sertifikaadi tee printeri kasutatavas serveris. See võib vältida isiku kehastamist.

CA Certificate on saadaval CA-signed Certificate väljastuskoha sertifitseerimisasutuselt.

## *CA Certificate import*

Importige CA Certificate printerisse.

- 1. Avage Web Config ja valige vahekaart **Network Security** > **CA Certificate**.
- 2. Klõpsake nuppu **Import**.
- 3. Määrake imporditav CA Certificate.
- 4. Klõpsake nuppu **OK**.

Pärast importi liigute tagasi kuvale **CA Certificate** kus on näha imporditud CA Certificate.

## **Seotud teave**

 $\rightarrow$  ["Rakendus printeritoimingute konfigureerimiseks \(Web Config\)" lk 315](#page-314-0)

## <span id="page-453-0"></span>*CA Certificate kustutamine*

Imporditud CA Certificate on kustutatav.

- 1. Avage Web Config ja valige vahekaart **Network Security** > **CA Certificate**.
- 2. Klõpsake **Delete** kustutatava CA Certificate kõrval.
- 3. Kinnitage kuvatava sõnumi juures, et soovite sertifikaadi kustutada.
- 4. Klõpsake **Reboot Network** ja kontrollige, et kustutatud CE Certificate on uuendatud kuvalt kadunud.

#### **Seotud teave**

 $\rightarrow$  ["Rakendus printeritoimingute konfigureerimiseks \(Web Config\)" lk 315](#page-314-0)

# **SSL/TLS-side printeriga**

Kui serveri sertifikaat on määratud kasutama printeriga suhtlemiseks SSL/TLS-sidet (turvasoklite kiht/ transpordikihi turve), saate sidetee arvutite vahel krüptida. Tehke seda, kui soovite takistada kaug- ja volitamata juurdepääsu.

# **SSL/TLS põhisätete seadistamine**

Kui printeril on HTTPS serveri funktsioon, saate kasutada side krüptimiseks SSL/TLS sidet. Printerit saate seadistada ja hallata turvaliselt Web Config kaudu.

Seadistage krüptimise tugevus ja ümbersuunamise funktsioon.

- 1. Avage Web Config ja valige vahekaart **Network Security** > **SSL/TLS** > **Basic**.
- 2. Valige iga üksuse jaoks väärtus.
	- ❏ Encryption Strength

Valige krüptimise taseme tugevus.

- ❏ Redirect HTTP to HTTPS Suunake HTTP juurdepääs ümber HTTPS peale.
- 3. Klõpsake nuppu **Next**. Kuvatakse kinnitussõnum.
- 4. Klõpsake nuppu **OK**.

Printer on värskendatud.

### **Seotud teave**

 $\blacktriangleright$  ["Rakendus printeritoimingute konfigureerimiseks \(Web Config\)" lk 315](#page-314-0)

# <span id="page-454-0"></span>**Printeri serveri sertifikaadi seadistamine**

- 1. Avage Web Config ja valige vahekaart **Network Security** > **SSL/TLS** > **Certificate**.
- 2. Määrake kasutatav sertifikaat menüüst **Server Certificate**.
	- ❏ Self-signed Certificate

Printer on genereerinud ise-allkirjastatud sertifikaadi. Kui te ei hangi CA-allkirjastatud sertifikaati, siis valige see.

- ❏ CA-signed Certificate Kui olete hankinud ja juba importinud CA-allkirjastatud sertifikaadi, siis saate valida selle.
- 3. Klõpsake nuppu **Next**.

Kuvatakse kinnitussõnum.

4. Klõpsake nuppu **OK**.

Printer on värskendatud.

## **Seotud teave**

- $\rightarrow$  ["Rakendus printeritoimingute konfigureerimiseks \(Web Config\)" lk 315](#page-314-0)
- & ["CA-signed Certificate seadistamine" lk 449](#page-448-0)
- $\blacktriangleright$  ["Iseallkirjastatud sertifikaadi värskendamine" lk 452](#page-451-0)

# **Krüptitud side IPsec/IP-filtreerimisega**

# **Teave rakenduse IPsec/IP Filtering kohta**

Te saate filtreerida liiklust IP-aadresside, teenuste ja portide alusel IPsec/IP-filtreerimise funktsiooniga. Te saate filtreerimise kombineerimisega konfigureerida printerit lubama või blokeerima teatud kliente ja määratud andmeid. Lisaks saate IPsec-filtreerimise abil tõsta turvataset.

#### *Märkus.*

Arvutid, millel on operatsioonisüsteem Windows Vista või uuem või Windows Server 2008 või uuem, toetavad standardit IPsec.

# **Vaikepoliitika konfigureerimine**

Konfigureerige liikluse filtreerimiseks vaikepoliitika. Vaikepoliitika kehtib kõigile kasutajatele või gruppidele, kes printeriga ühendust loovad. Konfigureerige kasutajate või kasutajagruppide optimaalsemaks reguleerimiseks rühmapoliitikat.

- 1. Avage Web Config ja seejärel valige vahekaart **Network Security** > **IPsec/IP Filtering** > **Basic**.
- 2. Sisestage iga üksuse jaoks väärtus.
- 3. Klõpsake nuppu **Next**.

Kuvatakse kinnitusteade.

4. Klõpsake nuppu **OK**.

Printerit värskendatakse.

## **Seotud teave**

 $\rightarrow$  ["Rakendus printeritoimingute konfigureerimiseks \(Web Config\)" lk 315](#page-314-0)

## *Suvandi Default Policy sättekirjed*

## **Default Policy**

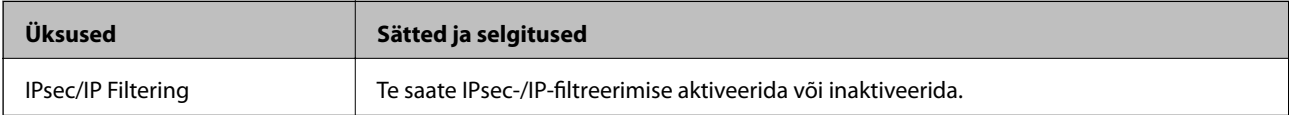

## ❏ **Access Control**

Konfigureerige IP-pakettide liikluse reguleerimismeetod.

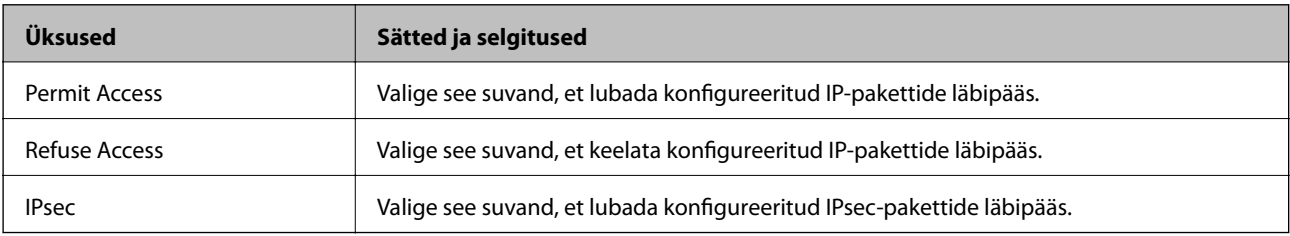

## ❏ **IKE Version**

Valige suvandi **IKEv1** sätteks **IKEv2** või **IKE Version**. Valige neist üks vastavalt seadmele, millega printer on ühendatud.

### ❏ IKEv1

Kui **IKEv1** on valitud suvandi **IKE Version** sätteks, kuvatakse alljärgnevad üksused.

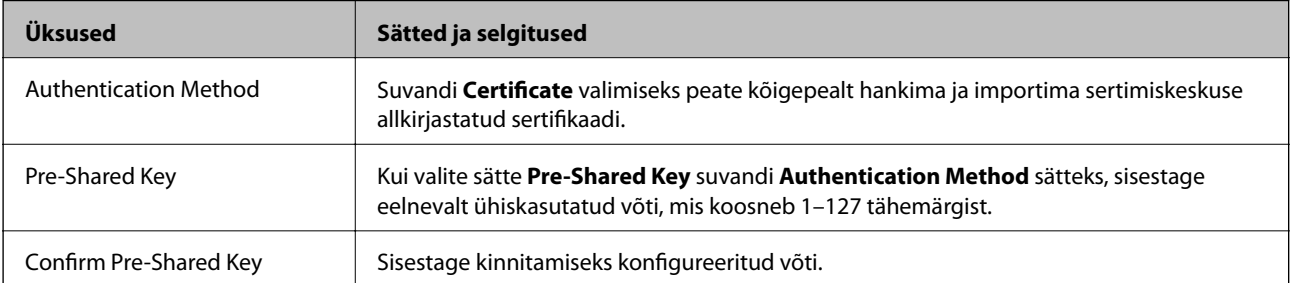

## ❏ IKEv2

Kui **IKEv2** on valitud suvandi **IKE Version** sätteks, kuvatakse alljärgnevad üksused.

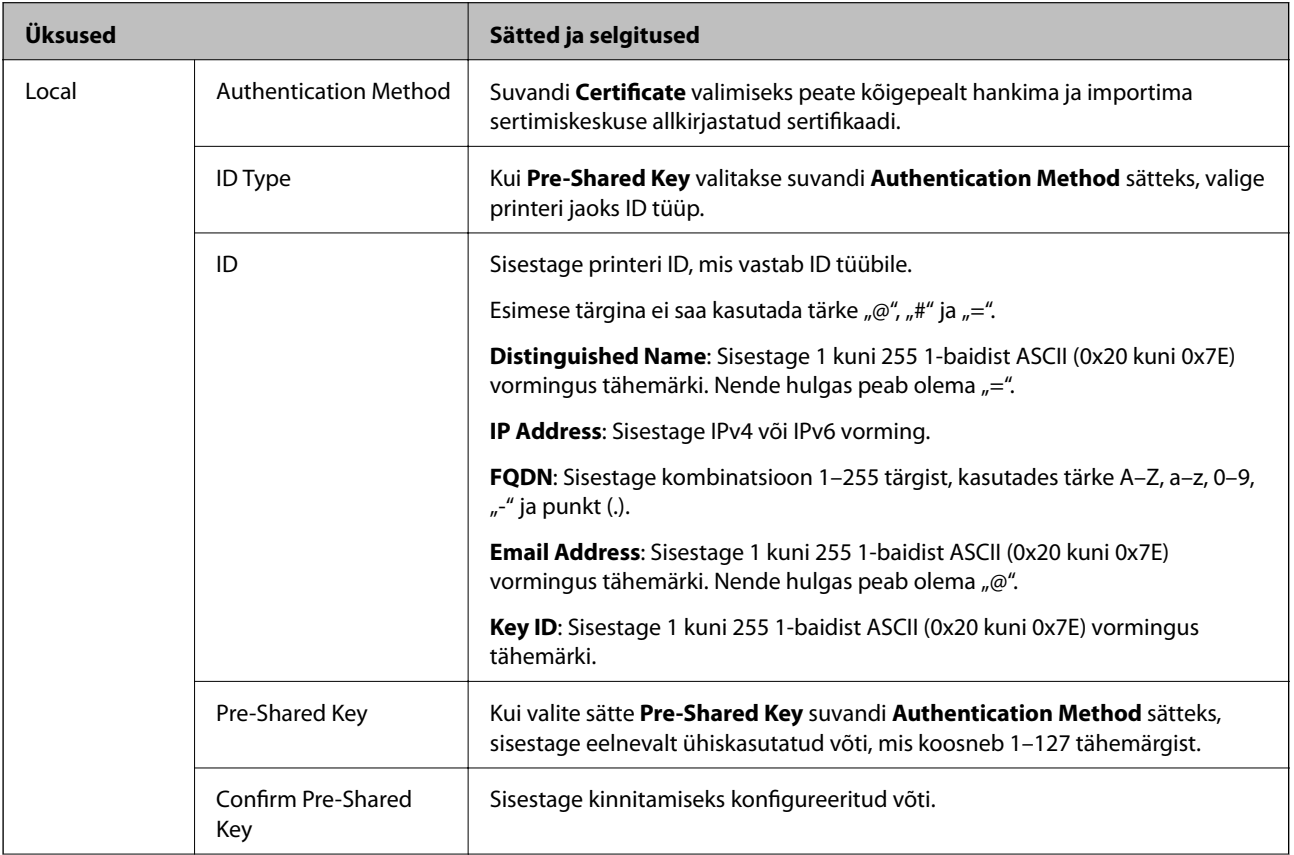

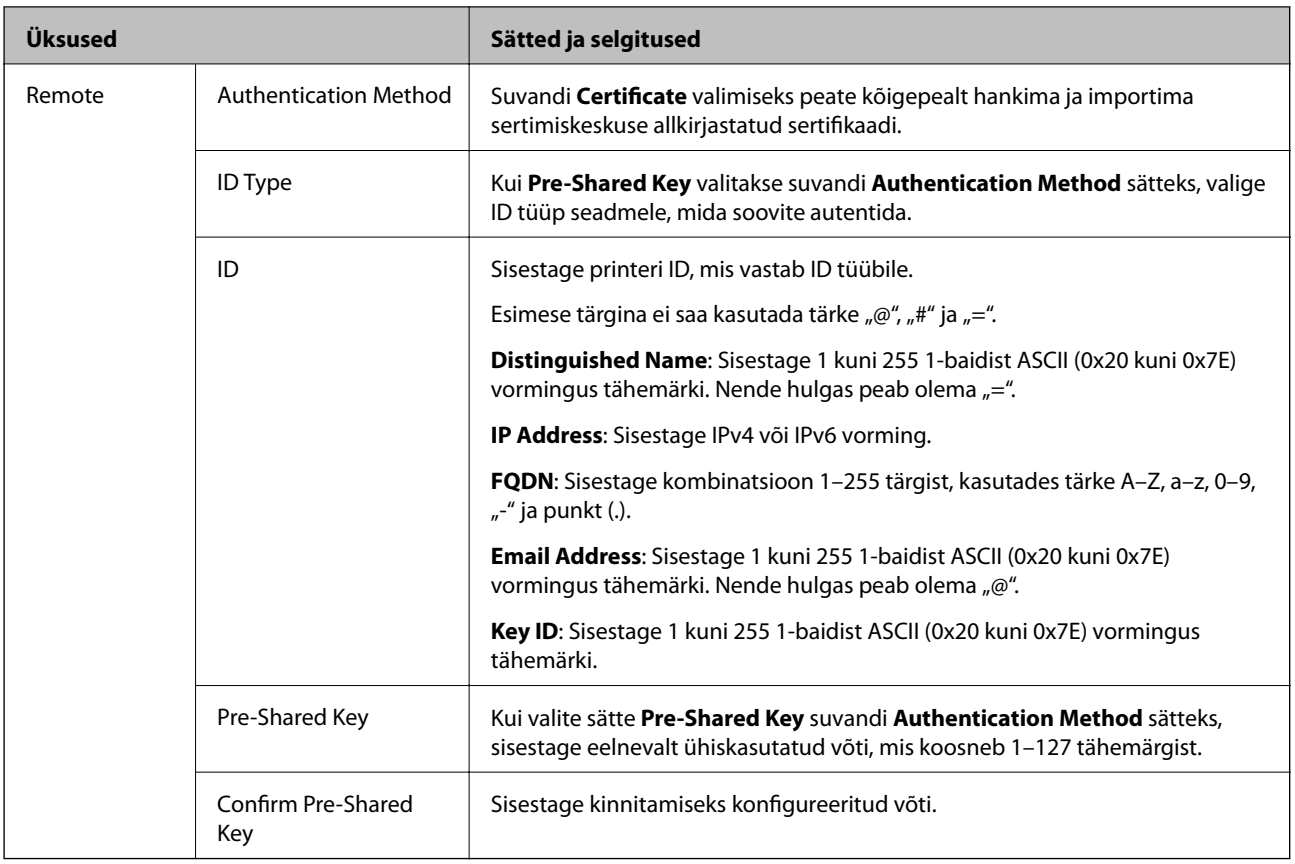

## ❏ **Encapsulation**

Kui valite sätte **IPsec** suvandi **Access Control** sätteks, peate konfigureerima kapseldusrežiimi.

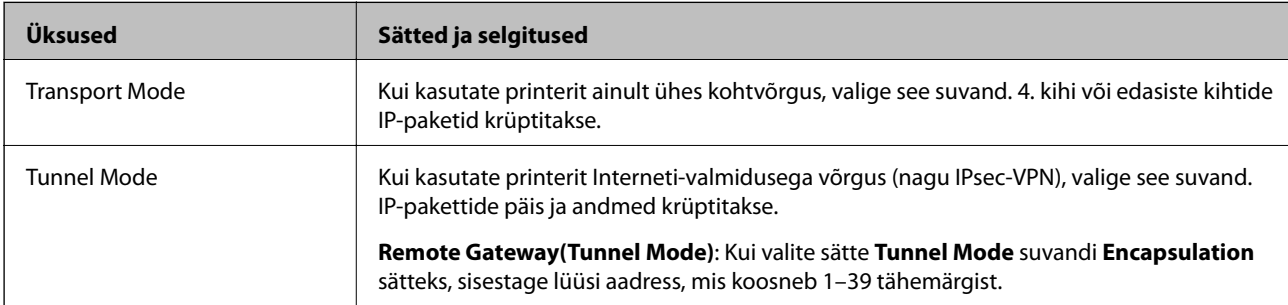

## ❏ **Security Protocol**

Kui valite sätte **IPsec** suvandile **Access Control**, valige suvand.

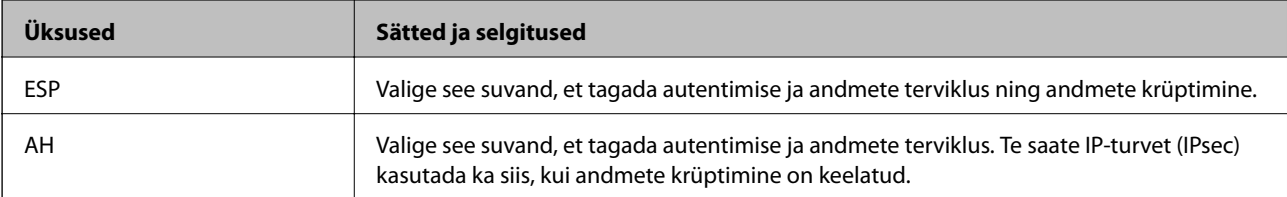

### <span id="page-458-0"></span>❏ **Algorithm Settings**

Soovitatame valida kõikide suvandite sätteks **Any** või valida iga suvandi sätteks midagi muud kui **Any**. Kui osade suvandite sätteks **Any** ja teiste suvandite sätteks midagi muud kui **Any**, ei pruugi olenevalt seadmest, mida soovite autentida, side seadmega võimalik olla.

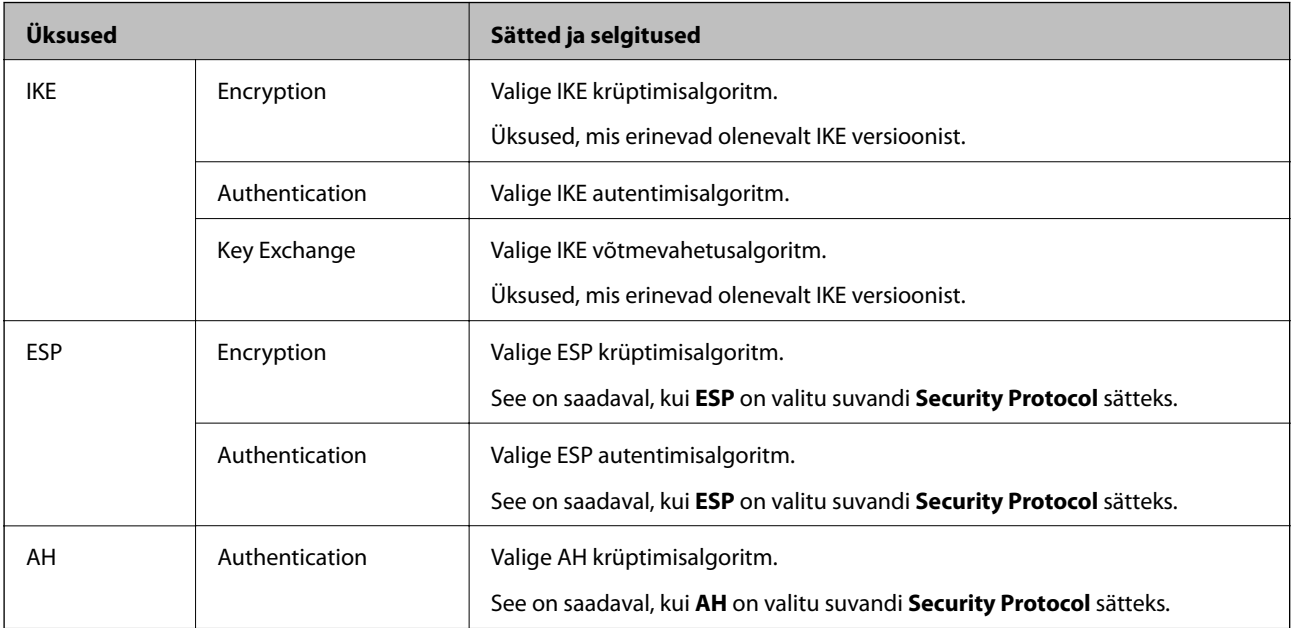

## **Seotud teave**

 $\blacktriangleright$  ["Vaikepoliitika konfigureerimine" lk 455](#page-454-0)

# **Rühmapoliitika konfigureerimine**

Rühmapoliitika tähistab kasutajale või kasutajagrupile kehtestatud ühte või mitut reeglit. Printer kontrollib IPpakette, mis ühtivad konfigureeritud poliitikaga. IP-pakette autenditakse rühmapoliitika järjestuses 1 kuni 10, ning kui ükski rühmapoliitika säte ei ühti, rakendatakse seejärel vaikepoliitikat.

- 1. Avage Web Config ja seejärel valige vahekaart **Network Security** > **IPsec/IP Filtering** > **Basic**.
- 2. Klõpsake nummerdatud vahekaarti, mida soovite konfigureerida.
- 3. Sisestage iga üksuse jaoks väärtus.
- 4. Klõpsake nuppu **Next**.

Kuvatakse kinnitusteade.

5. Klõpsake nuppu **OK**.

Printerit värskendatakse.

#### **Seotud teave**

 $\rightarrow$  ["Rakendus printeritoimingute konfigureerimiseks \(Web Config\)" lk 315](#page-314-0)

## *Suvandi Group Policy sättekirjed*

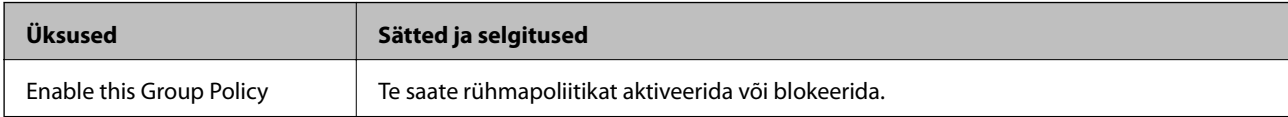

### **Access Control**

Konfigureerige IP-pakettide liikluse reguleerimismeetod.

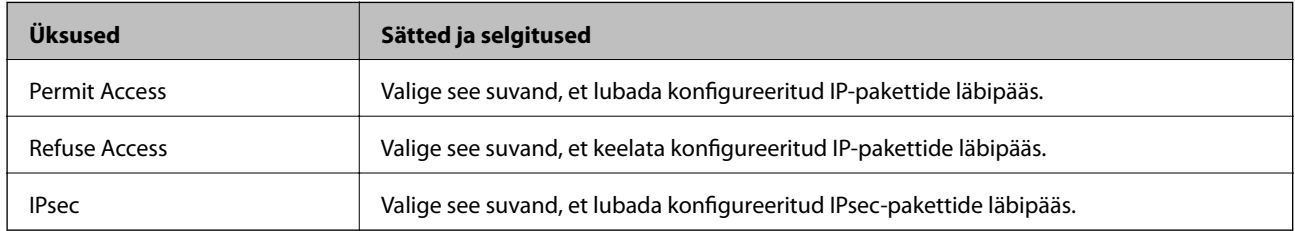

### **Local Address(Printer)**

Valige IPv4-aadress või IPv6-aadress, mis vastab teie võrgukeskkonnale. Kui IP-aadress määratakse automaatselt, võite teha valiku **Use auto-obtained IPv4 address**.

#### *Märkus.*

Kui IPv6-aadress määratakse automaatselt, ei pruugi ühendus kasutatav olla. Konfigureerige staatiline IPv6-aadress.

### **Remote Address(Host)**

Sisestage juurdepääsu reguleerimiseks seadme IP-aadress. IP-aadress peab olema pikkusega 43 tärki või lühem. Kui jätate IP-aadressi sisestamata, reguleeritakse kõiki aadresse.

#### *Märkus.*

Kui IP-aadress määratakse automaatselt (näiteks DHCP poolt), ei pruugi ühendus kasutatav olla. Konfigureerige staatiline IP-aadress.

## **Method of Choosing Port**

Valige portide määramise meetod.

❏ Service Name

Kui valite sätte **Service Name** suvandile **Method of Choosing Port**, valige suvand.

❏ Transport Protocol

Kui valite sätte **Port Number** suvandi **Method of Choosing Port** sätteks, peate konfigureerima kapseldusrežiimi.

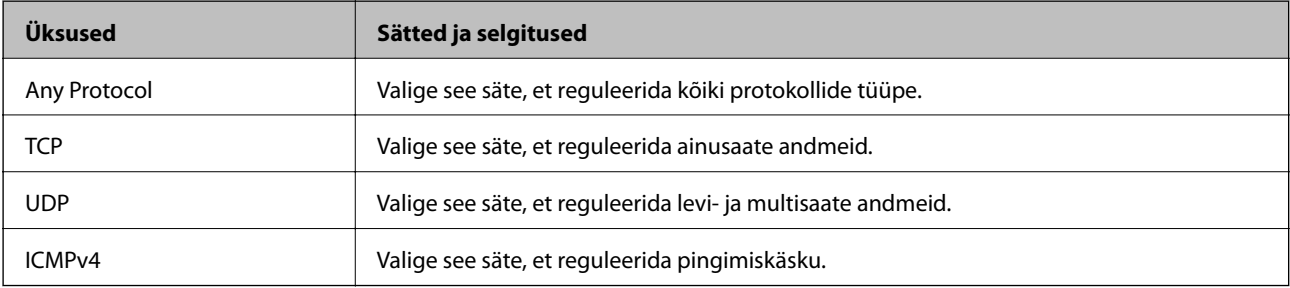

#### ❏ Local Port

Kui valite sätte **Port Number** suvandi **Method of Choosing Port** sätteks ja **TCP** või **UDP** suvandi **Transport Protocol** sätteks, sisestage pordinumbrid pakettide vastuvõtmise reguleerimiseks, eraldades need komadega. Te saate maksimaalselt sisestada 10 pordinumbrit.

Näide: 20,80,119,5220

Kui jätate pordinumbri sisestamata, reguleeritakse kõiki porte.

❏ Remote Port

Kui valite sätte **Port Number** suvandi **Method of Choosing Port** sätteks ja **TCP** või **UDP** suvandi **Transport Protocol** sätteks, sisestage pordinumbrid pakettide saatmise reguleerimiseks, eraldades need komadega. Te saate maksimaalselt sisestada 10 pordinumbrit.

Näide: 25,80,143,5220

Kui jätate pordinumbri sisestamata, reguleeritakse kõiki porte.

### **IKE Version**

Valige suvandi **IKEv1** sätteks **IKEv2** või **IKE Version**. Valige neist üks vastavalt seadmele, millega printer on ühendatud.

#### ❏ IKEv1

Kui **IKEv1** on valitud suvandi **IKE Version** sätteks, kuvatakse alljärgnevad üksused.

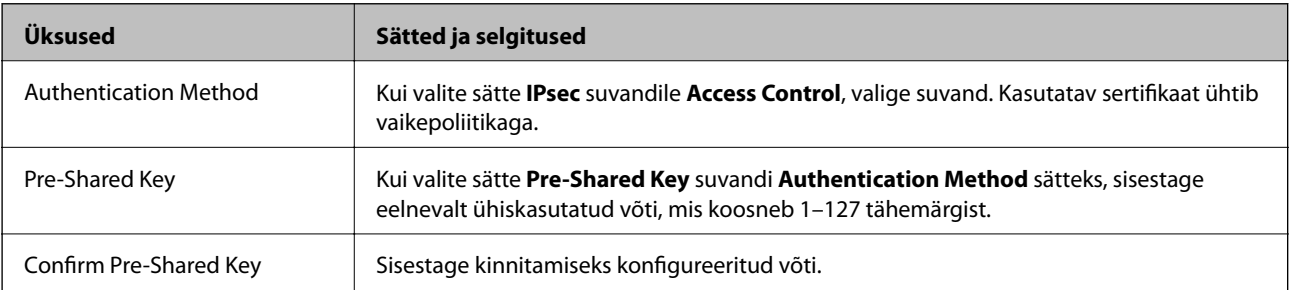

## ❏ IKEv2

Kui **IKEv2** on valitud suvandi **IKE Version** sätteks, kuvatakse alljärgnevad üksused.

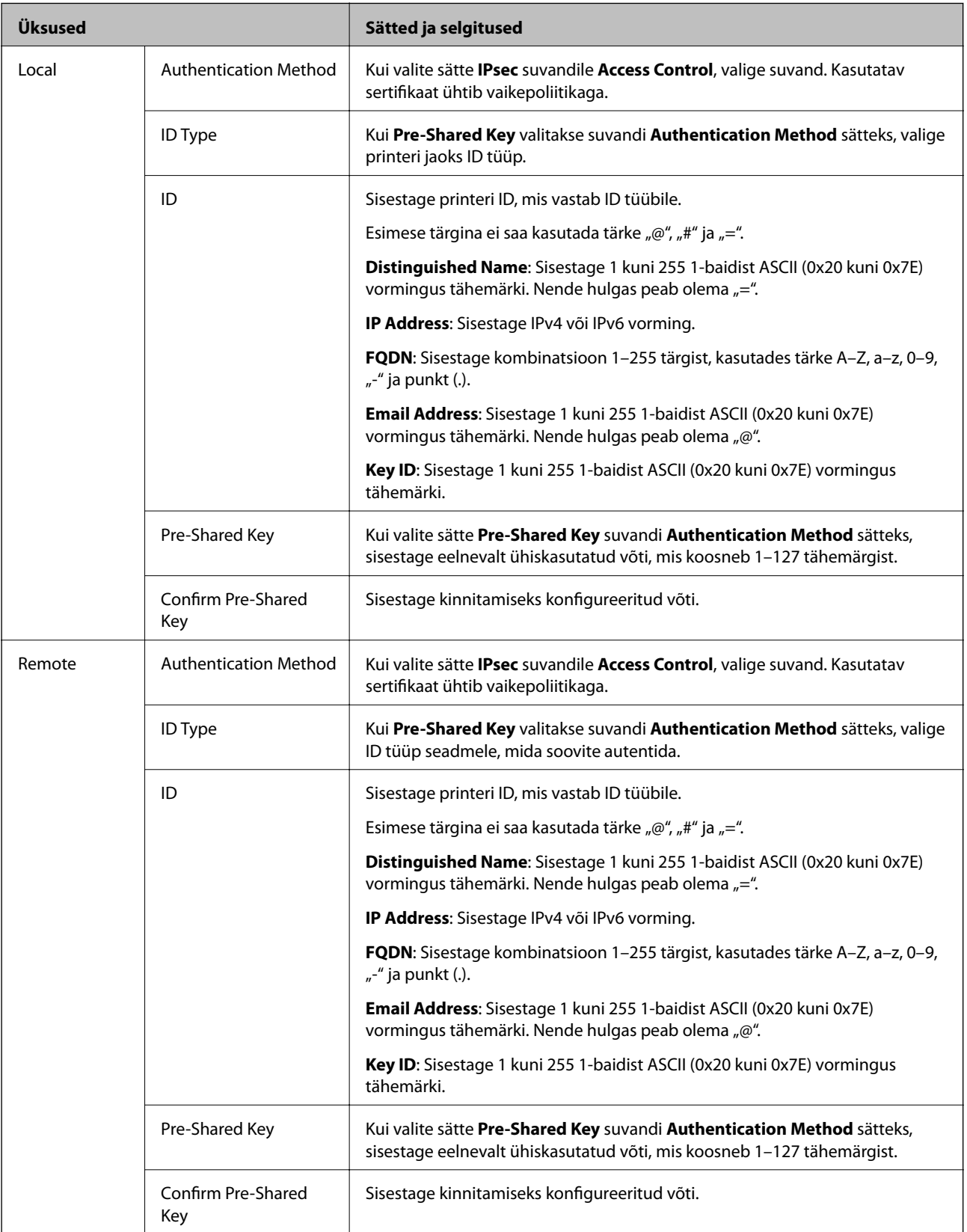

**Encapsulation**

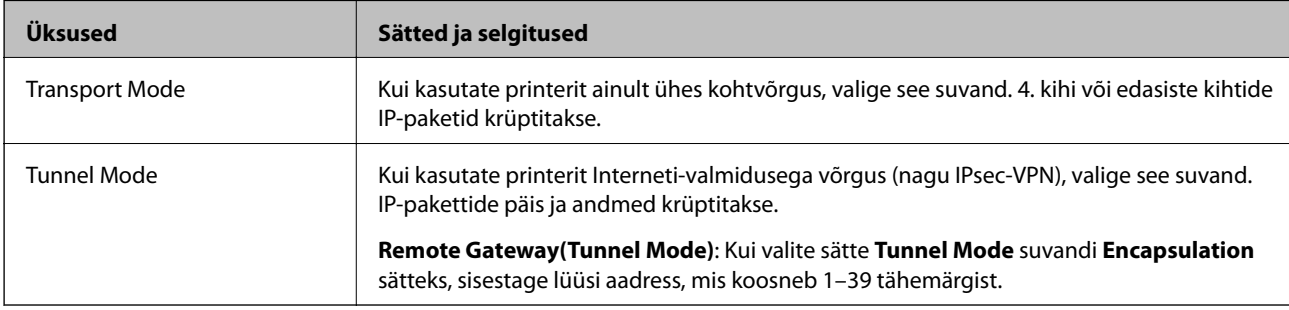

Kui valite sätte **IPsec** suvandi **Access Control** sätteks, peate konfigureerima kapseldusrežiimi.

## **Security Protocol**

Kui valite sätte **IPsec** suvandile **Access Control**, valige suvand.

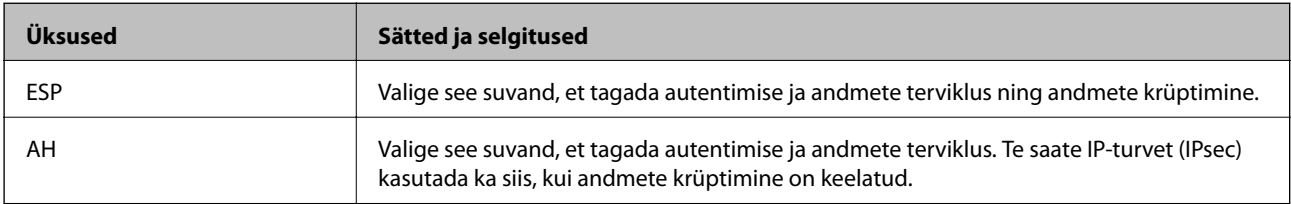

## **Algorithm Settings**

Soovitatame valida kõikide suvandite sätteks **Any** või valida iga suvandi sätteks midagi muud kui **Any**. Kui osade suvandite sätteks **Any** ja teiste suvandite sätteks midagi muud kui **Any**, ei pruugi olenevalt seadmest, mida soovite autentida, side seadmega võimalik olla.

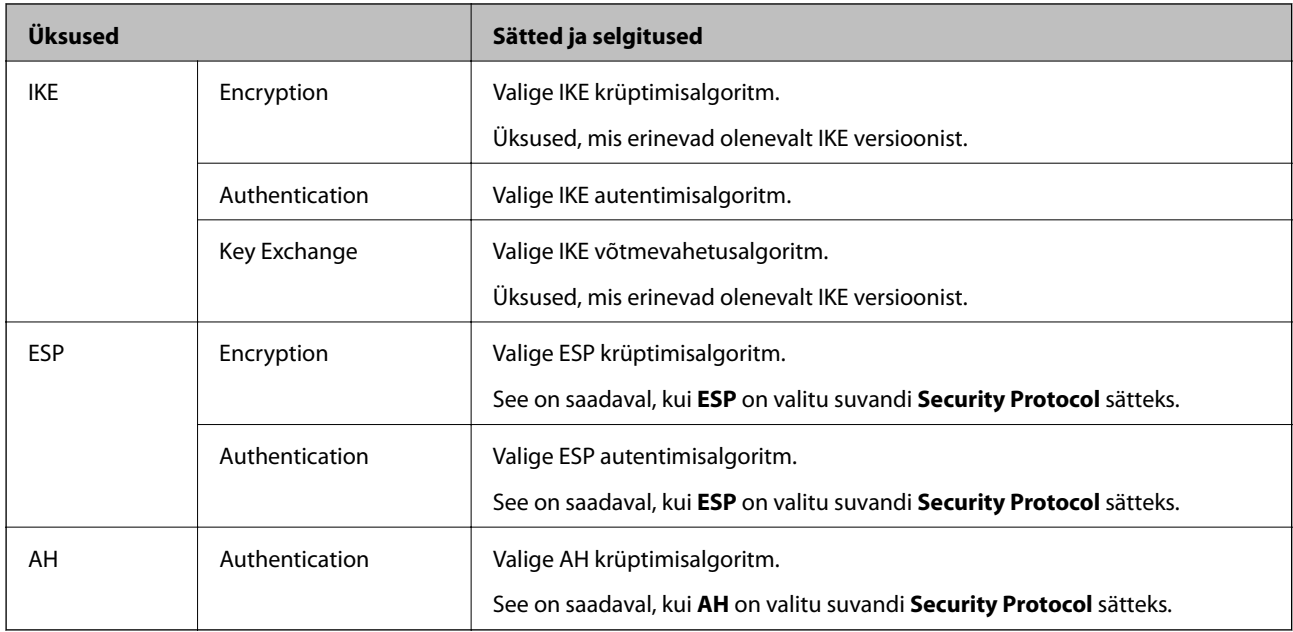

## **Seotud teave**

- $\blacktriangleright$  ["Rühmapoliitika konfigureerimine" lk 459](#page-458-0)
- & ["Local Address\(Printer\) ja Remote Address\(Host\) kombinatsioon poliitikas Group Policy" lk 464](#page-463-0)
- $\blacktriangleright$  ["Rühma poliitika teenuse nimetuse referentsid" lk 464](#page-463-0)

## <span id="page-463-0"></span>*Local Address(Printer) ja Remote Address(Host) kombinatsioon poliitikas Group Policy*

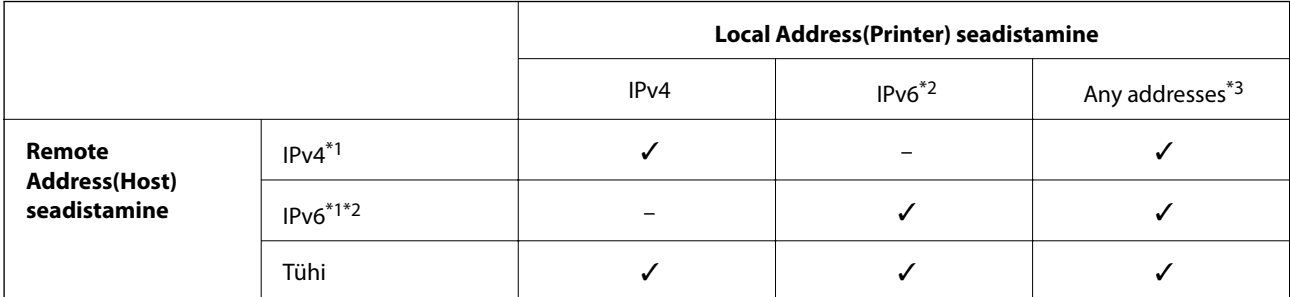

\*1Kui **IPsec** on valitud funktsioonile **Access Control**, ei ole teil prefiksi pikkust võimalik määrata.

\*2Kui **IPsec** on valitud funktsioonile **Access Control**, saate valida link-kohalik aadressi (fe80::), kuid rühmapoliitika on blokeeritud. \*3Välja arvatud IPv6 link-kohalikud aadressid.

## *Rühma poliitika teenuse nimetuse referentsid*

#### *Märkus.*

Teenudes mida kasutada ei saa kuvatakse aga neid ei saa valida.

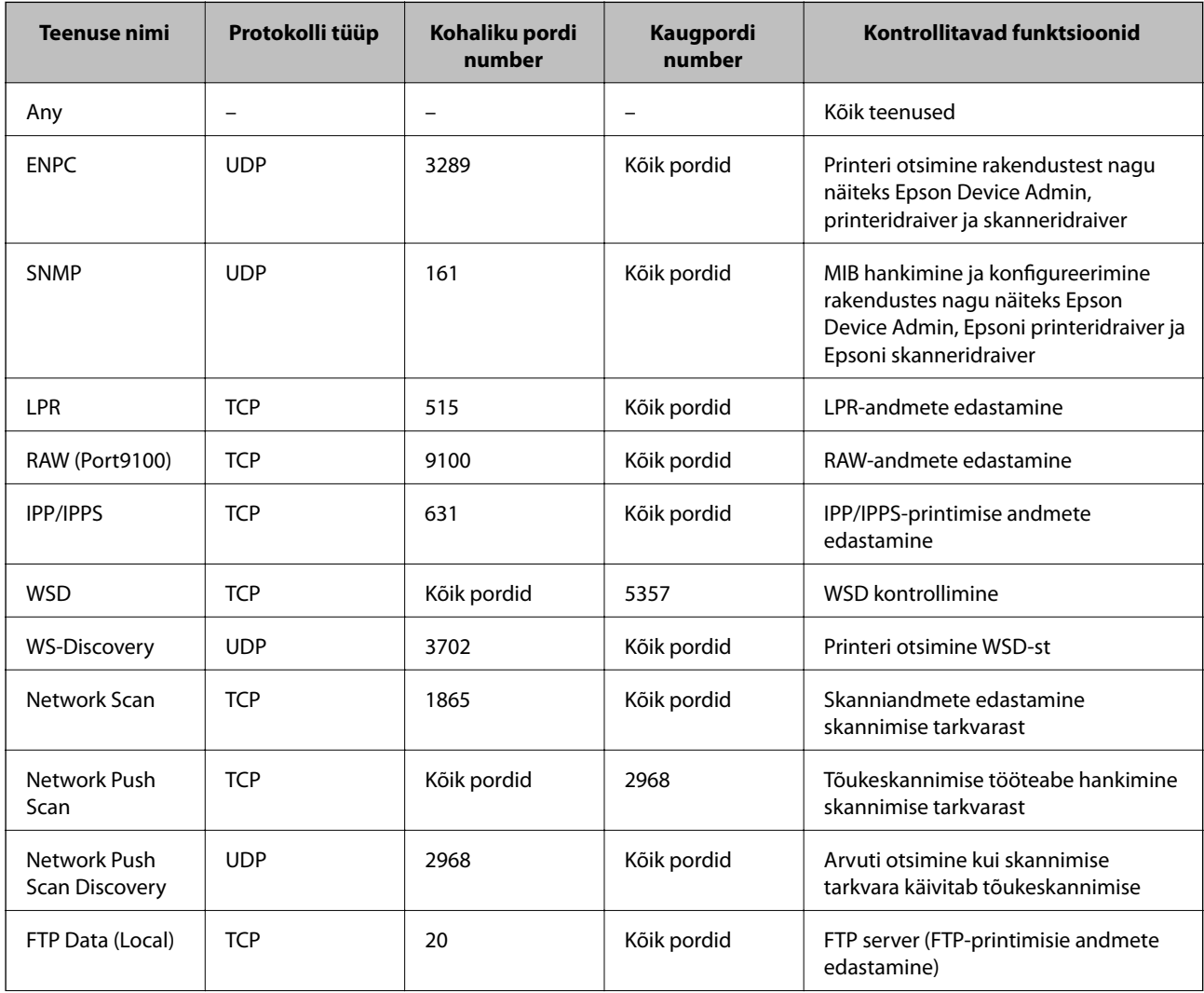

![](_page_464_Picture_215.jpeg)

# **IPsec/IP Filtering konfiguratsiooni näited**

## **Ainult IPsec pakettide vastuvõtmine**

See näide on ainult vaikimisi poliitika konfigureerimiseks.

**Default Policy**:

- ❏ **IPsec/IP Filtering**: **Enable**
- ❏ **Access Control**: **IPsec**
- ❏ **Authentication Method**: **Pre-Shared Key**
- ❏ **Pre-Shared Key**: sisestage kuni 127 tähemärki.

**Group Policy**: jätke konfigureerimata.

### **Printimise andmete ja printeri sätete vastuvõtmine**

See näide võimaldab määratud seadmetest printimise andmete ja printeri sätete vastuvõtmist.

**Default Policy**:

❏ **IPsec/IP Filtering**: **Enable**

❏ **Access Control**: **Refuse Access**

### **Group Policy**:

- ❏ **Enable this Group Policy**: märgistage ruut.
- ❏ **Access Control**: **Permit Access**
- ❏ **Remote Address(Host)**: kliendi IP-aadress
- ❏ **Method of Choosing Port**: **Service Name**

❏ **Service Name**: märgistage ruudud **ENPC**, **SNMP**, **HTTP (Local)**, **HTTPS (Local)** ja **RAW (Port9100)** juures.

#### *Märkus.*

HTTP (Local) ja HTTPS (Local) vastuvõtmise vältimiseks tühjendage *Group Policy* märkeruudud. Sellisel juhul lülitage printeri sätete muutmiseks juhtpaneelilt ajutiselt välja IPsec/IP-filtrimine.

## **Juurdepääsu lubamine ainult määratud IP-aadressilt**

See näide lubab printerile juurdepääsu ainult määratud IP-aadressilt.

**Default Policy**:

- ❏ **IPsec/IP Filtering**: **Enable**
- ❏ **Access Control**:**Refuse Access**

**Group Policy**:

- ❏ **Enable this Group Policy**: märgistage ruut.
- ❏ **Access Control**: **Permit Access**
- ❏ **Remote Address(Host)**: administraatori kliendi IP-aadress

#### *Märkus.*

Kliendil on printerile juurdepääs ja konfigureerimise võimalus sõltumata poliitika konfiguratsioonist.

# **IPsec/IP-filtrimine sertifikaadi seadistamine**

Seadistage IPsec/IP-filtrimise kliendi sertifikaat. Pärast seadistamist saate sertifikaati kasutada IPsec/IP-filtrimise autentimise meetodina. Sertifitseerimisasutuse seadistamiseks avage **CA Certificate**.

1. Avage Web Config ning valige sakk **Network Security** > **IPsec/IP Filtering** > **Client Certificate**.

<span id="page-466-0"></span>2. Importige sertifikaat menüüst **Client Certificate**.

Kui olete sertifitseerimisasutuse väljastatud sertifikaadi juba importinud, siis saate selle kopeerida kasutamiseks ka IPsec/IP-filtrimise puhul. Kopeerimiseks valige sertifikaat menüüst **Copy From** ja klõpsake **Copy**.

## **Seotud teave**

- $\rightarrow$  ["Rakendus printeritoimingute konfigureerimiseks \(Web Config\)" lk 315](#page-314-0)
- & ["CA-signed Certificate seadistamine" lk 449](#page-448-0)
- & ["CA Certificate seadistamine" lk 453](#page-452-0)

# **Printeri ühendamine IEEE802.1X-võrguga**

# **IEEE 802.1X-võrgu konfigureerimine**

Kui määrate printerile IEEE 802.1X, saate seda kasutada RADIUS-serveriga ühendatud võrgus, autentimisfunktsiooniga kohtvõrgu kommutaatoriga või pääsupunktiga.

- 1. Avage Web Config ja seejärel valige vahekaart **Network Security** > **IEEE802.1X** > **Basic**.
- 2. Sisestage iga üksuse jaoks väärtus.

Kui soovite kasutada printerit Wi-Fi-võrgus, klõpsake nuppu **Wi-Fi Setup** ja valige või sisestage SSID.

*Märkus.* Etherneti- ja Wi-Fi-sätted võivad olla samad.

3. Klõpsake nuppu **Next**.

Kuvatakse kinnitusteade.

4. Klõpsake nuppu **OK**.

Printerit värskendatakse.

## **Seotud teave**

 $\rightarrow$  ["Rakendus printeritoimingute konfigureerimiseks \(Web Config\)" lk 315](#page-314-0)

## *IEEE 802.1X-võrgu sättekirjed*

![](_page_466_Picture_180.jpeg)

![](_page_467_Picture_163.jpeg)

#### **Seotud teave**

& ["IEEE 802.1X-võrgu konfigureerimine" lk 467](#page-466-0)

# **IEEE 802.1X sertifikaadi seadistamine**

IEEE802.1X kliendi sertifikaadi seadistamine. Pärast seadistamist saate IEEE 802.1X autentimise meetodiks valida **EAP-TLS** ja **PEAP-TLS**. Sertifitseerimisasutuse sertifikaadi seadistamiseks avage **CA Certificate**.

- 1. Avage Web Config ning valige sakk **Network Security** > **IEEE802.1X** > **Client Certificate**.
- 2. Sisestage sertifikaat valikuga **Client Certificate**.

Kui olete sertifitseerimisasutuse väljastatud sertifikaadi juba importinud, siis saate selle kopeerida kasutamiseks ka IEEE802.1X puhul. Kopeerimiseks valige sertifikaat menüüst **Copy From** ja klõpsake **Copy**.
#### **Seotud teave**

- $\blacklozenge$  ["Rakendus printeritoimingute konfigureerimiseks \(Web Config\)" lk 315](#page-314-0)
- $\blacktriangleright$  ["CA-signed Certificate seadistamine" lk 449](#page-448-0)
- $\blacktriangleright$  ["CA Certificate seadistamine" lk 453](#page-452-0)

# **IEEE 802.1X võrgu oleku kontrollimine**

IEEE 802.1X olekut saate kontrollida võrgu olekulehe printimisega.

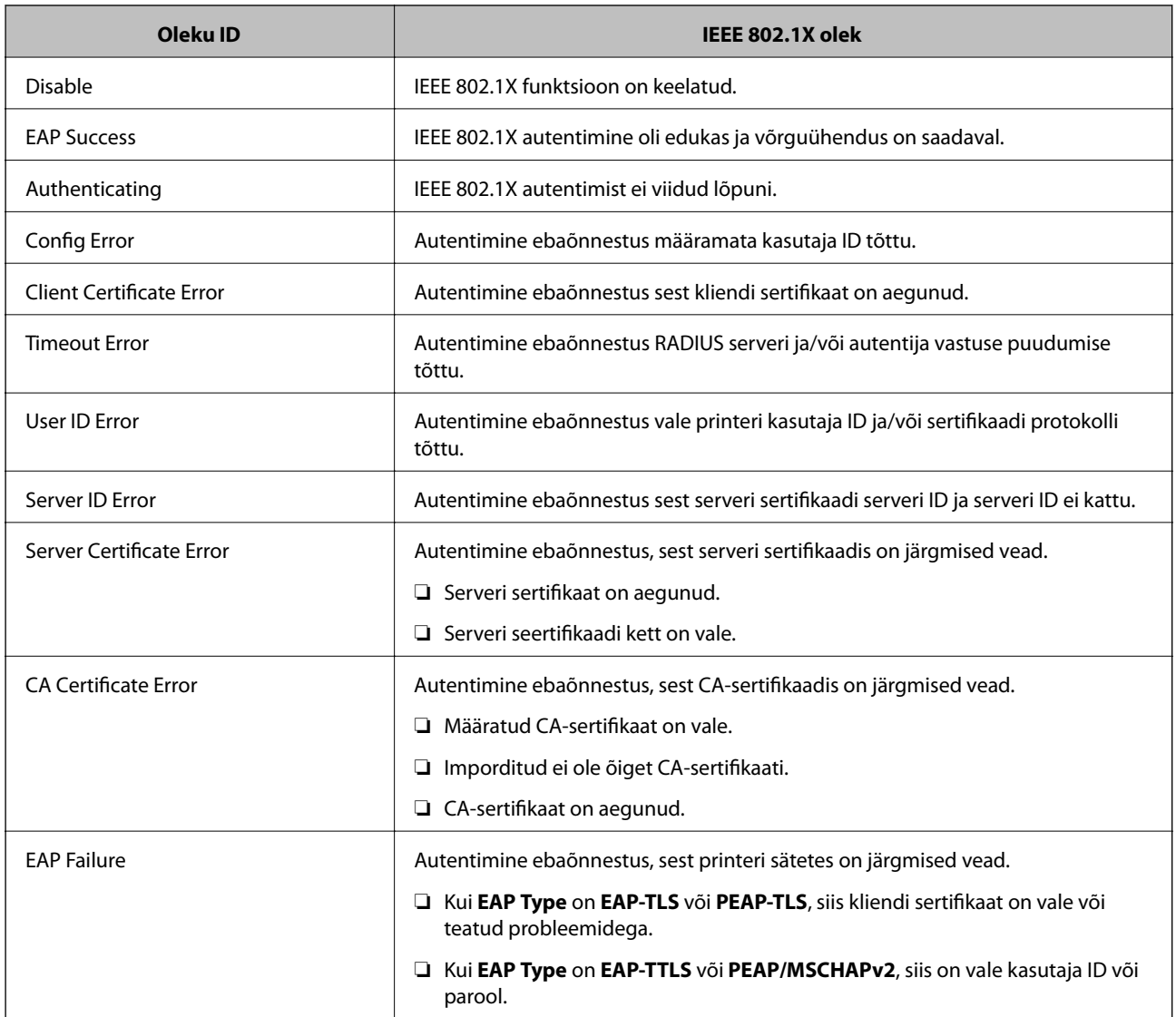

#### **Seotud teave**

 $\blacktriangleright$  ["Võrgu olekulehe printimine" lk 298](#page-297-0)

## <span id="page-469-0"></span>**Täpsemate turvasätetega seotud probleemide lahendamine**

### **Turvasätete taastamine**

Kui loote kõrge turvalisustasemega keskkonna, nagu IPsec/IP-filtreerimine või IEEE802.1X, ei pruugi seadmetega suhtlemine valede sätete või seadme või serveri probleemide tõttu olla võimalik. Sel juhul taastage turvasätted, et määrata seadme sätted uuesti või võimaldada ajutist kasutamist.

### *Turvalisuse funktsiooni juhtpaneelilt välja lülitamine*

IPsec/IP-filtrimine või IEEE 802.1X on printeri juhtpaneelilt välja lülitatavad.

- 1. Valige **Sätted** > **Üldsätted** > **Võrgusätted**.
- 2. Valige **Täpsem**.
- 3. Valige järgmised üksused, mida soovite välja lülitada.

❏ **Keela IPsec/ IP filtrimine**

❏ **Keela IEEE802.1X**

4. Valige kinnituskuval **Käivita häälestus**.

### **Probleemid võrgu turvafunktsioonide kasutamisel**

#### *Ühiskasutatud võtme unustamine*

#### **Rekonfigureerige ühiskasutatud võti.**

Võtme muutmiseks avage Web Config ja valige vahekaart **Network Security** > **IPsec/IP Filtering** > **Basic** > **Default Policy** või **Group Policy**.

Kui te ühiskasutatud võtit muudate, konfigureerige ühiskasutatud võti arvutite jaoks.

#### **Seotud teave**

- $\rightarrow$  ["Rakendus printeritoimingute konfigureerimiseks \(Web Config\)" lk 315](#page-314-0)
- & ["Krüptitud side IPsec/IP-filtreerimisega" lk 455](#page-454-0)

#### *IPsec-sideühenduse kasutamine ei ole võimalik*

#### **Tehke kindlaks algoritm, mida printer või arvuti ei toeta.**

Printer toetab alljärgnevaid algoritme. Kontrollige arvuti sätteid.

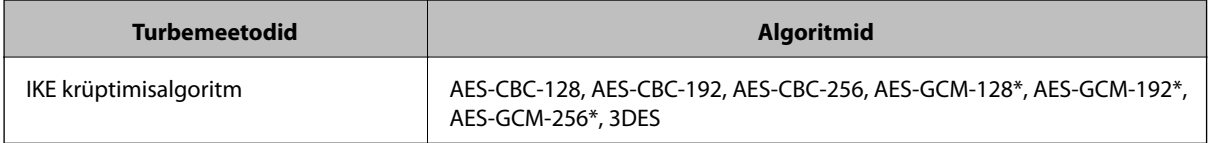

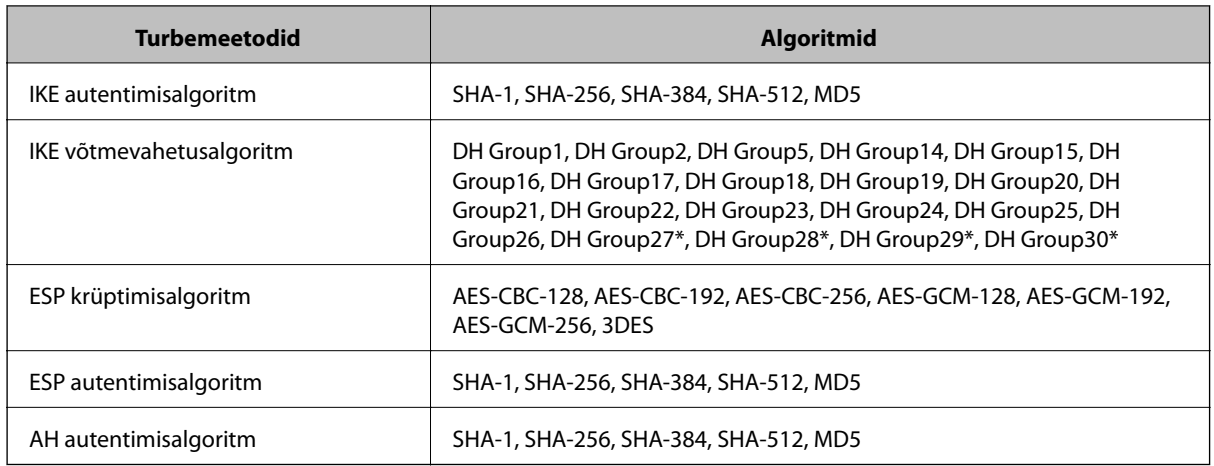

\* Saadaval ainult IKEv2 jaoks

#### **Seotud teave**

& ["Krüptitud side IPsec/IP-filtreerimisega" lk 455](#page-454-0)

#### *Sideühendus ei ole ootamatult kasutatav*

#### **Printeri IP-aadressi on muudetud või seda ei ole võimalik kasutada.**

Kui suvandis Group Policy olevale kohalikule aadressile registreeritud IP-aadressi on muudetud või kui seda ei ole võimalik kasutada, ei saa IPsec andmesidet teostada. Blokeerige printeri juhtpaneeli abil IPsec-sideühendus.

Kui DHCP on aegunud või taaskäivitamisel või IPv6-aadress on aegunud või hankimata, ei pruugita printeri rakenduses Web Config (vahekaart **Network Security** > **IPsec/IP Filtering** > **Basic** > **Group Policy** > **Local Address(Printer)**) registreeritud IP-aadressi leida.

Kasutage staatilist IP-aadressi.

#### **Arvuti IP-aadressi on muudetud või seda ei ole võimalik kasutada.**

Kui suvandis Group Policy olevale eemalasuvale aadressile registreeritud IP-aadressi on muudetud või kui seda ei ole võimalik kasutada, ei saa IPsec andmesidet teostada.

Blokeerige printeri juhtpaneeli abil IPsec-sideühendus.

Kui DHCP on aegunud või taaskäivitamisel või IPv6-aadress on aegunud või hankimata, ei pruugita printeri rakenduses Web Config (vahekaart **Network Security** > **IPsec/IP Filtering** > **Basic** > **Group Policy** > **Remote Address(Host)**) registreeritud IP-aadressi leida.

Kasutage staatilist IP-aadressi.

#### **Seotud teave**

- $\blacktriangleright$  ["Rakendus printeritoimingute konfigureerimiseks \(Web Config\)" lk 315](#page-314-0)
- & ["Krüptitud side IPsec/IP-filtreerimisega" lk 455](#page-454-0)

#### *Turvalise IPP-printimispordi loomine ei ole võimalik*

#### **SSL-/TLS-andmeside jaoks ei ole serveri sertifikaadina määratud õige sertifikaat.**

Kui määratud sertifikaat ei ole õige, võib pordi loomine nurjuda. Kontrollige, kas kasutusel on õige sertifikaat.

#### **Sertimiskeskuse sertifikaat ei ole imporditud arvutisse, mida kasutatakse juurdepääsuks printerile.**

Kui sertimiskeskuse sertifikaat ei ole arvutisse imporditud, võib pordi loomine nurjuda. Kontrollige, kas sertimiskeskuse sertifikaat on imporditud.

#### **Seotud teave**

 $\blacktriangleright$  ["Printeri serveri sertifikaadi seadistamine" lk 455](#page-454-0)

#### *Ei saa ühendust pärast IPsec/IP filtreerimise häälestamist*

#### **IPsec/IP filtreerimise sätted on valed.**

Deaktiveerige IPsec/IP filtreerimine printeri juhtpaneelil. Ühendage printer ja arvuti ning määrake IPsec/IP filtreerimine sätted uuesti.

#### **Seotud teave**

& ["Krüptitud side IPsec/IP-filtreerimisega" lk 455](#page-454-0)

#### *Pärast standardi IEEE 802.1X konfigureerimist puudub juurdepääs printerile või skannerile*

#### **IEEE 802.1X sätted on valed.**

Inaktiveerige IEEE 802.1X ja Wi-Fi printeri juhtpaneelilt. Ühendage printer ja arvuti ja seejärel konfigureerige IEEE 802.1X uuesti.

#### **Seotud teave**

 $\rightarrow$  ["IEEE 802.1X-võrgu konfigureerimine" lk 467](#page-466-0)

### **Probleemid digitaalsertifikaadi kasutamisel**

#### *Sertifikaadi CA-signed Certificate importimine ei õnnestu*

#### **Sertifikaat CA-signed Certificate ja sertifikaadi allkirjastamistaotlusel olev teave ei ühti.**

Kui sertifikaadi CA-signed Certificate ja sertifikaadi allkirjastamistaotlusel ei ole ühesugune informatsioon, ei ole sertifikaadi allkirjastamistaotluse importimine võimalik. Kontrollige alljärgnevat:

❏ Kas püüate importida sertifikaati seadmesse, millel ei ole sama informatsiooni?

Kontrollige sertifikaadi allkirjastamistaotlusel sisalduvat teavet ning importige seejärel sertifikaat seadmesse, millel on sama informatsioon.

❏ Kas kirjutasite printerisse salvestatud sertifikaadi allkirjastamistaotluse pärast sertifikaadi allkirjastamistaotluse sertimiskeskusele saatmist üle? Hankige sertimiskeskuse allkirjastatud sertifikaat uuesti, kasutades sertifikaadi allkirjastamistaotlust.

#### **CA-signed Certificate on üle 5 KB.**

Te ei saa importida sertifikaati CA-signed Certificate, mis on suurem kui 5 KB.

#### **Sertifikaadi importimiseks kasutatav parool on vale.**

Sisestage õige parool. Kui unustasite parooli, ei ole sertifikaadi importimine võimalik. Hankige sertifikaat CAsigned Certificate uuesti.

#### **Seotud teave**

 $\rightarrow$  ["Sertimiskeskuse allkirjastatud sertifikaadi importimine" lk 450](#page-449-0)

#### *Iseallkirjastatud sertifikaadi värskendamine ei ole võimalik*

#### **Common Name väljale ei ole midagi sisestatud.**

**Common Name** peab olema sisestatud.

#### **Common Name väljale on sisestatud tähemärke, mida ei toetata.**

Sisestage 1 kuni 128 tähemärki, mis vastavad Interneti-protokollile IPv4, IPv6 või hostinimele, või on FQDNvormingus, kasutades standardkoodi ASCII (0x20–0x7E).

#### **Ühisnimes on kasutatud koma või tühikut.**

Kui sisestatud on koma, jagatakse **Common Name** koma sisestuskohas. Kui enne või pärast koma on sisestatud ainult tühik, ei vasta ühisnimi nõuetele.

#### **Seotud teave**

 $\blacktriangleright$  ["Iseallkirjastatud sertifikaadi värskendamine" lk 452](#page-451-0)

#### *Sertifikaadi allkirjastamistaotluse loomine ei ole võimalik*

#### **Common Name väljale ei ole midagi sisestatud.**

**Common Name** peab olema sisestatud.

#### **Väljadele Common Name, Organization, Organizational Unit, Locality ja State/Province on sisestatud tähemärke, mida ei toetata.**

Sisestage tähemärgid, mis vastavad Interneti-protokollile IPv4, IPv6 või hostinimele, või on FQDN-vormingus, kasutades standardkoodi ASCII (0x20–0x7E).

#### **Common Name sisaldab koma või tühikut.**

Kui sisestatud on koma, jagatakse **Common Name** koma sisestuskohas. Kui enne või pärast koma on sisestatud ainult tühik, ei vasta ühisnimi nõuetele.

#### **Seotud teave**

 $\blacklozenge$  ["Sertimiskeskuse allkirjastatud sertifikaadi hankimine" lk 449](#page-448-0)

### *Kuvatakse digitaalsertifikaadiga seotud hoiatus*

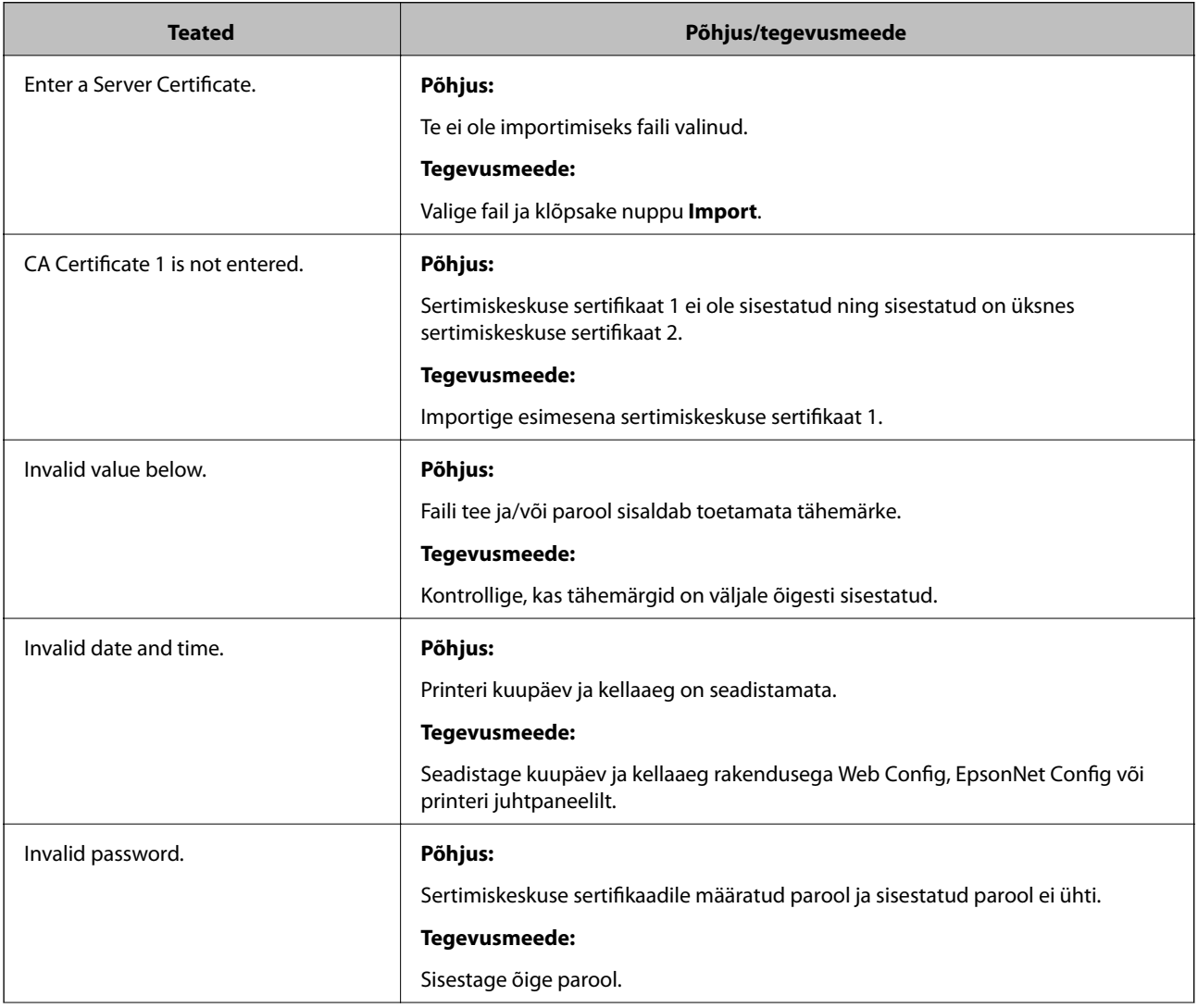

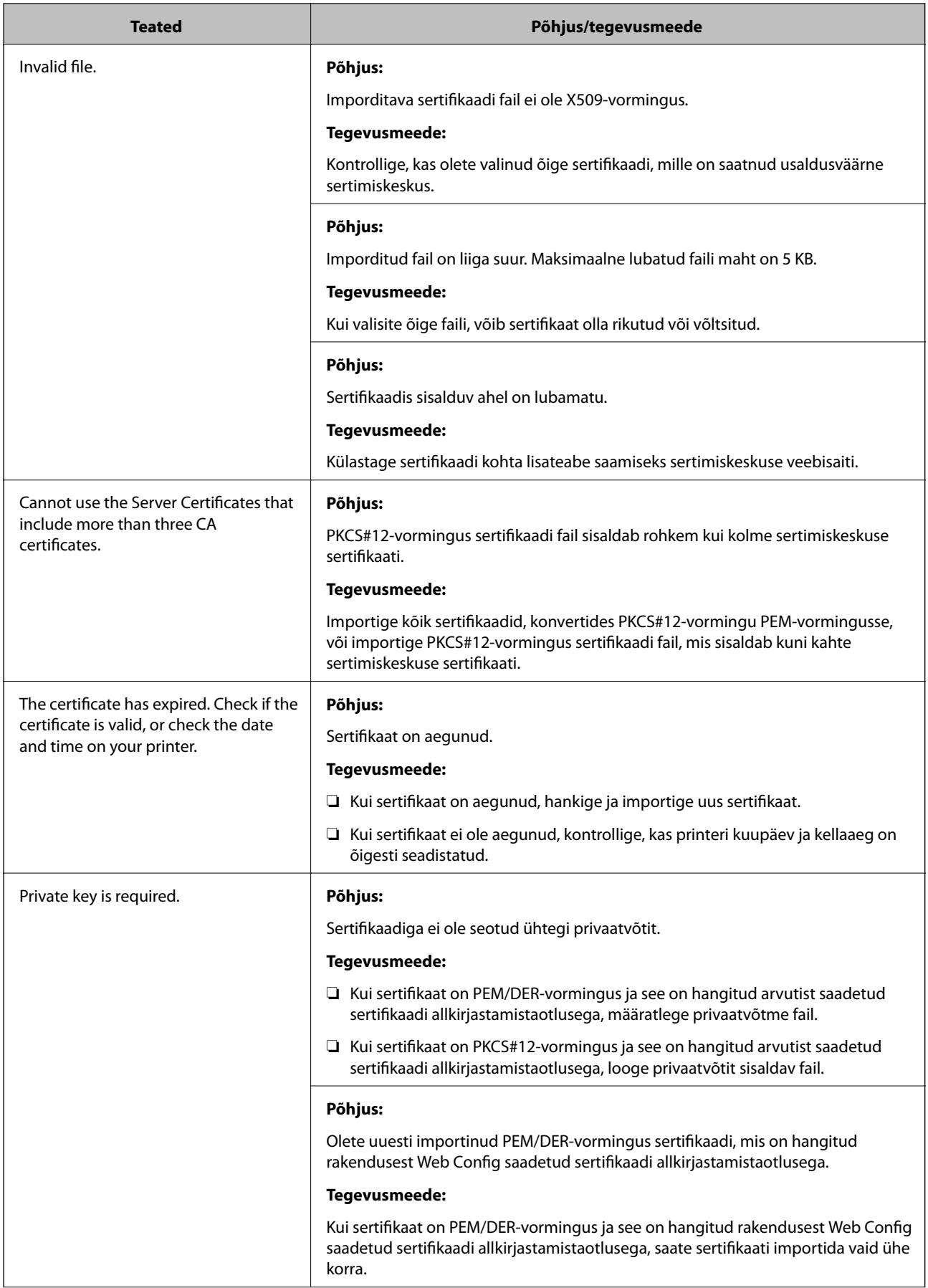

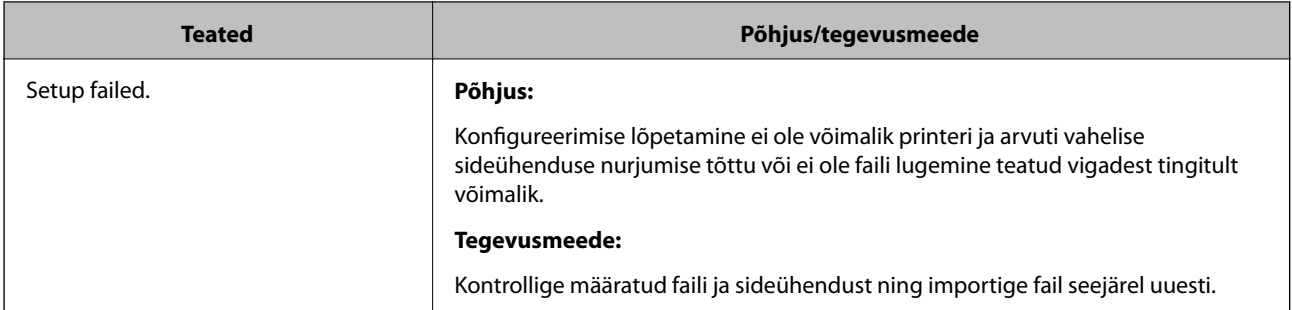

#### **Seotud teave**

 $\blacktriangleright$  ["Teave digitaalsertimise kohta" lk 448](#page-447-0)

#### *Sertimiskeskuse allkirjastatud sertifikaadi kogemata kustutamine*

#### **Sertimiskeskuse allkirjastatud sertifikaadi varufaili ei ole.**

Kui teil on varufail, importige sertifikaat uuesti.

Kui hangite sertifikaadi rakendusest Web Config loodud sertifikaadi allkirjastamistaotlust kasutades, ei saa te kustutatud sertifikaati uuesti importida. Looge sertifikaadi allkirjastamistaotlus ja hankige uus sertifikaat.

#### **Seotud teave**

- $\blacklozenge$  ["Sertimiskeskuse allkirjastatud sertifikaadi importimine" lk 450](#page-449-0)
- $\blacklozenge$  ["Sertimiskeskuse allkirjastatud sertifikaadi kustutamine" lk 452](#page-451-0)

# <span id="page-476-0"></span>**Kust saada abi?**

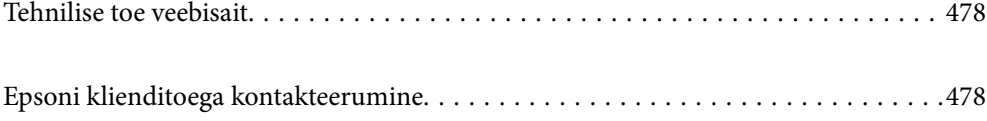

# <span id="page-477-0"></span>**Tehnilise toe veebisait**

Kui vajate veel abi, külastage alltoodud Epsoni klienditoe veebisaiti. Valige oma riik või piirkond ja avage kohaliku Epsoni veebisaidi klienditoe jaotis. Veebisaidil on saadaval ka uusimad draiverid, KKK-d, juhendid ja muud allalaaditavad materjalid.

<http://support.epson.net/>

#### <http://www.epson.eu/Support> (Euroopa)

Kui teie Epsoni seade ei tööta korralikult ja teil ei õnnestu probleemi lahendada, pöörduge abi saamiseks Epsoni tugiteenuste poole.

# **Epsoni klienditoega kontakteerumine**

## **Enne Epsoni klienditoe poole pöördumist**

Kui teie Epsoni seade ei tööta korralikult ja teil ei õnnestu probleemi lahendada seadme juhendites sisalduva tõrkeotsinguteabe abil, pöörduge abi saamiseks Epsoni tugiteenuste poole. Kui allpool ei ole esitatud teie piirkonna Epsoni klienditoe kontaktandmeid, pöörduge edasimüüja poole, kelle käest seadme ostsite.

Epsoni klienditugi saab teid aidata palju kiiremini, kui saate neile anda alljärgneva informatsiooni.

❏ Seadme seerianumber

(seerianumber asub tavaliselt seadme taga)

- ❏ Seadme mudel
- ❏ Seadme tarkvara versioon

(Klõpsake nuppu **Teave**, **Versiooniteave** või muud sarnast nuppu toote tarkvaras.)

- ❏ Teie arvuti mark ja mudel
- ❏ Teie arvuti operatsioonisüsteemi nimi ja versioon
- ❏ Koos seadmega tavaliselt kasutatavate programmide nimed ja versioonid

#### *Märkus.*

Olenevalt tootest võidakse faksi valimisloendi andmed ja/või võrgusätted salvestada toote mällu. Seadmerikke või toote parandamise tagajärjel võivad andmed ja/või sätted kaotsi minna. Epson ei vastuta mingisuguste andmete kadumise, andmete ja/või sätete varundamise ega taastamise eest isegi garantiiajal. Soovitame andmed ise varundada või teha vajalikud märkmed.

## **Kasutajad Euroopas**

Leiate teavet Epsoni klienditoega ühenduse võtmise kohta oma üleeuroopalisest garantiidokumendist.

## **Kasutajad Taiwanis**

Teave, kasutajatugi ja teenused.

#### <span id="page-478-0"></span>**Veebisait**

#### [http://www.epson.com.tw](http://www.epson.com.tw/)

Saadaval tootekirjeldused, draiverid ja tootepäringud.

#### **Epsoni klienditugi**

- Telefon: +886-2-80242008
- Meie klienditoe meeskond suudab teid telefoni teel aidata järgmistes küsimustes.
- ❏ Hinnapäringud ja tooteteave
- ❏ Küsimused toodete kasutamise või probleemide kohta
- ❏ Päringud remondi ja garantii kohta

#### **Remondikeskus**

<http://www.tekcare.com.tw/branchMap.page>

TekCare on Epson Taiwan Technology & Trading Ltd volitatud hooldekeskus.

### **Kasutajad Indoneesias**

Teave, kasutajatugi ja teenused:

#### **Veebisait**

#### [http://www.epson.co.id](http://www.epson.co.id/)

❏ Saadaval tootekirjeldused, draiverid

❏ Korduma kippuvad küsimused (KKK), hinnapäringud, küsimuste esitamine e-posti teel

#### **Epsoni tugiliin**

Telefon: +62-1500-766

Faks: +62-21-808-66-799

Meie klienditoe meeskond saab teid telefoni või faksi teel aidata järgmistes küsimustes:

❏ Hinnapäringud ja tooteteave

❏ Tehniline tugi

#### **Epsoni teeninduskeskus**

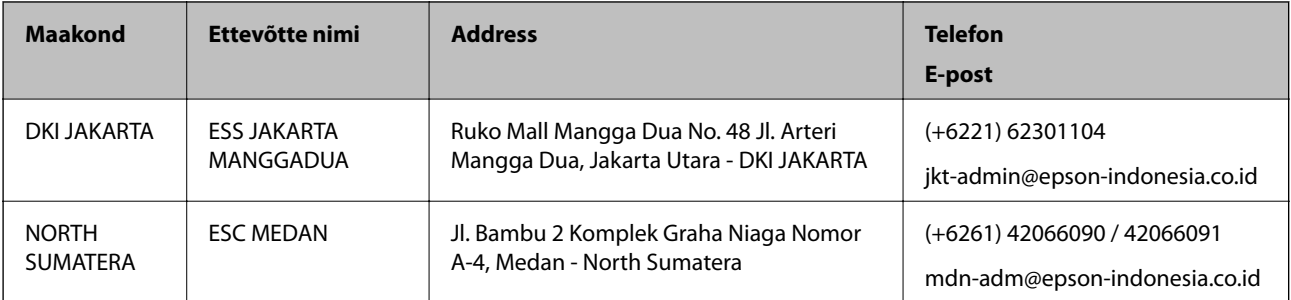

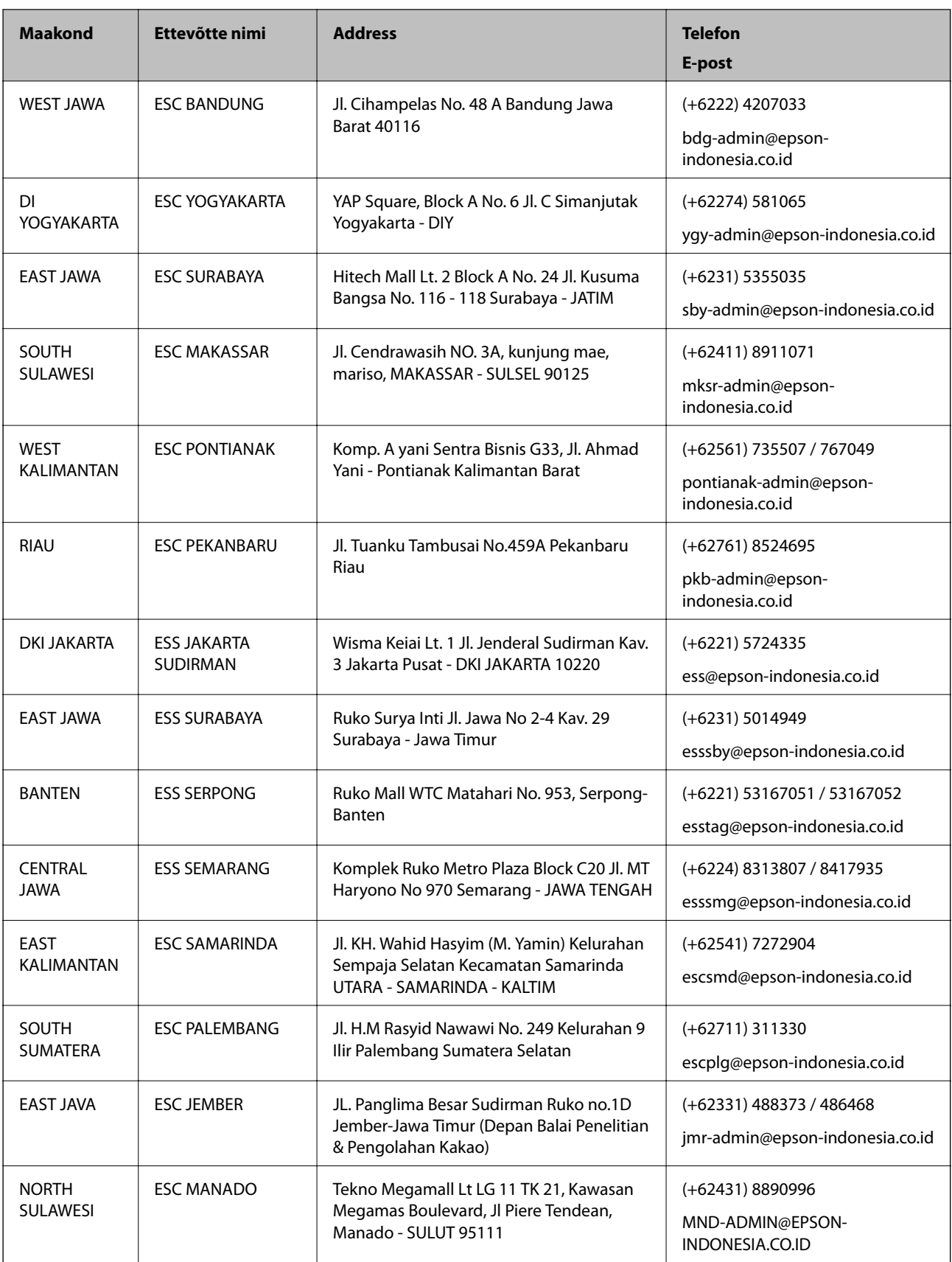

Linnade puhul, mis ei ole siin nimekirjas, helistage numbril: 08071137766.

## **Abi kasutajatele Malaisias**

Teave, kasutajatugi ja teenused.

#### **Veebisait**

[http://www.epson.com.my](http://www.epson.com.my/)

❏ Saadaval tootekirjeldused, draiverid

❏ Korduma kippuvad küsimused (KKK), hinnapäringud, küsimuste esitamine e-posti teel.

#### **Epsoni kõnekeskus**

Telefon: +60 1800-8-17349

- ❏ Hinnapäringud ja tooteteave
- ❏ Küsimused toodete kasutamise või probleemide kohta
- ❏ Päringud remondi ja garantii kohta

#### **Peakontor**

Telefon: 603-56288288

Faks: 603-5628 8388/603-5621 2088

# **Kasutajad Filipiinidel**

Tehnilise toe ja muude müügijärgsete teenuste jaoks võtke ühendust Epson Philippines Corporationiga alltoodud telefoni- ja faksinumbritel ning meiliaadressil:

#### **Veebisait**

#### [http://www.epson.com.ph](http://www.epson.com.ph/)

Saadaval on tootekirjeldused, draiverid, korduma kippuvad küsimused (KKK) ja e-posti teel päringute tegemise võimalus.

#### **Epsoni Filipiinide klienditugi**

Tasuta number: (PLDT) 1-800-1069-37766

Tasuta number: (digitaalne) 1-800-3-0037766

Manila (koos eeslinnadega): (+632)441-9030

Veebisait:<https://www.epson.com.ph/contact>

E-post: customercare@epc.epson.som.ph

Avatud 9.00 kuni 18.00, esmaspäevast laupäevani (välja arvatud riigipühad)

Meie klienditoe meeskond saab teid telefoni teel aidata järgmistes küsimustes:

❏ Hinnapäringud ja tooteteave

- ❏ Küsimused toodete kasutamise või probleemide kohta
- ❏ Päringud remondi ja garantii kohta

#### **Epson Philippines Corporation**

Pealiin: +632-706-2609 Faks: +632-706-2663

## **Abi kasutajatele Singapuris**

Ettevõtte Epson Singapore pakutav teave, kasutajatugi ja teenused on saadaval järgmistest kohtadest.

#### **Veebisait**

#### [http://www.epson.com.sg](http://www.epson.com.sg/)

Saadaval on toodete kirjeldused, draiverid, korduma kippuvad küsimused (KKK), hinnapäringud ja tehnilise toe teenus e-posti teel.

#### **Epsoni klienditugi**

Tasuta number: 800-120-5564

Meie klienditoe meeskond suudab teid telefoni teel aidata järgmistes küsimustes.

- ❏ Hinnapäringud ja tooteteave
- ❏ Küsimused toote kasutamise või probleemide lahendamise kohta
- ❏ Päringud remondi ja garantii kohta

### **Kasutajad Tais**

Teave, kasutajatugi ja teenused:

#### **Veebisait**

[http://www.epson.co.th](http://www.epson.co.th/)

Saadaval tootekirjeldused, draiverid, korduma kippuvad küsimused (KKK) ja e-post.

#### **Epsoni kõnekeskus**

Telefon: 66-2685-9899

E-post: support@eth.epson.co.th

Meie kõnekeskuse meeskond saab teid telefoni teel aidata järgmistes küsimustes:

- ❏ Hinnapäringud ja tooteteave
- ❏ Küsimused toodete kasutamise või probleemide kohta
- ❏ Päringud remondi ja garantii kohta

### **Kasutajad Vietnamis**

Teave, kasutajatugi ja teenused:

#### **Epsoni teeninduskeskus**

65 Truong Dinh Street, District 1, Hochiminh City, Vietnam. Telefon (Ho Chi Minh): 84-8-3823-9239, 84-8-3825-6234 29 Tue Tinh, Quan Hai Ba Trung, Hanoi City, Vietnam Telefon (Hanoi): 84-4-3978-4785, 84-4-3978-4775

# **Abi kasutajatele Indias**

Teave, kasutajatugi ja teenused.

#### **Veebisait**

#### [http://www.epson.co.in](http://www.epson.co.in/)

Saadaval tootekirjeldused, draiverid ja tootepäringud.

#### **Klienditugi**

- ❏ Hooldus, tooteteave ja kulutarvikute tellimine (BSNL-liinid) Tasuta number: 18004250011 Avatud 9.00 kuni 18.00, esmaspäevast laupäevani (välja arvatud riigipühad)
- ❏ Hooldus (CDMA- ja mobiilikasutajad) Tasuta number: 186030001600 Avatud 9.00 kuni 18.00, esmaspäevast laupäevani (välja arvatud riigipühad)